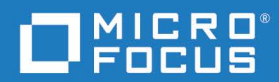

## Dimensions<sup>®</sup> RM 12.9 Guía del usuario de RM Browser

Copyright © 2001–2021 Micro Focus o una de sus filiales.

Las únicas garantías de los productos y servicios de Micro Focus y sus filiales y licenciatarios ("Micro Focus") se establecen en las declaraciones de garantía expresas que acompañan a dichos productos y servicios. Nada de lo aquí expuesto debe interpretarse como una garantía adicional. Micro Focus no se responsabiliza de los errores u omisiones técnicos o editoriales que contenga. La información aquí contenida está sujeta a cambios sin previo aviso.

Contiene información confidencial. Salvo que se indique expresamente lo contrario, se requiere una licencia válida para poseer, utilizar o copiar. De acuerdo con las normas FAR 12.211 y 12.212, los programas informáticos comerciales, la documentación de los programas informáticos y los datos técnicos de los artículos comerciales se conceden bajo licencia al Gobierno de los Estados Unidos con arreglo a la licencia comercial estándar del proveedor.

Versión del producto: 12.9

Fecha de publicación: Diciembre 2021

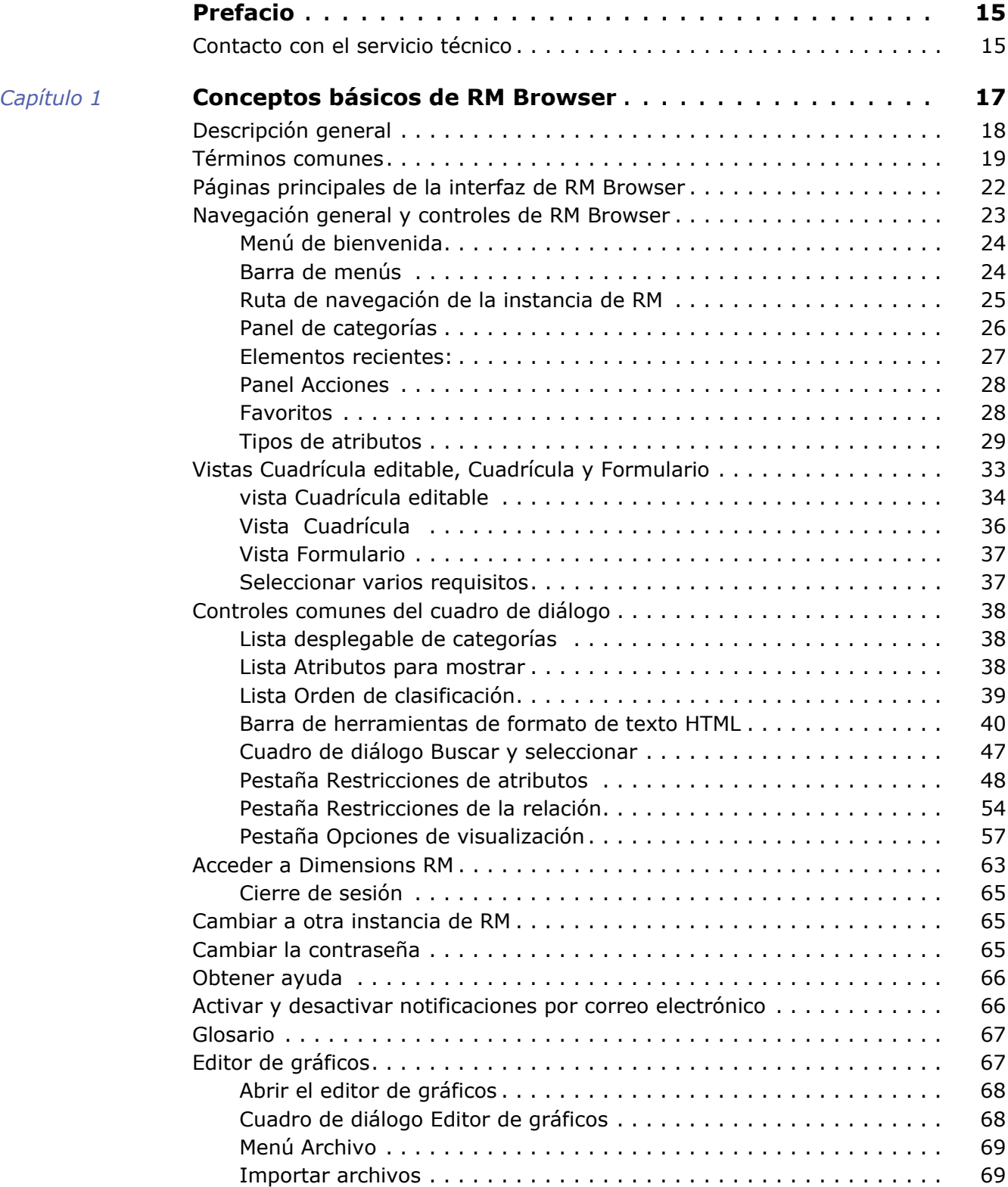

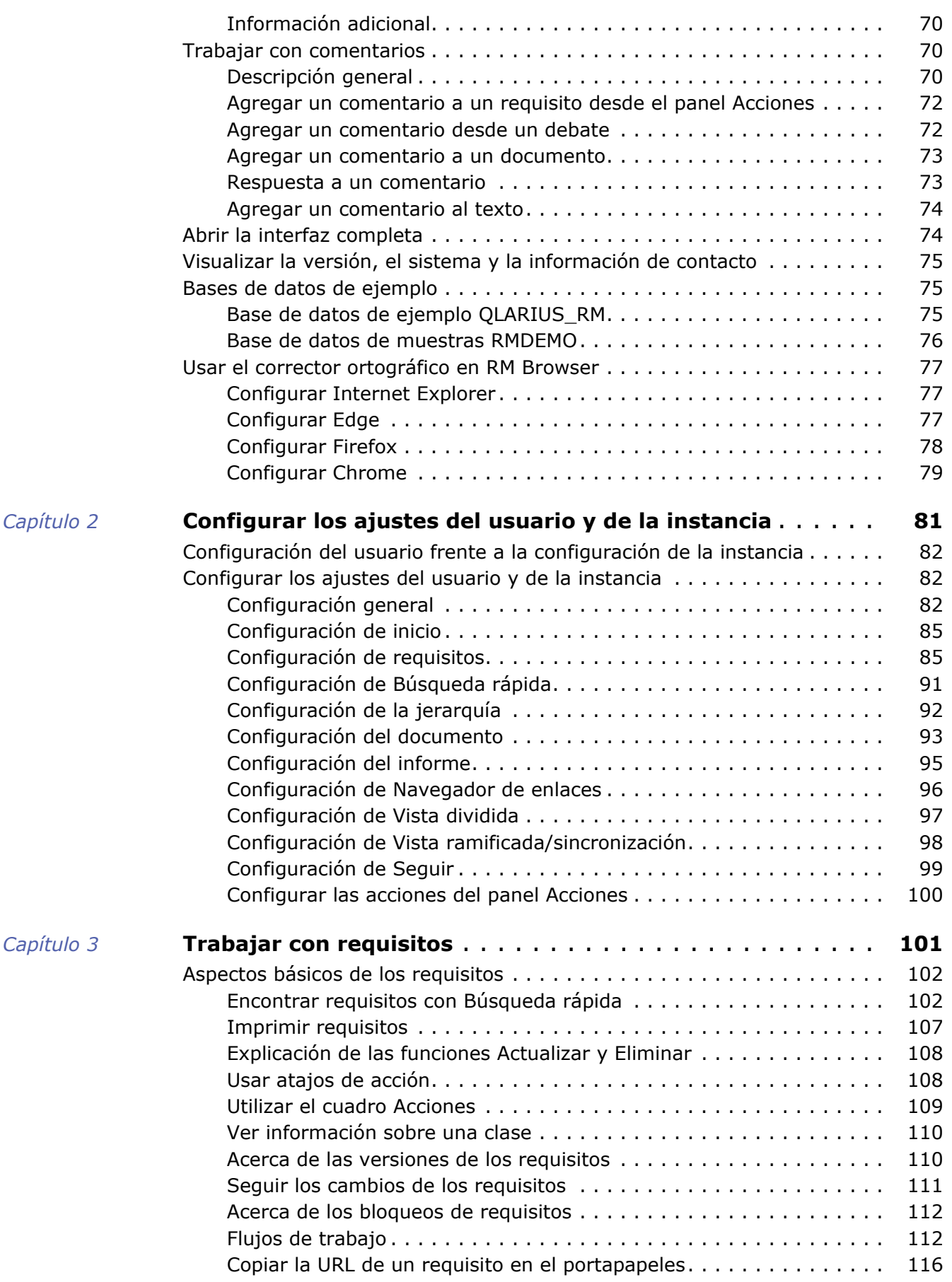

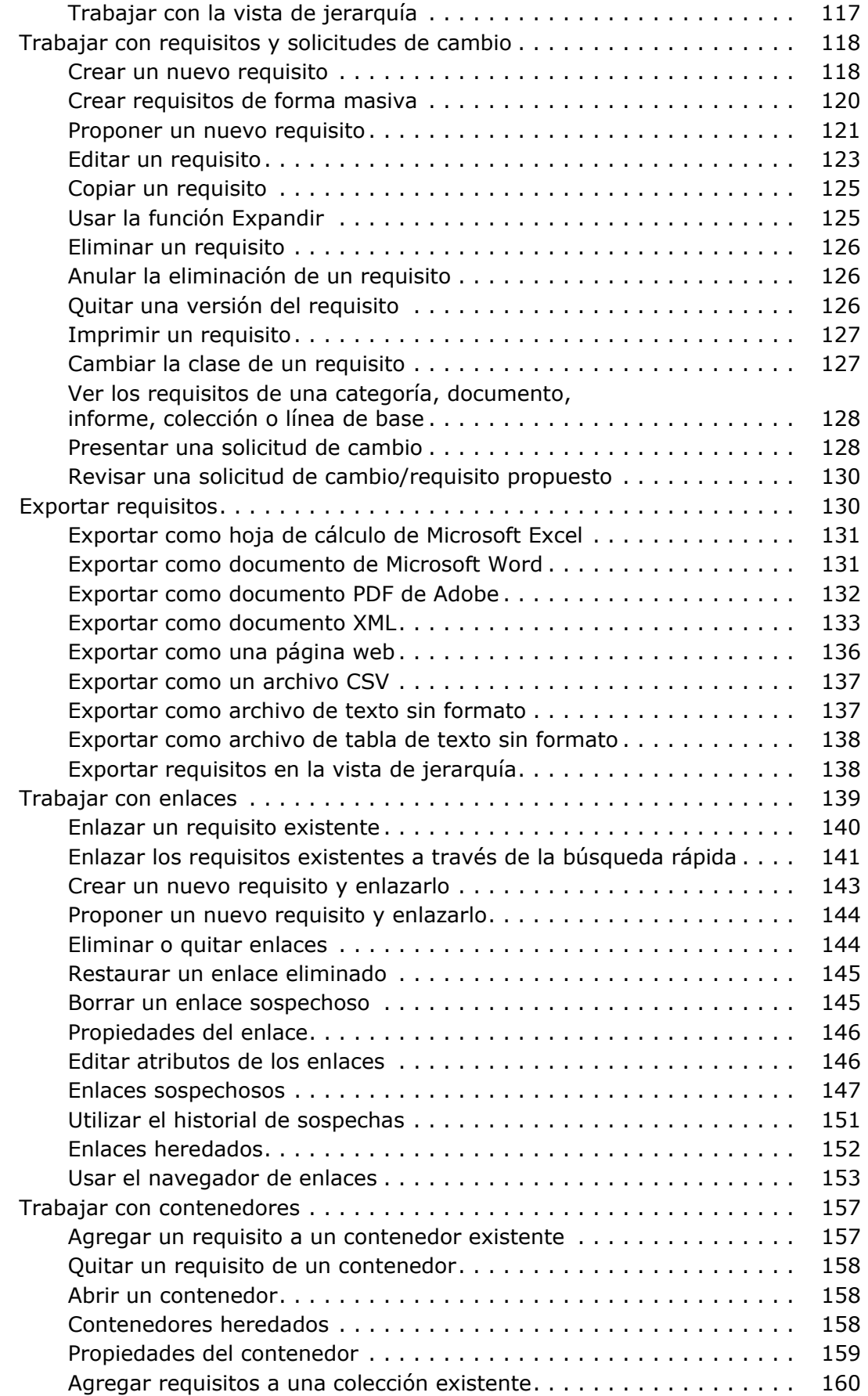

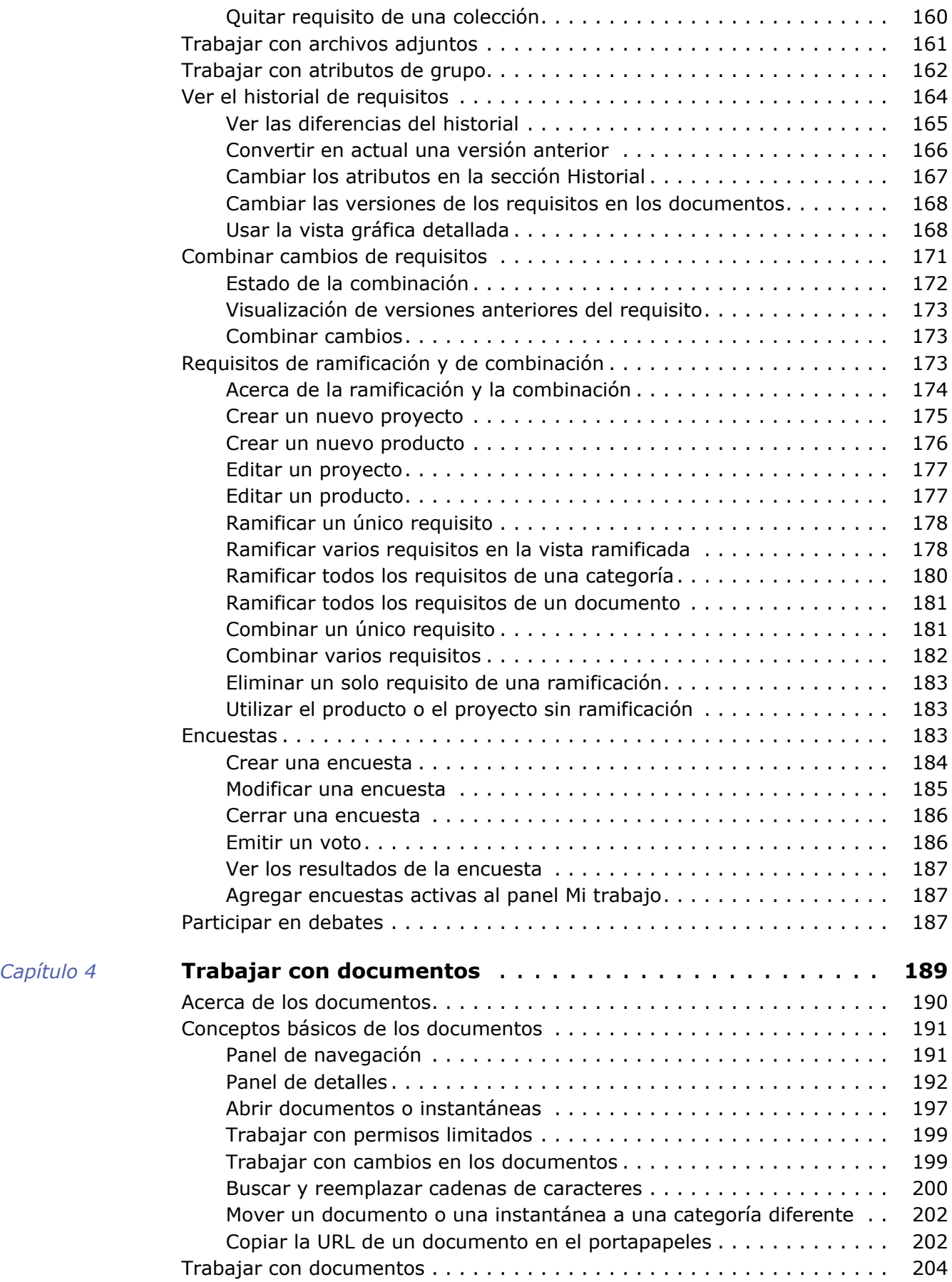

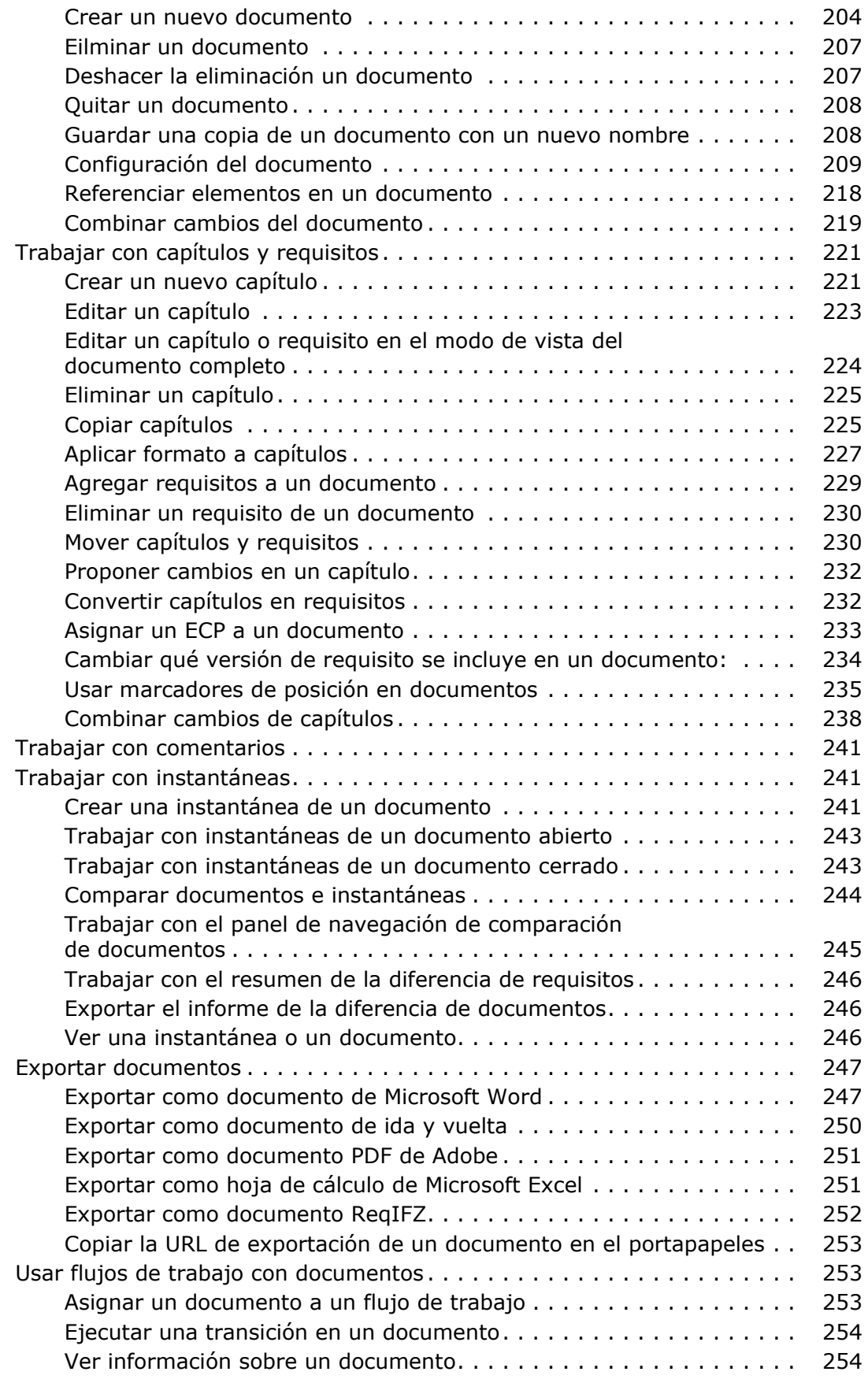

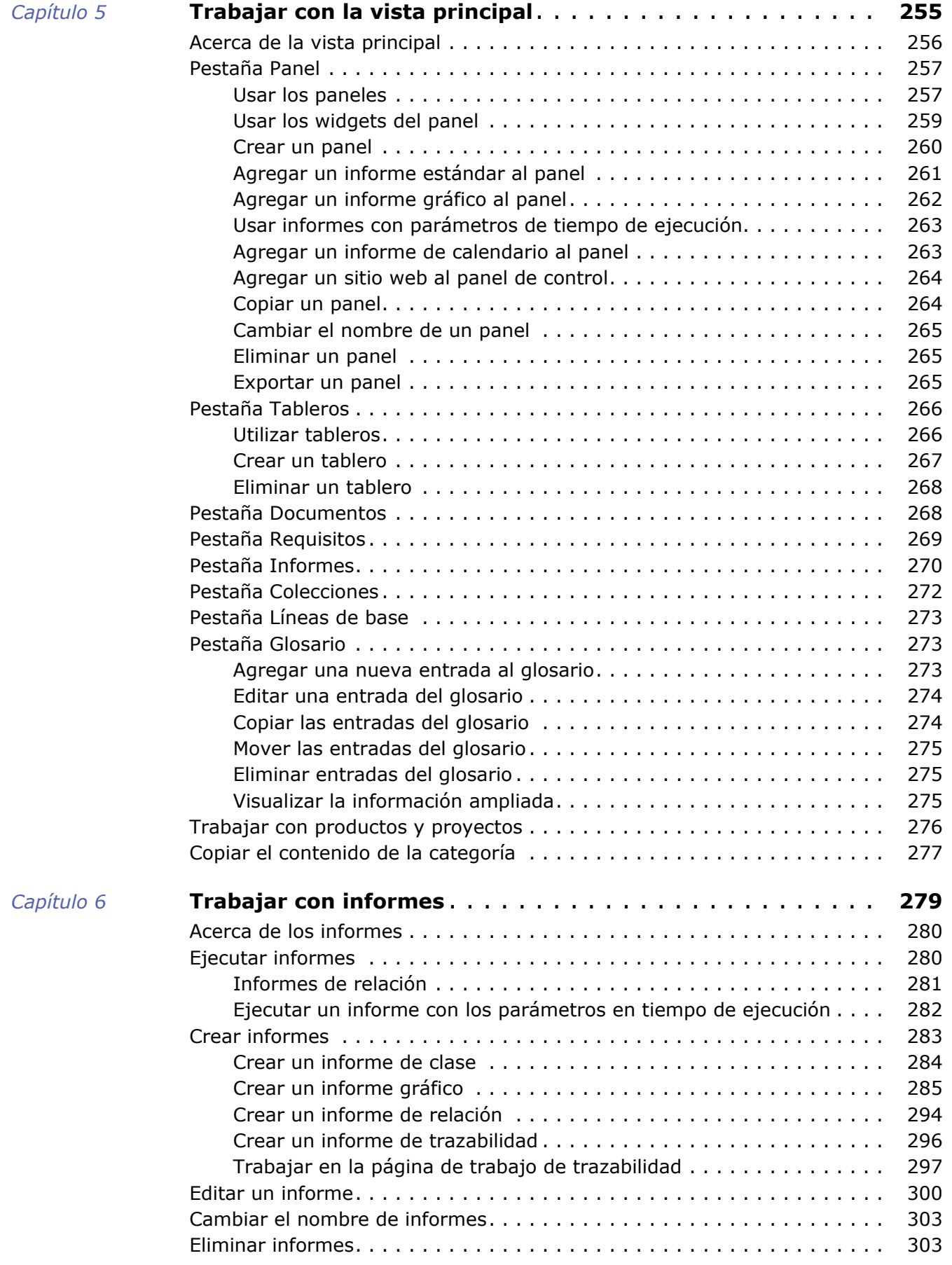

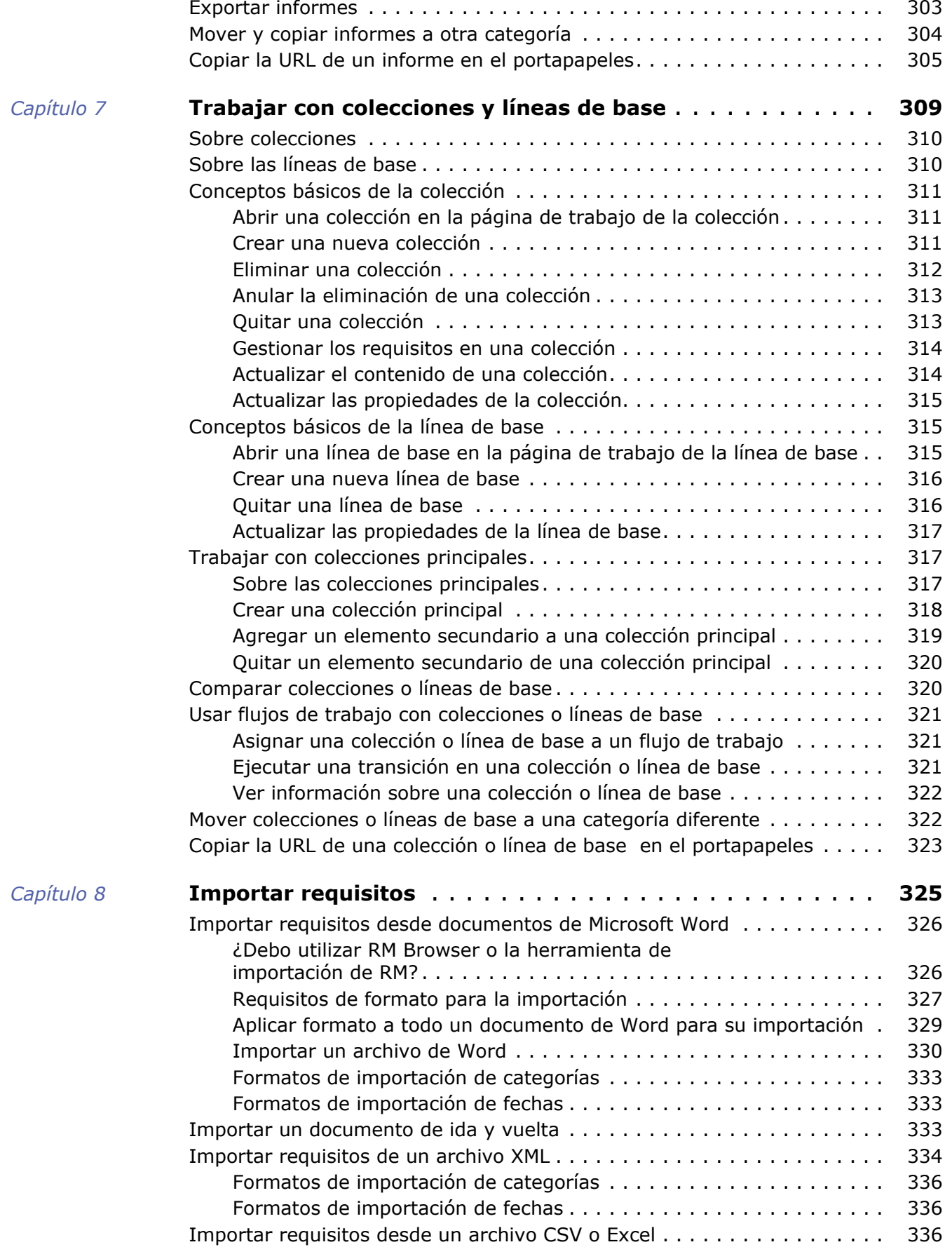

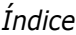

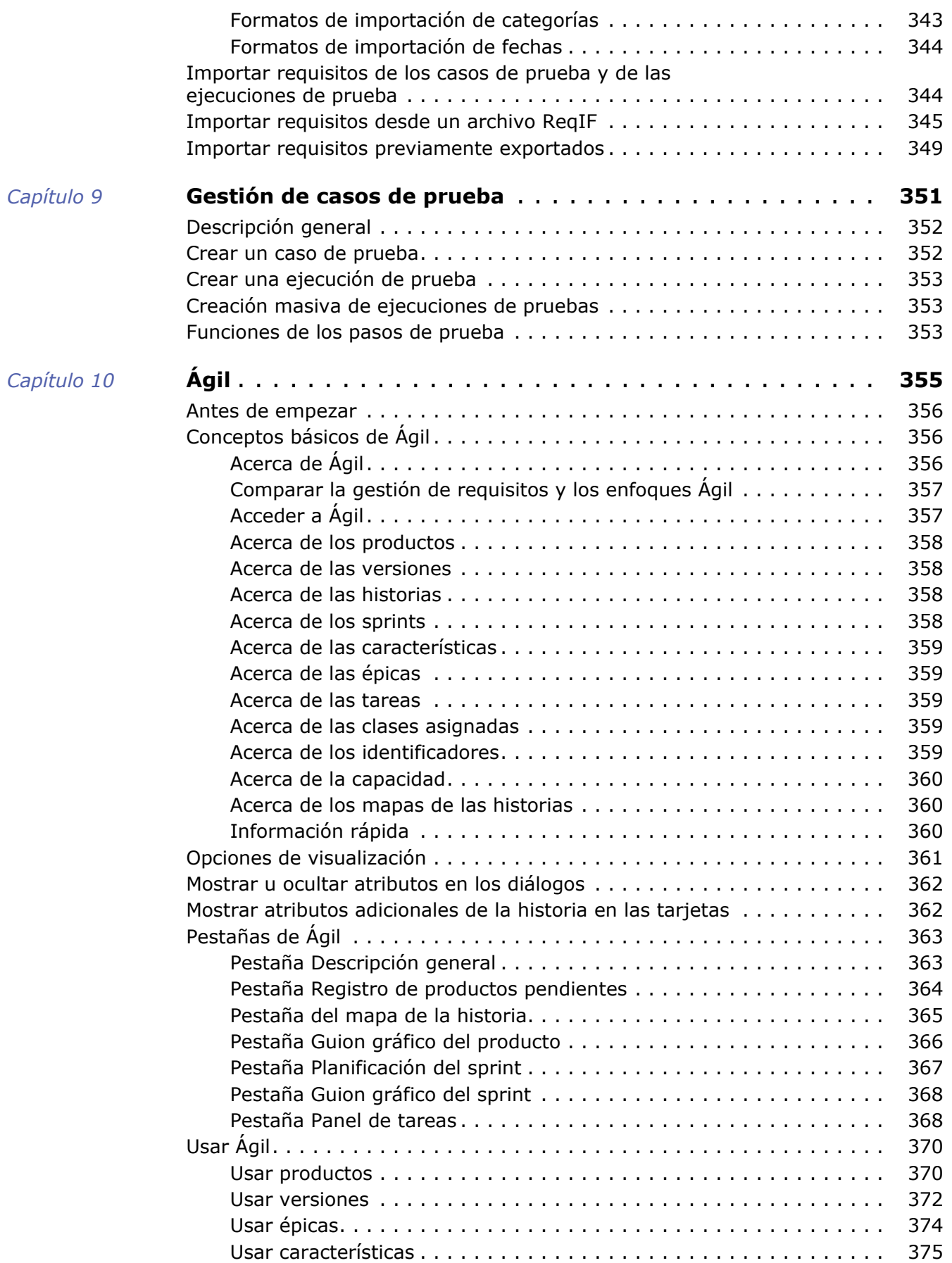

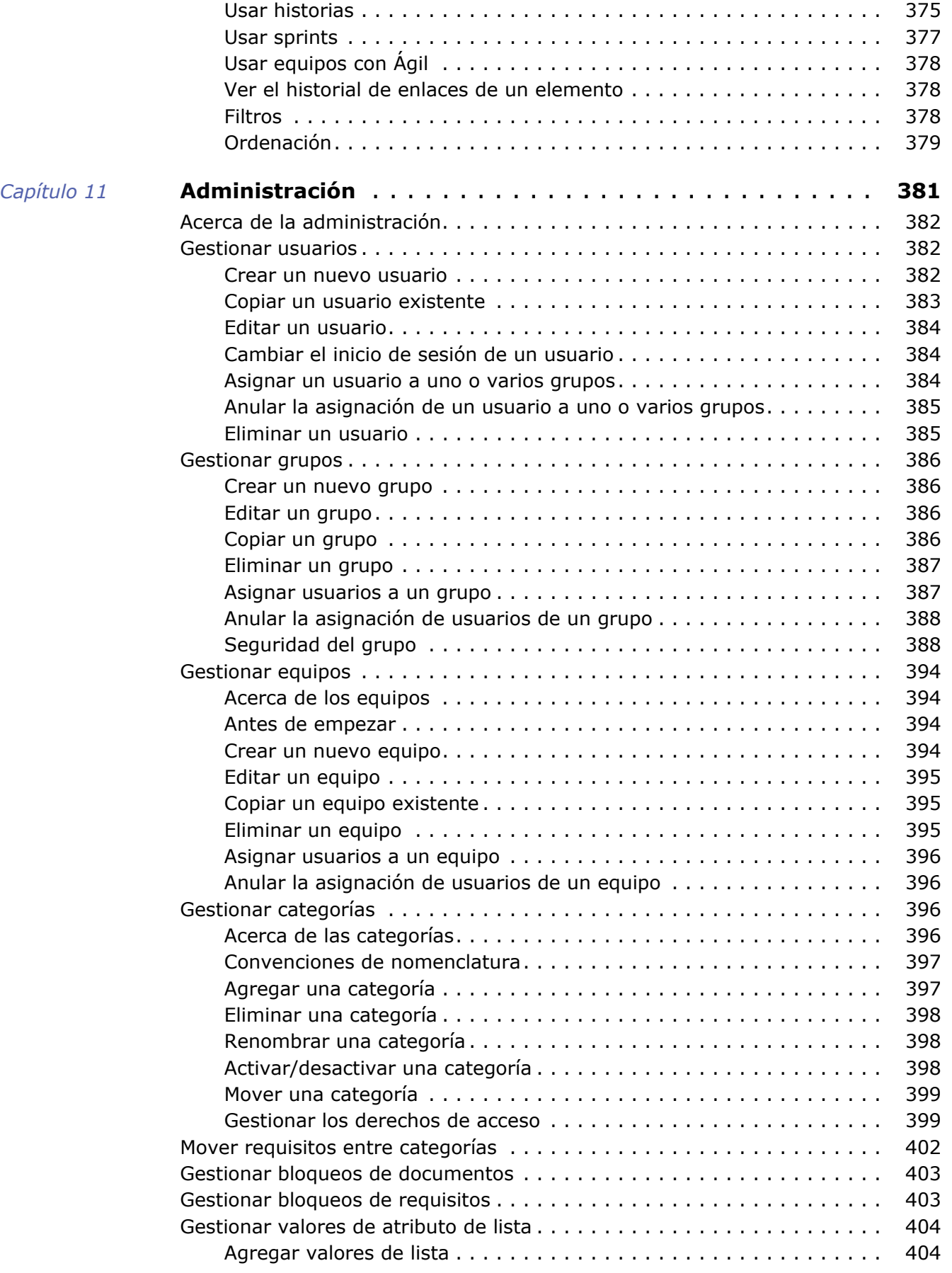

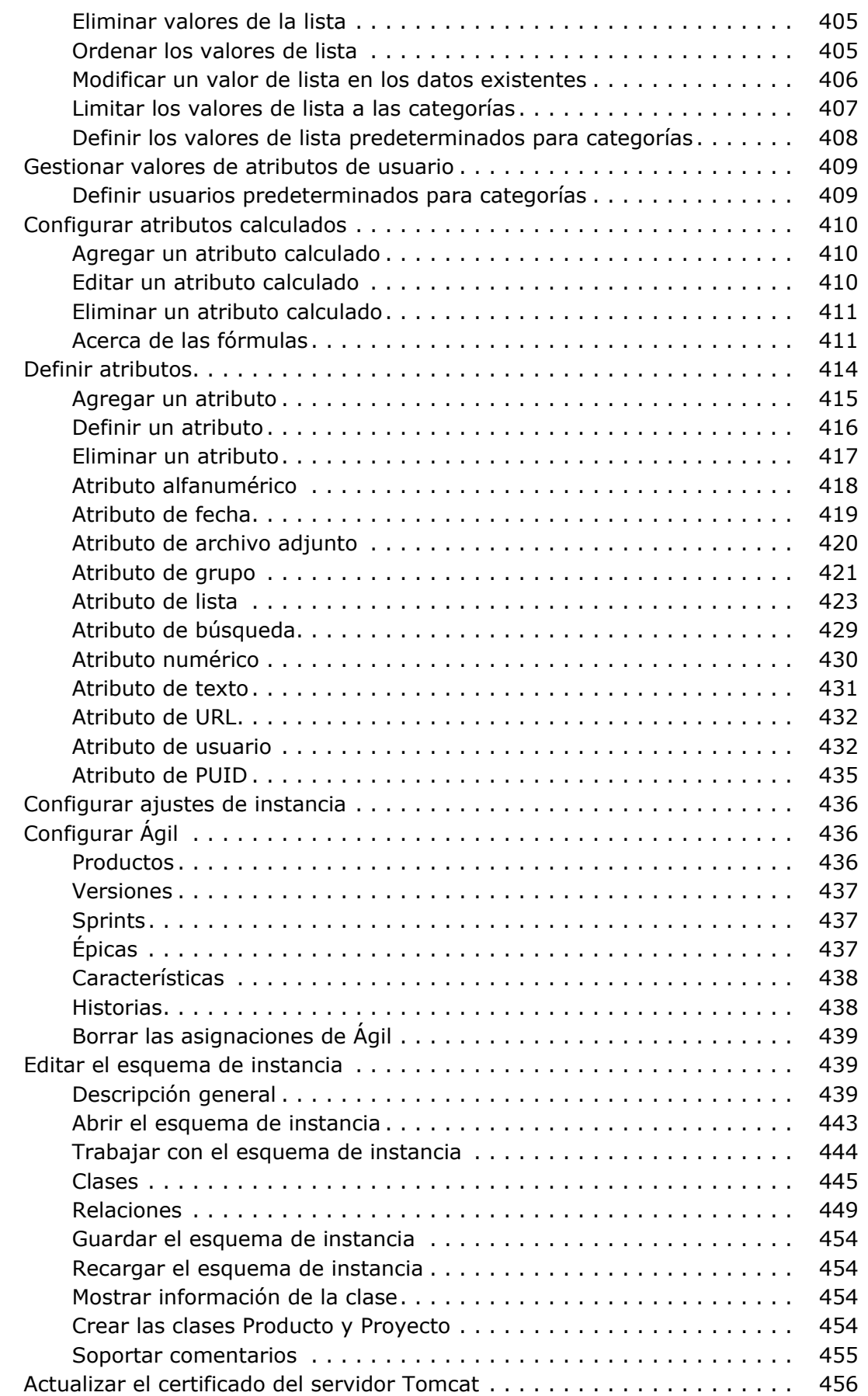

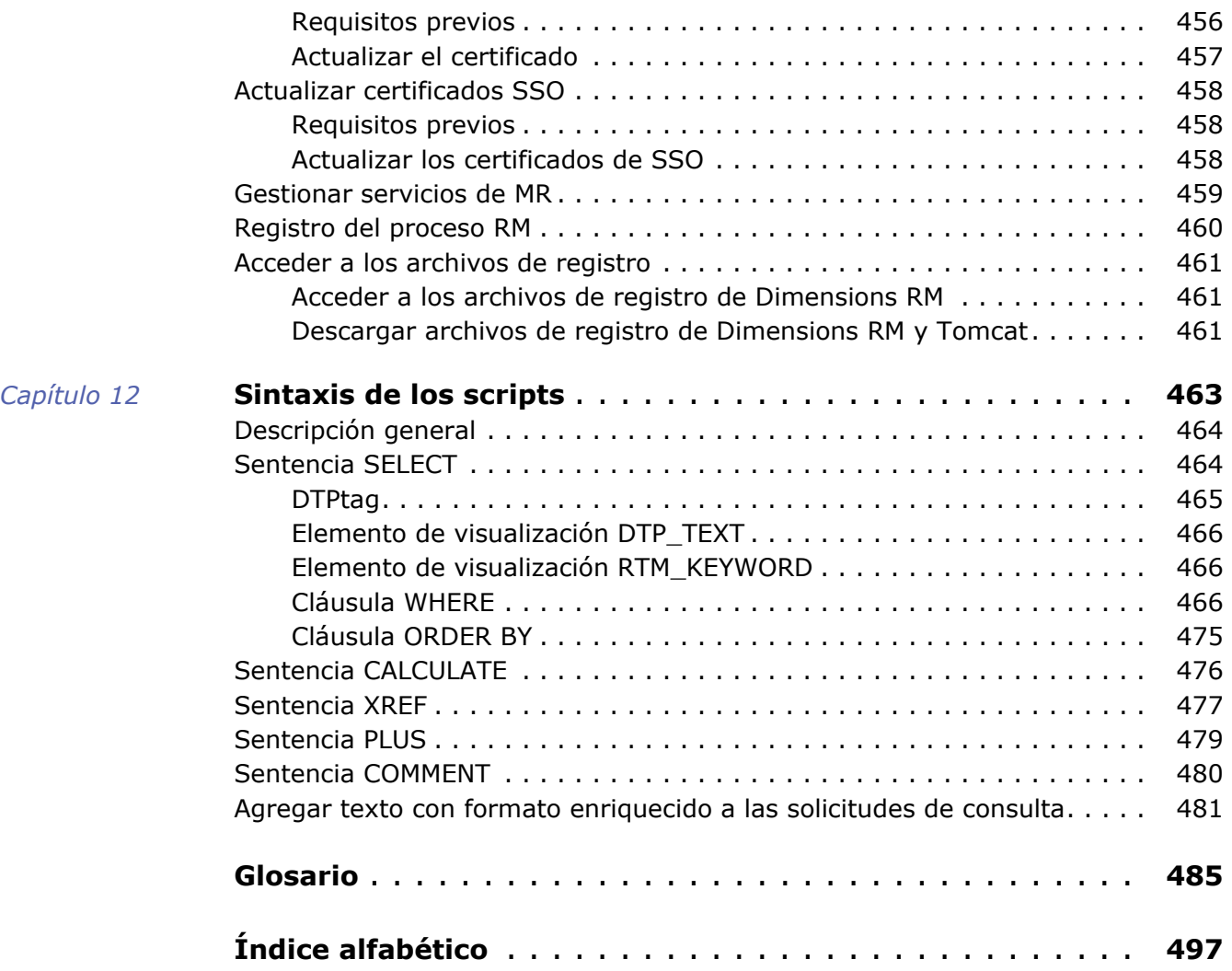

<span id="page-14-0"></span>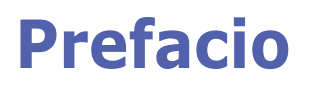

Este documento describe cómo utilizar el cliente RM Browser para Dimensions RM, un paquete completo de gestión de requisitos que permite a los equipos de desarrollo capturar, diseñar y gestionar los requisitos durante todo el ciclo de vida del producto.

### **Objetivo**

El objetivo de este documento es describir la forma de utilizar Dimensions RM una vez instalado el producto.

### **Público de destino**

Este documento está dirigido a miembros de los equipos de desarrollo de productos que utilizan Dimensions RM para crear, gestionar y realizar el seguimiento de los requisitos durante el ciclo de vida del producto.

### <span id="page-14-1"></span>**Contacto con el servicio técnico**

Micro Focus proporciona asistencia técnica a todos los usuarios registrados de este producto, incluida una asistencia limitada para la instalación durante los primeros 30 días. Si necesita asistencia después de ese periodo, póngase en contacto con Micro Focus Support en la siguiente URL y siga las instrucciones:

<http://supportline.microfocus.com>

La asistencia técnica específica para cada idioma está disponible durante el horario comercial local. Fuera de ese horario, la asistencia técnica se ofrece en inglés.

La página web Micro Focus Support también se puede emplear para:

- **Informar de problemas y hacer preguntas.**
- Obtener información de asistencia técnica actualizada, incluida la que comparten nuestros clientes a través de la web, la notificación automática por correo electrónico, los grupos de noticias y los grupos regionales de usuarios.
- Acceder a una base de conocimientos que contiene información de procedimientos y le permite buscar boletines técnicos por medio de palabras clave.
- Descargar las versiones corregidas de sus productos Micro Focus.

### **Información sobre la licencia y los derechos de autor del software de terceros**

Para obtener información sobre la licencia y los derechos de autor del software de terceros incluido en esta versión, consulte el archivo Third\_Party\_Licenses.txt, que se encuentra en el directorio de instalación de Dimensions RM, por ejemplo, C:\Archivos de programa\Micro Focus\Dimensiones 12.9\RM.

## <span id="page-16-0"></span>Capítulo 1

## <span id="page-16-1"></span>**Conceptos básicos de RM Browser**

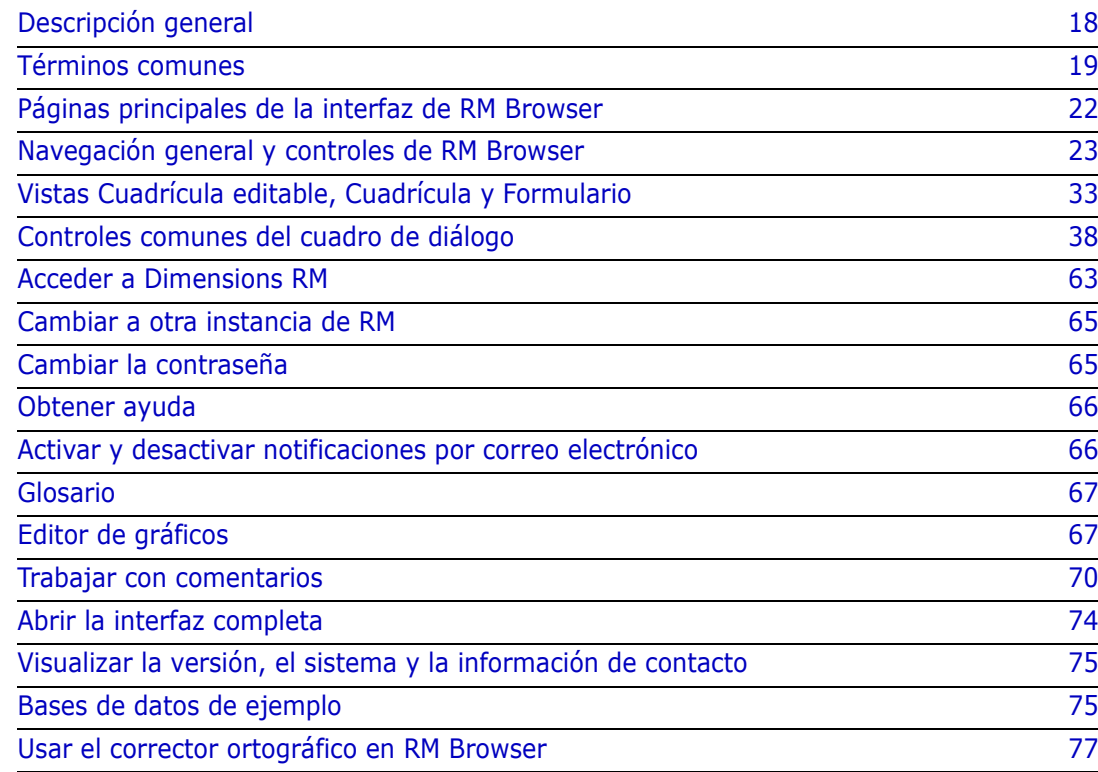

### <span id="page-17-0"></span>**Descripción general**

RM Browser proporciona todo el acceso del usuario a las funciones de Dimensions RM. En RM Browser, puede hacer lo siguiente:

- Ver los resultados de las consultas generadas en tiempo real a partir de los scripts existentes
- Crear nuevas consultas
- Editar consultas
- **IMPRIMIE 19 Imprimir o guardar los resultados de las consultas**
- Imprimir requisitos individuales
- Crear, actualizar, reemplazar, eliminar y quitar requisitos
- Ver adjuntos de archivo y agregar dichos adjuntos a requisitos
- Crear nuevos subprocesos de discusión y participar en los existentes
- Enviar solicitudes de cambio y asociarlas a los requisitos de una única propuesta de cambio de ingeniería (ECP)
- Aceptar o rechazar solicitudes de cambio
- Crear y recorrer enlaces entre requisitos
- Crear y modificar encuestas sobre requisitos específicos, votar en las encuestas y ver los resultados actuales de las mismas
- Agregar requisitos a las colecciones o quitarlos, y crear, eliminar y cambiar el nombre de colecciones
- Asociar colecciones a proyectos de Dimensions CM y asociar requisitos de Dimensions RM a solicitudes de Micro Focus Dimensions® CM
- Crear líneas de base a partir de colecciones
- Organizar requisitos y scripts dentro de categorías Las categorías se utilizan para restringir la visibilidad de las partes de la instancia de RM en función de los grupos de usuarios
- Ver, crear y modificar requisitos y capítulos en una estructura jerárquica similar a la de los documentos, y exportar opcionalmente esas estructuras similares a documentos como documentos de Microsoft® Word
- Crear y editar informes de trazabilidad en los que se pueden analizar los enlaces entre los requisitos, editarlos e imprimirlos
- Ver y eliminar enlaces considerados "sospechosos"
- Ver el historial de un requisito
- Fusionar los cambios en los documentos, capítulos y requisitos realizados por los usuarios que realizan cambios al mismo tiempo
- Desbloquear capítulos y requisitos que fueron bloqueados por otro usuario para que pueda editarlos

## <span id="page-18-0"></span>**Términos comunes**

En las siguientes secciones se describen en detalle los términos más importantes. Para otros términos, consulte ["Glosario" en la página 485.](#page-484-1)

### <span id="page-18-2"></span>**Documento**

Un documento es una disposición jerárquica de capítulos y requisitos que pueden editarse. Puede crear un documento desde la vista de documentos, importarlo mediante una de las funciones de importación de RM Browser o con la herramienta de importación de RM. Para más información sobre los documentos, consulte el capítulo ["Acerca de los](#page-189-1)  [documentos" en la página 190.](#page-189-1)

### <span id="page-18-3"></span>**Instantánea**

Una instantánea es una versión "congelada" de un documento.

### **Informe**

Los informes permiten consultar la base de datos de Dimensions RM. Dependiendo del tipo de informe, el resultado puede presentarse en una tabla o de forma gráfica. Los informes se pueden crear con el asistente o mediante el lenguaje de scripts de tipo SQL. Para más información, consulte los capítulos ["Trabajar con informes" en la página 279](#page-278-2) y ["Sintaxis de los scripts" en la página 463.](#page-462-2)

### <span id="page-18-4"></span>**Colección**

Una colección permite agrupar requisitos de cualquier clase. Una vez creada una colección, se puede asociar a un requisito enlazando el requisito a la colección. Cada requisito puede estar enlazado a muchas colecciones diferentes y cada colección puede estar enlazada a muchos requisitos distintos. Las colecciones principales contienen colecciones secundarias. Las colecciones secundarias contienen requisitos. Las colecciones principales no están directamente enlazadas a ningún requisito, solo lo están indirectamente a través de sus colecciones secundarias. Consulte también [Línea de base](#page-18-1).

### <span id="page-18-1"></span>**Línea de base**

Una línea de base es un grupo estable e inmutable de requisitos. Configurar una línea de base para una colección garantiza que esta nunca va a cambiar.

### **Contenedor**

Un contenedor es el término genérico para los distintos tipos de conjuntos de requisitos en Dimensions RM. Un requisito puede pertenecer a uno o a varios contenedores con nombre, o puede existir fuera de los contenedores. Los contenedores no están restringidos por clase y pueden abarcar toda la instancia. Puede haber varias versiones de un requisito en el mismo contenedor, pero normalmente solo se utiliza una versión en un contenedor específico.

Puede almacenar los requisitos en cualquiera de estos contenedores: [Documento](#page-18-2), [Instantánea,](#page-18-3) [Colección](#page-18-4) y [Línea de base.](#page-18-1)

### **Atributos**

Los atributos permiten a los usuarios introducir o seleccionar datos y están representados por un cuadro de texto, una lista u otro control (consulte los capítulos ["Controles comunes](#page-37-0)  [del cuadro de diálogo" en la página 38](#page-37-0) y ["Tipos de atributos" en la página 29](#page-28-0)). Solo los administradores pueden definir los atributos.

### **Atributos del sistema**

Los atributos del sistema son atributos que existen para cualquier elemento de Dimensions RM. De forma predeterminada, se muestran en la sección **Atributos del sistema** del cuadro de diálogo **Editar atributos** (consulte el capítulo ["Editar un requisito"](#page-122-1)  [en la página 123](#page-122-1)).

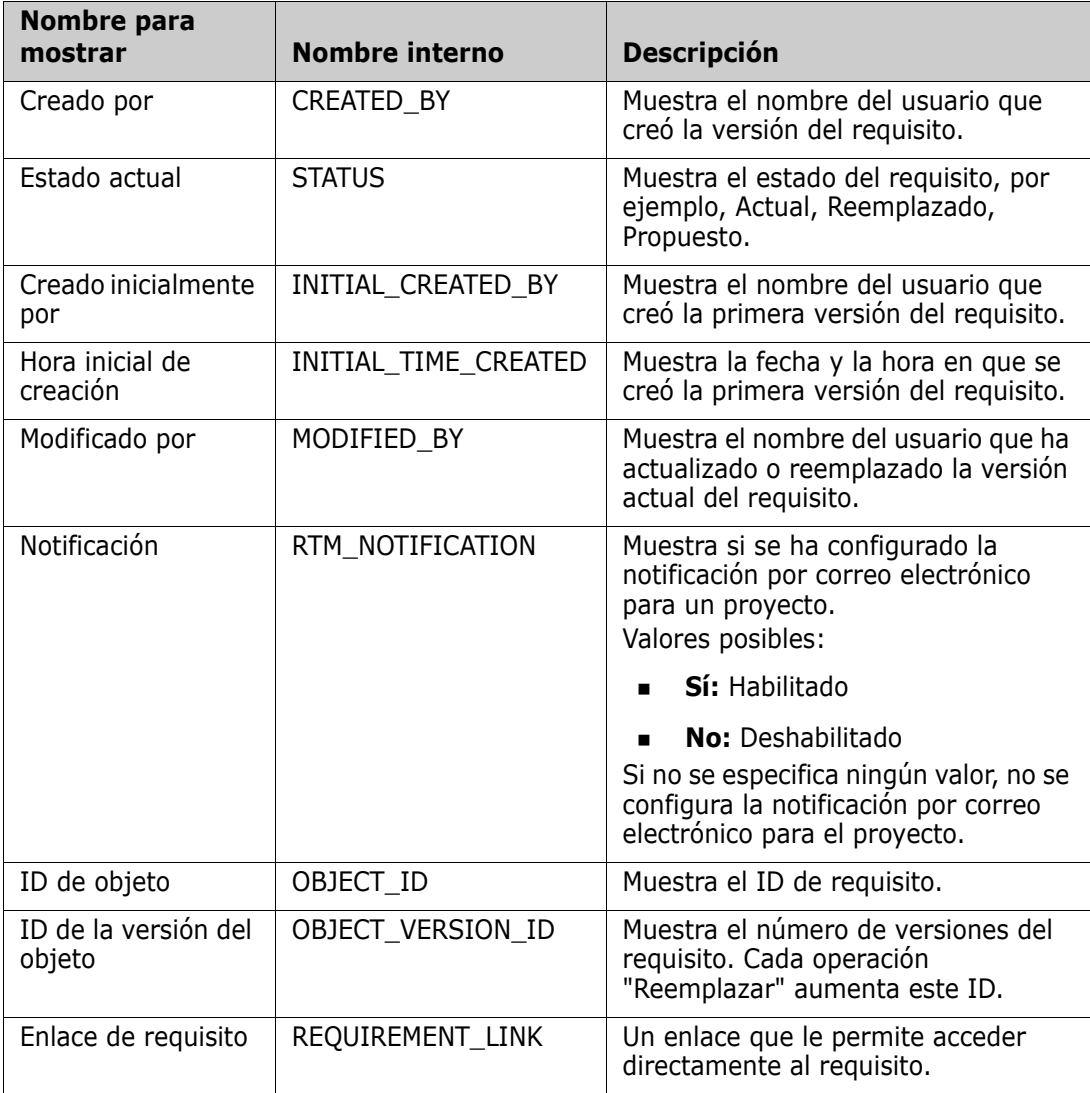

Estos atributos del sistema existen en Dimensions RM:

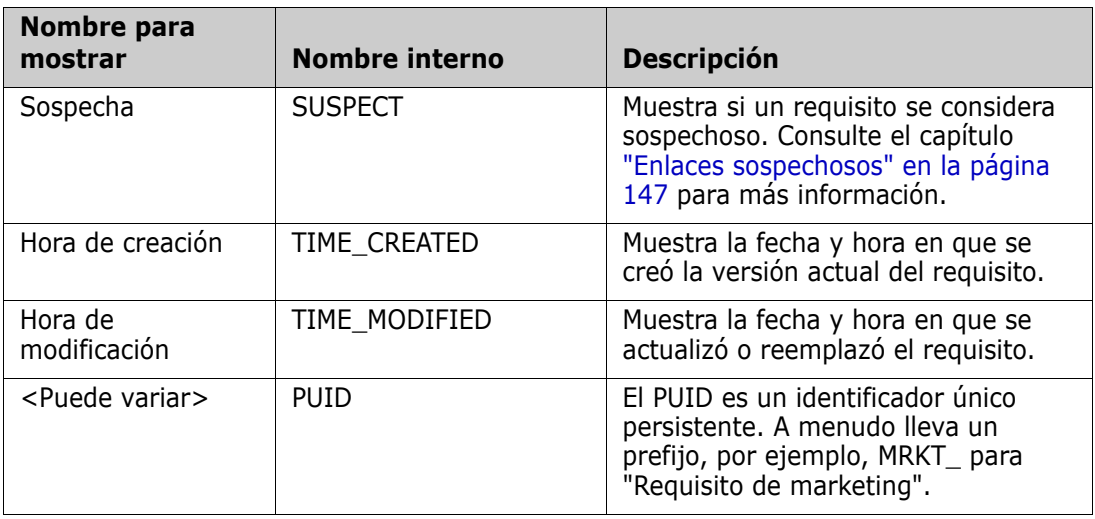

### **Categorías**

Las categorías están representadas por una estructura jerárquica dentro de cada instancia de Dimensions RM, con subcategorías admitidas. Las categorías son como las carpetas en un sistema de archivos, con subcategorías admitidas, con "favoritos" seleccionados de manera que un usuario individual pueda establecer y acceder fácilmente a los valores predeterminados. Para más información sobre las categorías, consulte el capítulo ["Acerca](#page-395-4)  [de las categorías" en la página 396.](#page-395-4)

### <span id="page-21-0"></span>**Páginas principales de la interfaz de RM Browser**

RM Browser muestra una barra de menús que da acceso a una serie de menús (listas desplegables) y a los botones responsables de cambiar la página o la vista. A continuación se describen los principales ajustes:

**Inicio:** A menudo denominada "Vista de inicio", es la página del navegador que se utiliza para seleccionar y establecer la categoría, para definir y mostrar los paneles, para abrir o revisar un documento, requisitos, informes, colecciones o líneas de base. Dependiendo del tipo de objeto al que se acceda, se pueden seleccionar las operaciones pertinentes en el panel de Acciones. Para mostrar la vista de inicio, haga clic en  $\bullet$ .

**Categoría**: La categoría (o categorías) seleccionada en la vista de inicio limitará los objetos que se incluirán para su selección o visualización desde cualquier vista o filtro de RM.

Las pestañas de la Vista de inicio incluyen **paneles**, **documentos**, **requisitos, informes**, **colecciones**, **líneas de base** y, si se define, el **glosario**; todos ellos se describen en detalle en otras secciones de este documento.

- **Documento**: La pestaña de documentos presenta una lista de documentos disponibles, en función de la categoría seleccionada. Una vez abierta, la vista del documento ofrece una presentación de los requisitos similar a la de un documento, con un índice, capítulos y subcapítulos. Desde un documento abierto, los usuarios pueden agregar, eliminar, mover y editar capítulos y requisitos. El panel de la izquierda es el árbol de navegación que representa el índice de contenido. El panel central es el panel de detalles y muestra información basada en la selección del usuario. El panel de la derecha es el panel de acciones, y muestra funciones relevantes para el trabajo dentro de la vista del documento.
- **Requisitos:** La pestaña de requisitos lleva la búsqueda rápida a la página de inicio en una pantalla que incluye el acceso a los filtros estándar, así como a los gráficos de distribución.
- **Informe de clase:** Muestra los resultados de las consultas dentro de una misma clase. Como en la mayoría de las vistas de requisitos, los requisitos seleccionados pueden aparecer en la vista Cuadrícula editable, Cuadrícula o Formulario.
- **Informe de relación:** Las relaciones definen las interacciones entre las clases de requisitos, y estas las define el administrador en el esquema de instancia del RM. Esta página muestra los resultados de las consultas realizadas mediante relaciones definidas. Los usuarios pueden ver los requisitos en la vista Cuadrícula editable, Cuadrícula o Formulario.
- **Informe de trazabilidad**: La trazabilidad es una forma de analizar los enlaces (relaciones) entre los requisitos.
- **Colección:** Muestra los requisitos incluidos en una colección seleccionada. Puede ver los requisitos en la vista Cuadrícula editable, Cuadrícula o Formulario.
- **Línea de base:** Muestra los requisitos incluidos en la línea de base que ha seleccionado en la vista de inicio. Puede ver los requisitos en la vista Cuadrícula editable, Cuadrícula o Formulario.

Las pestañas **Documentos**, **Colecciones** y **Líneas de base** proporcionan la siguiente información para cada documento, colección o línea de base:

• **Nombre:** El nombre del documento, colección o línea de base.

- **Hora de creación:** La fecha y hora de creación del documento, colección o línea de base.
- **Hora de modificación:** La fecha y hora de la última modificación del documento, la colección o la línea de base.
- **Modificado por:** El nombre o nombre de usuario de la persona que ha realizado la última modificación del documento, colección o línea de base.
- **Propietario:** El nombre o nombre de usuario de la persona que creó el documento, la colección o la línea de base o que fue asignada como propietaria en un flujo de trabajo.
- **Estado:** El estado del flujo de trabajo del documento, colección o línea de base.

**Vista Requisitos:** La vista que ofrece a los usuarios la posibilidad de enumerar, ordenar, ver y modificar los requisitos. Al hacer clic en la pestaña **Requisitos** de la página principal, el usuario accederá a la búsqueda rápida, la función predeterminada de la vista de requisitos, ya que es la base de todos los requisitos listados. También se puede acceder desde esta pestaña a la vista dividida, que enumera los requisitos de ambos lados de una relación seleccionada. Si se utiliza la ramificación, también estarán disponibles las selecciones de vista ramificada y vista sincronizada.

### <span id="page-22-0"></span>**Navegación general y controles de RM Browser**

Consulte las siguientes subsecciones para obtener una descripción general de los principales elementos de navegación y control de la interfaz de RM Browser:

- ["Menú de bienvenida" en la página 24](#page-23-0)
- ["Barra de menús" en la página 24](#page-23-1)
- ["Ruta de navegación de la instancia de RM" en la página 25](#page-24-0)
- ["Panel de categorías" en la página 26](#page-25-0)
- **Elementos recientes:**" en la página 27
- ["Panel Acciones" en la página 28](#page-27-0)
- ["Favoritos" en la página 28](#page-27-1)
- ["Tipos de atributos" en la página 29](#page-28-0)

### <span id="page-23-0"></span>**Menú de bienvenida**

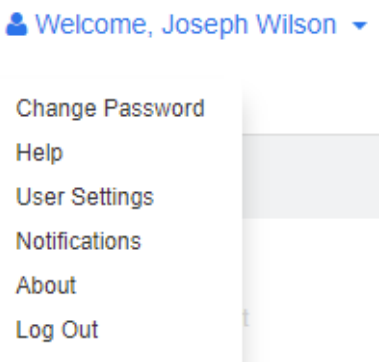

El menú de bienvenida aparece en la parte superior derecha de la ventana principal de RM Browser. Al hacer clic en el menú, se abre un submenú que incluye las siguientes entradas:

- **Cambiar contraseña:** Se abre la página **Cambiar contraseña**. Consulte ["Cambiar](#page-64-2)  [la contraseña" en la página 65.](#page-64-2)
- **Ayuda:** Se abre la ayuda de RM Browser. Consulte ["Obtener ayuda" en la página 66](#page-65-0).
- **Configuración del usuario:** Se abre el cuadro de diálogo **Configuración del usuario**, donde se puede cambiar la configuración de la instancia, por ejemplo, qué atributos se muestran en los resultados de **Búsqueda rápida**. Consulte ["Conceptos](#page-16-1)  [básicos de RM Browser" en la página 17.](#page-16-1)
- **Notificaciones:** Se abre el cuadro de diálogo **Notificaciones**, donde puede habilitar y deshabilitar la configuración de las notificaciones por correo electrónico para la cuenta de usuario. Consulte ["Activar y desactivar notificaciones por correo](#page-65-1)  [electrónico" en la página 66.](#page-65-1)
- **Acerca de:** Se abre el cuadro de diálogo **Acerca de Dimensiones RM**. Muestra información como la versión de Dimensions RM y el sistema operativo del servidor. Consulte ["Visualizar la versión, el sistema y la información de contacto" en la página](#page-74-0)  [75](#page-74-0).
- **Cerrar sesión:** Esta opción finaliza la sesión de RM Browser y muestra la página de **inicio de sesión**. Consulte ["Cierre de sesión" en la página 65](#page-64-0).

### <span id="page-23-1"></span>**Barra de menús**

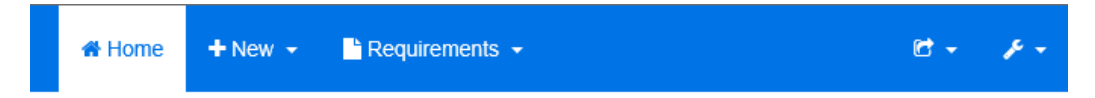

Aparece en la parte superior izquierda de todas las páginas de RM Browser. Incluye los siguientes menús y botones:

- **:** Abre la vista de inicio. Para más información sobre la vista de inicio, consulte el capítulo ["Trabajar con la vista principal" en la página 255](#page-254-2).
- **Nuevo:** Este menú abre los cuadros de diálogos que crean nuevos elementos, como requisitos, informes, documentos, colecciones y líneas de base.
- **Requisitos:** Este botón abre la vista de requisitos que permite buscar, editar, eliminar y exportar fácilmente los requisitos. Para más información sobre la vista de Requisitos, consulte el capítulo ["Exportar requisitos" en la página 130.](#page-129-2)
- **Ágil:** Este botón solo está disponible si el administrador lo ha habilitado. Al hacer clic en este botón, se abre la vista Ágil. Para más información sobre Ágil, consulte el capítulo ["Ágil" en la página 355.](#page-354-2)
- **Importar:** Este menú abre los cuadros de diálogos que importan contenido externo, como archivos CSV, de Microsoft Word y XML a los requisitos de RM. Consulte el capítulo ["Importar requisitos" en la página 325](#page-324-2).
- **Administración:** Este menú abre cuadros de diálogo para funciones administrativas, como la gestión y organización de categorías, la rotura de los bloqueos de los usuarios en los documentos y requisitos, y la configuración de los ajustes predeterminados o de nivel superior para el comportamiento de RM Browser (que es el comportamiento que ven todos los usuarios a menos que lo anulen con sus propios ajustes locales). Consulte el capítulo ["Administración" en la página 381](#page-380-2).

### <span id="page-24-0"></span>**Ruta de navegación de la instancia de RM**

La ruta de navegación de la instancia de RM aparece en la parte superior izquierda de todas las páginas de RM Browser, justo debajo de la barra de menús.

#### **Ruta de navegación estándar:**

### RMDEMO  $\bullet$  >  $\bullet$  RMDEMO\Quality\Safety

- El elemento de la izquierda muestra el nombre de la instancia de RM. Al hacer clic en la flecha, se abre una lista de instancias de RM. Al seleccionar una de estas instancias, se accede a esa instancia. Para más información sobre el cambio de instancias, consulte ["Cambiar a otra instancia de RM" en la página 65.](#page-64-1) Para ver el nombre de la base de datos de la instancia de RM actual, pase el cursor por encima del nombre de la instancia. Se abre una información rápida que muestra el nombre de la base de datos y el nombre de la instancia.
- El elemento de la derecha muestra la ruta completa de la categoría. Si se ha seleccionado la categoría raíz, el segundo elemento será el mismo que el de la izquierda: el nombre de la instancia de RM.

#### **Ruta de navegación ampliada:**

### RMDEMO  $\triangleright$   $\triangleright$  RMDEMO  $\triangleright$  Collection  $\triangleright$  Engineering Hot List  $\triangleright$

El modo ampliado solo está disponible para las colecciones, las líneas de base y los informes cuando se abren mediante una URL directa.

- El elemento que se encuentra más a la izquierda muestra el nombre de la instancia de RM. Al hacer clic en la flecha, se abre una lista de instancias de RM. Al seleccionar una de estas instancias, se accede a esa instancia. Para más información sobre el cambio de instancias, consulte ["Cambiar a otra instancia de RM" en la página 65.](#page-64-1) Para ver el nombre de la base de datos de la instancia actual de RM, pase el cursor por encima del nombre de la instancia para abrir una información rápida que muestra el nombre de la base de datos y el nombre de la instancia.
- El segundo elemento es el nombre de la categoría que se seleccionó en la vista de inicio. Si la selección incluye subcategorías, se muestra el nombre de la categoría seleccionada en primer lugar. Si se ha seleccionado la categoría raíz, el segundo elemento será el mismo que el primer elemento: el nombre de la instancia de RM.
- El tercer elemento identifica el tipo de elemento que está actualmente abierto en la página de trabajo. Por ejemplo, mostraría **Colección** si una colección está abierta.

 El cuarto elemento es el nombre del elemento que está actualmente abierto en la página de trabajo. Incluye una lista desplegable desde la que se pueden abrir otros elementos de este tipo, si es que hay otros en la categoría actualmente seleccionada.

### <span id="page-25-0"></span>**Panel de categorías**

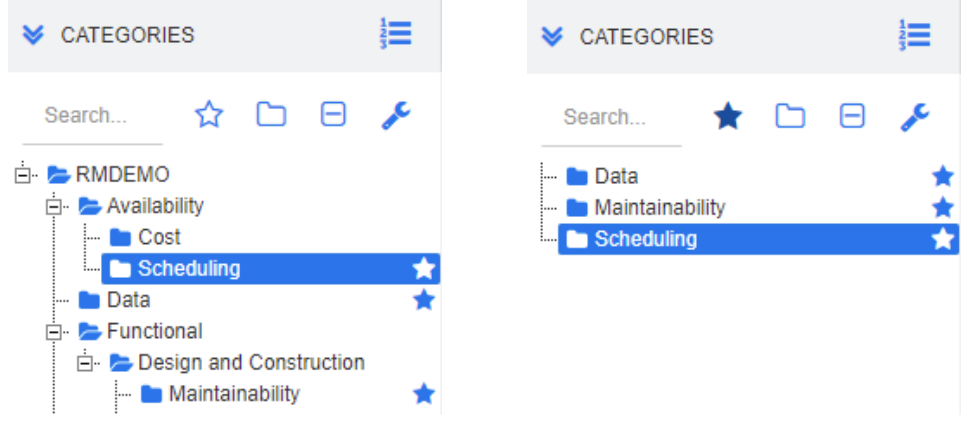

**Vista Estándar Vista Favoritos**

Aparece en la parte izquierda de la vista de inicio. Es donde se selecciona la categoría o subcategorías en las que se desea trabajar. Incluye los siguientes elementos:

- **Expandir/Contraer:** Este botón expande o contrae el panel de categorías.
- **Buscar:** Este campo limita la visualización en el árbol de categorías a aquellas que coinciden con la cadena de búsqueda. La búsqueda es dinámica y reduce los resultados mostrados a medida que se introducen más caracteres. Las posibles coincidencias se muestran en negrita. Para volver a mostrar el árbol de categorías completo, elimine la cadena del campo de búsqueda o haga clic en el botón **X** del campo de búsqueda.
- **Cambiar la vista de favoritos:** Este botón cambia entre la vista Estándar y la vista Favoritos.
- **Incluir subcategorías:** Cuando está coloreado, este botón indica que se incluirán las subcategorías que se encuentran debajo de la categoría seleccionada. Cuando está agrisado, indica que solo se incluirá la categoría seleccionada.
- **Contraer todas las subcategorías:** Este botón colapsa cualquier rama abierta en el árbol de categorías, por lo que solo se muestra el primer nivel de categorías por debajo de la categoría raíz.
- **EXTE:** Cambiar a la vista jerárquica: Este botón muestra los requisitos de una categoría en la vista de árbol.
- **Cambiar a la vista de categoría:** En la vista de jerarquía, haga clic en este botón para cambiar a la vista de categoría.
- **Actualizar:** Recarga la lista de requisitos en la vista de jerarquía.
- **Nuevo**: Este botón está disponible solo en la vista de jerarquía y abre un menú contextual con estas funciones:
- **Nuevo arriba:** Abre un formulario de edición para crear un nuevo requisito con la misma clase que el requisito seleccionado. El requisito se mostrará sobre el requisito seleccionado.
- **Nuevo abajo:** Abre un formulario de edición para crear un nuevo requisito con la misma clase que el requisito seleccionado. El requisito se mostrará debajo del requisito seleccionado.

#### **Para cambiar la categoría de un documento, instantánea, colección o línea de base:**

- **1** Seleccione el objeto que quiere mover en la vista de inicio.
- **2** Arrastre y suelte el objeto a la categoría deseada en el árbol.

#### **Para agregar una categoría a la vista de favoritos:**

- **1** Mueva el cursor sobre la categoría deseada.
- **2** Haga clic en **1**.

#### **Para quitar una categoría de la vista de favoritos:**

- **1** Mueva el cursor sobre la categoría deseada.
- **2** Haga clic en  $\hat{Y}$

### <span id="page-26-0"></span>**Elementos recientes**

Los usuarios que así lo decidan podrán seleccionar los objetos para que aparezcan en **Reciente** debajo del árbol de categorías en la vista de inicio. Al elegir, por ejemplo, **Documentos**, aparecerán en la lista los documentos más recientes, lo que facilita su selección para abrirlos de nuevo. Lo mismo ocurre con los **requisitos**, **informes** o **colecciones**.

La lista **Reciente** puede estar compuesta por cualquiera de los siguientes elementos o por todos ellos: documentos, instantáneas, requisitos, informes, colecciones o líneas de base.

#### **Para definir los elementos de la lista Reciente, haga lo siguiente:**

- **1** Pase el puntero por encima del título de la lista **Reciente**. Se muestra un engranaje en la barra de título.
- **2** Haga clic en el engranaje. Se abre el elemento emergente **Configuración**.
- **3** Seleccione las opciones de los elementos que desea que aparezcan en la lista **Reciente**. Desactive las opciones de los elementos que no desea que aparezcan en la lista **Reciente**.
- **4** Haga clic en **Aceptar**.

Tenga en cuenta que, al cambiar los ajustes en la ventana emergente **Configuración,** también se modifican los ajustes mostrados en el cuadro de diálogo de **Configuración del usuario** (consulte el capítulo ["Configuración general" en la página 82](#page-81-3)).

### <span id="page-27-0"></span>**Panel Acciones**

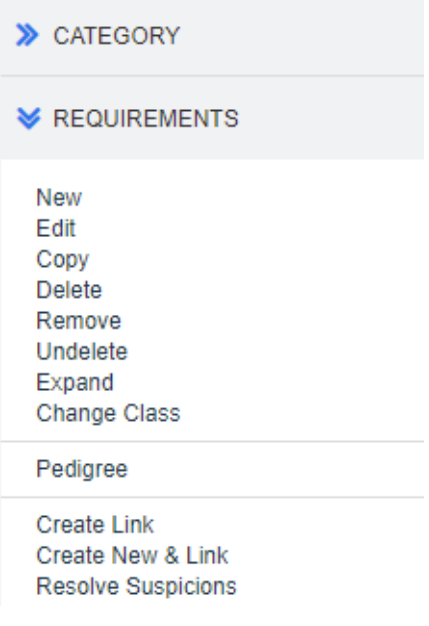

El panel Acciones aparece en la parte derecha de todas las páginas del navegador RM. Muestra las acciones posibles en el contexto actual.

Estas acciones están organizadas en secciones expandibles o contraíbles.

Si una acción se muestra agrisada, significa que no se tiene permiso para realizarla o que la acción no se aplica a los requisitos seleccionados.

### <span id="page-27-1"></span>**Favoritos**

Los favoritos le permiten acceder más fácilmente a las categorías o a los elementos utilizados con frecuencia (por ejemplo, documentos, informes, colecciones o líneas de base) en la vista de inicio. Para cambiar entre los elementos normales y los favoritos, seleccione o desactive la casilla **Favoritos**; para las categorías, haga lo mismo haciendo clic en  $\Delta$ .

#### **Para agregar un elemento a Favoritos:**

- **1** Mueva el cursor sobre el elemento deseado.
- **2** Haga clic en **1**.

#### **Para quitar un elemento de Favoritos:**

- **1** Mueva el cursor sobre el elemento de Favoritos deseado.
- **2** Haga clic en  $\hat{Y}$ .

### <span id="page-28-0"></span>**Tipos de atributos**

Dimensions RM permite a los usuarios introducir datos que están representados por diferentes tipos de atributos. En la tabla siguiente se muestran estos tipos de atributos y los controles a través de los cuales se puede acceder a ellos.

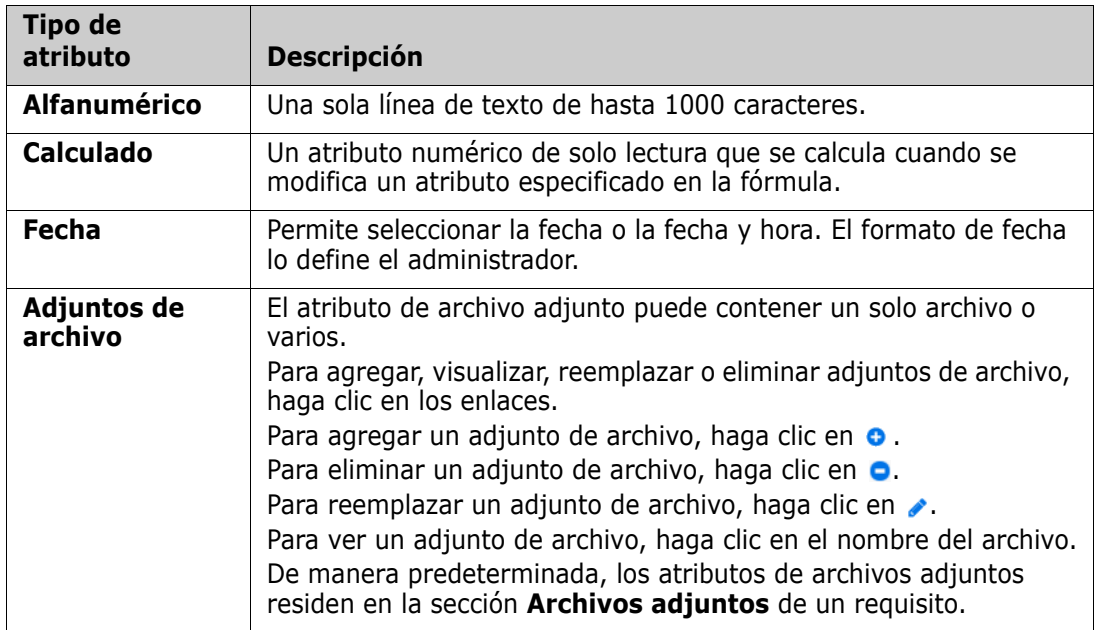

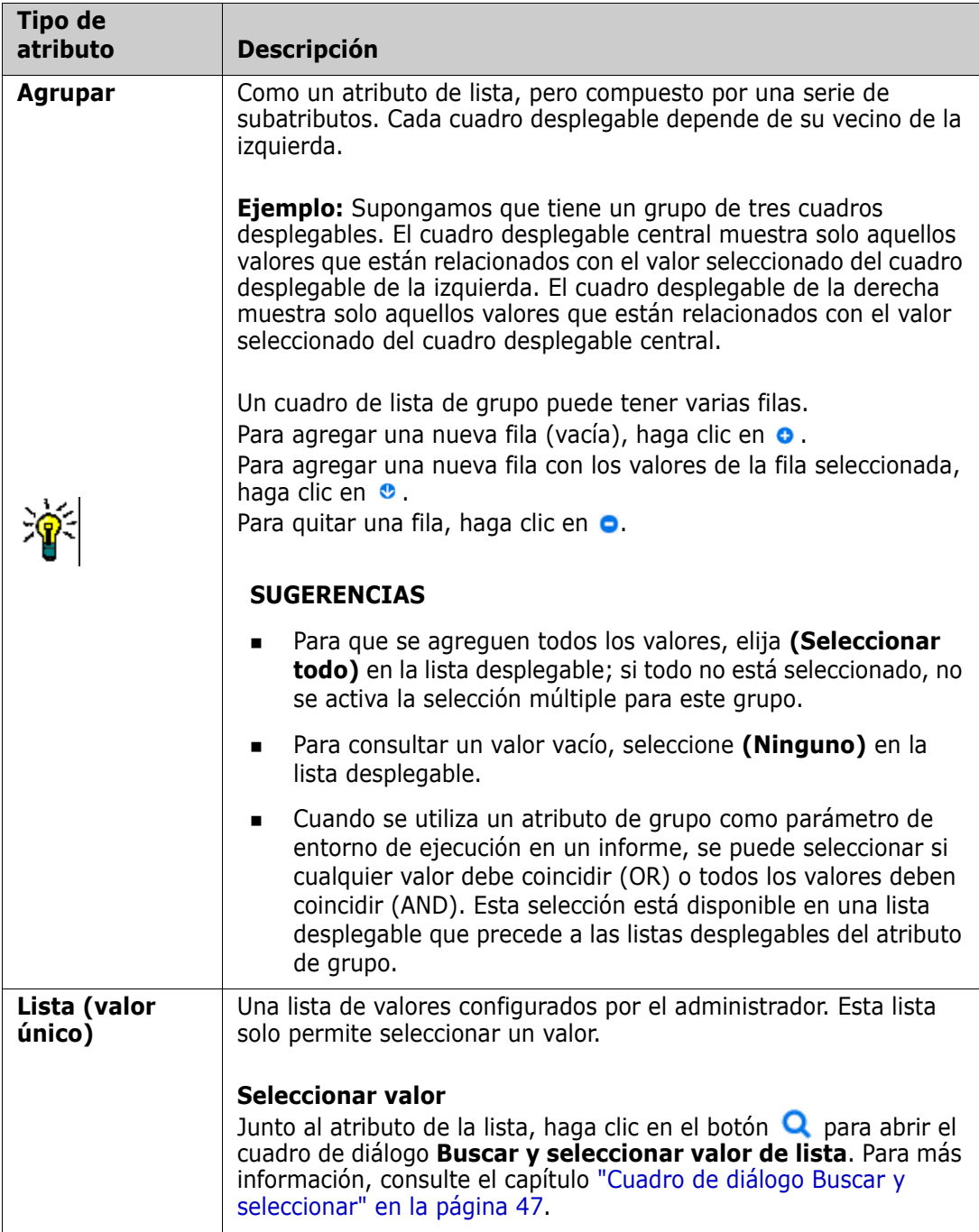

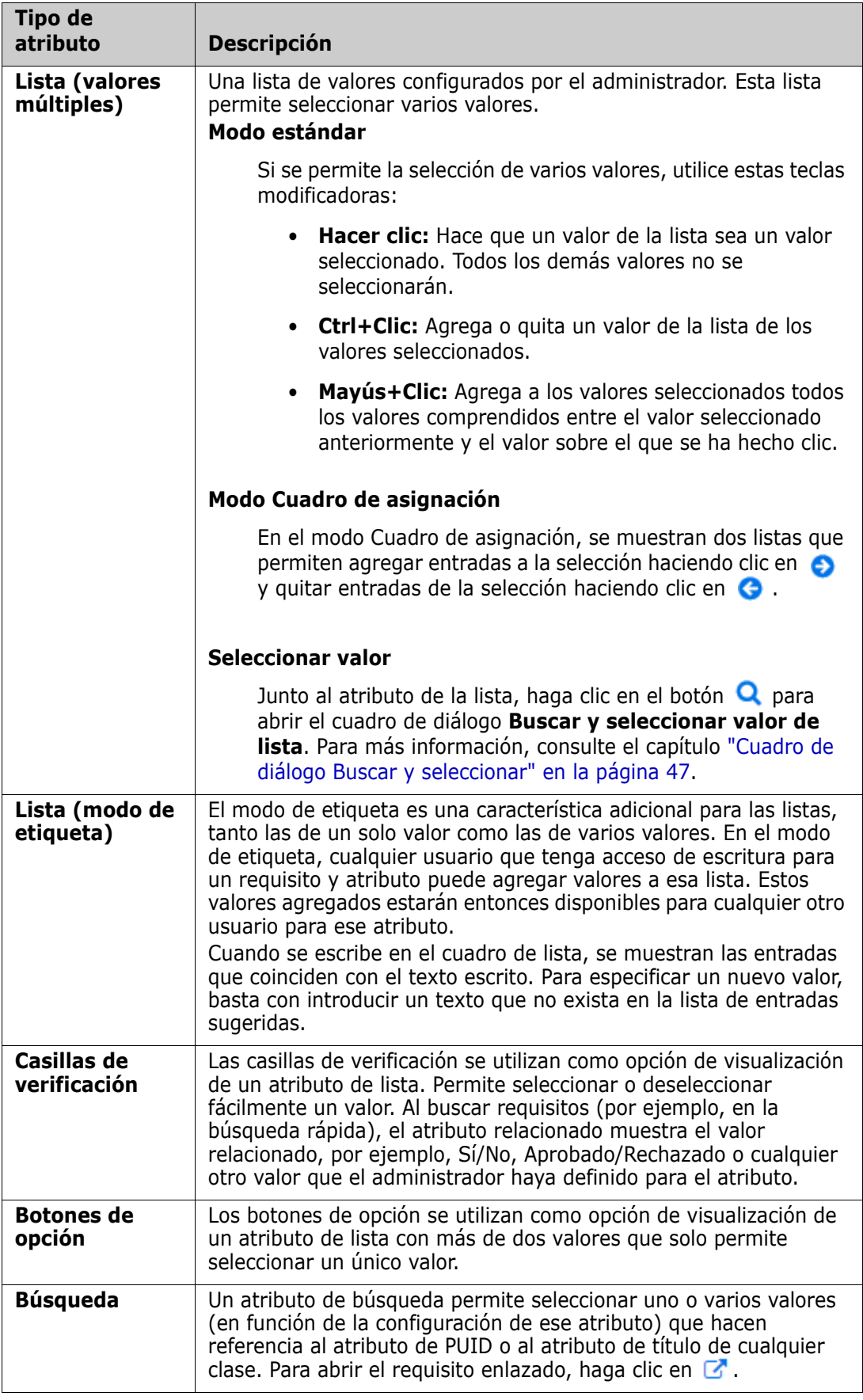

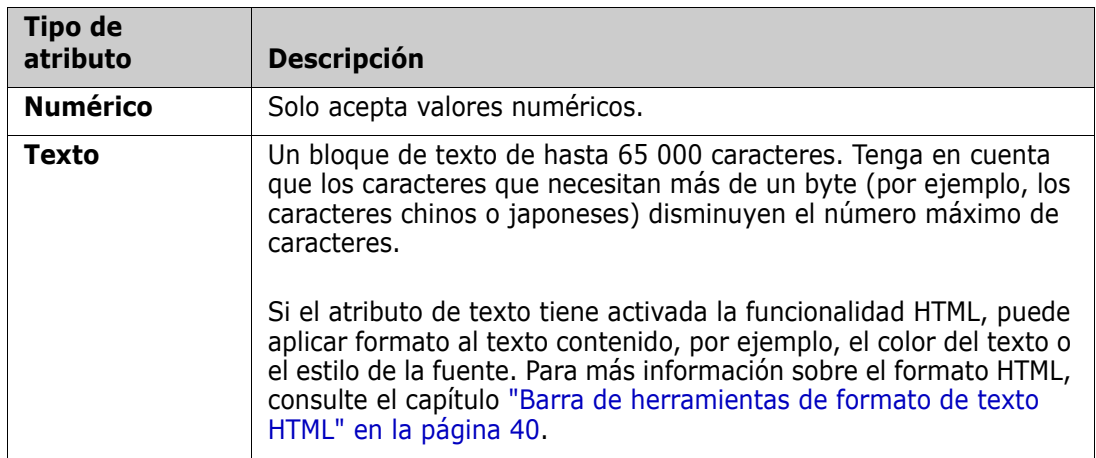

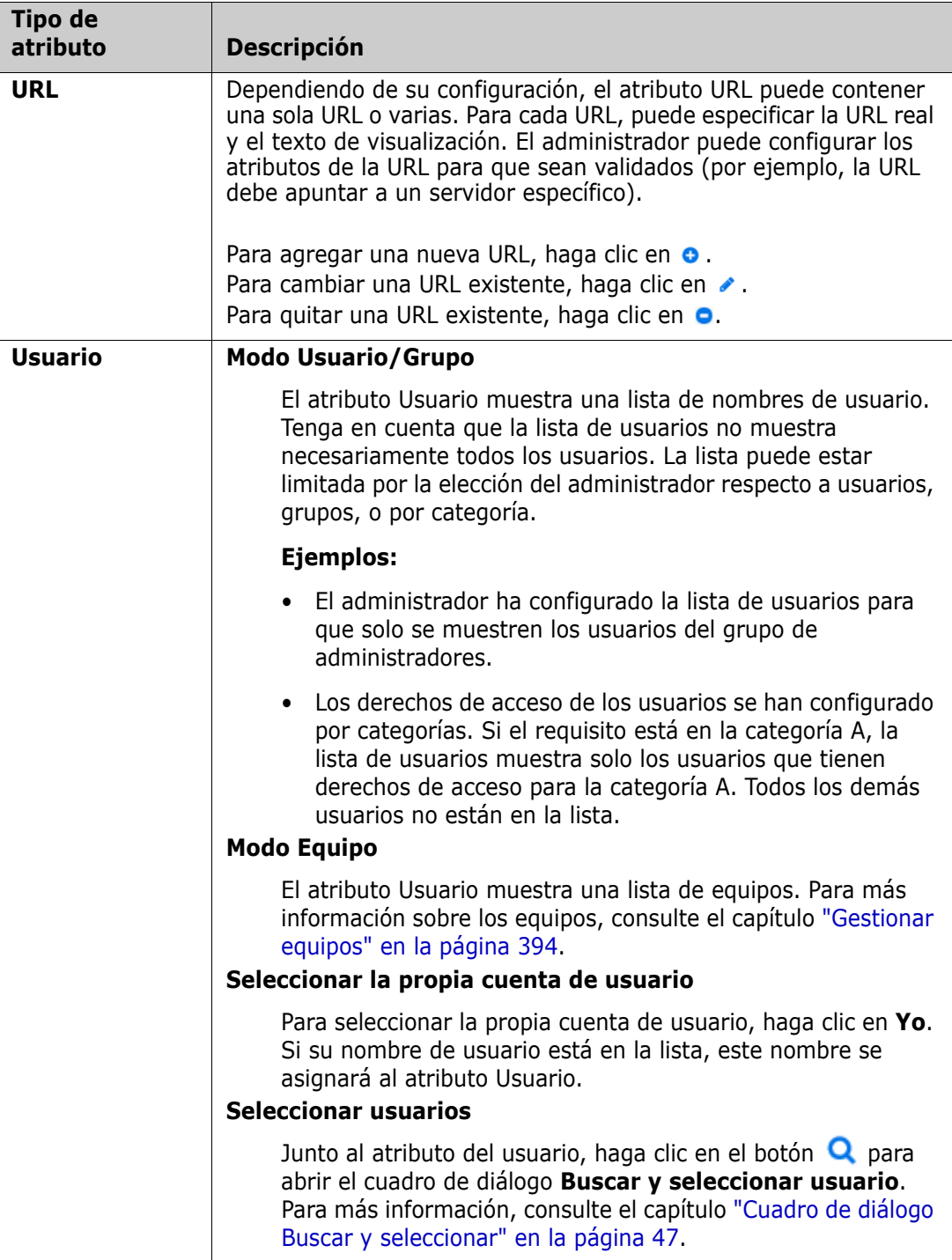

### <span id="page-32-0"></span>**Vistas Cuadrícula editable, Cuadrícula y Formulario**

Las páginas de trabajo, excepto Documentos y Trazabilidad, incluyen la posibilidad de alternar entre las siguientes vistas de los requisitos que contienen: Cuadrícula editable, Cuadrícula y Formulario. Utilice los botones de vista para seleccionar la vista deseada:

**Cuadrícula editable:**  $\boxed{=}$   $\boxed{=}$   $\boxed{=}$  Vista Cuadrícula editable" en la página 34

- **Cuadrícula:**  $\bullet$  **=**  $\bullet$  **=**  $\bullet$  Vista Cuadrícula" en la página 36
- **Formulario**:  $\Vert \blacksquare \Vert \blacksquare \Vert \blacksquare$  ["Vista Formulario" en la página 37](#page-36-0)

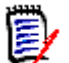

**NOTA** Si la consulta incluye más de una clase, la vista Formulario no está disponible.

### <span id="page-33-0"></span>**Vista Cuadrícula editable**

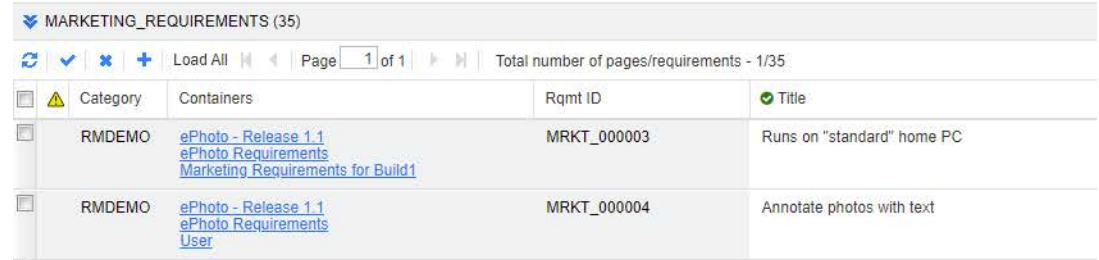

Se trata de una vista tabular de los requisitos con la que puede editar directamente los atributos de los requisitos. Incluye los siguientes controles:

- **Actualizar:** Este botón rellena la vista con datos recientes de la base de datos.
- **Aplicar cambios:** Este botón guarda los cambios realizados. Los cambios no guardados tienen un triángulo rojo en la parte superior izquierda.
- **EX Deshacer cambios:** Este botón restablece el contenido original de la vista, eliminando los cambios no guardados que haya realizado.
- **Crear nuevo requisito:** Este botón agrega una fila en blanco a la vista, en la que se introducen los atributos del nuevo requisito que se desea crear. Los atributos del sistema, como el número de ID de requisito, se rellenarán una vez que haga clic en el botón **Aplicar cambios**.
- **Cargar todo:** este botón solo está disponible en la búsqueda rápida. De forma predeterminada, Dimensions RM no carga todos los requisitos en la cuadrícula editable para evitar largos tiempos de espera si una consulta da lugar a un gran número de requisitos. Al hacer clic en **Cargar todo**, se cargan todos los requisitos de la consulta ejecutada en la cuadrícula editable.
- **Controles de página:** Si la vista contiene varias páginas de contenido, puede seleccionar o introducir una página específica para ver en el campo **Página**. También puede desplazarse por las páginas secuencialmente con los controles **Primera página**, **Página anterior**, **Página siguiente** y **Última página**.
- **Barra de herramientas de formato:** Si el atributo puede aceptar formato de texto, esta barra de herramientas aparece encima de la lista de requisitos cuando se hace doble clic en la celda para editarla.

Edit + Insert + View + Format + Table + Tools +  $\uparrow$   $\uparrow$  Formats  $\uparrow$  **B**  $I$  <u>**A**</u>  $\uparrow$  **A**  $\uparrow$  Arial  $\bullet$  9pt  $\mathbf{v} \mathbf{v} = \mathbf{v} \mathbf{v} + \mathbf{v} \mathbf{v}$ 

Haga clic en la cabecera de una columna para ordenar los requisitos por ese atributo. Para editar un atributo, haga doble clic en él; la celda del atributo se podrá editar ahora.

#### **Se admiten los siguientes tipos de atributos:**

- **Fecha:** Al seleccionar el atributo de fecha, se abre un control de calendario. Dependiendo de la configuración de Dimensions RM, este control de calendario también puede permitir ajustar la hora.
- **Lista:** Si el atributo es una selección de una lista predefinida, se le presentará una lista desplegable para que lo pueda seleccionar. Tenga en cuenta que la celda seguirá mostrando un valor de lista eliminado, pero la lista desplegable no.
- **Numérico:** Permite introducir un valor numérico.
- **Texto:** Si el atributo es un valor de texto, aparecerá un cursor en la celda para que pueda editar el texto según sea necesario. Si el atributo puede aceptar formato de texto, la barra de herramientas de formato aparece en la celda. Para los atributos de texto, existen estos subtipos:
	- **Atributos de texto simple:** Un atributo de texto simple no permite aplicar formato al texto ni permite los saltos de línea.
	- **Atributos de texto multilínea:** Un atributo de texto multilínea no permite aplicar formato al texto, pero permite que el texto contenido se ajuste en varias líneas. Para iniciar una nueva línea, pulse **Entrar**.
	- **Atributos de texto HTML:** Un atributo de texto HTML permite aplicar formato al texto y crear saltos de línea. Para aplicar formato al texto, utilice la **barra de herramientas de formato,** como se ha descrito anteriormente.
- **Usuario:** Al seleccionar el atributo de usuario, se abre una lista de usuarios o grupos. Tenga en cuenta que la celda seguirá mostrando un usuario eliminado, pero la lista desplegable no.

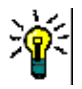

#### **SUGERENCIAS**

- Para establecer un atributo con el mismo valor en varios requisitos, seleccione los requisitos deseados, haga doble clic en una instancia del atributo, establezca el valor deseado y pulse la tecla Entrar.
- A excepción de los atributos de texto HTML, las celdas editables permiten estas combinaciones de teclas:
	- **Mayús+Entrar:** Aplique los cambios a la celda y desplácese a la misma celda de la fila anterior.
	- **Ctrl+Entrar:** Aplique los cambios a la celda y desplácese a la misma celda de la fila siguiente.

Para realizar otras acciones en el requisito o requisitos actualmente seleccionados, elija la acción deseada de entre las que aparecen debajo de **Requisitos** en el panel de acciones.

Para realizar una acción en todo el conjunto de requisitos, expanda la selección y seleccione una acción de la lista resaltada en el panel de acciones, por ejemplo: Agregar a la colección, Cambiar clase, etc.

#### *Volver a filtrar en la cuadrícula editable*

En una lista o informe filtrado, la lista puede filtrarse una segunda vez.

#### **Para filtrar las entradas mostradas en una cuadrícula editable, haga lo siguiente:**

**1** Mueva el puntero sobre el título de la columna que quiere filtrar. Aparece el icono  $\mathbf{\tau}$ .

- **2** Haga clic en **T** y seleccione **Filtros**.
- **3** En el submenú, seleccione o introduzca el valor por el que desea filtrar los resultados.

#### *Eliminar temporalmente las columnas de la cuadrícula editable*

#### **Para eliminar las columnas de una cuadrícula editable, haga lo siguiente:**

- **1** Mueva el puntero sobre el título de la columna que quiere filtrar. Aparece el icono  $\mathbf{T}$ .
- **2** Haga clic en **T** y seleccione **Columnas**.
- **3** En el submenú, desactive las casillas situadas junto a los nombres de las columnas que quiere eliminar.

### <span id="page-35-0"></span>**Vista Cuadrícula**

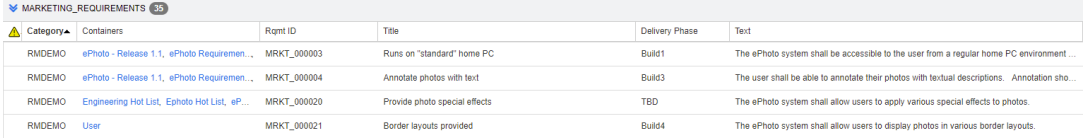

Se trata de una vista tabular de los requisitos. Haga clic en la cabecera de una columna para ordenar los requisitos por ese atributo. Para abrir un requisito para su edición, haga doble clic en él; el requisito se abre en el cuadro de diálogo Editar atributos (consulte ["Editar un requisito" en la página 123](#page-122-1)).

Para realizar otras acciones en el requisito o requisitos actualmente seleccionados, seleccione la acción deseada de entre las resaltadas debajo de Requisitos en el panel de acciones.

Para realizar una acción en todo el conjunto de requisitos, expanda la selección y seleccione una acción de la lista resaltada en el panel de acciones, por ejemplo: Agregar a la colección, Cambiar clase, etc.
# **Vista Formulario**

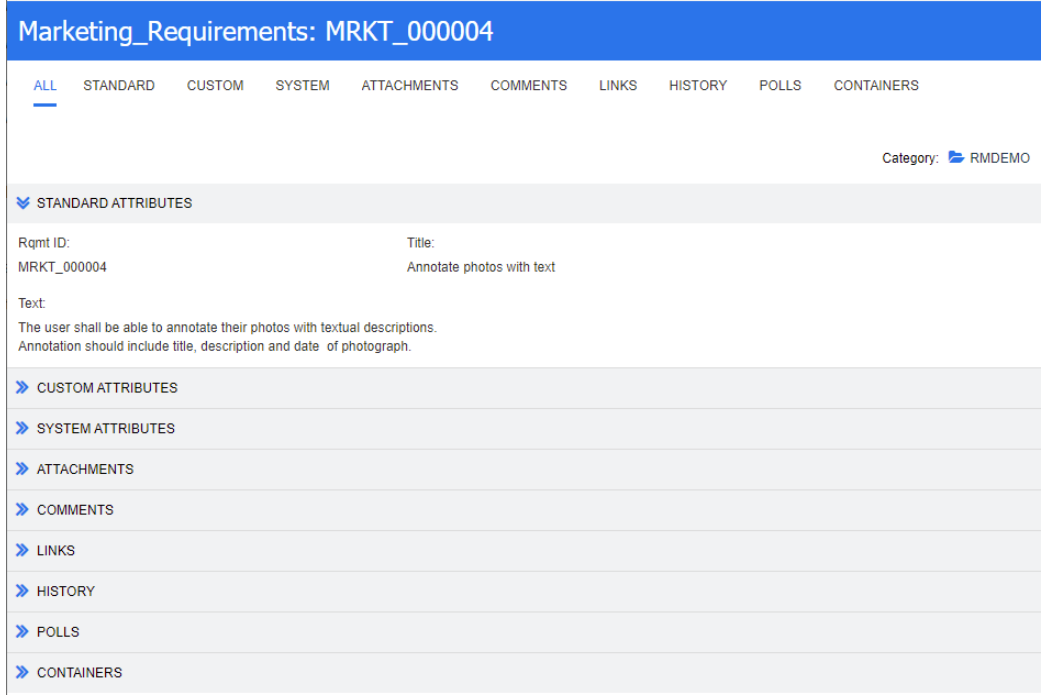

Esta vista muestra los atributos de un requisito a la vez.

Los atributos se agrupan en secciones expandibles o contraíbles por tipo. Puede desplazarse por los requisitos secuencialmente con los controles **Primero**, **Anterior**, **Siguiente** y **Último**.

Para editar el requisito actual, haga clic en el botón **Editar**; el requisito se abre en el cuadro de diálogo Editar atributos (consulte ["Editar un requisito" en la página 123](#page-122-0)).

Para realizar otras acciones en el requisito actual, seleccione la acción deseada de entre las que aparecen debajo de Requisitos en el panel de acciones.

# **Seleccionar varios requisitos**

En la vista Cuadrícula o Cuadrícula editable generalmente es posible seleccionar más de un requisito. Se admiten los siguientes métodos de selección:

- **Ctrl+clic** para la selección múltiple
- **Mayús+clic** para seleccionar un bloque de requisitos
- **Ctrl+A** para seleccionar todos los requisitos

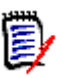

## **NOTA**

- Si los requisitos se muestran en secciones (por ejemplo, en la búsqueda rápida cuando se busca en varias o todas las clases), **Ctrl+A** solo selecciona los requisitos de la sección activa.
- Cuando se utiliza la búsqueda rápida en el modo de vista dividida, la selección múltiple solo se permite para la clase referenciada.

# **Controles comunes del cuadro de diálogo**

Consulte las siguientes subsecciones para obtener una descripción general de los elementos de control comunes a muchos cuadros de diálogo de RM Browser:

- **ELISTA desplegable de categorías" en la página 38**
- ["Lista Atributos para mostrar" en la página 38](#page-37-1)
- ["Lista Orden de clasificación" en la página 39](#page-38-0)
- ["Barra de herramientas de formato de texto HTML" en la página 40](#page-39-0)
- ["Cuadro de diálogo Buscar y seleccionar" en la página 47](#page-46-0)
- ["Pestaña Restricciones de atributos" en la página 48](#page-47-0)
- ["Pestaña Restricciones de la relación" en la página 54](#page-53-0)
- ["Pestaña Opciones de visualización" en la página 57](#page-56-0)

# <span id="page-37-0"></span>**Lista desplegable de categorías**

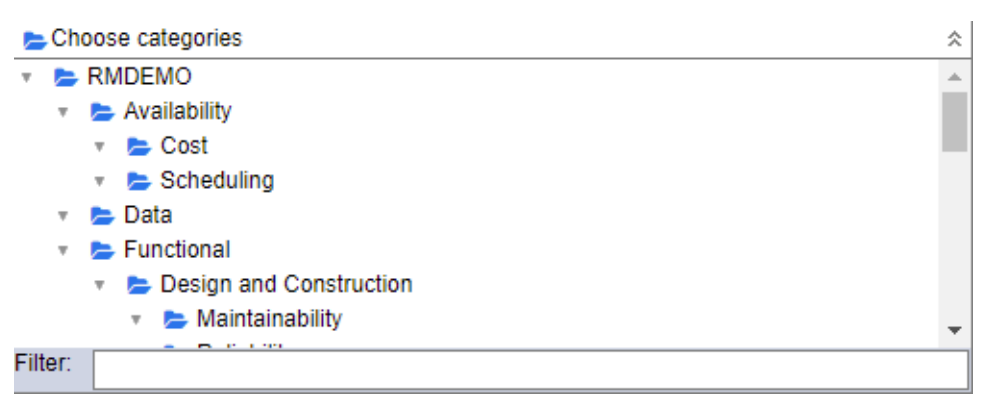

Haga clic en la lista contraída para expandirla y acceder a las siguientes características:

- **Encontrar:** Introduzca una cadena de búsqueda para buscar dinámicamente las categorías que coincidan con ella.
- Para seleccionar varias categorías, pulse la tecla CTRL al seleccionar las categorías. Las categorías seleccionadas se resaltan en azul. La selección múltiple solo está disponible para algunas operaciones, como la creación de informes.
- Para seleccionar todas las subcategorías de una categoría principal:
	- **a** Haga clic en la categoría principal deseada.
	- **b** Pulse la tecla Mayús y haga clic en la categoría principal.

# <span id="page-37-1"></span>**Lista Atributos para mostrar**

La lista **Atributos para mostrar** define qué atributos de un requisito, documento, informe, colección o línea de base deben mostrarse en una tabla o lista. Las diferentes clases de requisitos pueden mostrar diferentes atributos. Para ver una lista de atributos especiales, consulte el capítulo ["Atributos especiales" en la página 60.](#page-59-0)

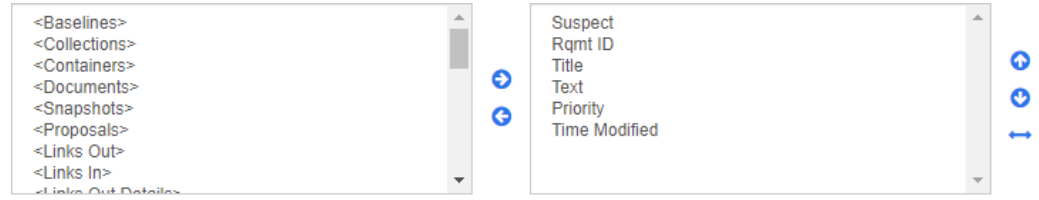

La lista **Atributos para mostrar** ofrece las siguientes funciones:

- Agrega el atributo o atributos seleccionados a la lista de atributos € mostrados.
- Elimina el atributo o atributos seleccionados de la lista de atributos G mostrados.

Cambia el orden de visualización de los atributos seleccionados. ಿ ⊕

> Esta función solo está disponible en el cuadro de diálogo **Configuración del documento** y permite especificar la anchura de la columna de un atributo si el requisito se muestra en la vista de cuadrícula o se exporta a una tabla. Tenga en cuenta que esta configuración no afecta a las plantillas de publicación.

**Para especificar el ancho de la columna, haga lo siguiente:**

- **1** Seleccione uno o varios de los atributos en la lista de atributos mostrados.
- **2** Haga clic en ← . Se abre el cuadro de diálogo **Establecer ancho de columna**.

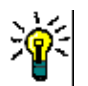

- **3** Introduzca el ancho de columna deseado (en píxeles).
- **4** Haga clic en **Aceptar**.

**SUGERENCIA** Las columnas que no tengan asignada una anchura, utilizarán el espacio restante.

# <span id="page-38-0"></span>**Lista Orden de clasificación**

La lista **Orden de clasificación** define en qué orden deben clasificarse los requisitos. Puede especificar varios atributos para la ordenación. Si quiere ordenar por título, puede ordenar por ID de requisito para asegurar un orden idéntico en diferentes ejecuciones.

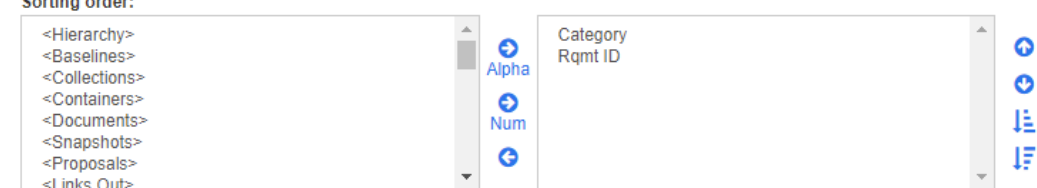

### **Para especificar el tipo de ordenación:**

**1** Seleccione uno o más atributos en la lista **Orden de clasificación**.

- **2** Haga clic en uno de los siguientes botones:
	- Botón alfabético A<sub>lpha</sub> para una simple ordenación alfabética.
	- Botón numérico  $\sum_{num}$  para una clasificación numérica. Este tipo de ordenación puede utilizarse para atributos alfanuméricos como los números de párrafo en los esquemas. Por ejemplo, con una ordenación numérica, los números (10, 20, 1 y 2) se ordenan como (1, 2, 10, 20) en lugar de (1, 10, 2, 20).

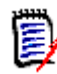

**NOTA** También puede hacer doble clic en un atributo para agregarlo como ordenación alfabética a la lista de ordenación de la derecha.

#### **Para especificar el orden de clasificación:**

- **1** Seleccione una entrada en la lista de ordenación.
- **2** Para cambiar el orden de clasificación, haga clic en uno de los siguientes botones:
	- Botón  $\bullet$  para que unos datos se ordenen antes que otros.
	- Botón  $\bullet$  para que unos datos se ordenen después de otros.

Por ejemplo, seleccione **ID de párrafo** si desea que los resultados de la consulta se ordenen en el orden presentado en el documento original, y haga clic en el botón **Numérico** para ordenar por número de párrafo. A continuación, seleccione **Prioridad** y haga clic en el botón **Alfabético** si desea que los requisitos con el mismo ID de párrafo se ordenen por la prioridad que se les haya asignado.

**NOTA** Si elige un atributo con el tipo de datos *Fecha*, los resultados se ordenan por fecha, independientemente de que haya elegido **Alfabético** o **Numérico**.

#### **Para especificar la dirección de ordenación:**

- **1** Seleccione una entrada en la lista de ordenación.
- **2** Para cambiar la dirección de ordenación, haga clic en uno de los siguientes botones:
	- Botón  $\frac{1}{2}$  para ordenar de forma ascendente (A-Z, 0-9).
	- Botón  $\overline{\mathbf{F}}$  para ordenar de forma descendente (Z-A, 9-0).

# <span id="page-39-0"></span>**Barra de herramientas de formato de texto HTML**

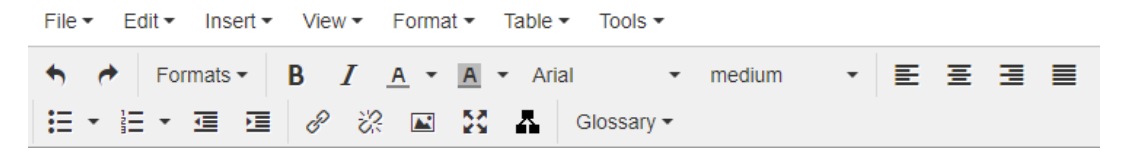

*Figura 1-1. Barra de herramientas de formato de texto HTML estándar*

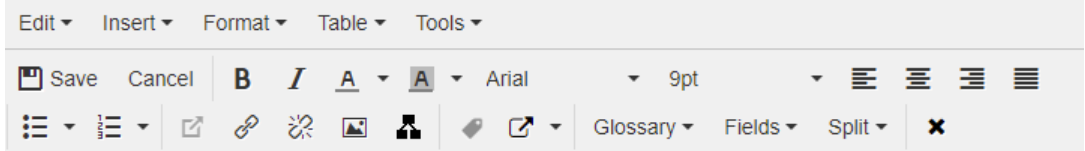

#### *Figura 1-2. Barra de herramientas de formato de texto HTML en la vista del documento completo*

Si un atributo de texto puede aceptar el formato HTML (una opción definida por el administrador para cada atributo), esta barra de herramientas aparece al hacer clic en el campo del atributo. Incluye los siguientes controles enumerados en varias filas:

- **← Deshacer y Rehacer**
- Seleccionar formatos de texto
- $\bf{B}$   $\bf{J}$  Aplicar el formato de negrita y cursiva
- A A Seleccionar el color del texto y del fondo
- Seleccionar la familia y el tamaño de la fuente
- $\equiv \equiv \equiv \equiv$  Alinear el texto
- $\mathbf{E} \equiv \mathbf{E}$  Aplicar formato de lista
- $\equiv \equiv \equiv$  Aplicar formato de sangría
- **Abrir enlace:** Haga clic para abrir un enlace seleccionado. Tenga en cuenta que este botón solo está disponible en la vista del documento completo.
- **Insertar/editar enlace**: Para crear un enlace o editar uno existente, seleccione el texto y haga clic en el botón **Insertar/editar enlace**. Aparece el cuadro de diálogo **Insertar enlace**. Complete los campos según sea necesario y haga clic en **Aceptar**.

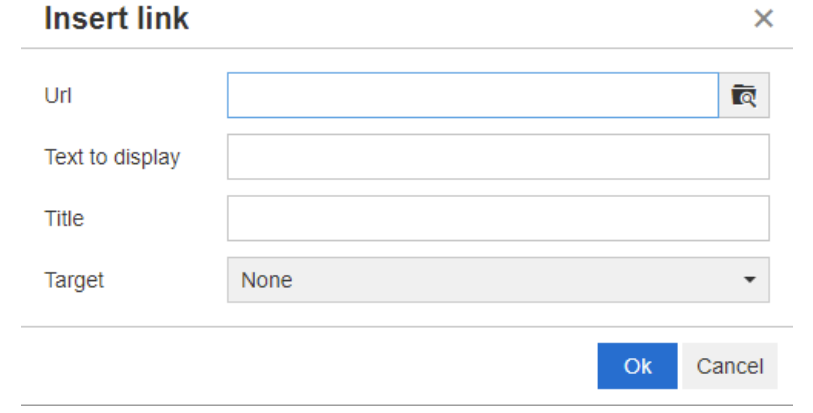

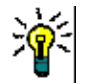

**SUGERENCIA** Si quiere cargar un archivo o un adjunto, utilice la función **Insertar/ editar enlace**.

- **22 Quitar enlace**: Para quitar un enlace existente, seleccione el enlace y haga clic en el botón **Quitar enlace**.
- **Insertar/editar imagen:** Para insertar un gráfico en el atributo, coloque el cursor en el lugar donde quiere insertar la imagen. Para editar los parámetros HTML

de una imagen existente, seleccione el elemento de imagen. A continuación, haga clic en el botón **Insertar/editar imagen**. Se abre el cuadro de diálogo **Insertar/editar imagen**. Rellene los campos según sea necesario y haga clic en **Aceptar**.

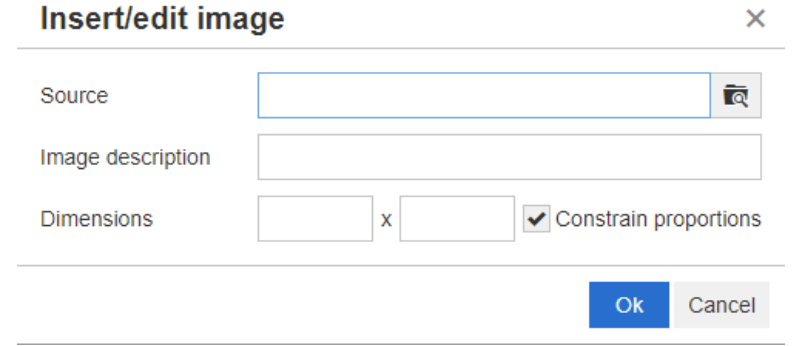

- **Alternar el modo de pantalla completa:** Haga clic para alternar entre una vista de cuadro de diálogo y una vista de pantalla completa del atributo de texto que está editando.
- **Abrir editor de gráficos:** Abre el editor de gráficos. Para más información sobre el editor de gráficos, consulte el capítulo ["Editor de gráficos" en la página 67.](#page-66-0)
- **Agregar título:** Para agregar o renombrar un título, seleccione una imagen o una tabla y haga clic en el botón **Agregar título**. Se abre el cuadro de diálogo **Agregar título**. Rellene los campos según sea necesario y haga clic en **Aceptar**.

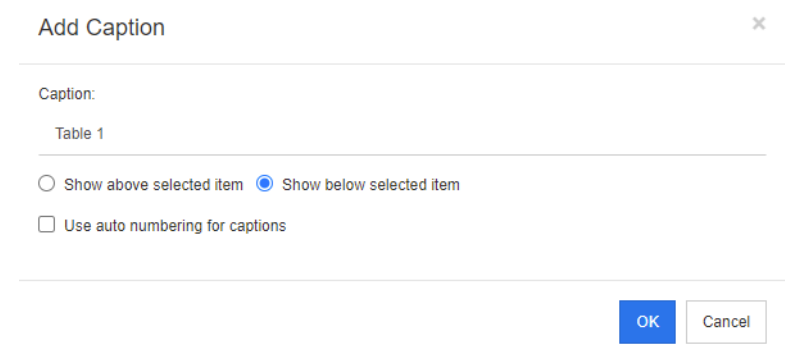

Si se habilita la opción **Incluir numeración automática en el pie de foto**, se creará automáticamente el número para todos los subtítulos del documento. El número se actualizará automáticamente cada vez que se cargue el documento.

- **Referencia cruzada:** Al hacer clic en el triángulo situado junto al botón, se abre un menú con las siguientes funciones:
	- **Insertar:** Al seleccionar la opción **Insertar** o hacer clic en el botón **Referencia cruzada**, se abre el cuadro de diálogo **Agregar referencia cruzada**, que permite

insertar una referencia a un requisito, un capítulo o una imagen o tabla con título. Seleccione o rellene los campos según sea necesario y haga clic en **Aceptar**.

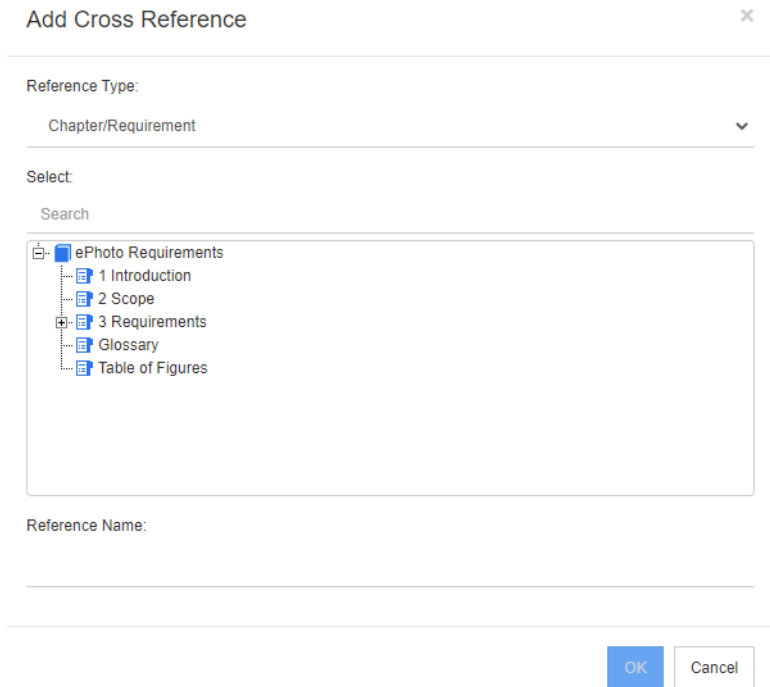

- **Tipo de referencia:**
	- **Capítulo/Requisito:** El cuadro **Seleccionar** muestra todos los capítulos y requisitos del documento actual.
	- **Figura:** El cuadro **Seleccionar** muestra todas las imágenes con un título.
	- **Tabla:** El cuadro **Seleccionar** muestra todas las tablas con un título.
- **Seleccionar:** Dependiendo de su elección en la casilla **Tipo de referencia**, la casilla **Seleccionar** muestra capítulos, requisitos, imágenes o tablas.
- **Buscar:** En el caso de los capítulos y los requisitos, puede filtrar las entradas en el cuadro **Seleccionar** escribiendo partes del texto que se quieren buscar.
- **Nombre de referencia:** Este es el texto utilizado para el enlace de referencia. De forma predeterminada, es el título de los capítulos o requisitos, o la leyenda para las imágenes y tablas. Modifíquelo como crea conveniente.
- **Actualizar:** Actualiza el enlace de referencia cruzada seleccionado.
- **Menú Glosario**: El menú **Glosario** solo está disponible si el administrador ha creado la clase Glosario como se describe en la guía *Administrator's Guide*. Contiene las siguientes entradas de menú:
	- **Insertar entrada:** Abre el cuadro de diálogo **Insertar término**, que permite buscar un término. Para agregarlo al documento, selecciónelo y haga clic en Insertar. Para encontrar un término, escriba parte del término o la descripción y haga clic en  $\alpha$ .
	- **Agregar entrada:** Abre el cuadro de diálogo **Nuevo término**, que permite agregar un nuevo término al glosario.
- **Escanear texto:** Busca en el texto las entradas del glosario que coincidan. Para cada palabra coincidente, una información rápida proporciona la explicación de esa palabra. Para reconocer con más facilidad una coincidencia, la palabra se muestra en texto blanco y en color cian de fondo.
- **Menú Campos:** El menú **Campos** contiene marcadores de posición que se sustituyen por sus valores reales durante el proceso de exportación. Para más información, consulte el capítulo ["Usar marcadores de posición en documentos" en la página 235.](#page-234-0)
- **Guardar:** Guarda las modificaciones. La opción **Guardar** solo está disponible en la vista de documento completo.
- **Cancelar:** Descarta sus modificaciones. **Cancelar** solo está disponible en la vista de documento completo.

# *Propiedades de las tablas*

## **Para abrir las propiedades de la tabla, siga estos pasos:**

- **1** Seleccione la tabla.
- **2** Haga clic  $\equiv$  en la barra de herramientas emergente. Se abre el cuadro de diálogo **Propiedades de la tabla**.

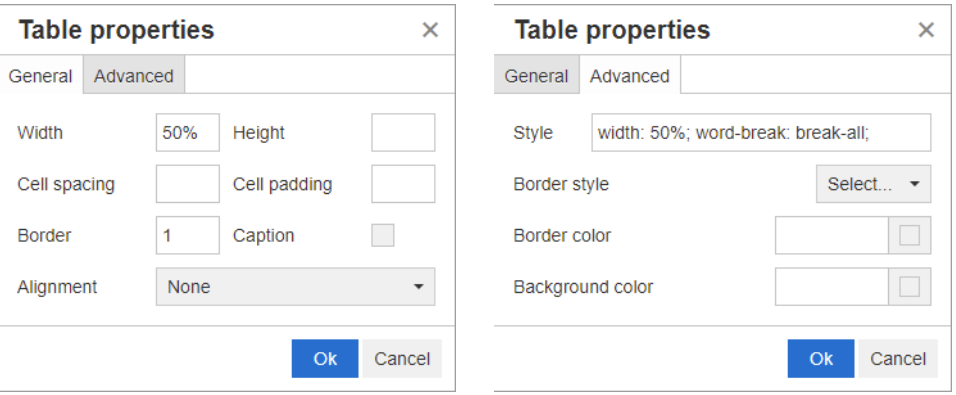

- **Ancho:** Especifica el ancho de la tabla. El ancho puede especificarse en % (por ejemplo, 50 %) o en píxeles (por ejemplo, 75).
- **Alto:** Especifica la altura de la tabla. La altura puede especificarse en % (por ejemplo, 50 %) o en píxeles (por ejemplo, 75).
- **Espaciado de celdas:** Define la distancia en píxeles entre dos celdas o la celda y el borde de la tabla.
- **Margen de celdas:** Define la distancia en píxeles entre el contenido de la celda y el borde de la misma.
- **Borde:** Define el ancho en píxeles del borde de la tabla. Un valor de 0 significa que no hay borde.
- **Título:** Crea una fila adicional en la parte superior de la tabla en la que se puede introducir un título. Tenga en cuenta que esta opción no está relacionado con la función **Agregar título** ( $\bullet$ ).
- **Alineación:** Permite seleccionar cómo debe alinearse la tabla.
	- **Ninguno:** Utiliza la alineación predeterminada, normalmente la izquierda.
	- **Izquierda:** Alinea la tabla en el borde izquierdo de la ventana.
- **Centro:** Centra horizontalmente la tabla.
- **Derecha:** Alinea la tabla al borde derecho de la ventana.
- **Estilo:** Este atributo permite definir estilos CSS. Normalmente no es necesario editar este valor.
- **Color del borde:** Define el color del borde de la tabla. El valor puede ser cualquier color conocido por HTML (por ejemplo, rojo, verde, azul) o valor de color (#FF0000, #00FF00, #0000FF). Es posible que no todos los navegadores admitan esta característica. Al hacer clic en el cuadro gris, se abre el cuadro de diálogo **Color** que permite seleccionar fácilmente el color deseado.
- **Color de fondo:** Define el color de todas las celdas de la tabla. El valor puede ser cualquier color conocido por HTML (por ejemplo, rojo, verde, azul) o valor de color (#FF0000, #00FF00, #0000FF). Al hacer clic en el cuadro gris, se abre el cuadro de diálogo **Color** que permite seleccionar fácilmente el color deseado.

## *Propiedades de las filas*

#### **Para abrir las propiedades de la fila, siga estos pasos:**

- **1** Seleccione una fila de la tabla.
- **2** En el menú **Tabla**, señale **Fila** y seleccione **Propiedades de la fila**. Se abre el cuadro de diálogo **Propiedades de la fila**.

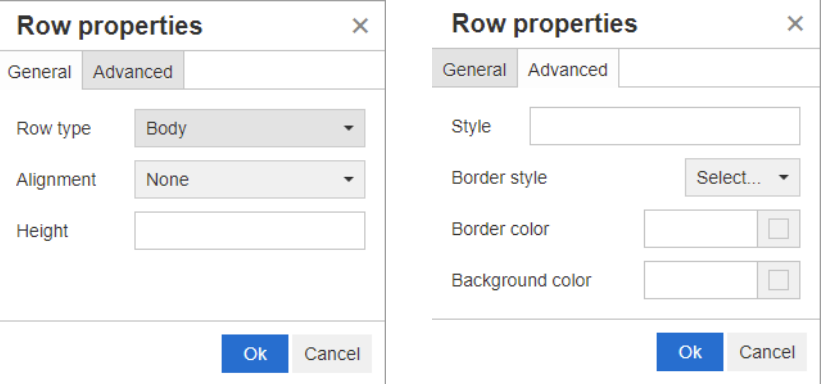

- **Tipo de fila:** Define el tipo de una fila de la tabla. Esta configuración puede ignorarse.
	- **Cabecera:** La fila es una fila de cabecera (en HTML es una fila en una etiqueta THEAD). Al seleccionar el tipo **Cabecera**, se repite el encabezado en cada nueva página en los documentos de Word exportados.
	- **Cuerpo:** La fila es una fila de cuerpo regular. Esta es la opción predeterminada.
	- **Pie de página:** La fila es una fila de pie de página (en HTML es una fila dentro de una etiqueta TFOOT).
- **Alineación:** Alinea el contenido de todas las celdas de la fila.
	- **Ninguno:** Utiliza la alineación predeterminada, normalmente la izquierda.
	- **Izquierda:** Alinea todo el contenido a la izquierda.
	- **Centro:** Centra todo el contenido.
	- **Derecha:** Alinea todo el contenido a la derecha.
- **Alto:** Especifica la altura de la fila. La altura puede especificarse en % (por ejemplo, 50 %) o en píxeles (por ejemplo, 75).
- **Estilo:** Este atributo permite definir estilos CSS. Normalmente no es necesario editar este valor.
- **Color del borde:** Define el color del borde de todas las celdas de la fila seleccionada. El valor puede ser cualquier color conocido por HTML (por ejemplo, rojo, verde, azul) o valor de color (#FF0000, #00FF00, #0000FF). Es posible que no todos los navegadores admitan esta característica. Al hacer clic en el cuadro gris, se abre el cuadro de diálogo **Color** que permite seleccionar fácilmente el color deseado.
- **Color de fondo:** Define el color de todas las celdas de la fila seleccionada. El valor puede ser cualquier color conocido por HTML (por ejemplo, rojo, verde, azul) o valor de color (#FF0000, #00FF00, #0000FF). Al hacer clic en el cuadro gris, se abre el cuadro de diálogo **Color** que permite seleccionar fácilmente el color deseado.

# *Propiedades de la celda*

## **Para abrir las propiedades de la celda, siga estos pasos:**

- **1** Seleccione una o varias celdas de la tabla.
- **2** En el menú **Tabla**, señale **Celda** y, después, seleccione **Propiedades de la celda**. Se abre el cuadro de diálogo **Propiedades de la fila**.

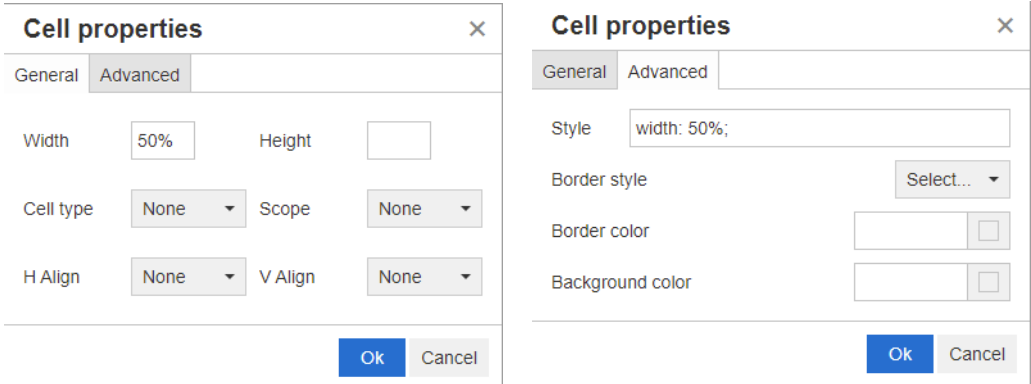

- **Ancho:** Especifica el ancho de las celdas seleccionadas. El ancho puede especificarse en % (por ejemplo, 50 %) o en píxeles (por ejemplo, 75).
- **Alto:** Especifica la altura de las celdas seleccionadas. La altura puede especificarse en % (por ejemplo, 50 %) o en píxeles (por ejemplo, 75).
- **Tipo de celda:** Especifica el tipo de las celdas seleccionadas.
	- **Celda:** Esta es una celda normal.
	- **Celda de cabecera:** Se trata de una celda de cabecera, a la que se puede aplicar un formato adicional.
- **Ámbito:** Especifica el ámbito de las celdas seleccionadas. Normalmente no es necesario cambiar esta configuración.
	- **Ninguno:** No hay ámbito para esta célula. Esta es la opción predeterminada.
	- **Fila:** La celda es la cabecera de una fila.
	- **Columna:** La celda es la cabecera de una columna.
- **Grupo de filas:** La celda es la cabecera de un grupo de filas.
- **Grupo de columnas:** La celda es la cabecera de un grupo de columnas.
- **Alinear H:** Alinea horizontalmente el contenido de las celdas seleccionadas.
	- **Ninguno:** Utiliza la alineación predeterminada, normalmente la izquierda.
	- **Izquierda:** Alinea todo el contenido a la izquierda.
	- **Centro:** Centra todo el contenido.
	- **Derecha:** Alinea todo el contenido a la derecha.
- **Alinear V:** Alinea verticalmente el contenido de las celdas seleccionadas.
	- **Ninguno:** Utiliza la alineación predeterminada, normalmente la centrada.
	- **Arriba:** Alinea todo el contenido en la parte superior de la celda.
	- **Centrado:** Centra verticalmente el contenido dentro de la celda.
	- **Abajo:** Alinea todo el contenido en la parte inferior de la celda.
- **Estilo:** Este atributo permite definir estilos CSS. Normalmente no es necesario editar este valor.
- **Color del borde:** Define el color del borde de las celdas seleccionadas. El valor puede ser cualquier color conocido por HTML (por ejemplo, rojo, verde, azul) o valor de color (#FF0000, #00FF00, #0000FF). Es posible que no todos los navegadores admitan esta característica. Al hacer clic en el cuadro gris, se abre el cuadro de diálogo **Color** que permite seleccionar fácilmente el color deseado.
- **Color de fondo:** Define el color de la celda seleccionada. El valor puede ser cualquier color conocido por HTML (por ejemplo, rojo, verde, azul) o valor de color (#FF0000, #00FF00, #0000FF). Al hacer clic en el cuadro gris, se abre el cuadro de diálogo **Color** que permite seleccionar fácilmente el color deseado.

# *Insertar saltos de página*

Al exportar un documento, puede haber saltos de página dentro de un capítulo (o requisito), por ejemplo, antes de una tabla larga.

Para insertar un salto de página, seleccione el menú Insertar y, después, **Salto de página**.

Un salto de página se visualiza con .

# <span id="page-46-0"></span>**Cuadro de diálogo Buscar y seleccionar**

Para los atributos de lista y los de usuario, está disponible el cuadro de diálogo **Buscar y seleccionar**. Este cuadro de diálogo permite filtrar la lista de valores o los valores del usuario y, por tanto, permite una selección más rápida y sencilla. Mientras que el cuadro de diálogo para el atributo de lista solo muestra los valores de atributo de lista, el cuadro de diálogo para los atributos de usuario muestra los nombres de los usuarios junto con sus nombres completos. La captura de pantalla y los pasos siguientes describen el cuadro de diálogo para los atributos del usuario.

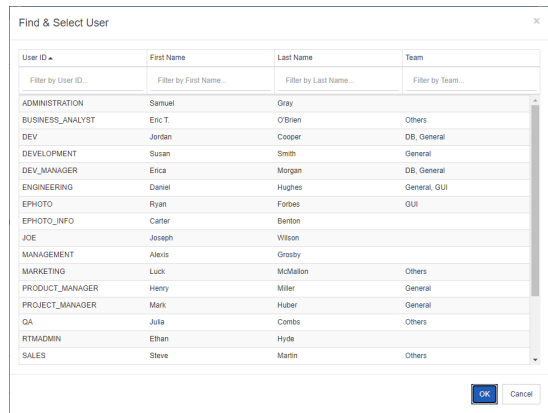

Puede encontrar fácilmente un usuario filtrando la lista mediante estas casillas:

- **ID de usuario:** Filtre la lista introduciendo parte del ID de usuario.
- **Nombre:** Filtre la lista introduciendo parte del nombre.
- **Apellido:** Filtre la lista introduciendo parte del apellido.
- **Equipo:** Filtre la lista introduciendo parte del nombre del equipo. Tenga en cuenta que esta columna solo está disponible si los equipos están habilitados por el administrador.

Cuando la lista muestre el valor deseado, selecciónelo y haga clic en **Aceptar**.

**NOTA** Si un campo permite la selección múltiple, el cuadro de diálogo **Buscar y seleccionar** muestra una columna adicional con casillas de verificación. Para seleccionar varias entradas, marque las casillas de los valores deseados.

# <span id="page-47-0"></span>**Pestaña Restricciones de atributos**

Esta pestaña utiliza criterios de relación para determinar qué requisitos se incluyen.

## **Para completar la pestaña Restricciones de atributos:**

- **1** Haga clic en la pestaña **Restricciones de atributos**.
- **2** Si quiere cambiar la categoría o categorías que se buscan, selecciónelas en la lista de **categorías**.
- <span id="page-47-1"></span>**3** Con los informes de trazabilidad, seleccione una entrada de la lista **Clases**. Puede elegir la clase superior o cualquier subclase que haya seleccionado en la pestaña **Clases relacionadas para mostrar**.
- **4** Con los informes de clases y los informes gráficos, puede filtrar por atributos de los elementos enlazados ejecutando los siguientes pasos:
	- **a** Haga clic en **Seleccione las clases relacionadas**. Se abre el cuadro de diálogo **Seleccione las clases relacionadas**.
	- **b** Seleccione una o varias clases. Si desea incluir una clase que esté enlazada a una de las clases de la lista, expanda la clase (haciendo clic en el triángulo situado junto al cuadro de opciones) y seleccione la clase secundaria.
- **c** Haga clic en **Guardar**.
- **d** Seleccione una entrada de la lista **Clase** para poder establecer las restricciones de esa clase.
- <span id="page-48-0"></span>**5** Para cada atributo de una de las siguientes secciones, especifique un valor.

Tenga en cuenta lo siguiente:

- Si deja un campo en blanco, cualquier valor de ese atributo se recupera en la consulta.
- Si se seleccionan varios valores para los atributos que se muestran en una lista, se equipara con cualquiera de los valores seleccionados.
- Puede utilizar comodines en las secciones de restricciones de atributos para consultar una palabra clave. Por ejemplo, si quiere encontrar los requisitos que tienen la palabra "sistema" en el título, escriba **\*sistema\*** en el campo **Título** de la sección **Atributos estándar**.
- **6** Para introducir valores en los cuadros de atributos de más de una clase, repita los pasos [3](#page-47-1) y [5.](#page-48-0)
- **7** Seleccione la casilla **Búsqueda con mayúsculas y minúsculas** si desea que los resultados de la búsqueda coincidan exactamente con las mayúsculas de los valores de los atributos.

# *Controles de la pestaña Restricciones de atributos*

En esta sección se describen los controles asociados a los atributos en la pestaña **Restricciones de atributos**.

## **Categorías**

Las restricciones de categoría describen las categorías que se deben utilizar al recuperar los requisitos. Puede elegir si el usuario debe introducir la categoría o categorías en tiempo de ejecución (es decir, en tiempo de ejecución del script) o si la categoría o categorías se almacenan como parte de la consulta. Las opciones de categoría y tiempo de ejecución se aplican a todas las clases del informe de trazabilidad.

## **Realice uno de los siguientes pasos:**

- Haga clic en la flecha hacia abajo situada a la derecha de la lista **Categorías** y seleccione **Introducir ahora**. Seleccione una o más categorías de la lista **Categorías**, haga clic en la flecha hacia abajo a la izquierda de la lista **Categorías**, y seleccione **in** o **not in** para especificar si las categorías deben incluirse en la consulta.
- Haga clic en la flecha hacia abajo, situada a la derecha de la lista **Categorías**, y seleccione **Introducir en tiempo de ejecución**.

• Haga clic en la flecha hacia abajo a la izquierda de la lista **Categorías**, y seleccione **en** o **no en** para especificar si las categorías deben incluirse en la consulta.

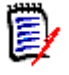

## **NOTAS**

- Las opciones **null** y **not null** no se utilizan para las categorías.
- Para seleccionar todas las categorías entre dos categorías, seleccione la categoría superior y siga estos pasos:
	- Pulse MAYÚS y manténgala pulsado.
	- Haga clic en la categoría seleccionada.
	- Haga clic en la última categoría.
	- Suelte MAYÚS.
- Para seleccionar más de una categoría, pulse CTRL y haga clic en las categorías.
- Para seleccionar una categoría y sus subcategorías, mantenga pulsada la tecla MAYÚS y haga clic en una categoría. Al pulsar CTRL+MAYÚS y hacer clic en una categoría se agrega la categoría y sus subcategorías sin cambiar la selección actual.
- Para deseleccionar una categoría, pulse CTRL y haga clic en la categoría seleccionada. Dado que la tecla CTRL alterna la selección de la categoría sobre la que se ha hecho clic, las demás categorías no se ven afectadas. Al hacer clic en una categoría sin pulsar CTRL, se eliminan todas las demás selecciones.
- Para buscar una categoría, escriba una o más letras del nombre de la categoría en la casilla **Buscar**.
- Si no se selecciona ninguna categoría, se muestra **Elegir categorías** en el cuadro de lista y se incluyen todas las categorías en la consulta.
- Si se selecciona más de una categoría, se muestra **(***n* **seleccionado)** en el cuadro de lista.
- Si solo se selecciona una categoría, se muestra el *Nombre de categoría* en el cuadro de lista.

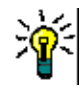

**SUGERENCIA** Para que la lista de categorías vuelva a estar vacía, mantenga pulsada la tecla CTRL y haga clic en cada una de las categorías seleccionadas hasta que no haya ninguna seleccionada. A continuación, la lista de categorías muestra de nuevo **Elegir categorías**. También puede hacer clic en cualquier categoría, mantener pulsada la tecla CTRL y volver a hacer clic en la misma categoría.

# **Atributos de grupo:**

Normalmente, todos los atributos tienen que coincidir para hacer una consulta. Como los atributos de grupo se comportan como una tabla con uno o varios valores por fila, la Búsqueda rápida permite definir cómo deben considerarse los valores en la búsqueda. Puede seleccionar una de las siguientes opciones:

- in (AND)
- in (OR)
- not in (AND)
- not in (OR)
- null
- not null

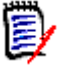

**NOTA** Cuando se especifica una sola fila en la consulta:

- **in (AND)** e **in (OR)** devuelven los mismos resultados.
- **not in (AND)** y **not in (OR)** devuelven los mismos resultados.

Los siguientes ejemplos utilizan la clase **Pruebas** de la instancia **RMDEMO**.

## **In (AND)**

Al elegir el operador **in (AND)**, se agrega un requisito a la lista de resultados si todos los valores del atributo de grupo coinciden con todos los valores consultados.

#### Ejemplo:

- **1** Seleccione la clase **Pruebas**.
- **2** Agregue el atributo **Sistema operativo**.
- **3** En los cuadros de atributos del grupo, seleccione **Escritorio**, **Windows**, **XP**.
- **4** Haga clic en  $\bullet$ .
- **5** En los cuadros de atributos del grupo, seleccione **Escritorio**, **Windows**, **Vista**.
- **6** Haga clic en **b**.
- **7** En los cuadros de atributos del grupo, seleccione **Escritorio**, **Windows**, **7**.
- **8** Asegúrese de que la selección del operador aparece **in (AND)**.
- **9** Ejecute el informe.

La lista de resultados contiene los requisitos con el atributo **Sistema operativo** que tiene la combinación de los siguientes valores: **Escritorio-Windows-XP**, **Escritorio-Windows-Vista** o **Escritorio-Windows-7**.

## **in (OR)**

Al elegir el operador **in (OR)**, se agrega un requisito a la lista de resultados si alguno de los valores del atributo de grupo coincide con al menos uno de los valores consultados.

#### Ejemplo:

- **1** Seleccione la clase **Pruebas**.
- **2** Agregue el atributo **Sistema operativo**.
- **3** En los cuadros de atributos del grupo, seleccione **Escritorio**, **Windows**, **XP**.
- **4** Haga clic en **b**.
- **5** En los cuadros de atributos del grupo, seleccione **Escritorio**, **Windows**, **Vista**.
- **6** Haga clic en **b**.
- **7** En los cuadros de atributos del grupo, seleccione **Escritorio**, **Windows**, **7**.
- **8** Asegúrese de que la selección del operador aparece **in (OR)**.
- **9** Ejecute el informe.

La lista de resultados contiene requisitos que contienen **Desktop-Windows-XP**, **Desktop-Windows-Vista** o **Desktop-Windows-7** (entre otros valores) en su atributo **Sistema operativo**.

## **not in (AND)**

Al elegir el operador **not in (AND)**, se agrega un requisito a la lista de resultados si los valores del atributo de grupo no coinciden con todos los valores consultados.

#### Ejemplo:

- **1** Seleccione la clase **Pruebas**.
- **2** Agregue el atributo **Sistema operativo**.
- **3** En los cuadros de atributos del grupo, seleccione **Escritorio**, **Windows**, **XP**.
- **4** Haga clic en **D**.
- **5** En los cuadros de atributos del grupo, seleccione **Escritorio**, **Windows**, **Vista**.
- **6** Haga clic en  $\bullet$ .
- **7** En los cuadros de atributos del grupo, seleccione **Escritorio**, **Windows**, **7**.
- **8** Asegúrese de que la selección del operador muestre **not in (AND)**.
- **9** Ejecute el informe.

La lista de resultados contiene requisitos con el atributo **Sistema operativo** que **no** tienen la combinación de los siguientes valores: **Escritorio-Windows-XP**, **Escritorio-Windows-Vista** o **Escritorio-Windows-7**.

# **not in (OR)**

Al elegir el operador **not in (OR)**, se agrega un requisito a la lista de resultados si los valores del atributo de grupo no coinciden con ninguno de los valores consultados.

## Ejemplo:

- **1** Seleccione la clase **Pruebas**.
- **2** Agregue el atributo **Sistema operativo**.
- **3** En los cuadros de atributos del grupo, seleccione **Escritorio**, **Windows**, **XP**.
- **4** Haga clic en  $\bullet$ .
- **5** En los cuadros de atributos del grupo, seleccione **Escritorio**, **Windows**, **Vista**.
- **6** Haga clic en  $\bullet$
- **7** En los cuadros de atributos del grupo, seleccione **Escritorio**, **Windows**, **7**.
- **8** Asegúrese de que la selección del operador muestre **not in (OR**).
- **9** Ejecute el informe.

La lista de resultados contiene requisitos que no contienen ni **Desktop-Windows-XP**, ni **Desktop-Windows-Vista** ni **Desktop-Windows-7** en su atributo **Sistema operativo**.

#### **Null**

Al elegir el operador **null**, se agrega un requisito a la lista de resultados si no se ha especificado ningún valor de atributo de grupo.

#### **Not Null**

Al elegir el operador **not null**, se agrega un requisito a la lista de resultados si se ha especificado algún valor de atributo de grupo.

#### **Operadores**

Si pasa el cursor por la flecha abajo  $\rightarrow$ , situada a la izquierda de la etiqueta del atributo, se abre una lista de operadores. La lista incluye solo los operadores que son apropiados para el tipo de atributo. En la tabla siguiente se describe cada operador.

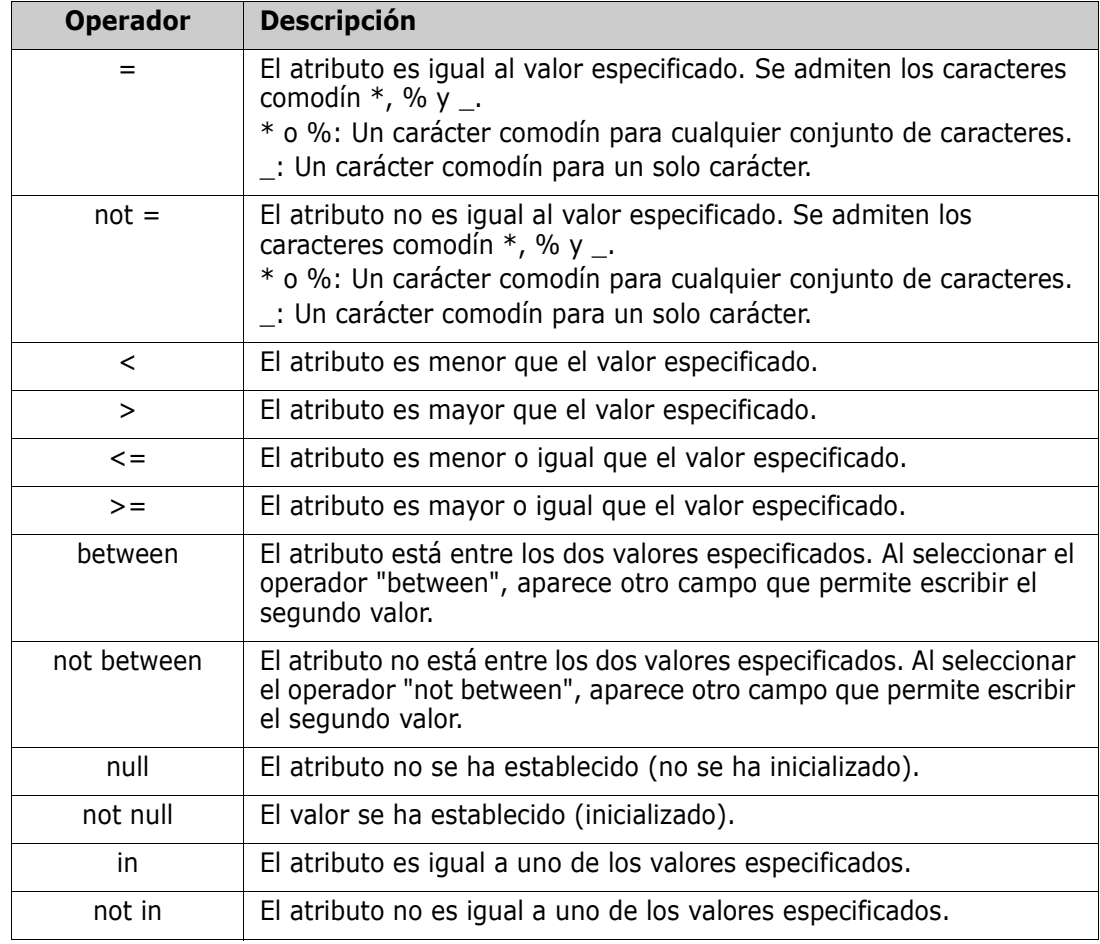

## **Elección del tiempo de ejecución**

Si pasa el cursor por flecha abajo  $\sim$ , situada a la derecha de la etiqueta del atributo, se abre una lista que le permite elegir si el valor del atributo debe introducirse en tiempo de ejecución (es decir, en tiempo de ejecución del script) o se almacena como parte de la consulta. En la tabla siguiente se describen las opciones de la lista.

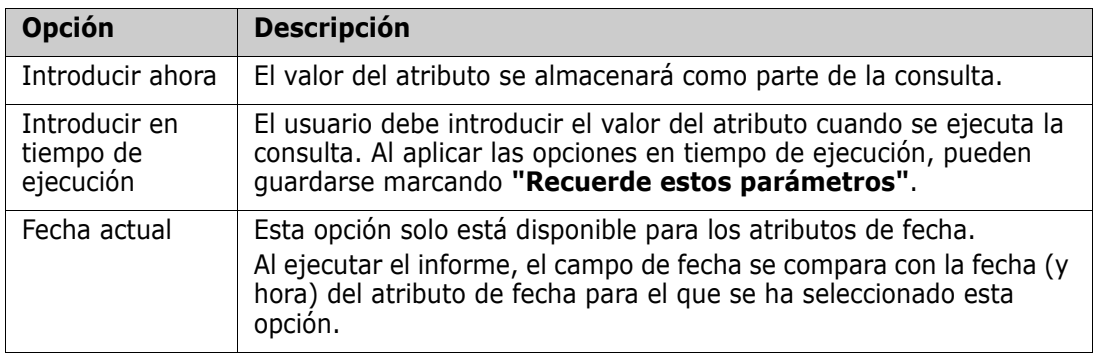

# **Control de fecha y hora**

La fecha y la hora mostradas en el control de fecha y hora coinciden con el formato especificado en la definición del atributo.

## **Para utilizar el control de fecha y hora:**

**1** Haga clic en el icono del calendario **.** 

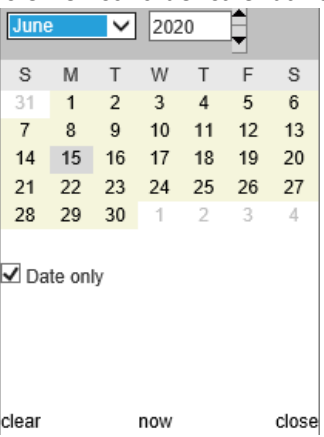

- **2** Para incluir la hora en la selección, desmarque "Solo fecha".
- **3** Haga clic en **Hoy**, reajustando la hora si es necesario, y, después, haga clic en "Aceptar".
- **4** O bien, seleccione un mes, un año, un día (y una hora) y luego haga clic en Aceptar.

# <span id="page-53-0"></span>**Pestaña Restricciones de la relación**

Esta pestaña utiliza criterios de relación para determinar qué requisitos se incluyen.

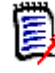

**NOTA** Las restricciones que se seleccionan en la pestaña **Restricciones** se combinan mediante una operación AND. Es decir, el requisito debe cumplir todas las restricciones especificadas antes de ser incluido en el informe.

## **Para completar la pestaña Restricciones de la relación:**

- **1** Haga clic en la pestaña **Restricciones de la relación**.
- **2** *Solo Informe de trazabilidad:* Las restricciones de la relación pueden aplicarse individualmente, por clase. Para limitar los criterios a una clase específica, desmarque la opción "Aplicar a todas las clases" y elija la clase correspondiente en el menú desplegable Clase.
- **3** Las restricciones de la colección describen el grado de pertenencia de la colección que se aplicará al recuperar los requisitos. Seleccione las colecciones de la lista **Colecciones** y elija entre las opciones de restricción para especificar si deben incluirse en la consulta. Para seleccionar varias colecciones de la lista, mantenga pulsada la tecla Control mientras selecciona las colecciones. Para seleccionar un rango de colecciones, elija la primera colección, presione la tecla Mayús y luego seleccione la última colección. Puede encontrar las colecciones desplazándose por la lista o escribiendo una subcadena del nombre de la colección en el cuadro **Buscar colección**.

Las opciones de restricción incluyen:

- **En cualquier colección seleccionada**, para incluir requisitos en cualquiera de las colecciones que haya seleccionado.
- **No en ninguna colección seleccionada**, para excluir los requisitos de cualquiera de las colecciones seleccionadas.
- **En todas las colecciones seleccionadas**, para incluir los requisitos que se encuentran en cada una de las colecciones seleccionadas.
- **No en todas las colecciones seleccionadas**, para excluir los requisitos que no están en cada una de las colecciones seleccionadas.
- **En cualquier colección**, para incluir los requisitos en cualquiera, incluso solo una, de las colecciones que haya seleccionado
- **No en ninguna colección**, para excluir los requisitos que se encuentran en cualquiera de las colecciones seleccionadas, incluso solo en una.
- **4** Las restricciones de la línea de base describen el grado de pertenencia de la colección de la línea de base para usarlas cuando se recuperan los requisitos. Seleccione las líneas de base en la lista **Líneas de base** y seleccione **In** o **Not in** para especificar si deben incluirse en la consulta. Puede incluir más de una restricción de línea de base en la consulta. Para encontrar las líneas de base, desplácese por la lista o escriba una subcadena del nombre de la línea de base en el cuadro **Buscar línea de base**.

Para seleccionar varias líneas de base en la lista, mantenga pulsada la tecla Control mientras selecciona las líneas de base. Para seleccionar un rango de líneas de base, seleccione la primera línea de base, pulse la tecla Mayús y después seleccione la última línea de base.

Las opciones de restricción incluyen:

- **En cualquier línea de base seleccionada**, para incluir los requisitos en cualquiera de las líneas de base que haya seleccionado.
- **No en ninguna línea de base seleccionada**, para excluir los requisitos de cualquiera de las líneas de base seleccionadas.
- **En cualquier línea de base**, para incluir los requisitos en cualquiera, incluso solo una, de las líneas de base que haya seleccionado
- **No en ninguna línea de base**, para excluir los requisitos que se encuentran en cualquiera de las líneas de base seleccionadas, incluso solo en una.
- **5** Las restricciones de documento describen los documentos que se deben utilizar al recuperar los requisitos. Seleccione los documentos en la lista **Documentos** y seleccione **in** o **not in** para especificar si deben incluirse en la consulta.

Para buscar documentos, desplácese por la lista o escriba una subcadena del nombre del documento en el cuadro **Buscar documento**.

Para seleccionar varios documentos en la lista, mantenga pulsada la tecla Control mientras selecciona los documentos. Para seleccionar un rango de documentos, seleccione el primer documento, pulse la tecla Mayús y después seleccione el último documento.

Las opciones de restricción incluyen:

- **En cualquier documento seleccionado**, para incluir los requisitos en cualquiera de los documentos que haya seleccionado.
- **No en ningún documento seleccionado**, para excluir los requisitos de cualquiera de los documentos seleccionados.
- **En cualquier documento**, para incluir los requisitos en cualquiera, incluso en uno solo, de los documentos que haya seleccionado.
- **No en ningún documento**, para excluir los requisitos que se encuentran en cualquiera de los documentos seleccionados, incluso en uno solo.
- **6** Una instantánea es una versión de un documento en un momento determinado. Las restricciones de las instantáneas describen las instantáneas que se deben utilizar al recuperar los requisitos. Seleccione las instantáneas en la lista **Instantáneas** y seleccione **in** o **not in** para especificar si deben incluirse en la consulta. Puede incluir más de una restricción de instantánea en la consulta. Para buscar instantáneas, desplácese por la lista o escriba una subcadena del nombre de la instantánea en el cuadro **Buscar instantánea**.

Para seleccionar varias instantáneas en la lista, mantenga pulsada la tecla Control mientras selecciona las instantáneas. Para seleccionar un rango de instantáneas, selecciona la primera instantánea, pulsa la tecla Mayús y después selecciona la última instantánea.

Las opciones de restricción incluyen:

- **En cualquier instantánea seleccionada**, para incluir los requisitos en cualquiera de las instantáneas que haya seleccionado.
- **No en ninguna instantánea seleccionada**, para excluir los requisitos de cualquiera de las instantáneas seleccionadas.
- **En cualquier instantánea**, para incluir los requisitos en cualquiera, incluso en una sola, de las instantáneas que haya seleccionado.
- **No en ninguna instantánea**, para excluir los requisitos que se encuentran en cualquiera de las instantáneas seleccionadas, incluso en una sola.
- **7** *Solo Clase, Gráfico e Informe de trazabilidad:* Las relaciones conectan una clase primaria y una secundaria. Seleccione las relaciones en la lista **Relaciones** y seleccione **in** o **not in** para especificar si deben incluirse en la consulta. Solo se puede incluir una restricción de relación en una consulta.

Para buscar relaciones, desplácese por la lista o escriba una subcadena del nombre de la relación en el cuadro **Buscar relación**.

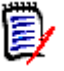

## **NOTA**

- **<Origen>** e **<Inmediato>** son relaciones especiales que se utilizan para localizar versiones de requisitos. La relación **<Origen>** se refiere al requisito original en una cadena de versiones. La relación **<Inmediato>** se refiere al predecesor o sucesor inmediato de un requisito.
- Las restricciones de relación no están presentes en la pestaña **Restricciones de la relación** del cuadro de diálogo **Nuevo informe de trazabilidad**.
- Si selecciona una relación y luego escribe las primeras letras de otra relación, la primera relación deja de estar seleccionada.

# <span id="page-56-0"></span>**Pestaña Opciones de visualización**

Esta pestaña determina qué campos se muestran y en qué orden. En varios cuadros de diálogo aparecen versiones ligeramente diferentes de esta pestaña.

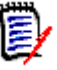

# **NOTA**

- Los atributos que se seleccionan para mostrar en la pestaña **Opciones de visualización** del cuadro de diálogo **Nuevo informe de trazabilidad** solo se muestran en la vista de requisitos después de ejecutar un informe de trazabilidad.
- Hay dos metaatributos que se pueden mostrar en un informe de trazabilidad o en una consulta por clase o por relación:
	- **<DEFAULT\_TITLE>** está una columna llamada **Título**. Obtiene los datos del atributo marcado como atributo Título en la definición de la clase. Para obtener más información sobre el atributo Título, consulte la guía *Dimensions RM Administrator's Guide*.
	- Las **Asociaciones de CM** están en una columna llamada **Asociaciones de CM**. En el informe o la consulta de trazabilidad, si un requisito está en una colección que está enlazada a un proyecto de Dimensions CM, el nombre de esa colección se muestra en la columna.

# **Para completar la pestaña Opciones de visualización:**

**1** Haga clic en la pestaña **Opciones de visualización**.

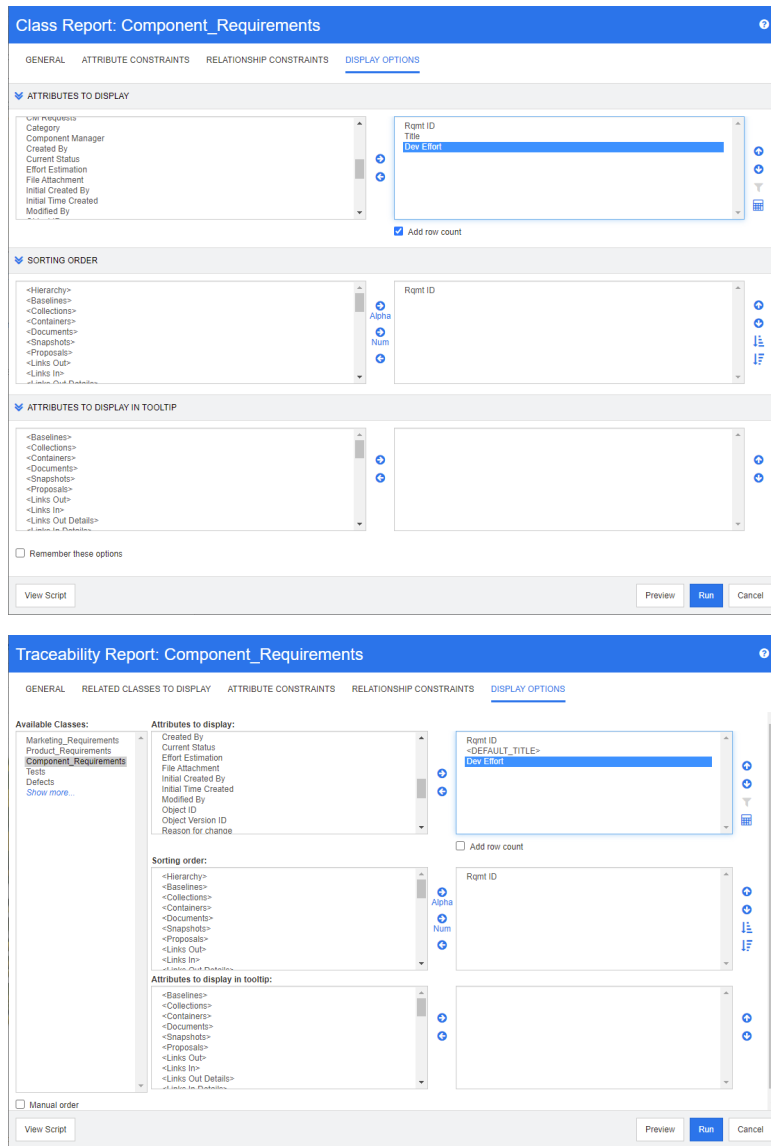

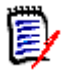

## **NOTA**

- Las pestañas que se muestran en las ilustraciones anteriores corresponden a los cuadros de diálogo **Filtrar por clase** y **Nuevo informe de trazabilidad**. La apariencia de las pestañas **Opciones de visualización** puede ser diferente.
- Los cuadros de diálogo anteriores ofrecen las siguientes funciones:
	- **Atributos para mostrar:** Todos los atributos de la lista de la derecha se mostrarán en el resultado del informe, la colección, la línea de base, el documento o la instantánea.
	- **Orden de clasificación:** Define el orden de clasificación de los atributos en la lista de la derecha.
	- **Atributos para mostrar en la información rápida:** Define la información del atributo que se mostrará en una información rápida cuando se mueva el cursor sobre un requisito en un resultado de informe, colección, línea de base, documento o instantánea. En el caso de los documentos y las instantáneas, la información rápida se muestra para los requisitos en el árbol de documentos del panel de navegación.
- **2** *Solo el nuevo informe de trazabilidad:* Seleccione una clase de la lista **Seleccionar una clase**. Todas las clases se muestran en esta pestaña, pero los únicos atributos que se guardan son los que están en las clases que se muestran en el informe de trazabilidad. Puede ordenar los atributos de cada clase.
- **3** Para especificar las columnas que se van a mostrar y su orden, consulte el capítulo ["Lista Orden de clasificación" en la página 39.](#page-38-0)
- **4** *Solo filtrar por clase, consulta por relación y nuevo informe de trazabilidad:* Seleccione la casilla **Agregar recuento de filas** para mostrar el número de filas en la parte inferior de los resultados de la consulta.
- **5** Para especificar el tipo y el orden de clasificación, consulte el capítulo ["Lista Orden de](#page-38-0)  [clasificación" en la página 39.](#page-38-0)
- **6** Seleccione la casilla **Recordar estas opciones** para recordar la configuración de esta pestaña la siguiente vez que se invoque este cuadro de diálogo. Los ajustes se recuerdan si el mismo usuario invoca el cuadro de diálogo desde la misma instancia de RM y consulta la misma clase o relación. Se recuerdan en los cuadros de diálogo **Clase de consulta**, **Relación de consulta**, **Enlace**, **Organizar por colección y Agregar al capítulo**.

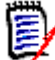

**NOTA** Todos los cuadros de diálogo citados anteriormente comparten la configuración. Por ejemplo, si guarda la configuración de la clase Requisitos de marketing en el cuadro de diálogo **Clase de consulta**, verá la misma configuración para la clase Requisitos de marketing en el cuadro de diálogo **Enlace**.

# *Calcular valores de atributos numéricos en los informes*

Al crear un informe, es posible que quiera calcular la suma, la media, el valor mínimo o máximo de un valor numérico (por ejemplo, obtener el tiempo medio de procesamiento). Todas las funciones se aplican simplemente a los elementos del informe. El resultado se mostrará al final del informe en la misma columna que el atributo.

## **Para calcular un valor de atributo para la salida del informe, haga lo siguiente:**

- **1** Agregue a la lista de atributos mostrados el atributo numérico cuya suma, media, valor mínimo o máximo desea calcular.
- **2** Seleccione el atributo numérico en la lista de atributos mostrados.
- **3** Haga clic en  $\frac{1}{10}$ . Se abre el cuadro de diálogo **Configuración de cálculo**.
- **4** En el cuadro **Función**, seleccione la función deseada.
- **5** Si lo desea, cambie el texto del cuadro **Etiqueta**.
- **6** Haga clic en **Aceptar**. Esto cerrará el cuadro de diálogo **Configuración de cálculo**. El atributo numérico de la lista de atributos de visualización contendrá el nombre de la función entre paréntesis, por ejemplo, Esfuerzo de desarrollo (suma).

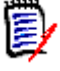

**NOTA** El asistente solo permite utilizar una función por atributo. Si desea calcular varias funciones para un informe, deberá modificar el script. Para obtener más información, consulte el capítulo ["Sentencia CALCULATE" en la página 476.](#page-475-0)

# <span id="page-59-0"></span>*Atributos especiales*

Las listas contienen algunos nombres de atributos especiales que están rodeados por corchetes angulares (<>). Estos atributos no son atributos de clase, sino que contienen valores recogidos o calculados. La siguiente lista muestra estos atributos:

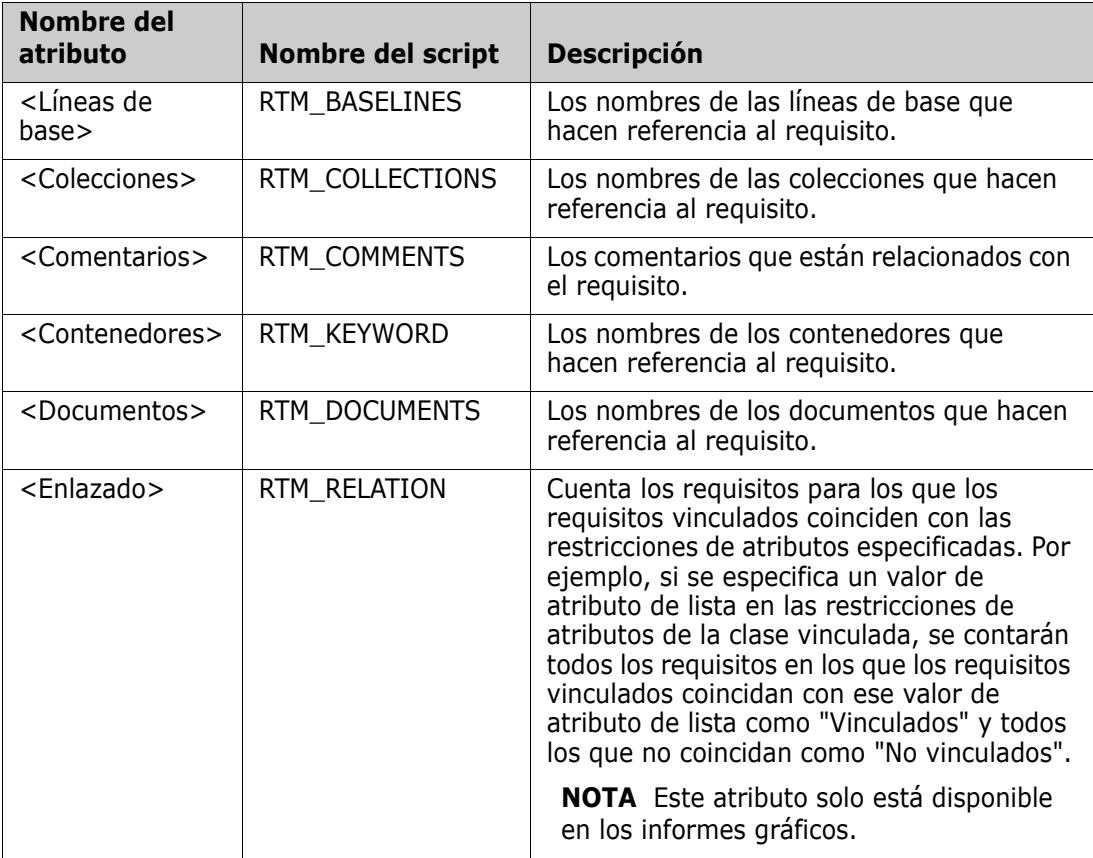

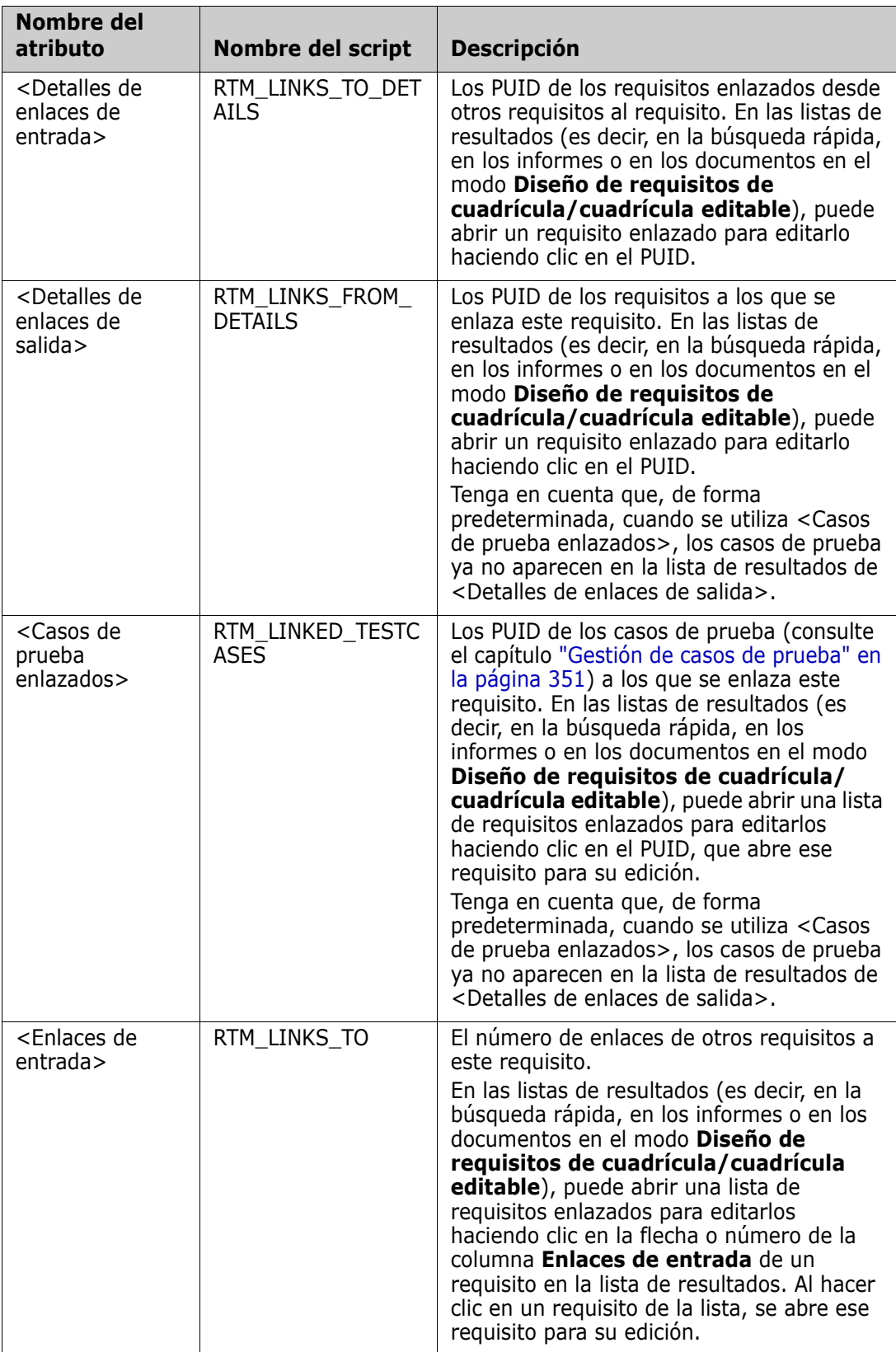

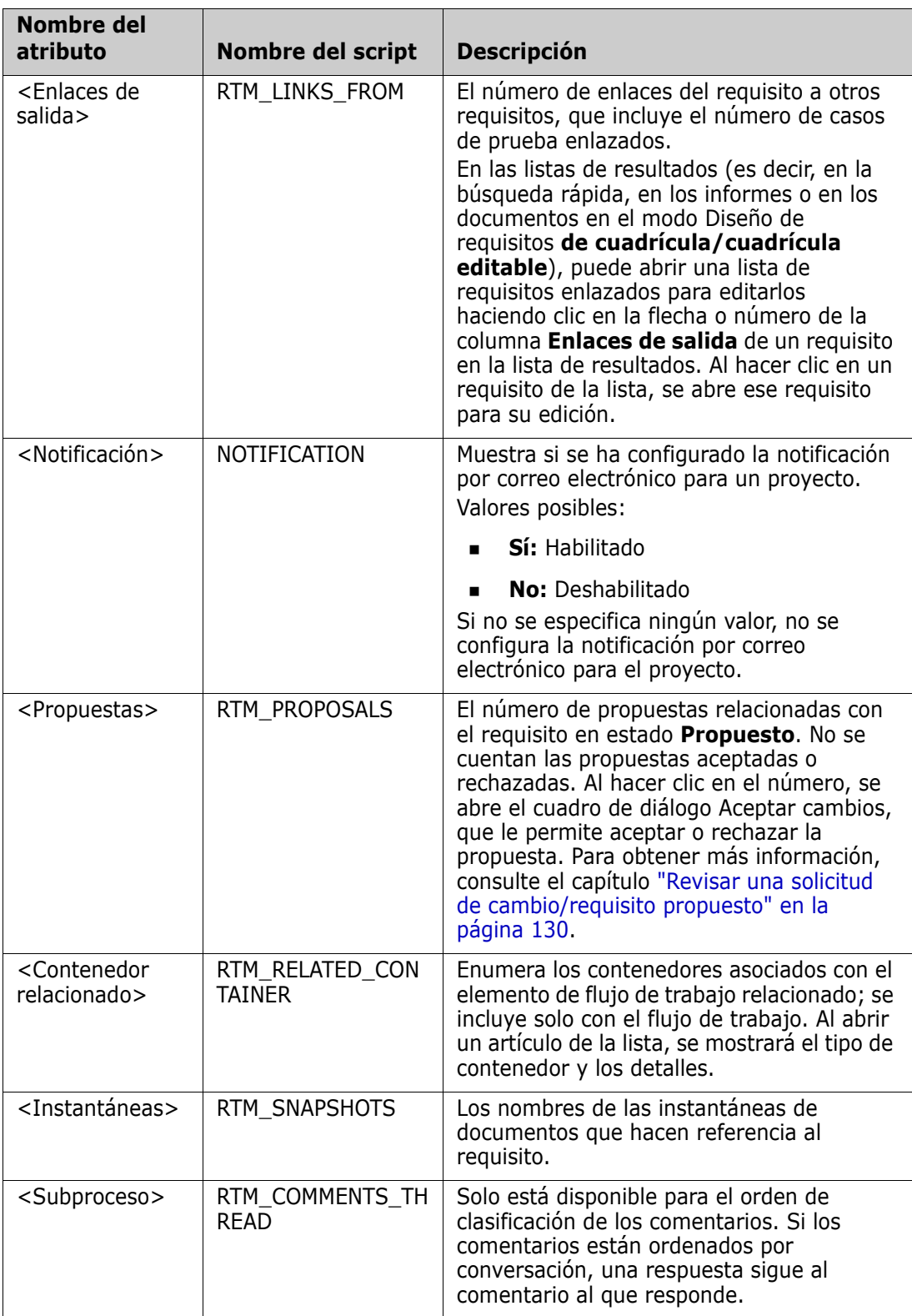

Los nombres de los scripts se utilizan al escribir o modificar los scripts de los informes o al acceder a los servicios web de Dimensions RM. Para más información sobre los scripts, consulte el capítulo ["Sintaxis de los scripts" en la página 463](#page-462-0). Para más información sobre los servicios web de Dimensions RM, consulte la guía *Web Service and Rest Service Reference*.

# <span id="page-62-0"></span>**Acceder a Dimensions RM**

El proceso de inicio de sesión que experimente dependerá del origen de inicio de sesión que haya implementado el administrador:

- RM o LDAP
- Inicio de sesión único (SSO)
- Inicio de sesión único con SmartCard (CAC)
- **Microsoft Azure**

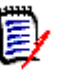

## **NOTA**

- Las cookies deben estar habilitadas para iniciar sesión en RM Browser.
- Después de un período de inactividad, se agota el tiempo de espera de sesión de RM Browser y se cierra la sesión. Se abre un cuadro de diálogo de inicio de sesión para que pueda volver a iniciar sesión. De manera predeterminada, el tiempo de espera de la sesión es de 30 minutos. El administrador puede modificar este valor. Se recomienda cerrar la sesión de RM Browser cuando se termine de trabajar en la aplicación.

# **Inicio de sesión de RM o LDAP**

## **Para iniciar sesión en RM Browser:**

- **1** Vaya a la URL proporcionada por el administrador. Se abre la página de inicio de sesión del usuario.
- **2** Introduzca su nombre de usuario y contraseña.
- **3** Seleccione la base de datos en la que va a trabajar; la primera vez que inicia sesión, se incluye la lista completa; después, se selecciona la última base de datos a la que se ha accedido de forma predeterminada.
- **4** Seleccione la instancia de RM en la que va a trabajar. Solo se muestran las instancias de RM a las que tiene acceso.
- **5** Haga clic en el botón **Iniciar sesión** o pulse la tecla **Entrar**.

# **Inicio de sesión único**

## **Para iniciar la sesión a través de SSO:**

- **1** Vaya a la URL proporcionada por el administrador. Se abre la página de inicio de sesión de SSO.
- **2** Introduzca su nombre de usuario y contraseña.
- **3** Haga clic en el botón **Iniciar sesión**. Se abre la página de inicio de sesión del usuario.
- **4** Seleccione la base de datos en la que va a trabajar; la primera vez que inicia sesión, se incluye la lista completa; después, se selecciona la última base de datos a la que se ha accedido de forma predeterminada.
- **5** Seleccione la instancia en la que va a trabajar. Solo se muestran las instancias a las que tiene acceso.
- **6** Haga clic en el botón **Iniciar sesión** o pulse la tecla Entrar.

# **Inicio de sesión único con SmartCard**

#### **Para iniciar la sesión mediante SmartCard:**

- **1** Vaya a la URL proporcionada por el administrador. Se abre la página de inicio de sesión de SSO.
- **2** Asegúrese de que su tarjeta SmartCard esté insertada en un lector y haga clic en el botón **Inicio de sesión con SmartCard**.
- **3** Seleccione un certificado válido de la SmartCard (CAC) e introduzca el PIN correspondiente.
- **4** Haga clic en el botón **Aceptar**. Se abre la página de inicio de sesión del usuario con el campo **Nombre de usuario** rellenado y de solo lectura.
- **5** Seleccione la base de datos en la que va a trabajar; la primera vez que inicia sesión, se incluye la lista completa; después, se selecciona la última base de datos a la que se ha accedido de forma predeterminada.
- **6** Seleccione la instancia en la que va a trabajar. Solo se muestran las instancias a las que tiene acceso.
- **7** Haga clic en el botón **Continuar** o pulse la tecla Entrar.

# **Inicio de sesión con Azure**

Si el administrador configuró el inicio de sesión mediante Microsoft Azure, es posible que tenga que iniciar sesión en Dimensions RM con las credenciales de inicio de sesión de Azure.

## **Para iniciar sesión mediante Azure:**

- **1** Vaya a la URL proporcionada por el administrador. Dependiendo de la configuración del entorno de Dimensions RM, se abrirá la página de inicio de sesión del usuario de Dimensions RM o la página de inicio de sesión de Azure.
- **2** Si se abre la página de inicio de sesión del usuario de Dimensions RM, haga clic en el enlace **Autenticación de Microsoft Azure**, que se encuentra debajo del botón **Iniciar sesión**.
- **3** Introduzca su nombre de usuario de Azure y haga clic en **Siguiente**.
- **4** Introduzca su contraseña y haga clic en **Iniciar sesión**.
- **5** Seleccione la base de datos en la que va a trabajar; la primera vez que inicia sesión, se incluye la lista completa; después, se selecciona la última base de datos a la que se ha accedido de forma predeterminada.
- **6** Seleccione la instancia de RM en la que va a trabajar. Solo se muestran las instancias de RM a las que tiene acceso.
- **7** Haga clic en el botón **Iniciar sesión** o pulse la tecla **Entrar**.

# **Cierre de sesión**

**Para cerrar la sesión de RM Browser:**

Seleccione **Cerrar sesión** en el menú de **bienvenida**. Para más información sobre el menú de bienvenida, consulte el capítulo ["Menú de bienvenida" en la página 24](#page-23-0)

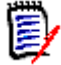

**NOTA** Se recomienda cerrar la sesión de RM Browser cuando haya terminado de trabajar en él.

# **Cambiar a otra instancia de RM**

Para cambiar a otra instancia de RM dentro de la misma base de datos, haga clic en el botón  $\blacktriangledown$  junto al nombre de la instancia de RM actual:

RMDEMO  $\rightarrow$   $\rightarrow$  RMDEMO

Para cambiar a una instancia de RM en otra base de datos, debe cerrar la sesión y después iniciarla en la base de datos deseada. Consulte ["Acceder a Dimensions RM" en la](#page-62-0)  [página 63](#page-62-0).

# **Cambiar la contraseña**

Es una práctica recomendada de seguridad que los usuarios cambien sus contraseñas de vez en cuando. El administrador de RM puede imponer esta práctica estableciendo el número de días que dura una contraseña antes de que caduque. Además, el administrador de RM puede aplicar requisitos de calidad de las contraseñas, como la longitud mínima; el número mínimo de caracteres que deben ser diferentes entre la contraseña nueva y la antigua; el número mínimo de letras, números y caracteres especiales; y el número de contraseñas antiguas que se almacenan para garantizar que una contraseña no se reutiliza demasiado pronto. Con el procedimiento siguiente, puede ver las reglas de contraseña que están en vigor para la base de datos de RM.

**NOTA** Las reglas de contraseña de RM no afectan a los inicios de sesión mediante LDAP, ya que estos se gestionarían en LDAP.

Antes de que la contraseña actual caduque, se mostrará un cuadro de diálogo de advertencia que le dará la oportunidad de cambiarla.

## **Para cambiar la contraseña:**

**1** Haga clic en el enlace **Bienvenido/a,** *UserID* en la parte superior derecha de la pantalla. Aparece el cuadro de diálogo Cambiar contraseña.

**2** Para ver las reglas de contraseña vigentes para esta base de datos de RM, haga clic en el enlace **Reglas de contraseña**.

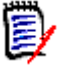

## **NOTA**

- Las reglas se aplican a todas las instancias de RM en la base de datos.
- El administrador de RM puede eximir a usuarios individuales de dichas reglas. Sin embargo, los usuarios exentos seguirán viendo las reglas si hacen clic en el enlace Reglas de contraseña.
- **3** Escriba la contraseña actual en el campo **Contraseña anterior**.
- **4** Escriba la nueva contraseña en el campo **Nueva contraseña**.
- **5** Escriba de nuevo la nueva contraseña en el campo **Confirmar contraseña**.
- **6** Haga clic en **Aceptar**.

# **Obtener ayuda**

Puede obtener ayuda específica para la página o el cuadro de diálogo que esté utilizando en ese momento, o utilizar las características de TOC y de búsqueda del sistema de ayuda completo para buscar información.

#### **Para obtener ayuda de la página o el cuadro de diálogo en el que se encuentra:**

- **Vistas:** (por ejemplo, vista de inicio, vista de documento, búsqueda rápida), seleccione **Ayuda** en el menú de **bienvenida**. Se abre el tema de ayuda para esa vista.
- **Cuadros de diálogo:** haga clic en el enlace **Ayuda** en la parte superior derecha del cuadro de diálogo. Se abre el tema de ayuda relativo a ese cuadro de diálogo.

# **Activar y desactivar notificaciones por correo electrónico**

Las notificaciones por correo electrónico de una cuenta de usuario o de un grupo de usuarios se pueden activar o desactivar.

Para activar las notificaciones, haga lo siguiente:

- **1** Seleccione **Notificaciones** en el menú de **bienvenida**. Se abre el cuadro de diálogo **Notificaciones**.
- **2** En la lista **Notificaciones inactivas**, expanda la clase deseada haciendo clic en junto al nombre de la clase.
- **3** Seleccione la regla de notificación por correo electrónico deseada.
- **4** Haga clic en  $\bullet$
- **5** Haga clic en **Guardar**.

**6** Haga clic en **Cancelar** para cerrar el cuadro de diálogo.

#### **Para desactivar las notificaciones por correo electrónico, haga lo siguiente:**

- **1** Seleccione **Notificaciones** en el menú de **bienvenida**. Se abre el cuadro de diálogo **Notificaciones**.
- **2** En la lista **Notificaciones activas**, expanda la clase deseada haciendo clic en **i** junto al nombre de la clase.
- **3** Seleccione la regla de notificación por correo electrónico deseada.
- **4** Haga clic en  $\bullet$
- **5** Haga clic en **Guardar**.
- **6** Haga clic en **Cancelar** para cerrar el cuadro de diálogo.

# **Glosario**

El glosario de Dimensions RM solo está activo si el administrador ha creado la clase Glosario, tal como se describe en la guía *Administrator's Guide*.

Con el glosario puede definir sus propias entradas. En los textos de atributos y capítulos de HTML, puede buscar las entradas del glosario. Para cada palabra coincidente, una información rápida proporciona la explicación de esa palabra. Para reconocer una coincidencia, la palabra se muestra en texto blanco y en color cian de fondo.

El glosario está disponible

- como una pestaña en la vista de inicio, consulte el capítulo ["Pestaña Glosario" en la](#page-272-0)  [página 273](#page-272-0);
- en los atributos HTML, en los capítulos de requisitos y documentos, consulte el capítulo ["Barra de herramientas de formato de texto HTML" en la página 40](#page-39-0)
- en los documentos; al hacer clic en el icono  $\bullet$ , se exploran las entradas del glosario; consulte el capítulo ["Panel de detalles" en la página 192](#page-191-0)

# <span id="page-66-0"></span>**Editor de gráficos**

El editor de gráficos permite crear y modificar avanzados diagramas y gráficos. Esta es una lista de algunas de sus características:

- Permite crear nuevos diagramas y gráficos.
- Permite editar diagramas y gráficos existentes.
- Permite importar archivos de Microsoft® Visio (en formato vsdx).
- Proporciona un gran número de formas y gráficos.

**Permite hacer referencia a las imágenes (por URL).** 

# **Abrir el editor de gráficos**

## **Para abrir el editor de gráficos en un requisito:**

- **1** Abra un requisito existente o cree uno nuevo.
- **2** Haga clic en un atributo de texto habilitado para HTML.
- **3** Haga clic en **A**.

## **Para abrir el editor de gráficos en un documento:**

- **1** Abra el editor de capítulos.
- **2** Haga clic en el cuadro de descripción del capítulo.
- **3** Haga clic en **A**.

# **Cuadro de diálogo Editor de gráficos**

El cuadro de diálogo Editor de gráficos permite editar diagramas y gráficos. Se divide en las siguientes secciones:

- Barra de menús
- Barra de herramientas
- **Panel de formas**
- Área de edición
- Panel de diagrama o panel de formato

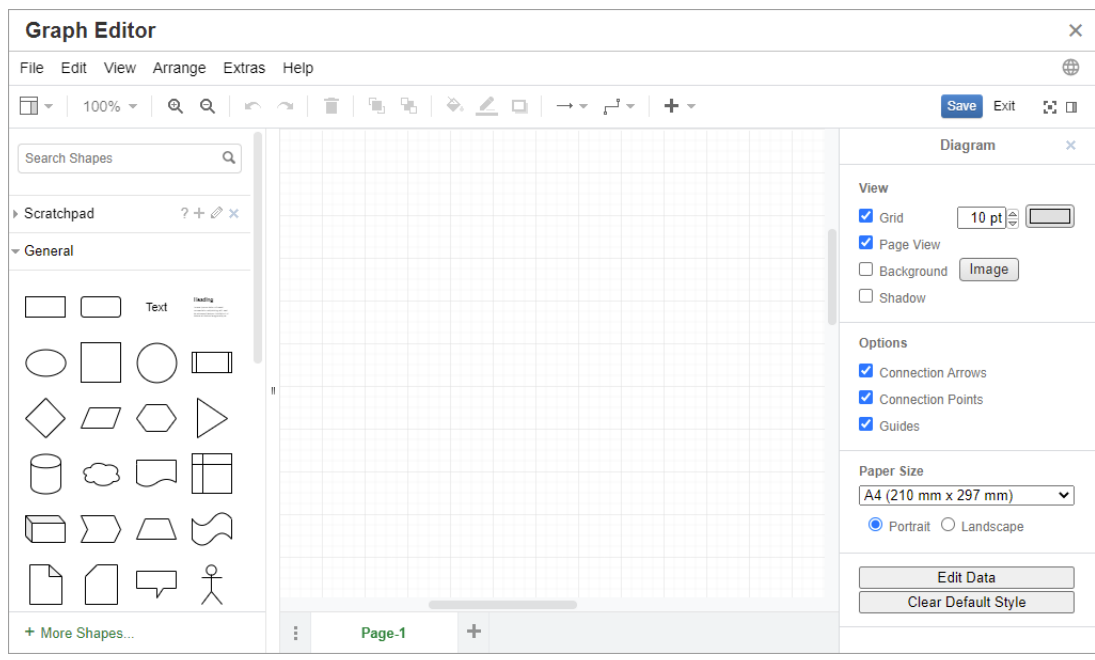

# **Menú Archivo**

El menú **Archivo** ofrece las siguientes funciones:

- **Importar desde:** Permite importar archivos de Microsoft<sup>®</sup> Visio en formato vsdx y otros formatos de archivo. Para más información sobre la importación de archivos, consulte el capítulo ["Importar archivos" en la página 69](#page-68-0).
- **Exportar como:** Permite exportar el gráfico a diferentes formatos.
- **Configurar página:** Abre un cuadro de diálogo que permite elegir:
	- Tamaño del papel
	- Orientación
	- Color de fondo
	- Tamaño de cuadrícula (del área de edición)
- **Imprimir:** Proporciona las siguientes funciones:
	- Impresión
	- Vista previa
	- Escalado

# <span id="page-68-0"></span>**Importar archivos**

Se pueden importar los siguientes formatos de archivo:

- MS Visio en formato **VSDX**; no se admiten otros formatos de Visio (por ejemplo, VSD)
- Imágenes en formato GIF, JPG y PNG

**Archivos HTML** 

## **Para importar un archivo, haga lo siguiente:**

- **1** En el menú **Archivo**, seleccione **Importar desde** y, después, la ubicación del archivo:
	- **a Dispositivo**...: Se abre el cuadro de diálogo **Elegir archivo para cargar**. A continuación, seleccione el archivo que quiere importar y haga clic en **Abrir**.
	- **b URL...**: Introduzca la URL del archivo que quiere importar en el cuadro **URL** .
- **2** Haga clic en **Importar**.

# **Información adicional**

Puede encontrar información adicional sobre el Editor de gráficos en [https://](https://support.draw.io/display/DO/Draw.io+Online+User+Manual) [support.draw.io/display/DO/Draw.io+Online+User+Manual](https://support.draw.io/display/DO/Draw.io+Online+User+Manual).

# **Trabajar con comentarios**

# **Descripción general**

Se pueden agregar comentarios a los capítulos o a los requisitos. Los comentarios permiten debatir temas relacionados con un requisito o capítulo. En lugar de debatir los temas por correo electrónico o personalmente, esto permite revisar todos los comentarios en cualquier momento, por ejemplo, durante un proceso de aprobación. Los comentarios se pueden buscar con la búsqueda rápida (para más información, consulte el capítulo ["Encontrar requisitos con Búsqueda rápida" en la página 102](#page-101-0)).

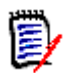

**NOTA** Para agregar un comentario o responder a un comentario, los usuarios deben tener los siguientes permisos:

- Permiso de **creación** en la clase Comentario
- Permiso de **lectura** en la clase de requisito
- Permiso de **creación** en la relación entre la clase Comentario y la clase de requisito.

## *Gestionar comentarios en documentos*

El grupo **Comentarios** proporciona estas funciones:

**Filtrar:** Haciendo clic en los botones **Nuevo**, **Activo**, **Hecho**, **Aceptado** o **Rechazado** de la parte superior, puede filtrar los comentarios por estado. El número que aparece en cada botón de estado muestra el número de comentarios con ese estado.

**Mostrar todo:** Al hacer clic en él, se muestran todos los comentarios del Q documento. Si se vuelve a pulsar, se muestran los comentarios solo del capítulo o requisito seleccionado.

**Agregar comentario:** Abre un campo de entrada de texto al final de la lista de ÷ comentarios.

Para confirmar el comentario, haga clic en **Guardar**. Para descartar el comentario, haga clic en **Cancelar**.

- **Actualizar:** Recarga la lista de comentarios. C
- **Comentario anterior:** Selecciona el comentario anterior de la lista.
- **Comentario siguiente:** Selecciona el siguiente comentario de la lista.

#### *Gestionar comentarios en los requisitos*

El grupo **Comentarios** proporciona estas funciones:

**Filtrar:** Haciendo clic en los botones **Nuevo**, **Activo**, **Hecho** o **Rechazado** de la parte superior, puede filtrar los comentarios por estado. El número que aparece en cada botón de estado muestra el número de comentarios con ese estado.

**Agregar comentario:** Abre las entradas en la parte inferior del cuadro de ÷ diálogo **Editar atributos**.

Para confirmar el comentario, haga clic en **Guardar**. Para descartar el comentario, haga clic en **Cerrar**.

**Actualizar:** Recarga la lista de comentarios. C

## *Estados de los comentarios*

#### **Un comentario puede tener uno de estos estados:**

- ¢. **Nuevo:** Este comentario no lo ha leído el usuario actual.
- **Leído:** Este comentario se ha leído y no se ha incorporado ni rechazado. ٠
- $\checkmark$ **Hecho:** Este comentario se ha incorporado.
- ⇧ **Aceptado:** Este comentario se ha aceptado.
- **Rechazado:** Este comentario se ha rechazado. a

#### *Funciones de los comentarios*

#### **Un comentario proporciona estas funciones:**

- **Incorporar:** Acepta o incorpora el comentario.
- µ **Aceptar:** Esta función solo está disponible si su administrador configuró para permitir la función Aceptar. Para aceptar un comentario, primero hay que incorporarlo.
- **Rechazar:** Rechaza el comentario.a
- **Eliminar:** Elimina el comentario. Solo puede eliminar un comentario si cumple × todas las condiciones siguientes:
	- El comentario es su propio comentario.
	- No hay respuestas al comentario.
- **Responder:** Agrega un nuevo comentario como respuesta. El cuadro de texto ь para introducir el comentario se crea dentro del comentario. Para confirmar la respuesta, haga clic en **Guardar**. Para descartar la respuesta, haga clic en **Cancelar**.
- **Mostrar respuestas:** Muestra las respuestas dentro del comentario. Ð
- **Ocultar respuestas:** Oculta las respuestas del comentario.  $\Box$
- **@ Seleccionar usuario:** Al escribir el signo **@** en un comentario, se muestra una lista en la que se pueden seleccionar los usuarios. Si el administrador ha configurado el servicio de notificaciones por correo electrónico, los usuarios agregados a un comentario recibirán un correo electrónico cuando se guarde el comentario.

# **Agregar un comentario a un requisito desde el panel Acciones**

## **Para agregar un comentario a un requisito desde el panel Acciones, haga lo siguiente:**

- **1** Seleccione un requisito (por ejemplo, en la vista de inicio, búsqueda rápida o vista de documentos).
- **2** Seleccione **Agregar comentario** en el conjunto de **requisitos** del panel **Acciones**. Se abre el cuadro de diálogo **Agregar un comentario**.
- **3** Introduzca un título en el cuadro **Asunto** y su comentario en el cuadro **Comentario**.
- **4** Rellene o seleccione cualquier otro atributo que quiera o necesite.
- **5** Haga clic en una de las siguientes opciones:
	- **Guardar:** Agregar el comentario al requisito seleccionado y mantiene el cuadro de diálogo abierto.
	- **Cerrar:** Agrega el comentario al requisito seleccionado y cierra el cuadro de diálogo.

# **Agregar un comentario desde un debate**

#### **Para agregar un comentario desde un debate, haga lo siguiente:**

- **1** Abra un requisito para editarlo.
- **2** Expanda la sección **Comentarios**.
**3** Haga clic en  $\textbf{I}$  o en **Responder** para un comentario específico. Se agregan los atributos requeridos **Asunto** y **Comentario** al cuadro de diálogo, así como otros atributos que el administrador haya configurado.

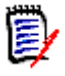

**NOTA** Si va a iniciar un nuevo debate, escriba el tema del debate en el cuadro **Asunto**. Si está respondiendo a un comentario, el título ya está rellenado y tiene *Re.* prefijado. Si cambia el título, el comentario dejará de formar parte del hilo de debate original, pero iniciará un nuevo debate.

- **4** Rellene o seleccione cualquier otro atributo que quiera o necesite.
- **5** Haga clic en una de las siguientes opciones:
	- **Guardar:** Agregar el comentario al requisito seleccionado y mantiene el cuadro de diálogo abierto.
	- **Cerrar:** Cierre el cuadro de diálogo sin guardar el comentario.

## <span id="page-72-0"></span>**Agregar un comentario a un documento**

#### **Para agregar un comentario a un documento, haga lo siguiente:**

- **1** Abra el documento deseado.
- **2** Expanda el conjunto **Comentarios** del panel **Acciones**.
- **3** Seleccione el capítulo o requisito del árbol de documentos al que desea agregar el comentario.
- **4** Haga clic en  $\frac{1}{2}$  o en **Responder** para un comentario específico. Se agregan los atributos requeridos **Asunto** y **Comentario** al cuadro de diálogo, así como otros atributos que el administrador haya configurado.
- **5** Introduzca el comentario y haga clic en **Guardar**.

## **Respuesta a un comentario**

En los documentos, para responder rápidamente a un comentario de un requisito o capítulo, ejecute los pasos siguientes. Si el comentario pertenece a un requisito que no forma parte de un documento, consulte los capítulos["Agregar un comentario a un](#page-71-0)  [requisito desde el panel Acciones" en la página 72](#page-71-0) o ["Agregar un comentario desde un](#page-71-1)  [debate" en la página 72.](#page-71-1)

#### **Para responder a un comentario en un documento:**

- **1** Abra el documento deseado.
- **2** Seleccione el capítulo raíz en el árbol de documentos.
- **3** Expanda el conjunto **Comentarios** del panel **Acciones**.
- **4** Si lo desea, filtre los comentarios (consulte el capítulo ["Gestionar comentarios en](#page-69-0)  [documentos" en la página 70](#page-69-0) para más información).
- **5** Para el comentario deseado, haga clic en **Responder**.
- **6** Introduzca el comentario y haga clic en **Guardar**.

**NOTA** Agregar comentarios como se ha descrito anteriormente no permite introducir o seleccionar otros valores de atributos. Para ver la interfaz completa de los comentarios, consulte uno de los siguientes capítulos:

- ["Agregar un comentario a un requisito desde el panel Acciones" en la página 72](#page-71-0)
- ["Agregar un comentario desde un debate" en la página 72](#page-71-1)
- ["Agregar un comentario a un documento" en la página 73](#page-72-0)

### **Agregar un comentario al texto**

En los documentos, se pueden agregar comentarios a cualquier palabra de un capítulo o requisito. Después de agregar el comentario, se resalta la palabra a la que se ha agregado el comentario. Al hacer clic en el comentario, va al capítulo o requisito relacionado en la vista del documento.

#### **Para agregar un comentario, haga lo siguiente:**

- **1** Seleccione la palabra a la que desea agregar el comentario.
- **2** En la sección **Comentarios** del panel **Acciones**, haga clic en  $+$ .
- **3** Agregue el comentario.
- **4** Haga clic en **Guardar**.

## **Abrir la interfaz completa**

Si abre un objeto (requisito, documento, instantánea, colección o línea de base) mediante un enlace que recibe de un tercero, es posible que tenga que iniciar sesión.

Al iniciar la sesión, puede activar la opción **Abrir también la interfaz completa**, que muestra los elementos de navegación de la vista relacionada, así como el objeto que ha abierto. Para el inicio de sesión único (SSO), la opción **Abrir también la interfaz completa** no está disponible.

Si el objeto se ha abierto con la interfaz limitada (ya sea porque no se ha seleccionado la opción **Abrir también la interfaz completa** o debido al inicio de sesión SSO), haga clic en **Abrir en vista completa**, en la esquina superior derecha de la pantalla, para mostrar la interfaz completa.

## **Visualizar la versión, el sistema y la información de contacto**

#### **Para ver la versión e información del sistema:**

**1** Haga clic en el enlace **Acerca de** en la parte superior derecha de RM Browser. Se abre el cuadro de diálogo **Acerca de Dimensions RM**.

Se muestra la siguiente información:

- **Versión:** La versión de Dimensions RM que está utilizando.
- **Servidor web:** El tipo de servidor web que hospeda a RM. Por ejemplo, Apache/Tomcat 6.0.26(Win32).
- **Sistema operativo del servidor web:** El sistema operativo en uso en el servidor web.
- **Base de datos:** La versión de Oracle en uso.
- **Nombre del navegador:** El nombre del software de navegación que está utilizando.
- **Agente del navegador:** Información específica de la versión del software del navegador que está utilizando y sus características.
- **Atribuciones:** Herramientas de terceros utilizadas por RM Browser.
- **2** Para acceder a la página de inicio de Micro Focus, a la información de contacto de Micro Focus y a otros enlaces útiles, consulte la pestaña **Información de contacto**.

## **Bases de datos de ejemplo**

Con Dimensions RM se incluyen dos bases de datos de ejemplo. Si el administrador los ha instalado, puede que le resulten una forma cómoda de familiarizarse con las características de Dimensions RM.

## **Base de datos de ejemplo QLARIUS\_RM**

La base de datos de ejemplo QLARIUS RM permite a los analistas de negocio y a los gestores de productos entender rápidamente el beneficio de la funcionalidad clave de Dimensions RM en sus propios ciclos de vida de requisitos. QLARIUS\_RM muestra cómo se clasifican y almacenan los requisitos, y cómo se automatiza y aplica el ciclo de vida de los requisitos. QLARIUS\_RM proporciona clases de requisitos predefinidas, enlaces entre clases y la elaboración de informes integrados.

Los usuarios y contraseñas predeterminados de la instancia de QLARIUS\_RM se encuentran en la tabla siguiente.

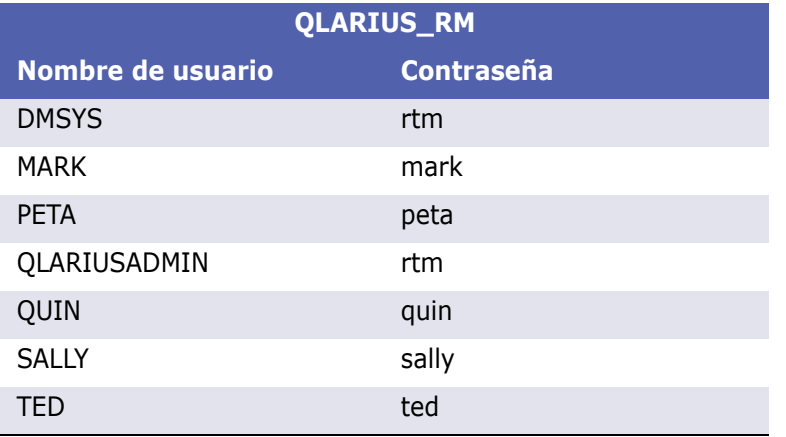

## **Base de datos de muestras RMDEMO**

RMDEMO es otra base de datos de ejemplo que proporciona un rico conjunto de características y funcionalidades de Dimensions RM.

Los usuarios y contraseñas predeterminados para la instancia de RMDEMO se encuentran en la siguiente tabla.

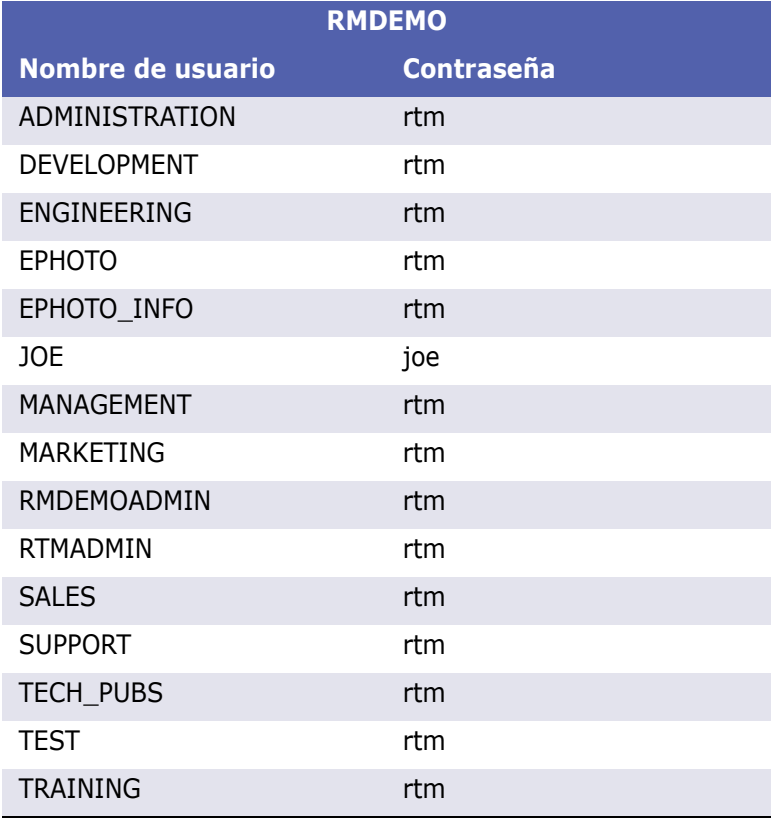

## **Usar el corrector ortográfico en RM Browser**

Dimensions RM admite la corrección ortográfica en estos campos de entrada de requisitos:

- Cuadros de texto
- Cuadros de texto HTML en el cuadro de diálogo Editar atributos o en Cuadrícula editable

## **Configurar Internet Explorer**

Internet Explorer permite revisar la ortografía en varios idiomas. Tenga en cuenta que solo se puede utilizar un idioma a la vez. El idioma predeterminado para la corrección ortográfica es el idioma de su instalación de Windows o el inglés.

#### **Para configurar el corrector ortográfico en Internet Explorer 11, siga estos pasos:**

- **1** Realice una de las siguientes acciones:
	- Haga clic en el símbolo del engranaje y seleccione **Administrar complementos** en el menú contextual.
	- Pulse la tecla **Alt** y suéltela, luego seleccione **Administrar complementos** en el menú **Herramientas**.
- **2** En la lista **Tipos de complementos**, seleccione **Corrección ortográfica**.
- **3** Asegúrese de que la opción **Habilitar la corrección ortográfica** está seleccionada.
- **4** Para cambiar el idioma del corrector ortográfico, haga clic con el botón derecho en el idioma deseado y seleccione **Establecer como predeterminado** en el menú contextual.
- **5** Haga clic en **Cerrar**.

## **Configurar Edge**

Edge permite revisar la ortografía de cualquier diccionario instalado en Windows. Tenga en cuenta que solo se puede utilizar un idioma a la vez. El idioma predeterminado para la corrección ortográfica es el idioma su instalación de Windows. Para instalar otros diccionarios, consulte el capítulo ["Instalar diccionarios adicionales" en la página 78.](#page-77-0)

#### **Para corregir una palabra en el idioma actual:**

- **1** Haga clic con el botón derecho en la palabra incorrecta. Se abre un menú contextual.
- **2** Seleccione la ortografía correcta.

#### **Para corregir una palabra en otro idioma para el que se ha instalado un diccionario:**

**1** Seleccione la palabra incorrecta (hacer clic con el botón izquierdo).

- **2** En la bandeja del sistema, haga clic en el acceso directo al idioma situado junto al símbolo del teclado (cerca del reloj en la barra de tareas de Windows). Se abre una lista de los idiomas y métodos de entrada instalados.
- **3** Seleccione el idioma que desea utilizar para la revisión ortográfica.
- **4** Haga clic con el botón derecho en la palabra incorrecta. Se abre un menú contextual.
- **5** Seleccione la ortografía correcta.

#### <span id="page-77-0"></span>*Instalar diccionarios adicionales*

#### **Para instalar los diccionarios, haga lo siguiente:**

- **1** Haga clic en el botón del menú de inicio de Windows.
- **2** Seleccione el engranaje (Configuración).
- **3** Seleccione la **hora y el idioma**.
- **4** Seleccione la **región y el idioma**.
- **5** Haga clic en **Agregar un idioma**. Se abre una lista de idiomas disponibles.
- **6** Seleccione el idioma deseado en la lista. Se inicia la descarga y se instala el diccionario.

## **Configurar Firefox**

Firefox permite revisar la ortografía en varios idiomas. Tenga en cuenta que solo se puede utilizar un idioma a la vez. El idioma predeterminado para la corrección ortográfica es el idioma su instalación de Firefox.

#### **Para configurar el corrector ortográfico en Firefox 61, siga estos pasos:**

- **1** Realice una de las siguientes acciones:
	- Haga clic en  $\equiv$  y después seleccione **Opciones** en el menú.
	- Pulse la tecla **Alt**, suéltela y seleccione **Opciones** en el menú **Herramientas**.
- **2** Escriba **Ortografía** en el cuadro de búsqueda.
- **3** Asegúrese de que la opción **Revisar la ortografía según escribe** está seleccionada.

#### <span id="page-77-1"></span>*Instalar diccionarios adicionales*

**Para instalar los diccionarios, siga estos pasos:**

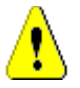

**PRECAUCIÓN** Los diccionarios en Firefox son complementos. Solo instale los diccionarios si las políticas de su organización permiten la instalación de complementos.

**1** Realice una de las siguientes acciones:

- $\bullet$  Haga clic en  $\equiv$  y después seleccione **Complementos** en el menú.
- Pulse la tecla **Alt** y suéltela, luego seleccione **Complementos** en el menú **Herramientas**.
- **2** Seleccione **Extensiones** en el panel izquierdo.
- **3** Escriba una expresión de búsqueda en el cuadro de búsqueda, por ejemplo, *diccionario de alemán*.
- **4** Haga clic en uno de los resultados que coincida con su diccionario preferido. Se abre la página **Complementos** para ese diccionario.
- **5** Haga clic en **Agregar a Firefox**.
- **6** Una vez finalizada la descarga, haga clic en **Agregar**.

#### *Usar el corrector ortográfico*

Firefox permite revisar la ortografía de cualquier idioma en el que se haya instalado un diccionario. Para instalar los diccionarios, consulte el capítulo ["Instalar diccionarios](#page-77-1)  [adicionales" en la página 78.](#page-77-1)

#### **Para comprobar la ortografía de un campo de texto, siga estos pasos:**

- **1** Haga clic con el botón derecho del ratón en el campo de texto que desee comprobar.
- **2** En el menú contextual, seleccione **Revisar ortografía**. Se utiliza el idioma de la revisión ortográfica más reciente.
- **3** Para repetir la revisión ortográfica con otro idioma, siga estos pasos:
	- **a** Haga clic con el botón derecho del ratón en el campo de texto que desee comprobar.
	- **b** En el menú **Idiomas**, seleccione el idioma que desea utilizar para la revisión ortográfica.

## **Configurar Chrome**

Chrome permite revisar la ortografía de cualquier idioma en el que se haya instalado un diccionario. Para instalar los diccionarios, consulte el capítulo ["Instalar diccionarios](#page-79-0)  [adicionales" en la página 80.](#page-79-0)

#### **Para habilitar o deshabilitar la corrección ortográfica en Chrome 78, siga estos pasos:**

- **1** Haga clic en y después seleccione **Configuración** en el menú.
- **2** Haga clic en **Configuración avanzada**.
- **3** Seleccione **Idiomas**.
- **4** Despliegue la sección **Idioma**.
- **5** Para activar o desactivar el corrector ortográfico, cambie el control deslizante junto a la palabra **Revisión ortográfica**. El corrector ortográfico se activa cuando el control está a la derecha.

#### <span id="page-79-0"></span>*Instalar diccionarios adicionales*

#### **Para agregar un diccionario a Chrome 78, siga estos pasos:**

- 1 Haga clic en  $\frac{1}{2}$  y después seleccione **Configuración** en el menú.
- **2** Vaya al final de la página y haga clic en **Opciones avanzadas**.
- **3** Seleccione **Idiomas**.
- **4** Despliegue la sección **Idioma**.
- **5** Haga clic en **Agregar idiomas**.
- **6** En la lista **Idiomas**, seleccione el idioma que desea utilizar. Tenga en cuenta que no todos los idiomas pueden utilizarse para la corrección ortográfica.
- **7** Haga clic en **Agregar**.
- **8** Para activar o desactivar el corrector ortográfico, cambie el control deslizante junto a la palabra **Revisión ortográfica**. El corrector ortográfico se activa cuando el control está a la derecha.

# Capítulo 2

# **Configurar los ajustes del usuario y de la instancia**

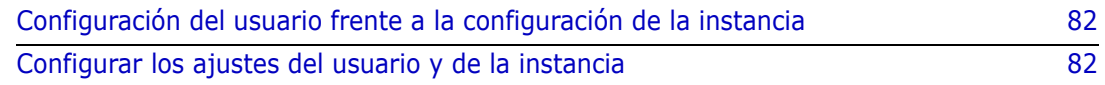

## <span id="page-81-0"></span>**Configuración del usuario frente a la configuración de la instancia**

De forma predeterminada, RM Browser utiliza la configuración de la instancia que está en vigor para una instancia determinada. Si el administrador de RM cambia la configuración de la instancia, esto afecta a todos los usuarios que no hayan especificado su propia configuración. Cada usuario puede anular la configuración de la instancia especificando la suya propia. Las siguientes secciones describen la configuración del usuario y la de la instancia.

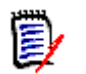

#### **NOTA**

- Si esta guía hace referencia a una casilla de verificación **Utilizar la configuración de la instancia**, esta casilla solo existe en el cuadro de diálogo **Configuración del usuario**.
- Algunos ajustes aparecen atenuados y no se pueden editar en el cuadro de diálogo **Configuración del usuario**. Estas configuraciones son administrativas y solo se pueden modificar en el cuadro de diálogo **Configuración de instancia** (afectando así a todos los usuarios).

## <span id="page-81-1"></span>**Configurar los ajustes del usuario y de la instancia**

Las siguientes secciones describen cómo especificar la configuración del usuario y de la instancia. Cada subcapítulo hace referencia a los ajustes que se seleccionan en el panel de la izquierda.

#### **Para abrir el cuadro de diálogo Configuración del usuario:**

Seleccione **Configuración del usuario** en el menú de **bienvenida** situado en la esquina superior derecha de la pantalla.

#### **Para abrir el cuadro de diálogo de configuración de instancia:**

Seleccione **Configuración de instancia** en el menú **Administración**. Tenga en cuenta que la **configuración de la instancia** solo está disponible para los miembros del grupo de administradores.

## **Configuración general**

#### *Configuración regional*

Los administradores o usuarios tienen la posibilidad de traducir la interfaz de usuario: para cambiar el idioma predeterminado. Los idiomas disponibles son: Chino, inglés, alemán, japonés, español y portugués de Brasil.

#### *Tiempo de espera inactivo de la sesión de cliente*

Esta configuración solo se puede cambiar en el cuadro de diálogo **Configuración de instancia**.

Después de un período de inactividad, se agota el tiempo de espera de sesión de RM Browser y se cierra la sesión. Se abre un cuadro de diálogo de inicio de sesión para que pueda volver a iniciar sesión. De manera predeterminada, el tiempo de espera de la sesión es de 30 minutos.

#### **Para especificar el valor del tiempo de espera de la sesión de RM Browser:**

- **1** Escriba el número de minutos en el cuadro **Tiempo de espera inactivo de la sesión del cliente (minutos)**.
- **2** Haga clic en **Aceptar**.

#### *Categorías: Mostrar categorías inactivas*

Cuando esta opción está **habilitada**, el árbol de categorías y todos los cuadros de diálogos de consulta muestran las categorías inactivas. Todos los objetos (requisitos, documentos, colecciones, líneas de base e informes) de una categoría inactiva son de solo lectura. Las categorías inactivas están representadas por un icono de carpeta gris y el nombre en gris y texto en cursiva.

Si esta opción está **deshabilitada**, el árbol de categorías y todos los diálogos de consulta no muestran las categorías inactivas. Todos los objetos (requisitos, documentos, colecciones, líneas de base e informes) de una categoría inactiva no son accesibles.

#### **Para mostrar u ocultar las categorías inactivas, ejecute estos pasos:**

- **1** Seleccione **Configuración de instancia** en el menú **Administración**. Se abre el cuadro de diálogo **Configuración de instancia**.
- **2** Seleccione **General**.
	- **Habilitar: Seleccione** la casilla **Mostrar categorías inactivas** en la sección **Categorías**.
	- **Deshabilitar: Desactive** la casilla **Mostrar categorías inactivas** en la sección **Categorías**.

Para activar o desactivar las categorías, consulte el capítulo ["Activar/desactivar una](#page-397-0)  [categoría" en la página 398](#page-397-0).

#### *Categorías: Usar la categoría predeterminada de la ruta de navegación*

Esta opción define cómo se preselecciona la categoría de los nuevos objetos (es decir, requisitos, propuestas, documentos, colecciones, líneas de base e informes).

Cuando esta opción está **habilitada**, la categoría preseleccionada para los nuevos objetos será idéntica a la categoría mostrada en la ruta de navegación.

Si esta opción está **deshabiliada**, la categoría preseleccionada para los nuevos objetos será idéntica a la que se utilizó por última vez en cualquier cuadro de diálogo o pestaña, al crear un nuevo objeto.

#### *Contenedor: Actualización automática*

Puede elegir si todos los contenedores y colecciones basados en informes deben actualizarse de manera predeterminada cuando se abren. En caso de que las colecciones basadas en informes disminuyan significativamente el rendimiento, puede optar por actualizar manualmente su contenido según sea necesario. Para más información, consulte el capítulo ["Actualizar el contenido de una colección" en la página 314](#page-313-0).

#### **Para actualizar automáticamente los contenedores en función de los informes:**

- **1** En la sección **Contenedores**, seleccione la casilla de verificación **Actualización automática**.
- **2** Haga clic en **Aceptar**.

#### *Configuración del equipo*

Esta configuración solo se puede cambiar en el cuadro de diálogo **Configuración de instancia**.

#### **Para habilitar los equipos, ejecute estos pasos:**

- **1** Seleccione **Configuración de instancia** en el menú **Administración**. Se abre el cuadro de diálogo **Configuración de instancia**.
- **2** Seleccione **General**.
- **3** Seleccione la opción **Equipos**.
- **4** Haga clic en **Aceptar**.

#### *Ágil*

Esta configuración solo se puede cambiar en el cuadro de diálogo **Configuración de instancia**.

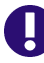

**IMPORTANTE** Antes de habilitar Ágil, asegúrese de que todas las clases y relaciones necesarias se hayan creado por su administrador. Para más información sobre la creación de clases y relaciones, consulte el capítulo *Agile* de la guía *Dimensions RM Administrator's Guide*.

**Para habilitar Ágil, ejecute estos pasos:**

- **1** Seleccione **Configuración de instancia** en el menú **Administración**. Se abre el cuadro de diálogo **Configuración de instancia**.
- **2** Seleccione **General**.
- **3** Seleccione la opción **Ágil**.
- **4** Haga clic en **Aceptar**.

Una vez habilitado Ágil, aparecerá la opción de **Configuración ágil** en el menú **Administración**. La opción **Configuración ágil** permite al administrador asignar las clases ágiles y definir con más detalle las relaciones ágiles. Para obtener más información, consulte el capítulo ["Configurar Ágil" en la página 436.](#page-435-0)

## **Configuración de inicio**

#### *Pestañas*

Al cambiar la configuración de **Pestañas**, puede elegir qué pestañas desea utilizar en la vista de inicio y el orden de las mismas.

Todos los nombres de pestañas de la lista **Pestañas disponibles** no se mostrarán en la vista de inicio.

Todos los nombres de las pestañas de la lista **Pestañas visibles** se mostrarán en la vista de inicio en el orden de la lista (la primera entrada de la lista es la pestaña situada más a la izquierda en la vista de inicio).

#### *Elementos recientes*

Puede elegir qué elementos debe mostrar la lista de **Recientes** en la vista de inicio:

- **Documentos/instantáneas** Si se selecciona, la lista **Reciente** incluye documentos e instantáneas. Si se desactiva, la lista **Reciente** no muestra los documentos ni las instantáneas.
- **Requisitos:** Si se selecciona, la lista **Reciente** incluye los requisitos. Si se desactiva, la lista **Reciente** no muestra los requisitos.
- **Informes:** Si se selecciona, la lista **Reciente** incluye informes. Si se desactiva, la lista **Reciente** no muestra los informes.
- **Colecciones/líneas de base:** Si se selecciona, la lista **Reciente** incluye colecciones y líneas de base. Si se desactiva, la lista **Reciente** no muestra las colecciones ni las líneas de base.

#### *Documentos: Mostrar solo instantáneas más recientes*

Si selecciona la opción **Mostrar solo instantáneas más recientes**, sólo se mostrarán en la vista de inicio las instantáneas más recientes de un documento. Si desactiva esta opción, verá todas las instantáneas en la vista de inicio.

## **Configuración de requisitos**

#### *Edición simultánea*

Esta configuración solo se puede cambiar en el cuadro de diálogo **Configuración de instancia**.

RM Browser puede configurarse para utilizar el bloqueo o la combinación para gestionar la situación en la que varios usuarios editan un requisito, capítulo o documento al mismo

tiempo. Si el bloqueo está en vigor y otro usuario tiene un elemento bloqueado, verá que el elemento está bloqueado y por quién si lo abre para editarlo.

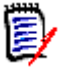

**NOTA Línea de base bloqueada** indica que la versión del artículo forma parte de una línea de base y, por tanto, no puede modificarse. Esto no está relacionado con el modo de edición simultánea.

#### **Para especificar el modo de edición simultánea:**

- **1** Si quiere bloquear un requisito mientras lo edita, lo que significa que ningún otro usuario puede hacer cambios sin desbloquearlo, seleccione **Bloquear requisitos durante la edición**.
- **2** Si desea permitir que otras personas realicen cambios en un requisito mientras lo está editando, lo que significa que los cambios deben fusionarse más tarde, haga clic en **Permitir la edición y la fusión simultáneas**.
- **3** Haga clic en **Aceptar**.

#### *Configuración de visualización de clases*

**Límite de clases mostradas:** A menudo los usuarios no están interesados en ver todas las clases disponibles. Esta configuración permite a un usuario individual o a un administrador limitar las clases mostradas, así como el orden en el que se mostrarán las clases seleccionadas. Esta configuración solo limitará las clases mostradas de manera predeterminada, y no afectará a la visibilidad de los enlaces ni a la lista de requisitos en los contenedores.

Al elegir **Todas las clases** con las clases limitadas seleccionadas, inicialmente solo se buscarán las clases mostradas. Para buscar todas las clases, incluido el capítulo y el glosario, haga clic en *Mostrar más.*

#### **Para especificar diferentes clases mostradas para las categorías, haga lo siguiente:**

- **1** Haga clic en **Configuración por categoría**...
- **2** Seleccione la categoría cuyas clases mostradas desea cambiar.
- **3** Desactive la opción **Heredar de la categoría principal**.
- **4** Seleccione las clases que desee.
- **5** Repita los pasos 2 4 si desea configurar otras categorías.
- **6** Haga clic en **Guardar**.

#### *Configuración de visualización de atributos del usuario*

Esta configuración solo se puede cambiar en el cuadro de diálogo **Configuración de instancia**.

Al cambiar esta configuración, se puede definir cómo se mostrarán los atributos del usuario. Esto afecta a los atributos personalizados así como a los atributos del sistema **Creado por**, **Creado inicialmente por** y **Modificado por**.

#### **Para cambiar la configuración de la pantalla, ejecute estos pasos:**

- **1** Seleccione **Configuración de instancia** en el menú **Administración**. Se abre el cuadro de diálogo **Configuración de instancia**.
- **2** Seleccione **Requisitos**.
- **3** En la sección Configuración de visualización de atributos del usuario, seleccione una de estas opciones:
	- **Mostrar ID de usuario:** Muestra solo el identificador del usuario, por ejemplo, JOE.
	- **Mostrar nombre completo del usuario:** Muestra solo el nombre completo del usuario, por ejemplo, Joe Manager.
	- **Mostrar nombre completo del usuario e ID:** Muestra el nombre completo y el identificador del usuario, por ejemplo, Joe Manager (JOE).
	- **Mostrar ID de usuario y su nombre completo:** Muestra el identificador de usuario y el nombre completo, por ejemplo, JOE (Joe Manager).

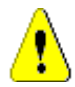

**PRECAUCIÓN** Cuando se importan los atributos de los usuarios, la configuración debe ser **Mostrar ID de usuario**.

#### *Configuración de visualización de listas: Mostrar solo la primera línea: expandir al seleccionar*

Esta opción define cómo se comportan los atributos de texto de varias líneas en cualquier lista de requisitos (por ejemplo, el resultado de un informe de clase).

- **Habilitado:** Cualquier atributo de varias líneas que se muestre, solo mostrará la primera línea. Al seleccionar el requisito, se mostrará el valor completo del atributo.
- **Deshabilitado:** Cualquier atributo de varias líneas que aparezca mostrará el contenido completo.

#### *Flujo de trabajo*

Esta configuración solo se puede cambiar en el cuadro de diálogo **Configuración de instancia**.

**Para permitir la transición automática en objetos no actuales (por ejemplo, requisitos con el estado actual "Reemplazado"), ejecute los siguientes pasos:**

- **1** Seleccione **Configuración de instancia** en el menú **Administración**. Se abre el cuadro de diálogo **Configuración de instancia**.
- **2** Seleccione **Requisitos**.
- **3** Seleccione **Ejecutar la transición automática en los objetos no actuales.**

#### *Adjunto*

Esta configuración solo se puede cambiar en el cuadro de diálogo **Configuración de instancia**.

**IMPORTANTE** Esta configuración fuerza a los usuarios de RM Browser a guardar los archivos adjuntos antes de abrirlos.

**Para forzar a los usuarios a guardar los archivos adjuntos antes abrirlos, ejecute estos pasos:**

- **1** Seleccione **Configuración de instancia** en el menú **Administración**. Se abre el cuadro de diálogo **Configuración de instancia**.
- **2** Seleccione **Requisitos**.
- **3** En la opción **Adjuntos**, seleccione la casilla **Deshabilitar la apertura automática**.
- **4** Haga clic en **Aceptar**.

#### *Altura del campo de texto*

Esta configuración solo se puede cambiar en el cuadro de diálogo **Configuración de instancia**.

La configuración **Altura del campo** de texto define la altura del campo de texto de varias líneas.

Están disponibles las siguientes opciones:

- **Auto:** El comportamiento predeterminado
- **Fijo:** Al seleccionar esta opción, se muestra un campo de entrada que permite introducir la altura de los campos de texto en píxeles. Los valores deben estar entre 50 y 2147483647.

#### *Contenedor*

Esta configuración solo se puede cambiar en el cuadro de diálogo **Configuración de instancia**.

La configuración **Contenedor** define si los requisitos copiados se agregan al contenedor original.

Están disponibles las siguientes opciones:

- **Agregar requisitos copiados a las mismas colecciones que los requisitos originales:** Los requisitos copiados se agregan a la misma colección en la que se encuentran los requisitos de origen.
- **Agregar requisitos copiados a los mismos documentos que los requisitos originales:** Los requisitos copiados se agregan al mismo documento en el que se encuentran los requisitos de origen.

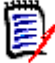

**NOTA** Cuando se crea un documento y se tiene activada la opción **Copiar requisitos** (consulte el capítulo ["Crear un nuevo documento" en la página 204](#page-203-0) para más detalles), el documento original **no** recibirá las copias utilizadas en el nuevo documento.

#### *Propuesta de cambio: Motivo del cambio*

Esta configuración solo se puede cambiar en el cuadro de diálogo **Configuración de instancia**.

Puede requerir a los usuarios que especifiquen los motivos de cambio para las propuestas nuevas y modificadas. Para más información sobre la propuesta de requisitos, consulte el capítulo ["Proponer un nuevo requisito" en la página 121](#page-120-0).

Las siguientes reglas se aplican a los motivos de cambio dependiendo de si están configurados como obligatorios:

- Al reemplazar los requisitos, el motivo del cambio es obligatorio en la página de edición.
- Cuando se actualizan los requisitos, aunque el motivo del cambio sea obligatorio, si no se introduce un nuevo motivo, se mantendrá el introducido anteriormente.
- Al rechazar los requisitos.

#### **Para requerir las razones del cambio para las solicitudes de cambio:**

- **1** Seleccione **Configuración de instancia** en el menú Administración. Se abre el cuadro de diálogo **Configuración de instancia**.
- **2** Seleccione **Requisitos**.
- **3** Seleccione una de las siguientes opciones en la sección **Motivo del cambio**:
	- **Hacer que el motivo del cambio sea obligatorio para Proponer nuevo**
	- **Hacer que el motivo del cambio sea obligatorio para Proponer cambio**

#### *Propuesta de cambio: Objetos no actuales*

Esta configuración solo se puede cambiar en el cuadro de diálogo **Configuración de instancia**.

Al seleccionar esta opción, los usuarios pueden proponer cambios para un requisito que tenga el estado "Reemplazado".

#### **Para permitir las propuestas de cambio para requisitos reemplazados:**

- **1** Seleccione **Configuración de instancia** en el menú **Administración**. Se abre el cuadro de diálogo **Configuración de instancia**.
- **2** Seleccione **Requisitos**.
- **3** Seleccione **Habilitar la propuesta de cambio para los objetos no actuales**.

#### *Borrar enlaces sospechosos: La nueva versión borra automáticamente los enlaces sospechosos*

Esta configuración solo se puede cambiar en el cuadro de diálogo **Configuración de instancia**.

Cuando esta opción está **habilitada**, los enlaces sospechosos se borran automáticamente al reemplazar un requisito.

Si esta opción está **deshabilitada**, los enlaces sospechosos deben borrarse manualmente cuando se reemplaza un requisito.

#### *Borrar enlaces sospechosos Confirmar el borrado de enlaces sospechosos al reemplazar*

Esta configuración solo se puede cambiar en el cuadro de diálogo **Configuración del usuario**.

Los usuarios solo pueden cambiar esta opción si la opción **La nueva versión borra automáticamente los enlaces sospechosos** la ha desactivado el administrador.

Cuando esta opción está **habilitada**, se muestra un cuadro de diálogo que permite borrar todos los enlaces sospechosos en una operación de reemplazo.

Si esta opción está **deshabiliada**, el requisito se reemplazará sin borrar los enlaces sospechosos.

#### *Cambiar clase*

Estas configuraciones solo se pueden cambiar en el cuadro de diálogo **Configuración de instancia**.

Los ajustes de **Cambiar clase** definen el comportamiento al cambiar la clase de un requisito o al cambiar un capítulo en un requisito.

#### **Para modificar la configuración de Cambiar clase, ejecute estos pasos:**

- **1** Seleccione **Configuración de instancia** en el menú **Administración**. Se abre el cuadro de diálogo **Configuración de instancia**.
- **2** Seleccione **Requisitos**.
- **3** En la configuración **Cambiar clase**, modifique cualquiera de las siguientes opciones:
	- **Conservar estado del flujo de trabajo:** Esta opción se puede utilizar si tiene clases que utilizan flujos de trabajo (consulte el capítulo ["Flujos de trabajo" en la](#page-111-0)  [página 112](#page-111-0) para más detalles). Si no utiliza flujos de trabajo, puede ignorar esta opción.

Si se selecciona esta opción, el estado de flujo de trabajo se utiliza con la nueva clase, siempre que esta nueva clase tenga un flujo de trabajo y haya un estado de flujo de trabajo con el mismo nombre.

Si esta opción no está seleccionada, o el estado del flujo de trabajo no existe, el cambio de clase se ejecutará sin considerar el estado del flujo de trabajo.

• **Conservar enlaces:** Si se selecciona esta opción, se conservarán todos los enlaces, siempre que la nueva clase permita enlazar con la misma clase. La sección **Enlaces** del cuadro de diálogo **Cambiar clase** muestra qué enlaces pueden conservarse y qué enlaces se eliminarán al ejecutar el cambio.

Si se selecciona esta opción, se quitarán todos los enlaces.

**4** Haga clic en **Aceptar**.

#### *Comentarios: Incluir Estado aceptado*

Esta configuración solo se puede cambiar en el cuadro de diálogo **Configuración de instancia**.

Al seleccionar esta función, puede utilizar el estado de flujo de trabajo **Aceptado** con comentarios. Esto le permite establecer un comentario como **Aceptado**, así como filtrar los comentarios para el estado **Aceptado**.

#### **Para modificar la configuración de Incluir Estado aceptado, ejecute estos pasos:**

- **1** Seleccione **Configuración de instancia** en el menú **Administración**. Se abre el cuadro de diálogo **Configuración de instancia**.
- **2** Seleccione **Requisitos**.
- **3** Cambie la configuración de **Incluir Estado aceptado**.
- **4** Haga clic en **Aceptar**.

## <span id="page-90-0"></span>**Configuración de Búsqueda rápida**

#### *Columnas mostradas y orden de clasificación*

De manera predeterminada, las propiedades de visualización de las instancias determinan las columnas que se muestran en los resultados de Búsqueda rápida para una clase específica. Puede personalizar los resultados de Búsqueda rápida, anulando la configuración de la instancia.

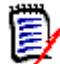

**NOTA** Los valores predeterminados de la instancia los establece el administrador en el cuadro de diálogo **Configuración de instancia**.

**Para cambiar las columnas mostradas en los resultados de Búsqueda rápida:**

- **1** Seleccione una clase de la lista **Elegir una clase**. Se muestran las secciones **Atributos para mostrar** y **Orden de clasificación**.
- **2 Usar la configuración de la instancia:** Deseleccione esta casilla para anular la configuración de visualización y ordenación establecida por el administrador a nivel de instancia para la clase seleccionada.

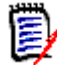

**NOTA** Esta primera casilla de verificación **Usar la configuración de la instancia** aparece en la parte superior del cuadro de diálogo, justo debajo de los controles de ordenación. Solo se aplica a los ajustes de visualización y ordenación de la clase seleccionada. No podrá editar estos ajustes hasta que deshabilite esta casilla.

- **3** Para especificar las columnas para mostrar, consulte el capítulo ["Lista Atributos para](#page-37-0)  [mostrar" en la página 38](#page-37-0).
- **4** para especificar el orden de clasificación, consulte el capítulo ["Lista Orden de](#page-38-0)  [clasificación" en la página 39.](#page-38-0)
- **5** Seleccione otra clase, si es necesario, y repita los pasos anteriores.

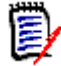

**NOTA** No es necesario hacer clic en **Aplicar** antes de seleccionar otra clase. Los cambios realizados se recuerdan mientras el cuadro de diálogo esté abierto.

#### *Configuración adicional*

**Ejecutar automáticamente la consulta predeterminada:** Seleccione esta casilla para ejecutar los criterios de búsqueda más recientes al abrir la página. Si esta función no está activada, los campos de Búsqueda rápida se rellenarán con los criterios de la búsqueda más reciente, pero no se mostrarán resultados hasta que se haga clic en el botón Buscar.

**Usar la configuración de la instancia:** Seleccione esta casilla para anular la configuración de la paginación local con la establecida por el administrador a nivel de instancia.

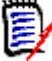

**NOTA** Esta segunda casilla **Usar la configuración de la instancia** aparece en la parte inferior del cuadro de diálogo y se aplica solo a la configuración de la paginación. No podrá editar estos ajustes hasta que deshabilite esta casilla.

**Activar paginación:** Seleccione esta casilla para dividir los resultados en varias páginas si superan una determinada cantidad. Especifique esa cantidad en el campo **Número de registros mostrados por página**.

#### *Vista dividida*

Para la configuración de la vista dividida de Búsqueda rápida, consulte el capítulo ["Configuración de Vista dividida" en la página 97](#page-96-0).

## **Configuración de la jerarquía**

La configuración de la jerarquía define qué atributos deben mostrarse o exportarse.

#### *Atributos para mostrar*

Para permitir la modificación de **Atributos para mostrar en el árbol** o de **Atributos para mostrar en la información rápida**, asegúrese de que la casilla **Usar la configuración de la instancia** está desactivada. Ambas listas funcionan de la misma manera que se describe en el capítulo ["Lista Atributos para mostrar" en la página 38.](#page-37-0)

#### *Atributos para exportar*

Para permitir la modificación de la lista **Atributos para exportar**, asegúrese de que la casilla **Utilizar la configuración de la instancia** está desactivada. La lista funciona de la misma manera que se describe en el capítulo ["Lista Atributos para mostrar" en la](#page-37-0)  [página 38](#page-37-0).

#### *Agregar requisitos en*

La opción **Agregar requisitos en** define en qué posición de un capítulo se agregan los requisitos en el árbol:

- **Inicio del capítulo:** Agrega el requisito como primer requisito.
- **Fin del capítulo:** Agrega el requisito como último requisito.

#### *Orden*

La opción **Orden** define cómo la vista de jerarquía muestra las carpetas y los requisitos.

- **Carpetas antes de los requisitos:** Las categorías aparecen primero, los requisitos van después de la última categoría.
- **Requisitos antes de las carpetas:** Los requisitos se muestran primero, las categorías van después del último requisito.

## **Configuración del documento**

#### *Opciones de exportación*

En la vista de documentos de RM Browser, los requisitos y capítulos están numerados. De manera predeterminada, cuando se exporta un documento de Microsoft® Word desde la vista de documentos, el documento de Word incluye los números que se ven en el documento en la vista de documentos.

#### **Para evitar que los números aparezcan en el documento de Word:**

- **1 Usar la configuración de la instancia:** Deseleccione esta casilla para utilizar su propia configuración de numeración en lugar de la configuración de la instancia.
- **2 Exportar numeración de títulos de capítulos:** Deseleccione esta casilla si desea crear sus propios estilos en Word para los capítulos que incluyen numeración automática. En este caso, la numeración automática puede no coincidir con los números que se ven en el documento en la vista de documento.
- **3 Exportar numeración de títulos de requisitos:** Deseleccione esta casilla si desea crear sus propios estilos en Word para los requisitos que incluyen numeración automática. En este caso, la numeración automática puede no coincidir con los números que se ven en el documento en la vista de documento.
- **4** Haga clic en **Aceptar**.

#### *Carga automática de documentos*

Se establece el valor predeterminado para la carga automática de documentos, es decir, el documento que se abrió por última vez en la sesión anterior de RM Browser se abre en la siguiente sesión.

#### **Para configurar la carga automática de documentos:**

- **1** Seleccione o deseleccione la casilla **Carga automática del documento**.
- **2** Haga clic en **Aceptar**.

#### *Bloquear documento durante la edición*

Esta configuración solo se puede cambiar en el cuadro de diálogo Configuración de instancia.

Si esta opción está activada, el sistema garantiza automáticamente que solo una persona pueda abrir un documento en modo de edición. Al usuario simultáneo que abre el documento se le notifica de que el documento está bloqueado.

Si esta opción **no** está habilitada, el documento abierto puede bloquearse manualmente o, en caso de que varios usuarios editen simultáneamente un documento, las ediciones pueden fusionarse.

#### **Bloquear manualmente un documento individual:**

Los usuarios pueden "declarar" la propiedad de un documento a lo largo del tiempo seleccionando la función **Bloquear** en el panel **Acciones**. El documento permanecerá bloqueado, incluso en varias sesiones de edición, hasta que el usuario decida desbloquearlo. Si el usuario deja el documento bloqueado por error, el administrador puede desbloquearlo (consulte ["Gestionar bloqueos de documentos" en la página 403](#page-402-0)).

Mientras un documento esté bloqueado manualmente, los demás usuarios que lo abran recibirán un aviso de que el documento se ha abierto en modo de solo lectura;*el nombre*  del usuario responsable del bloqueo del documento se muestra a la derecha del título del *documento.*

#### **Fusión de modificaciones de documentos:**

A continuación se describe la operación de fusión, en caso de que dos usuarios modifiquen el documento simultáneamente. Los usuarios de este ejemplo son JOE y EPHOTO:

#### **Ejemplo 1:**

JOE agrega un capítulo. EPHOTO agrega un capítulo después de JOE.

EPHOTO encontrará el capítulo de JOE en su árbol de documentos, pero JOE no encontrará el capítulo de EPHOTO en su árbol de documentos.

Solución: JOE tendría que hacer clic en  $\bullet$  o agregar otro capítulo (lo que actualiza el árbol del documento).

#### **Ejemplo 2:**

Ambos, JOE y EPHOTO, abren el mismo capítulo para su edición. JOE guarda primero sus modificaciones.

EPHOTO recibe un aviso de que JOE ha hecho cambios y que sus cambios solo se pueden guardar una vez resuelto el conflicto. Para más información sobre la resolución de conflictos, consulte el capítulo ["Combinar cambios de capítulos" en la página 238](#page-237-0).

#### *Diseño de requisitos predeterminado*

La opción **Diseño de requisitos predeterminado** define el diseño predeterminado de los requisitos en un documento. Este valor predeterminado solo se utiliza al crear un documento. Después de crear un documento, se puede cambiar el valor predeterminado de dicho documento por la configuración **Formatear documento** o **Formatear capítulo**, tal como se describe en los capítulos ["Aplicar formato a los documentos" en la página 211](#page-210-0) y ["Aplicar formato a capítulos" en la página 227](#page-226-0).

#### **Para cambiar el diseño de requisitos predeterminado:**

- **1** En la sección **Configuración del documento**, seleccione una de estas opciones en el cuadro de lista **Diseño de requisitos predeterminado**:
	- Cuadrícula editable
	- Cuadrícula
	- Párrafo
- **2** Haga clic en **Aceptar**.

#### *Modo de vista del documento predeterminado*

La opción **Modo de vista del documento predeterminado** define cómo el panel de detalles de la vista de documento muestra el documento. Están disponibles estos modos:

- **Capítulo:** Muestra solo el capítulo seleccionado y los requisitos secundarios.
- **Documento completo:** Muestra todo el documento.

**NOTA** También puede cambiar la configuración en la vista de documento (consulte el capítulo ["Panel de detalles" en la página 192](#page-191-0)). Si lo hace, se actualiza la configuración dentro de la Configuración del usuario.

#### *Agregar requisitos en*

La opción **Agregar requisitos en** define en qué posición de un capítulo se agregan los requisitos cuando se selecciona el capítulo:

- **Inicio del capítulo:** Agrega el requisito como primer requisito.
- **Fin del capítulo:** Agrega el requisito como último requisito.

#### *Flujo de trabajo predeterminado*

La configuración **Flujo de trabajo predeterminado** le permite seleccionar un flujo de trabajo que se utiliza con los documentos y las instantáneas. Este flujo de trabajo seleccionado de manera predeterminada se utiliza con cualquier documento nuevo. El flujo de trabajo predeterminado puede modificarse al crear un documento.

## **Configuración del informe**

#### *Propiedades de trazabilidad*

Los informes de trazabilidad se pueden ver en la vista de intervalo y en la vista de esquema. La vista predeterminada se define en el cuadro de diálogo Configuración del usuario.

#### **Para establecer la vista predeterminada:**

- **1** En **Propiedades de trazabilidad, Vista predeterminada de trazabilidad**, seleccione **Intervalo** o **Esquema** en el cuadro de lista.
- **2** Haga clic en **Aceptar.**

#### *Configuración de Modo de restricción de la relación*

En la configuración **Modo de restricción de la relación** los usuarios pueden definir cómo se evalúa la relación (especificada como una **restricción de relación** para el informe ejecutado) entre dos requisitos.

De manera predeterminada, la configuración **Solo actual** está desactivada. Esto significa que un informe devolverá un requisito relacionado, incluso si su estado es distinto de "Actual".

Si se activa la configuración **Solo actual**, el informe solo devolverá los requisitos relacionados con el estado "actual".

Esta configuración afecta a la evaluación de la relación en ambas direcciones, la relación saliente (de un requisito a otro requisito) y la relación entrante (de otro requisito a un requisito).

## **Configuración de Navegador de enlaces**

En Navegador de enlaces, puede cambiar los colores de cada clase y el radio del nodo.

**Usar la configuración de la instancia:** Deseleccione la casilla para utilizar su propia configuración, o selecciónela para utilizar la configuración de la instancia.

#### *Colores predefinidos*

#### **Para cambiar el color de la clase utilizando colores predefinidos:**

- **1** Seleccione una clase de la lista **Elegir una clase**.
- **2** Seleccione un color de la lista **Elegir un color**.
- **3** Haga clic en **Aceptar**.

#### *Selector de color*

El selector de color le permite seleccionar o definir un color introduciendo valores.

#### **Para cambiar el color de la clase con el selector de color:**

**1** Seleccione una clase de la lista **Elegir una clase**.

#### **2 Realice una de las siguientes acciones:**

- **a** En la barra de color vertical, seleccione la gama de colores. A continuación, seleccione el color en el cuadro de vista previa.
- **b** Introduzca los valores deseados en los cuadros **H** (tono), **S** (saturación) y **V** (brillo).
	- **H**: Rango válido de 0 a 359
	- **S**: Rango válido de 0 a 100
	- **V**: Rango válido de 0 a 100
- **c** Introduzca los valores deseados en los cuadros R (rojo), G (verde) y B (azul). El rango válido para R, G y B es de 0 a 255.
- **d** Introduzca el valor hexadecimal del color. El valor hexadecimal sigue el esquema RGB. Cada color está representado por dos caracteres, por ejemplo, #ffeedd significa R (ff)=255, G (ee)=238 B (dd)=221.
- **3** Haga clic en **Aceptar**.

#### **Para cambiar el radio del nodo:**

- **1** Asegúrese de que la casilla **Utilizar la configuración de la instancia** está desactivada antes de cambiar.
- **2** Realice una de las siguientes acciones:
	- **a** Introduzca un número (mínimo 40) en **Radio del nodo (px)**.
	- **b** Seleccione la casilla **Ajustar al PUID**. Esto ajustará el radio del nodo para que se adapte a la longitud del ID de requisito.
- **3** Haga clic en **Aceptar**.

#### *Atributos para mostrar*

Para permitir la modificación de las listas **Atributos para mostrar** o **Atributos para mostrar en la información rápida**, asegúrese de que la casilla **Usar la configuración de la instancia** está desactivada.

Las listas de atributos para mostrar y los atributos para mostrar en la información rápida funcionan de la misma manera que se describe en el capítulo ["Lista Atributos para](#page-37-0)  [mostrar" en la página 38](#page-37-0). Sin embargo, para la lista de **Atributos para mostrar**, se aplican las siguientes restricciones:

- Solo puede mostrar hasta tres atributos para evitar demasiado texto en el nodo de requisitos.
- No se admiten atributos virtuales (por ejemplo, <Colección>).

## <span id="page-96-0"></span>**Configuración de Vista dividida**

Para el modo de Vista dividida de Búsqueda rápida puede definir por separado qué columnas quiere mostrar en este modo.

#### **Para cambiar las columnas que se muestran en el modo de vista dividida:**

- **1** Seleccione una clase de la lista **Elegir una clase**. Se muestran las secciones **Atributos para mostrar** y **Orden de clasificación**.
- **2 Usar la configuración de la instancia:** Deseleccione esta casilla para anular la configuración de visualización y ordenación establecida por el administrador a nivel de instancia para la clase seleccionada.
- **3** Para especificar las columnas para mostrar, consulte el capítulo ["Lista Atributos para](#page-37-0)  [mostrar" en la página 38](#page-37-0).
- **4** para especificar el orden de clasificación, consulte el capítulo ["Lista Orden de](#page-38-0)  [clasificación" en la página 39.](#page-38-0)

**5** Seleccione otra clase, si es necesario, y repita los pasos anteriores.

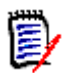

**NOTA** No es necesario hacer clic en **Aplicar** antes de seleccionar otra clase. Los cambios realizados se recuerdan mientras el cuadro de diálogo esté abierto.

- **6 Ejecutar la consulta automáticamente:** Seleccione esta casilla para ejecutar los criterios de búsqueda más recientes al abrir la página. Si esta función no está activada, los campos de Búsqueda rápida se rellenarán con los criterios de la búsqueda más reciente, pero no se mostrarán resultados hasta que se haga clic en el botón Buscar.
- **7 Limitar el número de registros mostrados en la cuadrícula:** Especifique el número de registros que se van a mostrar.
- **8** Haga clic en **Aceptar**.

## **Configuración de Vista ramificada/sincronización**

#### *Columnas mostradas*

Para el modo de Vista ramificada de Búsqueda rápida puede definir por separado qué columnas quiere mostrar en este modo.

#### **Para cambiar las columnas que se muestran en el modo de vista ramificada:**

- **1** Seleccione una clase de la lista **Elegir una clase**. Se muestran las siguientes secciones:
	- **Atributos para mostrar**
	- **Orden de clasificación**
	- **Atributos para proporcionar/fusionar del proyecto al producto**
	- **Atributos para proporcionar/fusionar del producto al proyecto**
- **2 Usar la configuración de la instancia:** Deseleccione esta casilla para anular la configuración de visualización y ordenación establecida por el administrador a nivel de instancia para la clase seleccionada.
- **3** Para especificar las columnas para mostrar, consulte el capítulo ["Lista Atributos para](#page-37-0)  [mostrar" en la página 38](#page-37-0).
- **4** para especificar el orden de clasificación, consulte el capítulo ["Lista Orden de](#page-38-0)  [clasificación" en la página 39.](#page-38-0)
- **5** Seleccione otra clase, si es necesario, y repita los pasos anteriores.

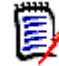

**NOTA** No es necesario hacer clic en **Aplicar** antes de seleccionar otra clase. Los cambios realizados se recuerdan mientras el cuadro de diálogo esté abierto.

**6** Haga clic en **Aceptar**.

#### *Copiar os valores de los atributos seleccionados en Proporcionar/ Fusionar*

Esta configuración solo está disponible en el cuadro de diálogo **Configuración de instancia**.

**Para cambiar los atributos copiados en proporcionar/fusionar:**

- **1** Seleccione una clase de la lista **Elegir una clase**. Se muestran las siguientes secciones:
	- **Atributos para mostrar**
	- **Orden de clasificación**
	- **Atributos para proporcionar/fusionar del proyecto al producto**
	- **Atributos para proporcionar/fusionar del producto al proyecto**
- **2** Seleccione los atributos deseados en las listas **Atributos para proporcionar/ fusionar del proyecto al producto** o **Atributos para proporcionar/fusionar del producto al proyecto**.
- **3** Seleccione otra clase, si es necesario, y repita los pasos anteriores.

**NOTA** No es necesario hacer clic en **Aplicar** antes de seleccionar otra clase. Los cambios realizados se recuerdan mientras el cuadro de diálogo esté abierto.

**4** Haga clic en **Aceptar**.

#### *Configuración adicional*

**Proporcionar con enlaces** La selección de esta opción define el valor predeterminado de la opción con el mismo nombre en el cuadro de diálogo **Proporcionar**.

**Activar paginación:** Seleccione esta opción para dividir los resultados en varias páginas si superan una determinada cantidad. Especifique esa cantidad en el campo **Tamaño de página**.

## **Configuración de Seguir**

Esta configuración solo se puede cambiar en el cuadro de diálogo **Configuración de instancia**.

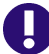

**IMPORTANTE** Los correos electrónicos generados por la configuración de Seguir solo se enviarán si el servicio de correo de Micro Focus se ha configurado y está en funcionamiento. Para más información sobre la configuración del servicio de correo, consulte el capítulo *RM Mail Service* de la guía *Dimensions RM Administrator's Guide*.

#### *Asunto del correo electrónico*

El cuadro **Asunto del correo electrónico** contiene el texto utilizado como asunto del correo electrónico de notificación. **Asunto del correo electrónico** puede contener marcadores de posición (consulte el cuadro siguiente para más detalles).

#### *Texto del correo electrónico*

El cuadro **Texto del correo electrónico** contiene el texto del cuerpo utilizado en el correo electrónico de notificación. El campo **Texto del correo electrónico** puede contener marcadores de posición (véase el cuadro siguiente para más detalles).

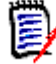

**NOTA** Con **Asunto del correo electrónico** y **Texto del correo electrónico** puede utilizar marcadores de posición que se rellenan con los valores de los atributos del requisito.

 **Atributos regulares:** El marcador de posición utiliza el nombre del atributo**(no el nombre para mostrar)** de un atributo con este formato: <#NOMBRE\_DEL\_ATRIBUTO#>

Ejemplo: En RMDEMO, el atributo **ID requisit** para la clase **Marketing\_Requirements** tiene el nombre de atributo **PUID**. El marcador de posición tendría el siguiente aspecto: <#PUID#>.

 **Atributos especiales:** El marcador de posición utiliza el nombre del script con este formato: <#NOMBRE\_DE\_SCRIPT#>

Ejemplo: El atributo **<Detalles de enlaces de salida>** tiene el nombre de script **RTM\_LINKS\_FROM\_DETAILS**. El marcador de posición tendría el siguiente aspecto: <#RTM\_LINKS\_FROM\_DETAILS#>. Para más información sobre los atributos especiales, consulte el capítulo ["Atributos especiales" en la página 60.](#page-59-0)

## **Configurar las acciones del panel Acciones**

Los administradores o usuarios tienen la posibilidad de definir qué acciones deben mostrarse en el panel Acciones. Esto permite ocultar todas las funciones no comunes, por ejemplo, el comando *Quitar* para quitar requisitos.

#### **Para configurar las acciones, haga lo siguiente:**

- **1** Mueva el cursor sobre el título de la sección del conjunto de acciones que quiere editar.
- **2** Seleccione el modo de edición.

: Haga clic para editar la configuración de la instancia. Esta opción solo está disponible para administradores

: Haga clic para editar la configuración del usuario.

- **3** Para mostrar un comando, seleccione su casilla de opción. Para ocultar un comando, deseleccione su casilla de opción. Para la configuración del usuario, la opción **Usar la configuración de la instancia** desactiva todas las demás opciones y mostrará las opciones definidas por el administrador.
- **4** Haga clic en ◆ para confirmar su configuración.

# Capítulo 3

# **Trabajar con requisitos**

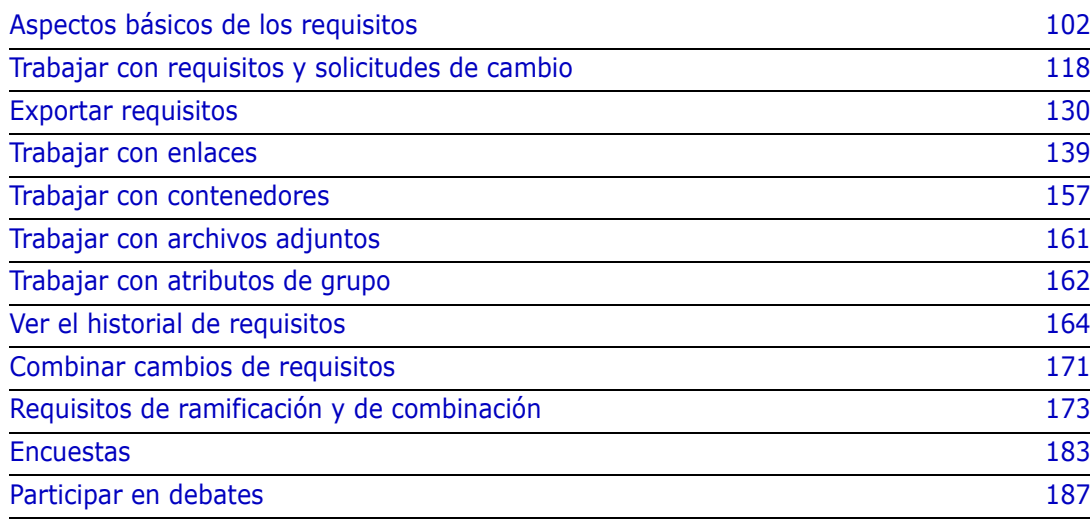

## <span id="page-101-0"></span>**Aspectos básicos de los requisitos**

## **Encontrar requisitos con Búsqueda rápida**

El panel de búsqueda rápida de la vista de requisitos le permite encontrar requisitos fácilmente. Puede filtrar el contenido por categoría, clase, atributo y contenedor. De forma predeterminada, el panel de búsqueda rápida se muestra al abrir la vista de requisitos.

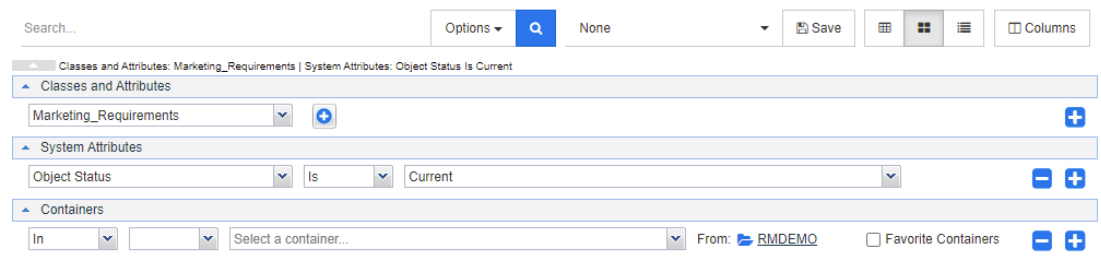

Haga clic en  $\alpha$  para ejecutar o actualizar la búsqueda.

#### **Para ejecutar una consulta utilizando el panel de búsqueda rápida:**

- **1** Introduzca una palabra o una cadena para limitar los resultados de la consulta a los requisitos que contengan ese texto en uno de sus atributos.
	- Si encierra una cadena entre comillas, la búsqueda devuelve los requisitos que contienen la cadena completa, incluso si hay espacios entre las palabras de la cadena.
	- Si no encierra una cadena entre comillas, la búsqueda devuelve los requisitos que contienen cada una de las palabras de la cadena.
- **2** En el menú desplegable **Opciones**, puede elegir una o varias de las siguientes opciones:
	- **PUID:** seleccione esta casilla si desea limitar su búsqueda al atributo *PUID* (el ID independiente de la versión) de los requisitos. Dependiendo de la configuración de la clase, el PUID puede tener un nombre diferente.
	- **Título:** seleccione esta casilla si desea limitar su búsqueda al atributo *Título* de los requisitos. Dependiendo de la configuración de su clase, el atributo Título puede tener un nombre diferente.
	- **Descripción:** seleccione la casilla si desea buscar el atributo *Texto*. Dependiendo de la configuración de su clase, el atributo Texto puede tener un nombre diferente.

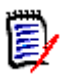

#### **NOTA**

- Si desactiva las casillas de verificación **PUID**, **Título** y **Descripción**, también se buscan los atributos de texto y alfanuméricos que sean visibles. Los atributos del sistema no se buscan.
- La selección o desactivación de las casillas **PUID**, **Título** y **Descripción** define lo que se busca, pero no lo que se muestra. Las columnas mostradas son siempre las mismas. Para saber cómo cambiar las columnas mostradas, consulte el capítulo ["Configuración de Búsqueda rápida" en la página 91](#page-90-0).
- **Incluir subcategorías:** Seleccione esta casilla para consultar los resultados de la categoría actual y de las categorías secundarias. Desactive esta casilla para consultar los resultados solo en la categoría actual.
- **Excluir proporcionados:** Si utiliza la ramificación/combinación, la selección de esta opción solo devolverá los requisitos que no se hayan combinado. Para más información sobre la ramificación/combinación, consulte el capítulo ["Requisitos de](#page-172-0)  [ramificación y de combinación" en la página 173](#page-172-0).
- **3** Puede restringir su búsqueda eligiendo cualquiera de las categorías siguientes: **Clases y atributos**, **Atributos del sistema**y **Contenedores**. Para editar estos ajustes de búsqueda, expanda la definición de búsqueda y haga clic en .
	- **Clases y atributos**
		- Para agregar más de una clase, haga clic en el icono "+" situado más a la derecha
		- Para agregar atributos, haga clic en el icono "+" junto a la lista de clases
		- Cuando se eligen varios atributos de clase, es decir, más de un atributo personalizado dentro de una clase seleccionada, es posible filtrar utilizando una combinación de sentencias "**AND**" y "**OR**". Por ejemplo, la búsqueda puede incluir elementos con una prioridad alta **o** elementos dentro de un dominio específico.
	- **Atributos del sistema:** permite seleccionar atributos como Estado actual u Hora de modificación que existen con todas las clases de requisitos.
	- **Contenedores:** permite encontrar requisitos comprobando su existencia en un contenedor. La búsqueda se configura mediante tres menús desplegables:
		- **a** Seleccionando **In** o **Not In**, se define si el requisito debe estar en un contenedor o no.
		- **b** Seleccione el tipo de contenedor: **Colección**, **Línea de base**, **Documento** o **Instantánea**.
		- **c** Seleccione uno o varios contenedores (por ejemplo, colecciones).

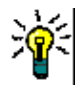

**SUGERENCIA** Para encontrar su contenedor más fácilmente, escriba parte del nombre del contenedor en el cuadro desplegable.

- **4** Si ha elegido buscar por atributo, seleccione el atributo y elija **Is** o **Is Not** para comparar un atributo que tenga un valor. Elija **Null** para incluir requisitos con un atributo vacío. Al elegir **Not Null** se incluyen los requisitos en los que el atributo seleccionado no está vacío.
- **5** Haga clic en el icono "+" para agregar un nuevo criterio de búsqueda o haga clic en el icono "-" para eliminar los criterios de búsqueda.
- **6** Si elige **Contenedor** o **Versiones**, seleccione **In** o **Not In** y elija incluir o excluir lo siguiente de la búsqueda:
	- **a** Un contenedor específico
	- **b** Una versión en un estado específico, por ejemplo, *Actual*
- **7** Para cambiar la **Categoría**, hay dos opciones:
	- **a** Cambiar la categoría de toda la búsqueda eligiendo en la lista desplegable de categorías.
- **b** Cambiar la categoría de un solo contenedor haciendo clic en el enlace que sigue al icono de la carpeta junto a la lista de contenedores.
- **8** Haga clic en **Q** para ejecutar la búsqueda.

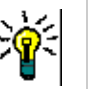

#### **SUGERENCIA**

- Para restablecer la configuración de la búsqueda rápida, haga clic en **Filtro predeterminado** en el panel **Acciones**.
- Para la selección múltiple de requisitos, consulte el capítulo ["Seleccionar varios](#page-36-0)  [requisitos" en la página 37.](#page-36-0)

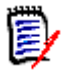

**NOTA** Las versiones anteriores de RM Browser incluían secciones vacías si se realizaba una búsqueda sobre todas las clases. Con Dimensions RM 12.4.1, RM Browser solo se incluyen las secciones que contienen requisitos.

#### *Encontrar Requisitos con atributos de grupo*

Normalmente, todos los atributos tienen que coincidir para hacer una consulta. Como los atributos de grupo se comportan como una tabla con uno o varios valores por fila, la Búsqueda rápida permite definir cómo deben considerarse los valores en la búsqueda. Puede seleccionar una de las siguientes opciones:

- Is (AND)
- Is (OR)
- $\blacksquare$  Is not (AND)
- $\blacksquare$  Is not (OR)
- Null
- Not null

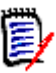

**NOTA** Cuando se especifica una sola fila en la consulta:

- **Is (AND)** y **Is (OR)** devuelven los mismos resultados.
- **Is not (AND)** y **Is not (OR)** devuelven los mismos resultados.

Los siguientes ejemplos utilizan la clase **Pruebas** de la instancia **RMDEMO**.

#### **Is (AND)**

Al elegir el operador **Is (AND)**, se agrega un requisito a la lista de resultados si todos los valores del atributo de grupo coinciden con todos los valores consultados.

#### Ejemplo:

- **1** Seleccione la clase **Pruebas**.
- **2** Agregue el atributo **Sistema operativo**.
- **3** En los cuadros de atributos del grupo, seleccione **Escritorio**, **Windows**, **XP**.
- **4** Haga clic en  $\bullet$
- **5** En los cuadros de atributos del grupo, seleccione **Escritorio**, **Windows**, **Vista**.
- **6** Haga clic en  $\bullet$ .
- **7** En los cuadros de atributos del grupo, seleccione **Escritorio**, **Windows**, **7**.
- **8** Asegúrese de que el cuadro muestre **Is (AND)**.
- **9** Haga clic en **Buscar**.

La lista de resultados contiene los requisitos con el atributo **Sistema operativo** que tiene la combinación de los siguientes valores: **Escritorio-Windows-XP**, **Escritorio-Windows-Vista** o **Escritorio-Windows-7**.

#### **Is (OR)**

Al elegir el operador **In (OR)**, se agrega un requisito a la lista de resultados si alguno de los valores del atributo de grupo coincide con al menos uno de los valores consultados.

#### Ejemplo:

- **1** Seleccione la clase **Pruebas**.
- **2** Agregue el atributo **Sistema operativo**.
- **3** En los cuadros de atributos del grupo, seleccione **Escritorio**, **Windows**, **XP**.
- **4** Haga clic en  $\bullet$ .
- **5** En los cuadros de atributos del grupo, seleccione **Escritorio**, **Windows**, **Vista**.
- **6** Haga clic en  $\bullet$
- **7** En los cuadros de atributos del grupo, seleccione **Escritorio**, **Windows**, **7**.
- **8** Asegúrese de que el cuadro muestre **Is (OR)**.
- **9** Haga clic en **Buscar**.

La lista de resultados contiene requisitos que contienen **Desktop-Windows-XP**, **Desktop-Windows-Vista** o **Desktop-Windows-7** (entre otros valores) en su atributo **Sistema operativo**.

#### **Is not (AND)**

Al elegir el operador **Is not (AND)**, se agrega un requisito a la lista de resultados si los valores del atributo de grupo no coinciden con todos los valores consultados.

#### Ejemplo:

- **1** Seleccione la clase **Pruebas**.
- **2** Agregue el atributo **Sistema operativo**.
- **3** En los cuadros de atributos del grupo, seleccione **Escritorio**, **Windows**, **XP**.
- **4** Haga clic en  $\bullet$
- **5** En los cuadros de atributos del grupo, seleccione **Escritorio**, **Windows**, **Vista**.
- **6** Haga clic en **D**.
- **7** En los cuadros de atributos del grupo, seleccione **Escritorio**, **Windows**, **7**.
- **8** Asegúrese de que el cuadro muestre **Is not (AND)**.
- **9** Haga clic en **Buscar**.

La lista de resultados contiene requisitos con el atributo **Sistema operativo** que **no** tienen la combinación de los siguientes valores: **Escritorio-Windows-XP**, **Escritorio-Windows-Vista** o **Escritorio-Windows-7**.

#### **Is not (OR)**

Al elegir el operador **Is not (OR)**, se agrega un requisito a la lista de resultados si los valores del atributo de grupo no coinciden con ninguno de los valores consultados.

#### Ejemplo:

- **1** Seleccione la clase **Pruebas**.
- **2** Agregue el atributo **Sistema operativo**.
- **3** En los cuadros de atributos del grupo, seleccione **Escritorio**, **Windows**, **XP**.
- **4** Haga clic en  $\bullet$ .
- **5** En los cuadros de atributos del grupo, seleccione **Escritorio**, **Windows**, **Vista**.
- **6** Haga clic en  $\bullet$
- **7** En los cuadros de atributos del grupo, seleccione **Escritorio**, **Windows**, **7**.
- **8** Asegúrese de que el cuadro muestre **Is not (OR)**.
- **9** Haga clic en **Buscar**.

La lista de resultados contiene requisitos que no contienen ni **Desktop-Windows-XP**, ni **Desktop-Windows-Vista** ni **Desktop-Windows-7** en su atributo **Sistema operativo**.

#### **Null**

Al elegir el operador **Null**, se agrega un requisito a la lista de resultados si no se ha especificado ningún valor de atributo de grupo.

#### **Not null**

Al elegir el operador **Not Null**, se agrega un requisito a la lista de resultados si se ha especificado algún valor de atributo de grupo.

#### *Usar los filtros de búsqueda*

Los filtros de búsqueda son consultas de búsqueda rápida guardadas que permiten repetir rápidamente las consultas que utiliza con frecuencia o que utiliza con pocas modificaciones.

Para utilizar un filtro de búsqueda previamente guardado, haga lo siguiente:

- **1** Abra la lista de filtros de búsqueda haciendo clic en la flecha pequeña del cuadro de filtro de búsqueda. El cuadro de filtro de búsqueda se encuentra a la izquierda del botón  $\mathbb{B}$ .
- **2** Seleccione una entrada de la lista.

#### *Guardar los filtros de búsqueda*

La búsqueda rápida permite guardar el filtro de búsqueda para poder utilizarlo en otro momento sin tener que seleccionar clases, atributos o contenedores ni introducir palabras de búsqueda.

#### **Para guardar un filtro de búsqueda, siga estos pasos:**

- **1** Haga clic en  $\Box$ . Esto abre el cuadro de diálogo **Introducir nombre del filtro**.
- **2** Escriba el nombre con el que desea guardar el filtro.
- **3** Haga clic en **Aceptar**. Esto guarda el filtro y cierra el cuadro de diálogo **Introducir nombre del filtro**.

#### *Borrar los filtros de búsqueda*

Si ya no necesita un filtro de búsqueda, puede eliminarlo.

#### **Para eliminar un filtro de búsqueda, siga estos pasos:**

- **1** Abra la lista de filtros de búsqueda haciendo clic en la flecha pequeña del cuadro de filtro de búsqueda. Esto abre la lista con todos los filtros de búsqueda.
- **2** Mueva el puntero del ratón sobre el filtro de búsqueda que quiera eliminar. Esto resalta el filtro de búsqueda y aparece una pequeña "x" junto al nombre del filtro de búsqueda.
- **3** Haga clic en la pequeña "x" junto al nombre del filtro de búsqueda. Esto abre el cuadro de diálogo **Eliminar filtro**.
- **4** Haga clic en **Aceptar**. Esto elimina el filtro y cierra el cuadro de diálogo **Eliminar filtro**.

#### *Actualizar los datos*

Haga clic en  $\overline{Q}$  para actualizar la búsqueda.

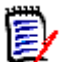

**NOTA** Pulsar la tecla F5 en RM Browser no actualiza los datos mostrados. Esta acción lleva la página de RM Browser a su estado inicial.

## **Imprimir requisitos**

Puede imprimir el contenido de las vistas Cuadrícula editable o Cuadrícula.

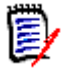

**NOTA** Para imprimir la vista Formulario de un solo requisito, consulte ["Imprimir un](#page-126-0)  [requisito" en la página 127.](#page-126-0)

#### **Para imprimir una página de trabajo:**

- **1** Seleccione **Imprimir a medida** en los elementos debajo de **Categoría** en el panel Acciones. Se abre una ventana con el contenido formateado para la impresión.
- **2** Se abre el cuadro de diálogo de impresión del sistema. Haga clic en **Imprimir**. El contenido se envía a la impresora.
- **3** Una vez impreso el contenido, cierre la ventana del contenido formateado.

## **Explicación de las funciones Actualizar y Eliminar**

Dimensions RM permite modificar los requisitos de varias formas muy diferentes. Es fundamental entender la diferencia entre estas opciones:

- **Reemplazar** crea una nueva versión manteniendo un historial de cambios. Esto permite rastrear el cambio de un requisito a lo largo del tiempo. Este es el método recomendado para cambiar los requisitos y garantizar la auditabilidad.
- **Actualizar** sobrescribe el contenido de la versión del requisito sin mantener un registro de lo que se ha cambiado. Esta opción no se recomienda si necesita mantener un historial o una pista de auditoría de los cambios en los requisitos a lo largo del tiempo. Un informe de tendencias, por ejemplo, requiere la información del historial para calcular la tendencia. Todos los demás atributos, incluido el estado actual, permanecen intactos.
- **Eliminar** marca el requisito como eliminado y hace que no esté disponible para su modificación. Sin embargo, permanece en la base de datos y es posible recuperarlo más adelante. De forma predeterminada, los requisitos eliminados no son visibles; sin embargo, es posible consultarlos.
- La función **Quitar** quita la versión actual de un requisito de la base de datos y convierte la versión anterior en la actual. A diferencia de Eliminar, un requisito quitado no se puede recuperar.
- **Recuperar** restaura un requisito eliminado con la función Eliminar.

## **Usar atajos de acción**

El panel de título proporciona algunos atajos para funciones comunes y se encuentra en la parte superior del cuadro de diálogo **Editar atributos**.

#### **Están disponibles las siguientes acciones:**

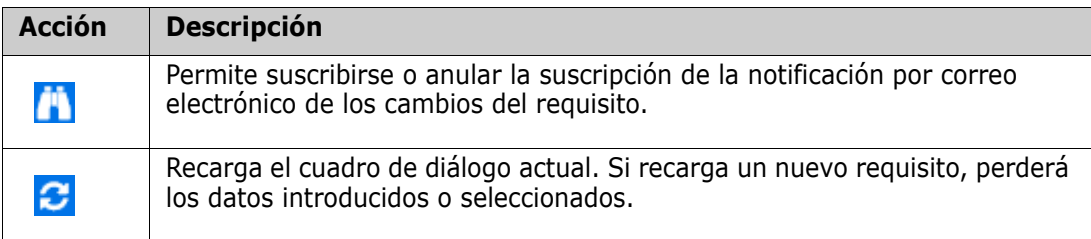
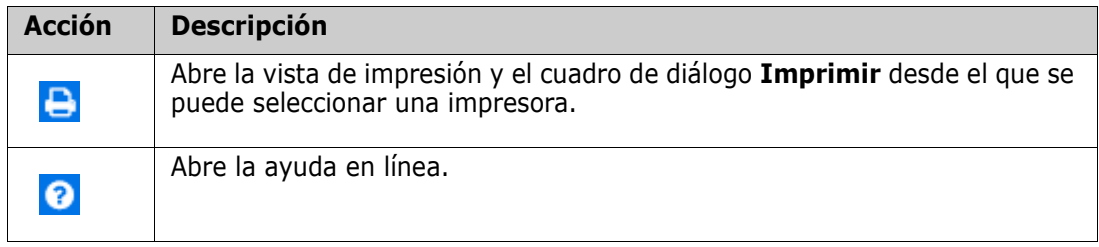

# <span id="page-108-0"></span>**Utilizar el cuadro Acciones**

El cuadro **Acciones** permite acceder directamente a otras funciones y se encuentra en la esquina superior derecha del cuadro de diálogo **Editar atributos**. Para utilizar el cuadro **Acciones**, abra un requisito existente o cree uno nuevo. Tenga en cuenta que algunas acciones pueden no estar disponibles al crear o editar un requisito.

#### **Están disponibles las siguientes acciones:**

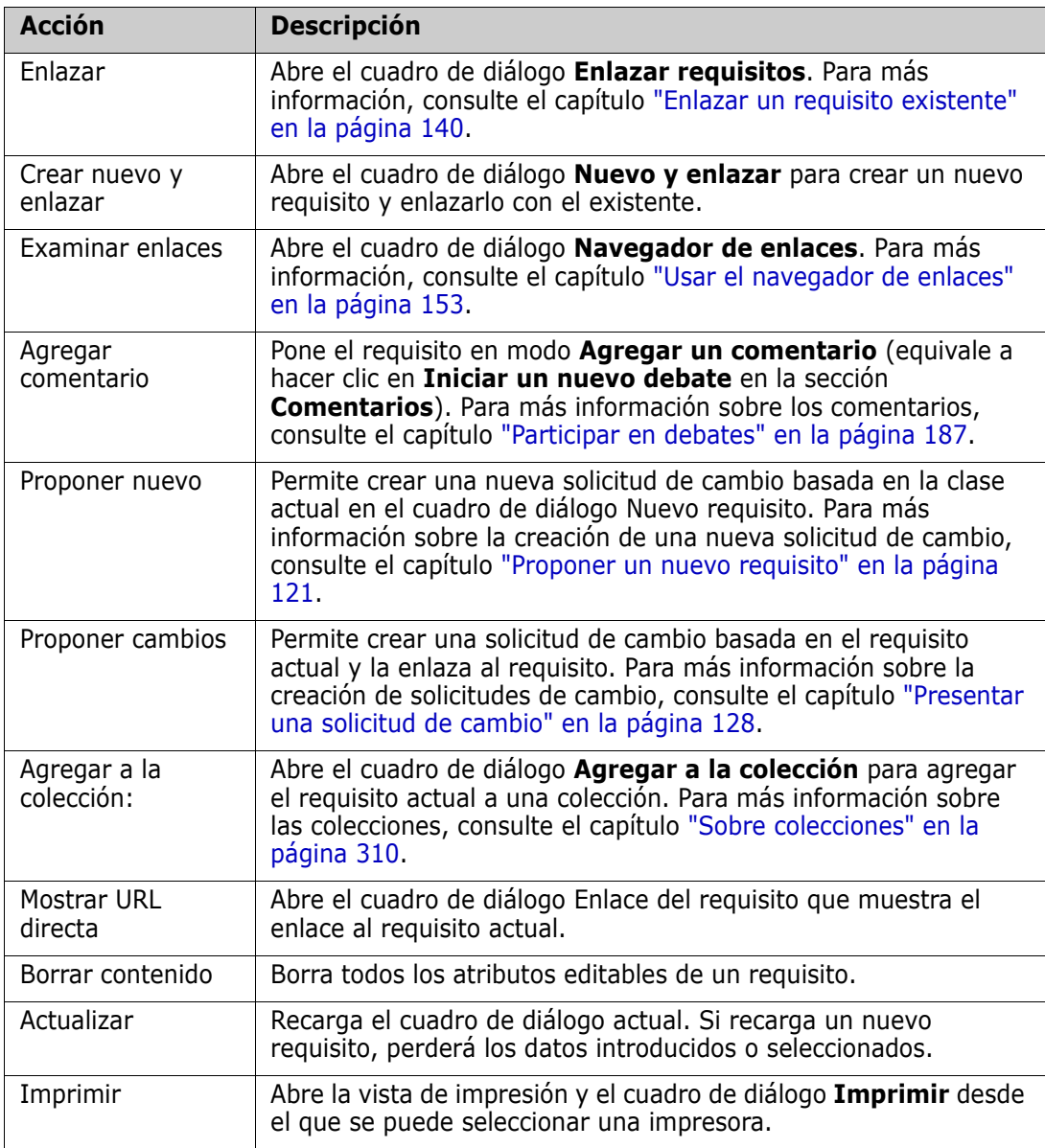

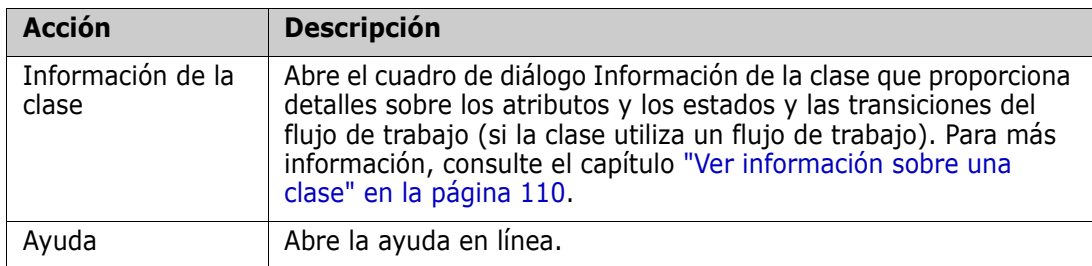

# <span id="page-109-0"></span>**Ver información sobre una clase**

Cuando se introducen datos en el formulario o se trabaja con un flujo de trabajo, puede haber situaciones en las que la información proporcionada por el formulario no describa la acción requerida con suficiente claridad.

#### **Para ver la información de la clase, siga estos pasos:**

- **1** Abra un requisito o cree uno nuevo de la clase que desee.
- **2** En la parte superior de la ventana, abra el cuadro de **Acciones** y seleccione **Información de la clase**. Esto abre el cuadro de diálogo **Información sobre la clase:** *nombre de la clase*.

El cuadro de diálogo **Información sobre la clase** proporciona esta información:

- Descripción de la clase
- Diagrama del flujo de trabajo (si la clase utiliza un flujo de trabajo)
- Descripciones de estados
- Descripciones de transiciones
- Descripciones de atributos personalizados
- Descripciones de atributos del sistema

# **Acerca de las versiones de los requisitos**

Al reemplazar un requisito, se crea una nueva versión del mismo. Estas versiones permiten seguir el historial de requisitos y abrir una versión anterior de un requisito para compararla con cualquier otra versión del mismo. Para más información sobre el historial de un requisito, consulte el capítulo ["Ver el historial de requisitos" en la página 164.](#page-163-0) Para saber cómo suscribirse y recibir un correo electrónico de notificación cuando cambie un requisito específico, consulte el capítulo ["Seguir los cambios de los requisitos" en la](#page-110-0)  [página 111](#page-110-0).

Para informarle de que el requisito que ha abierto no es la versión actual, se muestra un mensaje de advertencia en el cuadro de diálogo **Editar atributos**. Este mensaje de advertencia desaparece después de 5 segundos. A continuación, puede hacer clic en el enlace **Editar la versión actual** que carga la versión actual del requisito.

# <span id="page-110-0"></span>**Seguir los cambios de los requisitos**

Para algunos requisitos puede ser útil recibir un correo electrónico de notificación cuando cambien. El título y el texto del correo electrónico de notificación pueden ser configurados por su administrador (consulte el capítulo ["Configuración de Seguir" en la página 99\)](#page-98-0).

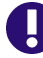

**IMPORTANTE** Los correos electrónicos de notificación generados solo se enviarán si el servicio de correo de Micro Focus ha sido configurado y está en funcionamiento. Para más información sobre la configuración del servicio de correo, consulte el capítulo *RM Mail Service* de la guía *Dimensions RM Administrator's Guide*.

#### *Suscribirse a una notificación de cambio de requisitos*

#### **Para suscribirse al correo electrónico de notificación de cambio de requisitos, haga lo siguiente:**

- **1** Seleccionar el requisito deseado en un panel de trabajo.
- **2** Seleccione **Editar** en el conjunto **Requisitos** del panel **Acciones**. Esto abre el cuadro de diálogo **Editar atributos**.
- **3** En el panel de título, haga clic en  $\begin{bmatrix} 1 \\ 1 \end{bmatrix}$ . Esto abre la ventana emergente **Seguidor**. La lista contiene los usuarios que se han suscrito a correos electrónicos de notificación para este requisito.
- **4** Haga clic en **Seguir**.

#### *Cancelar la suscripción de una notificación de cambio de requisitos*

#### **Para cancelar la suscripción al correo electrónico de notificación de cambio de requisitos, haga lo siguiente:**

- **1** Seleccionar el requisito deseado en un panel de trabajo.
- **2** Seleccione **Editar** en el conjunto **Requisitos** del panel **Acciones**. Esto abre el cuadro de diálogo **Editar atributos**.
- **3** En el panel de título, haga clic en **. Esto abre la ventana emergente Seguidor**. La lista contiene los usuarios que se han suscrito a correos electrónicos de notificación para este requisito.
- **4** Haga clic en **Dejar de seguir**.

# **Acerca de los bloqueos de requisitos**

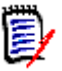

**NOTA** RM Browser puede configurarse para utilizar el bloqueo o la combinación para gestionar la situación cuando varios usuarios quieran editar un requisito o capítulo al mismo tiempo. En esta sección se describe el mecanismo de bloqueo. Consulte ["Combinar cambios de requisitos" en la página 171](#page-170-0).

Esta configuración se establece a través del cuadro de diálogo Configuración de instancia, que solo está disponible para los administradores. Para más información, consulte el capítulo ["Edición simultánea" en la página 85](#page-84-0).

Los requisitos y los capítulos (incluido el "capítulo raíz" de un documento, que es el propio documento) se bloquean de forma permanente cuando se abre el respectivo cuadro de diálogo de "edición". Cuando un requisito o capítulo está bloqueado, aparece un icono de bloqueo en el banner del cuadro de diálogo, y los demás usuarios no pueden editar el requisito o capítulo.

El icono del candado se muestra en los siguientes escenarios:

- El usuario actual bloqueó el requisito.
- Otro usuario bloqueó el requisito.
- El requisito está bloqueado por CM.
- El requisito es una línea de base.

En los tres últimos escenarios, el usuario recibe un mensaje de advertencia sobre el bloqueo. Una información rápida, que se muestra al pasar el puntero por encima del icono, indica el motivo por el que el requisito está bloqueado.

Los bloqueos se eliminan cuando se produce una de las siguientes situaciones:

- Se cierra el cuadro de diálogo.
- Se quardan los cambios.
- Para quitar los bloqueos se utiliza el cuadro de diálogo Administrar bloqueos (consulte el capítulo ["Gestionar bloqueos de requisitos" en la página 403\)](#page-402-0). Los usuarios pueden desbloquear los requisitos o capítulos que bloquearon; los usuarios con permiso *Desbloquear* pueden desbloquear los requisitos o capítulos bloqueados por otros usuarios.
- Un administrador utiliza RM Manage para conceder el permiso de desbloqueo a los usuarios. Para obtener más información sobre la concesión de permisos, consulte la guía *Dimensions RM Administrator's Guide*.

# **Flujos de trabajo**

Para una clase de requisito, el administrador puede definir un flujo de trabajo. Un flujo de trabajo garantiza el flujo adecuado de los requisitos mediante un proceso definido que consta de atributos, estados y transiciones. Los requisitos deben seguir este flujo de trabajo desde el momento en que se presentan.

Para cualquier requisito que abra en el cuadro de diálogo **Editar atributos**, el identificador Estado del flujo de trabajo (na Analysis en el ejemplo siguiente) se muestra junto al título del requisito. El identificador Estado del flujo de trabajo también se utiliza en los informes.

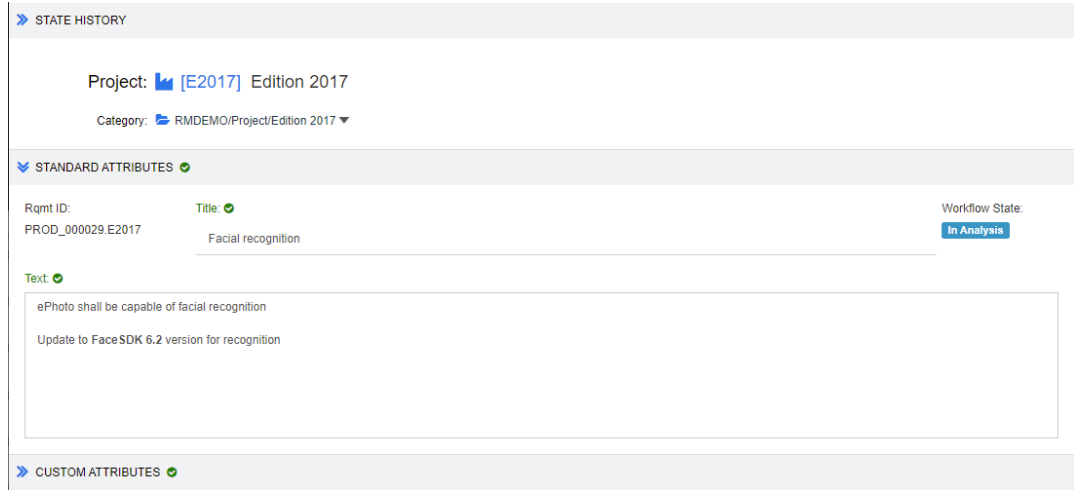

*Figura 3-1. Estado del flujo de trabajo de un requisito*

#### *Elementos del flujo de trabajo*

Un flujo de trabajo consta de dos elementos: estados y transiciones.

**Estado:** Un estado es la posición en un flujo de trabajo donde reside un requisito. Mientras un requisito reside en un estado determinado, tiene un propietario que es responsable de realizar una tarea específica con el requisito antes de que pueda pasar al siguiente estado. Puede revisar todos los estados previos de un requisito en la sección **Historial de estados**.

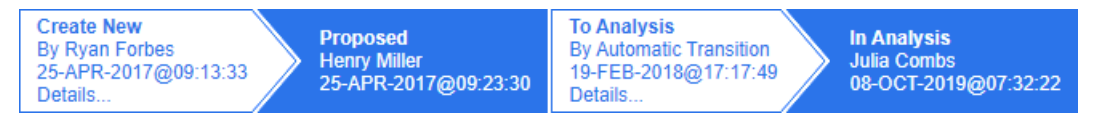

#### *Figura 3-2. Historial de estados*

**Transición:** una transición activa el movimiento de un requisito de un estado a otro en el flujo de trabajo. Un usuario que tiene la propiedad de un requisito pasa el elemento al siguiente estado del flujo de trabajo cuando la tarea correspondiente está terminada. Para ejecutar una transición, haga clic en el botón con el nombre de la transición que desee. Estos botones se encuentran en la parte superior del cuadro de diálogo **Editar atributos** de un requisito.

Approve Reject Return

*Figura 3-3. Devolución, aprobación y rechazo de transiciones*

**Detalles:** al hacer clic en **Detalles** (en la parte inferior de la información de la transición), se abre el cuadro de diálogo de detalles de la transición.

| <b>History Details</b>     |                                               |                                               |  |  |  |  |  |
|----------------------------|-----------------------------------------------|-----------------------------------------------|--|--|--|--|--|
| <b>Attribute</b>           | <b>Prior Value</b>                            | <b>New Value</b>                              |  |  |  |  |  |
| <b>Text</b>                |                                               | ePhoto shall be capable of facial recognition |  |  |  |  |  |
|                            | ePhoto shall be capable of facial recognition | Update to FaceSDK 6.2 version for recognition |  |  |  |  |  |
| Compliance                 |                                               | <b>Fully Compliant</b>                        |  |  |  |  |  |
| <b>Verification Level</b>  |                                               | System                                        |  |  |  |  |  |
| <b>Workflow State</b>      | Proposed                                      | In Analysis                                   |  |  |  |  |  |
| Owner                      | <b>Henry Miller</b>                           | <b>Julia Combs</b>                            |  |  |  |  |  |
| Cost                       |                                               | 2                                             |  |  |  |  |  |
| <b>Business Analyst</b>    |                                               | <b>Julia Combs</b>                            |  |  |  |  |  |
| <b>Verification Method</b> |                                               | <b>Test</b>                                   |  |  |  |  |  |

*Figura 3-4. Cuadro de diálogo de detalles de la transición*

Puede abrir el cuadro de diálogo **Diferencias de historial** haciendo clic en **o**, que se encuentra en la barra de título del cuadro de diálogo de detalles de la transición.

### **Realizar la transición de requisitos a un estado de flujo de trabajo diferente**

Cada transición permite mostrar un cuadro de diálogo que debe ser completado para finalizar la transición. Si esto no es necesario, el administrador puede configurar la transición para que no se muestre ningún cuadro de diálogo. En este caso, la transición se completa inmediatamente. Si su administrador lo configura, las transiciones pueden ejecutarse automáticamente. En este caso, Dimensions RM no mostrará ningún botón para esa transición. Las siguientes secciones describen cómo ejecutar las transiciones manualmente.

#### *Realizar la transición de requisitos con firmas electrónicas*

Al pasar un requisito a un estado de flujo de trabajo diferente puede ser necesario garantizar legalmente que la persona que se registra en la base de datos es la persona que parece ser. Esto se hace a través de una firma electrónica. Cuando se realiza la transición de un requisito y se ha habilitado la firma electrónica para la transición, el usuario tiene que confirmar su identidad escribiendo su contraseña. Si una transición con firma electrónica se ejecuta correctamente, se marca con  $\alpha$ . El cuadro de diálogo

**Detalles** de esa transición muestra qué usuario firmó digitalmente el paso de la transacción, como puede verse en la imagen siguiente.

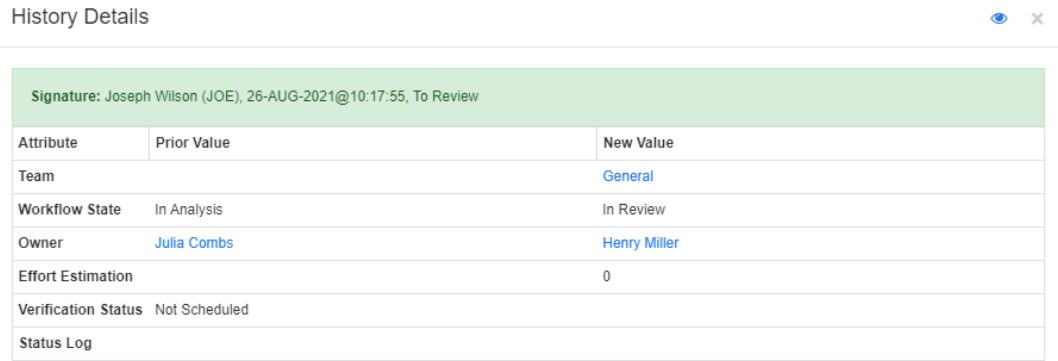

#### *Realizar la transición de un solo requisito a un estado de flujo de trabajo diferente*

#### **Para realizar la transición de un solo requisito, haga lo siguiente:**

- **1** Abra el cuadro de diálogo **Editar atributos** para el requisito. Para más información sobre cómo editar un requisito, consulte el capítulo ["Editar un requisito" en la página](#page-122-0)  [123.](#page-122-0)
- **2** Haga clic en el botón de transición deseado que se encuentra en la parte superior del cuadro de diálogo.

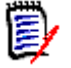

#### **NOTAS**

- Si se han definido restricciones de atributos o de relaciones en una transición, esta solo se mostrará si coincide con las restricciones.
- Las restricciones de la relación que se han definido en una transición son diferentes de las restricciones de la relación que se han definido en el nivel de la clase.

#### *Realizar la transición de varios requisitos a un estado de flujo de trabajo diferente*

#### **Para realizar la transición de varios requisitos, haga lo siguiente:**

- **1** Haga una búsqueda en Búsqueda rápida para encontrar los requisitos para los que hacer la transición. Para más información sobre cómo encontrar requisitos, consulte el capítulo ["Encontrar requisitos con Búsqueda rápida" en la página 102.](#page-101-0)
- **2** Seleccione los requisitos para los que quiera hacer la transición.
- **3** Haga clic en **Ejecutar transición** en el conjunto Requisitos del panel Acciones. Esto abre el cuadro de diálogo **Ejecutar transición para múltiples requisitos**.
- **4** Seleccione la transición deseada en el cuadro **Transición**.
- **5** Haga clic en **Aceptar**.

Si la transición es una transición normal, se abre un cuadro de diálogo para editar los valores de los atributos de los requisitos. Continúe con el [Paso 6](#page-115-0).

Si la transición es una transición rápida (que no muestra ningún formulario), se inicia la ejecución de la transición: Continúe con el [Paso 8](#page-115-1).

<span id="page-115-0"></span>**6** Rellene los campos de ese cuadro de diálogo.

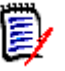

#### **NOTA**

- Si se realiza la transición de varios requisitos, los valores especificados se utilizarán para todos los requisitos.
- Los valores de atributos vacíos (o las listas sin un valor seleccionado) no restablecen los valores, pero tampoco cambian los valores de los atributos de los requisitos.
- **7** Haga clic en **Aceptar** para iniciar la ejecución de la transición.
- <span id="page-115-1"></span>**8** Cuando el proceso ha finalizado, se abre el cuadro de diálogo **Resultado de la transición**. Para ver los identificadores de los requisitos de la transición, expanda la lista de resultados haciendo clic en  $\Box$ .

# **Copiar la URL de un requisito en el portapapeles**

Puede copiar la URL de un requisito y pegarla en un archivo para utilizarla y consultarla en el futuro. Cuando se invoque posteriormente esa URL, se abrirá RM Browser en ese requisito.

Puede copiar una URL que siempre apunte a la versión más actual del requisito o puede copiar una URL que apunte a una versión específica del requisito. Consulte la sección correspondiente más abajo.

#### *Copiar la URL de la versión más reciente de un requisito*

#### **Para copiar la URL de la versión más reciente de un requisito:**

- **1** Abra el requisito para editarlo. Consulte ["Editar un requisito" en la página 123](#page-122-0).
- **2** Expanda la sección **Atributos del sistema** del cuadro de diálogo Editar atributos.
- **3** Haga clic con el botón derecho del ratón en la URL etiquetada como **Enlace del requisito**.
- **4** Seleccione **Copiar acceso directo** (o una opción de menú parecida, en función del navegador que esté utilizando).

La URL está ahora en el portapapeles de Windows. Ahora puede pegarlo en el archivo en el que quiera guardarlo.

#### *Copiar la URL de la versión específica de un requisito*

#### **Para copiar la URL de la versión específica de un requisito:**

**1** Abra el requisito para editarlo. Consulte ["Editar un requisito" en la página 123](#page-122-0).

**2** Expanda la sección **Historial** del cuadro de diálogo Editar atributos.

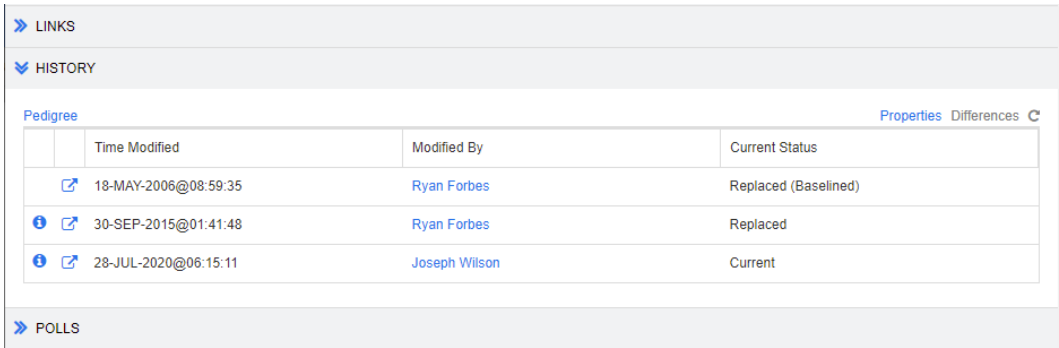

- **3** Haga clic con el botón derecho del ratón en el enlace del icono  $\overrightarrow{p}$  junto a la versión que desee.
- **4** Seleccione **Copiar acceso directo** (o una opción de menú parecida, en función del navegador que esté utilizando).

La URL está ahora en el portapapeles de Windows. Ahora puede pegarlo en el archivo en el que quiera guardarlo.

### **Trabajar con la vista de jerarquía**

En general, puede utilizar colecciones o documentos para estructurar los requisitos. Si no quiere usar este enfoque, puede utilizar la vista de jerarquía para estructurar los requisitos. La vista de jerarquía está disponible en el árbol de categorías de la vista de inicio. Para cambiar a la vista de jerarquía, haga clic en  $\equiv$ 

De forma predeterminada, la vista de jerarquía muestra todos los requisitos de una categoría como una simple lista para dicha categoría. Al arrastrar los requisitos y soltarlos sobre otros requisitos, los requisitos soltados se convierten en elementos secundarios del requisito sobre el que se han soltado.

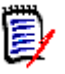

#### **NOTA**

- Soltar un requisito sobre otro **no** enlaza los dos requisitos.
- La estructura es la misma para todos los usuarios.

Para exportar requisitos desde la vista de jerarquía, consulte el capítulo ["Exportar](#page-137-0)  [requisitos en la vista de jerarquía" en la página 138](#page-137-0).

Para cambiar las columnas mostradas o exportadas, consulte el capítulo ["Configuración de](#page-91-0)  [la jerarquía" en la página 92](#page-91-0).

# **Trabajar con requisitos y solicitudes de cambio**

Cuando se crea, edita o visualiza un requisito o una solicitud de cambio, en la parte superior del cuadro de diálogo pueden verse los nombres de las secciones que se encuentran en el cuadro de diálogo.

STANDARD CUSTOM **SYSTEM ATTACHMENTS** ALL. **COMMENTS LINKS HISTORY POLLS CONTAINERS** 

Al hacer clic en el nombre de una sección se mostrarán solo los atributos de dicha sección, lo que mejora la visión general. Para restaurar la vista original, haga clic en **Todo**.

# <span id="page-117-0"></span>**Crear un nuevo requisito**

Puede crear un nuevo requisito si tiene el permiso **Crear** en la clase a la que pertenece el requisito. Si no tiene el permiso **Crear**, pero sí **CreateCR**, puede enviar una solicitud de cambio para el nuevo requisito. Consulte ["Proponer un nuevo requisito" en la página 121](#page-120-0).

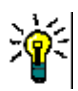

#### **SUGERENCIAS**

- Si utiliza Firefox, puede activar la función de corrección ortográfica de Firefox. Consulte la ayuda en línea de Firefox para obtener más información.
- El cuadro **Acciones** ofrece varias funciones y atajos. Para más información, consulte el capítulo ["Utilizar el cuadro Acciones" en la página 109.](#page-108-0)

#### **Para crear un nuevo requisito:**

- **1** Seleccione **Requisito** en el menú **Nuevo**. Se abre el cuadro de diálogo **Nuevo**.
- **2 Clase:** Seleccione la clase a la que pertenecerá el nuevo requisito. Esta lista incluye todas las clases para las que tiene permiso "Crear" o "Enviar".

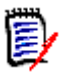

#### **NOTA**

- Si se ha seleccionado o abierto un requisito al invocar el cuadro de diálogo, este se abre con una clase ya seleccionada.
- Si se ha invocado el cuadro de diálogo Nuevo haciendo clic en el botón **Crear nuevo y enlazar** en la sección **Enlaces** del cuadro de diálogo Editar atributos, no es posible cambiar la selección de las clases.
- Si utiliza Ágil y quiere crear un nuevo producto, recomendamos encarecidamente crear el producto con la función proporcionada por Ágil (consulte el capítulo ["Agregar productos" en la página 371](#page-370-0)). Para utilizar un producto existente con Ágil, consulte el capítulo ["Asignar producto manualmente" en la página 372](#page-371-0).
- **3 Categoría:** seleccione la categoría a la que pertenecerá el nuevo requisito.
- **4 Atributos:** rellene los campos de las secciones de los atributos según sea necesario. Los atributos incompletos o incorrectos se marcan con un signo de exclamación rojo ( **)**. Una marca de verificación verde (  $\bullet$  ) indica que el valor es aceptable. Para ver

un consejo sobre qué valores son aceptables, pase el puntero por encima del signo de exclamación o la marca de verificación del atributo.

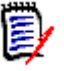

#### **NOTA**

- **Atributos de grupo:** si aparece esta sección, la clase del requisito se ha definido para incluir uno o más atributos de grupo. Consulte ["Trabajar con atributos de](#page-161-0)  [grupo" en la página 162.](#page-161-0)
- **Aplicar formato HTML:** si un atributo de texto acepta formato HTML, aparece una barra de herramientas de formato de texto al hacer clic en el campo del atributo. Consulte ["Barra de herramientas de formato de texto HTML" en la](#page-39-0)  [página 40](#page-39-0).
- **5 Adjuntos de archivo**: para adjuntar un archivo al requisito, expanda esta sección y haga clic en **Adjuntar**. Se abre el cuadro de diálogo Agregar adjunto. Introduzca la ruta completa del archivo o haga clic en **Examinar** para localizar el archivo y, a continuación, haga clic en el botón **Aceptar**.
- **6 Contenedores:** para agregar el nuevo requisito a una colección, expanda esta sección y haga clic en uno de los siguientes botones:
	- **F Crear nueva colección y agregar** para crear una nueva colección y agregar el nuevo requisito. Se abre el cuadro de diálogo *Nueva colección*. Consulte ["Crear](#page-310-0)  [una nueva colección" en la página 311](#page-310-0), pero omita la sección **Basado en**, ya que no se aplica a esta invocación del cuadro de diálogo.
	- **Agregar a la colección** para agregar el nuevo requisito a una colección existente. Se abre el cuadro de diálogo *Agregar a la colección*. Seleccione la colección o colecciones que desee y haga clic en **Aceptar**.
- **7 Agregar como subrequisito**: (solo aparece si el cuadro de diálogo Nuevo se invoca desde un documento) Si se ha invocado el cuadro de diálogo mientras un requisito estaba seleccionado en un documento, marque esta casilla para agregar el nuevo requisito como un subrequisito del requisito seleccionado; desmarque esta casilla para agregar el nuevo requisito al capítulo principal del requisito seleccionado. Si un requisito no estaba seleccionado al invocar el cuadro de diálogo, esta casilla no aparece y el nuevo requisito se agrega a cualquier elemento seleccionado en el árbol del documento.
- **8 Cerrar después de guardar:** seleccione esta casilla para cerrar el requisito después de guardarlo. De lo contrario, el requisito se abre para editarlo después de guardarlo.
- **9** Haga clic en uno de los siguientes botones:
	- Elija **Guardar** para crear el nuevo requisito y cierre el cuadro de diálogo Nuevo. El requisito se abre para su edición si la casilla **Cerrar después de guardar** no está seleccionada. Consulte ["Editar un requisito" en la página 123](#page-122-0).
	- Elija **Guardar y copiar** para crear el nuevo requisito y conservar los valores de los atributos para crear otro nuevo.

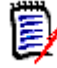

**NOTA** Un atributo se copia en el siguiente requisito solo si el administrador ha seleccionado la opción **Rellenar al copiar** al definir el atributo. Consulte la guía *Administrator's Guide*.

 Elija **Guardar y nuevo** para crear el nuevo requisito y borrar los valores de los atributos para crear otro nuevo.

# **Crear requisitos de forma masiva**

Dimensions RM permite crear un gran número de requisitos enlazados a un requisito base. Este puede ser el caso cuando se utiliza la gestión de casos de prueba y se quiere crear ejecuciones de prueba para los casos de prueba. Tenga en cuenta que la creación masiva de requisitos solo está disponible para las clases que permiten enlaces.

#### *Crear requisitos de forma masiva en la búsqueda rápida*

#### **Para crear requisitos de forma masiva, haga lo siguiente:**

- **1** Seleccione uno o varios requisitos, por ejemplo, en el resultado de la búsqueda rápida, en el resultado de un informe o en un documento. Para obtener información sobre la búsqueda de requisitos, consulte el capítulo ["Encontrar requisitos con](#page-101-0)  [Búsqueda rápida" en la página 102](#page-101-0).
- **2** En el conjunto **Requisitos** del panel **Acciones**, haga clic en **Crear nuevo y enlazar**. Esto abre el cuadro de diálogo **Creación y enlace de forma masiva**.
- **3** En el cuadro **Crear nuevo requisito para**, seleccione la clase para los nuevos requisitos.
- **4** Haga clic en **Siguiente >**.
- **5** Si lo desea, especifique un prefijo en la casilla **Prefijo para el título**. El prefijo se utilizará con el atributo de título de los nuevos requisitos y permite localizar los requisitos más fácilmente.
- **6** Rellene los atributos y/o cambie la categoría según desee o necesite.
- **7** Haga clic en **Guardar**. Esto inicia la creación y el enlace de los requisitos. Cuando el proceso ha finalizado, se abre el cuadro de diálogo **Creado**. Este diálogo contiene una tabla con el requisito original y el requisito creado. Si hace clic en el identificador de un requisito, puede abrirlo para editarlo (consulte el capítulo ["Editar un requisito" en](#page-122-0)  [la página 123](#page-122-0)).
- **8** Haga clic en **Cerrar**.

#### *Crear requisitos de forma masiva para las colecciones*

#### **Para crear requisitos de forma masiva, haga lo siguiente:**

- **1** Seleccione una colección en la pestaña Colecciones de la vista de inicio. Para más información sobre la vista de inicio, consulte el capítulo ["Trabajar con la vista](#page-254-0)  [principal" en la página 255.](#page-254-0)
- **2** En el conjunto **Requisitos** del panel **Acciones**, haga clic en **Crear nuevo y enlazar**. Esto abre el cuadro de diálogo **Creación y enlace de forma masiva**.
- **3** En el cuadro **Clase de base**, seleccione la clase que debe recibir los requisitos creados y enlazados.
- **4** En el cuadro **Crear nuevo requisito para**, seleccione la clase para los nuevos requisitos.
- **5** Haga clic en **Siguiente >**.
- **6** Si lo desea, especifique un prefijo en la casilla **Prefijo para el título**. El prefijo se utilizará con el atributo de título de los nuevos requisitos y permite localizar los requisitos más fácilmente.
- **7** Rellene los atributos y/o cambie la categoría según desee o necesite.
- **8** De forma predeterminada, la casilla **Agregar a la colección** *<nombre de la colección>* está seleccionada. Si se selecciona la casilla, los nuevos requisitos se agregarán a la colección original. Si se desactiva la casilla, los nuevos requisitos no se agregarán a ninguna colección.
- **9** Haga clic en **Guardar**. Esto inicia la creación y el enlace de los requisitos. Cuando el proceso ha finalizado, se abre el cuadro de diálogo **Creado**. Este diálogo contiene una tabla con el requisito original y el requisito creado. Si hace clic en el identificador de un requisito, puede abrirlo para editarlo (consulte el capítulo ["Editar un requisito" en](#page-122-0)  [la página 123](#page-122-0)).
- **10** Haga clic en **Cerrar**.

### <span id="page-120-0"></span>**Proponer un nuevo requisito**

Si tiene permiso para presentar solicitudes de cambio (CreateCR), puede proponer un nuevo requisito. Esto es cierto incluso si no tiene permiso para crear nuevos requisitos. Al hacerlo, puede especificar los atributos que desee para el nuevo requisito.

#### **Para proponer un nuevo requisito:**

- **1** Realice una de las siguientes acciones:
	- Seleccione **Proponer nuevo** en el conjunto **Requisitos** del panel Acciones. Se abre el cuadro de diálogo *Proponer nuevo requisito*. A continuación, seleccione la clase a la que pertenecerá el nuevo requisito en el cuadro **Clase**. Esta lista incluye todas las clases para las que tiene permiso **Crear** o **Enviar**.

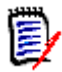

**NOTA** Si se ha seleccionado o abierto un requisito al invocar el cuadro de diálogo, este se abre con una clase ya seleccionada.

- Desde el menú **Nuevo**, en la barra de menús, seleccione la clase para la que quiera crear la solicitud de cambio. Esto abre el cuadro de diálogo para crear un nuevo requisito. A continuación, seleccione **Proponer nuevo** en la lista desplegable **Acciones**.
- **2 Categoría:** seleccione la categoría a la que pertenecerá el nuevo requisito.
- **3 Atributos:** rellene los campos de las secciones de los atributos según sea necesario. Los atributos incompletos o incorrectos se marcan con un signo de exclamación rojo ( **)**. Una marca de verificación verde (  $\bullet$  ) indica que el valor es aceptable. Para ver

un consejo sobre qué valores son aceptables, pase el puntero por encima del signo de exclamación o la marca de verificación del atributo.

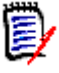

#### **NOTA**

- **Atributos de grupo:** si aparece esta sección, la clase del requisito se ha definido para incluir uno o más atributos de grupo. Consulte ["Trabajar con atributos de](#page-161-0)  [grupo" en la página 162.](#page-161-0)
- **Aplicar formato HTML:** si un atributo de texto acepta formato HTML, aparece una barra de herramientas de formato de texto al hacer clic en el campo del atributo. Consulte ["Barra de herramientas de formato de texto HTML" en la](#page-39-0)  [página 40](#page-39-0).
- **4 Adjuntos de archivo**: para adjuntar un archivo al requisito, expanda esta sección y haga clic en **Adjuntar**. Se abre el cuadro de diálogo Agregar adjunto. Introduzca la ruta completa del archivo o haga clic en **Examinar** para localizar el archivo y, a continuación, haga clic en el botón **Aceptar**.
- **5 Motivo del cambio:** indique el motivo por el que desea crear un nuevo requisito.
- **6 ECP:** Si desea enlazar el nuevo requisito a un objeto de clase de la ECP, seleccione la ECP que desee en la lista. Si no se ha definido ninguna ECP, la lista no aparece.

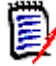

**NOTA** Los ECP son un tipo de clase de gestión de cambios de alto nivel (propuesta de cambio de ingeniería) que puede utilizarse para reunir varias solicitudes de cambio en un solo paquete.

- **7 Agregar solicitud de cambio al documento:** si ha invocado el cuadro de diálogo desde una página de trabajo del documento, tiene la opción de agregar la solicitud de cambio a ese documento.
- **8 Cerrar después de guardar:** seleccione esta casilla para cerrar la solicitud de cambio después de guardarla. De lo contrario, el requisito se abre para editarlo después de guardarlo.
- **9** Haga clic en uno de los siguientes botones:
	- Elija **Enviar** para enviar la solicitud de cambio y cerrar el cuadro de diálogo.
	- Seleccione **Enviar y siguiente** para enviar la solicitud de cambio y mantener el cuadro de diálogo abierto para enviar otra solicitud de cambio.

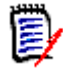

**NOTA** Al crear una nueva propuesta, los enlaces y las colecciones se heredan del requisito original. Para más información, consulte los capítulos ["Enlaces heredados"](#page-151-0)  [en la página 152](#page-151-0) y ["Contenedores heredados" en la página 158.](#page-157-0)

### <span id="page-122-0"></span>**Editar un requisito**

Esta sección describe el uso del cuadro de diálogo Editar atributos para editar un requisito existente.

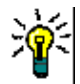

#### **SUGERENCIAS**

- Algunos atributos pueden editarse directamente en la vista Cuadrícula editable. En esta vista es posible editar un atributo en varios requisitos a la vez. Consulte ["Vistas](#page-32-0)  [Cuadrícula editable, Cuadrícula y Formulario" en la página 33](#page-32-0).
- El cuadro **Acciones** ofrece varias funciones y atajos. Para más información, consulte el capítulo ["Utilizar el cuadro Acciones" en la página 109.](#page-108-0)

#### **Para editar un requisito:**

- **1** Después de seleccionar el requisito deseado en un panel de trabajo, seleccione **Editar** en el conjunto Requisitos del panel Acciones. Se abre el cuadro de diálogo **Editar atributos**.
- **2 Categoría:** haga clic en la flecha junto a la categoría para seleccionar una categoría diferente.
- **3 Atributos:** rellene los campos de las secciones de los atributos según sea necesario. Los atributos incompletos o incorrectos se marcan con un signo de exclamación rojo ( **)**. Una marca de verificación verde (  $\bullet$  ) indica que el valor es aceptable. Para ver un consejo sobre qué valores son aceptables, pase el puntero por encima del signo de exclamación o la marca de verificación del atributo.

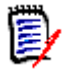

#### **NOTAS**

- **Atributos de lista:** si la entrada de una lista aparece en un color diferente, significa que ha sido eliminada y no puede seleccionarse.
- **Atributos de grupo:** si aparece esta sección, la clase del requisito se ha definido para incluir uno o más atributos de grupo. Consulte ["Trabajar con atributos de](#page-161-0)  [grupo" en la página 162.](#page-161-0)
- **Atributos de usuario:** si un atributo de usuario muestra un nombre de usuario con un enlace, puede abrir una ventana emergente con la información del usuario (por ejemplo, nombre completo, dirección de correo electrónico, número de teléfono) haciendo clic en ese enlace. Tenga en cuenta que solo estarán disponibles los datos que se hayan introducido al crear el usuario. Si el atributo de usuario muestra un nombre de grupo, la ventana emergente muestra los usuarios del grupo.
- **Aplicar formato HTML:** si un atributo de texto acepta formato HTML, aparece una barra de herramientas de formato de texto al hacer clic en el campo del atributo. Consulte ["Barra de herramientas de formato de texto HTML" en la](#page-39-0)  [página 40](#page-39-0).
- **4 Adjuntos de archivo**: para adjuntar un archivo o eliminar un archivo del requisito, expanda esta sección. Consulte ["Trabajar con archivos adjuntos" en la página 161](#page-160-0).
- **5 Comentarios:** para ver los comentarios asociados al requisito o participar o iniciar un debate, expanda esta sección. Consulte ["Participar en debates" en la página 187.](#page-186-0)
- **6 Contenedor:** para agregar/eliminar el requisito en una colección, expanda la sección Contenedor. Consulte el capítulo ["Trabajar con contenedores" en la página 157.](#page-156-0)
- **7 Enlaces:** para agregar o eliminar enlaces en el requisito, editar los requisitos enlazados, borrar los enlaces sospechosos y seleccionar qué atributos mostrar en la sección, expanda esta sección. Consulte ["Trabajar con enlaces" en la página 139.](#page-138-0)

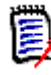

**NOTA** Cualquier objeto enlazado que se muestre aquí es la versión actual del objeto. Consulte la sección Contenedores para ver los enlaces de objetos específicos de la versión en un contenedor.

- **8 Dimensions CM**: esta sección muestra los proyectos y las solicitudes de Dimensions CM que están asociados a este requisito.
- **9 Historial:** esta sección muestra información como la fecha y la hora en que se modificó el requisito, quién lo modificó y su estado.
- **10 Encuestas:** para crear una encuesta asociada al requisito, modificar una encuesta existente, votar en una encuesta o ver los resultados de la misma, expanda esta sección. Consulte ["Encuestas" en la página 183.](#page-182-0)
- **11 Enlazar atributos:** la sección **Enlazar atributos** solo es visible si se crea un nuevo requisito o una solicitud de cambio y se enlaza a un requisito. Para obtener más información, consulte el capítulo ["Editar atributos de los enlaces" en la página 146.](#page-145-0)
- **12 Mostrar la barra de navegación/Ocultar la barra de navegación:** Haga clic para mostrar u ocultar la barra de navegación en la parte inferior del cuadro de diálogo. Puede desplazarse por los requisitos secuencialmente con los controles **Primero**, **Anterior**, **Siguiente** y **Último**.
- **13 Cerrar después de guardar:** seleccione esta casilla para cerrar el requisito después de guardarlo. De lo contrario, el requisito se abre para editarlo después de guardarlo. **Cerrar después de guardar** no está disponible si la barra de navegación está visible.
- **14** Haga clic en uno de los siguientes botones:
	- Elija **Copiar** para copiar los valores de los atributos y utilizarlos en la creación de un nuevo requisito. Si el usuario no tiene el derecho **Crear** pero sí **CreateCR** para las clases, se creará una propuesta en su lugar. Se abre el cuadro de diálogo Nueva *nombre de clase* (consulte el capítulo ["Crear un nuevo requisito" en la](#page-117-0)  [página 118\)](#page-117-0).

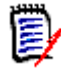

**NOTA** Un atributo se copia en el siguiente requisito solo si el administrador ha seleccionado la opción **Rellenar al copiar** al definir el atributo. Consulte la guía *Administrator's Guide*.

- **Copiar con enlaces** hace lo mismo que la opción anterior, pero incluye enlaces a otros requisitos.
- Elija **Actualizar** para cerrar el cuadro de diálogo y guardar los cambios sin crear una nueva versión del requisito. (Esta opción no se recomienda si necesita mantener un historial o una pista de auditoría de los cambios en los requisitos a lo largo del tiempo). El requisito permanece abierto para su edición si la casilla **Cerrar después de guardar** no está seleccionada.

**Actualizar y siguiente:** hace lo mismo que la opción anterior, pero el cuadro de diálogo permanece abierto y se carga el siguiente requisito. Esta versión del botón aparece cuando la barra de navegación es visible.

- **Seleccione Reemplazar** para cerrar el cuadro de diálogo y guardar los cambios como una nueva versión del requisito. El requisito permanece abierto para su edición si la casilla **Cerrar después de guardar** no está seleccionada. Dependiendo de su configuración, el reemplazo de un requisito puede desencadenar la apertura el cuadro de diálogo **Borrar sospechoso para** (consulte el capítulo ["Borrar enlaces sospechosos al reemplazar un requisito" en la página](#page-149-0)  [150](#page-149-0)).
- **Reemplazar y siguiente:** hace lo mismo que la opción anterior, pero el cuadro de diálogo permanece abierto y se carga el siguiente requisito. Esta versión del botón aparece cuando la barra de navegación es visible. Dependiendo de su configuración, el reemplazo de un requisito puede desencadenar la apertura el cuadro de diálogo **Borrar sospechoso para** (consulte el capítulo ["Borrar enlaces](#page-149-0)  [sospechosos al reemplazar un requisito" en la página 150](#page-149-0)).

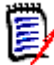

**NOTA** Si el requisito se encuentra en un documento controlado por la ECP al que no se le ha asignado ninguna ECP, y la opción **Actualizar a actual (sugerencia)** está activada, la acción se detendrá y recibirá un mensaje al hacer clic en el botón **Reemplazar** o **Reemplazar y siguiente**. Consulte ["Combinar cambios del](#page-218-0)  [documento" en la página 219](#page-218-0).

### **Copiar un requisito**

Si quiere crear un nuevo requisito que sea casi idéntico a uno existente, puede copiar ese requisito existente y modificarlo antes de enviarlo. Puede crear un nuevo requisito si tiene el permiso **Crear** en la clase a la que pertenece el requisito. Si no tiene el permiso **Crear**, pero sí **CreateCR**, puede proponer nuevo requisito con la función Copiar.

Puede utilizar la función Copiar:

- En el cuadro de diálogo **Editar atributos** utilizando los botones **Copiar** o **Copiar con enlaces**.
- En el panel **Acciones** seleccionando un requisito. Puede seleccionar los requisitos en estas vistas:
	- Vista **Requisitos**
	- Vista **Documento**

### **Usar la función Expandir**

**Expandir** permite "ramificar" un requisito de forma que el requisito original quede bloqueado mientras se crean uno o más requisitos nuevos enlazados con el principal que se muestra en la **Vista gráfica detallada** (consulte el capítulo ["Usar la vista gráfica](#page-167-0)  [detallada" en la página 168\)](#page-167-0).

#### **Para expandir un requisito:**

**1** En la **vista de requisitos**, seleccione uno o varios requisitos con estado de objeto **Actual** o **Expandido**.

- **2** Haga clic en **Expandir** en el conjunto **Requisitos** del panel **Acciones**. Esto abre el cuadro de diálogo de **Nuevo** *nombre de clase*.
- **3** Haga los cambios que desee.
- **4** Haga clic en **Guardar**.

**NOTA** Al expandir un requisito, se establece el estado del objeto del requisito original como **Expandido**. El nuevo requisito tiene el estado de objeto **Actual**.

### **Eliminar un requisito**

Cuando se elimina un requisito, se marca como eliminado, pero los datos se conservan. Puede eliminar los requisitos cuyo estado sea "Actual" si tiene el permiso "Eliminar" para su clase. Cuando se elimina un requisito, se crea una nueva versión para garantizar que se mantiene una pista de auditoría completa de la eliminación del requisito.

#### **Para eliminar un requisito:**

- **1** Seleccione uno o varios requisitos en un panel de trabajo.
- **2** Seleccione **Eliminar** en el conjunto **Requisitos** del panel **Acciones**.
- **3** Haga clic en **Aceptar** para confirmar la operación.

# **Anular la eliminación de un requisito**

Cuando se elimina un requisito, se marca como eliminado, pero los datos se conservan. Cuando se anula la eliminación de un requisito, una nueva versión sustituye a la anterior para garantizar que se mantiene una pista de auditoría completa de la eliminación del requisito.

#### **Para anular la eliminación de un requisito:**

- **1** Seleccione uno o varios requisitos en un panel de trabajo.
- **2** Seleccione **Recuperar** en el conjunto **Requisitos** del panel **Acciones**.
- **3** Haga clic en **Aceptar** para confirmar la operación.

# **Quitar una versión del requisito**

Cuando se quita un requisito, la versión seleccionada se quita permanentemente de la instancia, y la versión anterior pasa a ser la actual. Puede quitar los requisitos cuyo estado sea "Actual" si tiene el permiso "Quitar" para su clase.

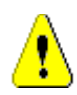

**PRECAUCIÓN** Quitar un requisito es una acción que no se puede deshacer.

#### **Para quitar un requisito:**

- **1** Seleccione uno o varios requisitos en un panel de trabajo.
- **2** Seleccione **Quitar** en el conjunto **Requisitos** del panel **Acciones**.
- **3 Incluir todas las versiones:** si selecciona esta opción, se quitarán todas las versiones del requisito. Tenga en cuenta que no puede quitar todas las versiones si una o varias de ellas están incluidas en una línea de base o en una instantánea.
- **4** Haga clic en **Aceptar** para confirmar la operación.

### **Imprimir un requisito**

Puede imprimir un requisito desde el cuadro de diálogo **Editar atributos**.

#### **Para imprimir un requisito:**

- **1** Después de seleccionar el requisito deseado en un panel de trabajo, seleccione **Editar** en el conjunto Requisitos del panel Acciones. Se abre el cuadro de diálogo Editar atributos.
- **2** Debe expandir las secciones y subsecciones si desea imprimir su contenido.
- **3** Haga clic en el botón **Imprimir** situado en la parte superior derecha del cuadro de diálogo. Se abre una ventana con el contenido formateado para la impresión; los controles de RM que se muestran en esta ventana no son funcionales.
- **4** Se abre el cuadro de diálogo de impresión del sistema. Haga clic en **Imprimir**. El requisito se envía a la impresora.
- **5** Una vez impreso el contenido, cierre la ventana que muestra contenido formateado.

### **Cambiar la clase de un requisito**

A veces puede ser necesario cambiar la clase de un requisito, por ejemplo, porque se creó accidentalmente con una clase equivocada. La función **Cambiar clase** permite hacerlo fácilmente y el cambio aparece en el historial del requisito, lo que puede ser importante para las pistas de auditoría.

#### **Para cambiar la clase de un requisito, haga lo siguiente:**

- **1** Seleccione uno o varios requisitos, por ejemplo, en el resultado de la búsqueda rápida, en el resultado de un informe o en un documento.
- **2** Haga clic en **Cambiar clase** en el conjunto **Requisitos** del panel **Acciones**. Esto abre el cuadro de diálogo de **Cambiar clase**.
- **3** En el cuadro **Nueva clase**, seleccione la clase a la que desea convertir el requisito. Si ha seleccionado varios requisitos, todos los requisitos se convertirán en la clase seleccionada.
- **4** Haga clic en **Siguiente**.
- **5** Rellene los atributos y/o cambie la categoría según desee o necesite.
- **6** Haga clic en **Guardar**. Esto abre el cuadro de diálogo **Cambiado**, que ofrece una descripción general de los requisitos modificados. Al hacer clic en el enlace de la izquierda (el nombre depende de la clase original) de un requisito, se abre la versión original. Al hacer clic en el enlace **Nuevo ID** se abre la versión actual de los requisitos para su edición. Para más información sobre la edición de requisitos, consulte el capítulo ["Editar un requisito" en la página 123.](#page-122-0)

#### **7** Haga clic en **Cerrar**.

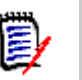

#### **NOTA**

- Los atributos Título y Texto correspondientes (los nombres dependen de las clases relacionadas) se transfieren automáticamente.
- Si la función de flujo de trabajo está activada para la clase de destino, después de la conversión de la clase el requisito siempre estará en el estado siguiente a la transición **Nuevo**.
- Dependiendo de la configuración de Dimensions RM, los requisitos vinculados pueden resultar sospechosos.

# **Ver los requisitos de una categoría, documento, informe, colección o línea de base**

#### **Para ver la lista de requisitos de un elemento específico:**

- **1** Abra la vista de inicio haciendo clic en  $\mathbf{A}$ .
- **2** Para ver los requisitos de:
	- **Categoría o subcategoría**, seleccione las categorías que desee en el panel Categoría. A continuación, haga clic en **Ver requisitos** en el conjunto de categorías del panel Acciones.
	- **Documento o instantánea**, haga doble clic en el documento o la instantánea que desee en la pestaña Documentos del panel de selección.
	- **Informe**, haga doble clic en el informe que desee en la pestaña Informes del panel de selección.
	- **Colección**, haga doble clic en la colección que desee en la pestaña Colecciones del panel de selección.
	- **Línea**de base, haga doble clic en la línea de base que desee en la pestaña Líneas de base del panel de selección.

### <span id="page-127-0"></span>**Presentar una solicitud de cambio**

Para presentar una solicitud de cambio, debe tener el permiso "CreateCR" para las clases.

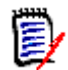

**NOTA** Para presentar una solicitud de cambio que proponga la creación de un nuevo requisito, consulte ["Proponer un nuevo requisito" en la página 121.](#page-120-0)

#### **Para presentar una solicitud de cambio de un requisito:**

- **1** Tras seleccionar el requisito deseado en un panel de trabajo, seleccione **Proponer cambio**en el conjunto **Requisitos** del panel Acciones. Se abre el cuadro de diálogo **Proponer un cambio**.
- **2** Cambie los atributos en las secciones de atributos como desee. Los cambios están marcados por  $\bullet$ .
- **3** En la casilla **Motivo del cambio**, escriba la justificación de la solicitud de cambio. No existe un límite práctico para el número de caracteres. El control de edición HTML no está disponible en el campo **Motivo del cambio**.
- **4** Si desea enlazar la solicitud de cambio con un objeto de clase de propuesta de modificación (ECP), seleccione el objeto en la lista **ECP**. El cuadro de lista **ECP** no aparece si no se ha definido ninguna ECP.
- **5 Intercambiar en:** Si la solicitud se ha enviado desde un documento, puede seleccionar esta casilla para reemplazar la versión en el documento con la nueva versión.
- **6 Cerrar después de guardar:** seleccione esta casilla para cerrar la solicitud de cambio después de guardarla. De lo contrario, la solicitud de cambio se abre para su edición después de guardarlo. **Cerrar después de guardar** no está disponible si la barra de navegación está visible.
- **7** Realice una de las siguientes acciones:
	- Haga clic en **Enviar**para enviar la solicitud de cambio. La solicitud de cambio se abre para su edición si la casilla **Cerrar después de guardar** no está seleccionada.
	- Haga clic en **Enviar y siguiente** para enviar la solicitud de cambio y luego cargar el siguiente requisito en los resultados de la consulta.

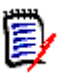

#### **NOTA**

- Las etiquetas de los botones varían en función de si la barra de navegación se muestra o se oculta. Si se muestra, aparece **Enviar y siguiente**. Si está oculta, aparece **Enviar**.
- También puede presentar una solicitud de cambio para un nuevo requisito desde el cuadro de diálogo **Nueva solicitud de cambio**. Para más información, consulta ["Proponer un nuevo requisito" en la página 121.](#page-120-0)
- **8** La barra de navegación de la parte inferior del cuadro de diálogo permite navegar a otros requisitos desde la consulta a partir de la cual se generó el requisito mostrado. Para ocultar la barra de navegación, haga clic en **Ocultar la barra de navegación**. Para mostrar la barra de navegación, haga clic en **Mostrar la barra de navegación**. La barra de navegación no es visible si solo hay un requisito en los resultados de la consulta. El nombre de la entidad desde la que se generó la lista de requisitos se muestra en la barra de navegación. Estas entidades incluyen el nombre del script, la **búsqueda rápida**y los **resultados de la consulta**.
- **9** Para navegar al requisito siguiente o anterior en la consulta desde la que se generó el requisito, haga clic en el botón siguiente  $\blacktriangleright$  o anterior  $\blacktriangleleft$ . Para navegar al primer requisito o al último, haga clic en el primer botón  $\blacksquare$  o en el último  $\blacksquare$ .

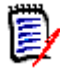

**NOTA** Al presentar una solicitud de cambio, se heredan los enlaces y los contenedores. Para más información, consulte los capítulos ["Enlaces heredados" en la página 152](#page-151-0) y ["Contenedores heredados" en la página 158](#page-157-0).

# **Revisar una solicitud de cambio/requisito propuesto**

Cuando se acepta una solicitud de cambio, el requisito modificado sustituye a la versión actual del requisito. Si hay varias solicitudes de cambio para el requisito, cualquier solicitud que no haya sido rechazada se enlaza al nuevo requisito. Por lo tanto, debe rechazar las solicitudes no aceptables. Para la trazabilidad, el requisito sustituido sigue enlazado a cualquier solicitud de cambio, independientemente de que la solicitud haya sido aceptada o rechazada.

Para revisar las solicitudes de cambio presentadas con respecto a un requisito:

- **1** Tras seleccionar el requisito deseado en un panel de trabajo, seleccione **Aceptar/ Rechazar** en el conjunto **Requisitos** del panel **Acciones**. Se abre el cuadro de diálogo **Aceptar cambios**.
- **2** En el panel izquierdo se muestra una lista de todas las solicitudes de cambio pendientes en relación con el requisito. Seleccione una solicitud de cambio para ver sus detalles.

Las diferencias entre los cambios propuestos y la versión actual están marcadas en el texto.

- **3** Introduzca un motivo para aceptar o rechazar el cambio, si es necesario.
- **4** Haga clic en **Aceptar** para aceptar la solicitud de cambio o en **Rechazar** para rechazarla. En cualquiera de los dos casos, el motivo del cambio introducido cuando se presentó la solicitud se mantendrá.

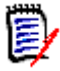

**NOTA** Si el requisito se encuentra en un documento controlado por ECP al que no se le ha asignado una ECP, y la opción **Actualizar a actual (sugerencia)** está activada, la acción se detendrá y recibirá un mensaje al hacer clic en el botón **Aceptar**. Consulte ["Combinar cambios del documento" en la página 219](#page-218-0).

- **5 Para aceptar una solicitud de cambio previamente rechazada, haga lo siguiente:**
	- **a** Haga clic en el enlace **Mostrar solicitudes rechazadas anteriormente**, situado en la parte superior izquierda del cuadro de diálogo.
	- **b** Seleccione la solicitud de modificación rechazada.
	- **c** Si tiene permiso para aprobar la solicitud de cambio rechazada, se activa el botón **Aceptar**. Haga clic en el botón **Aceptar**. Una vez que se acepta una solicitud de cambio rechazada, no se puede volver a rechazar.
- **6** Haga clic en **Cerrar**.

# <span id="page-129-0"></span>**Exportar requisitos**

Para exportar requisitos en la vista de jerarquía, consulte el capítulo ["Exportar requisitos](#page-137-0)  [en la vista de jerarquía" en la página 138](#page-137-0).

# **Exportar como hoja de cálculo de Microsoft Excel**

#### **Para exportar los requisitos como una hoja de cálculo de Excel, siga estos pasos:**

- **1** Ejecute un informe o una consulta en Búsqueda Rápida, o abra una colección o una línea de base.
- **2** Haga clic en **Exportar** en el conjunto **Categorías** del panel **Acciones**. Esto abre el cuadro de diálogo de **Exportar**.
- **3** En la lista **Exportar como**, seleccione **Hoja de cálculo Excel (\*.xlsx)**.
- **4** Seleccione cualquiera de estas opciones si lo desea:
	- **a Incluir imágenes:** si selecciona esta opción, las imágenes se exportan al archivo de Excel.
	- **b Incluir el script:** si selecciona esta opción, el script utilizado para consultar los requisitos se incluye en la hoja de cálculo de Excel.
- **5** Haga clic en uno de estos botones:
	- **Exportar:** Exporta todos los requisitos.

Este botón se muestra si solo hay una página de resultados.

• **Todas las páginas:** Exporta todos los requisitos.

Este botón se muestra si hay más de una página de resultados.

• **Página seleccionada:** exporta los requisitos de la página actualmente seleccionada.

Este botón se muestra si hay más de una página de resultados.

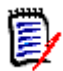

**NOTA** En el servidor, se requiere Microsoft Excel para generar archivos XLSX. Si Microsoft Excel no está instalado en el servidor, las hojas de cálculo de Microsoft Excel se crean con la extensión de archivo .xls en lugar de .xlsx. Al abrir un archivo .xls, es posible que reciba un mensaje informando de que el archivo tiene un formato diferente a .xls. Puede hacer clic en **Sí** en este cuadro de diálogo y el archivo se abrirá en Excel.

# **Exportar como documento de Microsoft Word**

#### **Para exportar los requisitos como una documento de Word, siga estos pasos:**

- **1** Ejecute un informe o una consulta en Búsqueda Rápida, o abra una colección o una línea de base.
- **2** Haga clic en **Exportar** en el conjunto **Categorías** del panel **Acciones**. Esto abre el cuadro de diálogo de **Exportar**.
- **3** En la lista **Exportar como**, seleccione **Documento de Word (\*.docx)**.
- **4** Si lo desea, cambie la orientación de la página entre vertical y horizontal seleccionando la opción correspondiente.
- **5** Haga clic en uno de estos botones:
	- **Exportar:** Exporta todos los requisitos.

Este botón se muestra si solo hay una página de resultados.

• **Todas las páginas:** Exporta todos los requisitos.

Este botón se muestra si hay más de una página de resultados.

• **Página seleccionada:** exporta los requisitos de la página actualmente seleccionada.

Este botón se muestra si hay más de una página de resultados.

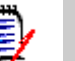

- **NOTA**
- En el servidor, se requiere Microsoft Word para generar archivos DOCX y PDF. Si Microsoft Word no está instalado en el servidor, los documentos de Microsoft Word se crean con la extensión de archivo .doc en lugar de .docx. Al abrir un archivo .doc, es posible que reciba un mensaje informando de que el archivo tiene un formato diferente a .doc. Puede hacer clic en **Sí** en este cuadro de diálogo y el archivo se abrirá en Word.
- Si se crea un archivo .doc, todos los enlaces del índice apuntan a la página número uno. Para numerar correctamente las entradas del índice, haga clic con el botón derecho del ratón en el índice y seleccione **Actualizar** en el menú contextual.

### **Exportar como documento PDF de Adobe**

#### **Para exportar los requisitos como un documento PDF de Adobe, siga estos pasos:**

- **1** Ejecute un informe o una consulta en Búsqueda Rápida, o abra una colección o una línea de base.
- **2** Haga clic en **Exportar** en el conjunto **Categorías** del panel **Acciones**. Esto abre el cuadro de diálogo de **Exportar**.
- **3** En la lista **Exportar como**, seleccione **Documento PDF (\*.pdf)**.
- **4** Si lo desea, cambie la orientación de la página entre vertical y horizontal seleccionando la opción correspondiente.
- **5** Haga clic en uno de estos botones:
	- **Exportar:** Exporta todos los requisitos.

Este botón se muestra si solo hay una página de resultados.

• **Todas las páginas:** Exporta todos los requisitos.

Este botón se muestra si hay más de una página de resultados.

• **Página seleccionada:** exporta los requisitos de la página actualmente seleccionada.

Este botón se muestra si hay más de una página de resultados.

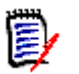

### **NOTA**

- En el servidor, se requiere Microsoft Word para generar archivos PDF. Si Microsoft Word no está instalado en el servidor, los documentos PDF se crean con la extensión de archivo .doc en lugar de .pdf. Al abrir un archivo .doc, es posible que reciba un mensaje informando de que el archivo tiene un formato diferente a .doc. Puede hacer clic en **Sí** en este cuadro de diálogo y el archivo se abrirá en Word.
- Si se crea un archivo .doc, todos los enlaces del índice apuntan a la página número uno. Para numerar correctamente las entradas del índice, haga clic con el botón derecho del ratón en el índice y seleccione **Actualizar** en el menú contextual.

### **Exportar como documento XML**

**Para exportar los requisitos como un documento XML, siga estos pasos:**

- **1** Ejecute un informe o una consulta en Búsqueda Rápida, o abra una colección o una línea de base.
- **2** Haga clic en **Exportar** en el conjunto **Categorías** del panel **Acciones**. Esto abre el cuadro de diálogo de **Exportar**.
- **3** En la lista **Exportar como**, seleccione **Documento XML (\*.xml)**.
- **4** Para incluir imágenes y formato (por ejemplo, colores de texto, alineación de texto, etc.), seleccione la opción **Codificar las columnas de texto para incluir imágenes y formato**.
- **5** Haga clic en uno de estos botones:
	- **Exportar:** Exporta todos los requisitos.

Este botón se muestra si solo hay una página de resultados.

• **Todas las páginas:** Exporta todos los requisitos.

Este botón se muestra si hay más de una página de resultados.

• **Página seleccionada:** exporta los requisitos de la página actualmente seleccionada.

Este botón se muestra si hay más de una página de resultados.

#### *Entender un documento XML exportado*

Esta sección incluye extractos de un documento XML de ejemplo que se produce al exportar requisitos y una tabla que describe los elementos de los extractos.

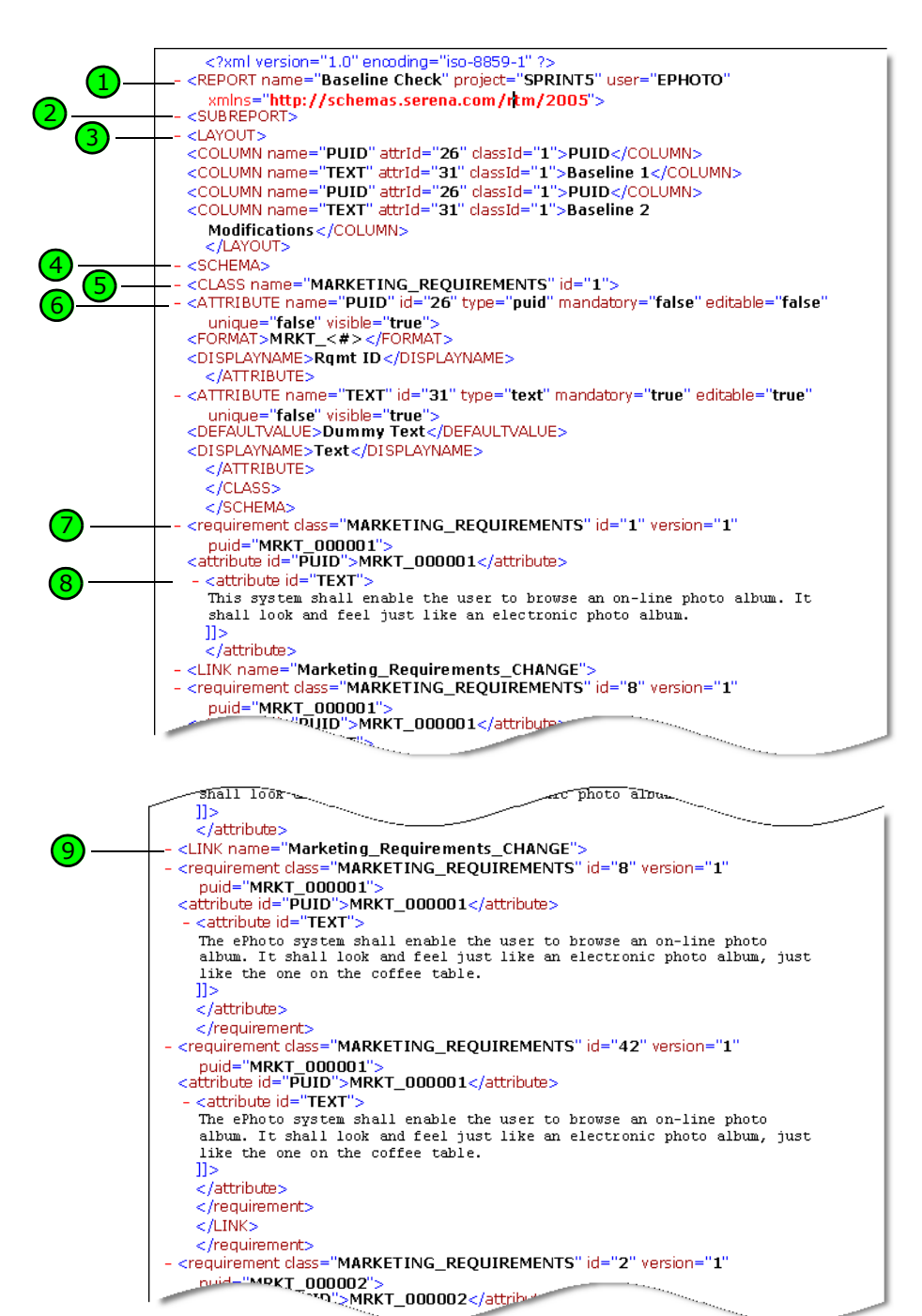

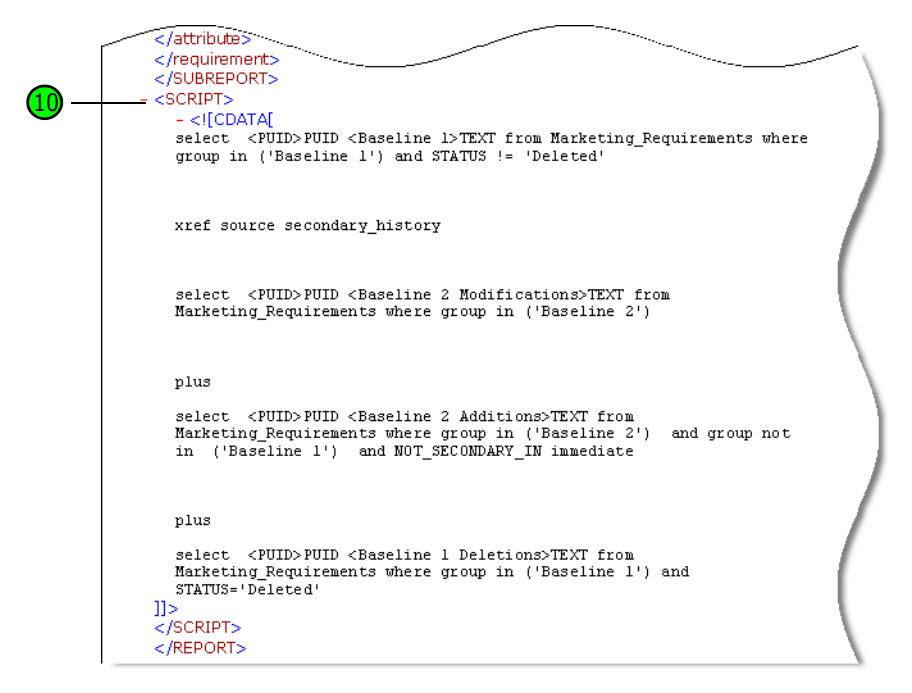

La siguiente tabla describe los elementos de los extractos anteriores. Tenga en cuenta lo siguiente:

- Las **etiquetas** están encerradas entre corchetes < >.
- Los **atributos** son cualquier cosa de tipo name=value dentro de una etiqueta.
- El **contenido** es cualquier texto sin formato entre etiquetas de apertura y cierre.

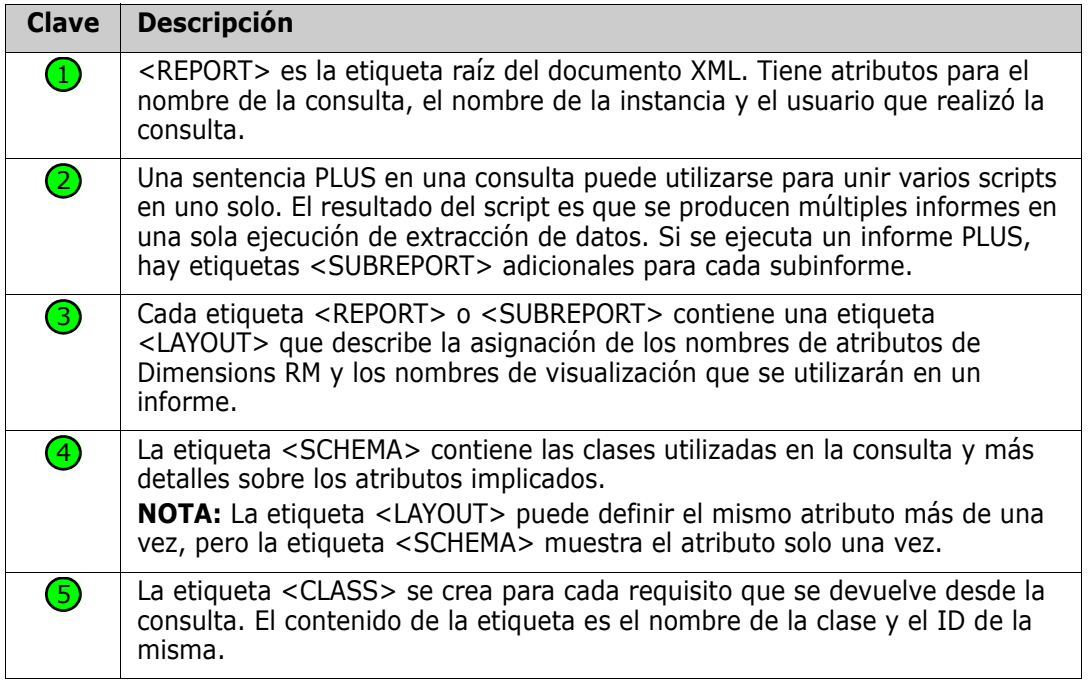

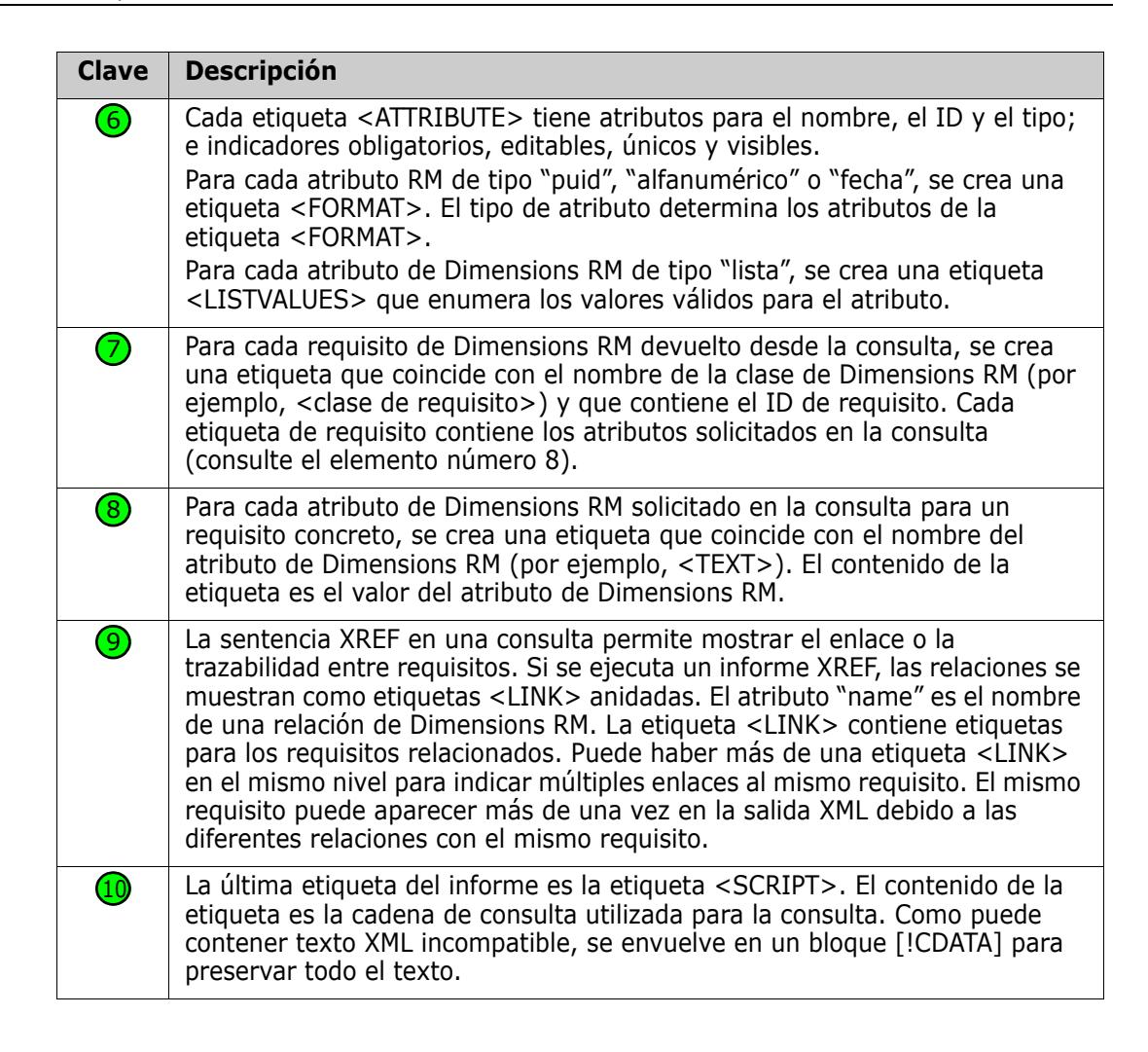

# **Exportar como una página web**

**Para exportar los requisitos como una página web, siga estos pasos:**

- **1** Ejecute un informe o una consulta en Búsqueda Rápida, o abra una colección o una línea de base.
- **2** Haga clic en **Exportar** en el conjunto **Categorías** del panel **Acciones**. Esto abre el cuadro de diálogo de **Exportar**.
- **3** En la lista **Exportar como**, seleccione **Página web (\*.html)**.
- **4** Haga clic en uno de estos botones:
	- **Exportar:** Exporta todos los requisitos.

Este botón se muestra si solo hay una página de resultados.

• **Todas las páginas:** Exporta todos los requisitos.

Este botón se muestra si hay más de una página de resultados.

• **Página seleccionada:** exporta los requisitos de la página actualmente seleccionada.

Este botón se muestra si hay más de una página de resultados.

### **Exportar como un archivo CSV**

#### **Para exportar los requisitos como un archivo CSV, siga estos pasos:**

- **1** Ejecute un informe o una consulta en Búsqueda Rápida, o abra una colección o una línea de base.
- **2** Haga clic en **Exportar** en el conjunto **Categorías** del panel **Acciones**. Esto abre el cuadro de diálogo de **Exportar**.
- **3** En la lista **Exportar como**, seleccione **CSV (delimitado por comas) (\*.csv)**.
- **4** Haga clic en uno de estos botones:
	- **Exportar:** Exporta todos los requisitos.

Este botón se muestra si solo hay una página de resultados.

• **Todas las páginas:** Exporta todos los requisitos.

Este botón se muestra si hay más de una página de resultados.

• **Página seleccionada:** exporta los requisitos de la página actualmente seleccionada.

Este botón se muestra si hay más de una página de resultados.

**NOTA** Al exportar los requisitos de los *casos de prueba* o de las *ejecuciones de prueba* (como se define en ["Gestión de casos de prueba" en la página 351\)](#page-350-0) al formato CSV:

- Las columnas de los pasos de la prueba se dividirán en estas columnas individuales:
	- Pasos de la prueba Descripción
	- Pasos de la prueba Resultado esperado
	- Pasos de la prueba Resultado real (solo para los requisitos de la *ejecución de prueba*)
- El número del paso de prueba no se exportará.

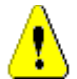

**PRECAUCIÓN** Al exportar los requisitos de los *casos de prueba* o de las *ejecuciones de prueba* (tal como se definen en ["Gestión de casos de prueba" en la página 351\)](#page-350-0) al formato CSV, **debe** incluir una columna de identificación (PUID o ID de objeto) si desea volver a importar el archivo CSV. Para más información sobre la importación de los requisitos de los *casos de prueba* o de las *ejecuciones de prueba* , consulte el capítulo ["Importar requisitos de los casos de prueba y de las ejecuciones de prueba" en la página](#page-343-0)  [344.](#page-343-0)

# **Exportar como archivo de texto sin formato**

**Para exportar los requisitos como un archivo de texto sin formato, siga estos pasos:**

- **1** Ejecute un informe o una consulta en Búsqueda Rápida, o abra una colección o una línea de base.
- **2** Haga clic en **Exportar** en el conjunto **Categorías** del panel **Acciones**. Esto abre el cuadro de diálogo de **Exportar**.
- **3** En la lista **Exportar como**, seleccione **Texto sin formato (\*.txt)**.
- **4** Haga clic en uno de estos botones:
	- **Exportar:** Exporta todos los requisitos.

Este botón se muestra si solo hay una página de resultados.

• **Todas las páginas:** Exporta todos los requisitos.

Este botón se muestra si hay más de una página de resultados.

• **Página seleccionada:** exporta los requisitos de la página actualmente seleccionada.

Este botón se muestra si hay más de una página de resultados.

# **Exportar como archivo de tabla de texto sin formato**

#### **Para exportar los requisitos como un archivo de tabla de texto sin formato, siga estos pasos:**

- **1** Ejecute un informe o una consulta en Búsqueda Rápida, o abra una colección o una línea de base.
- **2** Haga clic en **Exportar** en el conjunto **Categorías** del panel **Acciones**. Esto abre el cuadro de diálogo de **Exportar**.
- **3** En la lista **Exportar como**, seleccione **Tabla de texto sin formato (\*.txt)**.
- **4** Haga clic en cualquiera de estos botones:
	- **Exportar:** Exporta todos los requisitos.

Este botón se muestra si solo hay una página de resultados.

• **Todas las páginas:** Exporta todos los requisitos.

Este botón se muestra si hay más de una página de resultados.

• **Página seleccionada:** exporta los requisitos de la página actualmente seleccionada.

Este botón se muestra si hay más de una página de resultados.

# <span id="page-137-0"></span>**Exportar requisitos en la vista de jerarquía**

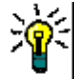

**SUGERENCIA** Antes de empezar a exportar los requisitos, seleccione la categoría que desea exportar en la vista de categoría. Luego cambie a la vista de jerarquía.

#### **Para exportar requisitos desde la vista de jerarquía:**

**1** Cambie a la vista de jerarquía.

- **2** En el conjunto **Jerarquías** del panel **Acciones**, haga clic en **Exportar**.
- **3** Seleccione las opciones de exportación que desee.
- **4** Haga clic en **Exportar**.

**NOTA** En el servidor, se requiere Microsoft Excel para generar archivos XLSX. Si Microsoft Excel no está instalado en el servidor, las hojas de cálculo de Microsoft Excel se crean con la extensión de archivo .xls. Al abrir un archivo .xls, es posible que reciba un mensaje informando de que el archivo tiene un formato diferente a .xls. Puede hacer clic en **Sí** en este cuadro de diálogo y el archivo se abrirá en Excel.

# <span id="page-138-0"></span>**Trabajar con enlaces**

Los enlaces permiten relacionar los requisitos entre sí. Por ejemplo, puede enlazar los requisitos de la clase Requisitos de software con los requisitos de la clase Casos de prueba. A continuación, puede ejecutar un informe de trazabilidad que muestre cuántos requisitos de software están cubiertos por casos de prueba.

En RM Browser, puede agregar o eliminar enlaces de un solo requisito. Si selecciona un requisito de una categoría en la que no tiene el permiso *Enlazar* para la clase, todas las clases o la instancia, el comando **Crear enlace** se desactiva.

Los enlaces entre las versiones de los objetos se mantienen incluso cuando los objetos se sustituyen por nuevas versiones. Por ejemplo, si se enlazan las versiones actuales de dos objetos y luego se sustituye cada una de ellas por versiones nuevas, el enlace entre las versiones anteriores permanece intacto.

La sección **Enlaces** ofrece estas funciones:

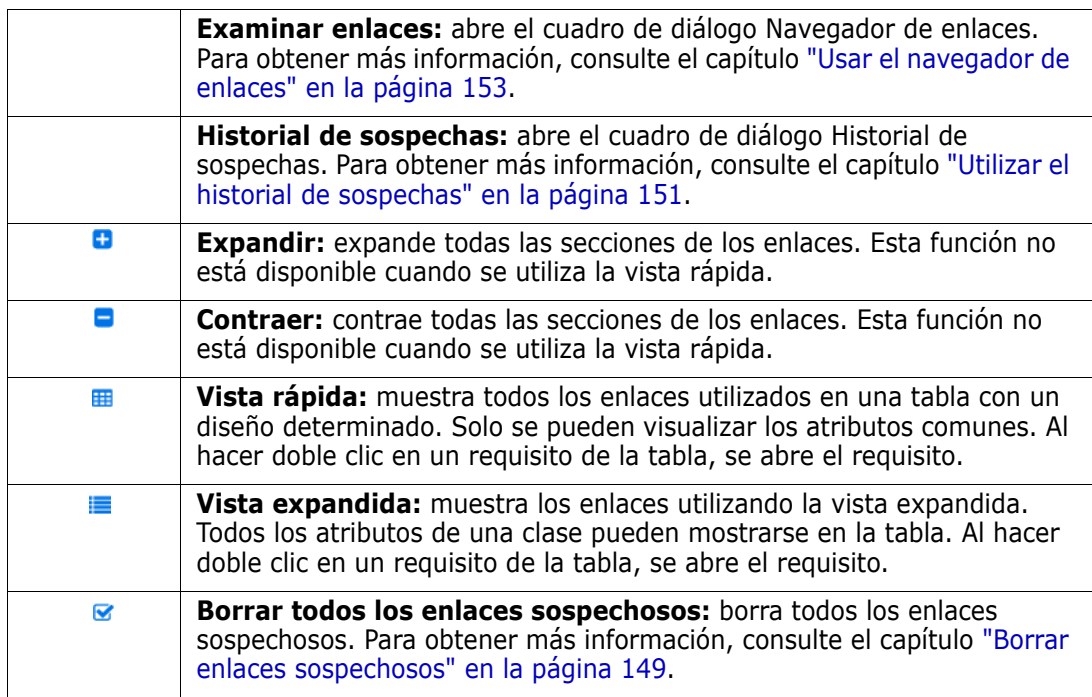

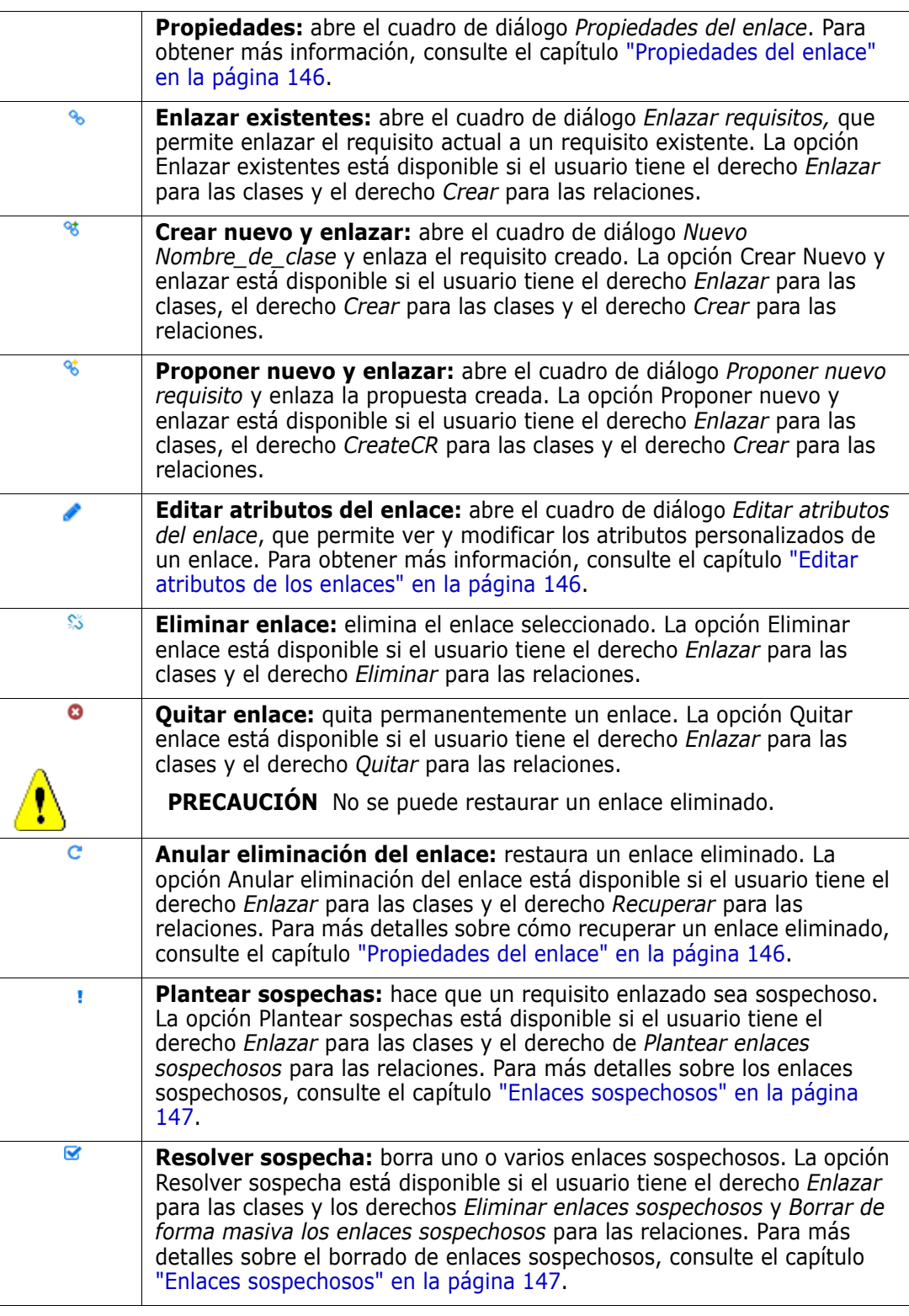

# <span id="page-139-0"></span>**Enlazar un requisito existente**

- **1** Abra el cuadro de diálogo *Editar atributos* de un requisito.
- **2** Expanda la sección **Enlaces**.
- **3** Expanda la clase que contiene el requisito que quiera enlazar.
- **4** Haga clic en  $\bullet$  . Esto abre el cuadro de diálogo de *Enlazar requisitos*.
- **5 Restricciones:** Según sea necesario, especifique los criterios para localizar los requisitos deseados. Consulte ["Pestaña Restricciones de atributos" en la página 48](#page-47-0) y ["Pestaña Restricciones de la relación" en la página 54](#page-53-0).
- **6 Opciones de visualización:** Si es necesario, especifique cómo visualizar los resultados. Consulte ["Pestaña Opciones de visualización" en la página 57](#page-56-0).
- **7 Enlazar atributos:** Esta opción solo está disponible si se pueden especificar atributos de enlace para la relación seleccionada.
	- **a** Haga clic en **Enlazar atributos**. Se abre el cuadro de diálogo *Editar atributos del enlace*.
	- **b** Edite o seleccione los atributos deseados o requeridos.
	- **c** Haga clic en **Guardar**.
- **8 Recordar estas opciones:** Seleccione esta casilla de verificación para mantener la configuración actual como la predeterminada en futuras invocaciones del cuadro de diálogo.
- **9 Filtros:** Si ha guardado filtros en la búsqueda rápida, puede utilizarlos para buscar el requisito al que quiera enlazar.
- **10 Buscar ahora:** Haga clic en este botón para ejecutar la búsqueda. Los resultados se muestran en el panel inferior del cuadro de diálogo. Cada requisito enlazado al requisito original tiene un icono de cadena s al lado.

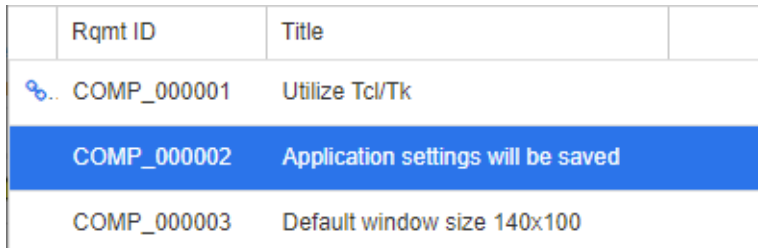

- **11 Nueva búsqueda:** Haga clic en este botón para borrar los criterios de búsqueda actuales y los resultados.
- **12** Seleccione los requisitos que desee enlazar. Para la selección múltiple de requisitos, consulte el capítulo ["Seleccionar varios requisitos" en la página 37.](#page-36-0)
- **13** Haga clic en **Agregar enlace.**

### **Enlazar los requisitos existentes a través de la búsqueda rápida**

Una forma cómoda de enlazar los requisitos entre sí es la función Vista dividida de la búsqueda rápida. La vista dividida permite encontrar fácilmente los requisitos enlazables y enlazarlos entre sí. Para más información sobre la búsqueda de requisitos, consulte el capítulo ["Exportar requisitos" en la página 130.](#page-129-0)

#### **Para utilizar la vista dividida para el enlace, siga estos pasos:**

- **1** En la barra de menús, haga clic en **Requisitos** para abrir la búsqueda rápida.
- **2** En el panel Acciones, haga clic en **Vista dividida**. Esto divide la ventana de búsqueda rápida en dos ventanas de búsqueda rápida. La ventana de búsqueda rápida de la izquierda permite seleccionar la clase principal. La ventana de búsqueda rápida de la derecha permite la selección de la clase secundaria. Tenga en cuenta que el cuadro **Clases y atributos** solo muestra las clases que pueden enlazarse con la clase principal.

| Search<br>Category: <b>E</b> RMDEMO<br>Subcategories |                           |                                      |                 | Category: <b>E. RMDEMO</b><br>Subcategories   |                                                 |                                           |                   |                                                              |                      |                         |                      |                | Search |  |                          |
|------------------------------------------------------|---------------------------|--------------------------------------|-----------------|-----------------------------------------------|-------------------------------------------------|-------------------------------------------|-------------------|--------------------------------------------------------------|----------------------|-------------------------|----------------------|----------------|--------|--|--------------------------|
| Limit Search to: PUID Title Description              |                           |                                      |                 |                                               |                                                 | Limit Search to: PUID Title Description   |                   |                                                              |                      |                         |                      |                |        |  |                          |
| $\sim$ Classes and Attributes                        |                           |                                      |                 |                                               | $\overline{\phantom{a}}$ Classes and Affributes |                                           |                   |                                                              |                      |                         |                      |                |        |  |                          |
| $\blacktriangledown$<br>$\circ$<br>Design            |                           |                                      |                 |                                               |                                                 | $\sim$ 0<br><b>Component Requirements</b> |                   |                                                              |                      |                         |                      |                |        |  |                          |
| $\sim$ System Attributes                             |                           |                                      |                 | - System Attributes: Object Status Is Current |                                                 |                                           |                   |                                                              |                      |                         |                      |                |        |  |                          |
| Object Status                                        |                           | $ightharpoonup$ is<br>$\sim$ Current |                 | $\ddot{\phantom{0}}$                          | 88                                              |                                           | $\div$ Containers |                                                              |                      |                         |                      |                |        |  |                          |
| Containers                                           |                           |                                      |                 |                                               | ዔ<br>$S = 0$<br>$\circ$                         | Relationship ComponentRomts Alloc Tr ~    |                   |                                                              | Show                 | All                     | $\checkmark$         | $\mathbf{H}$ = |        |  |                          |
|                                                      |                           |                                      |                 |                                               | $\equiv$<br>lж<br>н                             |                                           | % Rqmt ID         | Title                                                        | Links In             | <b>Links Out</b>        | <b>Time Modified</b> |                |        |  |                          |
| Category                                             | Design ID                 | Title                                |                 | Modified By Time Modified                     |                                                 |                                           | COMP 000001       | <b>Utilize Tcl/Tk</b>                                        | 41                   | $\blacktriangleright$ 2 | 23-FEB-2021@07:11:34 |                |        |  |                          |
| <b>RMDEMO</b>                                        | <b>DESIGN 000001</b>      | ePhoto Actions                       | Ryan For        | 31-AUG-2016@01:24:44                          |                                                 |                                           | COMP_000002       | Application settings will be saved                           | 41                   | $+1$                    | 19-FEB-2018@15:50:58 |                |        |  |                          |
| <b>RMDEMO</b>                                        | <b>DESIGN 000002</b>      | Photo upload                         | Ryan For        | 31-AUG-2016@01:19:30                          |                                                 |                                           | COMP_000003       | Default window size 140x100                                  | 41                   | $+1$                    | 19-FEB-2018@15:51:18 |                |        |  |                          |
| <b>RMDEMO</b>                                        | <b>DESIGN 000003</b>      | Photo uploader DB Connection         | <b>Ryan For</b> | 31-AUG-2016@01:20:16                          |                                                 |                                           | COMP_000004       | Images can be expanded to full size                          | $-41$                | P <sub>2</sub>          | 19-FEB-2018@15:54:39 |                |        |  |                          |
| RMDEMO/<br>udData                                    | Product/Clo DESIGN 000004 | CloudData Flow                       |                 | Ryan For 18-AUG-2017@02:50:21                 |                                                 |                                           | COMP_000005       | Last 5 images will be remembered                             | 41                   | $+3$                    | 28-JUL-2020@06:08:14 |                |        |  |                          |
|                                                      |                           |                                      |                 |                                               |                                                 |                                           | COMP_000006       | Multiline text annotations                                   | 41                   | $\blacktriangleright$ 2 | 19-FEB-2018@15:55:06 |                |        |  |                          |
|                                                      |                           |                                      |                 |                                               |                                                 |                                           | COMP_000007       | Cut and paste text                                           | 41                   | $+1$                    | 19-FEB-2018@15:55:42 |                |        |  |                          |
|                                                      |                           |                                      |                 |                                               |                                                 |                                           | COMP_000008       | Search and replace supported                                 | 41                   | $+1$                    | 19-FEB-2018@15:55:53 |                |        |  |                          |
|                                                      |                           |                                      |                 |                                               |                                                 |                                           | COMP_000009       | DB supports Create, Read, Update,<br>Delete                  | 44                   | b <sub>1</sub>          | 19-FEB-2018@15:56:07 |                |        |  |                          |
|                                                      |                           |                                      |                 |                                               |                                                 |                                           | % COMP_000010     | Database supports Create, Read,<br><b>Update, and Delete</b> | $\ddot{\phantom{0}}$ | $\blacktriangleright$ 2 | 30-SEP-2015@01:41:47 |                |        |  |                          |
|                                                      |                           |                                      |                 |                                               |                                                 |                                           | COMP_000011       | Annotations stored in database                               | 41                   | $\blacktriangleright$ 2 | 19-FEB-2018@17:15:34 |                |        |  |                          |
|                                                      |                           |                                      |                 |                                               |                                                 |                                           | COMP 000012       | Ascii based database                                         | 41                   | E <sub>2</sub>          | 30-SEP-2015@01:41:47 |                |        |  |                          |
|                                                      |                           |                                      |                 |                                               |                                                 |                                           | COMP 000013       | At least 1024 entries stored                                 | 41                   | F <sub>1</sub>          | 30-SEP-2015@01:41:47 |                |        |  |                          |
|                                                      |                           |                                      |                 |                                               |                                                 |                                           | COMP_000014       | Name of DB unique                                            | 41                   | $+1$                    | 19-FEB-2018@15:57:16 |                |        |  |                          |
|                                                      |                           |                                      |                 |                                               |                                                 |                                           | COMP 000015       | Each user has own DB                                         | 41                   | $\blacktriangleright$ 1 | 18-AUG-2017@01:11:12 |                |        |  |                          |
|                                                      |                           |                                      |                 |                                               |                                                 |                                           | COMP 000016       | DB's installed in central location.                          | 41                   | b1                      | 19-FEB-2018@15:57:36 |                |        |  |                          |
|                                                      |                           |                                      |                 |                                               |                                                 |                                           | COMP_000017       | Windows Desktop used                                         | 42                   | F <sub>1</sub>          | 19-FEB-2018@15:57:50 |                |        |  |                          |
|                                                      |                           |                                      |                 |                                               |                                                 |                                           | COMP_000018       | Launched from Windows 'Start'                                | 42                   | F1                      | 19-FEB-2018@15:58:02 |                |        |  |                          |
|                                                      |                           |                                      |                 |                                               |                                                 |                                           | COMP_000019       | GUI complies with Presentation<br>Manager style guide        | 41                   | F <sub>1</sub>          | 19-FEB-2018@15:58:17 |                |        |  |                          |
|                                                      |                           |                                      |                 |                                               |                                                 |                                           | COMP 000020       | Minimum VGA supported                                        | 41                   | b1                      | 28-JUL-2020@06:15:11 |                |        |  |                          |
|                                                      |                           |                                      |                 |                                               |                                                 |                                           | COMP_000021       | Will run on 300 MHz Celeron with 32<br>megs ram              | 41                   | $+1$                    | 30-SEP-2015@01:41:48 |                |        |  |                          |
|                                                      |                           |                                      |                 |                                               |                                                 |                                           | COMP_000022       | Installed software less than 5 megs 0                        |                      | $+1$                    | 18-AUG-2017@01:12:58 |                |        |  | $\overline{\phantom{a}}$ |

*Figura 3-5. Búsqueda rápida en modo Vista dividida*

La ventana de búsqueda rápida de la derecha ofrece estas funciones adicionales:

**Crear enlace:** enlaza uno o más requisitos de la clase secundaria con un ٩ requisito de la clase principal. La opción Crear enlace está disponible si el usuario tiene el derecho *Enlazar* para las clases y el derecho *Crear* para las relaciones.

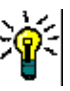

谿

€

**SUGERENCIA** También puede utilizar arrastrar y soltar para enlazar los requisitos.

**Eliminar enlace:** elimina los enlaces entre uno o varios requisitos de clase secundaria y un requisito de clase principal. La opción Eliminar enlace está disponible si el usuario tiene el derecho *Enlazar* para las clases y el derecho *Eliminar* para las relaciones.

**Quitar enlace:** quita permanentemente los enlaces entre uno o varios requisitos de clase secundaria y un requisito de clase principal. La opción Quitar enlace está disponible si el usuario tiene el derecho *Enlazar* para las clases y el derecho *Quitar* para las relaciones.

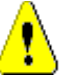

**PRECAUCIÓN** No se puede restaurar un enlace eliminado.

**Anular eliminación del enlace:** restablece los enlaces previamente פ eliminados entre uno o varios requisitos de clase secundaria y un requisito de clase principal. La opción Anular eliminación del enlace está disponible si el usuario tiene el derecho *Enlazar* para las clases y el derecho *Recuperar* para las relaciones.

> **Relación:** muestra todas las relaciones entre la clase principal y la clase secundaria.

**Mostrar:** filtra los requisitos de la clase secundaria. Puede seleccionar uno de estos valores:

- **Todo:** muestra todos los requisitos.
- **Enlazado:** muestra solo los requisitos que están enlazados.
- **Sin enlazar:** muestra solo los requisitos que no están enlazados.
- **Enlaces eliminados:** muestra solo los requisitos con enlaces eliminados.
- $\equiv$ **Vista Cuadrícula:** muestra los requisitos en una tabla. Esta es la vista estándar de la búsqueda rápida.
- ₩ **Vista de matriz:** muestra los enlaces de requisitos en una tabla como filas y columnas.
- $=$ **Vista de tarjeta:** muestra los requisitos como tarjetas independientes. Cada tarjeta muestra la siguiente información:
	- ID de requisito
	- Título
	- Propietario
	- Última fecha de modificación
	- Número de enlaces

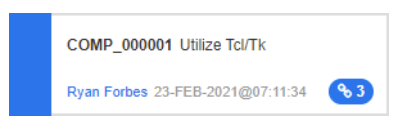

Para volver a la ventana normal de búsqueda rápida, haga clic en **Búsqueda Rápida** en el panel Acciones.

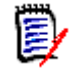

**NOTA** Para crear, eliminar, quitar o recuperar un enlace, es necesario seleccionar un requisito de clase principal y uno o varios requisitos de clase secundaria.

### **Crear un nuevo requisito y enlazarlo**

**1** Abra el cuadro de diálogo *Editar atributos* de un requisito.

- **2** Expanda la sección **Enlaces**.
- **3** Expanda la clase que contiene el requisito que quiera enlazar.
- **4** Haga clic en  $\cdot$  Esto abre el cuadro de diálogo para agregar un nuevo requisito.
- **5** Rellene los atributos.
- **6** Si el administrador configuró los atributos de los enlaces, es posible que tenga que editar o seleccionar los valores de los atributos para el enlace entre los dos requisitos en la sección **Atributos del enlace**.
- **7** Haga clic en **Guardar.**

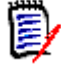

**NOTA** Si el administrador lo ha configurado, los valores de los atributos del requisito principal pueden copiarse en el requisito recién creado.

### **Proponer un nuevo requisito y enlazarlo**

- **1** Abra el cuadro de diálogo *Editar atributos* de un requisito.
- **2** Expanda la sección **Enlaces**.
- **3** Expanda la clase que contiene el requisito que quiera enlazar.
- **4** Haga clic en  $\%$ . Esto abre el cuadro de diálogo para agregar un nuevo requisito.
- **5** Rellene los atributos.
- **6** Si el administrador configuró los atributos de los enlaces, es posible que tenga que editar o seleccionar los valores de los atributos para el enlace entre los dos requisitos en la sección **Atributos del enlace**.
- **7** Haga clic en **Enviar.**

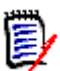

**NOTA** Si el administrador lo ha configurado, los valores de los atributos del requisito principal pueden copiarse en el requisito recién creado.

# **Eliminar o quitar enlaces**

**NOTA** Los enlaces de línea de base (es decir, los objetos principal y secundario incluidos en una misma línea de base) no se pueden eliminados, ya que esto alteraría el contenido de la línea de base. En el caso de que se intente eliminar un enlace de línea de base, se muestra una advertencia que indica que los objetos enlazados deben ser reemplazados y se pregunta si quiere continuar. Si el usuario hace clic en Aceptar, se sustituyen los objetos de la línea de base.

- **1** Abra el cuadro de diálogo *Editar atributos* de un requisito.
- **2** Expanda la sección **Enlaces**.
- **3** Expanda la clase que contiene el requisito que quiera eliminar o quitar.
- **4** Seleccione los requisitos que quiera eliminar o quitar.
- **5** Para eliminarlos, haga clic en  $\otimes$ . Para quitarlos, haga clic en  $\otimes$ .

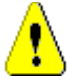

## **PRECAUCIÓN**

- No se puede restaurar un enlace eliminado.
- Al eliminar un enlace se eliminan también los valores del atributo del enlace. Si se vuelve a agregar el enlace**, no** se restablecerán los valores de los atributos del enlace.
- **6** Confirme el mensaje emergente.

# **Restaurar un enlace eliminado**

Un enlace eliminado solo se muestra en la lista si se ha activado la opción Mostrar enlaces eliminados para la clase. Para más detalles sobre cómo mostrar los enlaces eliminados, consulte el capítulo ["Propiedades del enlace" en la página 146](#page-145-0).

### **Para restaurar un enlace eliminado:**

- **1** Abra el cuadro de diálogo *Editar atributos* de un requisito.
- **2** Expanda la sección **Enlaces**.
- **3** Expanda la clase que contiene el requisito que quiera restaurar.
- **4** Seleccione los enlaces eliminados que quiera restaurar. Los enlaces eliminados utilizan una fuente cursiva y un color de texto rojo.
- **5** Haga clic en **c**.
- **6** Confirme el mensaje emergente.

# **Borrar un enlace sospechoso**

- **1** Abra el cuadro de diálogo *Editar atributos* de un requisito.
- **2** Expanda la sección **Enlaces**.
- **3** Expanda la clase que contiene el requisito que quiera restaurar.
- **4** Seleccione los enlaces sospechosos que quiera borrar. Los enlaces sospechosos muestran un icono  $\Delta$  en la columna de la izquierda.
- **5** Haga clic en **a**.
- **6** Confirme el mensaje emergente.

Para más información sobre los enlaces sospechosos, consulte el capítulo ["Enlaces](#page-146-0)  [sospechosos" en la página 147](#page-146-0).

# <span id="page-145-0"></span>**Propiedades del enlace**

En el cuadro de diálogo *Propiedades del enlace* puede definir para cada clase los datos que deben mostrarse en la sección **Enlaces**. Están disponibles estos ajustes:

- **Atributos para mostrar:** para especificar los atributos que quiera mostrar, consulte el capítulo ["Lista Atributos para mostrar" en la página 38](#page-37-0).
- **Orden de clasificación:** para especificar el orden de clasificación, consulte el capítulo ["Lista Orden de clasificación" en la página 39](#page-38-0).
- **Incluir todas las versiones de los requisitos:** si esta opción está seleccionada, muestra todas las versiones de los requisitos. Se recomienda incluir el atributo **Estado actual** en la lista de **Atributos para mostrar**.
- **Mostrar información sobre la creación de enlaces:** si esta opción está seleccionada, la lista muestra la fecha y hora de creación del enlace. Tenga en cuenta que la información de creación de enlaces se utiliza para todas las clases, y no solo para la clase seleccionada cuando se abre el cuadro de diálogo.
- **Mostrar enlaces eliminados:** si esta opción está seleccionada, muestra los enlaces eliminados e incluye el usuario que lo ha eliminado, así como la fecha y hora en que lo ha hecho.

# **Editar atributos de los enlaces**

Los atributos del enlace están disponibles si el administrador los configuró para una relación. Al crear un enlace en un requisito o solicitud de cambio, puede (o debe,, en el caso de los atributos obligatorios) rellenar esos atributos.

Puede editar los atributos de los enlaces:

- al crear un enlace en un requisito existente (consulte el capítulo ["Enlazar un requisito](#page-139-0)  [existente" en la página 140](#page-139-0));
- al crear un enlace en un nuevo requisito (consulte el capítulo ["Crear un nuevo](#page-142-0)  [requisito y enlazarlo" en la página 143](#page-142-0));
- al crear un enlace en una nueva solicitud de cambio (consulte el capítulo ["Proponer un](#page-143-0)  [nuevo requisito y enlazarlo" en la página 144\)](#page-143-0);
- en los enlaces existentes (consulte más abajo).

## **Para editar los atributos de un enlace existente:**

- **1** Abra el cuadro de diálogo *Editar atributos* de un requisito.
- **2** Expanda la sección **Enlaces**.
- **3** Seleccione un requisito enlazado.
- **4** Haga clic en **.** Se abre el cuadro de diálogo *Editar atributos del enlace*.
- **5** Rellene o seleccione los valores de los atributos según necesite o desee.

## **6** Haga clic en **Guardar**.

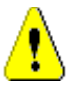

**PRECAUCIÓN** Al eliminar un enlace se eliminan también los valores del atributo del enlace. Si se vuelve a agregar el enlace**, no** se restablecerán los valores de los atributos del enlace.

# <span id="page-146-0"></span>**Enlaces sospechosos**

Al existir relaciones entre los requisitos, es posible que los cambios en un requisito afecten a otros. Si trabaja en equipo, necesita saber si un cambio en un requisito relacionado ha hecho que otros requisitos sean cuestionables o "sospechosos".

Por ejemplo, supongamos que un requisito de marketing dicta que todas las interfaces de usuario se deben adherir al color azul del logotipo. A partir de este requisito de marketing, puede haber varios requisitos de producto enlazados que establezcan que la interfaz de usuario de escritorio, el cliente web y un plugin se adhieran al color azul del logotipo. Si el responsable de marketing cambia de opinión y decide que se debe utilizar el color rojo del logotipo, todos los requisitos enlazados quedan invalidados.

Las acciones que activan los enlaces sospechosos incluyen la actualización, la sustitución y la aceptación de una solicitud de cambio. Las acciones que no activan los enlaces sospechosos incluyen el enlace y la línea de base.

La función de enlaces sospechosos permite ver claramente qué requisitos están bajo sospecha y cuáles no. Después de encontrar un enlace marcado como sospechoso, puede cambiar el requisito o, si tiene permiso, borrar el estado sospechoso.

No todas las relaciones requieren que los requisitos enlazados se marquen como sospechosos. El administrador decide si una relación participa en la función de enlaces sospechosos. La siguiente ilustración muestra cómo REQ\_300 no es un enlace sospechoso, porque la clase B no participa en la función de enlaces sospechosos.

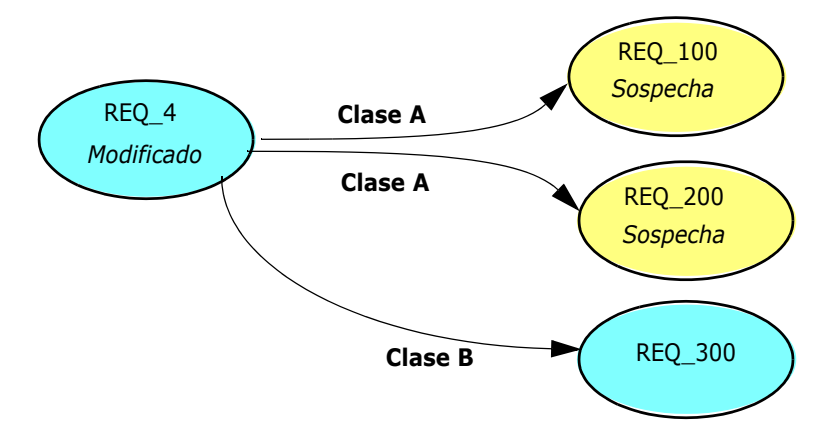

# *Identificar enlaces sospechosos*

## **Para identificar enlaces sospechosos:**

**1** Después de seleccionar el requisito deseado en un panel de trabajo, seleccione **Editar** en el conjunto Requisitos del panel Acciones. Se abre el cuadro de diálogo Editar atributos.

**2** En la esquina superior izquierda del cuadro de diálogo aparece un icono de enlace sospechoso **A** si el requisito es sospechoso. El icono no se muestra una vez que se han borrado todos los enlaces que han provocado que este requisito se marque como sospechoso. Al hacer clic en el icono se abre el cuadro de diálogo **Motivo de sospecha**. Para más información sobre el cuadro de diálogo Motivo de sospecha, consulte el capítulo ["Información sobre el motivo de la sospecha" en la página 148](#page-147-0).

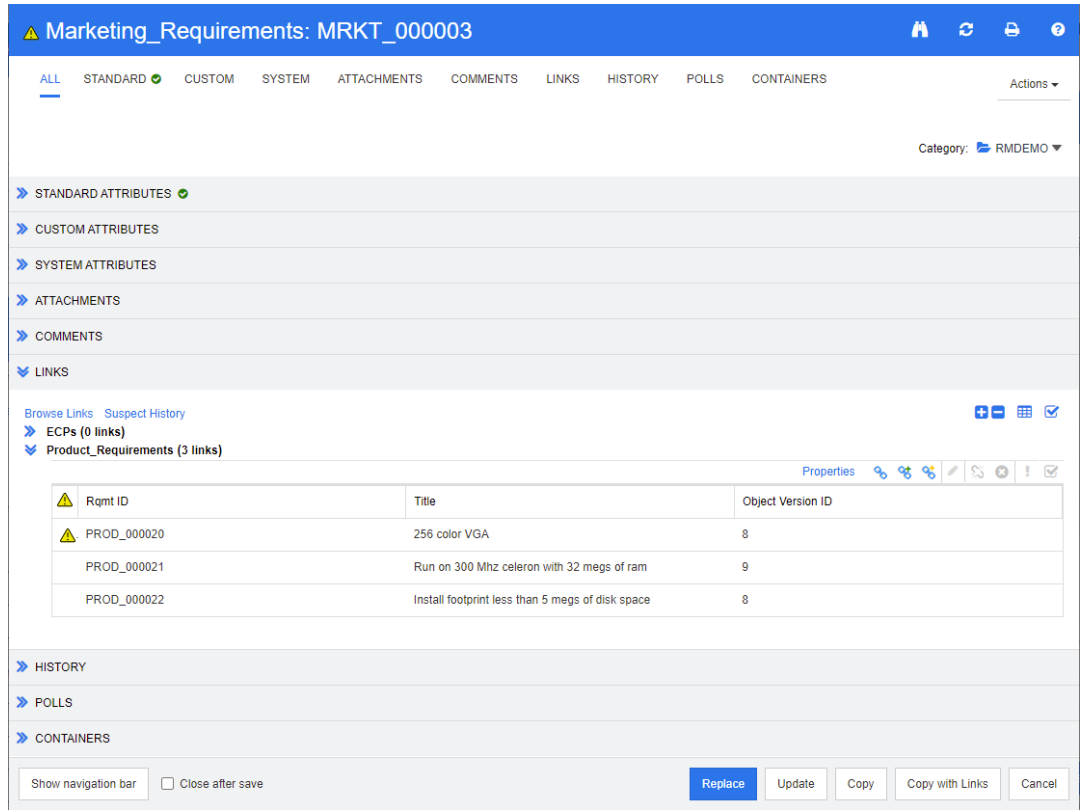

- **3** Expanda la sección **Enlaces**.
- **4** Examine cada requisito sospechoso y compruebe si el cambio afecta al requisito.
- **5** Modifique el requisito si el cambio le afecta o borre el enlace sospechoso si no afecta al requisito.

**NOTA** El icono de enlace sospechoso se muestra en otras áreas de RM Browser, como en los resultados de consulta de la búsqueda rápida y en el árbol de navegación de las páginas de trabajo Documentos y Trazabilidad.

# <span id="page-147-0"></span>*Información sobre el motivo de la sospecha*

El cuadro de diálogo **Motivo de sospecha** aparece al hacer clic en el icono **de del cuadro** de diálogo Editar atributos, o al utilizar el elemento **Mostrar motivo de sospecha** en el

menú contextual de un enlace en Enlazar navegador. Este diálogo proporciona información sobre qué modificación de atributos hizo que el requisito fuera sospechoso.

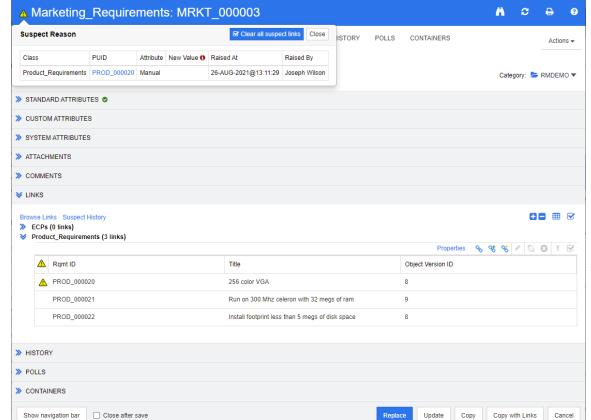

Están disponibles las siguientes acciones:

- Al hacer clic en el enlace **PUID** se abre el requisito correspondiente.
- Al hacer clic en **Borrar todos los enlaces sospechosos** se abre el cuadro de diálogo **Resolver sospechas** (consulte el capítulo ["Especificar un motivo para resolver un](#page-150-0)  [enlace sospechoso" en la página 151\)](#page-150-0). Al confirmar el cuadro de diálogo **Resolver sospechas** se borran todos los enlaces sospechosos.

### *Borrar enlaces sospechosos*

#### **Para borrar enlaces sospechosos:**

- **1** Borre todos los enlaces que han provocado que este requisito se marque como sospechoso realizando una de las siguientes acciones:
	- **Haga clic en el botón Borrar todos los enlaces sospechosos 4** en el cuadro de diálogo **Motivo de sospecha**. Para más información sobre el cuadro de diálogo **Motivo de sospecha**, consulte el capítulo ["Información sobre el motivo de la](#page-147-0)  [sospecha" en la página 148.](#page-147-0)
	- Haga clic en **v** en la parte superior derecha de la sección **Enlaces**. Esto abre el cuadro de diálogo **Resolver sospecha** (consulte el capítulo ["Especificar un motivo](#page-150-0)  [para resolver un enlace sospechoso" en la página 151](#page-150-0)).
- **2** Borre los enlaces individuales que causaron que este requisito se marcara como sospechoso seleccionando el requisito o los requisitos y luego haciendo clic en el icono Resolver sospecha <sub>s</sub> situado en la parte superior derecha de la subsección de **Enlaces**. Esto abre el cuadro de diálogo **Resolver sospecha** (consulte el capítulo ["Especificar un motivo para resolver un enlace sospechoso" en la página 151\)](#page-150-0). Cuando se borra el último enlace sospechoso, el icono A ya no aparece en la barra de título del cuadro de diálogo.
- **3** En la vista de requisitos, seleccione uno o varios requisitos y haga clic en **Resolver sospechas** en el conjunto **Requisitos** del panel **Acciones**. Esto abre el cuadro de diálogo **Resolver sospecha** (consulte el capítulo ["Especificar un motivo para resolver](#page-150-0)  [un enlace sospechoso" en la página 151](#page-150-0)).
- **4** En la vista de documento, seleccione un requisito en el panel de detalles y haga clic en **Resolver sospechas** en el conjunto **Requisitos** del panel **Acciones**. Esto abre el

cuadro de diálogo **Resolver sospecha** (consulte el capítulo ["Especificar un motivo](#page-150-0)  [para resolver un enlace sospechoso" en la página 151\)](#page-150-0).

### *Borrar enlaces sospechosos al reemplazar un requisito*

Cuando se modifica un requisito y se hace clic en **Reemplazar**, se muestran las siguientes acciones sobre los enlaces sospechosos:

- **a** Los enlaces sospechosos se borran automáticamente
- **b** Puede elegir si quiere que se borren los enlaces sospechosos
- **c** Los enlaces sospechosos no se borran

El comportamiento exacto depende de la configuración (consulte el capítulo ["Borrar](#page-89-0)  [enlaces sospechosos Confirmar el borrado de enlaces sospechosos al reemplazar" en la](#page-89-0)  [página 90](#page-89-0)).

El siguiente texto describe el cuadro de diálogo **Borrar sospechoso para**, que se muestra cuando se reemplaza un requisito.

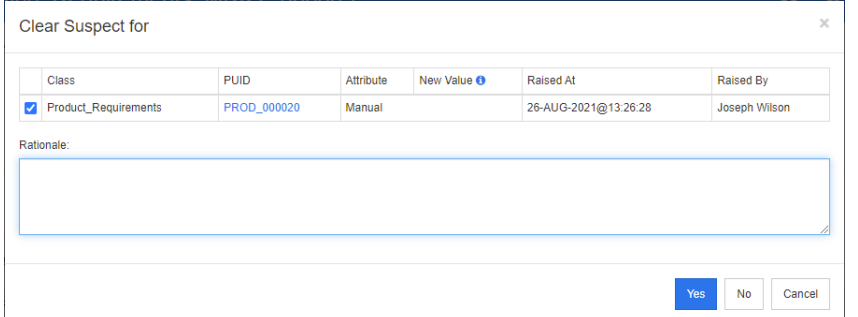

El cuadro de diálogo **Borrar sospechoso para** muestra todos los requisitos sospechosos para el requisito modificado. Para cada requisito, se muestra la clase, el ID y el atributo que provocó la sospecha con su nuevo valor, junto con la información del usuario y la hora en que se realizó el cambio. Al hacer clic en el ID de un requisito se abre el requisito con ese ID.

Para elegir los enlaces sospechosos que quiera borrar, seleccione o desactive la casilla correspondiente a cada requisito. Si desactiva la casilla, el enlace sospechoso **no** se borrará.

Haga clic en uno de estos botones:

- **Sí:** se borrarán todos los enlaces sospechosos seleccionados.
- **No:** no se borrarán los enlaces sospechosos.
- **Cancelar:** se cancela la acción actual de **Reemplazar**. **No se guardará** ningún cambio.

### <span id="page-150-0"></span>*Especificar un motivo para resolver un enlace sospechoso*

El cuadro de diálogo **Resolver sospechas** se muestra cuando se quiere resolver manualmente un enlace sospechoso.

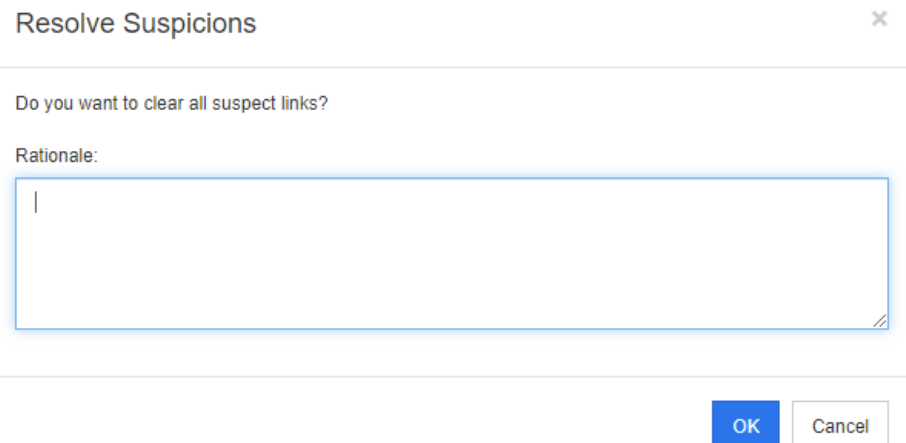

*Figura 3-6. Cuadro de diálogo Resolver sospechas*

#### **Para resolver uno o varios enlaces sospechosos, haga lo siguiente:**

- **1** Si lo desea, especifique un motivo para resolver el enlace sospechoso en el cuadro **Comentarios**.
- **2** Haga clic en **Aceptar** para resolver el enlace sospechoso con el comentario especificado.

# **Utilizar el historial de sospechas**

Cada vez que un requisito se convierte en sospechoso, se crea una entrada en el historial de sospechas. Cada entrada proporciona información detallada sobre el proceso de autorización correspondiente.

### **Para abrir el historial de sospechas:**

- **1** Seleccione el requisito deseado en un panel de trabajo.
- **2** Seleccione **Editar** en el conjunto **Requisitos** del panel **Acciones**. Se abre el cuadro de diálogo **Editar atributos**.
- **3** Expanda la sección **Enlaces**.
- **4** Haga clic en **Historial de sospechas** para abrir el cuadro de diálogo **Historial de sospechas**.

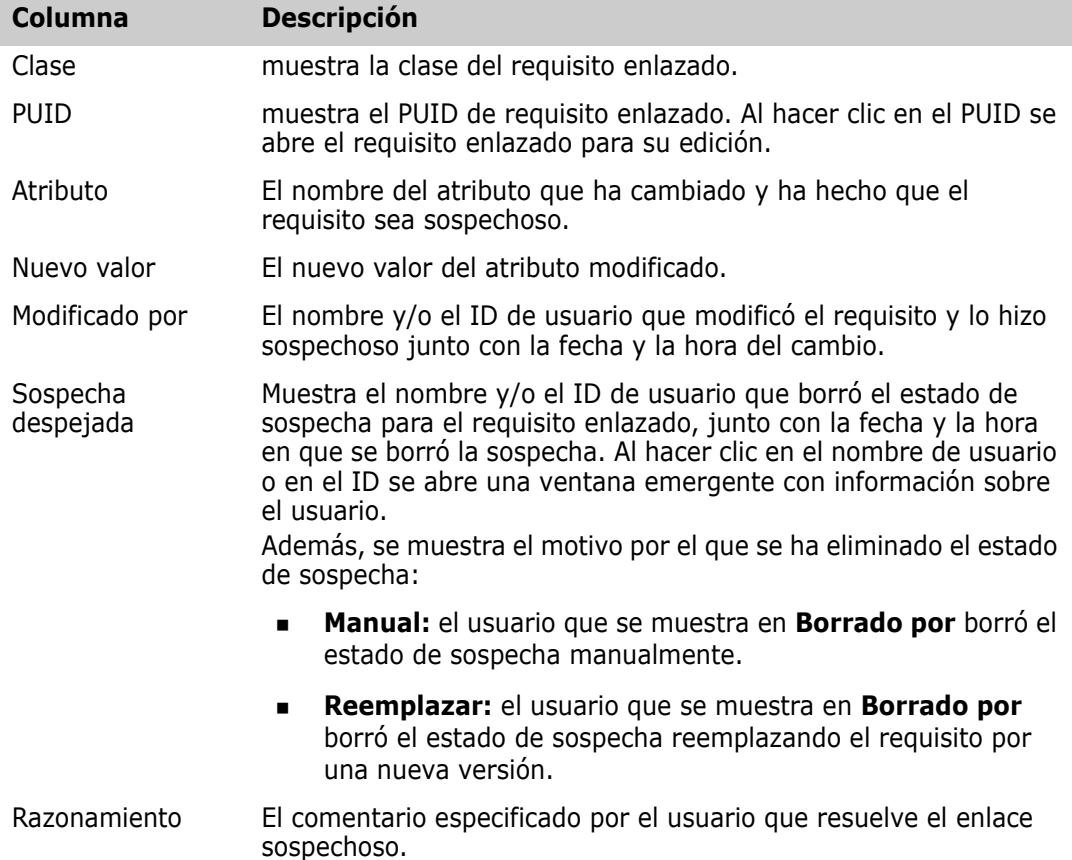

La tabla de historial de sospechas proporciona la siguiente información y funciones:

# <span id="page-151-0"></span>**Enlaces heredados**

Cuando se hace una propuesta, se heredan los enlaces del requisito de origen.

**Para identificar los enlaces heredados:**

**1** Después de seleccionar la propuesta deseada en un panel de trabajo, seleccione **Editar** en el conjunto Requisitos del panel Acciones. Se abre el cuadro de diálogo Editar atributos.

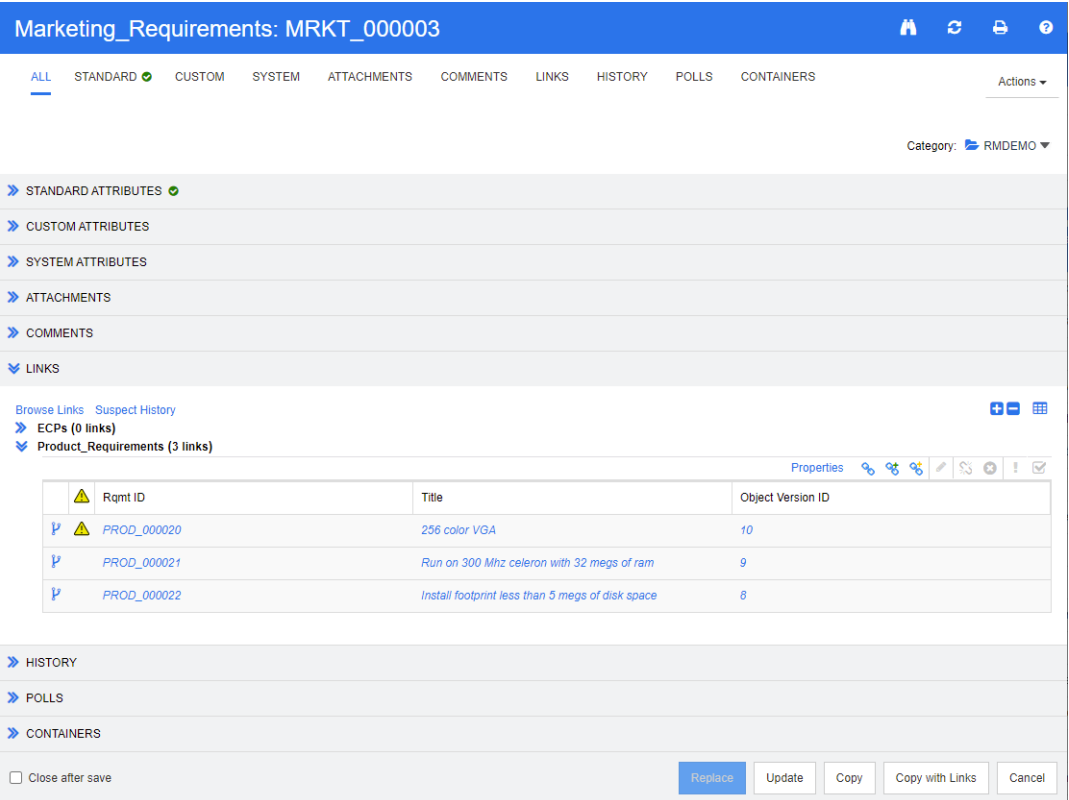

- **2** Expanda la sección **Enlaces**.
- **3** Abra una clase que tenga enlaces.
- **4** Los enlaces heredados se marcan con  $\mathbf{P}$

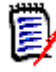

**NOTA** Al hacer una propuesta, también se heredan las colecciones del requisito original. Para más información, consulte el capítulo ["Contenedores heredados" en la](#page-157-0)  [página 158](#page-157-0).

# **Usar el navegador de enlaces**

El navegador de enlaces muestra la relación de los requisitos y los contenedores. Para acceder al navegador de enlaces, seleccione uno o varios requisitos con enlaces en la **vista Requisitos** y haga clic en **Examinar enlaces** en el conjunto **Requisitos** del panel **Acciones**.

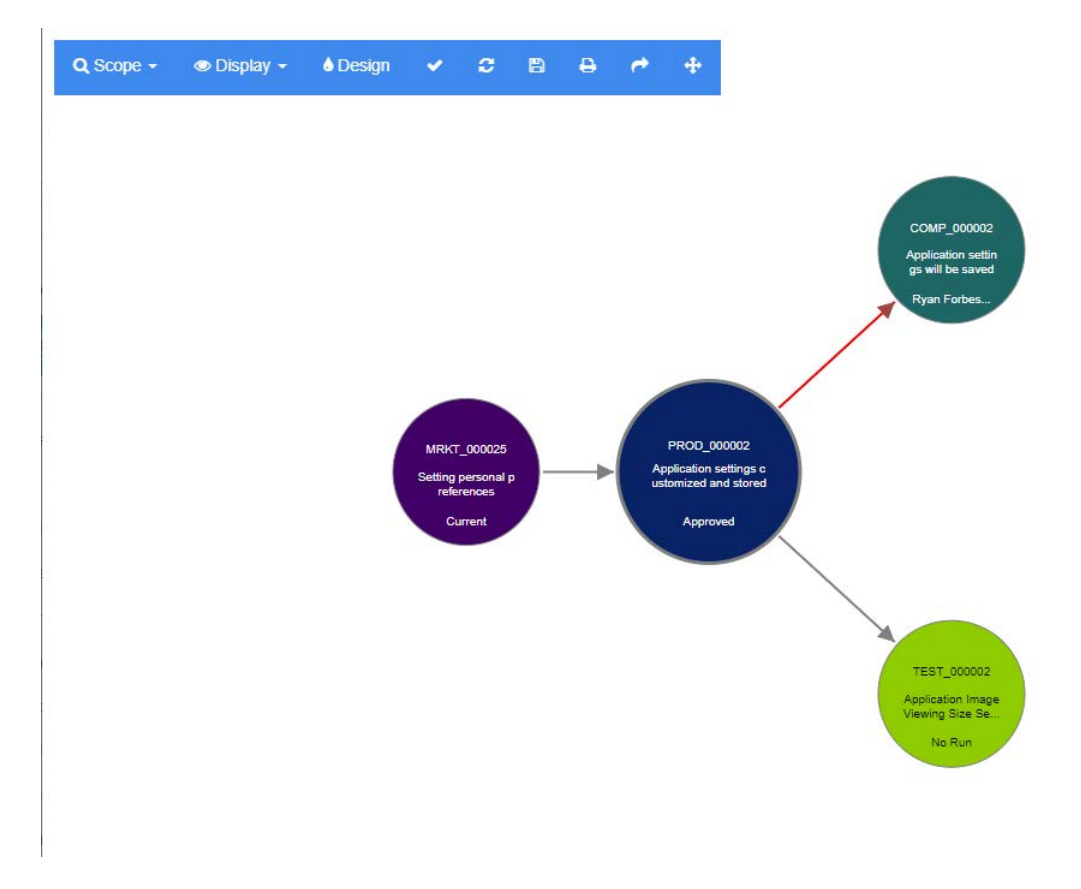

Al hacer clic en un requisito, se muestran los requisitos secundarios y los contenedores a los que pertenece el requisito. Al hacer doble clic en un requisito se abre el cuadro de diálogo *Editar atributos*. Es posible ampliar o reducir el navegador de enlaces girando la rueda del ratón.

## *Barra de herramientas*

La barra de herramientas ofrece estas funciones generales:

**Ámbito:** al hacer clic en este icono se abre un submenú con estas entradas: **Clases y relaciones:** permite seleccionar clases y/o enlaces de una clase a otra clase a la que deben pertenecer los requisitos enlazados para que se muestren. Si desmarca todas las clases, el navegador de enlaces solo mostrará la clase actual.

**Categoría:** permite seleccionar la categoría a la que deben pertenecer los requisitos enlazados para que se muestren.

**Contenedor:** permite seleccionar a qué contenedor deben pertenecer los requisitos enlazados para que se muestren.

Después de hacer los cambios, haga clic en **Aplicar.**

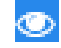

 $\Omega$ 

**Mostrar:** al hacer clic en este icono se abre un submenú con estas entradas: Contenedores

- **Contenedores:** si selecciona esta opción, el navegador de enlaces muestra los contenedores a los que pertenecen los requisitos. Un contenedor se muestra como un rectángulo azul claro.
- **Solo objetos actuales:** si selecciona esta opción, el navegador de enlaces solo muestra los requisitos y enlaces actuales. El estado de un requisito no actual se muestra en la parte inferior del requisito.
- **Mostrar enlaces eliminados:** si selecciona esta opción, el navegador de enlaces también muestra los enlaces eliminados. Un enlace eliminado se muestra como una línea discontinua.
- **Resaltar enlaces sospechosos:** si selecciona esta opción, los enlaces sospechosos se colorearán en rojo.
- **Profundidad de la relación:** el valor especificado define hasta qué profundidad deben seguirse los enlaces cuando se carga o se hace clic en un requisito. Un valor de 1 significa que solo se muestran los elementos secundarios. Si se establece un valor de 2, se mostrarán los elementos secundarios y subsecundarios.

Después de hacer los cambios, haga clic en **Aplicar.**

**Diseño:** abre el cuadro de diálogo *Configuración del usuario*, que permite A. establecer el color de cada clase. Esto es idéntico a seleccionar **Configuración del usuario** en el **menú de inicio de sesión** y luego seleccionar el **navegador de enlaces**. Para más información sobre la configuración del navegador de enlaces, consulte el capítulo ["Configuración de Navegador de enlaces" en la](#page-95-0)  [página 96](#page-95-0).

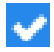

**Aplicar:** aplica los cambios de las opciones y carga los objetos en función de la vista actual.

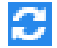

**Recargar:** aplica los cambios de las opciones y carga los objetos basándose en el objeto original.

**Guardar:** crea una imagen del cuadro diálogo actual del navegador de enlaces 円 que puede ser descargada.

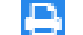

**Imprimir:** imprime el cuadro de diálogo del navegador de enlaces.

**Volver al filtro predeterminado:** restablece el ámbito de aplicación a su valor predeterminado.

## *Menú contextual*

El menú contextual ofrece funciones para los requisitos y los enlaces.

### **Menú contextual para requisitos**

Este menú contextual solo está disponible cuando se selecciona un requisito. Es posible que no todas estas funciones estén disponibles para todos los requisitos:

- **Editar:** abre el cuadro de diálogo para editar los atributos del requisito.
- **Examinar enlaces:** abre un nuevo cuadro de diálogo del navegador de enlaces con el requisito seleccionado como principal.
- **Eliminar:** elimina el requisito seleccionado.
- **Quitar:** quita el requisito seleccionado.
- **Recuperar:** deshace la eliminación del recuperar seleccionado.
- **Resolver sospechas:** borra todos los enlaces sospechosos.
- **Crear enlace:** Abre el cuadro de diálogo *Enlazar requisitos*. Esto permite enlazar un requisito con el requisito seleccionado.
- **Crear nuevo y enlazar:** al seleccionar una clase en el submenú, se abre el cuadro de diálogo Nuevo requisito para la clase seleccionada. Al guardar el requisito, el nuevo requisito se enlaza con el requisito seleccionado.
- **Agregar a la colección:** abre el cuadro de diálogo *Agregar a contenedores*. Esto permite agregar el requisito seleccionado a una colección.

### **Menú contextual para los enlaces**

Este menú contextual solo está disponible cuando se selecciona un enlace. Es posible que no todas estas funciones estén disponibles para todos los enlaces:

El menú contextual ofrece estas funciones:

- **Eliminar:** elimina el enlace.
- **Quitar:** quita el enlace.
- **Recuperar:** anula la eliminación de un enlace.
- **Mostrar motivo de sospecha:** abre el cuadro de diálogo **Motivo de sospecha**, que muestra qué requisito y qué cambio de atributo han hecho que el requisito se convierta en sospechoso. Para más información, consulte el capítulo ["Información](#page-147-0)  [sobre el motivo de la sospecha" en la página 148.](#page-147-0)
- **Resolver sospecha:** borra todos los enlaces sospechosos.

# <span id="page-156-0"></span>**Trabajar con contenedores**

Los contenedores pueden contener requisitos de cualquier clase. Puede agregar requisitos de diferentes clases en el mismo contenedor. Para más información sobre los contenedores, consulte el capítulo ["Sobre colecciones" en la página 310.](#page-309-0)

La sección **Contenedores** ofrece estas funciones:

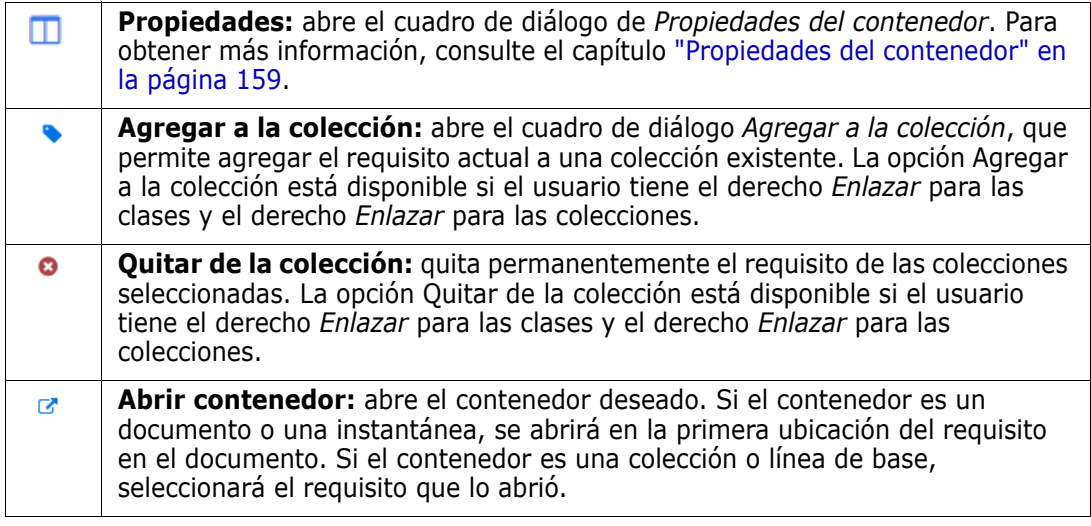

Los datos de todos los contenedores a los que se ha agregado el requisito se muestran en una tabla. Puede ordenar las entradas de esa tabla haciendo clic en el encabezado de una columna. Al hacer clic en el encabezado de una columna se alterna entre el orden ascendente y el descendente. Una pequeña flecha junto al nombre de la columna clasificada muestra el orden de clasificación.

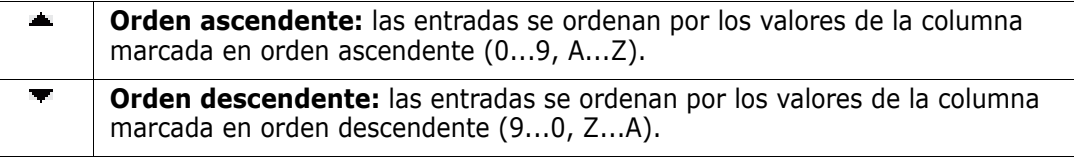

Para crear, quitar o ver enlaces en el contexto de un contenedor específico, expanda la subsección del contenedor. Consulte ["Trabajar con enlaces" en la página 139](#page-138-0).

圉

**NOTA** La versión de los objetos enlazados que se muestra aquí corresponde a la versión del objeto que está en el contenedor. Puede ser, o no, la versión actual del objeto (consulte la columna Estado actual).

Consulte la sección Enlaces si desea ver solo los enlaces a la versión actual de un objeto.

# **Agregar un requisito a un contenedor existente**

- **1** Abra el cuadro de diálogo *Editar atributos* de un requisito.
- **2** Expanda la sección **Contenedores**.
- **3** Haga clic en . Se abre el cuadro de diálogo *Agregar a la colección*.
- Seleccione la colección a la que quiere agregar el requisito.
- Haga clic en **Aceptar.**

# **Quitar un requisito de un contenedor**

- Abra el cuadro de diálogo *Editar atributos* de un requisito.
- Expanda la sección **Contenedores**.
- Seleccione los contenedores que quiera eliminar o quitar.
- Haga clic en **o** .

# **Abrir un contenedor**

- Abra el cuadro de diálogo *Editar atributos* de un requisito.
- Expanda la sección **Contenedores**.
- Haga clic en **F** junto al contenedor que quiera abrir.

# <span id="page-157-0"></span>**Contenedores heredados**

Al hacer una propuesta, se heredan los contenedores del requisito de origen.

**Para identificar los contenedores heredados:**

**1** Después de seleccionar la propuesta deseada en un panel de trabajo, seleccione **Editar** en el conjunto Requisitos del panel Acciones. Se abre el cuadro de diálogo Editar atributos.

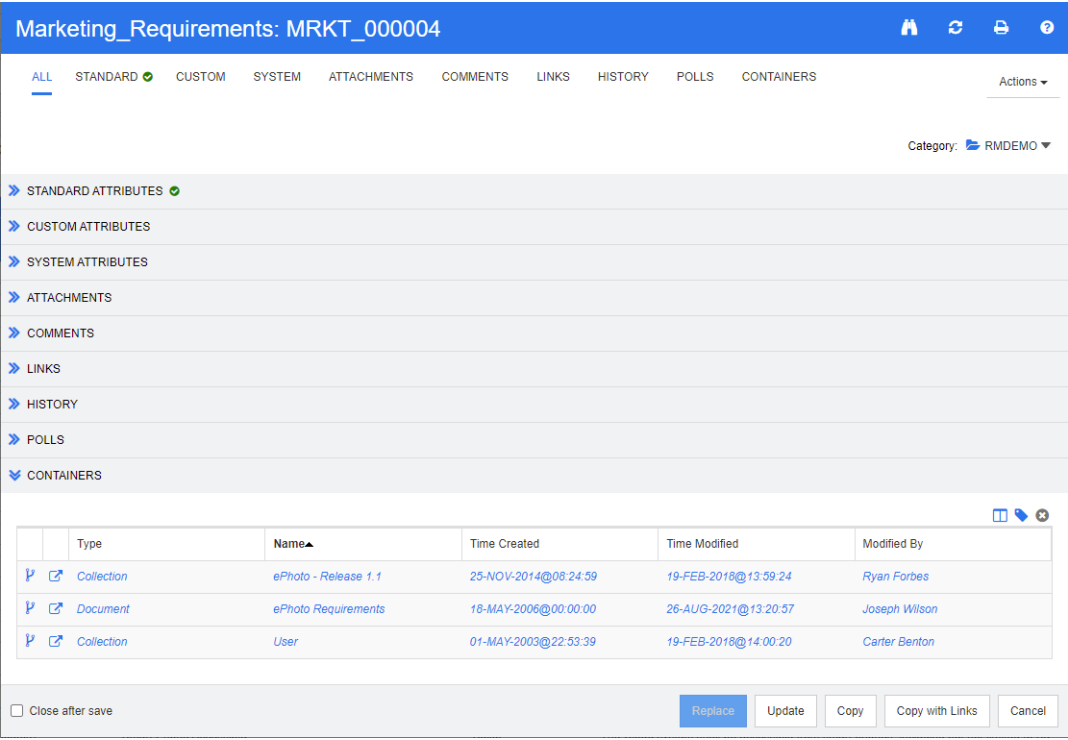

- **2** Expanda la sección **Contenedores**.
- **3** Los contenedores heredados se marcan con  $\mathbf{P}$ .

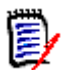

**NOTA** Al hacer una propuesta, también se heredan los enlaces del requisito original. Para más información, consulte el capítulo ["Enlaces heredados" en la página 152](#page-151-0).

# <span id="page-158-0"></span>**Propiedades del contenedor**

En el cuadro de diálogo *Propiedades del contenedor* puede definir qué datos deben mostrarse en la sección **Contenedor**.

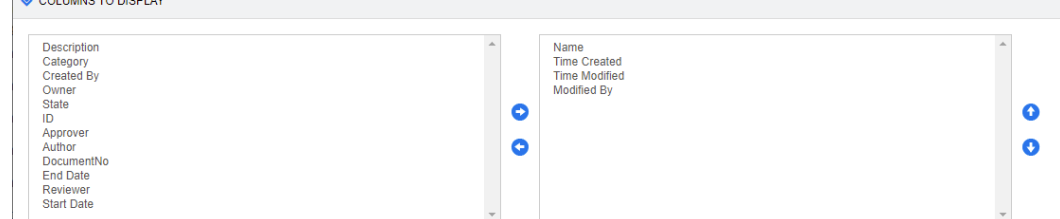

# **Para agregar columnas:**

MONUMER DREAM

- **1** Seleccione una o más columnas en la lista de **Columnas para mostrar**.
- **2** Haga clic en **D** para agregar las columnas seleccionadas.

### **Para especificar el orden de las columnas:**

- **1** Seleccione una o varias columnas en la lista de la derecha.
- **2** Haga clic en **o** o en **o** para especificar en qué orden quiere que aparezcan las columnas.

### **Para quitar columnas:**

- **1** Seleccione una o varias columnas en la lista de la derecha.
- **2** Haga clic en **C** para quitar las columnas seleccionadas.

# **Agregar requisitos a una colección existente**

Desde la vista Requisitos, puede agregar requisitos a una o varias colecciones existentes simplemente seleccionándolas y haciendo clic en un botón.

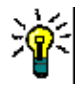

**SUGERENCIA** Para agregar un conjunto de requisitos mayor y/o más complejo a una colección, utilice las opciones Restricciones de atributos y Restricciones de relaciones. Consulte ["Crear una nueva línea de base" en la página 316](#page-315-0).

### **Para agregar requisitos a una colección existente:**

- **1** Seleccione uno o varios requisitos en un panel de trabajo.
- **2** Seleccione **Agregar a la colección** en el conjunto **Requisitos** del panel **Acciones**. Se abre el cuadro de diálogo **Agregar a la colección**.
- **3** Seleccione la colección o las colecciones que desee.

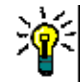

**SUGERENCIA** Para filtrar la lista de contenedores, introduzca una cadena en el campo **Buscar contenedor**.

**4** Haga clic en **Aceptar**.

# **Quitar requisito de una colección**

Desde la vista Requisitos, puede quitar los requisitos de una colección o colecciones simplemente seleccionándolos y haciendo clic en un botón.

### **Para quitar los requisitos de una colección:**

- **1** Seleccione uno o varios requisitos en un panel de trabajo.
- **2** Seleccione **Quitar de la colección** en el conjunto **Requisitos** del panel **Acciones**. Se abre el cuadro de diálogo **Quitar de la colección**.
- **3** Seleccione la colección o las colecciones que desee.
- **4** Haga clic en **Aceptar**.

# **Trabajar con archivos adjuntos**

Puede agregar archivos adjuntos como atributos a un requisito. Cada atributo de archivo adjunto para el requisito está representado por una sola línea en la sección **Archivos adjuntos** del cuadro de diálogo **Editar atributos**. Dependiendo de la configuración del atributo de archivo adjunto, puede contener un solo archivo o varios.

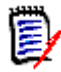

**NOTA** Antes de que las líneas de archivos adjuntos aparezcan en la sección **Archivos adjuntos**, un administrador debe agregar uno o más atributos de Archivos adjuntos a cada clase relevante. Para obtener más información, consulte la guía *Dimensions RM Administrator's Guide*.

### **Para adjuntar, reemplazar, eliminar o descargar un archivo:**

- **1** Después de seleccionar el requisito deseado en un panel de trabajo, seleccione **Editar** en el conjunto **Requisitos** del panel **Acciones**. Se abre el cuadro de diálogo **Editar atributos**.
- **2** Si está contraída, expanda la sección **Archivos adjuntos** en el cuadro de diálogo **Editar Atributos**.

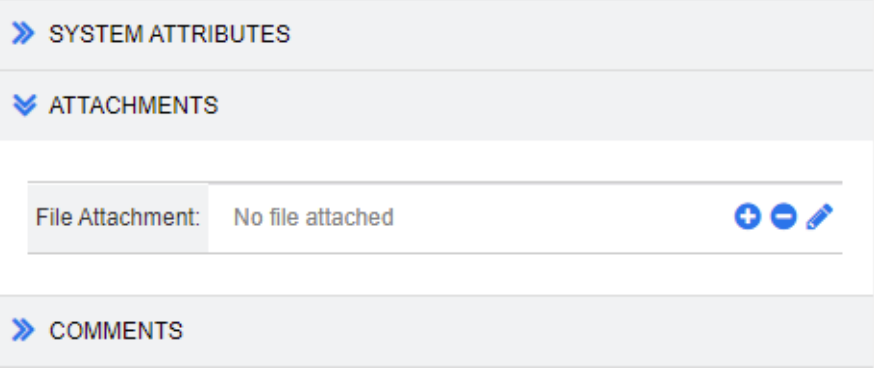

- **3** Realice una de las siguientes acciones:
	- **:** haga clic en este botón para adjuntar un archivo al requisito. Se abre el cuadro de diálogo Agregar adjunto. Escriba la ruta completa del archivo o haga clic en **Examinar** para localizar el archivo y, a continuación, haga clic en **Aceptar**.
	- **:** haga clic en este botón para separar el archivo del requisito.
	- **:** haga clic en este botón para reemplazar el archivo existente por otro diferente. Se abre el cuadro de diálogo Reemplazar archivo adjunto. Escriba la ruta completa del archivo o haga clic en **Examinar** para localizar el archivo y, a continuación, haga clic en **Aceptar**.
	- *Nombre de archivo***:** haga clic en el enlace del nombre del archivo para descargarlo en el ordenador. Se le pedirá que **guarde** o **abra** el archivo.

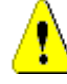

**PRECAUCIÓN** Los cambios en los archivos adjuntos no se guardan hasta que se hace clic en el botón **Actualizar** o **Reemplazar**, tal y como se describe a continuación.

**4 Mostrar la barra de navegación/Ocultar la barra de navegación:** Haga clic para mostrar u ocultar la barra de navegación en la parte inferior del cuadro de diálogo.

Puede desplazarse por los requisitos secuencialmente con los controles **Primero**, **Anterior**, **Siguiente** y **Último**.

- **5** Haga clic en uno de los siguientes botones:
	- **Copiar** para cerrar el cuadro de diálogo y copiar los valores de los atributos para utilizarlos en la creación de un nuevo requisito. Se abre el cuadro de diálogo Nueva *nombre de clase* (consulte el capítulo ["Crear un nuevo requisito" en la página 118\)](#page-117-0).

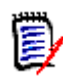

**NOTA** Un atributo se copia en el siguiente requisito solo si el administrador ha seleccionado la opción **Rellenar al copiar** al definir el atributo. Consulte la guía *Administrator's Guide*.

 Elija **Actualizar** para cerrar el cuadro de diálogo y guardar los cambios sin crear una nueva versión del requisito. (Esta opción no se recomienda si necesita mantener un historial o una pista de auditoría de los cambios en los requisitos a lo largo del tiempo).

**Actualizar y siguiente:** hace lo mismo que la opción anterior, pero el cuadro de diálogo permanece abierto y se carga el siguiente requisito. Esta versión del botón aparece cuando la barra de navegación es visible.

**Seleccione Reemplazar** para cerrar el cuadro de diálogo y quardar los cambios como una nueva versión del requisito.

**Reemplazar y siguiente:** hace lo mismo que la opción anterior, pero el cuadro de diálogo permanece abierto y se carga el siguiente requisito. Esta versión del botón aparece cuando la barra de navegación es visible.

# **Trabajar con atributos de grupo**

Un atributo de grupo es como un atributo de lista en el sentido de que proporciona una lista predefinida de valores para la selección del usuario. Pero a diferencia de un simple atributo de lista, un atributo de grupo está compuesto por una serie de subatributos. Las opciones disponibles para el usuario dependen de las selecciones que haya hecho en los atributos de nivel superior, o principal, dentro del atributo de grupo.

Por ejemplo, un atributo de grupo llamado Sistema operativo contiene los subatributos (miembros): Plataforma, Familia y Versión. Plataforma es el primer atributo (principal) del grupo e incluye los siguientes valores para su selección: Móvil, Escritorio y Servidor. Si se selecciona Escritorio, los nombres de los sistemas operativos de escritorio están disponibles para su selección en el subatributo Familia. Si se elige uno de los otros valores de Plataforma, por ejemplo, Móvil, el atributo Familia mostraría los nombres de los sistemas operativos móviles.

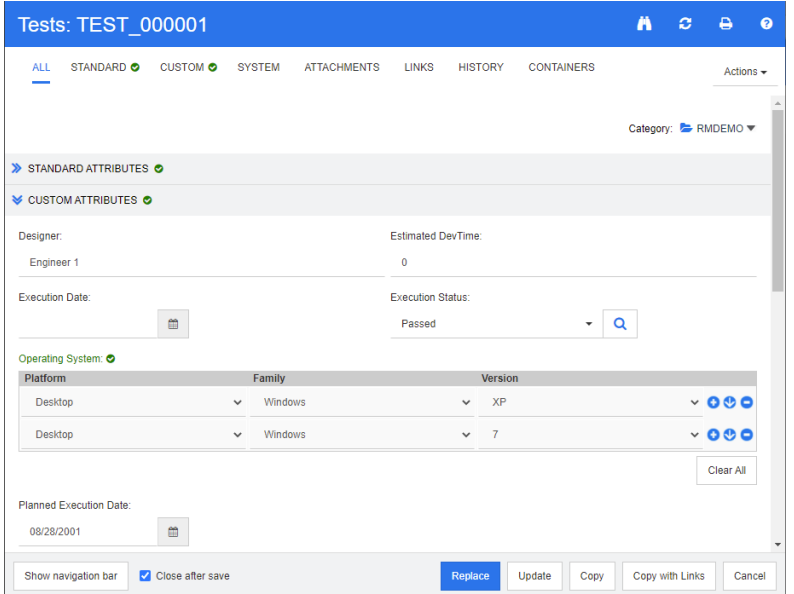

En el ejemplo anterior, el subatributo Familia también tiene un atributo secundario, Versión, cuyos valores disponibles dependen de la selección realizada en Familia. La cadena de dependencias fluye de izquierda a derecha a través de los subatributos del atributo de grupo.

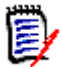

**NOTA** Como se muestra en el ejemplo anterior, cualquier requisito puede incluir múltiples conjuntos de valores (filas) de un atributo de grupo.

En la vista Cuadrícula, el ejemplo se parece a la fila seleccionada de la imagen siguiente:

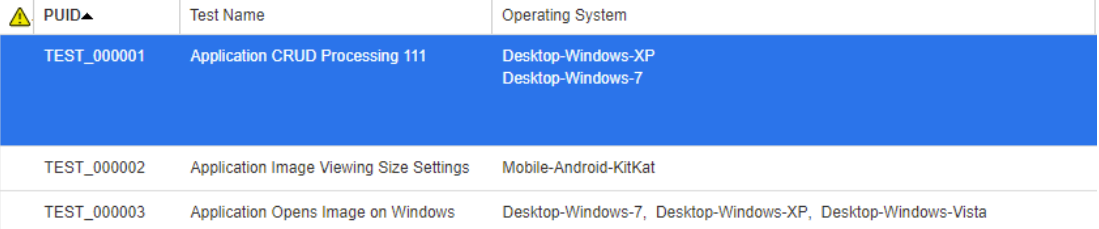

**NOTA** Cada conjunto de valores del atributo de grupo Solicitante aparece en su propia línea dentro de la fila del requisito.

En la vista Cuadrícula, los valores individuales del atributo de grupo están separados por un carácter de guion (-). La primera línea (conjunto de valores) en nuestro ejemplo es: Windows-7-Escritorio, por lo que Escritorio es el valor de Plataforma, Windows es el valor de Familia y 7 es el valor de Versión.

Los iconos del cuadro de atributos situado más a la derecha proporcionan estas funciones:

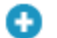

Agrega una nueva fila (vacía)

- Œ Agrega una nueva fila con los valores de la fila seleccionada
- Quita la fila seleccionada; la opción **Borrar todo**  Θ elimina todas las filas del grupo.

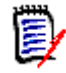

**NOTA** Si está configurado por el administrador, y y v no están disponibles y solo puede seleccionar una fila de valores para este atributo de grupo.

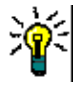

**SUGERENCIA** Para crear rápidamente conjuntos de valores que representen cada uno de los posibles valores de un miembro determinado, seleccione la opción del menú desplegable **Seleccionar todo** para ese miembro.

# **Ver el historial de requisitos**

Un historial de requisitos permite seguir los cambios de un requisito a lo largo del tiempo. Aparece una sección **Historial** en un formulario de requisitos si el requisito se muestra en formato de cuadrícula. Puede seleccionar los atributos que se ven en el formulario y el orden en que se muestran. También puede utilizar la sección **Historial** para ver las diferencias entre el requisito que está abierto y una versión seleccionada del requisito o entre otras dos versiones del requisito.

### **Para ver el historial de un requisito:**

- **1** Después de seleccionar el requisito deseado en un panel de trabajo, seleccione **Editar** en el conjunto Requisitos del panel Acciones. Se abre el cuadro de diálogo Editar atributos.
- **2** Expanda la sección **Historial**.

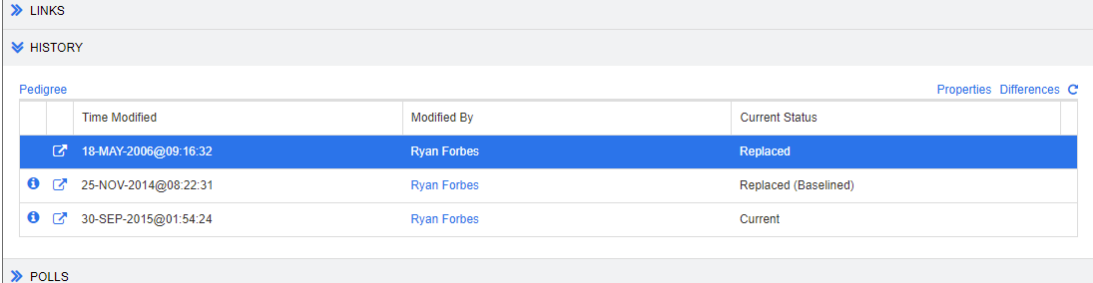

Si se usan ramificaciones, se puede obtener información adicional pasando el puntero por encima del icono de la celda **Estado actual** del conjunto **Historial**. Tenga en cuenta que un icono puede no estar presente en todos los casos.

**:** el requisito se ha ramificado (proporcionado) a un producto o proyecto diferente o la versión del requisito se ha utilizado para crear una nueva versión por sincronización.

**:** el requisito se ha ramificado (proporcionado) desde otro producto o proyecto.

el requisito se ha sincronizado.

Al hacer clic en  $\bullet$  (que precede a una entrada del historial), se abre el cuadro diálogo de detalles del historial entre el elemento actual y el seleccionado.

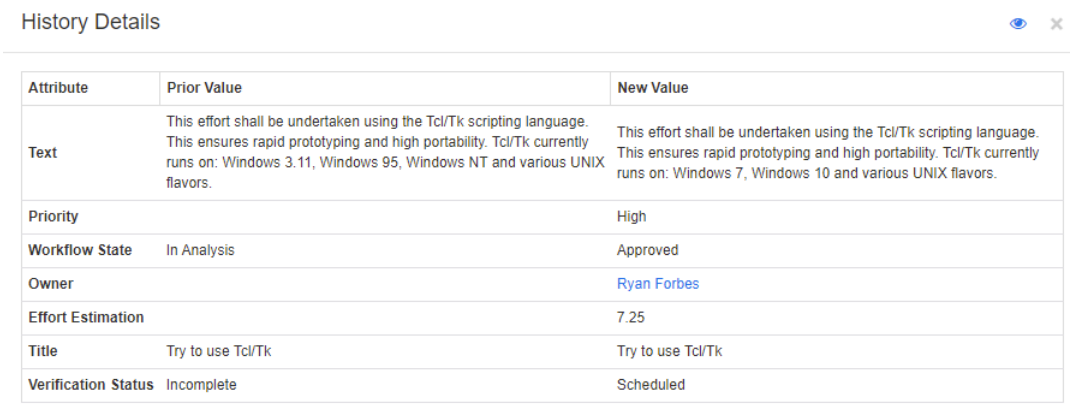

### *Figura 3-7. Cuadro de diálogo de detalles del historial*

Puede abrir el cuadro de diálogo **Diferencias del historial** haciendo clic en <sub>o</sub>, que se encuentra en la barra de título del cuadro de diálogo de detalles del historial.

# **Ver las diferencias del historial**

Puede ver las diferencias entre el requisito abierto y una versión seleccionada del requisito, o entre dos versiones del requisito.

#### **Para ver las diferencias:**

**1** Expanda la sección **Historial**, si no está ya expandida.

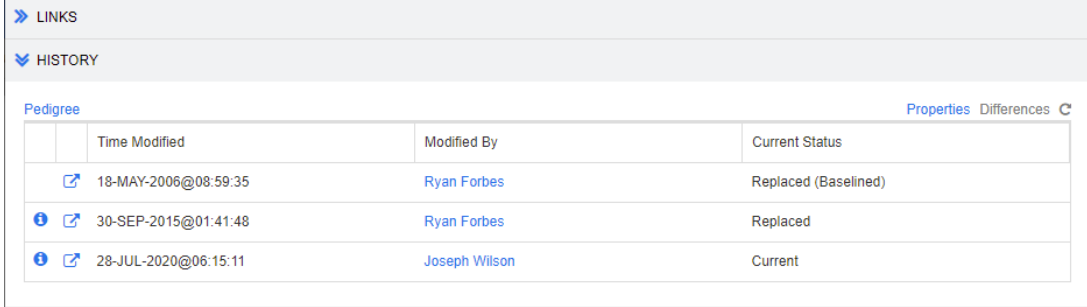

### **2** Haga clic en **Diferencias**.

- **3** Lleve a cabo una de las siguientes acciones:
	- Si quiere comparar el requisito abierto con otra versión, seleccione la otra versión y haga clic en **Diferencias**.
	- Si quiere comparar dos versiones del requisito, selecciónelas y haga clic en **Diferencias**.

Se abre el cuadro de diálogo **Diferencias del historial**, que contiene indicaciones visuales de lo que ha cambiado entre las dos versiones.

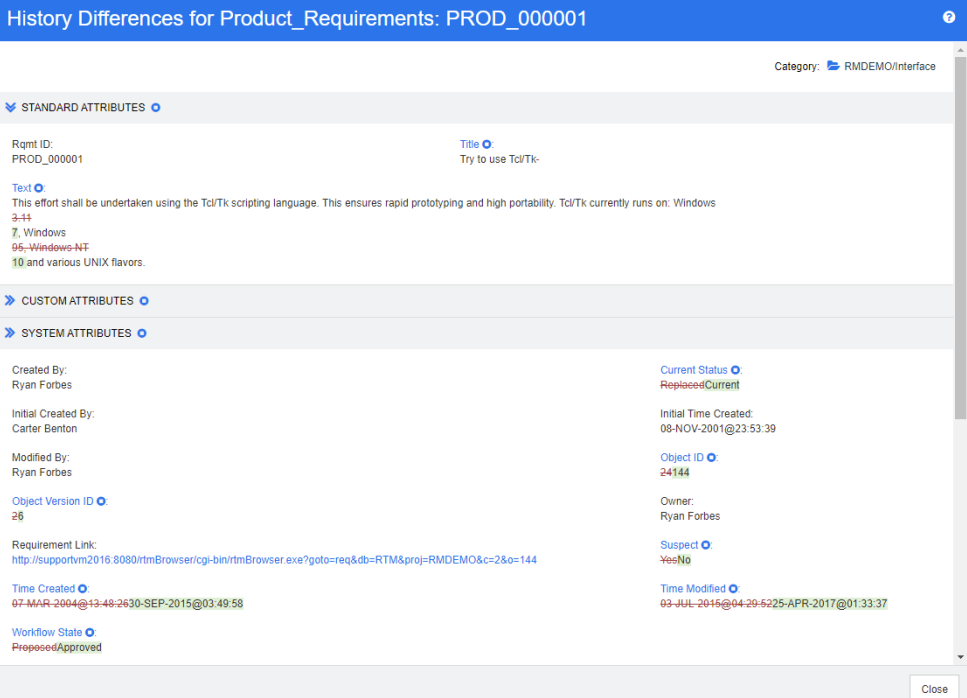

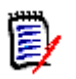

# **NOTA**

- Si solo se muestra una versión en la sección **Historial** y se hace clic en **Diferencias**, aparece un mensaje de error porque no se puede comparar un requisito consigo mismo.
- Si selecciona más de dos versiones en la sección **Historial**, el enlace **Diferencias** se desactiva, ya que solo se pueden comparar dos versiones al mismo tiempo.
- La versión con el ID de objeto mayor se utiliza como elemento más nuevo.
- Un nuevo requisito no se muestra en la sección **Historial**.
- En el archivo default.xml, la sección **Historial** se llama "history". Si esto entra en conflicto con el nombre de una sección personalizada por el usuario, el administrador debe modificar la personalización. Para obtener más información sobre las personalizaciones de formularios web, consulte la guía *Dimensions RM Administrator's Guide*.

# <span id="page-165-0"></span>**Convertir en actual una versión anterior**

Al convertir en actual una versión anterior, se crea una nueva versión con los datos de la versión anterior.

### **Para convertir en actual una versión anterior:**

**1** Expanda la sección **Historial**, si no está ya expandida.

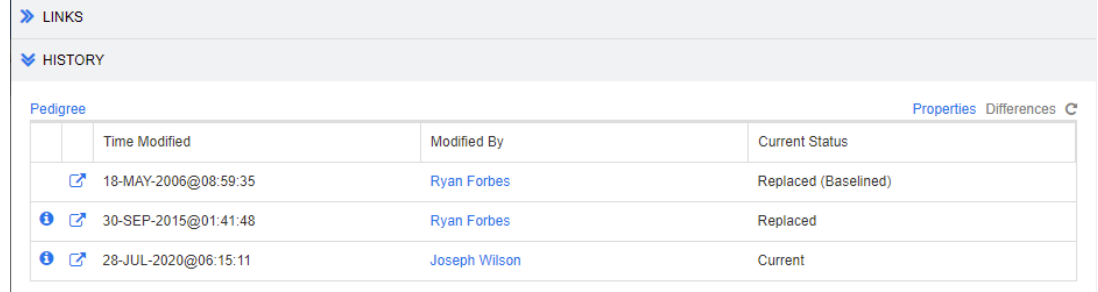

- **2** Seleccione la versión de los requisitos que quiera actualizar.
- **3** Haga clic en **C**.

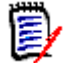

# **NOTA**

- La actualización de una versión anterior no cambia el estado del flujo de trabajo ni ningún otro atributo que el usuario no pueda sobrescribir (por ejemplo, debido a restricciones de seguridad).
- También puede actualizar las versiones anteriores en la vista gráfica detallada (consulte el capítulo ["Usar la vista gráfica detallada" en la página 168](#page-167-0)).

# **Cambiar los atributos en la sección Historial**

Puede cambiar los atributos que se ven en la sección **Historial** y especificar el orden de los atributos.

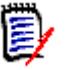

## **NOTA**

- En el cuadro de diálogo **Propiedades del historial**, si mueve todos los atributos de los cuadros de la derecha a los cuadros **Atributos para mostrar** y **Orden de clasificación**, se utilizan los atributos y la clasificación por defecto en la sección **Historial**.
- Los atributos y su orden se recuerdan para cada clase y se utilizan al ver el historial de cualquier requisito de esa clase.

### **Para cambiar los atributos:**

- **1** Expanda la sección **Historial**, si no está ya expandida.
- **2** Haga clic en **Propiedades**. Se abre el cuadro de diálogo **Propiedades del historial**.
- **3** para especificar los atributos que quiera mostrar, consulte el capítulo ["Lista Atributos](#page-37-0)  [para mostrar" en la página 38.](#page-37-0)
- **4** para especificar el orden de clasificación, consulte el capítulo ["Lista Orden de](#page-38-0)  [clasificación" en la página 39.](#page-38-0)

# **Cambiar las versiones de los requisitos en los documentos**

En algunos casos, es necesario cambiar el requisito dentro de un documento a una versión diferente a la que ya está en el documento. Para ello, lleve a cabo estos pasos:

- **1** Abra el documento con el requisito al que quiera cambiar la versión.
- **2** Seleccione ese requisito.
- **3** Expanda la sección **Historial**.

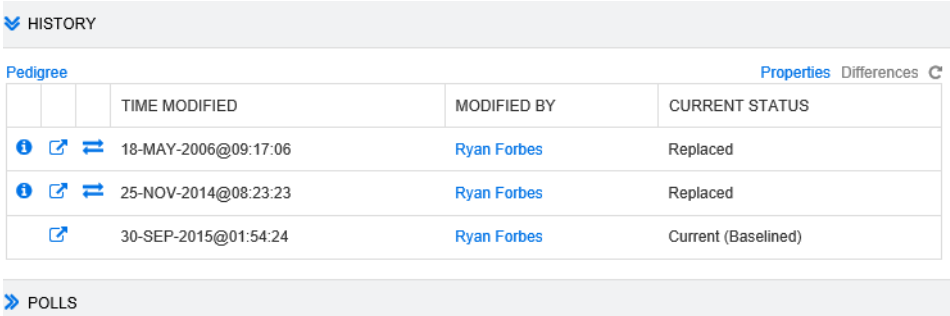

**4** Busque la versión que quiera utilizar y haga clic en  $\implies$ . Esto abre el cuadro de diálogo **Intercambiar requisito**.

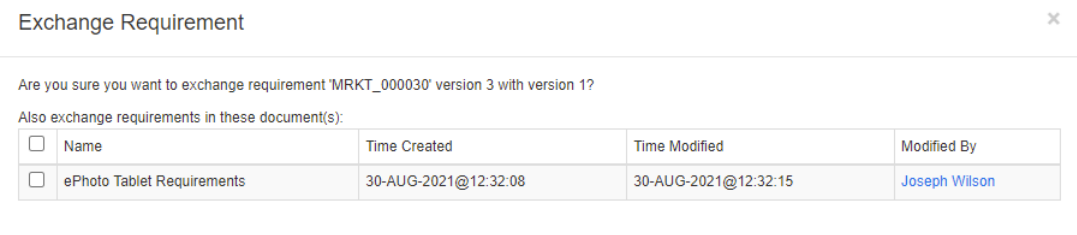

Al seleccionar los documentos de la lista, la versión de los requisitos se intercambiará también para estos documentos. Para seleccionar un documento, haga clic en la casilla situada junto a su nombre. Para seleccionar todos los documentos, haga clic en la casilla del encabezado (junto al encabezado **Nombre:**).

**No** 

Yes

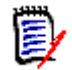

**NOTA** El cuadro de diálogo **Intercambiar requisito** solo muestra los documentos que tienen desactivada la opción **Actualizar a actual (sugerencia)**.

**5** Haga clic en **Sí**.

# <span id="page-167-0"></span>**Usar la vista gráfica detallada**

La vista gráfica detallada es una representación gráfica del historial de un requisito.

## **Para abrir la vista gráfica detallada, siga estos pasos:**

**1** Seleccione el requisito deseado en la vista de requisitos.

**2** Haga clic en **Gráfico detallado** en el conjunto Requisitos del panel Acciones. Esto abre el cuadro de diálogo de la **vista gráfica detallada**.

Si el requisito aparece en el cuadro de diálogo **Editar atributos**, puede seguir estos pasos:

- **1** Expanda la sección **Historial**.
- **2** Haga clic en **Gráfico detallado**. Esto abre el cuadro de diálogo de la **vista gráfica detallada**.

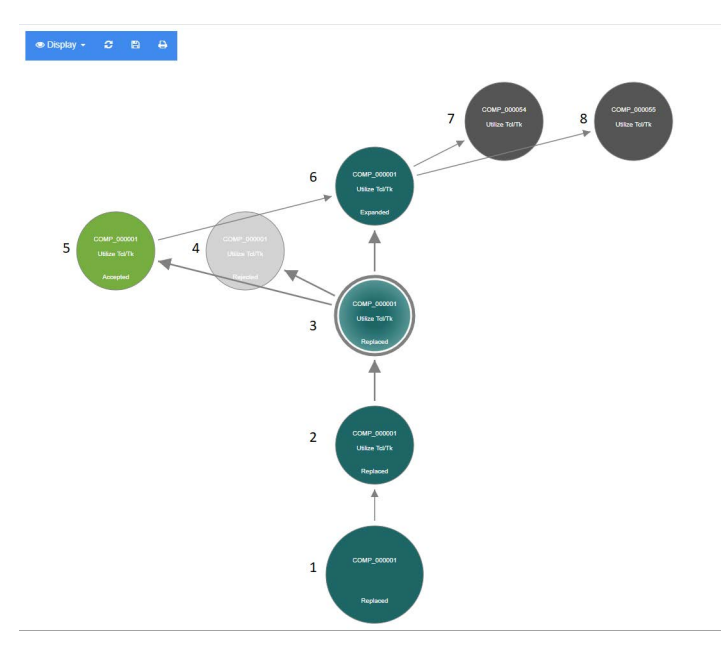

### *Figura 3-8. Vista gráfica detallada de un requisito*

Los elementos de la figura anterior tienen el siguiente significado:

- **1** Este es el requisito original.
- **2** Esta es una versión modificada del número 1.
- **3** Esta es una versión modificada del número 2.
- **4** Esta es una propuesta rechazada basada en el número 3.
- **5** Esta es una propuesta aceptada basada en el número 3.
- **6** Este es el requisito que resultó en la propuesta aceptada (número 5). Este requisito se ha expandido (dividido) en 2 requisitos (número 7 y número 8).
- **7** Este es un requisito que se creó al expandir el número 6.
- **8** Este es un requisito que se creó al expandir el número 6.

La barra de herramientas de la vista gráfica detallada proporciona estas funciones:

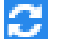

**Recargar:** recarga el cuadro de diálogo de la vista gráfica detallada.

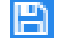

**Descargar:** crea una imagen del cuadro de diálogo de la vista gráfica detallada actual que se puede descargar.

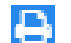

**Imprimir:** imprime el cuadro de diálogo de la vista gráfica detallada.

El menú contextual (haciendo clic con el botón derecho del ratón en un elemento del requisito), proporciona estas funciones:

**Abrir:** abre la versión seleccionada del requisito.

**Convertir en actual:** crea una nueva versión del requisito con los datos de la versión seleccionada.

#### **NOTA**

- La actualización de una versión anterior no cambia el estado del flujo de trabajo ni ningún otro atributo que el usuario no pueda sobrescribir (por ejemplo, debido a restricciones de seguridad).
- También puede actualizar las versiones anteriores en la sección Historial del cuadro de diálogo *Editar atributos* (consulte el capítulo ["Convertir en](#page-165-0)  [actual una versión anterior" en la página 166\)](#page-165-0).

**Expandir:** expande el requisito.

Tenga en cuenta que solo puede expandir los requisitos con el estado de objeto **Actual**o **Expandido**. Para más información sobre la expansión de los requisitos, consulte el capítulo ["Usar la función Expandir" en la página 125](#page-124-0).

**Mostrar diferencias:** abre el cuadro de diálogo **Diferencias de historial**, que muestra los cambios entre la versión seleccionada y la actual. Tenga en cuenta que esta función no está disponible si la versión seleccionada es la actual.

**Examinar enlaces:** abre el **navegador de enlaces** en la versión seleccionada del requisito.

**Gráfico detallado:** abre otro cuadro de diálogo de **vista gráfica detallada** para el requisito seleccionado.

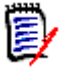

**NOTA** La vista gráfica detallada utiliza la configuración del navegador de enlaces. Si cambia la configuración del navegador de enlaces, también cambiará la configuración de la vista gráfica detallada.

# **Combinar cambios de requisitos**

**NOTA** RM Browser puede configurarse para utilizar el bloqueo o la combinación para gestionar la situación cuando varios usuarios quieran editar un requisito o capítulo al mismo tiempo. Esta sección describe cómo combinar requisitos. Para obtener información sobre el mecanismo de bloqueo, consulte el capítulo ["Acerca de los bloqueos](#page-111-0)  [de requisitos" en la página 112.](#page-111-0)

Esta configuración se establece en el cuadro de diálogo **Configuración de instancia**. Consulte ["Configurar ajustes de instancia" en la página 436](#page-435-0).

Si el RM Browser está configurado para utilizar la combinación, los cambios en los requisitos deben combinarse cuando dos usuarios editan un requisito al mismo tiempo.

Los cambios pueden ser *automáticos* o *conflictivos*, tal como se describe en la siguiente tabla.

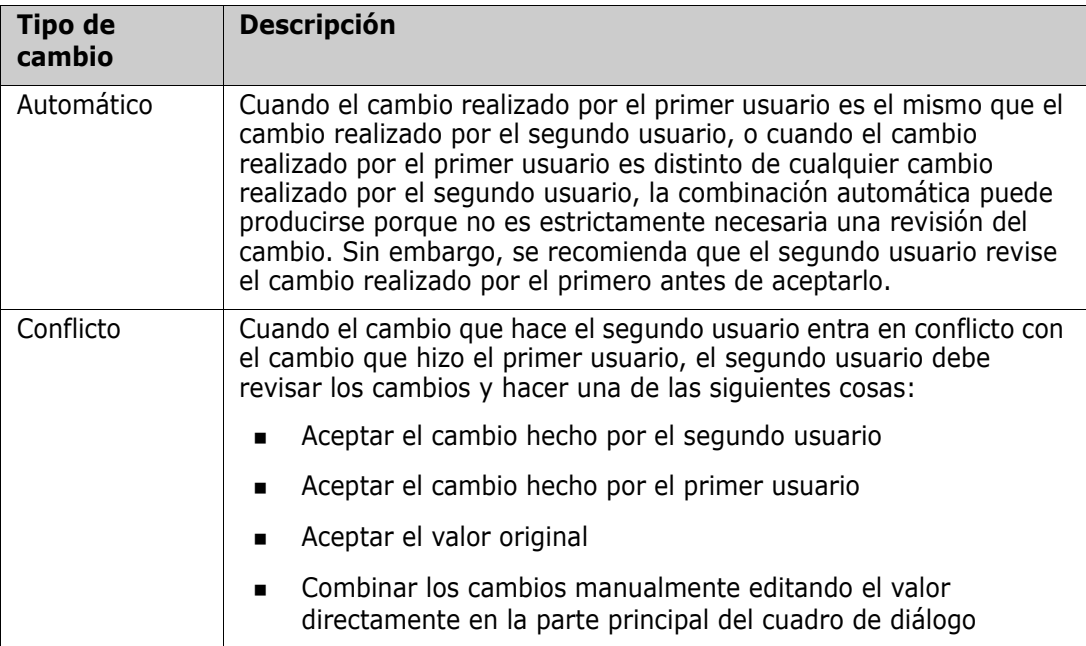

El siguiente escenario resume las acciones que conducen a la combinación de requisitos.

- **1** Dos usuarios editan un requisito al mismo tiempo.
- **2** El primer usuario hace clic en **Reemplazar** en el cuadro de diálogo **Editar atributos**. Se reemplaza el requisito y se cierra el cuadro de diálogo **Editar atributos**.
- **3** El segundo usuario hace clic en **Reemplazar** en el cuadro de diálogo **Editar atributos**.
- **4** El segundo usuario recibe una notificación para informarle de que el primer usuario ha realizado uno o más cambios en el requisito. La notificación indica al segundo usuario que la combinación puede hacerse automáticamente (porque el cambio que hizo el primer usuario no entra en conflicto con el que hizo el segundo) o que los cambios entran en conflicto y deben resolverse antes de que el segundo usuario pueda reemplazar el requisito.
- **5** El segundo usuario hace clic en **Aceptar** en el mensaje de notificación. El cuadro de diálogo **Editar atributos** se convierte en el cuadro de diálogo **Combinar atributos**. El cuadro de diálogo **Combinar atributos** se diferencia del cuadro de diálogo **Editar atributos** en que el cuadro de diálogo **Combinar atributos**:
	- Tiene una sección en la parte superior que resume los cambios y proporciona una interfaz de usuario para combinar los cambios
	- No tiene un botón **Actualizar**
	- Tiene indicaciones visuales junto a sus atributos que identifican el tipo de combinación que el segundo usuario seleccionó
- **6** El segundo usuario utiliza la sección de combinación de la parte superior del cuadro de diálogo **Combinar atributos** para resolver los cambios, tal y como se describe en ["Visualización de versiones anteriores del requisito" en la página 173](#page-172-0) y ["Combinar](#page-172-1)  [cambios" en la página 173.](#page-172-1)

# **Estado de la combinación**

El estado de la combinación de los cambios realizados por Mary y Joe se resalta en la sección **Atributos cambiados** de la parte superior del cuadro de diálogo **Combinar atributos**.

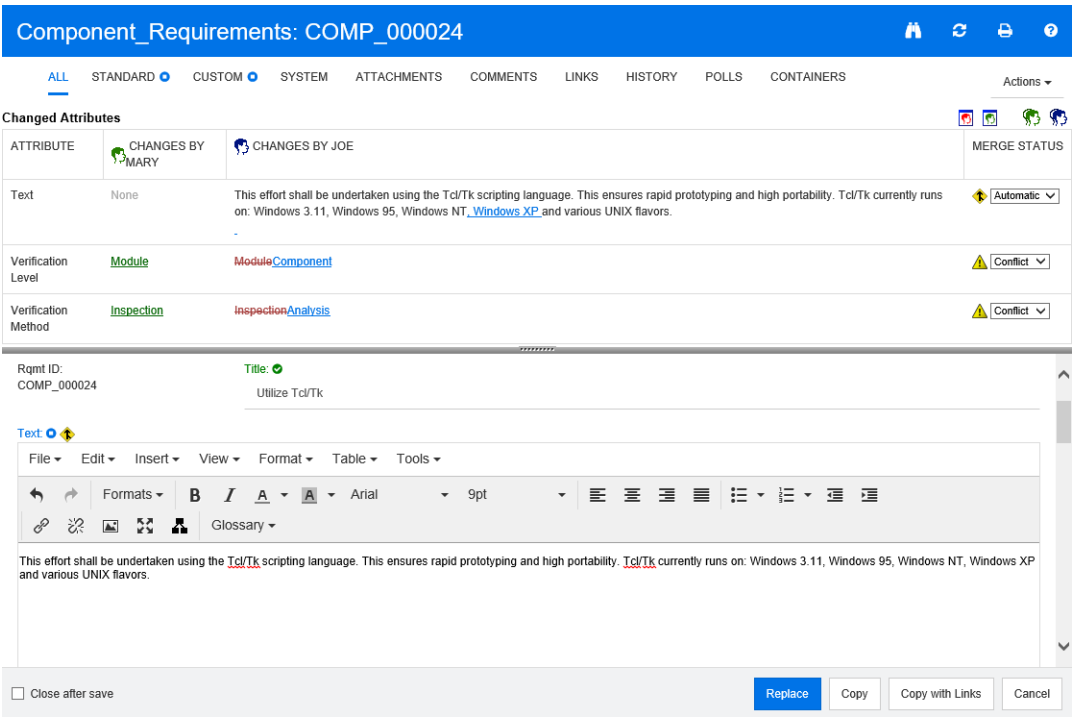

Joe hizo el primer cambio cuando agregó "Windows XP" al atributo *Texto*. En la columna **Estado de la combinación** se selecciona **Automático** en la lista porque el cambio no implica un conflicto con un cambio que hizo Mary. El icono que representa una combinación automática tiene forma de diamante con una flecha de combinación  $\bullet \quad y$  se muestra a la izquierda de la lista de **Estado de la combinación** a la izquierda del cuadro de atributos **Texto** en la parte principal del cuadro de diálogo.

El segundo cambio y el tercero implican conflictos. En el segundo cambio, Joe cambió el valor del atributo *Nivel de verificación* a **Componente**, pero Mary cambió el valor de este atributo a **Módulo**. En la columna **Estado de la combinación**, **Conflicto** está

seleccionado en la lista. El icono que representa un conflicto es un triángulo con un signo de exclamación y se muestra a la izquierda de la lista **Estado de la combinación** y a la izquierda del atributo *Nivel de verificación* en la parte principal del cuadro de diálogo.

El tercer cambio también implica un conflicto porque Mary cambió el valor del atributo *Método de verificación* a **Inspección** mientras que Joe lo cambió a **Análisis**.

# <span id="page-172-0"></span>**Visualización de versiones anteriores del requisito**

Puede ser útil ver las versiones anteriores del requisito antes de resolver los cambios.

- El segundo usuario puede ver la versión original del requisito haciendo clic en el botón **Ver la versión original del requisito o** o haciendo clic en **Original** en la lista de la columna **Estado de la combinación** correspondiente.
- El segundo usuario puede ver el requisito en el estado en el que se encontraba después de que el primer usuario hiciera los cambios pero antes de que el segundo usuario hiciera los cambios haciendo clic en el botón **Nueva versión del requisito antes de los cambios** .

# <span id="page-172-1"></span>**Combinar cambios**

Después de que el segundo usuario haya decidido cómo resolver los cambios, puede combinarlos.

### **Para combinar los cambios:**

- **1** Si se selecciona **Automático** en el cuadro de lista de la columna **Estado de la combinación**, realice uno de los siguientes pasos:
	- Mantenga la selección **Automático** para aceptar el cambio.
	- Seleccione el nombre del usuario que realizó el cambio para aceptarlo.
	- Seleccione **Original** para restaurar el atributo a su valor original.
- **2** Si se selecciona **Conflicto** en el cuadro de lista de la columna **Estado de la combinación**, realice uno de los siguientes pasos:
	- Seleccione el nombre del usuario cuyo cambio quiera aceptar.
	- Seleccione **Original** para restaurar el atributo a su valor original.
	- Edite el valor manualmente en el formulario principal para que coincida con el valor que quiera aceptar.
- **3** Si quiere aceptar todos los cambios realizados por un usuario concreto (por ejemplo, Mary o Joe), haga clic en el botón **Aceptar todos los cambios de Mary** o en el **botón Aceptar todos los cambios de Joe 5.**
- **4** Haga clic en **Reemplazar**.

# **Requisitos de ramificación y de combinación**

Si el administrador ha creado las clases Producto y Proyecto, puede utilizar la funcionalidad de ramificación y combinación de requisitos. Tenga en cuenta que las clases no se llaman necesariamente "Producto" y "Proyecto". Sin embargo, para simplificar, en esta guía se utilizan los nombres "Producto" y "Proyecto". Para verificar si las clases Producto y Proyecto están instaladas, abra el menú **Nuevo** en la barra de menús. Si puede ver dos nombres de clases debajo de la entrada **Requisitos**, como en la imagen siguiente, la ramificación está disponible.

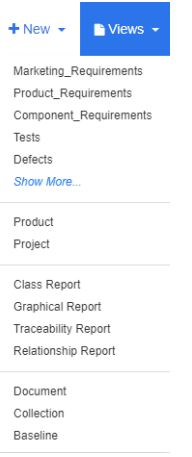

# **Acerca de la ramificación y la combinación**

La ramificación y la combinación de los requisitos permiten mantener las variantes. Los requisitos que pertenecen a un producto pueden ramificarse, modificarse y posteriormente volver a combinarse con los requisitos originales del producto. La creación de la ramificación inicial copia los requisitos del producto (principal) al proyecto (secundario), pero siguen conectados, aunque sus versiones cambien.

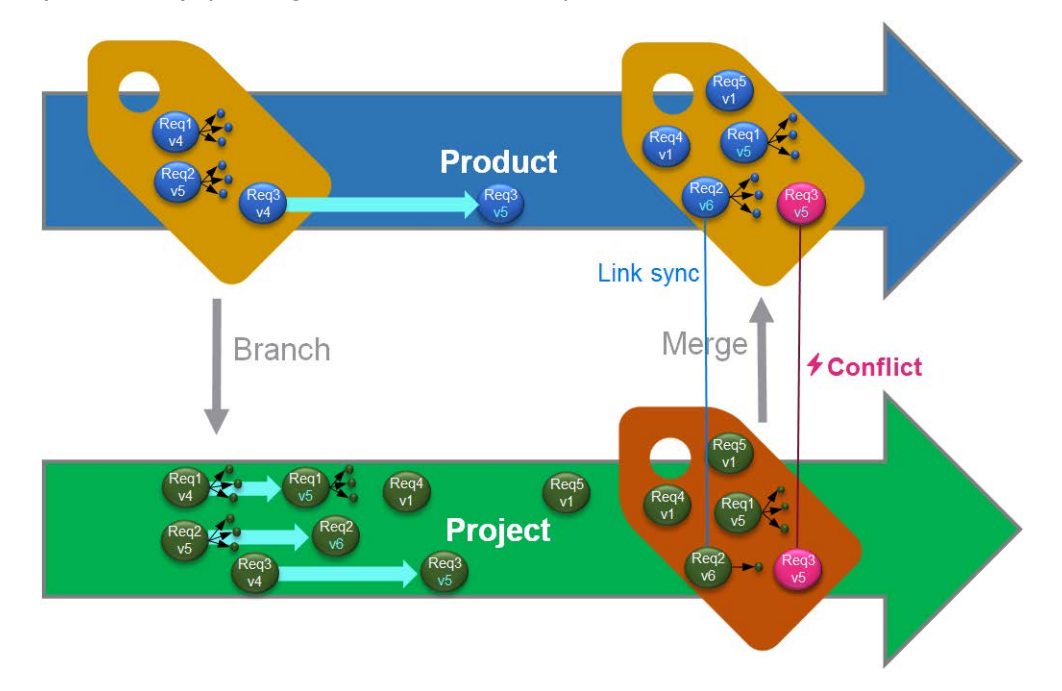

La imagen de arriba muestra el siguiente escenario:

**1** Para Producto, se crea una ramificación (Proyecto). Esto copia los requisitos (azules) Req1, Req2 y Req3 al Proyecto (mostrados como requisitos verdes). Puede ver que el número de versión de cada uno de los requisitos verdes es idéntico al de sus homólogos de los requisitos azules.

- **2** En el proyecto, se modifican los requisitos verdes Req1, Req2 y Req3. Para el Req2 también se eliminan los enlaces. Debido a estas modificaciones, los números de versión de los requisitos verdes aumentan.
- **3** Para Producto, también se modifica el requisito Req3. Aunque ambos requisitos, el azul y el verde, comparten el número de versión (ambos son v5), no son idénticos.
- **4** Durante el proceso, se crean los requisitos Req4 y Req5 para Proyecto.
- **5** Al fusionar los requisitos de Proyecto con Producto, usted
	- **a** puede especificar si quiere asumir los nuevos requisitos Req4 y Req5;
	- **b** puede elegir si quiere quitar o mantener los enlaces;
	- **c** puede elegir qué valores de atributos quiere copiar de cada requisito de Proyecto.

# <span id="page-174-0"></span>**Crear un nuevo proyecto**

La creación de un proyecto creará una categoría con el mismo nombre. Los requisitos creados dentro del proyecto o copiados en él se colocarán en esta categoría o en una categoría inferior.

### **Para crear un nuevo proyecto, haga lo siguiente:**

- **1** En la barra de menús, haga clic en **Nuevo** y seleccione *Proyecto* (la tercera entrada) en el menú. Esto abre el cuadro de diálogo de **Nuevo** *proyecto*.
- **2** Si lo desea, puede elegir una subcategoría. Sin embargo, las subcategorías tienen las siguientes limitaciones:
	- Una subcategoría no debe ser un proyecto en sí mismo.
	- Una subcategoría solo puede estar debajo de la categoría **Proyecto**.
- **3** Especifique el **nombre corto**; el nombre corto debe ser único.

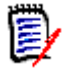

**NOTA** Si el administrador solo ha creado la clase Proyecto, es posible que el atributo **Nombre corto** no esté disponible.

- **4** Si lo desea, especifique la **Descripción**.
- **5** Para asignar productos al nuevo proyecto, haga lo siguiente:
	- **a** Haga clic en **Asignación**. Esto abre el cuadro de diálogo **Asignar** *producto(s*).
	- **b** En la lista, seleccione el producto o los productos que quiera asignar.
	- **c** Haga clic en **Aceptar**.
- **6** Si lo desea, asigne el proyecto a un contenedor. Para más información sobre los contenedores, consulte el capítulo ["Trabajar con contenedores" en la página 157.](#page-156-0)
- **7 Cerrar después de guardar:** Marque esta casilla para cerrar el proyecto después de guardarlo. De lo contrario, el proyecto se abre para su edición después de guardarlo.
- **8** Haga clic en uno de los siguientes botones:
- **Guardar** para crear el nuevo proyecto y cerrar el cuadro de diálogo **Nuevo** *proyecto*. El proyecto se abre para su edición si la casilla **Cerrar después de guardar** no está seleccionada. Consulte ["Editar un requisito" en la página 123.](#page-122-0)
- **Guardar y copiar** para crear el nuevo proyecto y conservar los valores de los atributos para crear otro proyecto nuevo.

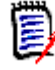

**NOTA** Un atributo se copia en el siguiente proyecto solo si el administrador seleccionó la opción **Rellenar al copiar** al definir el atributo. Consulte la guía *Administrator's Guide*.

 **Guardar y nuevo** para crear el nuevo proyecto y borrar los valores de los atributos para crear otro proyecto nuevo.

# <span id="page-175-0"></span>**Crear un nuevo producto**

La creación de un producto creará una categoría con el mismo nombre. Los requisitos creados dentro del producto o copiados en él se colocarán en esta categoría, o en una categoría inferior.

## **Para crear un nuevo producto, haga lo siguiente:**

- **1** En la barra de menús, vaya a **Nuevo** y seleccione *Producto* (la segunda entrada) en el menú. Esto abre el cuadro de diálogo de **Nuevo** *producto*.
- **2** Si lo desea, puede elegir una subcategoría. Sin embargo, las subcategorías tienen las siguientes limitaciones:
	- Una subcategoría no debe ser un producto en sí mismo.
	- Una subcategoría solo puede estar debajo de la categoría **Producto**.
- **3** Rellene la casilla **Nombre**.
- **4** Si lo desea, especifique la **Descripción**.
- **5** Especifique el **nombre corto**; el nombre corto debe ser único.

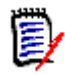

**NOTA** Si el administrador solo ha creado la clase Producto, es posible que el atributo **Nombre corto** no esté disponible.

- **6** Si desea asignar este producto a uno o varios proyectos, haga lo siguiente:
	- **a** Haga clic en **Asignación**. Se abre el cuadro de diálogo **Asignar** *proyecto(s* ).
	- **b** En la lista, seleccione el proyecto o los proyectos a los que quiera asignar este producto.
	- **c** Haga clic en **Aceptar**.
- **7** Si lo desea, asigne el proyecto a un contenedor. Para más información sobre los contenedores, consulte el capítulo ["Trabajar con contenedores" en la página 157.](#page-156-0)
- **8 Cerrar después de guardar:** Marque esta casilla para cerrar el producto después de guardarlo. De lo contrario, el producto se abre para su edición después de guardarlo.
- **9** Haga clic en uno de los siguientes botones:
- **Guardar** para crear el nuevo producto y cerrar el cuadro de diálogo **Nuevo** *Producto*. El producto se abre para su edición si la casilla **Cerrar después de guardar** no está seleccionada. Consulte ["Editar un requisito" en la página 123.](#page-122-0)
- **Guardar y copiar** para crear el nuevo producto y conservar los valores de los atributos para crear otro producto nuevo.

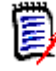

**NOTA** Un atributo se copia en el siguiente producto solo si el administrador seleccionó la opción **Rellenar al copiar** al definir el atributo. Consulte la guía *Administrator's Guide*.

 **Guardar y nuevo** para crear el nuevo producto y borrar los valores de los atributos para crear otro producto nuevo.

# **Editar un proyecto**

Esta sección describe el uso del cuadro de diálogo **Editar atributos** para editar un proyecto existente.

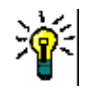

**SUGERENCIA** Algunos atributos pueden editarse directamente en la vista Cuadrícula editable. En esta vista es posible editar un atributo en varios requisitos a la vez. Consulte ["Vistas Cuadrícula editable, Cuadrícula y Formulario" en la página 33](#page-32-0).

## **Para editar un proyecto existente, haga lo siguiente:**

- **1** Después de seleccionar el proyecto que desee en un panel de trabajo, seleccione **Editar** en el conjunto **Requisitos** del panel **Acciones**. Esto abre el cuadro de diálogo **Editar atributos**.
- **2** Continúe con el punto 2 del capítulo ["Crear un nuevo proyecto" en la página 175](#page-174-0).

# **Editar un producto**

Esta sección describe el uso del cuadro de diálogo **Editar atributos** para editar un producto existente.

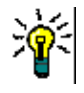

**SUGERENCIA** Algunos atributos pueden editarse directamente en la vista Cuadrícula editable. En esta vista es posible editar un atributo en varios requisitos a la vez. Consulte ["Vistas Cuadrícula editable, Cuadrícula y Formulario" en la página 33](#page-32-0).

## **Para editar un producto existente, haga lo siguiente:**

- **1** Después de seleccionar el producto que desee en un panel de trabajo, seleccione **Editar** en el conjunto **Requisitos** del panel **Acciones**. Esto abre el cuadro de diálogo **Editar atributos**.
- **2** Continúe con el punto 2 del capítulo ["Crear un nuevo producto" en la página 176.](#page-175-0)

# **Ramificar un único requisito**

Los requisitos pueden ramificarse desde un *proyecto* de trabajo a un *producto* existente, y desde un *producto* de trabajo a un *proyecto* relacionado. Los objetivos de la ramificación que aparecen en el cuadro de diálogo Proporcionar se basan en la ubicación actual.

### **Para ramificar un requisito, haga lo siguiente:**

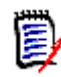

**NOTA** Los atributos que se muestran con las clases Proyecto o Producto en el cuadro de diálogo **Proporcionar** utilizan los atributos seleccionados en la búsqueda rápida de clases Proyecto y Producto (consulte el capítulo ["Configuración de Búsqueda rápida" en la](#page-90-0)  [página 91](#page-90-0)).

- **1** Abra el requisito para editarlo (consulte el capítulo ["Editar un requisito" en la página](#page-122-0)  [123\)](#page-122-0).
- **2** Expanda la sección **Utilizado en el proyecto**.
- **3** Haga clic en **Proporcionar** para abrir el cuadro de diálogo Proporcionar.
	- **Producto:** seleccione el *proyecto* en el que quiera ramificar el *producto*.
	- **Proyecto:** seleccione el *producto* que quiera ramificar en el *proyecto*.
- **4** Haga clic en **Aceptar**. Esto ramifica el requisito inmediatamente, no tiene que elegir **Reemplazar** ni **Actualizar.**

# **Ramificar varios requisitos en la vista ramificada**

La ramificación de varios requisitos se realiza de forma más eficaz desde la **vista ramificada**. La vista ramificada es una vista especializada y permite:

- consultar los requisitos de un *producto* y derivarlos al *proyecto* relacionado o
- consultar los requisitos de un *proyecto* y derivarlos al *producto* correspondiente.

## **Para abrir la vista ramificada, haga lo siguiente:**

- **1** En la barra de menús, vaya a **Requisitos**.
- **2** Seleccione **Vista ramificada** en el menú.

La vista ramificada se divide en 2 partes:

- La parte izquierda permite consultar los requisitos del *producto* o *proyecto*seleccionado.
- El lado derecho permite la ramificación y la combinación.

Puede ramificar uno o varios requisitos desde la vista ramificada. Si selecciona un solo requisito, la vista ramificada muestra alguna información adicional en la tabla de la derecha:

- El requisito seleccionado se ha ramificado. ī.
- Se ha modificado el requisito seleccionado o el requisito ramificado.  $\blacksquare$

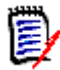

**NOTA** La vista ramificada también le permite combinar un solo requisito. Si desea combinar varios requisitos, se recomienda utilizar la función Sincronizar vista (consulte el capítulo ["Combinar varios requisitos" en la página 182\)](#page-181-0).

## *Ramificar todos los requisitos de una categoría*

### **Para ramificar todos los requisitos de una categoría, haga lo siguiente:**

- **1** En la barra de menús, vaya a **Requisitos** y seleccione **Vista ramificada** en el menú.
- **2** En el cuadro **Origen**, seleccione el *producto* o *proyecto* para el que quiera ramificar los requisitos.
- **3** Expanda la sección **Categoría**.
- **4** Seleccione la categoría deseada.
- **5** Haga clic en **Proporcionar**. Esto abre el cuadro de diálogo *Proporcionar contenido de la categoría*.
- **6** Seleccione el/los producto(s) o proyecto(s) de destino para los requisitos proporcionados.
- **7** Si desea mantener los enlaces a otros requisitos, asegúrese de que la **opción Proporcionar con enlaces** esté seleccionada.
- **8** Haga clic en **Aceptar**.

### *Ramificar todos los requisitos de un documento*

#### **Para ramificar todos los requisitos de una categoría, haga lo siguiente:**

- **1** En la barra de menús, vaya a **Requisitos** y seleccione **Vista ramificada** en el menú.
- **2** En el cuadro **Origen**, seleccione el *producto* o *proyecto* para el que quiera ramificar los requisitos.
- **3** Expanda la sección **Documentos**.
- **4** Seleccione el documento que desee.
- **5** Haga clic en **Proporcionar**. Esto abre el cuadro de diálogo *Proporcionar contenido de la categoría*.
- **6** Seleccione el/los producto(s) o proyecto(s) de destino para los requisitos proporcionados.
- **7** Si desea mantener los enlaces a otros requisitos, asegúrese de que la **opción Proporcionar con enlaces** esté seleccionada.
- **8** Haga clic en **Aceptar**.

## *Ramificar requisitos*

### **Para ramificar uno o varios requisitos, haga lo siguiente:**

- **1** En la barra de menús, vaya a **Requisitos** y seleccione **Vista ramificada** en el menú.
- **2** En el cuadro **Origen**, seleccione el *producto* o *proyecto* para el que quiera ramificar los requisitos.
- **3** Expanda la sección **Clase**.
- **4** Haga clic en **para ver las secciones de consulta**.
- **5** En la sección **Clases y atributos**, seleccione la clase que contenga los requisitos que quiera ramificar.
- **6** Si lo desea, agregue atributos o contenedores para filtrar los requisitos. Para más información, consulte el capítulo ["Encontrar requisitos con Búsqueda rápida" en la](#page-101-0)  [página 102](#page-101-0).
- **7** Haga clic en **Buscar**.
- **8** Seleccione los requisitos que quiera ramificar.
- **9** Haga clic en **Proporcionar**.
- **10** Cuando aparezca un mensaje indicando que se ha realizado correctamente, haga clic en **Aceptar**.

# **Ramificar todos los requisitos de una categoría**

## **Para ramificar todos los requisitos de una categoría, haga lo siguiente:**

- **1** Abra la vista de inicio haciendo clic en  $\uparrow$ .
- **2** En el árbol de categorías, seleccione la categoría que contiene los requisitos que quiera ramificar. La categoría debe ser una categoría secundaria de *Producto* o *Proyecto*.
- **3** Haga clic en **Proporcionar categoría** en el conjunto **Categorías** del panel **Acciones**. Esto abre el cuadro de diálogo **Proporcionar contenido de la categoría**.
- **4** Seleccione el/los producto(s) o proyecto(s) de destino para los requisitos proporcionados.
- **5** Si desea mantener los enlaces a otros requisitos, asegúrese de que la **opción Proporcionar con enlaces** esté seleccionada.
- **6** Haga clic en **Aceptar**.
# **Ramificar todos los requisitos de un documento**

En el caso de los documentos normales (no de los documentos principales o secundarios), puede ramificar todos los requisitos que estén enlazados al documento.

### **Para ramificar todos los requisitos de un documento, haga lo siguiente:**

- **1** Abra la vista de inicio haciendo clic en **4**.
- **2** Seleccione la pestaña **Documentos**.
- **3** En el árbol de categorías, seleccione la categoría que contenga el documento con los requisitos que quiera ramificar. La categoría debe ser una categoría secundaria de *Producto* o *Proyecto*.
- **4** Seleccione el documento (que no sea principal ni secundario) con los requisitos que quiera ramificar.
- **5** Haga clic en **Proporcionar** en el conjunto **Categorías** del panel **Acciones**. Esto abre el cuadro de diálogo **Proporcionar contenido del documento**.
- **6** Seleccione el/los producto(s) o proyecto(s) de destino para los requisitos proporcionados.
- **7** Si desea mantener los enlaces a otros requisitos, asegúrese de que la **opción Proporcionar con enlaces** esté seleccionada.
- **8** Haga clic en **Aceptar**.

# **Combinar un único requisito**

# <span id="page-180-0"></span>*Usar el cuadro de diálogo Sincronizar*

El cuadro de diálogo **Sincronizar** se utiliza en un solo requisito.

- **1** En la parte superior del cuadro de diálogo **Sincronizar** puede elegir entre estas opciones:
	- **a Aplicar los cambios a** *<ID\_SOLICITANTE>* **(origen):** esto copia todos los valores de los atributos del *proyecto* al requisito del *producto* asociado.
	- **b Aplicar los cambios a** *<ID\_SOLICITANTE>***.***<NOMBRE\_CORTO>* **(proporcionado):** esto copia todos los valores de los atributos del *producto* al requisito del *proyecto* asociado.
	- **c Ignorar cambios:** esto desactiva todos los atributos.
- **2** Junto a los nombres de los atributos, puede ver  $\boldsymbol{\varnothing}$ . Esto significa que este atributo está desactivado y no se sincronizará. Puede activar estos atributos haciendo clic en ø.
- **3** Un valor activado puede mostrar una flecha junto al nombre del atributo. Al hacer clic, se alterna entre estas opciones de sincronización para el atributo:
	- Aplicar los cambios a *<ID\_SOLICITANTE> (*origen)
	- Aplicar los cambios a *<ID\_SOLICITANTE>. <NOMBRE\_CORTO>(proporcionado)*
- Ignorar cambios
- **4** Haga clic en **Aceptar**. Esto ramifica el requisito inmediatamente, por lo que no tiene que hacer clic en **Reemplazar** ni **Actualizar**.

### *Combinar un solo requisito con el cuadro de diálogo Editar atributos*

#### **Para combinar un requisito, haga lo siguiente:**

- **1** Abra el requisito para editarlo (consulte el capítulo ["Editar un requisito" en la página](#page-122-0)  [123\)](#page-122-0).
- **2** Expanda la sección **Utilizado en el proyecto**.
	- *Producto:* seleccione el *proyecto* en el que quiera ramificar el *producto*.
	- **Proyecto:** seleccione el *producto* que quiera ramificar en el *proyecto*.
- **3** Haga clic en **Sincronizar**. Esto abre el cuadro de diálogo **Sincronizar**.
- **4** Siga las instrucciones descritas en el capítulo ["Usar el cuadro de diálogo Sincronizar"](#page-180-0)  [en la página 181](#page-180-0).

### *Combinar un solo requisito con la vista ramificada*

#### **Para combinar un requisito, haga lo siguiente:**

- **1** En la barra de menús, vaya a **Requisitos** y seleccione **Vista ramificada** en el menú.
- **2** En el cuadro **Origen**, seleccione el *producto* o *proyecto* para el que quiera combinar un requisito.
- **3** Haga clic en **para ver las secciones de consulta**.
- **4** En la sección **Clases y atributos**, seleccione la clase que contenga el requisito que quiera combinar.
- **5** Si lo desea, agregue atributos o un contenedor para filtrar los requisitos. Para más información, consulte el capítulo ["Encontrar requisitos con Búsqueda rápida" en la](#page-101-0)  [página 102](#page-101-0).
- **6** Haga clic en **Buscar**.
- **7** Seleccione el requisito que quiera combinar.
- **8** Haga clic en **Sincronizar**. Esto abre el cuadro de diálogo **Sincronizar**.
- **9** Siga las instrucciones descritas en el capítulo ["Usar el cuadro de diálogo Sincronizar"](#page-180-0)  [en la página 181](#page-180-0).

# **Combinar varios requisitos**

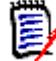

**NOTA** Al combinar varios requisitos, se aceptan todos los valores de los atributos.

#### **Para combinar varios requisitos, haga lo siguiente**:

**1** En la barra de menús, vaya a **Requisitos** y seleccione **Sincronizar vista** en el menú.

- **2** En el cuadro **Origen**, seleccione el *producto* o *proyecto* para el que quiera combinar un requisito.
- **3** En el cuadro **Destino**, seleccione el *proyecto* o *producto* (las entradas dependen de su elección en **Origen**).
- **4** Realice una de las siguientes acciones:
	- Haga clic en **<** para seleccionar un solo requisito para la combinación. Para indicar que el requisito se sincronizará, el botón cambia de color.
	- Haga clic en **«** para seleccionar todos los requisitos para la combinación. Para indicar que los requisitos se sincronizarán, los botones cambian de color.

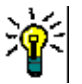

#### **SUGERENCIA**

- Al hacer clic en **<** se cambia la selección actual de un requisito.
- Al hacer clic en **«** se cambia la selección actual de todos los requisitos.
- **5** Haga clic en **Aplicar cambios**. Esto sincroniza todos los requisitos seleccionados.

# **Eliminar un solo requisito de una ramificación**

#### **Para eliminar un requisito de una ramificación, haga lo siguiente:**

- **1** Abra el requisito para editarlo (consulte el capítulo ["Editar un requisito" en la página](#page-122-0)  [123\)](#page-122-0).
- **2** Expanda la sección **Utilizado en el proyecto** o **Utilizado en el producto**.
- **3** Seleccione el proyecto o producto del que quiera eliminar el requisito.
- **4** Haga clic en **Desproveer**. Se abre el cuadro de diálogo **Desproveer requisito(s)**.
- **5** Haga clic en **Aceptar**. De este modo, se elimina inmediatamente el enlace entre el requisito y el producto o proyecto. El requisito cambiará su estado actual a **Eliminado**.

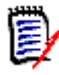

**NOTA** Si vuelve a agregar el requisito al proyecto o producto del que lo ha eliminado, el requisito no se eliminará y se restaurará el enlace.

# **Utilizar el producto o el proyecto sin ramificación**

Si el administrador creó solo la clase *Producto* o *Proyecto*, la ramificación no está disponible. Sin embargo, la funcionalidad para crear/editar un producto o proyecto sigue estando disponible.

# **Encuestas**

Las encuestas permiten solicitar opiniones sobre un requisito a usuarios seleccionados. Las encuestas suelen utilizarse para decidir si debe aceptarse un requisito específico, o para alcanzar un consenso sobre el contenido de un requisito.

Una encuesta consta de una pregunta, al menos dos respuestas y al menos un participante. En RM Browser, si tiene los permisos adecuados, puede crear y modificar encuestas. Los participantes en la encuesta utilizan RM Browser para votar y ver los resultados actuales de la encuesta.

# **Crear una encuesta**

Un usuario con el permiso "Crear" para la clase Poll puede crear una encuesta. Antes de crear una encuesta, la clase Poll y una relación con las clases requeridas deben ser agregadas a la base de datos usando la herramienta de definición de clases. Cuando se crean relaciones entre otras clases y la clase Poll, las otras clases deben ser principales y la clase Poll debe ser secundaria. Para obtener más información, consulte la guía *Dimensions RM Administrator's Guide*.

#### **Para crear una encuesta:**

- **1** Tras seleccionar el requisito deseado en un panel de trabajo, seleccione **Configuración de la encuesta** en el conjunto Requisitos del panel Acciones. Se abre el cuadro de diálogo **Configuración de la encuesta**.
- **2** Escriba el título de la encuesta. El título de la encuesta no tiene que ser único; otras encuestas pueden tener el mismo título.
- **3** Escriba la pregunta para la que necesita información.
- **4** Escriba al menos dos respuestas a la encuesta.

No hay límite práctico al número de respuestas que puede incluir. Cuando empiece a escribir en el último campo de respuesta, se creará automáticamente un nuevo campo de respuesta debajo de él.

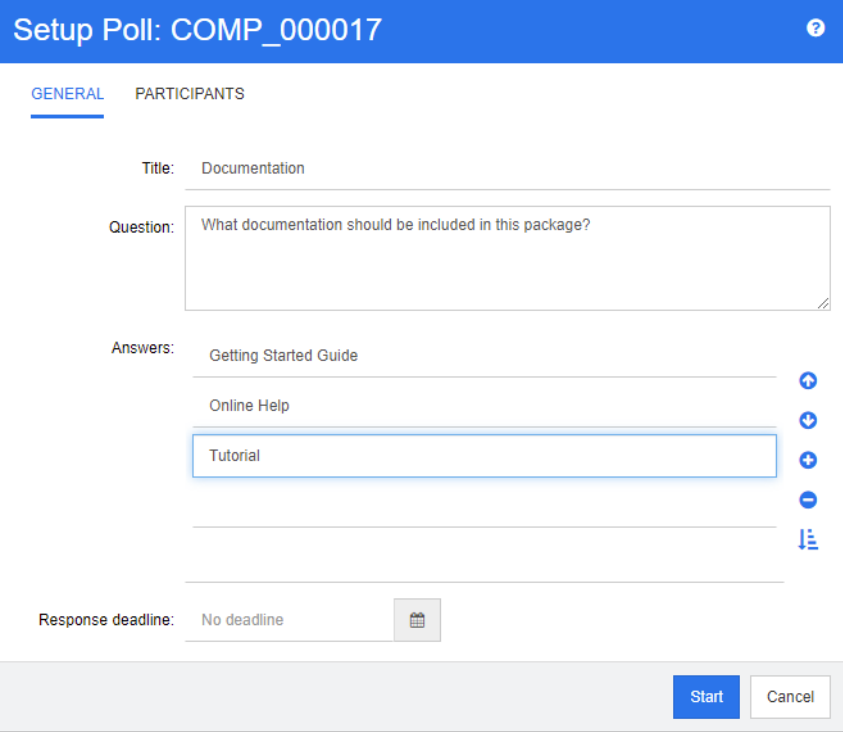

**5** Para reordenar las respuestas:

- **Haga clic en el botón Insertar O** para agregar una nueva respuesta encima de la respuesta seleccionada, en lugar de agregarla al final de la lista.
- **Seleccione una respuesta y pulse el botón <b>Eliminar**  $\times$  para eliminarla. No es preciso eliminar las respuestas en blanco porque son ignoradas.
- $\blacksquare$  Haga clic en la flecha hacia arriba  $\Omega$  y en la flecha hacia abajo  $\Omega$  para mover la respuesta seleccionada hacia arriba o hacia abajo en la lista.
- Haga clic en el botón **Ordenar** <sup>12</sup> para ordenar las respuestas alfabéticamente.
- **6** En la sección **Plazo de respuesta**, seleccione **No hay plazo** o seleccione la fecha y la hora en que debe cerrarse la encuesta.

La encuesta se cierra cuando la fecha y la hora seleccionadas han pasado, cuando el creador de la encuesta hace clic en el botón **Detener** o cuando todos los participantes han votado.

- **7** Haga clic en la pestaña **Participantes**.
- **8** Seleccione los usuarios que desea que participen en la encuesta. Se requiere un mínimo de un participante.

Si selecciona un grupo de usuarios, sus miembros se muestran debajo de las listas en el cuadro de diálogo **Crear encuesta**.

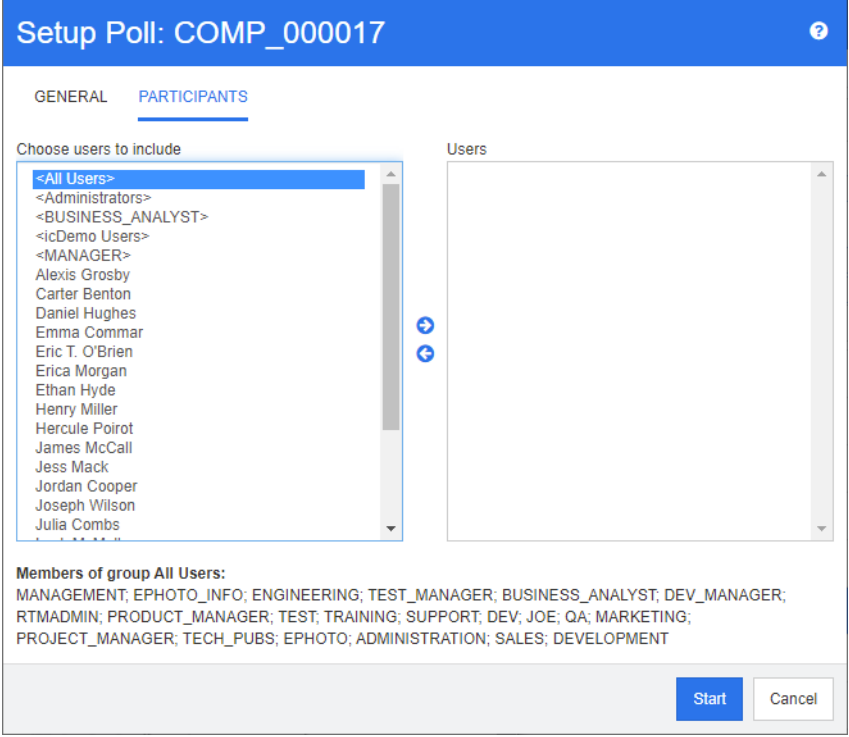

**9** Haga clic en **Iniciar** para comenzar la encuesta.

# **Modificar una encuesta**

El usuario que creó la encuesta o un usuario con el permiso "Actualizar" para la clase Poll puede modificar una encuesta existente. Si la encuesta ya está activa, puede detenerla, cambiar la fecha límite o agregar usuarios o grupos a la lista de participantes. El usuario no puede cambiar el título o la pregunta de la encuesta.

#### **Para modificar una encuesta:**

- **1** Haga clic en **Modificar** en **Encuestas** en el cuadro de diálogo **Editar atributos** o en la vista de requisitos. Se abre el cuadro de diálogo **Modificar encuesta**.
- **2** Cambie la información de la encuesta.
- **3** Haga clic en **Modificar**.

# **Cerrar una encuesta**

#### **Para cerrar una encuesta:**

- Haga clic en **Modificar** en **Encuestas** en el cuadro de diálogo **Editar atributos**. Se abre el cuadro de diálogo **Modificar encuesta**.
- Haga clic en **Detener**.

La encuesta también se cierra si pasa el plazo especificado o si todos los participantes han votado.

# **Emitir un voto**

Los usuarios con permiso de "Lectura" para la clase Poll pueden votar en una encuesta. Los participantes de la encuesta emiten sus votos desde el cuadro de diálogo **Emitir voto**. Los participantes suelen recibir un mensaje de correo electrónico cuando se inicia la encuesta que les proporciona un enlace que les lleva al cuadro de diálogo **Emitir voto**. También se puede acceder al cuadro de diálogo **Emitir voto** desde la sección **Encuestas** del cuadro de diálogo **Editar atributos** o desde la vista de lista de la vista de requisitos.

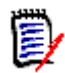

**NOTA** Antes de poder enviar notificaciones de encuestas por correo electrónico, el administrador debe configurar y habilitar el servicio RM Mail. Para obtener información, consulte la guía *Dimensions RM Administrator's Guide*.

#### **Para emitir un voto:**

- **1** Realice una de las siguientes acciones:
	- Haga clic en el enlace de un mensaje de correo electrónico que ha recibido y, a continuación, inicie sesión en Dimensions RM.
	- Haga clic en el enlace **Votar** de la sección **Encuestas** del cuadro de diálogo **Editar atributos** o de la vista de lista de la vista de requisitos.

Se abre el cuadro de diálogo **Emitir voto**.

- **2** Seleccione una sola respuesta. Antes de votar, puede ver los detalles del requisito para el que se realiza la encuesta y ver los resultados actuales de la votación. Para ello, haga clic en el enlace situado en la parte inferior izquierda del cuadro de diálogo.
- **3** Si quiere, escriba un comentario en la sección **Comentario adicional**.
- **4** Haga clic en **Votar**.

# **Ver los resultados de la encuesta**

Puede ver los detalles de una encuesta activa o que ya ha finalizado. El estado actual de la votación se muestra después de emitir un voto. También puede ver el estado de la encuesta desde el cuadro de diálogo **Editar atributos** o la vista de lista de la vista de requisitos.

### **Para ver los resultados de las encuestas:**

- <span id="page-186-0"></span>**1** Realice una de las siguientes acciones:
	- Emita un voto.
	- Haga clic en el enlace **Ver detalles** en la parte inferior del cuadro de diálogo **Emitir voto** antes de emitirlo.
	- Edite un requisito y muestre el cuadro de diálogo Editar atributos.
	- Navegue hasta la vista de lista de la vista de requisitos.
- **2** Si ha utilizado el primer método en el [Paso 1,](#page-186-0) se abre el cuadro de diálogo **Resultados de la encuesta**.
- **3** Si ha utilizado el segundo, tercer o cuarto método en el paso anterior, expanda la sección **Encuestas** en el cuadro de diálogo que se abre (si no está ya expandida) y, a continuación, expanda la encuesta que quiera ver.
- **4** Para ver quién ha votado por cada respuesta y sus comentarios, haga clic en **Mostrar detalles**. Para ocultar esta información, haga clic en **Ocultar detalles**.
- **5** Para ver la lista de participantes que aún no han votado, haga clic en **Ver usuarios que no han votado**.

# **Agregar encuestas activas al panel Mi trabajo**

Las encuestas se pueden ver mediante el informe **Encuestas recientes**, un informe integrado en el panel **Mi trabajo**.

### **Para agregar un informe incorporado al panel Mi trabajo:**

- **1** Abra la vista de inicio haciendo clic en **4**.
- **2** Seleccione la pestaña **Paneles**.
- **3** Seleccione **Agregar widget** en el conjunto **Panel** del panel **Acciones**.
- **4** En el cuadro **Tipo de informe**, seleccione **Mi trabajo**.
- **5** Seleccione **Encuestas recientes** y haga clic en **Guardar**.

# **Participar en debates**

Se pueden agregar comentarios a los capítulos o a los requisitos. Los comentarios permiten debatir temas relacionados con un requisito o capítulo. En lugar de debatir los temas por correo electrónico o personalmente, esto permite revisar todos los comentarios en cualquier momento, por ejemplo, durante un proceso de aprobación. Para más

información sobre los comentarios, consulte el capítulo ["Trabajar con comentarios" en la](#page-69-0)  [página 70](#page-69-0).

# Capítulo 4

# **Trabajar con documentos**

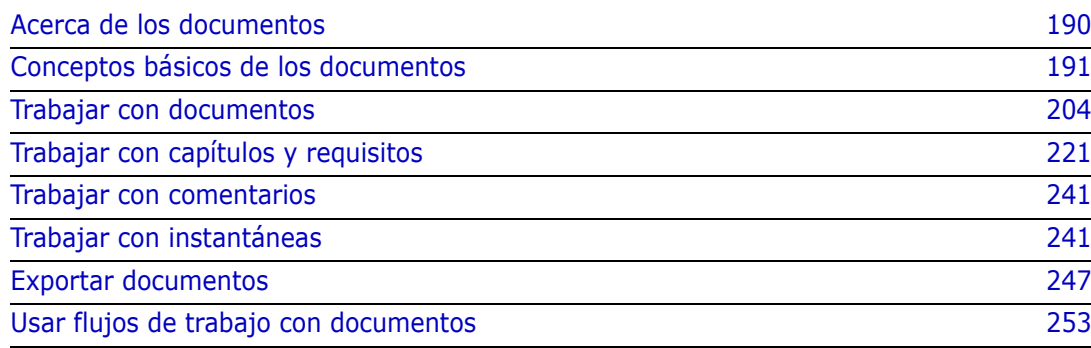

# <span id="page-189-0"></span>**Acerca de los documentos**

Un documento es una estructura en Dimensions RM que permite agregar capítulos y requisitos. Los capítulos pueden contener requisitos de texto. Un documento normal tiene todos los capítulos y requisitos definidos en sí mismo.

### **Documentos principales y secundarios**

Un documento secundario hereda su diseño de un documento principal. Los cambios en el documento principal se propagan inmediatamente a cualquier documento secundario relacionado. En un documento secundario, las partes heredadas del documento principal son de solo lectura y, por tanto, no pueden modificarse. La siguiente imagen muestra un caso de uso de documentos principales y secundarios.

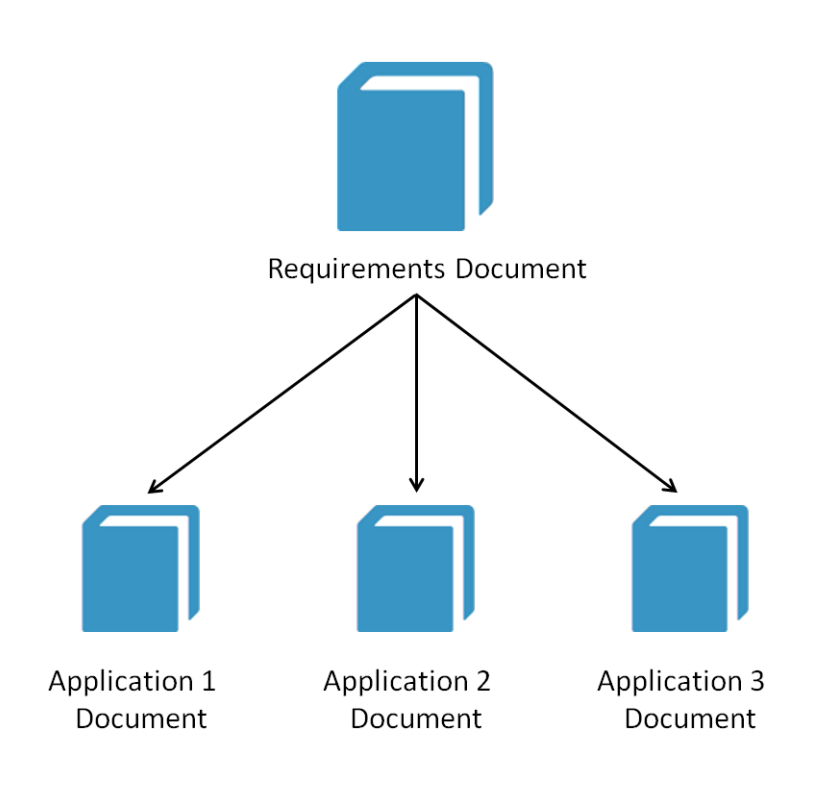

# <span id="page-190-0"></span>**Conceptos básicos de los documentos**

# **Panel de navegación**

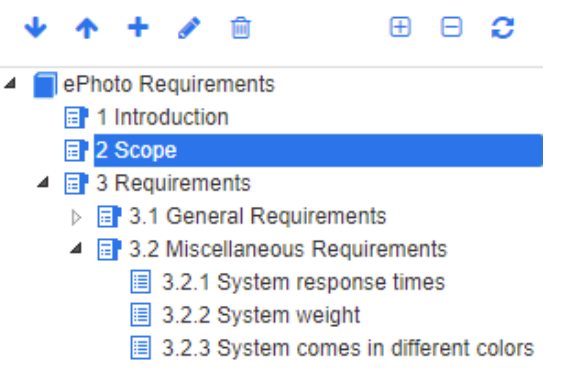

Aparece en la parte izquierda de la página e incluye los siguientes elementos:

**Expandir/Contraer:** este botón expande o contrae el panel.

**Abajo/Arriba:** estos botones desplazan el capítulo o requisito seleccionado hacia abajo o hacia arriba en la estructura del documento.

**Nuevo capítulo:** este botón invoca el cuadro de diálogo Nuevo capítulo. El nuevo capítulo se colocará en el mismo nivel que el capítulo actualmente seleccionado, a menos que la casilla A**gregar como subcapítulo** esté marcada o que la raíz del documento esté actualmente seleccionada. Consulte ["Combinar cambios del documento" en la página 219.](#page-218-0)

**Editar capítulo:** este botón invoca el cuadro de diálogo **Editar capítulo** del capítulo seleccionado. El cuadro de diálogo **Editar capítulo** permite cambiar el título o el contenido de un capítulo. Además, permite configurar cómo se muestra el capítulo en el panel de detalles y cuando se exporta. Consulte ["Editar un capítulo" en la página 223](#page-222-0) y ["Aplicar formato a capítulos" en la](#page-226-0)  [página 227](#page-226-0).

**Eliminar capítulo:** este botón elimina el capítulo actualmente seleccionado. 貸 Para completar la operación, haga clic en **Aceptar** en el cuadro de diálogo de confirmación resultante. Consulte ["Eliminar un capítulo" en la página 225.](#page-224-0)

**Expandir todos los capítulos:** este botón expande todos los capítulos en el 田 árbol del documento.

**Contraer todos los capítulos:** este botón contrae todos los subcapítulos, A dejando solo visibles los capítulos raíz.

- **Recargar este documento:** este botón recupera el documento actualmente abierto desde el servidor y lo recarga en la página de trabajo.
- **Raíz:** este es el nivel raíz del documento.
- **Capítulo:** este es un capítulo del documento. 同
- **Requisito:** este es un requisito del documento.圓
- **Requisito con CR:** se trata de un requisito con CR en estado "Propuesto". 目
- **Enlace sospechoso:** este es un requisito que tiene un enlace sospechoso. 醠

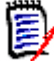

**NOTA** El prólogo, si lo hay, se encuentra en la raíz del documento. Suele contener elementos como el logotipo de la empresa, información sobre los derechos de autor y una tabla de historial. No incluye el índice.

Cuando se exporta el documento, el prólogo aparece antes del índice.

Tenga en cuenta los siguientes aspectos funcionales del panel de navegación:

- Los capítulos y los requisitos se numeran automáticamente utilizando un formato de esquema numerado jerárquico. Esta numeración se actualiza cada vez que se cambia la estructura o el orden del contenido del documento.
- Para convertir un requisito en un subrequisito de un requisito, seleccione el nombre del requisito y arrástrelo al requisito principal.
- Para convertir un capítulo en un subcapítulo de otro capítulo, seleccione el capítulo y arrástrelo al capítulo principal.
- Las clases que puede incluir el documento o un capítulo se muestran como información rápida cuando se pasa el puntero del ratón por encima del nombre del documento o capítulo.
- El PUID y el ID de objeto de cada requisito se muestra como una información rápida cuando se pasa el puntero del ratón por encima del nombre del requisito.
- El contenido del elemento seleccionado en el panel de navegación se mostrará en el panel de detalles.

# <span id="page-191-0"></span>**Panel de detalles**

El aspecto del panel de detalles depende del elemento seleccionado en el panel de navegación, del diseño seleccionado en el panel de detalles y de los ajustes de formato vigentes en los niveles de documento y capítulo.

Si el capítulo o la raíz del documento seleccionados contienen:

- **Solo requisitos**, se puede mostrar con los diseños de cuadrícula o de párrafo. El usuario puede alternar entre los diseños como desee, así como establecer el diseño predeterminado utilizado para un capítulo concreto o para todo el documento.
- **Solo capítulos**, se muestra con el diseño de párrafo.
- **Capítulos y requisitos**, los capítulos se muestran con el diseño de párrafo, pero la sección de requisitos puede cambiar entre los diseños de cuadrícula y de párrafo según se desee.

Los capítulos se pueden ver en estos modos:

- [Diseño de párrafo](#page-193-0): muestra el capítulo y los requisitos en estilo de libro.
- [Diseño de cuadrícula](#page-193-1): muestra los requisitos en formato de tabla.
- [Diseño de cuadrícula editable](#page-194-0): muestra los requisitos en formato de tabla. En este modo se pueden editar los atributos mostrados sin abrir el cuadro de diálogo de edición.

 [Diseño de formulario](#page-194-1): este diseño se utiliza cuando se selecciona un requisito individual.

Puede cambiar entre el diseño de **párrafo**, de **cuadrícula** y de **cuadrícula editable** haciendo clic en el enlace del diseño deseado en la barra de **diseño**.

<span id="page-192-0"></span>Para todos los diseños, excepto el de formulario, están disponibles los siguientes controles y características:

- **Filtrar:** Hay dos tipos de filtrado:
	- Es posible limitar la visualización de los documentos en función de una cadena de búsqueda; opcionalmente, se puede limitar la búsqueda al PUID, al título o a la descripción. Cuando se aplica la búsqueda en **la vista del documento completo**, se puede marcar la opción **Mostrar contexto** para incluir el contexto del capítulo del documento en los resultados.
	- Los filtros de usuario definidos en la búsqueda rápida pueden seleccionarse en la casilla situada junto al botón de búsqueda para permitir el filtrado por la configuración de ese filtro.
- **Buscar entradas en el glosario:** busca en el texto las entradas del glosario que coincidan. Según el modo de vista del documento, analiza el capítulo seleccionado o todo el documento. Tenga en cuenta que esta función solo está disponible si el administrador ha creado la clase Glosario, tal y como se describe en la guía *Administrator's Guide*. Para más información sobre el glosario, consulte el capítulo ["Glosario" en la página 67.](#page-66-0)
- **Ti** Vista del documento completo: cambia la vista del documento a la vista del documento completo, lo que permite desplazarse por todo el documento. Consulte ["Modo de vista de documento" en la página 196](#page-195-0).
- **Vista del contenido del capítulo:** cambia la vista del documento a la vista del contenido del capítulo, que permite desplazarse solo por un capítulo. Consulte ["Modo](#page-195-0)  [de vista de documento" en la página 196.](#page-195-0)
- **Buscar y reemplazar:** este botón invoca el cuadro de diálogo **Buscar y reemplazar en el documento** para que pueda buscar una cadena en el documento o en el capítulo seleccionado. Consulte ["Buscar y reemplazar cadenas de caracteres"](#page-199-0)  [en la página 200](#page-199-0).
- **Imprimir:** este botón invoca el cuadro de diálogo de impresión del sistema para imprimir el contenido actual del panel de detalles. Consulte ["Imprimir" en la página](#page-196-0)  [197.](#page-196-0)
- **Actualizar:** este botón rellena el panel de detalles con datos recientes de la base de datos.

Los siguientes iconos muestran si el documento ha cambiado:

- **Sin cambios:** el documento no ha cambiado desde la última visita.
- **Cambiado:** el documento ha cambiado desde la última visita.

Al hacer clic en la bombilla se cambia entre las opciones de filtro por defecto y las opciones de filtro para los cambios. Para más información sobre los cambios del documento, consulte el capítulo ["Trabajar con cambios en los documentos" en la página](#page-198-0)  [199.](#page-198-0)

# <span id="page-193-0"></span>*Diseño de párrafo*

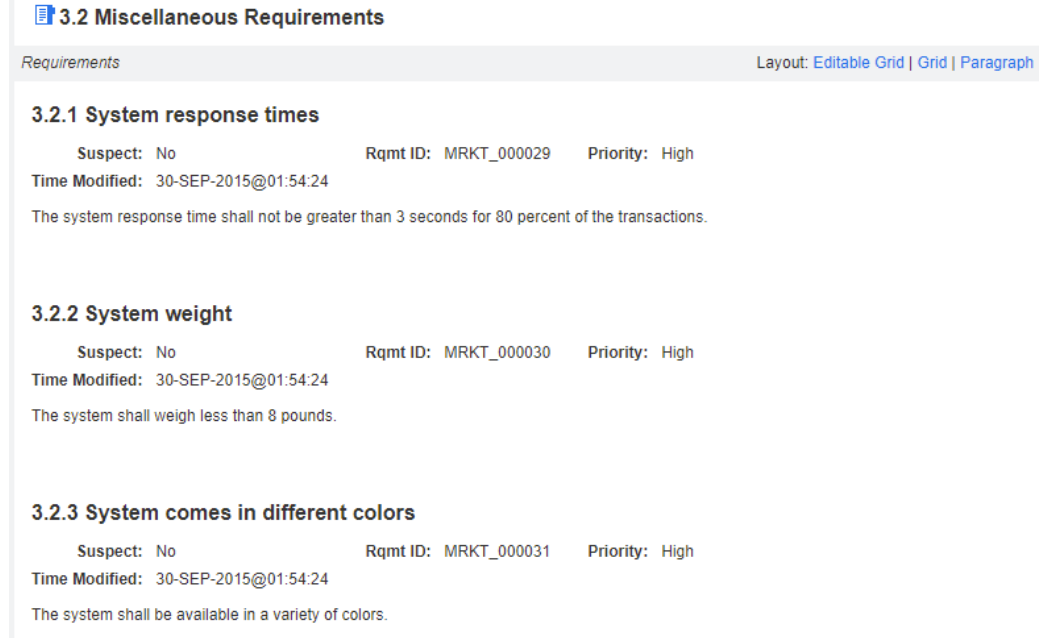

El diseño de párrafo proporciona todas las funciones de la lista de la [página 193.](#page-192-0)

Para realizar una acción en un requisito incluido en el diseño de párrafo, seleccione el requisito y luego seleccione la acción que desee en el grupo **Requisitos** del panel **Acciones**.

# <span id="page-193-1"></span>*Diseño de cuadrícula*

#### **3.2 Miscellaneous Requirements**

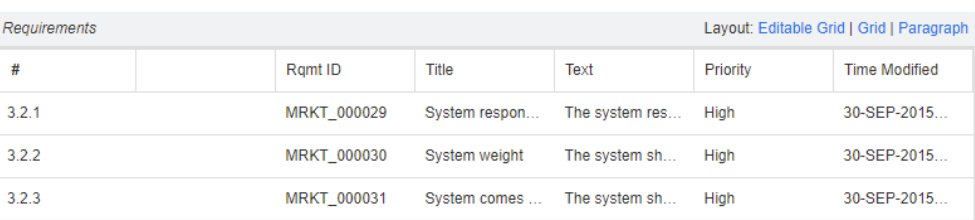

El diseño de cuadrícula ofrece todas las funciones de la lista de la [página 193](#page-192-0) y además:

- **Ordenación:** haga clic en un encabezado de columna para ordenar por ese atributo.
- **Editar requisito:** haga doble clic en un requisito para abrir el cuadro de diálogo *Editar*.

Para realizar una acción en un requisito incluido en el diseño de cuadrícula, seleccione el requisito y luego haga clic en la acción que desee en el grupo **Requisitos** del panel **Acciones**.

# <span id="page-194-0"></span>*Diseño de cuadrícula editable*

<span id="page-194-1"></span>*Diseño de formulario* 

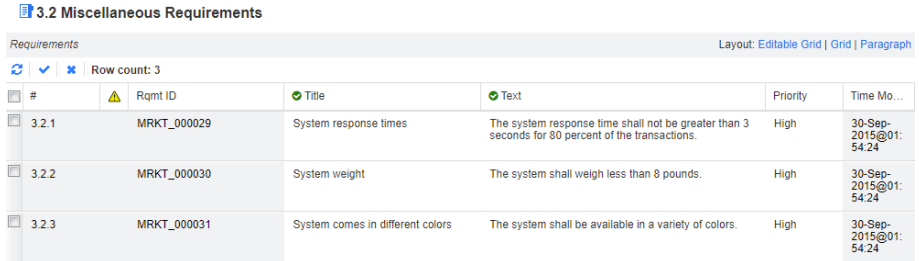

El diseño de cuadrícula editable ofrece todas las funciones de la lista de la [página 193](#page-192-0) y además:

- **Ordenación:** haga clic en un encabezado de columna para ordenar por ese atributo.
- **Editar atributos:** haga doble clic en la celda de la tabla para editar el atributo del requisito.
- **Editar requisito:** haga doble clic en un requisito para abrir el cuadro de diálogo *Editar*.

Para realizar una acción en un requisito incluido en el diseño de cuadrícula, seleccione el requisito y luego haga clic en la acción que desee en el grupo **Requisitos** del panel **Acciones**.

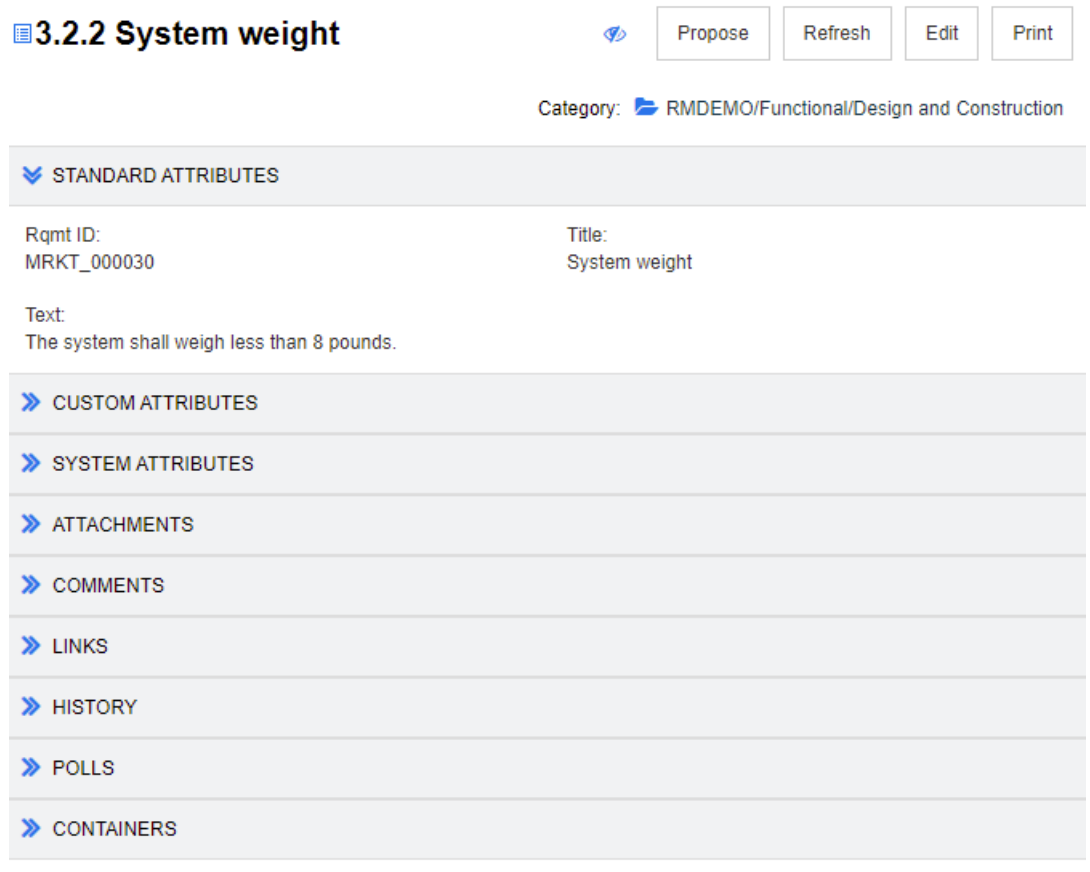

Este diseño incluye los siguientes controles y características:

- **Proponer:** este botón invoca el cuadro de diálogo Enviar una solicitud de cambio para que pueda proponer un cambio en el requisito actualmente seleccionado. Consulte ["Presentar una solicitud de cambio" en la página 128.](#page-127-0)
- **Actualizar:** este botón rellena el panel de detalles con datos recientes de la base de datos.
- **Editar:** este botón invoca el cuadro de diálogo Editar requisitos. Consulte ["Editar un](#page-122-1)  [requisito" en la página 123.](#page-122-1)
- **Imprimir:** este botón invoca el cuadro de diálogo de impresión del sistema para imprimir el contenido actual del panel de detalles. Consulte ["Imprimir" en la página](#page-196-0)  [197.](#page-196-0)

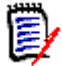

**NOTA** El contenido de las secciones del diseño de formulario se imprime solo si las secciones están expandidas.

 Para realizar una acción en el requisito actualmente seleccionado, elija la acción que desee en el grupo Requisitos del panel Acciones.

### <span id="page-195-0"></span>*Modo de vista de documento*

En los documentos hay dos modos de visualización disponibles: Capítulo y Documento completo. El modo de vista define cómo se ve el documento en el panel de detalles. El modo de vista de documento puede cambiarse a través de la configuración de la instancia/configuración del usuario (consulte el capítulo ["Modo de vista del documento](#page-94-0)  [predeterminado" en la página 95\)](#page-94-0) o haciendo clic en  $\Box$  o en  $\equiv$  en el panel de detalles (consulte el capítulo ["Panel de detalles" en la página 192](#page-191-0)).

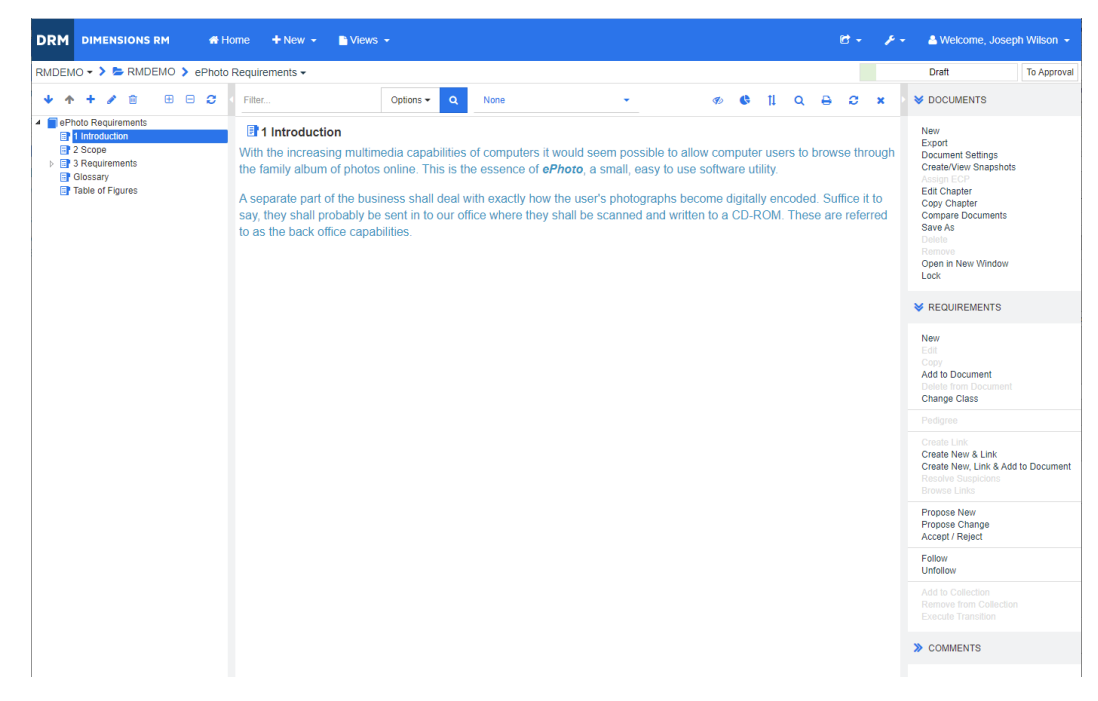

*Figura 4-1. Modo de vista de documento: Capítulo*

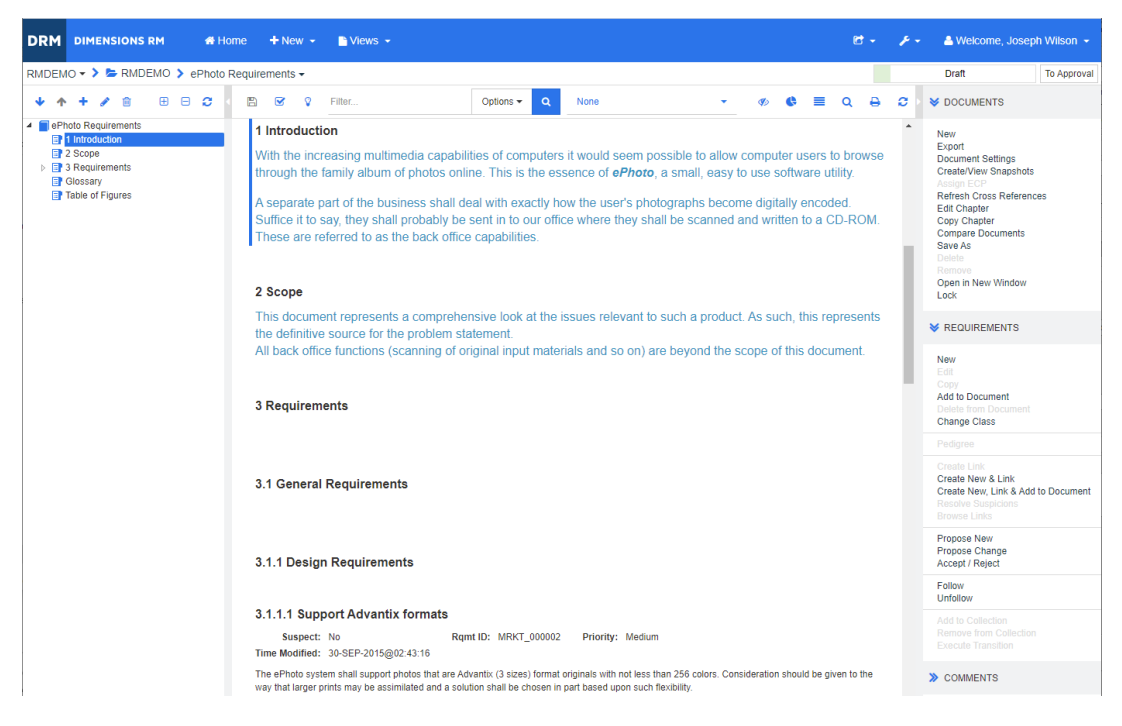

*Figura 4-2. Modo de vista de documento: Documento completo*

# <span id="page-196-0"></span>*Imprimir*

Puede imprimir el contenido del panel de detalles cuando seleccione un requisito, capítulo o documento en el panel de navegación.

#### **Para imprimir el contenido del panel de detalles:**

**1** Haga clic en **Imprimir** en el panel de detalles. Se abre una ventana con el contenido formateado para la impresión; los controles de RM que se muestran en esta ventana no son funcionales.

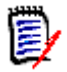

**NOTA** El contenido de las secciones del diseño de formulario se imprime solo si las secciones están expandidas.

- **2** Se abre el cuadro de diálogo de impresión del sistema. Haga clic en **Imprimir**. El requisito se envía a la impresora.
- **3** Una vez impreso el contenido, cierre la ventana que muestra contenido formateado.

# <span id="page-196-2"></span>**Abrir documentos o instantáneas**

### <span id="page-196-1"></span>*Abrir documentos*

### **Para abrir un documento:**

- **1** Abra la vista de inicio haciendo clic en  $\mathbf{A}$ .
- **2** Seleccione la pestaña **Documentos**.
- **3** Si el documento reside en una categoría diferente, seleccione la categoría en el árbol de categorías.
- **4** Haga doble clic en el documento que desee. Esto abre el documento en la vista de documento.

# *Abrir instantáneas*

### **Para abrir una instantánea:**

- **1** Abra la vista de inicio haciendo clic en  $\bullet$ .
- **2** Seleccione la pestaña **Documentos**.
- **3** Haga clic en **Mostrar instantáneas** para mostrar la columna de instantáneas en la pestaña Documentos.
- **4** Haga doble clic en la instantánea que desee. Esto abre la instantánea en la vista de documento.

# *Abrir el documento actual o la instantánea en una nueva ventana del navegador*

En este capítulo se asume que ha abierto el documento o la instantánea como se ha descrito en las secciones anteriores.

#### **Para abrir el documento/instantánea actualmente abierto en una nueva ventana:**

**1** Haga clic en **Abrir en una nueva ventana** en el grupo Documentos del panel Acciones. El documento o la instantánea se abre en una nueva ventana del navegador.

# *Abrir un documento y la lista de instantáneas*

Si está trabajando con muchas instantáneas de un documento, es posible que quiera abrir el documento y la lista de instantáneas al mismo tiempo. Si tiene que abrir el mismo documento a menudo, puede marcar la URL para acceder a ella fácilmente.

Para abrir un documento y la lista de instantáneas, haga lo siguiente:

- **1** Abra la vista de inicio haciendo clic en **.**
- **2** Seleccione la pestaña **Documentos**.
- **3** Seleccione el documento y haga clic en **Crear instantánea**. Se abre la lista de instantáneas del documento seleccionado.
- **4** Realice una de las siguientes acciones:
	- **Hacer clic:** abre el documento y la lista de instantáneas en una nueva pestaña o ventana del navegador.
	- **Hacer clic con el botón derecho:** seleccione **Copiar dirección del enlace** (o una entrada similar) en el menú contextual para recuperar la URL que le permite crear un marcador.

# **Trabajar con permisos limitados**

Si va a la página de trabajo de un documento y uno o varios de los requisitos del capítulo pertenecen a una clase para la que no tiene permiso de "lectura", o si uno o varios requisitos pertenecen a una categoría para la que no tiene permiso, ocurre lo siguiente:

- El icono del capítulo o del requisito se visualiza roto.
	- Un icono de capítulo roto significa que el usuario no tiene permiso para leer uno o más requisitos dentro de ese capítulo.
	- Un icono de requisito roto significa que el usuario no tiene permiso para leer uno o más subrequisitos bajo ese requisito.
- Un mensaje informa de que no se muestran todos los requisitos del documento debido a problemas de permisos.

La siguiente ilustración muestra este escenario.

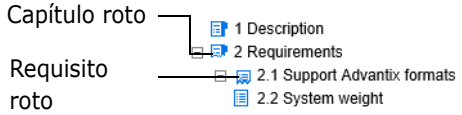

# <span id="page-198-0"></span>**Trabajar con cambios en los documentos**

Cuando se abre un documento que ha sido modificado desde la última visita, un mensaje muestra que el documento ha cambiado. Puede ver fácilmente los cambios realizados por otros usuarios en el documento, pero también ver los cambios realizados en los requisitos fuera del documento.

En la barra de herramientas de la sección del documento, el icono  $\sqrt{\frac{2}{\pi}}$  indica que hay cambios. Si no hay ningún cambio, se indica con  $\Omega$ . Al hacer clic en el icono se abre una tabla que muestra el número de cambios y los cambios individuales. Además, el panel de detalles cambia para mostrar lo siguiente:

- Lista desplegable con las siguientes opciones:
	- **Cambios recientes:** muestra los cambios realizados por otros usuarios desde que abrió el documento la última vez. Esta es la opción predeterminada.
	- **Cambios desde la fecha:** muestra un selector de fechas que permite elegir una fecha.
	- **Cambios desde la instantánea:** muestra una lista desplegable con todas las instantáneas del documento junto con la fecha de creación de la instantánea.
- **:** inicia la búsqueda de las opciones seleccionadas.
- Opción **Mostrar solo los cambios**: actualiza el árbol del documento para mostrar solo los capítulos, los requisitos o las solicitudes de cambio modificados junto con los capítulos o requisitos principales.

Una vez ejecutada la búsqueda de cambios, verá una tabla con los cambios (si los hay). Para filtrar el contenido de la tabla, introduzca texto en una o varias casillas de la primera línea de la tabla. El capítulo o requisito modificado puede abrirse haciendo clic en la

entrada correspondiente de la tabla. Observe también que los capítulos y requisitos modificados están resaltados en el árbol del documento.

# <span id="page-199-0"></span>**Buscar y reemplazar cadenas de caracteres**

Puede buscar y reemplazar cadenas de caracteres en capítulos y requisitos en un documento abierto. Puede buscar y reemplazar cadenas de caracteres en:

- Un documento completo o un capítulo seleccionado
- Atributos de título y descripción o todos los atributos alfanuméricos, de lista o de usuario

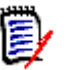

# **NOTA**

- La opción de menú **Buscar y reemplazar** se desactiva mientras se compara un documento y su instantánea (consulte el capítulo ["Comparar documentos e](#page-243-0)  [instantáneas" en la página 244](#page-243-0)).
- En el caso de los objetos de solo lectura (instantáneas y documentos controlados por ECP sin un ECP asignado), los botones **Reemplazar** y **Reemplazar todo** no se muestran. Con estos objetos, solo funciona la función de búsqueda del cuadro de diálogo.
- Para utilizar los comandos **Reemplazar** y **Reemplazar todo** , debe tener permiso para reemplazar un requisito o capítulo. Si solo se pueden cambiar algunos atributos, se cambian y se recibe un mensaje diciendo que no se tiene permiso para reemplazar la cadena en todos los atributos.

#### **Para buscar y reemplazar cadenas de caracteres:**

- **1** Abra el documento en la página de trabajo del documento, si no está ya abierto. Consulte ["Abrir documentos" en la página 197](#page-196-1).
- **2** Si quiere buscar dentro de un capítulo concreto, selecciónelo en el panel de navegación.

**3** Haga clic en el botón **Buscar y reemplazar** ( ). Se abre el cuadro de diálogo Buscar y reemplazar.

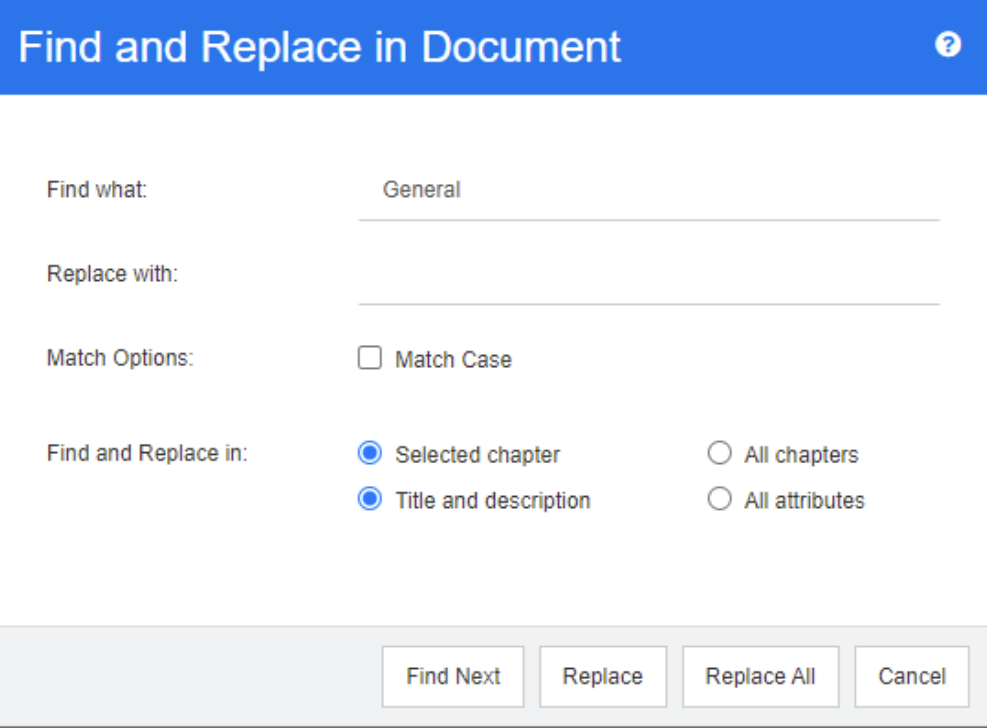

- **4 Qué buscar:** introduzca la cadena que quiera encontrar.
- **5 Reemplazar por:** si desea reemplazar la cadena, introduzca aquí la cadena de reemplazo.
- **6 Coincidir mayúsculas y minúsculas:** active esta casilla para incluir las mayúsculas y minúsculas de la cadena en los criterios de coincidencia.
- **7** Seleccione una de las siguientes opciones.
	- **Capítulo seleccionado:** para buscar solo el capítulo seleccionado y los subcapítulos y requisitos que contenga.
	- **Todos los capítulos:** para buscar todos los capítulos y su contenido.
- **8** Seleccione una de las siguientes opciones.
	- **Título y descripción:** para buscar solo los atributos Título y Descripción.
	- **Todos los atributos:** para buscar todos los atributos alfanuméricos, de lista y de usuario.
- **9** Haga clic en cualquiera de los siguientes botones:
	- **Buscar siguiente:** este botón muestra el primer capítulo o requisito que contiene una o más instancias de la cadena. El capítulo o requisito se selecciona en el panel de navegación y la cadena encontrada se resalta en el panel de detalles. Para mostrar la siguiente coincidencia, haga clic de nuevo en el botón.

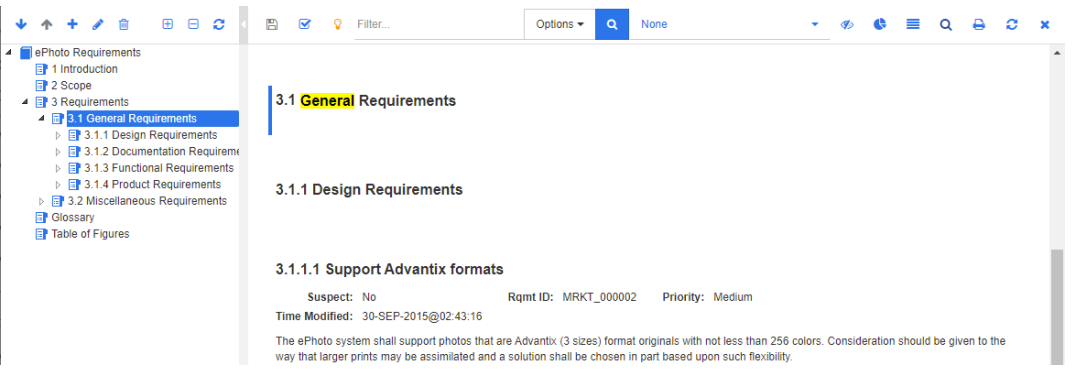

- **Reemplazar**: el capítulo o el requisito actualmente seleccionado se reemplaza, y la nueva versión contiene la cadena especificada en el cuadro **Reemplazar por**.
- **Reemplazar todo:** este botón reemplaza todos los capítulos y requisitos que contienen la cadena especificada en el campo **Qué buscar** por la cadena especificada en el campo **Reemplazar por**.

El cuadro de diálogo Buscar y reemplazar se cierra y aparece el mensaje "Reemplazar todas las cadenas". Una vez finalizada esta operación, un cuadro de diálogo muestra cuántos capítulos y requisitos se han reemplazado e informa de cualquier error.

# **Mover un documento o una instantánea a una categoría diferente**

#### **Para mover un documento a una categoría diferente, haga lo siguiente:**

- **1** Abra la vista de inicio haciendo clic en **3**.
- **2** Seleccione la pestaña **Documentos**.
- **3** Si quiere mover una instantánea, haga clic en **Mostrar instantáneas**.
- **4** Arrastre el documento o la instantánea y suéltelo en la categoría deseada del árbol **Categorías**.

# **Copiar la URL de un documento en el portapapeles**

Puede copiar la URL de un documento o de una instantánea y pegarla en un archivo para utilizarla y consultarla en el futuro. Cuando se invoque posteriormente esa URL, se abrirá RM Browser en ese documento o instantánea. Consulte la sección correspondiente más abajo.

# *Copiar la URL de un documento o una instantánea abiertos*

### **Para copiar la URL de un documento o una instantánea abiertos:**

- **1** Con el documento o la instantánea abiertos en una página de trabajo, haga clic en **Abrir en nueva ventana** en el grupo Documentos del panel Acciones. El documento o la instantánea se abre en una nueva ventana del navegador.
- **2** Haga clic y seleccione la URL en la nueva ventana del navegador.
- **3** Pulse Ctrl + C o haga clic con el botón derecho del ratón en la URL resaltada y seleccione **Copiar**. La URL está ahora en el portapapeles de Windows.
- **4** Cierre la nueva ventana del navegador.
- **5** Utilice Ctrl + V, o el comando de menú específico de la aplicación correspondiente, para pegar la URL en el archivo o la aplicación en el que desea utilizarla.

### *Copiar la URL de un documento cerrado*

### **Para copiar la URL de un documento cerrado:**

- **1** Abra la vista de inicio, si no está ya abierta. Para más información sobre la vista de inicio, consulte el capítulo ["Trabajar con la vista principal" en la página 255](#page-254-0).
- **1** Seleccione la pestaña **Documentos**.
- **2** Seleccione el documento que desee. Para abrir un documento dependiente, seleccione el documento dependiente en la columna de documentos secundarios (consulte el capítulo ["Pestaña Documentos" en la página 268\)](#page-267-0).
- **3** Haga clic en **Crear URL directa** en el grupo **Documentos** del panel **Acciones**. Esto abre un cuadro de diálogo con la URL seleccionada.
- **4** Pulse Ctrl + C o haga clic con el botón derecho del ratón en la URL resaltada y seleccione **Copiar**. Esto copia la URL en el portapapeles.
- **5** Haga clic en **Aceptar** para cerrar el cuadro de diálogo.
- **6** Utilice Ctrl + V, o el comando de menú específico de la aplicación correspondiente, para pegar la URL en el archivo o la aplicación en el que desea utilizarla.

### *Copiar la URL de una instantánea cerrada desde la vista de inicio*

#### **Para copiar la URL de una instantánea cerrada desde la vista de inicio:**

- **1** Abra la vista de inicio, si no está ya abierta. Para más información sobre la vista de inicio, consulte el capítulo ["Trabajar con la vista principal" en la página 255](#page-254-0).
- **2** Seleccione la pestaña **Documentos**.
- **3** Si la columna de instantáneas no está abierta, haga clic en **Mostrar instantáneas**.
- **4** Seleccione un documento con instantáneas.
- **5** Seleccione la instantánea que desee.
- **6** Haga clic en **Crear URL directa** en la sección **Documentos** del panel **Acciones**. Esto abre un cuadro de diálogo con la URL seleccionada.
- **7** Pulse Ctrl + C o haga clic con el botón derecho del ratón en la URL resaltada y seleccione **Copiar**. Esto copia la URL en el portapapeles.
- **8** Haga clic en **Aceptar** para cerrar el cuadro de diálogo.
- **9** Utilice Ctrl + V, o el comando de menú específico de la aplicación correspondiente, para pegar la URL en el archivo o la aplicación en el que desea utilizarla.

# *Copiar la URL de una instantánea cerrada desde la vista de documento*

#### **Para copiar la URL de una instantánea cerrada desde la vista de documento:**

- **1** Abra el documento en la página de trabajo del documento, si no está ya abierto. Consulte ["Abrir documentos" en la página 197](#page-196-1).
- **2** Haga clic en **Crear/Ver instantáneas** en el grupo Documentos del panel Acciones. Se abre el cuadro de diálogo Instantáneas.
- **3** Haga clic con el botón derecho del ratón en el enlace del icono  $\overline{p}$  junto a la instantánea que desee.
- **4** Seleccione **Copiar acceso directo** (o una opción de menú parecida, en función del navegador que esté utilizando). Esto copia la URL en el portapapeles.
- **5** Utilice Ctrl + V, o el comando de menú específico de la aplicación correspondiente, para pegar la URL en el archivo o la aplicación en el que desea utilizarla.

# <span id="page-203-0"></span>**Trabajar con documentos**

# **Crear un nuevo documento**

Al crear un nuevo documento, puede utilizar uno de los siguientes como plantilla:

- La plantilla en blanco.
- La estructura de los capítulos de un documento existente.
- La estructura de los capítulos y los requisitos de un documento existente.

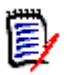

#### **NOTA**

- Debe tener el permiso "Crear" tanto para la clase de capítulo como para las colecciones.
- Si selecciona **Solo capítulos** o **Capítulos y requisitos** en las opciones de creación, también debe tener los siguientes permisos adicionales:
	- Clase de capítulo: "Lectura"
	- Colecciones: "Enlazar" y "Crear a partir de una colección existente"

#### **Para crear un nuevo documento:**

- **1** Seleccione **Documento** en el menú **Nuevo**. Se abre el cuadro de diálogo **Nuevo documento**.
- **2 Nombre**: introduzca un nombre para el documento.

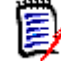

**NOTA** Un nombre de documento puede contener un máximo de 256 caracteres y no puede incluir comillas simples (').

**3 Descripción:** introduzca una descripción del documento. Esta descripción se mostrará en el cuadro de diálogo **Configuración del documento**.

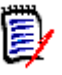

# **NOTA**

- La descripción no se copia si está creando un documento a partir de otro existente.
- El administrador especifica la longitud máxima del campo **Descripción** en la clase del capítulo en la definición de la clase.
- **4 Crear opciones**: Seleccione una de las siguientes opciones.
	- **a En blanco**: crea el documento a partir de la plantilla en blanco. Si selecciona esta opción, los documentos de la lista de plantillas se desactivan. Esta es la opción predeterminada.
	- **b Solo capítulos:** crea el documento basándose en la estructura de capítulos de un documento existente que se selecciona en la lista de plantillas.
	- **c Capítulos y requisitos:** crea el documento basándose en la estructura de los capítulos y en los requisitos de un documento existente que se selecciona en la lista de plantillas.
	- **d Copiar requisitos:** esta opción solo está disponible si se selecciona la opción **Capítulos y requisitos**.

Si se selecciona esta opción, se copiarán todos los requisitos del documento original y la copia se agregará al nuevo documento. Los enlaces entre requisitos también se copian si los requisitos enlazados forman parte del documento. Si no se selecciona esta opción, todos los requisitos del documento original se enlazarán al nuevo documento.

- **e Como elemento secundario:** muestra una lista de documentos principales con los que debe relacionarse este documento secundario recién creado.
- **f Basado en elementos del mismo nivel:** esta opción solo está disponible cuando se selecciona **Como elemento secundario**. Si selecciona esta opción, la lista de documentos principales contiene documentos secundarios que puede seleccionar. El nuevo documento secundario será una copia del documento secundario seleccionado y también tendrá el mismo documento principal.

#### **g Buscar plantilla:**

- seleccione la categoría en la que se encuentra el documento que quiera utilizar como plantilla.
- Seleccione el documento que va a utilizar como plantilla. Si es necesario, utilice la casilla junto a la categoría para filtrar los documentos que aparecen en la lista.

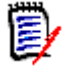

### **NOTA**

- Estos controles solo se activan si **NO** ha elegido la opción **En blanco** en las opciones de creación.
- Si se restringen las clases en un documento, estas restricciones son heredadas por el nuevo documento. Para más información sobre la restricción de clases en un documento, consulte el capítulo ["Combinar](#page-218-0)  [cambios del documento" en la página 219](#page-218-0).
- **5 Configuración del documento:**
	- **a Heredar del documento seleccionado:** si se selecciona, las opciones del documento (como se indica a continuación) utilizarán las mismas que el documento seleccionado. Para especificar su propio conjunto de opciones en la creación de documentos, desactive esta opción.
	- **b Exportar título:** seleccione esta opción para utilizar la cadena del campo **Nombre** como título del documento al exportarlo a Word.
	- **c Actualizar a actual (sugerencia):** seleccione esta opción para actualizar automáticamente el documento con la versión más reciente de cada requisito. Al crear un documento con la opción "En blanco", la opción "Actualizar a actual (sugerencia)" se establecerá a partir del valor especificado en el formulario. Si se crea un documento utilizando una plantilla ("Solo capítulos" o "Capítulos y requisitos"), se establecerá "Actualizar a actual (sugerencia)" desde el documento de la plantilla.

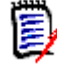

**NOTA** Para cambiar manualmente la versión de un requisito específico incluido en el documento, consulte el capítulo ["Cambiar qué versión de requisito se](#page-233-0)  [incluye en un documento" en la página 234](#page-233-0).

- **d Glosario:** seleccione esta opción para crear automáticamente el capítulo "Glosario". Este capítulo contiene las explicaciones de los términos utilizados en este documento.
- **e Controlado por ECP:** seleccione esta opción si desea exigir que los usuarios enlacen el documento a un objeto de clase ECP antes de editarlo.

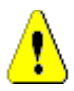

**PRECAUCIÓN** Una vez que el control ECP se activa en un documento, **no puede ser desactivado**.

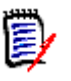

### **NOTA**

- Los ECP son un tipo de clase de gestión de cambios de alto nivel (propuesta de cambio de ingeniería) que puede utilizarse para reunir varias solicitudes de cambio en un solo paquete.
- Si el control ECP está activo, pero el usuario actual no ha asignado un ECP, el documento será de solo lectura hasta que le asigne un ECP. Se mostrará un aviso a este efecto a la derecha de la ruta de navegación de la instancia.
- Para asignar un ECP, consulte el documento ["Combinar cambios del](#page-218-0)  [documento" en la página 219.](#page-218-0)
- **f Documento principal**: seleccione esta opción para convertir el documento en documento principal.
- **g Tabla de figuras:** seleccione esta opción para crear automáticamente el capítulo "Tabla de figuras". Este capítulo contiene todas las imágenes o tablas con títulos (consulte "Agregar título" en el capítulo ["Barra de herramientas de formato de](#page-39-0)  [texto HTML" en la página 40\)](#page-39-0). Se actualiza cuando se abre o se recarga un documento.
- **6 Categoría**: seleccione la categoría a la que quiera agregar el nuevo documento. Un documento puede pertenecer a cualquier categoría a la que tenga acceso.
- **7 Flujo de trabajo:** permite seleccionar el flujo de trabajo que se utilizará con los documentos. Al seleccionar un flujo de trabajo se cargan los atributos (por ejemplo, el revisor) del flujo de trabajo en este diálogo. Si se ha seleccionado un flujo de trabajo, se mostrarán los atributos personalizados en la sección **Atributos personalizados**. Dependiendo de la definición de la transacción **Crear nuevo** del flujo de trabajo, algunos atributos pueden ser obligatorios. Los atributos obligatorios deben cumplimentarse para poder crear el documento.
- **8** Haga clic en **Aceptar**.

# **Eilminar un documento**

Cuando se elimina un documento, se marca como eliminado, pero los datos se conservan. Puede eliminar documentos si tiene permiso "Eliminar" para documentos y colecciones.

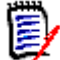

**NOTA** Al eliminar un documento también se eliminan las instantáneas asociadas.

### *Eliminar un documento de la vista de inicio*

- **1** Abra la vista de inicio haciendo clic en  $\mathbf{A}$ .
- **2** Seleccione el documento que quiera eliminar.
- **3** Haga clic en **Eliminar** en el grupo **Documentos** del panel Acciones.
- **4** Cuando se le solicite, confirme que desea eliminar el documento. Para un documento principal, seleccione cómo gestionar los documentos secundarios. Si selecciona **Interrumpir la dependencia de todos los documentos secundarios**, la relación no se puede restaurar si se restaura el documento principal.

#### *Eliminar un documento de la vista de documento*

- **1** En el panel de navegación de la página de trabajo del documento, seleccione la raíz del documento.
- **2** Haga clic en **Eliminar** en el grupo Documentos del panel Acciones.
- **3** Cuando se le solicite, confirme que desea eliminar el documento. Para un documento principal, seleccione cómo gestionar los documentos secundarios. Si selecciona **Interrumpir la dependencia de todos los documentos secundarios**, la relación no se puede restaurar si se restaura el documento principal.

# **Deshacer la eliminación un documento**

Cuando se elimina un documento, se marca como eliminado, pero los datos se conservan. Cuando se deshace la eliminación de un documento, se restaura el documento, los capítulos y las instantáneas asociados.

#### *Deshacer la eliminación de un documento de la vista de inicio*

**1** Abra la vista de inicio haciendo clic en  $\bullet$ .

- **2** Seleccione **Mostrar documentos eliminados** en el grupo **Documentos** del panel Acciones.
- **3** Seleccione el documento que quiera recuperar.
- **4** Haga clic en **Recuperar** en el grupo **Documentos** del panel Acciones.
- **5** Cuando se le solicite, confirme que desea deshacer la eliminación del documento.

### *Deshacer la eliminación de un documento de la vista de documento*

- **1** En el panel de navegación de la página de trabajo del documento, seleccione la raíz del documento.
- **2** Haga clic en **Recuperar** en el grupo **Documentos** del panel Acciones.
- **3** Cuando se le solicite, confirme que desea deshacer la eliminación del documento.

# **Quitar un documento**

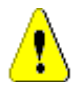

**PRECAUCIÓN** Al quitar un documento, éste se elimina de la base de datos **de forma permanente**, con sus capítulos e instantáneas asociados. Los documentos, capítulos e instantáneas quitados no pueden restaurarse.

Al quitar un documento, **no** se eliminan los requisitos de la base de datos. Puede quitar documentos si tiene permiso "Eliminar" para documentos, colecciones y clases.

### *Quitar un documento de la vista de inicio*

- **1** Abra la vista de inicio haciendo clic en **4**.
- **2** Seleccione el documento que quiera eliminar.
- **3** Haga clic en **Quitar** en el grupo **Documentos** del panel Acciones.

#### *Quitar un documento de la vista de documento*

- **1** En el panel de navegación de la página de trabajo del documento, seleccione la raíz del documento.
- **2** Haga clic en **Quitar** en el grupo **Documentos** del panel Acciones.
- **3** Cuando se le solicite, confirme que desea eliminar el documento.

# **Guardar una copia de un documento con un nuevo nombre**

Esta función guarda una copia del documento actualmente abierto con un nuevo nombre.

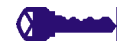

- **PRIVILEGIOS** La opción "Guardar como" requiere los siguientes permisos:
	- Clase de capítulo: "Crear" y "Lectura"
	- Colecciones: "Crear", "Enlazar" y "Crear a partir de una colección existente"

#### **Para guardar un documento con un nuevo nombre:**

- **1** Abra el documento en la página de trabajo del documento, si no está ya abierto. Consulte ["Abrir documentos" en la página 197](#page-196-1).
- **2** Haga clic en **Guardar como** en el grupo Documentos del panel Acciones. Se abre el cuadro de diálogo Guardar como del documento.
- **3 Nombre:** introduzca un nombre para la nueva copia del documento.
- **4 Descripción:** introduzca una descripción del documento.
- **5 Capítulos y requisitos:** seleccione esta opción para copiar los capítulos y los requisitos en el nuevo documento.
- **6 Copiar requisitos:** esta opción solo está disponible si se selecciona la opción **Capítulos y requisitos**. si se selecciona esta opción, se copiarán todos los requisitos del documento original y la copia se agregará al nuevo documento. Los enlaces entre requisitos también se copian si los requisitos enlazados forman parte del documento. Si no se selecciona esta opción, todos los requisitos del documento original se enlazarán al nuevo documento.
- **7 Solo capítulos:** seleccione esta opción para copiar solo los capítulos del documento original (sin requisitos).
- **8** Haga clic en **Aceptar**.

# **Configuración del documento**

El cuadro de diálogo **Configuración del documento** contiene diferentes pestañas que permiten cambiar varios ajustes relacionados con el documento. Para abrir el cuadro de diálogo **Configuración del documento**, haga clic en **Configuración del documento** en la sección **Documento** del panel **Acciones** de la vista de documento.

- **General:** permite cambiar el nombre del documento, la descripción y otros ajustes que definen el documento. Para más información, consulte el capítulo ["Editar los](#page-209-0)  [atributos de un documento" en la página 210.](#page-209-0)
- **Aplicar formato al documento:** permite especificar el diseño del documento para un capítulo o para todo el documento. Para más información, consulte el capítulo ["Aplicar formato a los documentos" en la página 211.](#page-210-0)
- **Opciones de visualización:** permite especificar los atributos visibles cuando se utiliza el modo de cuadrícula, cuadrícula editable o párrafo (sin plantilla). Para más información, consulte el capítulo ["Opciones de visualización" en la página 215](#page-214-0).
- **Opciones de exportación:** permite especificar los atributos de cada clase al exportar el documento. Para más información, consulte el capítulo ["Opciones de](#page-215-0)  [exportación" en la página 216.](#page-215-0)
- **Restringir clases:** permite especificar las clases que se pueden utilizar con el documento. Para más información, consulte el capítulo ["Restringir las clases de](#page-216-0)  [requisitos en un documento" en la página 217.](#page-216-0)
- **Dependencias:** muestra las dependencias entre un documento principal y un documento secundario. Para más información, consulte el capítulo ["Dependencias de](#page-217-0)  [los documentos" en la página 218](#page-217-0).

# <span id="page-209-0"></span>*Editar los atributos de un documento*

Estos son los atributos de las pestañas General, Prólogo y Atributos del sistema del cuadro de diálogo Nuevo documento.

### **Para editar los atributos de un documento:**

- **1** Abra el documento en la vista de documento, si no está ya abierto. Consulte ["Abrir](#page-196-2)  [documentos o instantáneas" en la página 197.](#page-196-2)
- **2** Seleccione **Configuración del documento** en el conjunto **Documentos** del panel **Acciones**. Se abre el cuadro de diálogo **Configuración del documento**.
- **3** Realice cualquiera de las siguientes acciones según sea necesario:
	- **Nombre:** edita el nombre del documento.
	- **Descripción:** edita la descripción del documento
	- **Flujo de trabajo:** permite seleccionar el flujo de trabajo que se utilizará con los documentos. Al seleccionar un flujo de trabajo se cargan los atributos (por ejemplo, el revisor) del flujo de trabajo en este diálogo. Al seleccionar un flujo de trabajo también se puede mostrar el conjunto de **atributos personalizados** que permite introducir o seleccionar atributos específicos del documento.
	- **Exportar título:** seleccione esta opción para utilizar la cadena del campo **Nombre** como título del documento al exportarlo a Word.
	- **Actualizar a actual (sugerencia):** seleccione esta opción para actualizar automáticamente el documento con la versión más reciente de cada requisito.

**NOTA** Para cambiar manualmente la versión de un requisito específico incluido en el documento, consulte el capítulo ["Cambiar qué versión de requisito se incluye](#page-233-0)  [en un documento" en la página 234](#page-233-0).

- **Glosario:** seleccione esta opción para crear automáticamente el capítulo "Glosario". Este capítulo contiene las explicaciones de los términos utilizados en este documento.
- **Controlado por ECP:** seleccione esta opción si desea exigir que los usuarios enlacen el documento a un objeto de clase ECP antes de editarlo.

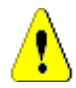

**PRECAUCIÓN** Una vez que el control ECP se activa en un documento, **no puede ser desactivado**.

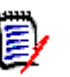

**NOTA** 

- Los ECP son un tipo de clase de gestión de cambios de alto nivel (propuesta de cambio de ingeniería) que puede utilizarse para reunir varias solicitudes de cambio en un solo paquete.
- Si el control ECP está activo, pero el usuario actual no ha asignado un ECP, el documento será de solo lectura hasta que le asigne un ECP. Se mostrará un aviso a este efecto a la derecha de la ruta de navegación de la instancia.
- Para asignar un ECP, consulte el documento ["Combinar cambios del](#page-218-0)  [documento" en la página 219](#page-218-0).
- **Documento principal:** seleccione esta opción para convertir el documento en documento principal.
- **Tabla de figuras:** seleccione esta opción para crear automáticamente el capítulo "Tabla de figuras". Este capítulo contiene todas las imágenes o tablas con títulos (consulte "Agregar título" en el capítulo ["Barra de herramientas de formato de](#page-39-0)  [texto HTML" en la página 40\)](#page-39-0). Se actualiza cuando se abre o se recarga un documento.
- **Actualización del elemento principal:** Esta opción solo está disponible para documentos secundarios. Cuando se selecciona, cualquier cambio en el documento principal se transmitirá al documento secundario. Al crear un nuevo documento secundario esta opción se activa de forma predeterminada.
- **4** Haga clic en **Aceptar**.

# <span id="page-210-0"></span>*Aplicar formato a los documentos*

Puede especificar si el documento utiliza el diseño de cuadrícula o de párrafo. Si el documento utiliza el diseño de párrafo, puede seleccionar una plantilla personalizada desde la que exportar el documento. También puede numerar los requisitos de los capítulos por separado y especificar la cadena de caracteres que los delimita.

#### **Para especificar el formato de un documento:**

- **1** Abra el documento en la vista de documento, si no está ya abierto. Consulte ["Abrir](#page-196-2)  [documentos o instantáneas" en la página 197.](#page-196-2)
- **2** Seleccione la raíz del documento en el panel de navegación.

**3** Seleccione **Configuración del documento** en el grupo **Documentos** del panel **Acciones**. Se abre el cuadro de diálogo **Configuración del documento**.

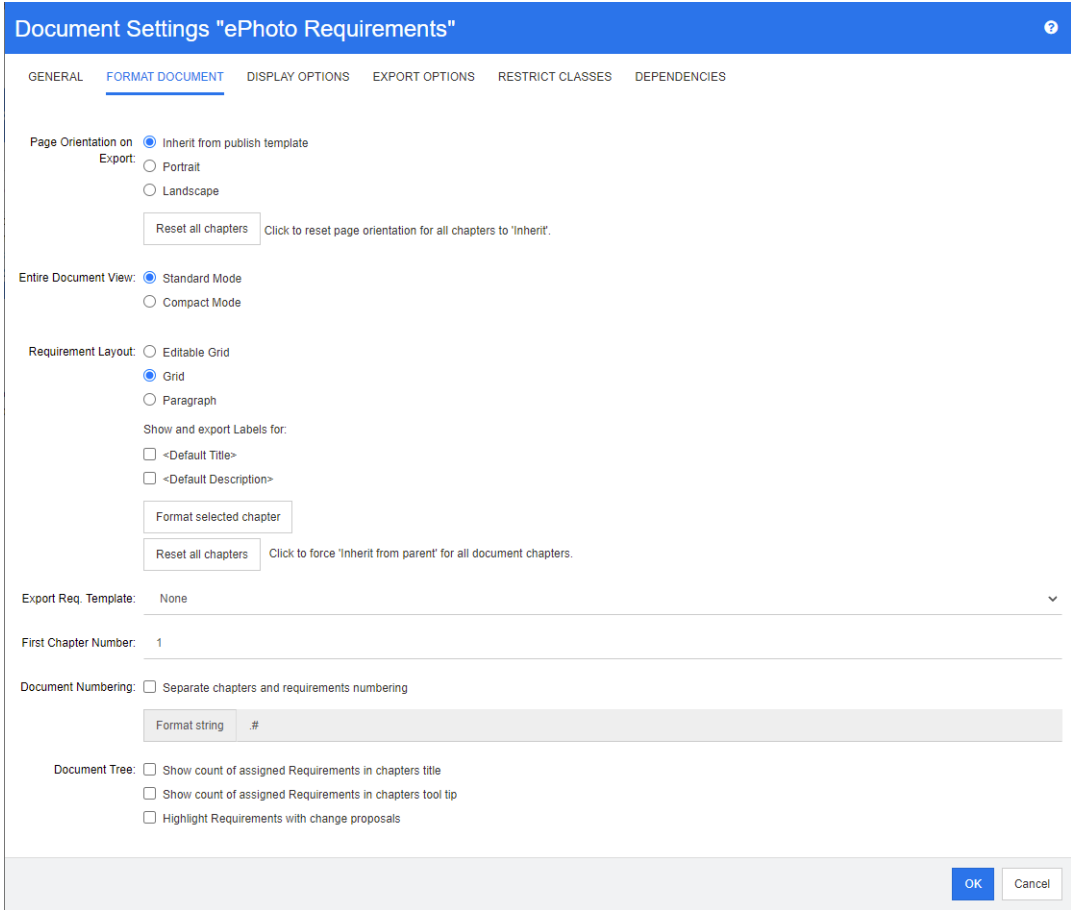

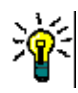

**SUGERENCIA** Si ha seleccionado un capítulo, o un requisito dentro de un capítulo, al abrir el cuadro de diálogo **Configuración del documento**, aparece el enlace **Aplicar formato al capítulo actualmente seleccionado**. Si desea aplicar formato solo a ese capítulo, haga clic en el enlace para abrir el cuadro de diálogo **Aplicar formato al capítulo**.

- **4 Orientación de la página en la exportación:** el ajuste de la orientación de la página cambia la orientación para el resto del documento empezando por el principio del mismo.
	- **a Heredar de la plantilla de publicación:** utiliza la misma orientación de la página especificada en la plantilla de publicación. Si no se ha especificado ninguna plantilla de publicación, se utilizará la predeterminada (vertical).
	- **b Vertical:** establece la orientación de la página en vertical.
	- **c Horizontal:** establece la orientación de la página en horizontal.
	- **d Restablecer todos los capítulos:** restablece la orientación de la página para que todos los capítulos hereden la del capítulo anterior. Esto significa que todos los capítulos utilizarán la misma orientación especificada con la configuración anterior.
- **5 Diseño de requisitos:**
	- **a Cuadrícula editable:** los requisitos se muestran en una tabla (un requisito por fila). Si edita un documento en RM Browser, puede modificar los atributos de un requisito. Solo se muestran/exportan los atributos especificados en la configuración de las **opciones de visualización** (consulte el capítulo ["Opciones](#page-214-0)  [de visualización" en la página 215](#page-214-0)).
	- **b Cuadrícula:** los requisitos se muestran en una tabla (un requisito por fila). Solo se muestran/exportan los atributos especificados en la configuración de las **opciones de visualización** (consulte el capítulo ["Opciones de visualización" en la página](#page-214-0)  [215](#page-214-0)).
	- **c Párrafo:** los requisitos se muestran individualmente. Si existe una plantilla de publicación para la clase de requisito, el diseño se especifica en la plantilla. Si no existe ninguna plantilla de publicación, solo se muestran/exportan los atributos especificados en la configuración de las **opciones de visualización** (consulte el capítulo ["Opciones de visualización" en la página 215\)](#page-214-0).

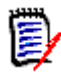

**NOTA** Si no hay ningún capítulo en un documento o si hay requisitos mixtos de diferentes clases en el mismo capítulo o subcapítulo, la opción de cuadrícula está desactivada.

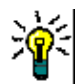

**SUGERENCIA** Si quiere incluir requisitos de diferentes clases en el mismo capítulo, ponga los requisitos de cada clase en un subcapítulo separado.

- **6 Mostrar y exportar etiquetas para:** Los siguientes ajustes cambian la forma en que se muestran las etiquetas de los atributos en el panel de detalles y en el documento exportado. Solo son relevantes cuando se elige **Párrafo** como opción de **Diseño de requisitos**.
	- **a <Título predeterminado>:** si selecciona esta opción, el nombre del atributo de título precede al nombre del título del requisito, por ejemplo, *Título: La base de datos almacena al menos 1024 entradas*
	- **b <Descripción predeterminada>:** si selecciona esta opción, el nombre del atributo de descripción precede a la descripción, por ejemplo, *Texto: La base de datos no deberá almacenar menos de 1024 entradas.*
- **7 Restablecer todos los capítulos:** este botón revierte las configuraciones de *Diseño de requisitos* y *Mostrar y exportar etiquetas para* de todos los capítulos del documento al valor predeterminado que hereda las configuraciones de sus documentos principales.
- **8 Plantilla de exportación de requisitos:** para utilizar una plantilla personalizada para exportar el documento, seleccione una plantilla de la lista. Esta lista contiene las plantillas definidas por su administrador. Si selecciona **Ninguna**, se utiliza el formato estándar de cuadrícula o párrafo.

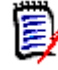

**NOTA** Para utilizar una plantilla personalizada, el requisito debe estar en un capítulo que utilice el formato de párrafo. Si está en un capítulo que utiliza el formato de cuadrícula, el requisito se muestra en el formato de cuadrícula estándar.

**9 Numeración de documentos:** para cambiar la numeración de los capítulos dentro del documento, haga lo siguiente:

- **a** Para **Numeración de requisitos y capítulos separados**, marque la casilla. De lo contrario, cualquier requisito situado en el mismo nivel del documento que los capítulos de nivel superior se contará como un capítulo a efectos de numeración. La agregación o supresión de este requisito supondría la renumeración de todos los capítulos del documento.
- **b** Para definir la **Cadena de formato** que se utilizará para mostrar los números de requisitos en el documento, introduzca el formato deseado en este campo. La cadena puede tener hasta 10 caracteres. Los siguientes caracteres tienen un significado especial:
	- El carácter de almohadilla (#) representa la posición del número de requisito. (El carácter de almohadilla recibe otros nombres distintos en todo el mundo.)
	- El carácter de intercalación (^) sirve como símbolo de escape. Se utilizaría delante de un carácter # si se quisiera mostrar un carácter # en lugar de representar la posición del número de requisito.

Los ejemplos siguientes suponen dos requisitos situados en un subcapítulo numerado como 2.1.1.

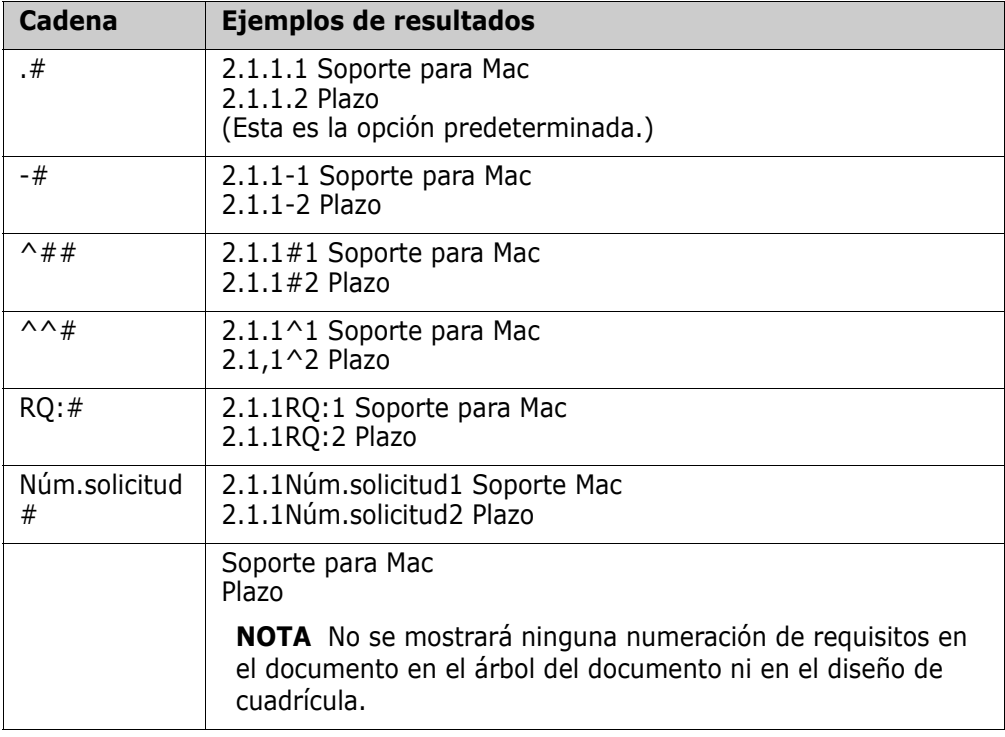

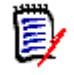

**NOTA** Después de cambiar la configuración de la numeración y hacer clic en **Aceptar**, se le pedirá que haga una instantánea del documento antes de que se aplique la nueva configuración. Si no desea realizar una instantánea, simplemente cancele el cuadro de diálogo de instantáneas cuando aparezca.

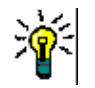

**SUGERENCIA** Haga clic en el botón **Actualizar** para que los cambios de numeración surtan efecto en la página de trabajo.

**10 Árbol del documento:** si cambia estas opciones puede especificar si debe mostrarse información adicional en el árbol del documento.

- **Mostrar el recuento de requisitos asignados en el título de los capítulos:** muestra el número de requisitos en el capítulo o subcapítulo después del título.
- **Mostrar el recuento de requisitos asignados en la información rápida de los capítulos:** muestra el número de requisitos en el capítulo o subcapítulo en una información rápida que aparece si se pasa el puntero del ratón por encima de un título de capítulo.
- **Resaltar requisitos con propuestas de cambio:** cambia el color del icono del requisito a naranja si existe una propuesta de cambio con estado "Propuesto" para un requisito.
- **11** Haga clic en **Aceptar**.

### <span id="page-214-0"></span>*Opciones de visualización*

En la pestaña **Opciones de visualización** del cuadro de diálogo **Configuración del documento**, puede especificar qué atributos se muestran para los requisitos de una clase.

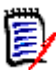

**NOTA** Estos ajustes son específicos del documento actual. Debe especificar las propiedades de cada documento por separado.

#### **Para especificar las propiedades del documento:**

- **1** Abra el documento en la vista de documento, si no está ya abierto. Consulte ["Abrir](#page-196-2)  [documentos o instantáneas" en la página 197.](#page-196-2)
- **2** Haga clic en **Configuración del documento** en el grupo **Documentos** del panel **Acciones**. Se abre el cuadro de diálogo **Configuración del documento**.
- **3** Seleccione la pestaña **Opciones de visualización**.

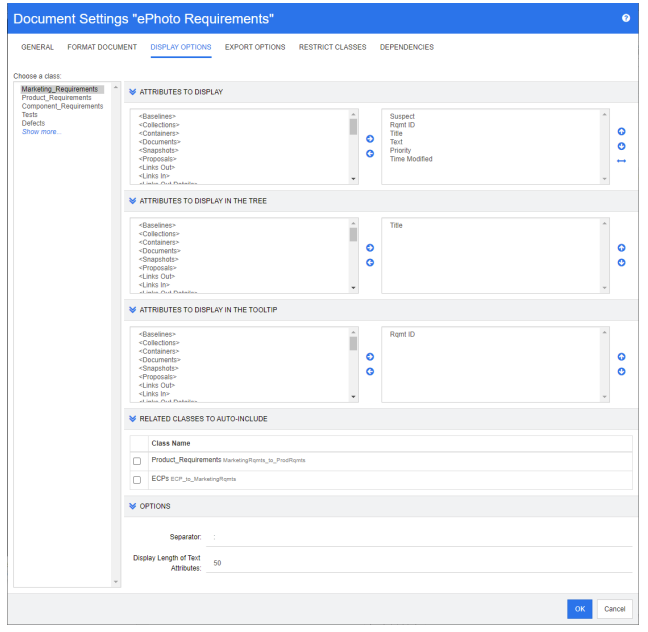

**4** En la lista **Elegir una clase**, seleccione la clase para la que quiera especificar propiedades.

- **5 Atributos para mostrar:** para especificar las columnas de atributos que se mostrarán en el panel de detalles del documento, consulte el capítulo ["Lista Atributos](#page-37-0)  [para mostrar" en la página 38.](#page-37-0)
- **6 Atributos para mostrar en el árbol:** para especificar los atributos que se mostrarán en el panel de navegación del documento, consulte el capítulo ["Lista Atributos para](#page-37-0)  [mostrar" en la página 38](#page-37-0).
- **7 Atributos para mostrar en la información rápida:** para especificar los atributos que se mostrarán en la información rápida del panel de navegación del documento, consulte el capítulo ["Lista Atributos para mostrar" en la página 38](#page-37-0).
- **8 Clases relacionadas para la inclusión automática:** al seleccionar una relación, los requisitos enlazados se agregarán automáticamente al documento.
- **9 Opciones:**
	- **Separador:** especifica el separador entre los valores de los atributos en una información rápida para la clase seleccionada.
	- **Mostrar la longitud de los atributos de texto:** cambia la longitud máxima de visualización de los atributos de texto tanto en el panel de navegación como en la información rápida. Si la longitud total de la cadena de atributos combinada supera este límite, la cadena se truncará y terminará en puntos suspensivos (...). El valor predeterminado es de 50 caracteres.
- **10** Haga clic en **Aceptar**.

# <span id="page-215-0"></span>*Opciones de exportación*

Las opciones de exportación permiten especificar los atributos de cada clase que se va a exportar. De forma predeterminada, se exportan los atributos especificados en **Opciones de visualización** (consulte el capítulo ["Opciones de visualización" en la página 215\)](#page-214-0).

### **Para especificar los atributos para la exportación:**

- **1** Abra el documento en la vista de documento, si no está ya abierto. Consulte ["Abrir](#page-196-2)  [documentos o instantáneas" en la página 197.](#page-196-2)
- **2** Haga clic en **Configuración del documento** en el grupo **Documentos** del panel **Acciones**. Se abre el cuadro de diálogo **Configuración del documento**.
- $\bullet$ Document Settings "ePhoto Requirements" **EXPORT OPTIONS** GENERAL FORMAT DOCUMENT DISPLAY OPTIONS **RESTRICT CLASSES DEPENDENCIES** Choose a class: Marketing\_Requirements  $\Delta \mathbf{r}$ **X** ATTRIBUTES TO EXPORT TO WORD/PDE Product\_Requirements<br>Component\_Requirements **Tests** <Baseline Defects <Collections> Ramt ID <Collections><br>
<Containers><br>
<Containers><br>
<Spapshots><br>
<France Containers<br>
<Finks Out><br>
<Finks Out>  $\bullet$ Show more. ng....<br>Title<br>Text  $\bullet$  $\bullet$ Priority<br>Time M  $\ddot{\mathbf{c}}$ ..<br>Modified  $\leftrightarrow$ Use Display Options **X** ATTRIBUTES TO EXPORT TO REQIF cRacolin <Baselines><br><Collections><br><Containers><br><Documents><br><BaseSoft<br><-Reproposals><br><Links Out><br><Links In> Ramt ID Title<br>Text  $\bullet$  $\bullet$ rext<br>Priority<br>Time Modified  $\bullet$  $\bullet$ <Links In> Use Display Options оĸ Cancel
- **3** Seleccione la pestaña **Opciones de exportación**.

- **4** Expanda la sección correspondiente al formato que quiera exportar (por ejemplo, **Atributos para exportar a Word/PDF**).
- **5** Desactive la casilla **Usar opciones de visualización**.
- **6** Agregue o elimine atributos de la lista de la derecha (consulte el capítulo ["Lista](#page-37-0)  [Atributos para mostrar" en la página 38\)](#page-37-0).
- **7** Haga clic en **Aceptar**.

#### <span id="page-216-0"></span>*Restringir las clases de requisitos en un documento*

Un documento puede ser restringido para permitir solo ciertas clases en un documento. Este ajuste puede realizarse en cualquier momento y no tiene efecto sobre los requisitos que ya existen en el documento. Para poder restringir un documento a ciertas clases de requisitos, su cuenta de usuario debe tener los derechos **Crear** y **Actualizar propiedades** para documentos.

#### **Para restringir ciertas clases a un documento, ejecute estos pasos:**

- **1** Abra el documento que quiera restringir en la vista de documento, si no está ya abierto. Consulte ["Abrir documentos o instantáneas" en la página 197](#page-196-0).
- **2** Haga clic en **Configuración del documento** en la sección **Documentos** del panel **Acciones** .
- **3** Seleccione la pestaña **Restringir clases**.
- **4** En la tabla **Seleccionar clases permitidas**, desactive las casillas de verificación de las clases que no quiere que se agreguen al documento. Para activar todas las casillas, haga clic en la casilla situada junto a **Nombre**.

#### **5** Haga clic en **Aceptar**.

**NOTA** 

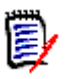

### El cuadro de diálogo **Agregar al capítulo** no ofrece clases restringidas.

 Los documentos creados sobre un documento con restricciones de clase heredan dichas restricciones.

#### *Dependencias de los documentos*

Un documento secundario depende de un documento principal. Esta dependencia puede verse en el cuadro de diálogo **Configuración del documento**, tanto para los documentos principales como para los secundarios.

#### **Para revisar las dependencias entre los documentos principales y los documentos secundarios:**

- **1** Abra el documento principal o secundario para el que quiera mostrar las relaciones en la vista de documento, si no está ya abierto. Consulte ["Abrir documentos o](#page-196-0)  [instantáneas" en la página 197](#page-196-0).
- **2** Haga clic en **Configuración del documento** en la sección **Documentos** del panel **Acciones** .
- **3** Seleccione la pestaña **Dependencias**.

Si el documento es un documento secundario, puede cambiar el documento a un documento independiente haciendo clic en  $\approx$ .

### **Referenciar elementos en un documento**

Cuando se utiliza la vista del documento completo, se pueden crear enlaces a capítulos, requisitos, imágenes y tablas. Esto le permite navegar fácilmente hacia estos elementos. Para más información sobre cómo crear referencias, consulte el capítulo ["Barra de](#page-39-0)  [herramientas de formato de texto HTML" en la página 40](#page-39-0).

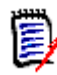

**NOTA** Se **recomienda encarecidamente** hacer referencia a las tablas o imágenes **solo en los capítulos**. No se recomienda utilizar referencias en los requisitos por las siguientes razones:

- Al utilizar referencias en los requisitos, el nombre de la referencia (por ejemplo, la tabla 3) puede ser correcto en un documento, pero erróneo en otro (donde puede ser la primera tabla). Esto requeriría actualizar las referencias cada vez que se exporta el documento o cambiar las referencias en el documento exportado.
- Al actualizar las referencias, se crea una nueva versión del requisito, lo que podría hacer que el requisito se volviera sospechoso.
- **Los usuarios deben tener derecho a sustituir los requisitos de esa clase y la categoría** en la que se encuentra el requisito. Si un usuario no tiene ese derecho, la referencia no se puede actualizar.

Cuando se utiliza el modo de vista **del documento completo**, se puede actualizar una sola referencia o todas las referencias de un documento.

- Para actualizar una sola referencia, haga lo siguiente:
	- **a** Seleccione la referencia cruzada.
	- **b** En la barra de herramientas de formato de texto HTML, abra el menú desplegable del botón Referencia cruzada.
	- **c** Seleccione **Actualizar.**
- Para actualizar todas las referencias del documento, seleccione **Actualizar referencias cruzadas** en la sección **Documentos** del panel **Acciones**.

# **Combinar cambios del documento**

La configuración se establece a través del cuadro de diálogo **Configuración de instancia**, que está disponible para los administradores. Para obtener más información, consulte la guía *Dimensions RM Administrator's Guide*.

E/

**NOTA** RM Browser puede configurarse para utilizar el bloqueo o la combinación para gestionar la situación cuando varios usuarios quieran editar un requisito o capítulo al mismo tiempo. Esta sección describe la combinación de documentos (el "capítulo raíz" de un documento es el propio documento).

Si RM Browser está configurado para utilizar la combinación, los cambios del documento deben combinarse cuando dos usuarios editan el mismo documento a la vez.

Los cambios pueden ser *automáticos* o *conflictivos*, tal como se describe en la siguiente tabla.

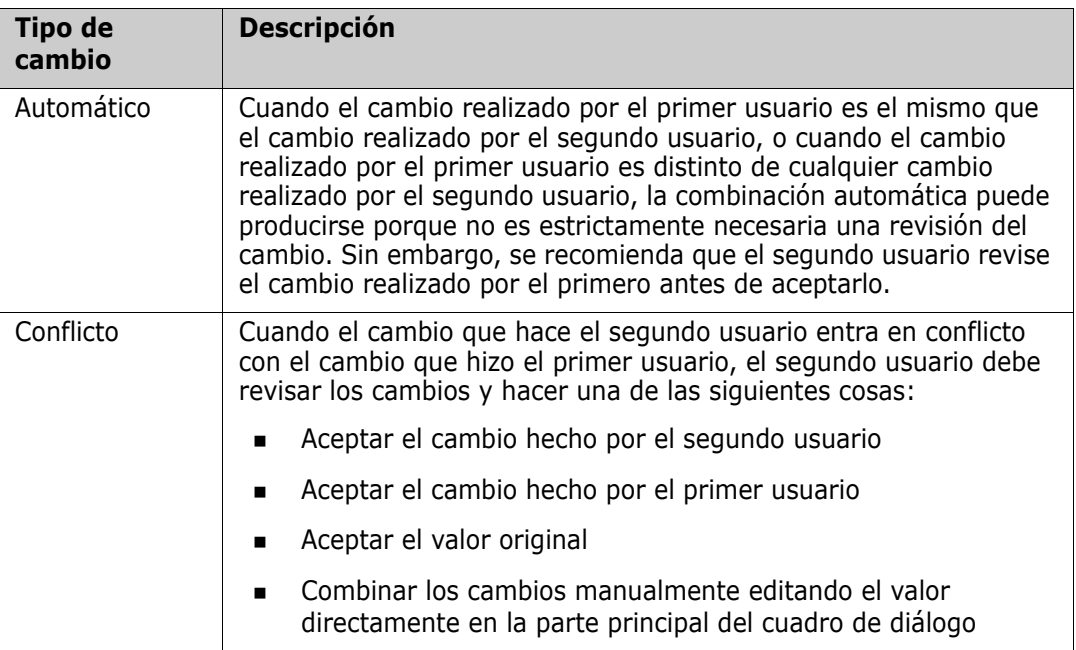

El siguiente escenario resume las acciones que conducen a la combinación de documentos.

- **1** Dos usuarios editan un documento al mismo tiempo.
- **2** El primer usuario hace clic en **Aceptar** en el cuadro de diálogo **Editar documento**. Se cierra el cuadro de diálogo **Editar documento**.
- **3** El segundo usuario hace clic en **Aceptar** en el cuadro de diálogo **Editar documento**.
- **4** El segundo usuario recibe una notificación para informarle de que el primer usuario ha realizado uno o más cambios en el documento. La notificación indica al segundo usuario que la combinación puede hacerse automáticamente (porque el cambio que hizo el primer usuario no entra en conflicto con el que hizo el segundo) o que los cambios entran en conflicto y deben resolverse antes de que el segundo usuario pueda reemplazar el documento.
- **5** El segundo usuario hace clic en **Aceptar** en el mensaje de notificación. El cuadro de diálogo **Editar documento** se convierte en el cuadro de diálogo **Combinar documento**. El cuadro de diálogo **Combinar documento** se diferencia del cuadro de diálogo **Editar documento** en que el cuadro de diálogo **Combinar documento**:
	- Tiene una sección en la parte superior que resume los cambios y proporciona una interfaz de usuario para combinar los cambios
	- Tiene indicaciones visuales junto a sus atributos que identifican el tipo de combinación que el segundo usuario seleccionó
- **6** El segundo usuario utiliza la sección de combinación de la parte superior del cuadro de diálogo **Combinar documento** para resolver los cambios, tal y como se describe en ["Visualizar versiones anteriores del documento" en la página 221](#page-220-0) y ["Combinar los](#page-220-1)  [cambios" en la página 221.](#page-220-1)

#### *Estado de la combinación*

El estado de la combinación de los cambios realizados por Mary y Joe se resalta en la sección **Atributos cambiados** de la parte superior del cuadro de diálogo **Combinar documento**.

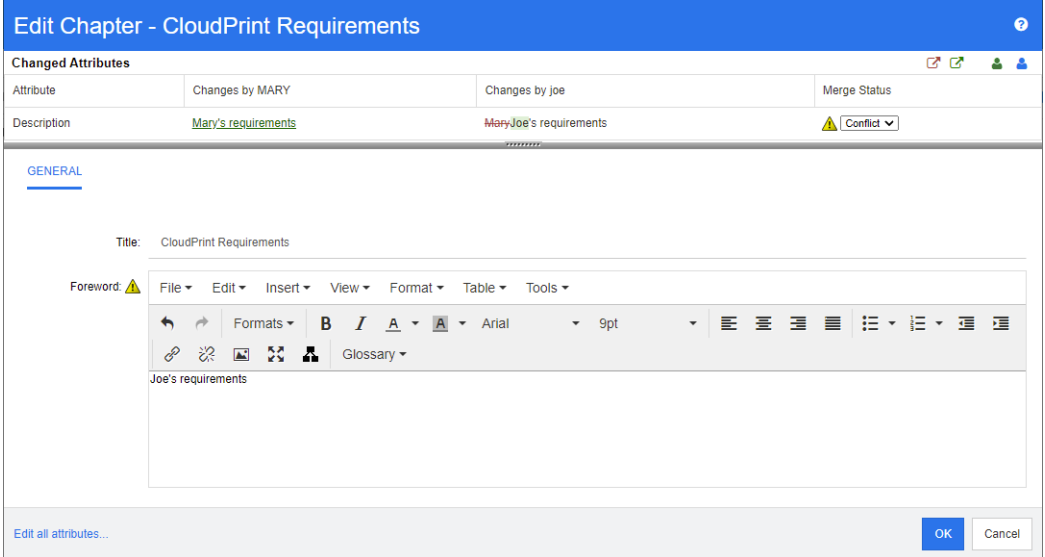

Mary hizo el primer cambio cuando cambió el Prólogo por "Requisitos de Mary", pero Joe cambió el valor de este atributo por "Requisitos de Joe". En la columna **Estado de la combinación**, **Conflicto** está seleccionado en la lista. El icono que representa un conflicto es un triángulo con un signo de exclamación  $\triangle$  y se muestra a la izquierda de la lista **Estado de la combinación** y a la izquierda del atributo *Prólogo* en la parte principal del cuadro de diálogo.

#### <span id="page-220-0"></span>*Visualizar versiones anteriores del documento*

Puede ser útil ver las versiones anteriores del documento antes de resolver los cambios.

El segundo usuario puede ver la versión original del documento haciendo clic en el botón **Ver la versión original del documento o** o haciendo clic en **Original** en la lista de la columna **Estado de la combinación** correspondiente.

El segundo usuario puede ver el documento en el estado en el que se encontraba después de que el primer usuario hiciera los cambios pero antes de que el segundo usuario hiciera los cambios haciendo clic en el botón **Nueva versión del documento antes de los cambios** .

#### <span id="page-220-1"></span>*Combinar los cambios*

Después de que el segundo usuario haya decidido cómo resolver los cambios, puede combinarlos.

#### **Para combinar los cambios:**

- **1** Si se selecciona **Automático** en la lista de la columna **Estado de la combinación**, realice uno de los siguientes pasos:
	- Mantenga la selección **Automático** para aceptar el cambio.
	- Seleccione el nombre del usuario que realizó el cambio para aceptarlo.
	- Seleccione **Original** para restaurar el atributo a su valor original.
- **2** Si se selecciona **Conflicto** en el cuadro de lista de la columna **Estado de la combinación**, realice uno de los siguientes pasos:
	- Seleccione el nombre del usuario cuyo cambio quiera aceptar.
	- Seleccione **Original** para restaurar el atributo a su valor original.
	- Edite el valor manualmente en el formulario principal para que coincida con el valor que quiera aceptar.
- **3** Si quiere aceptar todos los cambios realizados por un usuario concreto (por ejemplo, Mary o Joe), haga clic en el botón **Aceptar todos los cambios de Mary** <sup>8</sup> o en el botón **Aceptar todos los cambios de Joe** .
- **4** Haga clic en **Aceptar**.

# **Trabajar con capítulos y requisitos**

### **Crear un nuevo capítulo**

Puede crear un capítulo y agregarle posteriormente requisitos individuales, o un capítulo puede basarse en un informe existente, incluidos los informes gráficos. En el caso de un informe, esto puede ser una operación única o el capítulo puede estar enlazado al informe, y luego actualizarse junto con él.

#### **Para crear un capítulo:**

- **1** Abra el documento en la página de trabajo del documento, si no está ya abierto. Consulte ["Abrir documentos" en la página 197](#page-196-1).
- **2** Haga clic en el botón **Nuevo capítulo** en el panel de navegación. Se abre el cuadro de diálogo **Nuevo capítulo**.

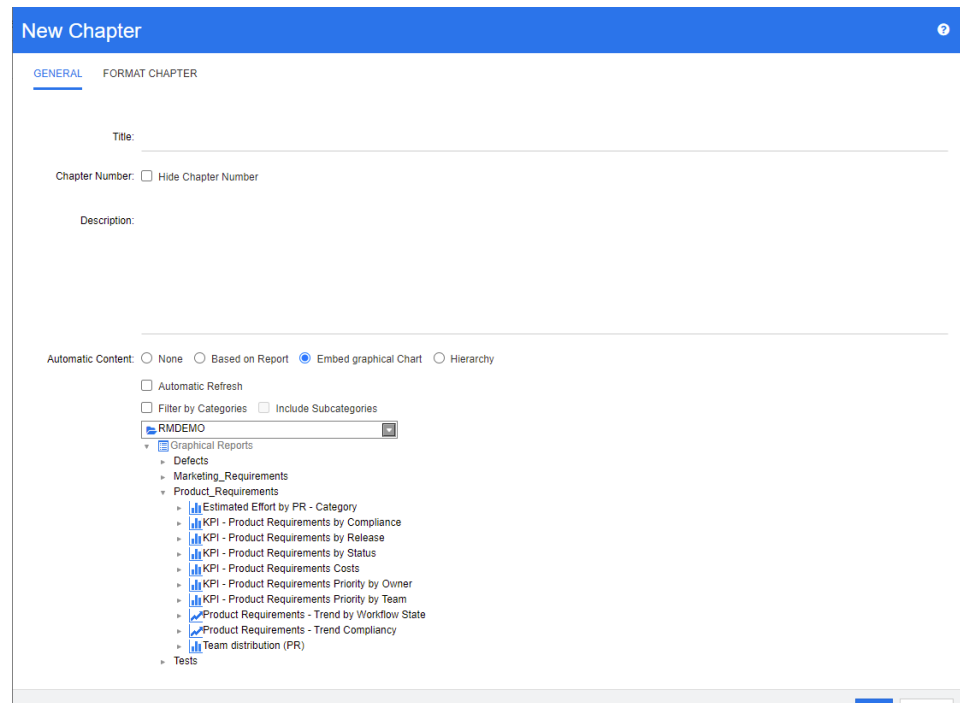

- **3** En el campo **Título**, escriba el nombre del nuevo capítulo.
- **4** Haga clic en la casilla situada bajo el título. Se muestra el control de edición HTML. Escriba la descripción en el cuadro.
- **5** Para ocultar el número de capítulo, en el árbol del documento y al exportar, seleccione la opción **Ocultar número de capítulo**. Tenga en cuenta que esta opción solo está disponible si su administrador la ha configurado.
- **6** Para rellenar el contenido del capítulo basándose en un informe o en un gráfico, seleccione **Basado en informe** o **Insertar diagrama gráfico.**
- **7** Seleccione el informe que se va a importar y utilizar como base del contenido del capítulo. Para modificar o ver la configuración del informe, haga clic en  $\bullet$  junto al nombre del informe.

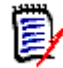

**NOTA** Si el informe devuelve varias versiones o versiones no actuales de un requisito, se incluirán en el documento.

**8** Opcionalmente, seleccione la opción **Actualización automática** para actualizar dinámicamente el contenido del capítulo cuando se actualice el informe.

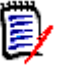

#### **NOTA**

- Si el informe especifica la versión del requisito por su estado (Actual, Reemplazar, etc.), la(s) versión(es) incluida(s) en el documento se actualizará(n) para reflejar cualquier versión del requisito asignada al estado especificado.
- Si el informe especifica un número de versión del objeto concreto, esa versión del requisito permanecerá en el documento independientemente de los cambios en su estado.
- **9** Si ha seleccionado un capítulo al hacer clic en **Crear**, se activa la casilla **Agregar como subcapítulo**. Seleccione esta casilla si quiere agregar este capítulo como subcapítulo del capítulo seleccionado.
- **10** Haga clic en **Aceptar**.

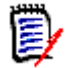

**NOTA** Cualquier capítulo creado en un documento principal estará disponible en los documentos secundarios relacionados inmediatamente.

## <span id="page-222-0"></span>**Editar un capítulo**

Puede cambiar el nombre y la descripción de un capítulo, así como modificar su contenido en función de un informe.

#### **Para cambiar el nombre y la descripción de un capítulo:**

- **1** Abra el documento en la página de trabajo del documento, si no está ya abierto. Consulte ["Abrir documentos o instantáneas" en la página 197](#page-196-0).
- **2** Seleccione el capítulo en el panel de navegación.
- **3** Haga clic en el botón **Editar** del panel de detalles. Se abre el cuadro de diálogo **Editar capítulo**.

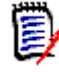

**NOTA** Si el documento es un documento secundario, no se puede editar un capítulo heredado del documento principal.

- **4** Edite el título y la descripción como desee. Para obtener información sobre cómo aplicar formato al texto, consulte el capítulo ["Barra de herramientas de formato de](#page-39-0)  [texto HTML" en la página 40](#page-39-0).
- **5** Para rellenar el contenido del capítulo basándose en un informe o en un gráfico, seleccione **Basado en informe** o **Insertar diagrama gráfico.**
- **6** Seleccione el informe que se va a importar y utilizar como base del contenido del capítulo. Para modificar o ver la configuración del informe, haga clic en  $\bullet$  junto al nombre del informe.

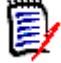

**NOTA** Si el informe devuelve varias versiones o versiones no actuales de un requisito, se incluirán en el documento.

**7** Opcionalmente, seleccione la casilla **Actualización automática** para actualizar dinámicamente el contenido del capítulo cuando se actualice el informe.

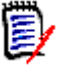

#### **NOTA**

- Si el informe especifica la versión del requisito por su estado (Actual, Reemplazar, etc.), la(s) versión(es) incluida(s) en el documento se actualizará(n) para reflejar cualquier versión del requisito asignada al estado especificado.
- Si el informe especifica un número de versión del objeto concreto, esa versión del requisito permanecerá en el documento independientemente de los cambios en su estado.
- **8** Haga clic en **Aceptar**.

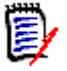

**NOTA** Al hacer clic en **Editar todos los atributos**... se abre el cuadro de diálogo Editar atributos que proporciona acceso a todos los atributos (también a los del sistema), así como al historial de cambios.

# <span id="page-223-0"></span>**Editar un capítulo o requisito en el modo de vista del documento completo**

Si un capítulo o requisito se ve en el modo de vista "Documento completo", sigue siendo posible editarlo como se describe en el capítulo ["Editar un capítulo" en la página 223.](#page-222-0) Sin embargo, es mucho más rápido cambiar cualquier atributo de texto (por ejemplo, el título o el contenido de un capítulo) o de lista directamente en el panel de detalles.

#### **Para cambiar rápidamente texto, haga lo siguiente:**

- **1** Abra el documento en la página de trabajo del documento, si no está ya abierto. Consulte ["Abrir documentos o instantáneas" en la página 197](#page-196-0).
- **2** En el panel de detalles, haga clic en el atributo que desee de un capítulo (es decir, el título o el contenido) o en un requisito:
	- **Atributo de texto/atributo alfanumérico:** al hacer clic en él, se muestra el editor HTML para ese atributo de texto.

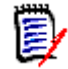

**NOTA** Para los atributos de texto sin formato o alfanuméricos, las opciones de formato están desactivadas.

- **Atributo de lista:** muestra una lista emergente con los valores. Si escribe en el cuadro de texto de la parte superior de la ventana emergente, puede filtrar los valores de la lista.
- **3** Edite el contenido como desee.

**4** Haga clic en **Guardar** en la barra de herramientas del editor HTML.

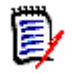

#### **NOTA**

- Si sale de la vista de documento (por ejemplo, navegando a la vista de inicio) y hay cambios sin guardar, recibirá un mensaje que le permitirá salir de la página (y perder los cambios) o permanecer en ella (lo que permite guardar los cambios).
- Si selecciona otro capítulo o requisito y no ha guardado los cambios, verá el indicador  $\bullet$ . Al pasar el puntero del ratón por el indicador se muestran las diferencias entre la versión anterior y sus cambios (no guardados). Al hacer clic en el indicador  $\bullet$  se abre un cuadro de diálogo que muestra las diferencias. Este cuadro de diálogo permite revisar muchos cambios, ya que permite desplazarse dentro del atributo de texto si este no cabe en la pantalla.

## **Eliminar un capítulo**

#### **Para quitar un capítulo:**

- **1** Seleccione el capítulo en el árbol del documento. Para seleccionar más de un capítulo, haga clic en los capítulos adicionales mientras mantiene pulsada la tecla CTRL.
- **2** Haga clic en el botón **Eliminar**.

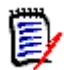

**NOTA** Si el documento es un documento secundario, no se puede eliminar un capítulo del documento principal.

**3** Cuando se le solicite, confirme que desea eliminar los capítulos seleccionados.

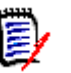

#### **NOTA**

- Los capítulos y subcapítulos seleccionados se eliminan del documento.
- Los requisitos del capítulo seleccionado se eliminan del documento, pero no de la base de datos de RM.
- El comando **Eliminar** solo está habilitado si se tiene el permiso *Quitar* para la clase de capítulo.

# <span id="page-224-0"></span>**Copiar capítulos**

En la vista de documento, puede copiar un capítulo del documento actual en otro documento, y viceversa. En ambas direcciones de copia, las siguientes opciones están disponibles en la sección **Crear opciones**:

**Incluir subcapítulos:**

Si esta opción **está activada**, se copiará el capítulo seleccionado y todos los subcapítulos (todos los niveles).

Si **está desactivada**, solo se copiará el capítulo seleccionado.

**Incluir requisitos:**

Si esta opción **está activada**, se agregarán también los requisitos del capítulo seleccionado (y de los subcapítulos si se activa **Incluir subcapítulos**).

Si **está desactivada**, no se agregará ningún requisito.

 **Copiar requisitos:** Esta opción solo está disponible si está **activada** la opción **Incluir requisitos**.

Si **está activada**, los requisitos se copiarán, lo que significa que se crearán nuevos requisitos (con ID diferentes a los requisitos originales).

Si **está desactivada**, se utilizarán los requisitos existentes.

#### *Copiar un capítulo en otro documento*

Si ejecuta los siguientes pasos, se copiará un capítulo del documento actualmente abierto en otro documento. El capítulo se agregará al final del otro documento.

#### **Para copiar un capítulo en otro documento, haga lo siguiente:**

- **1** Abra el documento en la página de trabajo del documento, si no está ya abierto. Consulte ["Abrir documentos o instantáneas" en la página 197](#page-196-0).
- **2** Seleccione los requisitos que quiera copiar.
- **3** Haga clic en **Copiar capítulo** en la sección **Documentos** del panel **Acciones**. Esto abre el cuadro de diálogo **Copiar Capítulo**.
- **4** Asegúrese de que la casilla **Dirección de la copia** muestra **Copiar en el documento**.
- **5** Desde **Crear opciones**, active o desactive las opciones que desee (consulte el capítulo ["Copiar capítulos" en la página 225](#page-224-0)).
- **6** En el cuadro **Documento** , seleccione el documento en el que quiera copiar el capítulo. Para encontrar el documento más fácilmente, puede filtrar la lista de documentos escribiendo parte del nombre del documento en el cuadro de texto situado encima de la lista.

Para abrir el documento seleccionado en una pestaña o ventana diferente, haga clic en  $\mathbb{Z}$  .

**7** Haga clic en **Aceptar**.

#### *Copiar un capítulo de otro documento*

Si ejecuta los siguientes pasos, se copiará un capítulo de otro documento en el documento abierto actualmente.

#### **Para copiar un capítulo de otro documento, haga lo siguiente:**

- **1** Abra el documento en la página de trabajo del documento, si no está ya abierto. Consulte ["Abrir documentos o instantáneas" en la página 197](#page-196-0).
- **2** Seleccione la ubicación en la que quiera insertar el capítulo.

Al seleccionar la raíz en el árbol del documento, el capítulo se insertará como último capítulo.

Al seleccionar un capítulo, este se inserta como un subcapítulo.

- **3** Haga clic en **Copiar capítulo** en la sección **Documentos** del panel **Acciones**. Esto abre el cuadro de diálogo **Copiar Capítulo**.
- **4** En el cuadro **Dirección de la copia**, seleccione **Copiar del documento**.
- **5** Desde **Crear opciones**, active o desactive las opciones que desee (consulte el capítulo ["Copiar capítulos" en la página 225](#page-224-0)).
- **6** En el cuadro **Documento** , seleccione el documento del que quiera copiar el capítulo. Esto mostrará la sección **Seleccionar capítulo**, que le permite seleccionar un capítulo del documento seleccionado.
- **7** Haga clic en **Aceptar**.

#### *Copiar un capítulo en un documento*

Si ejecuta los siguientes pasos, se copiará un capítulo en el documento abierto actualmente. El capítulo se agregará al final del otro documento.

#### **Para copiar un capítulo en otro documento, haga lo siguiente:**

- **1** Abra el documento en la página de trabajo del documento, si no está ya abierto. Consulte ["Abrir documentos o instantáneas" en la página 197](#page-196-0).
- **2** Seleccione los requisitos que quiera copiar.
- **3** Haga clic en **Copiar capítulo** en la sección **Documentos** del panel **Acciones**. Esto abre el cuadro de diálogo **Copiar Capítulo**.
- **4** Asegúrese de que la casilla **Dirección de la copia** muestra **Copiar en el documento**.
- **5** Desde **Crear opciones**, active o desactive las opciones que desee (consulte el capítulo ["Copiar capítulos" en la página 225](#page-224-0)).
- **6** Haga clic en  $\bullet$ , que se encuentra junto al cuadro **Documento**. Se selecciona el documento actual.
- **7** Haga clic en **Aceptar**.

### **Aplicar formato a capítulos**

Para aplicar formato al capítulo raíz (que incluye el prólogo), consulte el capítulo ["Aplicar](#page-210-0)  [formato a los documentos" en la página 211.](#page-210-0)

#### **Para especificar el diseño que desea para un capítulo:**

**1** Haga clic en el botón **Editar capítulo** ( ). Esto abre el cuadro de diálogo **Editar capítulo**.

**2** Seleccione la pestaña **Aplicar formato al capítulo**.

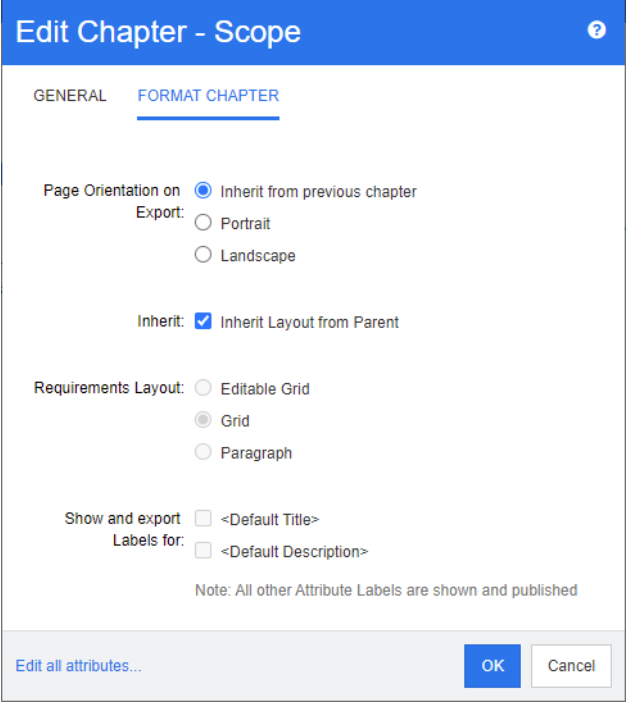

- **3 Orientación de la página en la exportación:** el ajuste de la orientación de la página cambia la orientación para el resto del documento empezando con el capítulo seleccionado.
	- **a Heredar del capítulo anterior:** utiliza la misma orientación de página que el capítulo que se exportó antes del capítulo seleccionado.
	- **b Vertical:** establece la orientación de la página en vertical.
	- **c Horizontal:** establece la orientación de la página en horizontal.
- **4 Heredar el diseño del elemento principal:** si se selecciona esta casilla, la configuración de *Diseño de requisitos* y de *Mostrar y exportar etiquetas para* del capítulo vuelve a ser la predeterminada, es decir, hereda la configuración de su elemento principal.
- **5 Diseño de requisitos:**
	- **a Cuadrícula editable:** los requisitos se muestran en una tabla (un requisito por fila). Al editar un documento en RM Browser, puede modificar los atributos de un requisito. Solo se muestran/exportan los atributos especificados en la configuración de las **opciones de visualización** (consulte el capítulo ["Opciones](#page-214-0)  [de visualización" en la página 215](#page-214-0)).
	- **b Cuadrícula:** los requisitos se muestran en una tabla (un requisito por fila). Solo se muestran/exportan los atributos especificados en la configuración de las **opciones de visualización** (consulte el capítulo ["Opciones de visualización" en la página](#page-214-0)  [215](#page-214-0)).
	- **c Párrafo:** los requisitos se muestran individualmente. Si existe una plantilla de publicación para la clase de requisito, el diseño se especifica en la plantilla. Si no existe ninguna plantilla de publicación, solo se muestran/exportan los atributos

especificados en la configuración de las **opciones de visualización** (consulte el capítulo ["Opciones de visualización" en la página 215\)](#page-214-0).

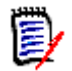

**NOTA** Si hay requisitos mixtos de diferentes clases en el mismo capítulo o subcapítulo, la opción de cuadrícula está desactivada.

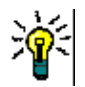

**SUGERENCIA** Si quiere incluir requisitos de diferentes clases en el mismo capítulo, ponga los requisitos de cada clase en un subcapítulo separado.

- **6 Mostrar y exportar etiquetas para:** Los siguientes ajustes cambian la forma en que se muestran las etiquetas de los atributos en el panel de detalles y en el documento exportado. Solo son relevantes cuando se elige **Párrafo** como opción de **Diseño de requisitos**.
	- **a <Título predeterminado>:** si selecciona esta opción, el nombre del atributo de título precede al nombre del título del requisito, por ejemplo, T*ítulo: La base de datos almacena al menos 1024 entradas*
	- **b <Descripción predeterminada>:** si selecciona esta opción, el nombre del atributo de descripción precede a la descripción, por ejemplo, *Texto: La base de datos no deberá almacenar menos de 1024 entradas.*
- **7** Haga clic en **Aceptar**.

# **Agregar requisitos a un documento**

Para agregar un requisito, hay que buscar los requisitos existentes y luego agregarlos a un capítulo o documento. Si se selecciona un requisito al ejecutar el comando **Agregar**, tiene la opción de agregar los requisitos que se devuelven como subrequisitos del requisito seleccionado.

#### **Para agregar requisitos:**

- **1** Abra el documento en la página de trabajo del documento, si no está ya abierto. Consulte ["Abrir documentos" en la página 197](#page-196-1).
- **2** En el panel de navegación, seleccione el capítulo al que quiera agregar los requisitos.
- **3** Haga clic en **Agregar al capítulo** en el grupo de Requisitos del panel Acciones. Se abre el cuadro de diálogo **Agregar al capítulo**.
- **4** Seleccione una clase en la lista **Buscar clase**.
- **5 Filtros:** Si ha guardado filtros en la búsqueda rápida, puede utilizarlos para buscar el requisito que quiera agregar.
- **6 Restricciones:** Según sea necesario, especifique los criterios para localizar los requisitos deseados. Consulte ["Pestaña Restricciones de atributos" en la página 48](#page-47-0) y ["Pestaña Restricciones de la relación" en la página 54](#page-53-0).
- **7 Opciones de visualización:** Si es necesario, especifique cómo visualizar los resultados. Consulte ["Pestaña Opciones de visualización" en la página 57](#page-56-0).
- **8** Seleccione la casilla **Búsqueda con mayúsculas y minúsculas** si desea que los resultados de la búsqueda coincidan exactamente con las mayúsculas de los valores de los atributos especificados.
- **9 Buscar ahora:** Haga clic en este botón para ejecutar la búsqueda. Los resultados se muestran en el panel inferior del cuadro de diálogo.
- **10 Nueva búsqueda:** Haga clic en este botón para borrar los criterios de búsqueda actuales y los resultados.
- **11** Seleccione los requisitos deseados en los resultados de la búsqueda. Para la selección múltiple de requisitos, consulte el capítulo ["Seleccionar varios requisitos" en la página](#page-36-0)  [37](#page-36-0).

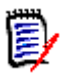

#### **NOTA**

- Se muestra un icono de capítulo junto a un requisito si este se encuentra en el capítulo (incluida la raíz del documento) al que está agregando requisitos.
- Se muestra un icono de documento junto a un requisito si este está incluido en el documento, pero no en el capítulo al que está agregando requisitos.
- **12 Agregar como subrequisito**: seleccione esta casilla si desea que los requisitos se agreguen como subrequisitos del requisito actualmente seleccionado en el panel de navegación. Esta casilla solo está disponible si se selecciona un requisito en el panel de navegación.
- 13 Realice una de las siguientes acciones:
	- **Agregar:** haga clic en este botón para agregar los requisitos seleccionados al documento.
	- **Quitar:** haga clic en este botón para eliminar los requisitos seleccionados del documento.

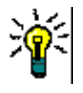

**SUGERENCIA** Para cambiar manualmente la versión de un requisito específico incluido en el documento, consulte el capítulo ["Cambiar qué versión de requisito se incluye en un](#page-233-0)  [documento" en la página 234.](#page-233-0)

# **Eliminar un requisito de un documento**

#### **Para eliminar un requisito de un documento:**

- **1** En el panel de navegación de la página de trabajo del documento, seleccione el requisito que quiera eliminar del documento. Para seleccionar más de un requisito, haga clic en los requisitos adicionales mientras mantiene pulsada la tecla CTRL.
- **2** Seleccione **Eliminar** en el grupo Requisitos del panel Acciones. Se abre el cuadro de diálogo **Eliminar del documento**.
- **3** Si también desea eliminar el requisito de la instancia, seleccione la casilla **También eliminar de la instancia**.
- **4** Haga clic en **Sí** para confirmar que quiere eliminar el requisito.

# **Mover capítulos y requisitos**

Puede mover capítulos o requisitos en un documento utilizando la función de arrastrar y soltar. Para todas las operaciones de arrastrar y soltar, se aplican estas reglas:

- No se puede soltar un capítulo en un requisito.
- Cuando se agregan capítulos o requisitos a un capítulo, se convierten en elementos secundarios de dicho capítulo. Los nuevos elementos secundarios se insertan antes de cualquier capítulo existente.
- Cuando se agregan requisitos a un requisito, se convierten en elementos secundarios de dicho requisito. Los nuevos elementos secundarios se insertan antes de cualquier capítulo existente.
- Al soltar capítulos o requisitos entre capítulos o requisitos se insertan en ese lugar.
- Cuando se eliminan capítulos o requisitos, se mantiene la secuencia original de los capítulos o requisitos seleccionados.
- Si la numeración automática está activada, al mover los capítulos o requisitos se modifica la numeración de los capítulos o requisitos movidos y de todos los capítulos o requisitos posteriores.

#### **Para mover un solo capítulo o requisito:**

- **1** Seleccione un capítulo o requisito.
- **2** Realice una de las siguientes acciones:
	- Haga clic en  $\bullet$  o en  $\bullet$ .
	- Arrastre el capítulo o requisito y suéltelo en su nueva ubicación.

#### **Para mover varios capítulos:**

- **1** Seleccione un capítulo.
- **2** Realice una de las siguientes acciones:
	- Haga clic en un capítulo: Esto selecciona todos los capítulos entre el capítulo seleccionado en el paso 1 y el capítulo seleccionado pulsando la tecla Mayús. (incluido).
	- Hacer clic con la tecla Ctrl pulsada en uno o varios capítulos: Esto agrega los capítulos en los que se ha pulsado la tecla Ctrl a la selección.
- **3** Arrastre un capítulo seleccionado y suéltelo en su nueva ubicación.

#### **Para mover varios requisitos:**

- **1** Seleccione un requisito.
- **2** Realice una de las siguientes acciones:
	- Haga clic en un requisito: Esto selecciona todos los requisitos entre el requisito seleccionado en el paso 1 y el requisito seleccionado pulsando la tecla Mayús. (incluido).
	- Haga clic con la tecla Ctrl pulsada en uno o varios requisitos: Esto agrega los requisitos en los que se ha pulsado la tecla Ctrl a la selección.

**3** Arrastre un requisito seleccionado y suéltelo en su nueva ubicación.

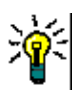

#### **SUGERENCIAS**

- Al hacer clic con la tecla Ctrl pulsada en un capítulo o requisito seleccionado, se elimina de la selección.
- Si tiene un bloque grande de capítulos o requisitos con solo algunas exclusiones, puede ser más rápido seleccionar el bloque haciendo clic con la tecla Mayús. pulsada y deseleccionar algunos capítulos o requisitos haciendo clic con la tecla Ctrl pulsada en lugar de hacer clic con la tecla Ctrl pulsada en todos los capítulos o requisitos que quiera mover.

## **Proponer cambios en un capítulo**

Aunque no tenga derecho a crear o editar capítulos, puede solicitar un cambio en un capítulo si tiene el derecho "CreateCR" para las clases y el derecho "Actualizar" para los atributos.

#### **Para proponer un cambio, haga lo siguiente:**

- **1** Seleccione el capítulo para el que desea proponer un cambio.
- **2** Seleccione **Proponer cambio** en el grupo **Requisitos** del panel **Acciones**. Se abre el cuadro de diálogo **Proponer un cambio**.
- **3** Modifique los textos del título y/o de la descripción del capítulo como desee.
- **4** Introduzca el motivo del cambio en la casilla **Motivo del cambio**.
- **5 Intercambiar en:** puede seleccionar esta casilla para reemplazar la versión en el documento con la nueva versión.
- **6 Cerrar después de guardar:** seleccione esta casilla para cerrar la solicitud de cambio después de guardarla. De lo contrario, la solicitud de cambio se abre para su edición después de guardarlo. **Cerrar después de guardar** no está disponible si la barra de navegación está visible.
- **7** Haga clic en **Enviar**para enviar la solicitud de cambio. La solicitud de cambio se abre para su edición si la casilla **Cerrar después de guardar** no está seleccionada.

### **Convertir capítulos en requisitos**

Un capítulo puede convertirse en un requisito. Sin embargo, tenga en cuenta que no puede convertir un requisito en un capítulo. Esto significa que una vez convertido el capítulo en un requisito, no se puede volver a convertir. En este caso tendría que crear un capítulo y copiar el título y el contenido.

Para convertir capítulos en requisitos, haga lo siguiente:

- **1** Seleccione uno o varios capítulos que quiera convertir. Un capítulo solo puede convertirse si:
	- no tiene ningún subcapítulo; pero puede tener requisitos enlazados;
	- no pertenece a un documento principal.
- **2** Haga clic en **Cambiar clase** en el grupo **Requisitos** del panel **Acciones**. Esto abre el cuadro de diálogo de **Cambiar clase**.
- **3** En el cuadro **Nueva clase**, seleccione la clase a la que quiera convertir el capítulo. Si ha seleccionado varios capítulos, todos los capítulos se convertirán en la clase seleccionada.
- **4** Haga clic en **Siguiente**.
- **5** Rellene los atributos y/o cambie la categoría según desee o necesite.
- **6** Haga clic en **Guardar**. Esto abre el cuadro de diálogo **Cambiado**, que ofrece una descripción general de los capítulos modificados. Al hacer clic en el enlace **ID de requisito** de un capítulo, se abre la versión original. Al hacer clic en el enlace **Nuevo ID** se abre la versión actual de los requisitos para su edición. Para más información sobre la edición de requisitos, consulte el capítulo ["Editar un requisito" en la página](#page-122-0)  [123.](#page-122-0)
- **7** Haga clic en **Cerrar**.

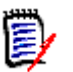

#### **NOTA**

- Los atributos de título y descripción se transfieren a los atributos "Title" y "Text" correspondientes (los nombres dependen de la clase de destino) automáticamente.
- Después de la conversión, el requisito puede no estar en la misma posición que antes. Esto se debe a que los subcapítulos deben seguir los requisitos del capítulo principal.
- Si la función de flujo de trabajo está activada para la clase de destino, el requisito siempre se creará con la transición **Nuevo**.

### **Asignar un ECP a un documento**

Los ECP son un tipo de clase de gestión de cambios de alto nivel (propuesta de cambio de ingeniería) que puede utilizarse para reunir varias solicitudes de cambio en un solo paquete.

Si el control ECP está activado en el documento, el nombre del ECP actual se muestra a la derecha de la ruta de navegación de la instancia.

RMDEMO ▼ > E RMDEMO > ePhoto Requirements ▼ ECP-00001 (Changes to Support Advantix Prints)

Si el control ECP está activo, pero el usuario actual no ha asignado un ECP, el documento será de solo lectura hasta que le asigne un ECP. En lugar del nombre de un ECP, verá este mensaje: **(Sin ECP, el documento es de solo lectura)**.

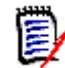

**NOTA** Para activar el control ECP en un documento, consulte el capítulo ["Editar los](#page-209-0)  [atributos de un documento" en la página 210.](#page-209-0)

#### **Para asignar un ECP:**

- **1** Abra el documento en la página de trabajo del documento, si no está ya abierto. Consulte ["Abrir documentos" en la página 197](#page-196-1).
- **2** Haga clic en **Asignar ECP** en el grupo Documentos del panel Acciones. Se abre el cuadro de diálogo Asignar ECP.

**To Approval** 

- **3** Seleccione **ECP** en la lista **Buscar clase**.
- **4 Filtros:** Si ha guardado filtros en la Búsqueda rápida, puede utilizarlos para buscar los ECP.
- **5 Restricciones:** Según sea necesario, especifique los criterios para localizar el ECP que desee. Consulte ["Pestaña Restricciones de atributos" en la página 48](#page-47-0) y ["Pestaña](#page-53-0)  [Restricciones de la relación" en la página 54](#page-53-0).
- **6 Opciones de visualización:** Si es necesario, especifique cómo visualizar los resultados. Consulte ["Pestaña Opciones de visualización" en la página 57](#page-56-0).
- **7** Seleccione la casilla **Búsqueda con mayúsculas y minúsculas** si desea que los resultados de la búsqueda coincidan exactamente con las mayúsculas de los valores de los atributos especificados.
- **8 Buscar ahora:** Haga clic en este botón para ejecutar la búsqueda. Los resultados se muestran en el panel inferior del cuadro de diálogo.
- **9 Nueva búsqueda:** Haga clic en este botón para borrar los criterios de búsqueda actuales y los resultados.
- **10** Seleccione el ECP que desee en los resultados de la búsqueda.
- **11** Realice una de las siguientes acciones:
	- **Asignar:** haga clic en este botón para asignar el ECP seleccionado al documento.
	- **Borrar:** haga clic en este botón para quitar el ECP seleccionado del documento.

# <span id="page-233-0"></span>**Cambiar qué versión de requisito se incluye en un documento**

Puede cambiar la versión de un requisito que se está utilizando en un documento por otra versión del requisito.

#### **Para cambiar la versión del requisito que se incluye en un documento:**

- **1** En el panel de navegación de la página de trabajo del documento, seleccione el requisito que quiera cambiar.
- **2** Expanda la sección **Historial** del requisito en el panel de detalles.

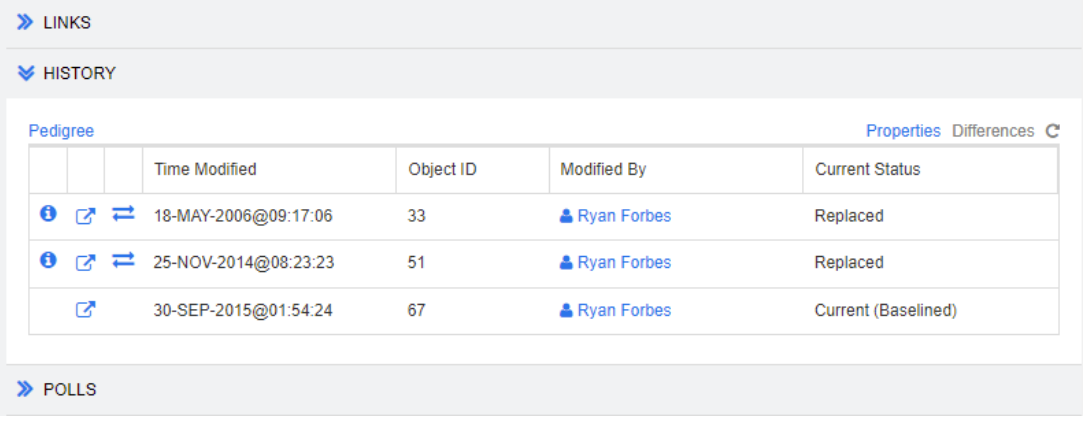

La versión en uso del documento no tendrá un icono de intercambio ( $\rightleftarrows$ ) (tampoco las versiones rechazadas).

- **3** Haga clic en **e** en la versión que quiera utilizar en el documento. Esto abre el cuadro de diálogo **Intercambiar requisito**.
- **4** Haga clic en **Sí** para confirmar el cambio.

# **Usar marcadores de posición en documentos**

Dentro de los capítulos o requisitos, puede definir marcadores de posición que se rellenan durante el proceso de exportación. Estos marcadores de posición proporcionan información del documento o de la instantánea y del flujo de trabajo del documento o de la instantánea (si ha asignado un flujo de trabajo).

#### *Marcadores de posición de documentos*

Los siguientes marcadores de posición de documentos están disponibles:

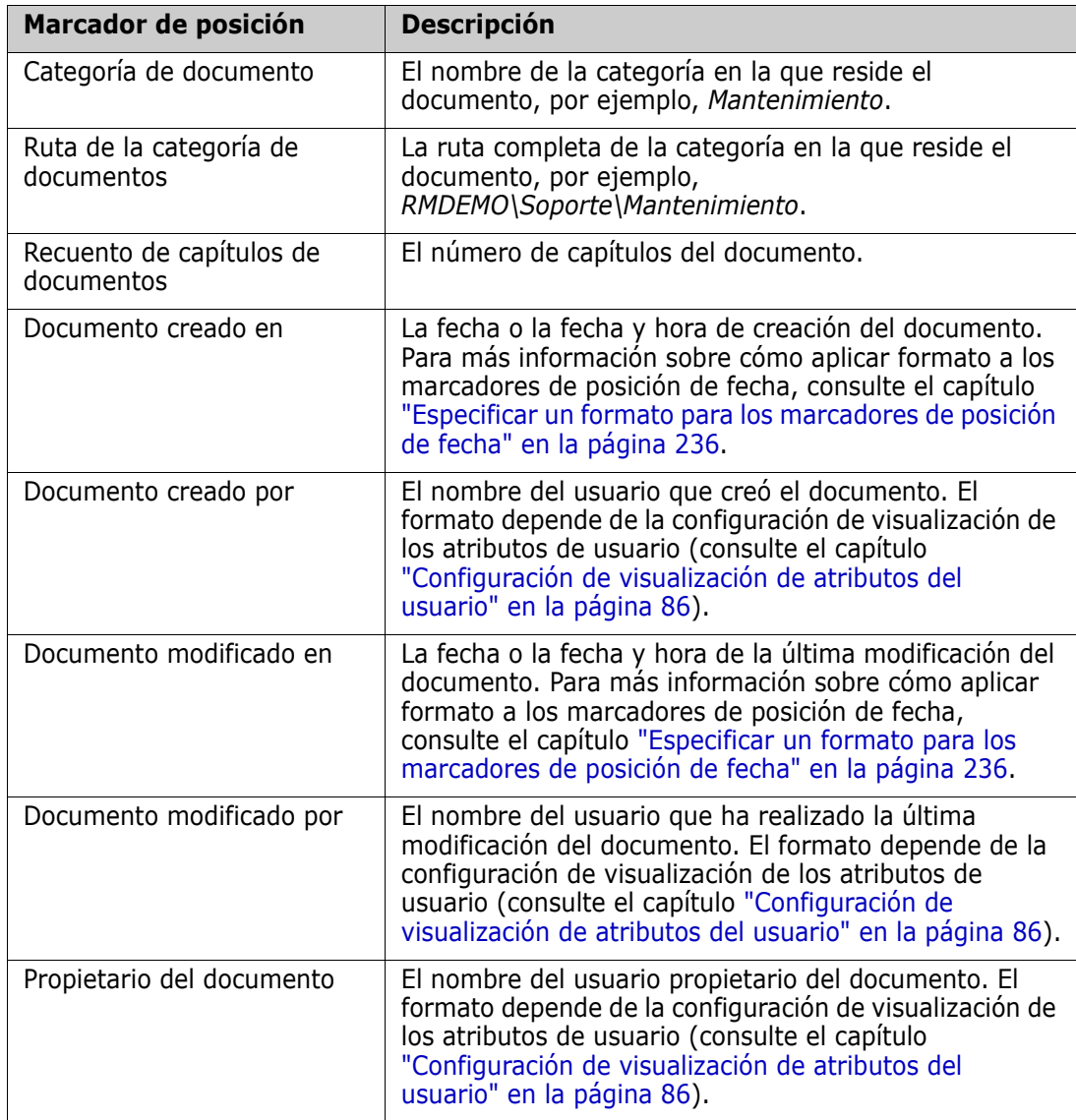

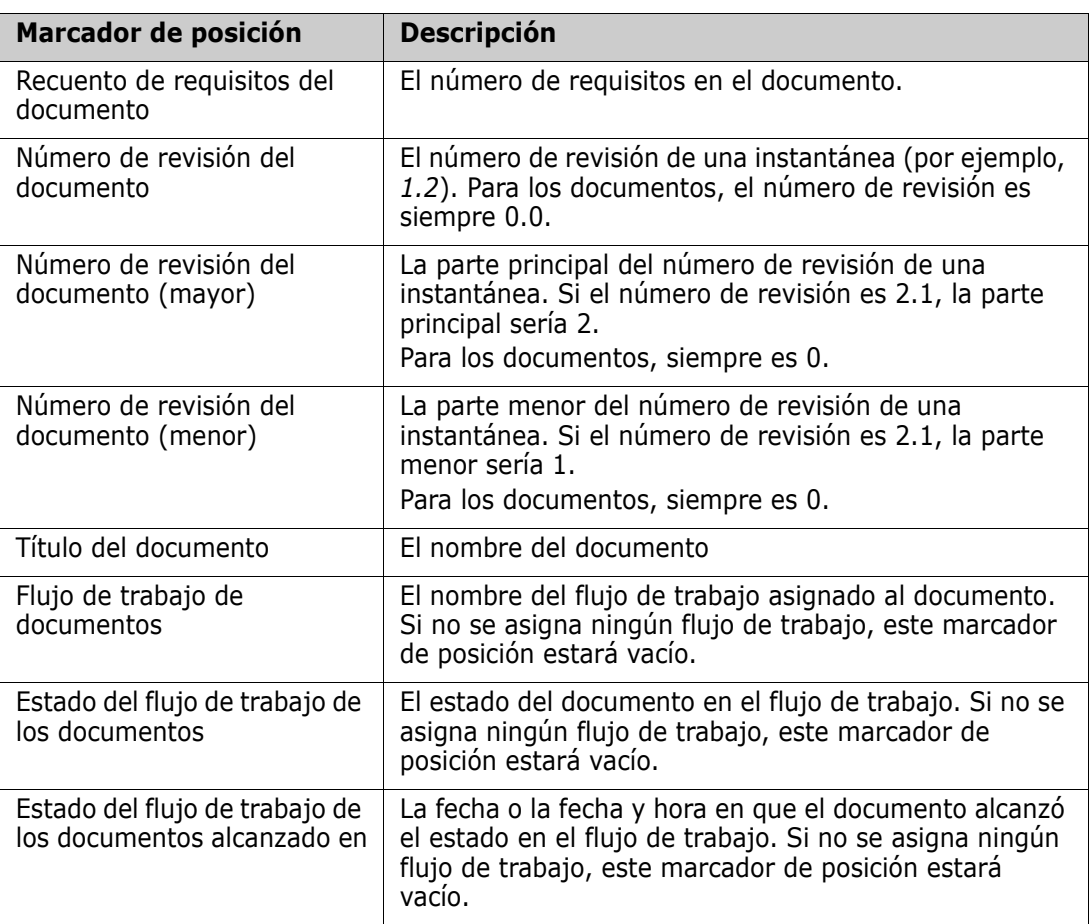

#### *Agregar un marcador de posición a un capítulo o requisito*

#### **Para agregar un marcador de posición a un capítulo o requisito, haga lo siguiente:**

- **1** Abra la vista de documentos (consulte el capítulo ["Abrir documentos o instantáneas"](#page-196-0)  [en la página 197](#page-196-0)).
- **2** Asegúrese de que el documento se muestra en la vista de documento completo (consulte el capítulo ["Editar un capítulo o requisito en el modo de vista del documento](#page-223-0)  [completo" en la página 224](#page-223-0)).
- **3** Haga clic en la descripción del capítulo o en un atributo de texto de un requisito que permita la edición de texto enriquecido.
- **4** Seleccione el marcador de posición que desee en la lista desplegable **Campos**.
- **5** Haga clic en **Guardar**.

#### <span id="page-235-0"></span>*Especificar un formato para los marcadores de posición de fecha*

Se puede aplicar formato a los marcadores de posición de fecha para mostrar ciertas fechas. Debido a una limitación de Microsoft Word, el formato debe especificarse con el marcador de posición en el código HTML de la descripción del capítulo o el atributo de texto.

La siguiente tabla muestra los especificadores de formato admitidos. Todos los ejemplos suponen la siguiente fecha/hora: 1 de septiembre de 2008 14:03:04

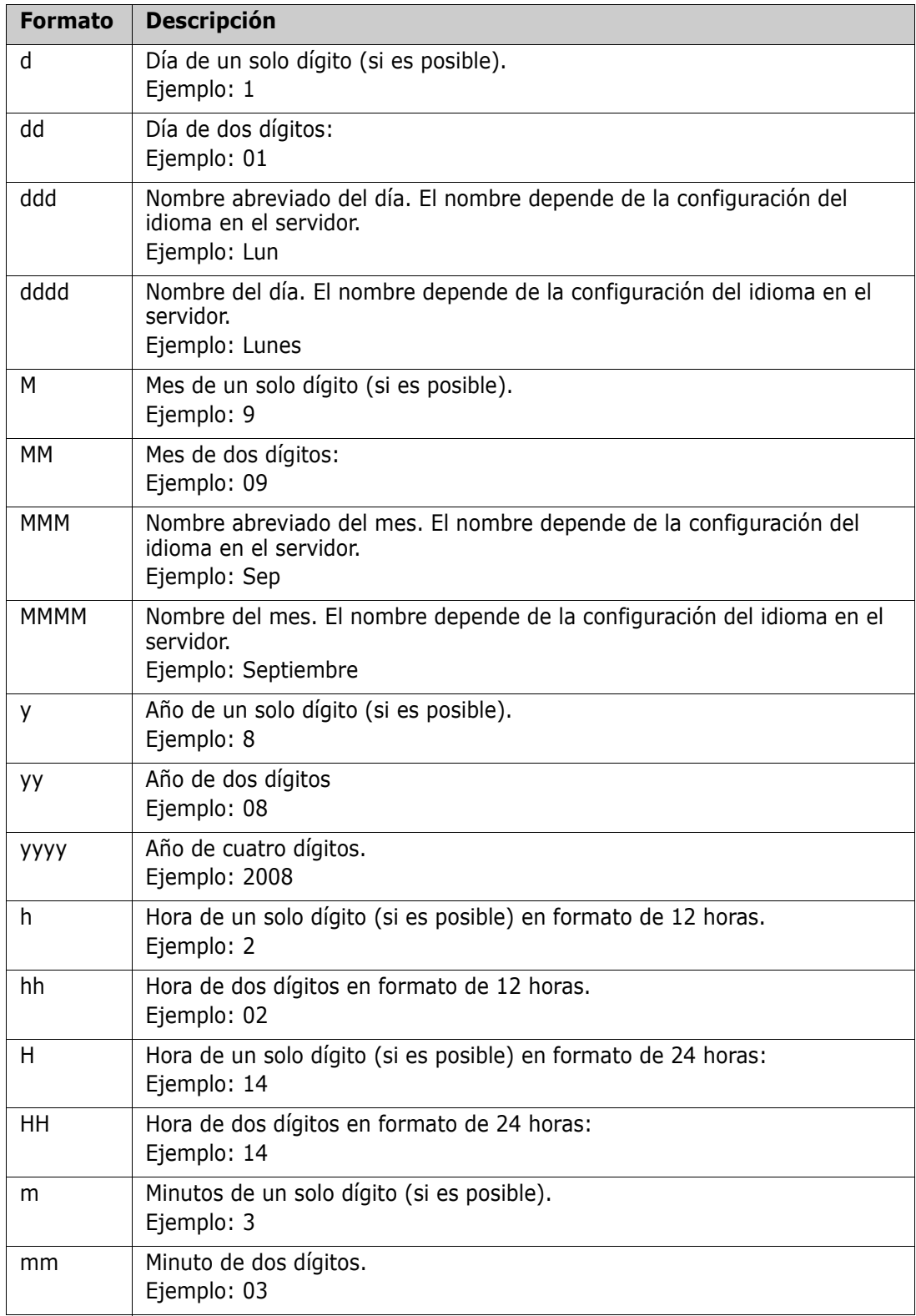

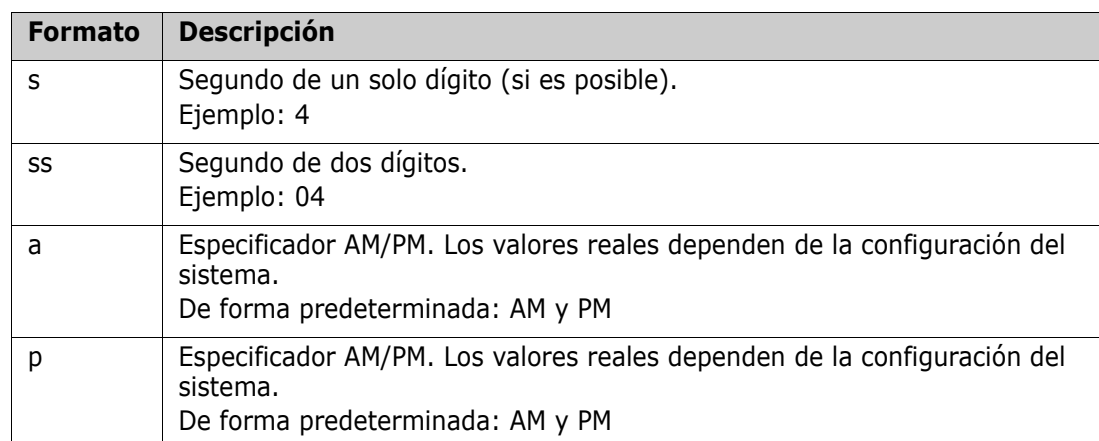

Para especificar o cambiar el formato de un marcador de posición de fecha, haga lo siguiente:

- **1** Haga clic en la descripción o en el atributo de texto que contiene su marcador de posición.
- **2** En el editor de texto enriquecido, seleccione **Código fuente** en el menú **Herramientas**.
- **3** Localice el marcador de posición de fecha para el que quiera especificar el formato. Ejemplo:

```
<a target="_blank" class="rmPlaceholder"
data-rmplaceholderformat=""
data-rmplaceholderfriendlyname="Document Created At" data-
rmplaceholdername="rmDocumentCreatedAt">###Document Created At###</a>
```
**4** Modifique el atributo data-rmplaceholderformat con el formato que desee. Ejemplo:

```
<a target="_blank" class="rmPlaceholder"
data-rmplaceholderformat="MMMM/dd/yyyy hh:mm:ss"
data-rmplaceholderfriendlyname="Document Created At" data-
rmplaceholdername="rmDocumentCreatedAt">###Document Created At###</a>
```
- **5** Haga clic en **Aceptar**.
- **6** Cuando utilice la vista del documento completo o cree un nuevo requisito, haga clic en **Guardar**.

En el cuadro de diálogo **Nuevo capítulo** o **Editar capítulo**, haga clic en **Aceptar**. En el cuadro de diálogo **Editar atributos**, haga clic en **Reemplazar** o **Actualizar**.

# **Combinar cambios de capítulos**

Esta configuración se establece a través del cuadro de diálogo **Configuración de instancia**, que solo está disponible para los administradores. Para obtener más información, consulte la guía *Dimensions RM Administrator's Guide*.

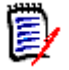

**NOTA** RM Browser puede configurarse para utilizar el bloqueo o la combinación para gestionar la situación cuando varios usuarios quieran editar un requisito o capítulo al mismo tiempo. Esta sección describe cómo combinar capítulos.

Si RM Browser está configurado para utilizar la combinación, los cambios en los capítulos deben combinarse cuando dos usuarios editan un capítulo al mismo tiempo.

Los cambios pueden ser *automáticos* o *conflictivos*, tal como se describe en la siguiente tabla.

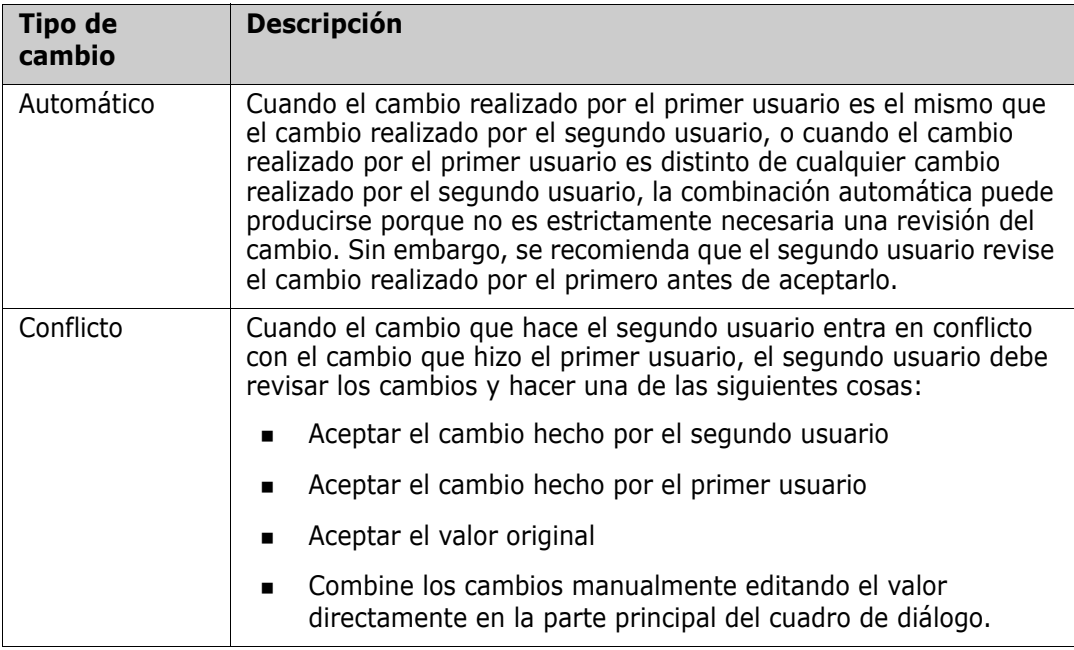

El siguiente escenario resume las acciones que conducen a la combinación de capítulos.

- **1** Dos usuarios editan un capítulo al mismo tiempo.
- **2** El primer usuario hace clic en **Aceptar** en el cuadro de diálogo **Editar capítulo**.
- **3** El segundo usuario hace clic en **Aceptar** en el cuadro de diálogo **Editar capítulo**.
- **4** El segundo usuario recibe una notificación para informarle de que el primer usuario ha realizado uno o más cambios en el capítulo. La notificación indica al segundo usuario que la combinación puede hacerse automáticamente (porque el cambio que hizo el primer usuario no entra en conflicto con el que hizo el segundo) o que los cambios entran en conflicto y deben resolverse antes de que el segundo usuario pueda reemplazar el capítulo.
- **5** El segundo usuario hace clic en **Aceptar** en el mensaje de notificación. El cuadro de diálogo **Editar capítulo** se convierte en el cuadro de diálogo Combinar capítulo. El cuadro de diálogo **Combinar capítulo** se diferencia del cuadro de diálogo **Editar capítulo** en que el cuadro de diálogo **Combinar capítulo**:
	- Tiene una sección en la parte superior que resume los cambios y proporciona una interfaz de usuario para combinar los cambios
	- Tiene indicaciones visuales junto a sus atributos que identifican el tipo de combinación que el segundo usuario seleccionó
- **6** El segundo usuario utiliza la sección de combinación de la parte superior del cuadro de diálogo **Combinar capítulo** para resolver los cambios, tal y como se describe en ["Visualizar versiones anteriores del capítulo" en la página 240](#page-239-0) y ["Combinar los](#page-240-0)  [cambios" en la página 241.](#page-240-0)

#### *Estado de la combinación*

El estado de la combinación de los cambios realizados por Joe y Mary se resalta en la sección **Atributos cambiados** de la parte superior del cuadro de diálogo **Combinar capítulo**.

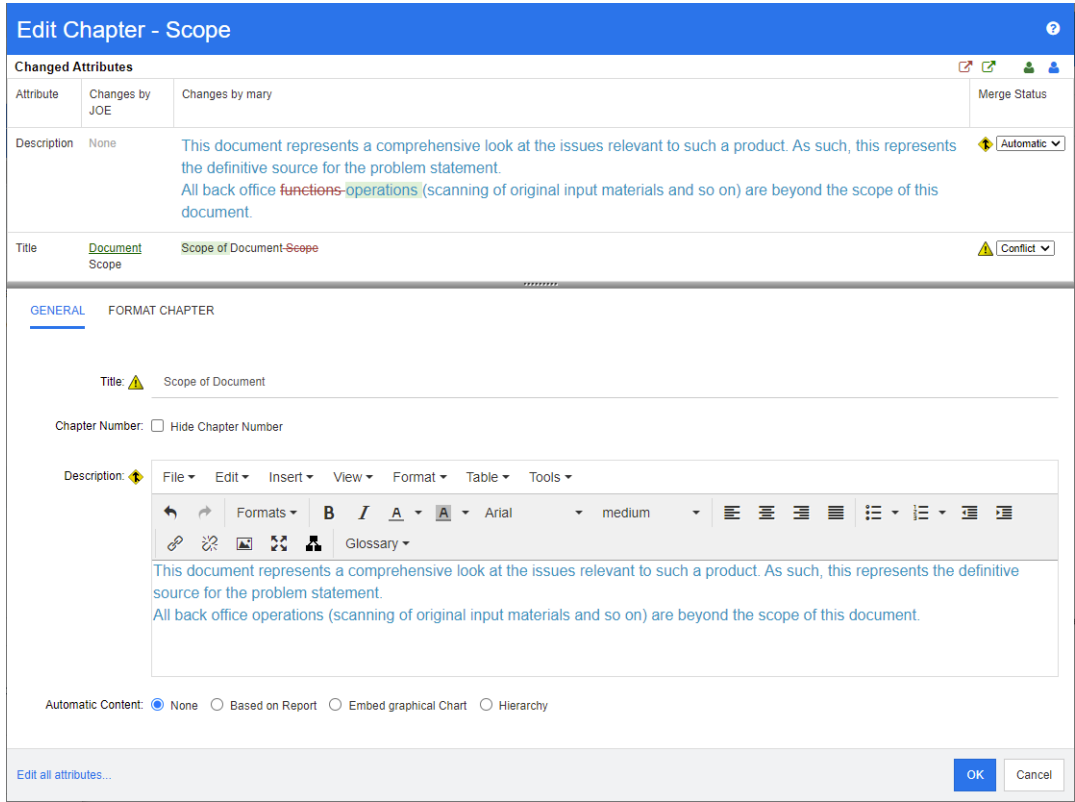

Joe hizo el primer cambio cuando cambió el atributo *Title* de "Ámbito" a "Ámbito del documento". Este cambio implica un conflicto, ya que Mary ha cambiado el atributo *Title* de "Ámbito" a "Ámbito del documento". En la columna **Estado de la combinación**, **Conflicto** está seleccionado en la lista. El icono que representa un conflicto es un triángulo con un signo de exclamación  $\triangle$  y se muestra a la izquierda de la lista **Estado de la combinación** y a la izquierda del atributo Prólogo en la parte principal del cuadro de diálogo.

Mary hizo el segundo cambio cuando cambió "Funciones de oficina" por "Operaciones de oficina" En la columna **Estado de la combinación** se selecciona **Automático** en la lista porque el cambio no implica un conflicto con un cambio que hizo Joe. El icono que representa una combinación automática tiene forma de diamante con una flecha de combinación y se muestra a la izquierda de la lista de **Estado de la combinación** y el cuadro en la parte principal del cuadro de diálogo.

#### <span id="page-239-0"></span>*Visualizar versiones anteriores del capítulo*

Puede ser útil ver las versiones anteriores del capítulo antes de resolver los cambios.

- El segundo usuario puede ver la versión original del capítulo haciendo clic en el botón **Ver la versión original del capítulo o** haciendo clic en **Original** en la lista de la columna **Estado de la combinación** correspondiente.
- El segundo usuario puede ver el capítulo en el estado en el que se encontraba después de que el primer usuario hiciera los cambios pero antes de que el segundo

usuario hiciera los cambios haciendo clic en el botón **Nueva versión del capítulo antes de los cambios** .

#### <span id="page-240-0"></span>*Combinar los cambios*

Después de que el segundo usuario haya decidido cómo resolver los cambios, puede combinarlos.

#### **Para combinar los cambios:**

- **1** Si se selecciona **Automático** en el cuadro de lista de la columna **Estado de la combinación**, realice uno de los siguientes pasos:
	- Mantenga la selección **Automático** para aceptar el cambio.
	- Seleccione el nombre del usuario que realizó el cambio para aceptarlo.
	- Seleccione **Original** para restaurar el atributo a su valor original.
- **2** Si se selecciona **Conflicto** en el cuadro de lista de la columna **Estado de la combinación**, realice uno de los siguientes pasos:
	- Seleccione el nombre del usuario cuyo cambio quiera aceptar.
	- Seleccione **Original** para restaurar el atributo a su valor original.
	- Edite el valor manualmente en el formulario principal para que coincida con el valor que quiera aceptar.
- **3** Si quiere aceptar todos los cambios realizados por un usuario concreto (por ejemplo, Joe o Mary), haga clic en el botón **Aceptar todos los cambios de Joe**  $\bullet$  o en el botón **Aceptar todos los cambios de Mary** .
- **4** Haga clic en **Aceptar**.

# **Trabajar con comentarios**

Se pueden agregar comentarios a los capítulos o a los requisitos. Los comentarios permiten debatir temas relacionados con un requisito o capítulo. En lugar de debatir los temas por correo electrónico o personalmente, esto permite revisar todos los comentarios en cualquier momento, por ejemplo, durante un proceso de aprobación. Para más información sobre los comentarios, consulte el capítulo ["Trabajar con comentarios" en la](#page-69-0)  [página 70](#page-69-0).

# **Trabajar con instantáneas**

### **Crear una instantánea de un documento**

Una instantánea es una copia de solo lectura de un documento. Conserva el estado actual del documento para futuras consultas. Mientras se crea una instantánea, también se

puede crear una línea de base de las versiones de los requisitos que se encuentran actualmente en el documento.

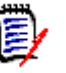

#### **NOTA**

- Cuando se crea una instantánea de un documento, se mantiene la configuración especificada en el cuadro de diálogo Propiedades.
- Para crear una instantánea, debe tener el permiso "Crear línea de base" para las colecciones.

#### **Para crear una instantánea de un documento:**

- **1** Abra el documento en la página de trabajo del documento, si no está ya abierto. Consulte ["Abrir instantáneas" en la página 198.](#page-197-0)
- **2** Haga clic en **Crear/Ver instantáneas** en el grupo Documentos del panel Acciones. Se abre el cuadro de diálogo **Instantáneas**.
- **3** Haga clic en el botón **Nueva instantánea**. Se abre el cuadro de diálogo **Crear instantánea**.
- **4 Nombre:** Inicialmente este campo contendrá el nombre del documento original. Modifíquelo según sea necesario.
- **5 Versión principal** y **Versión menor:** aumenta el nombre de la instantánea del número de versión. Cualquier modificación será sobrescrita.

Ejemplo:

Suponiendo que la versión de la instantánea es 1.1:

- **Versión principal** la aumentará a 2.0.
- **Versión menor** la aumentará a 1.2.
- **6 Descripción:** Inicialmente este campo contendrá la descripción del documento original. Modifíquelo según sea necesario.
- **7 Flujo de trabajo:** permite seleccionar el flujo de trabajo que se utilizará con esta instantánea.
- **8 Crear automáticamente la línea de base correspondiente**: active esta casilla si desea crear una línea de base de las versiones de los requisitos que se encuentran actualmente en el documento.

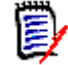

**NOTA** El proceso de creación de la línea de base se ejecuta en segundo plano y es probable que siga en curso después de que el proceso de creación de la instantánea haya finalizado. No aparecerá ningún aviso cuando finalice el proceso de creación de la línea de base ni si se produce un error.

- **9** Haga clic en el botón **Aceptar** en el cuadro de diálogo **Crear instantánea**.
- **10** Haga clic en el botón **Cerrar** del cuadro de diálogo **Instantáneas**.

# **Trabajar con instantáneas de un documento abierto**

#### **Para acceder a una instantánea siga estos pasos:**

- **1** Con el documento abierto en la página de trabajo del documento, haga clic en **Crear/ Ver instantáneas** en el grupo Documentos del panel Acciones. Se abre el cuadro de diálogo **Instantáneas**.
- **2** Seleccione la instantánea que desee en la lista.
- **3** Haga clic en uno de los siguientes botones:
	- **Abrir:** la instantánea se abre en la página de trabajo del documento.
	- **Editar:** Se abre el cuadro de diálogo **Modificar instantánea**. Realice una de las siguientes acciones y haga clic en **Guardar** cuando haya completado las modificaciones:
		- Modifique los campos **Nombre** y **Descripción** según sea necesario.
		- Seleccione un flujo de trabajo de la lista **Flujo de trabajo** según sea necesario.
	- **Quitar:** Esto abre el cuadro de diálogo **Quitar instantánea**. Haga clic en **Aceptar** para eliminar la instantánea.

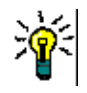

**SUGERENCIA** También puede abrir directamente las instantáneas desde la pestaña **Documentos** de la vista de inicio. Consulte ["Trabajar con instantáneas de un documento](#page-242-0)  [cerrado" en la página 243.](#page-242-0)

# <span id="page-242-0"></span>**Trabajar con instantáneas de un documento cerrado**

#### **Para acceder a una instantánea siga estos pasos:**

- **1** Seleccione el documento de la instantánea que desee en la pestaña **Documentos** de la página de inicio.
- **2** Seleccione la instantánea que desee. (Normalmente, las instantáneas residen en la misma categoría que el documento del que se crearon. En este caso, expanda el documento para permitir la selección de la instantánea).
- **3** Haga clic en una de las siguientes opciones en el panel Acciones:
	- **Ver/Editar:** la instantánea se abre en la página de trabajo del documento.
	- **Exportar:** el cuadro de diálogo **Exportar documento** le pide que elija en qué formato quiere exportar el documento. Elija **Documento de Word (\*.docx)** o **Documento PDF (\*.pdf)** y haga clic en **Exportar**. Cuando el navegador se lo pida, haga clic en **Guardar** para guardar el archivo en su sistema local. Consulte el capítulo ["Restringir las clases de requisitos en un documento" en la página 217](#page-216-0) para obtener más información sobre la exportación de documentos.
	- **Guardar como:** guarda la instantánea seleccionada como un nuevo documento.
	- **Eliminar:** Haga clic en **Aceptar** en el cuadro de diálogo de confirmación resultante. La instantánea se eliminará.

# **Comparar documentos e instantáneas**

Puede comparar un documento con otro documento o instantánea, o con dos instantáneas. No es necesario que las instantáneas sean del mismo documento. Las diferencias se marcan en los paneles de navegación y de detalles.

#### **Para comparar documentos e instantáneas:**

- **1** Abra la vista de inicio haciendo clic en **4**.
- **2** Seleccione la categoría que contiene el documento o la instantánea en el árbol de categorías.
- **3** Seleccione el documento o la instantánea que quiera comparar. (Normalmente, las instantáneas residen en la misma categoría que el documento del que se crearon. En este caso, expanda el documento para permitir la selección de una instantánea).
- **4** Haga clic en **Comparar documento** en el grupo **Documentos** del panel Acciones. Se abre el cuadro de diálogo **Comparar instantáneas**.
- **5 Seleccione un documento o una instantánea utilizando uno de estos métodos:**
	- **Seleccione una instantánea del mismo documento:**
		- **1** Seleccione la instantánea en la lista siguiente.
		- **2** Haga clic en la flecha situada junto a **Versión de base** o **Versión modificada** para rellenar el campo correspondiente.
	- **Seleccione un documento diferente:**
		- **1** Haga clic en **...** para abrir el cuadro de diálogo **Seleccionar documento**.
		- **2** Si el documento se encuentra en una categoría diferente, selecciónela en el cuadro **Categoría**.
		- **3** Seleccione el documento de la lista siguiente. Puede reducir la lista escribiendo partes del nombre en el cuadro **Buscar**.
		- **4** Haga clic en **Seleccionar**.
	- **Seleccione una instantánea diferente:**
		- **1** Haga clic en **...** para abrir el cuadro de diálogo **Seleccionar documento**.
		- **2** Si el documento se encuentra en una categoría diferente, selecciónela en el cuadro **Categoría**.
		- **3** Seleccione el documento de la lista siguiente. Puede reducir la lista escribiendo partes del nombre en el cuadro **Buscar**.
		- **4** Haga clic en **Seleccionar**.
		- **5** Seleccione la instantánea de la lista siguiente.
		- **6** Haga clic en la flecha situada junto a **Versión base** o **Versión modificada** para sustituir el nombre del documento por el nombre de la instantánea.
- **6** Haga clic en **Comparar**. Esto cierra el cuadro de diálogo **Comparar** y compara los documentos y/o las instantáneas que haya seleccionado. Como resultado, el panel de navegación de la página de trabajo del documento contiene ahora la unión de todos los capítulos de los documento y/o las instantáneas que haya seleccionado, y el panel de detalle contiene un **resumen de la diferencia de requisitos**. Para obtener más

información, consulte los capítulos ["Trabajar con el panel de navegación de](#page-244-0)  [comparación de documentos" en la página 245](#page-244-0) y ["Trabajar con el resumen de la](#page-245-0)  [diferencia de requisitos" en la página 246.](#page-245-0)

# <span id="page-244-0"></span>**Trabajar con el panel de navegación de comparación de documentos**

Al comparar un documento, el panel de navegación de la página de trabajo del documento contiene ahora la unión de todos los capítulos de los documento o las instantáneas que haya seleccionado, y el panel de detalles contiene un **resumen de la diferencia de requisitos** (consulte ["Trabajar con el resumen de la diferencia de requisitos" en la página](#page-245-0)  [246](#page-245-0) para más información).

El panel de navegación tiene estas funciones:

- Los iconos del panel de navegación indican el estado de modificación de un determinado capítulo o requisito.
	- **Capítulos**
		- $\mathbf{F}$ : El capítulo no se ha modificado.
		- **of**: El capítulo se ha modificado.
		- **P**: El capítulo se ha agregado.
		- **P**: El capítulo se ha eliminado.
	- **Requisitos**
		- **E**: El requisito no se ha modificado.
		- **a**: El requisito se ha modificado.
		- 图: El requisito se ha movido.
		- **E**: El requisito se ha agregado.
		- **E**: El requisito se ha quitado.
- A nivel de capítulo, los iconos de cambios solo tienen en cuenta la descripción del capítulo, no los requisitos del mismo. Por lo tanto, si la descripción de un capítulo no ha cambiado, pero los subcapítulos o los requisitos del capítulo sí lo han hecho, el icono del capítulo indica que el capítulo no ha cambiado.
- Si el título de un capítulo o requisito es diferente en los dos documentos, ambos títulos se muestran en el panel de navegación.
- Cuando se selecciona un capítulo en el panel de navegación, el panel de detalles muestra los requisitos en la vista Cuadrícula.

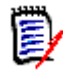

**NOTA** Los atributos que se muestran son los definidos para su visualización en el documento. Consulte ["Opciones de visualización" en la página 215.](#page-214-0)

- El icono que indica si el requisito se ha agregado, quitado, movido, cambiado o si no se ha modificado también se muestra en la vista Cuadrícula.
- Cuando se selecciona un requisito cambiado en el panel de navegación:
	- El panel de detalles muestra las diferencias entre las dos versiones.
- Se muestra un icono junto a las secciones del panel de detalles que incluyen atributos modificados, y las secciones que incluyen atributos modificados se expanden.
- La comparación es relativa a la versión de base, especialmente para los requisitos movidos (requisitos que se han agregado y quitado como resultado de una operación de arrastrar y soltar).

# <span id="page-245-0"></span>**Trabajar con el resumen de la diferencia de requisitos**

El **resumen de la diferencia de requisitos** es un capítulo especial que se muestra antes de todos los demás capítulos en el panel de navegación y contiene el estado de modificación de cada requisito o instantáneas de los documentos que ha comparado. Para cada requisito, se muestra el ID del requisito, el título y la clase.

El **resumen de la diferencia de requisitos** contiene estas secciones:

- **Requisitos agregados:** Contiene una lista de requisitos que se han agregado al documento o a la instantánea.
- **Requisitos quitados:** Contiene una lista de requisitos que se han quitado del documento o de la instantánea.
- **Requisitos movidos:** Contiene una lista de requisitos que ya estaban presentes en el documento base o en la instantánea, pero que han cambiado de posición (por ejemplo, al pasar a otro capítulo).
- **Requisitos cambiados:** Contiene una lista de requisitos modificados (por ejemplo, en los que se ha cambiado el texto de la descripción) que ya estaban presentes en el documento base y la instantánea.
- **Requisitos no cambiados:** Contiene una lista de requisitos no modificados, que ya estaban presentes en el documento base o en la instantánea.

# **Exportar el informe de la diferencia de documentos**

El comando **Exportar** le permite exportar un documento de Microsoft Word desde la página de trabajo del documento, tal y como se describe en el capítulo ["Exportar como](#page-246-0)  [documento de Microsoft Word" en la página 247.](#page-246-0) Sin embargo, el índice tendrá **[AGREGADO]**, **[QUITADO]**, **[MOVIDO]**, **[CAMBIADO]** o **[SIN CAMBIOS]** al final de cada título de capítulo en el documento exportado.

# **Ver una instantánea o un documento**

Puede ver la instantánea individual o el documento desde la versión "comparada" de la página de trabajo del documento.

#### **Para ver una instantánea o un documento desde la versión "comparada" de la vista del documento:**

 Haga clic en el enlace de un documento o una instantánea junto a **Ir a:** en la parte superior del panel de detalles.

Se muestra la página normal de trabajo del documento o de la instantánea. Como las instantáneas son de solo lectura, sus capítulos, subcapítulos y requisitos aparecen atenuados en el panel de navegación.

# **Exportar documentos**

## <span id="page-246-0"></span>**Exportar como documento de Microsoft Word**

Puede exportar un documento o una instantánea de RM como un archivo de Microsoft Word desde la **vista de documento.**

- El nombre del documento de RM se convierte en el nombre del archivo de Word.
- El nombre del documento de RM se convierte en el título del documento de Word, a menos que haya desactivado la casilla **Exportar título** en el cuadro de diálogo *Nuevo documento* o *Editar documento*.
- El panel de navegación se convierte en el índice del documento de Word.
- El contenido y el diseño del panel de detalles definen el cuerpo del documento de Word.

Puede descargar o abrir el documento de Word una vez exportado.

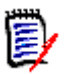

#### **NOTA**

- El documento de Word exportado no se almacena en la base de datos de Dimensions RM.
- Si Microsoft Word no está instalado en el servidor, los documentos de Microsoft Word se crean con la extensión de archivo .doc en lugar de .docx. Al abrir un archivo .doc, es posible que reciba un mensaje informando de que el archivo tiene un formato diferente a .doc. Puede hacer clic en **Sí** en este cuadro de diálogo y el archivo se abrirá en Word.
- Si se crea un archivo .doc, todos los enlaces del índice apuntan a la página número uno. Para numerar correctamente las entradas del índice, haga clic con el botón derecho del ratón en el índice y seleccione **Actualizar** en el menú contextual.
- Si desea entregar un documento de Word a alguien para que lo edite externamente y posteriormente importar los cambios, puede utilizar un documento de ida y vuelta en lugar de un documento de Word normal. Para más información sobre los documentos de ida y vuelta, consulte el capítulo ["Exportar como documento de ida y vuelta" en la](#page-249-0)  [página 250](#page-249-0).

#### **Para exportar a un archivo de Microsoft Word:**

- **1** Abra el documento o la instantánea en la página de trabajo del documento, si no está ya abierto. Consulte ["Abrir documentos o instantáneas" en la página 197](#page-196-0).
- **2** Haga clic en **Exportar** en el conjunto **Documentos** del panel **Acciones**.
- **3** El cuadro de diálogo **Exportar documento** le pregunta en qué formato quiere exportar el documento. Seleccione **Documento de Word (\*.docx)** y haga clic en **Exportar**.

**4** Cuando el navegador se lo pida, haga clic en **Guardar** para guardar el archivo en su sistema local.

**NOTA** Un administrador puede configurar el sistema para imprimir encabezados y pies de página en el documento exportado y utilizar estilos personalizados para el documento exportado. Un administrador también puede crear plantillas personalizadas que usted puede seleccionar para el documento exportado.

Para seleccionar una plantilla personalizada existente, consulte el capítulo ["Restringir las](#page-216-0)  [clases de requisitos en un documento" en la página 217](#page-216-0). Para crear una plantilla personalizada, consulte el capítulo *Creating Templates to Export Requirements* la guía *Dimensions RM Administrator's Guide*.

#### *Visualizar archivos adjuntos en el documento exportado*

Si los requisitos del documento contienen atributos de archivos adjuntos, pueden incluirse como enlaces en el documento de Word exportado. Para ver los enlaces, debe agregar el atributo Archivo adjunto a la lista **Atributos para mostrar** en el cuadro de diálogo **Configuración del documento**. Para obtener información sobre este cuadro de diálogo, consulte el capítulo ["Opciones de visualización" en la página 215](#page-214-0).

Los enlaces se muestran como iconos. Haga doble clic en el icono del documento exportado para abrir el archivo asociado.

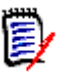

#### **NOTA**

- Dado que el documento exportado y los archivos adjuntos se almacenan en un solo documento, el tamaño del documento puede ser bastante grande. Su tamaño depende del número de requisitos que tienen archivos adjuntos y del tamaño de los archivos adjuntos.
- Puede instalar Microsoft Word en su servidor web de Dimensions RM para exportar los archivos adjuntos dentro de su documento, o puede optar por instalarlo en otro servidor. Un administrador puede configurar el servidor si no quiere que se instale Word en el servidor web. Para obtener más información, consulte la guía *Dimensions RM Administrator's Guide*.

La siguiente ilustración muestra los enlaces de los archivos adjuntos en el documento exportado en formato de párrafo:

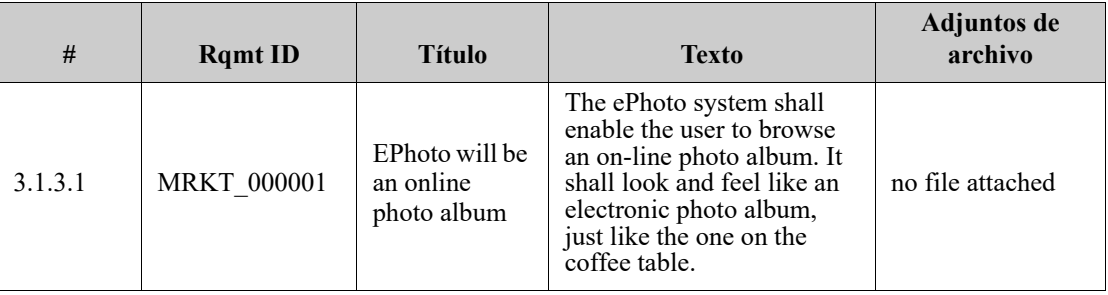

#### **3.1.3 Functional Requirements**

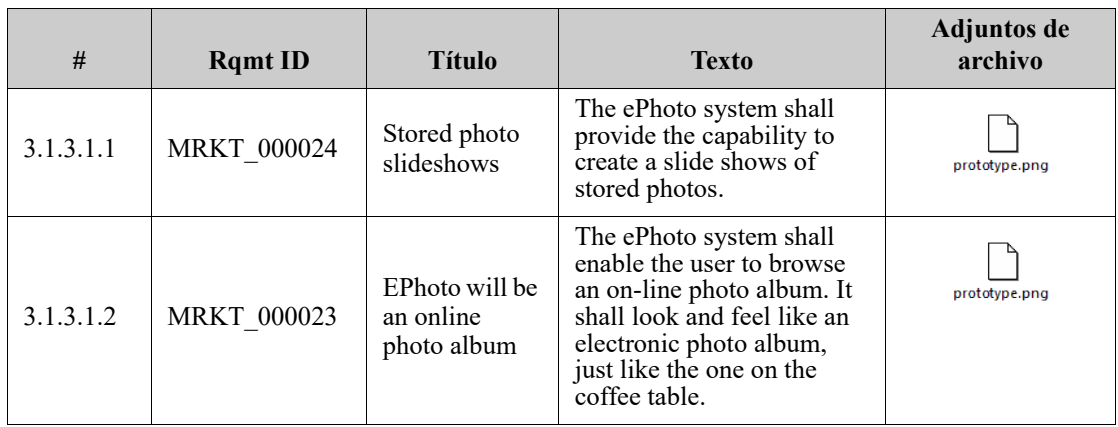

The following illustration shows the file attachment links in the exported document in paragraph layout:

#### **3.1.3 Functional Requirements**

3.1.3.1 EPhoto will be an online photo album

**Rqmt ID:** MRKT\_000001 **File Attachment:** no file attached

This ePhoto system shall enable the user to browse an on-line photo album in a manner similar to browsing the one on the coffee table.

3.1.3.1.1 Stored photo slideshows

**Rqmt ID:** MRKT 000024

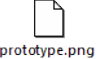

The ePhoto system shall provide the capability to create a slide shows of stored photos.

**File Attachment:**

3.1.3.1.2 Displaying stored photo infos

**Rqmt ID:** MRKT\_000023

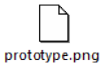

The ePhoto system shall allow users to display any of the information stored with the photo.

**File Attachment:**

### <span id="page-249-0"></span>**Exportar como documento de ida y vuelta**

Si desea entregar un documento de Word a alguien para que lo edite externamente y posteriormente importar los cambios, puede utilizar un documento de ida y vuelta en lugar de un documento de Word normal. La diferencia entre un documento de ida y vuelta y un documento normal de Word es que el documento de ida y vuelta utiliza un formato definido en los requisitos exportados, y especifica las identificaciones de los capítulos y el encabezado del documento. Estas identificaciones, así como las de los requisitos, permiten reconocer los cambios durante la importación.

#### **Para exportar a un documento de ida y vuelta:**

- **1** Abra el documento o la instantánea en la página de trabajo del documento, si no está ya abierto. Consulte ["Abrir documentos o instantáneas" en la página 197](#page-196-0).
- **2** Haga clic en **Exportar** en el conjunto **Documentos** del panel **Acciones**.
- **3** El cuadro de diálogo **Exportar documento** le pregunta en qué formato quiere exportar el documento. Seleccione **Documento de Word de ida y vuelta (\*.docx)** y haga clic en **Exportar**.
- **4** Cuando el navegador se lo pida, haga clic en **Guardar** para guardar el archivo en su sistema local.

# **Exportar como documento PDF de Adobe**

Puede exportar un documento o una instantánea de RM como un archivo PDF de Adobe desde la **vista de documento.**

- El nombre del documento de RM se convierte en el nombre del archivo PDF.
- El nombre del documento de RM se convierte en el título del documento PDF, a menos que haya desactivado la casilla **Exportar título** en el cuadro de diálogo *Nuevo documento* o *Editar documento*.
- El panel de navegación se convierte en el índice del documento PDF.
- El contenido y el diseño del panel de detalles definen el cuerpo del documento PDF.

Puede descargar o abrir el documento PDF una vez exportado.

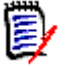

#### **NOTA**

- El documento PDF exportado no se almacena en la base de datos de Dimensions RM.
- Los archivos adjuntos no se pueden incrustar en un documento PDF.
- En el servidor, se requiere Microsoft Word para generar archivos PDF. Si Microsoft Word no está instalado en el servidor, los documentos PDF se crean con la extensión de archivo .doc en lugar de .pdf. Al abrir un archivo .doc, es posible que reciba un mensaje informando de que el archivo tiene un formato diferente a .doc. Puede hacer clic en **Sí** en este cuadro de diálogo y el archivo se abrirá en Word.

#### **Para exportar a un archivo PDF de Adobe:**

- **1** Abra el documento o la instantánea en la página de trabajo del documento, si no está ya abierto. Consulte ["Abrir documentos o instantáneas" en la página 197](#page-196-0).
- **2** Haga clic en **Exportar** en el conjunto **Documentos** del panel **Acciones**.
- **3** El cuadro de diálogo **Exportar documento** le pregunta en qué formato quiere exportar el documento. Seleccione **Documento PDF (\*.pdf)** y haga clic en **Exportar**.
- **4** Cuando el navegador se lo pida, haga clic en **Guardar** para guardar el archivo en su sistema local.

**NOTA** Un administrador puede configurar el sistema para imprimir encabezados y pies de página en el documento exportado y utilizar estilos personalizados para el documento exportado. Un administrador también puede crear plantillas personalizadas que usted puede seleccionar para el documento exportado.

Para seleccionar una plantilla personalizada existente, consulte el capítulo ["Restringir las](#page-216-0)  [clases de requisitos en un documento" en la página 217](#page-216-0). Para crear una plantilla personalizada, consulte el capítulo *Creating Templates to Export Requirements* en la guía *Dimensions RM Administrator's Guide*.

# **Exportar como hoja de cálculo de Microsoft Excel**

Puede exportar un documento o una instantánea de RM como un archivo de Microsoft Excel desde la **vista de documento.**

- El nombre del documento de RM se convierte en el nombre del archivo de Excel.
- El contenido y el diseño del panel de detalles definen el contenido de las celdas de la hoja de cálculo de Excel.
- Puede descargar o abrir el archivo de Excel una vez exportado.

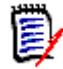

**NOTA** El archivo de Excel exportado no se almacena en la base de datos de Dimensions RM.

#### **Para exportar a un archivo de Microsoft Excel:**

- **1** Abra el documento o la instantánea en la página de trabajo del documento, si no está ya abierto. Consulte ["Abrir documentos o instantáneas" en la página 197](#page-196-0).
- **2** Haga clic en **Exportar** en el conjunto **Documentos** del panel **Acciones**.
- **3** El cuadro de diálogo **Exportar documento** le pregunta en qué formato quiere exportar el documento. Seleccione **Hoja de cálculo Excel (\*.xlsx)**.
- **4** Seleccione cualquiera de estas opciones si lo desea:
	- **a Incluir imágenes:** si selecciona esta opción, las imágenes se exportan al archivo de Excel.
	- **b Exportar todos los atributos mostrados:** si selecciona esta opción, todos los atributos seleccionados en la lista Atributos para mostrar (consulte el capítulo ["Opciones de visualización" en la página 215](#page-214-0)) se exportan a la hoja de cálculo de Excel. Si esta opción está desactivada, solo se exportan los atributos Título y Descripción a la hoja de cálculo de Excel.
- **5** Haga clic en **Exportar**.
- **6** Cuando el navegador se lo pida, haga clic en **Guardar** para guardar el archivo en su sistema local

### **Exportar como documento ReqIFZ**

Puede exportar un documento o una instantánea de RM como un archivo de documento ReqIFZ desde la **vista de documento.**

- El nombre del documento de RM se convierte en el nombre del archivo ReqIFZ.
- El título y la descripción se almacenan como valores ReqIF.Name y ReqIF.Description.

Puede descargar el archivo ReqIFZ una vez exportado.

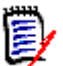

#### **NOTA**

- El archivo ReqIFZ exportado no se almacena en la base de datos de Dimensions RM.
- Los archivos adjuntos no se pueden incrustar en un documento ReqIFZ.

#### **Para exportar a un archivo ReqIFZ:**

- **1** Abra el documento o la instantánea en la página de trabajo del documento, si no está ya abierto. Consulte ["Abrir documentos o instantáneas" en la página 197](#page-196-0).
- **2** Haga clic en **Exportar** en el conjunto **Documentos** del panel **Acciones**.
- **3** El cuadro de diálogo **Exportar documento** le pregunta en qué formato quiere exportar el documento. Seleccione **Documento ReqIF (\*.reqifz)** y haga clic en **Exportar**.
- **4** Para exportar las imágenes junto con el documento y los requisitos, seleccione la opción **Compatibilidad con DOORS para la exportación de imágenes**.
- **5** Cuando el navegador se lo pida, haga clic en **Guardar** para guardar el archivo en su sistema local.

### **Copiar la URL de exportación de un documento en el portapapeles**

Si necesita exportar un documento en un formato específico con frecuencia, puede simplificar esa tarea almacenando una URL de exportación de ese documento en el navegador web. Al hacer clic en la URL de exportación, se exportará ese documento (por ejemplo, en formato PDF) y se podrá abrir o guardar (depende de la configuración del navegador).

#### **Para copiar la URL de exportación de un documento:**

- **1** Abra el documento o la instantánea en la página de trabajo del documento, si no está ya abierto. Consulte ["Abrir documentos o instantáneas" en la página 197](#page-196-0).
- **2** Haga clic en **Exportar** en el grupo **Documentos** del panel **Acciones**.
- **3** El cuadro de diálogo **Exportar documento** le pregunta en qué formato quiere exportar el documento. Seleccione el formato que desee.
- **4** Haga clic en **Crear URL directa**. Esto abre un cuadro de diálogo con la URL.
- **5** Seleccione la URL y pulse Ctrl + C, o haga clic con el botón derecho del ratón en la URL resaltada y seleccione **Copiar** en el menú contextual para copiar la URL en el portapapeles.
- **6** Haga clic en **Cancelar** para cerrar el cuadro de diálogo.
- **7** Pulse Ctr1 + V (o el comando de menú específico de la aplicación correspondiente) para pegar la URL en el archivo o la aplicación en la que quiera utilizarla.

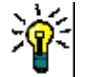

**SUGERENCIA** Puede agregar el nombre de usuario y la contraseña a la URL, lo que le permite exportar el documento sin tener que iniciar sesión.

Agregue lo siguiente a la URL: &u=nombre de usuario&pwd=contraseña

# **Usar flujos de trabajo con documentos**

Si su administrador lo configura, puede utilizar flujos de trabajo con los documentos.

### <span id="page-252-0"></span>**Asignar un documento a un flujo de trabajo**

**Para asignar un documento a un flujo de trabajo, haga lo siguiente:**

- **1** Abra el documento (consulte el capítulo ["Abrir documentos o instantáneas" en la](#page-196-0)  [página 197](#page-196-0)).
- **2** Seleccione **Configuración del documento** en el conjunto **Requisitos** del panel **Acciones**. Se abre el cuadro de diálogo **Configuración del documento**.
- **3** Asegúrese de que la pestaña **General** esté seleccionada.
- **4** En el cuadro **Flujo de trabajo**, seleccione el flujo de trabajo deseado.

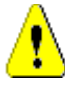

**PRECAUCIÓN** Una vez que confirme el cuadro de diálogo, la configuración del flujo de trabajo para el documento no podrá ser modificada. Por lo tanto, verifique que ha seleccionado el flujo de trabajo correcto.

**5** Haga clic en **Aceptar**.

### **Ejecutar una transición en un documento**

Para utilizar un flujo de trabajo con un documento, debe asignarse un flujo de trabajo a ese documento (consulte el capítulo ["Asignar un documento a un flujo de trabajo" en la](#page-252-0)  [página 253](#page-252-0)).

#### **Para ejecutar una transición, haga lo siguiente:**

- **1** Abra el documento (consulte el capítulo ["Abrir documentos o instantáneas" en la](#page-196-0)  [página 197](#page-196-0)).
- **2** Haga clic en el botón de la transición deseada, que se encuentra debajo del menú **Bienvenida** en la esquina superior derecha de la pantalla. La ejecución de la transición puede abrir un formulario de entrada que debe rellenarse para completar la transición.

Junto a los botones de transición, se encuentra una barra de progreso que muestra el estado actual. Si el administrador lo configura, el valor de la barra de progreso puede cambiar según el estado del flujo de trabajo.

### **Ver información sobre un documento**

Si un documento está asignado a un flujo de trabajo, puede utilizar las mismas funciones que para los requisitos, por ejemplo, ver/modificar los atributos, ver el historial de cambios de estado o ejecutar una transición.

#### **Para abrir la información del documento, haga lo siguiente:**

- **1** Abra el documento (consulte el capítulo ["Abrir documentos o instantáneas" en la](#page-196-0)  [página 197](#page-196-0)).
- **2** Haga clic en la barra de progreso que muestra el estado actual. Esto abre el cuadro de diálogo **Editar atributos** para el documento.

Para obtener más información sobre el cuadro de diálogo **Editar atributos**, consulte ["Editar un requisito" en la página 123](#page-122-0) (empiece por el punto 2 de la lista) y ["Flujos de](#page-111-0)  [trabajo" en la página 112.](#page-111-0)

# Capítulo 5 **Trabajar con la vista principal**

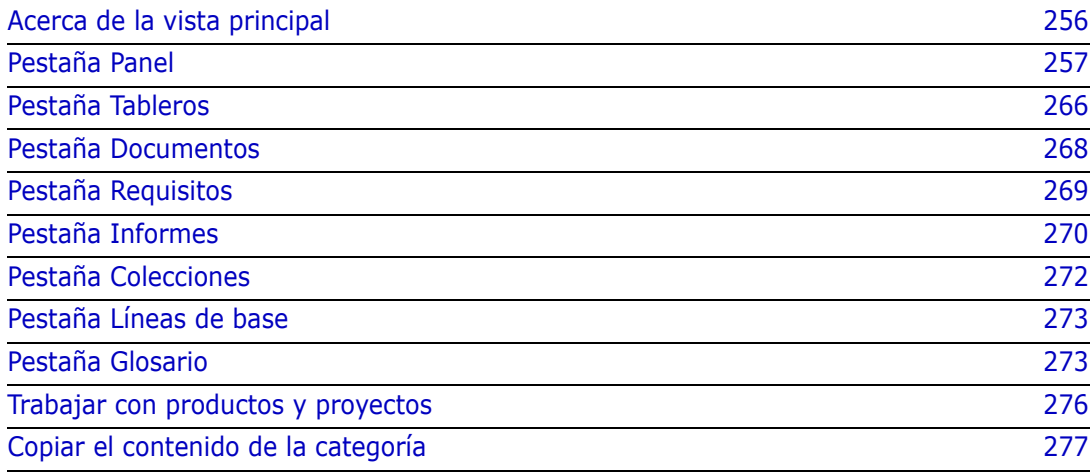

# <span id="page-255-0"></span>**Acerca de la vista principal**

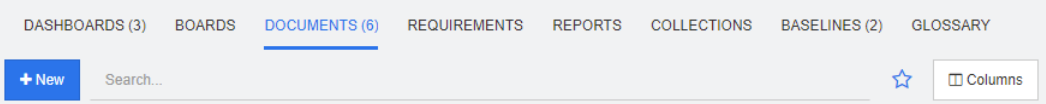

Desde la vista principal, los usuarios pueden ejecutar paneles o acceder a documentos, requisitos, informes, colecciones, líneas de base o entradas de glosario. Incluye los siguientes elementos:

- **Buscar:** Este campo limita la visualización en la pestaña activa a aquellos elementos que coinciden con la cadena de búsqueda. La búsqueda es dinámica y reduce los resultados mostrados a medida que se introducen más caracteres. Para volver a mostrar todos los elementos, elimine la cadena del campo de búsqueda o haga clic en el botón **X** del campo de búsqueda.
- **Pestañas:** Un número en el título de cada pestaña indica cuántos artículos de cada tipo existen en la categoría seleccionada. Haga doble clic en un elemento para abrirlo en la página de trabajo correspondiente, o seleccione el elemento y luego haga clic en una acción en el panel Acciones. Consulte las siguientes subsecciones para ver una descripción de cada pestaña.

Para abrir la vista principal, haga clic en  $\bullet$  en la barra de menú. Para más información sobre la barra de menú, consulte el capítulo ["Barra de menús" en la página 24](#page-23-0).

Las siguientes pestañas están disponibles, siempre que estén seleccionadas en los ajustes de la página de inicio (consulte el capítulo ["Pestañas" en la página 85](#page-84-0)):

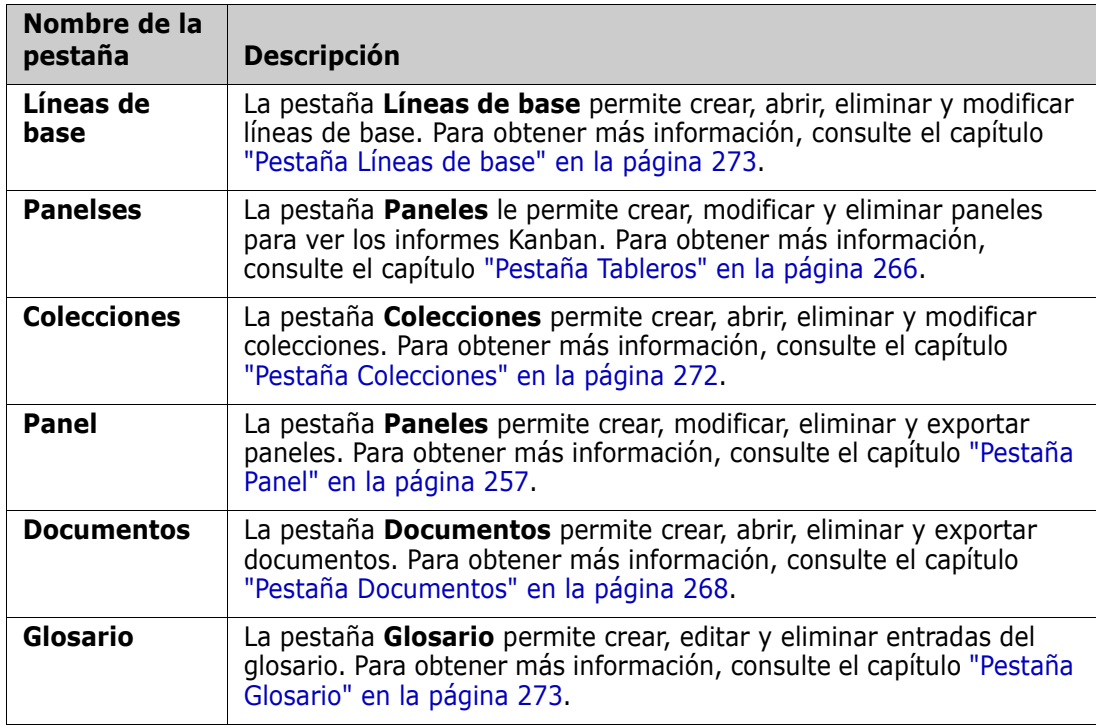

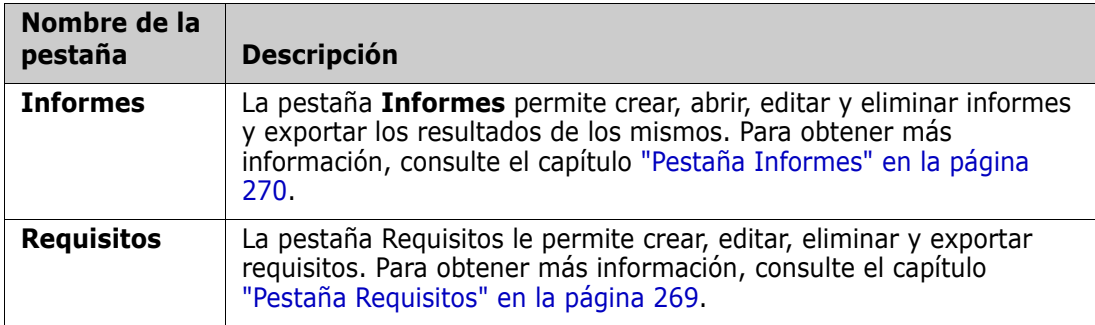

# <span id="page-256-0"></span>**Pestaña Panel**

El cuadro de mandos permite agregar informes gráficos y de texto. Puede agregar un número ilimitado de paneles y cada panel puede tener un número ilimitado de informes. Sin embargo, para una mejor visión de conjunto, se recomienda un máximo de 9 informes. Para acceder a su panel, seleccione la **vista principal** y haga clic en la pestaña **Paneles**.

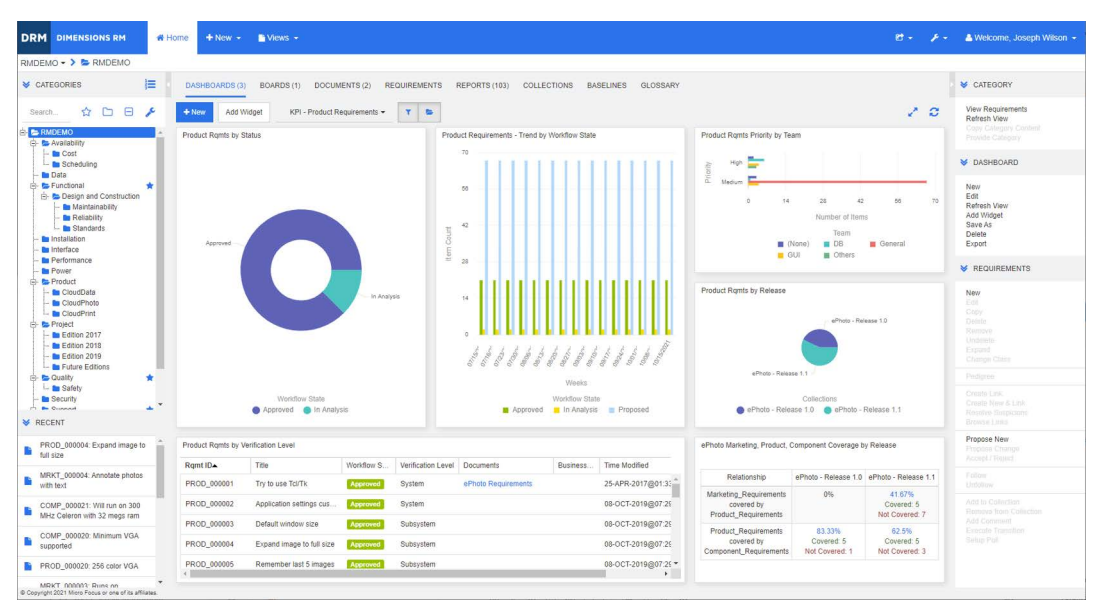

### **Usar los paneles**

Para cambiar a otro panel, selecciónelo en la lista junto al botón **Agregar widget**. El icono **indentifica los paneles privados.** 

Los informes del panel utilizan los requisitos de la categoría seleccionada en el árbol **Categorías** de la parte izquierda de la pantalla. Esto también significa que si se ha creado un panel para una categoría, solo estará disponible dentro de esta categoría o en las subcategorías de esa categoría si se ha definido así al crear el panel.

Los informes de clase y los informes de relación permiten una selección múltiple de requisitos. Para más información sobre la selección múltiple, consulte el capítulo ["Seleccionar varios requisitos" en la página 37.](#page-36-0)

#### *Limitar los datos del informe*

Para limitar los resultados del informe en función de la categoría en el árbol **Categorías**, seleccione una de estas opciones de filtro de categoría:

- $\triangleright$   $\triangleright$  : El panel muestra datos de todas las categorías.
- **E El panel solo muestra los datos que coinciden con la categoría en el árbol Categorías**.
- : El panel muestra los datos de la categoría seleccionada en el árbol **Categorías** y sus subcategorías

**NOTA** Si un informe tiene restricciones en una o más categorías, anulará la categoría seleccionada en el árbol **Categorías**. Como resultado, el informe mostrará todos los requisitos que coincidan con su restricción de categoría.

#### *Acerca del panel Mi trabajo*

El panel Mi Trabajo es un panel con informes predefinidos. Como el panel no existe cuando se crea una nueva instancia de Dimensions RM, el usuario o su administrador lo pueden crear.

Los siguientes informes están disponibles para el panel **Mi trabajo**:

 **Propuestas:** si la opción **Filtrar por mí** está desactivada (es la configuración predeterminada), esta sección muestra las propuestas creadas o actualizadas por **cualquier usuario**, y muestra las propuestas pendientes enviadas como solicitudes de nuevos requisitos por **cualquier usuario**.

Si se selecciona la opción **Filtrar por mí**, esta sección muestra las propuestas creadas o modificadas por el **usuario conectado** o en las que el requisito asociado fue creado o modificado por el **usuario conectado**.

- **Comentarios recientes:** muestra los comentarios agregados a los requisitos creados o actualizados por cualquier usuario en el plazo especificado.
- **Requisitos cambiados recientemente:** muestra los requisitos modificados o creados por cualquier usuario en el plazo especificado.
- **Encuestas recientes:** muestra las encuestas que cumplen las condiciones especificadas en el plazo especificado.

#### **Para crear el panel Mi Trabajo, ejecute estos pasos:**

- **1** Abra la vista de inicio haciendo clic en **4**.
- **2** Cree un panel y asígnele el nombre *Mi trabajo* (consulte el capítulo ["Crear un panel"](#page-259-0)  [en la página 260](#page-259-0)).
- **3** Haga clic en el enlace **Configurar** en una sección a la que desee agregar un informe. Se abre el cuadro de diálogo **Editar widget**.
- **4** En el cuadro **Tipo de informe**, seleccione **Mi trabajo**.
- **5** Seleccione el informe que desea agregar y haga clic en **Siguiente**.
- **6** Si lo desea, cambie el título.
- **7** Proporcione los parámetros para el informe según se requiera o se desee.
- **8** Haga clic en **Guardar**.

### **Usar los widgets del panel**

Al mover el cursor sobre la barra de título de un informe, las siguientes funciones están disponibles:

- ÷. **Configuración:** Abre el cuadro de diálogo *Editar widget*. Este cuadro de diálogo ofrece la misma funcionalidad que el cuadro de diálogo *Agregar widget*. Para más información, consulte el capítulo ["Agregar un informe estándar al panel" en la](#page-260-0)  [página 261](#page-260-0), ["Agregar un informe gráfico al panel" en la página 262](#page-261-0) o ["Agregar un](#page-263-0)  [sitio web al panel de control" en la página 264](#page-263-0).
- **Pantalla completa:** Amplía el informe para que ocupe toda la pantalla.
- C. **Actualizar:** Actualiza los datos del informe. Para actualizar los datos de todos los informes, haga clic en **Actualizar vista** de los que aparecen debajo de **Panel** en el panel de **Acciones**.
- 龠 **Eliminar:** Quita el informe del panel.

#### *Mover widgets*

Puede mover los informes libremente dentro del panel seleccionado siguiendo estos pasos:

- **1** Mueva el puntero del ratón sobre el informe que quiera mover.
- **2** Haga clic en la barra de título y mantenga pulsado el botón del ratón.
- **3** Mueva el informe a la nueva posición. La nueva posición está marcada con líneas discontinuas. Si un informe ya está en la nueva posición, se aleja.
- **4** Suelte el botón del ratón.

#### *Cambiar el tamaño de los widgets*

Además de cambiar el tamaño de un informe a pantalla completa haciendo clic en el icono de pantalla completa en la barra de título del informe, también puede cambiar su tamaño para llenar uno o varios mosaicos siguiendo estos pasos:

- **1** Mueva el puntero del ratón a la esquina inferior derecha del informe que desea redimensionar. El puntero del ratón cambia a un puntero de doble flecha.
- **2** Haga clic en la esquina y mantenga pulsado el botón del ratón.
- **3** Mueva el puntero del ratón a la posición a la que quiera ampliar el informe. Si un informe ya está en la nueva posición, se aleja.
- **4** Suelte el botón del ratón.

### <span id="page-259-0"></span>**Crear un panel**

#### **Para crear un panel:**

- **1** Vaya a la **vista principal** y haga clic en la pestaña de **Paneles**.
- **2** Haga clic en el botón **+ Nuevo** bajo la pestaña Paneles o haga clic en **Nuevo** desde el **Panel** en el panel **Acciones**. Se abre el cuadro de diálogo *Nuevo panel*.

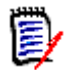

**NOTA** El panel estará disponible en la categoría seleccionada en el árbol de categorías y, opcionalmente, también en las subcategorías.

- **3** Introduzca el **Título** del panel.
- **4** Si su cuenta de usuario tiene el derecho **Crear público**, puede seleccionar la opción **Panel público**. Si se selecciona esta opción, también otros usuarios pueden acceder al panel. Si esta opción está desactivada, solo el usuario que ha creado el cuadro de mando puede acceder a él.

Cuando se selecciona la opción **Panel público**, se muestran las listas **Visible para** y **Editable para**. Seleccione los grupos que quiere que puedan ver o editar el panel.

- **a** Para dar permiso (para ver o editar el panel) a todos los grupos, seleccione **Todos**.
- **b** Para dar permiso (para ver o editar el panel) a algunos grupos, seleccione los grupos a los que dar el permiso. Estos grupos están marcados con una marca de verificación.
- **5** Si la opción **Mostrar en subcategorías** está marcada, significa que puede acceder al panel también en las subcategorías de la categoría en la que fue creado.
- **6** Seleccione uno de estos diseños:

**Estilo libre:** Permite agregar informes en cualquier lugar del panel.

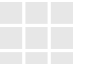

**Mosaico 9:** Crea una matriz de mosaicos de 3x3.

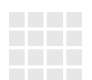

**Mosaico 16:** Crea una matriz de mosaicos de 4x4.

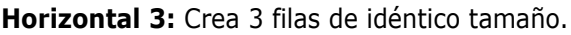

**Horizontal 2:** Crea 2 filas de idéntico tamaño.

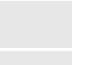

**Horizontal 2/3:** Crea 2 filas, de las cuales la primera utiliza unos 2/ 3 del panel.

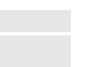

**Horizontal 1/3:** Crea 2 filas, de las cuales la primera utiliza unos 1/ 3 del panel.

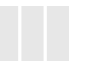

**Vertical 3:** Crea 3 columnas de idéntico tamaño.

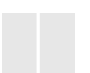

**Vertical 2:** Crea 2 columnas de idéntico tamaño.

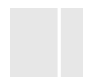

**Vertical 2/3:** Crea 2 columnas, de las cuales la primera utiliza unos 2/3 del panel.

**Vertical 1/3:** Crea 2 columnas, de las cuales la primera utiliza unos 1/3 del panel.

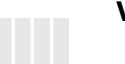

**Vertical 4:** Crea 4 columnas de idéntico tamaño.

**7** Haga clic en **Guardar.**

### <span id="page-260-0"></span>**Agregar un informe estándar al panel**

Los informes estándar muestran sus datos en una tabla. Para crear sus propios informes, consulte el capítulo ["Trabajar con informes" en la página 279.](#page-278-0)

#### **Para agregar un informe estándar al panel:**

- **1** Vaya a la **vista principal** y haga clic en la pestaña de **Paneles**.
- **2** Seleccione un panel de la lista de paneles o cree un panel como se describe en el capítulo ["Crear un panel" en la página 260](#page-259-0).
- **3** Haga clic en el botón **Agregar widget** en la pestaña Paneles o haga clic en **Agregar widget** desde el conjunto de **Paneles** del panel **Acciones**. Se abre el cuadro de diálogo *Agregar widget*.
- **4** Asegúrese de que el cuadro **Tipo de widget** muestra **Mostrar un informe**.
- **5** En la casilla **Categoría**, seleccione la categoría en la que se encuentra el informe.
- **6** Seleccione un informe.

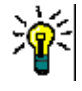

**SUGERENCIA** Puede obtener una mejor visión de conjunto seleccionando una entrada de la lista **Tipo de informe** o introduciendo parte del nombre del informe en el cuadro de texto **Filtro de título**.

- **7** Si lo desea, cambie el título del informe modificando el texto en el cuadro de texto **Título del widget**.
- **8** Si el informe seleccionado utiliza parámetros de tiempo de ejecución, consulte el capítulo ["Usar informes con parámetros de tiempo de ejecución" en la página 263](#page-262-0).
- **9** Haga clic en **Guardar**.

### <span id="page-261-0"></span>**Agregar un informe gráfico al panel**

Los informes gráficos muestran los datos con diagramas. Para crear sus propios informes gráficos, consulte el capítulo ["Crear un informe gráfico" en la página 285](#page-284-0).

#### **Para agregar un informe gráfico al panel:**

- **1** Vaya a la **vista principal** y haga clic en la pestaña de **Paneles**.
- **2** Seleccione un panel de la lista de paneles o cree un panel como se describe en el capítulo ["Crear un panel" en la página 260](#page-259-0).
- **3** Haga clic en el botón **Agregar widget** en la pestaña Paneles o haga clic en **Agregar widget** desde el conjunto de **Paneles** del panel **Acciones**. Se abre el cuadro de diálogo *Agregar widget*.
- **4** Asegúrese de que el cuadro **Tipo de widget** muestra **Mostrar un informe**.
- **5** Seleccione **Gráfico** en la lista **Tipo de informe**.
- **6** En la casilla **Categoría**, seleccione la categoría en la que se encuentra el informe.
- **7** Seleccione un informe.

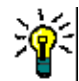

**SUGERENCIA** Puede obtener una mejor visión de conjunto introduciendo parte del nombre del informe en el cuadro de texto **Filtro de título**.

- **8** Si lo desea, cambie el título del informe modificando el texto en el cuadro de texto **Título del widget**.
- **9** Si el informe seleccionado utiliza parámetros de tiempo de ejecución, consulte el capítulo ["Usar informes con parámetros de tiempo de ejecución" en la página 263](#page-262-0).
- **10** Seleccione la pestaña **Estilo de informe** para seleccionar el estilo del informe.
- **11** Haga clic en **Guardar**.

### <span id="page-262-0"></span>**Usar informes con parámetros de tiempo de ejecución**

Algunos informes pueden requerir que se introduzcan o seleccionen datos al ejecutar el informe. Estos parámetros de ejecución deben definirse al agregar el informe al panel. Si un informe tiene parámetros de ejecución, aparece una pestaña denominada **Parámetros** junto a la pestaña **Informe**.

#### **Para introducir o seleccionar los parámetros de tiempo de ejecución:**

- **1** Seleccione la pestaña **Parámetros**.
- **2** Introduzca un valor o selecciónelo de la lista de cada parámetro.

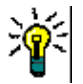

#### **SUGERENCIAS**

**Uso de los parámetros de listas:**

Para seleccionar o deseleccionar todas las entradas de una lista, haga clic en **Seleccionar todo** o **Deseleccionar todo**.

**Uso de los parámetros de categorías:**

Para abrir o cerrar todas las categorías, haga clic en **Abrir todo** o **Cerrar todo**.

Para seleccionar o borrar todas las categorías, haga clic en **Marcar todo** o **Quitar marca de todo**.

### **Agregar un informe de calendario al panel**

El informe de calendario proporciona una visión general sobre los requisitos en una hoja de calendario, lo que puede ser útil a la hora de cumplir los plazos. Para el filtrado, se debe especificar un atributo de usuario y un atributo de fecha. Solo se muestran los requisitos para los que el atributo de usuario coincide con el usuario actualmente conectado.

#### **Para crear un informe de calendario, haga lo siguiente:**

- **1** Vaya a la **vista principal** y seleccione la pestaña **Paneles**.
- **2** Seleccione un panel de la lista de paneles o cree un panel como se describe en el capítulo ["Crear un panel" en la página 260](#page-259-0).
- **3** Haga clic en el botón **Agregar widget** en la pestaña Paneles o haga clic en **Agregar widget** desde el conjunto de **Paneles** del panel **Acciones**. Se abre el cuadro de diálogo *Agregar widget*.
- **4** Asegúrese de que el cuadro **Tipo de widget** muestra **Mostrar un informe**.
- **5** En el cuadro **Tipo de informe**, seleccione **Mi trabajo**.
- **6** En la lista de informes, seleccione **Calendario**.
- **7** Haga clic en **Siguiente**.
- **8** Seleccione las categorías en las que desea buscar requisitos.
- **9** En el cuadro **Introducir clase**, seleccione la clase de requisitos que desea incluir en la lista de resultados.
- **10** En el cuadro de **Introducir usuario**, seleccione un atributo de usuario.
- **11** En el cuadro **Introducir fecha**, seleccione un atributo de fecha.
- **12** En las opciones de **Introducir vista**, seleccione **Semana** o **Mes** para especificar el modo de visualización.
- **13** Haga clic en **Guardar**.

### <span id="page-263-0"></span>**Agregar un sitio web al panel de control**

En lugar de informes, también puede agregar sitios web al panel. Los sitios web deben utilizar el protocolo http o https. No se admiten otros protocolos, por ejemplo, ftp o gopher.

#### **Para agregar un sitio web al panel:**

- **1** Vaya a la **vista principal** y haga clic en la pestaña de **Paneles**.
- **2** Seleccione un panel de la lista de paneles o cree un panel como se describe en el capítulo ["Crear un panel" en la página 260](#page-259-0).
- **3** Haga clic en el botón **Agregar widget** en la pestaña Paneles o haga clic en **Agregar widget** desde el conjunto de **Paneles** del panel **Acciones**. Se abre el cuadro de diálogo *Agregar widget*.
- **4** Seleccione **Mostrar un sitio web** en el cuadro **Tipo de widget**.
- **5** Introduzca la URL del sitio web.

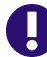

**IMPORTANTE** Debe introducir el protocolo (http:// o https://) como prefijo de la URL, por ejemplo https://www.microfocus.com.

Si no introduce el protocolo, el panel mostrará un mensaje de error en lugar del sitio web.

- **6** Introduzca un título para el sitio web en el cuadro de texto **Título del widget**.
- **7** Haga clic en **Guardar**.

### **Copiar un panel**

Al copiar un panel, puede establecer estas propiedades:

- **Título:** El título del panel.
- **Visibilidad:** Si es un administrador, puede elegir entre **Público** y **Privado**:
	- **Público** significa que otros usuarios pueden acceder al panel.
	- **Privado** significa que solo el usuario que creó el panel puede acceder al mismo.
- **Mostrar en subcategorías:** Si esta casilla está marcada, significa que se puede acceder al panel también en las subcategorías de la categoría en la que se creó. Para copiar un panel:
- **1** Vaya a la **vista principal** y haga clic en la pestaña de **Paneles**.
- **2** Seleccione un panel de la lista de paneles.
- **3** Haga clic en **Guardar como** en el conjunto de **paneles** del panel **Acciones**.
- **4** Introduzca un nuevo **título**.
- **5** Seleccione **Visibilidad** y **Mostrar en subcategorías** si es necesario.
- **6** Haga clic en **Guardar**.

### **Cambiar el nombre de un panel**

#### **Para cambiar el nombre de un panel:**

- **1** Vaya a la **vista principal** y haga clic en la pestaña de **Paneles**.
- **2** Seleccione un panel cuyo nombre quiera cambiar en la lista de paneles.
- **3** Haga clic en **Cambiar nombre** en el conjunto de **paneles** en el panel **Acciones**.
- **4** Introduzca un nuevo nombre en el cuadro de diálogo *Cambiar nombre del* panel.
- **5** Haga clic en **Guardar**.

### **Eliminar un panel**

Tenga en cuenta que la eliminación de un panel es irreversible.

#### **Para eliminar un panel:**

- **1** Vaya a la **vista principal** y haga clic en la pestaña de **Paneles**.
- **2** Seleccione el panel que desea eliminar en la lista de paneles.
- **3** Haga clic en **Eliminar** en el conjunto de **paneles** en el panel **Acciones**.
- **4** Confirme el cuadro de diálogo *Eliminar panel*.

### **Exportar un panel**

La exportación de panales permite exportar todos los widgets gráficos a una presentación de PowerPoint o a un documento PDF. Todos los demás tipos de widgets se ignoran. Tenga en cuenta que la función de exportación no permite especificar ninguna configuración de exportación. La configuración de exportación se configura en el servidor como se describe en la guía *Administrator's Guide*.

#### **Para exportar un panel, haga lo siguiente:**

- **1** Vaya a la **vista principal** y seleccione la pestaña **Paneles**.
- **2** Seleccione el panel que desea exportar en la lista de paneles.
- **3** Haga clic en **Exportar** en el conjunto de **paneles** en el panel **Acciones** y se abrirá el cuadro de diálogo **Exportar panel**.
- **4** Seleccione el formato deseado en la lista **Exportar panel a**.
- **5** Haga clic en **Exportar**.

# <span id="page-265-0"></span>**Pestaña Tableros**

La pestaña Tableros permite agregar informes Kanban. Puede agregar un número ilimitado de tableros, cada uno con un informe Kanban. Los informes Kanban obtienen sus datos de los informes de clase y están disponibles para cualquier clase que tenga un flujo de trabajo (para los flujos de trabajo consulte el capítulo ["Flujos de trabajo" en la página](#page-111-0)  [112\)](#page-111-0).

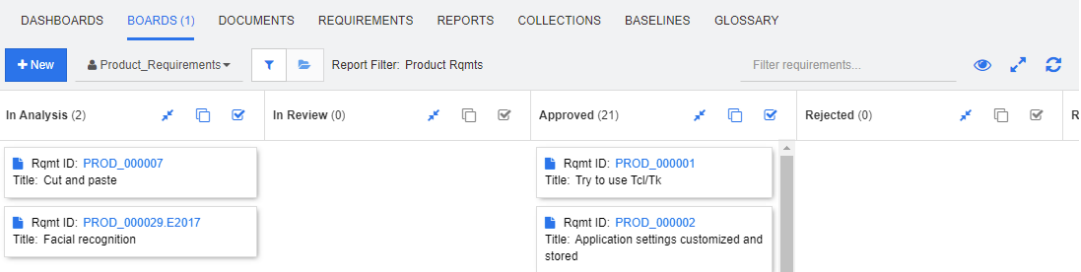

# **Utilizar tableros**

Para cambiar a otro tablero, selecciónelo en la lista junto al botón **Nuevo**. El icono identifica los tableros privados.

Los informes Kanban utilizan los requisitos de la categoría seleccionada en el árbol **Categorías** de la parte izquierda de la pantalla. Esto también significa que, si se ha creado un tablero para una categoría, solo estará disponible dentro de esta categoría o en las subcategorías de esa categoría si se ha definido así al crear el tablero.

Los informes Kanban permiten una selección múltiple de requisitos. Para más información sobre la selección múltiple, consulte el capítulo ["Seleccionar varios requisitos" en la](#page-36-0)  [página 37](#page-36-0).

#### *Limitar los datos del informe*

Para limitar los resultados del informe en función de la categoría en el árbol **Categorías**, seleccione una de estas opciones de filtro de categoría:

- **E**: El tablero muestra datos de todas las categorías.
- **El tablero solo muestra los datos que coinciden con la categoría en el árbol Categorías**.
- **E**  $\bullet$  : El tablero muestra los datos de la categoría seleccionada en el árbol **Categorías** y sus subcategorías

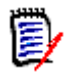

**NOTA** Si un informe tiene restricciones en una o más categorías, anulará la categoría seleccionada en el árbol **Categorías**. Como resultado, el informe mostrará todos los requisitos que coincidan con su restricción de categoría.

### **Crear un tablero**

#### **Para crear un tablero:**

- **1** Vaya a la **vista principal** y seleccione la pestaña **Tableros**.
- **2** Haga clic en el botón **+ Nuevo** bajo la pestaña **Tableros** o haga clic en **Nuevo** desde el conjunto de **Tablero** en el panel Acciones. Se abre el cuadro de diálogo *Nuevo tablero*.

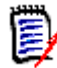

**NOTA** El tablero estará disponible en la categoría seleccionada en el árbol de categorías y, opcionalmente, también en las subcategorías.

- **3** Introduzca el **título** del tablero.
- **4** Seleccione la clase para la que quiere crear el tablero. Tenga en cuenta que solo las clases que tienen un flujo de trabajo están disponibles para la selección.
- **5** Seleccione los estados para los que desea crear el informe Kanban.
- **6** Para filtrar la lista de informes, realice una de las siguientes acciones:
	- Seleccione un **gráfico** o una **clase** en la lista de filtros del informe.
	- Seleccione la categoría de la lista **Categoría**.
	- Haga clic en  $\sum$  para mostrar solo los informes favoritos.
	- Haga clic en  $\bullet$  para mostrar los informes públicos.
	- $\bullet$  Haga clic en **para mostrar los informes privados.**
	- Escriba partes del nombre de un informe.
- **7** Seleccione un informe.
- **8** Si su cuenta de usuario tiene el derecho **Crear público**, puede seleccionar la opción **Tablero público**. Si se selecciona esta opción, también otros usuarios pueden acceder al tablero. Si esta opción está desactivada, solo el usuario que ha creado el tablero puede acceder a él.

Cuando se selecciona la opción **Tablero público**, se muestran las listas **Visible para** y **Editable para**. Seleccione los grupos que quiere que puedan ver o editar el panel.

- **a** Para dar permiso (para ver o editar el tablero) a todos los grupos, seleccione **Todos**.
- **b** Para dar permiso (para ver o editar el tablero) a algunos grupos, seleccione los grupos a los que quiere dar permiso. Estos grupos están marcados con una marca de verificación.
- **9** Si la opción **Mostrar en subcategorías** está marcada, significa que puede acceder al tablero también en las subcategorías de la categoría en la que fue creado.
- **10** Haga clic en **Guardar**.

### **Eliminar un tablero**

Tenga en cuenta que la eliminación de un tablero es irreversible.

#### **Para eliminar un tablero:**

- **1** Vaya a la **vista principal** y seleccione la pestaña **Tableros**.
- **2** Seleccione el tablero que quiere eliminar en la lista de tableros.
- **3** Haga clic en **Eliminar** en el conjunto de **Tableros** en el panel **Acciones**.
- **4** Confirme el cuadro de diálogo *Eliminar tablero*.

# <span id="page-267-0"></span>**Pestaña Documentos**

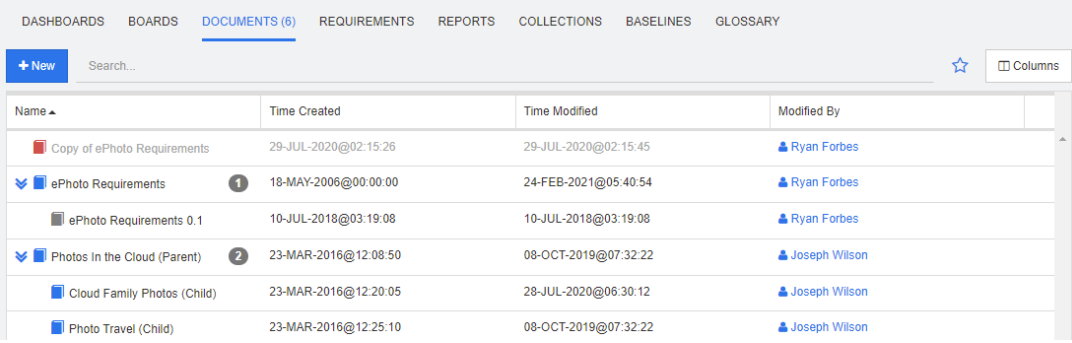

Se trata de un listado alfabético de los documentos de RM de la categoría o categorías actualmente seleccionadas, filtradas por el campo de **búsqueda**. Los documentos pueden ser identificados por estos iconos:

- identifica un documento, documento principal o documento secundario
- identifica un documento o una instantánea eliminados
- identifica una instantánea

**Favoritos:** Cuando se selecciona la opción **Favoritos**, solo se muestran los documentos favoritos.

**Propiedades:** Abre el cuadro de diálogo **Propiedades**, que permite seleccionar los atributos relacionados con el documento (también los atributos personalizados) para su visualización en la vista principal.

**:** Si un documento tiene instantáneas o documentos secundarios, puede acceder a ellos directamente haciendo clic en  $\sum$ . Si utiliza muchas instantáneas con un documento y solo necesita ver la instantánea más reciente en la vista de inicio, cambie el ajuste Mostrar solo instantáneas más recientes, tal como se describe en el capítulo ["Documentos: Mostrar solo instantáneas más recientes" en la página 85.](#page-84-1)

Haga doble clic en un elemento para abrirlo en la página de trabajo del documento, o seleccione el elemento y luego haga clic en una acción en el panel Acciones. Consulte [Capítulo 4, "Trabajar con documentos" en la página 189](#page-188-0).

# <span id="page-268-0"></span>**Pestaña Requisitos**

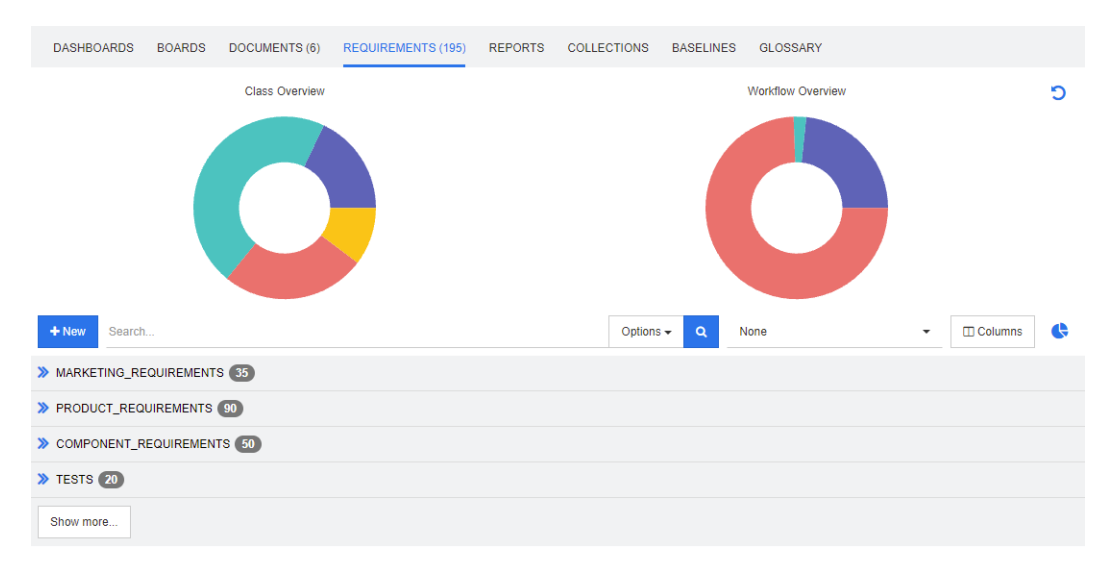

La pestaña de **requisitos** le permite acceder rápidamente a todos los requisitos de las categorías seleccionadas. Puede filtrar esos requisitos utilizando el cuadro de **búsqueda**.

La pestaña Requisitos es similar a la Búsqueda rápida con estas diferencias:

- Al expandir una sección se ocultan todas las demás. Al contraer la sección se muestran de nuevo las secciones ocultas.
- Para incluir subcategorías, selecciónelas en el árbol de categorías. La opción **Incluir subcategorías** no está disponible.
- Las columnas mostradas son idénticas a las utilizadas en la Búsqueda rápida. Para obtener más información, consulte el capítulo ["Configuración de Búsqueda rápida" en](#page-90-0)  [la página 91](#page-90-0).

Si desea buscar por atributos específicos, utilice la búsqueda rápida (consulte el capítulo ["Encontrar requisitos con Búsqueda rápida" en la página 102](#page-101-0)).

# <span id="page-269-0"></span>**Pestaña Informes**

#### *Informes por tipo de modo*

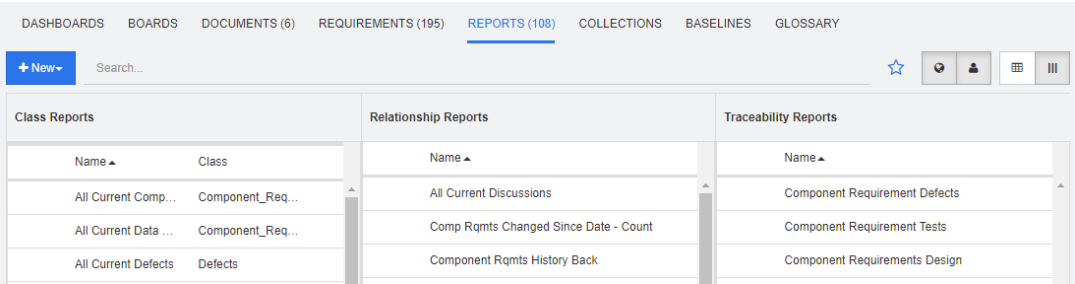

Se trata de un listado alfabético de los informes de la categoría o categorías actualmente seleccionadas. Contiene columnas separadas para cada tipo de informe: **Clase**, **Relación**  y **Trazabilidad**. La lista de **Informes de clase** incluye la columna de **Clase** que muestra para qué clase el informe consulta los datos. Todas las columnas se pueden ordenar haciendo clic en el título de la columna. Para cambiar al modo **Informes por tipo**, haga  $clic$  en  $III$ .

#### *Modo Todos los informes*

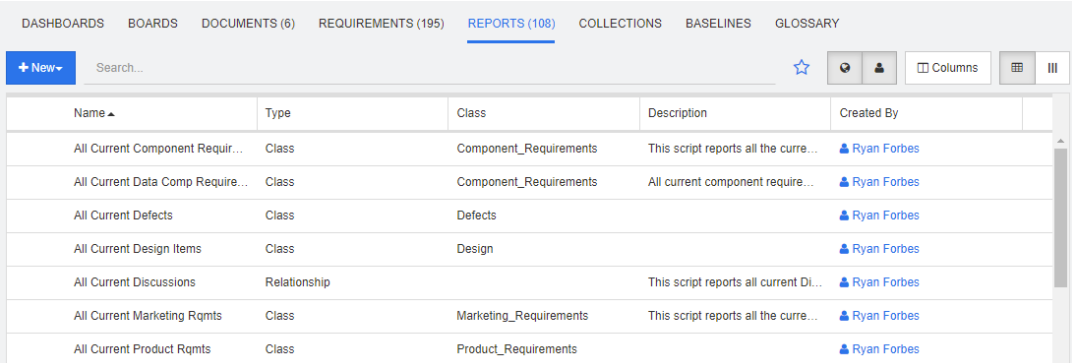

Se trata de un listado alfabético de los informes de la categoría o categorías actualmente seleccionadas. Los diferentes tipos de informes (Clase, Relación y Trazabilidad) se distinguen por la columna **Tipo**. La columna **Clase** contiene la clase para los informes de clase. Para cambiar al modo **Todos los informes**, haga clic en .

El modo Todos los informes permite seleccionar las columnas que se mostrarán.

#### **Para cambiar las columnas mostradas, haga lo siguiente:**

- **1** Haga clic en  $\Box$ . Se abre el cuadro de diálogo **Propiedades de informe**.
- **2** Agregue las columnas que quiera mostrar y quite las que quiera ocultar.

#### **3** Haga clic en **Aceptar**.

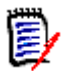

**NOTA** Para los informes creados antes de Dimensions RM versión 12.8, los siguientes datos no están disponibles:

- **Modificado por**
- Hora de creación
- Hora de modificación

#### *Abrir un informe*

Haga doble clic en un elemento para abrirlo en la página de trabajo del informe correspondiente, o seleccione el elemento y luego haga clic en una acción en el panel Acciones. Consulte [Capítulo 6, "Trabajar con informes" en la página 279](#page-278-0).

### **Informes favoritos**

Para facilitar el acceso, los informes pueden marcarse como favoritos. Esto permite un acceso rápido a los informes que se utilizan con frecuencia. Cada usuario puede definir sus propios favoritos.

#### **Para marcar un informe como favorito, haga lo siguiente:**

- **1** Abra la vista principal.
- **2** Seleccione la categoría en la que se encuentra el informe.
- **3** Seleccione la pestaña Informes.
- **4** Mueva el cursor sobre el nombre del informe. Haga clic en la estrella que aparece junto al nombre del informe.

#### **Para quitar un informe de los favoritos, haga lo siguiente:**

- **1** Abra la vista principal.
- **2** Seleccione la categoría en la que se encuentra el informe.
- **3** Seleccione la pestaña Informes.
- **4** Haga clic en la estrella junto al nombre del informe.

### **Filtrar informes**

Los informes pueden filtrarse utilizando uno o varios de los siguientes filtros:

- **Buscar:** Escriba un texto en el cuadro **Búsqueda**. Solo se muestran los informes con el texto introducido en su nombre. La búsqueda puede combinarse con todas las demás opciones.
- **Favoritos:** Si se selecciona, se muestran los informes favoritos. Los **favoritos** pueden utilizarse en combinación con los **Informes públicos** o **Mis informes**.
- **Informes públicos:** Si se selecciona, se muestran los informes públicos.

**Mis informes:** Si se selecciona, se muestran los informes creados por el usuario conectado.

#### **Los siguientes iconos se utilizan con los informes:**

Informe de clase

- Informe de distribución de clases [ad]
- Informe de tendencias de clase  $\overline{\mathbf{v}}$

Informe de relación

Informe de matriz de relaciones 罪

Informe de trazabilidad

- Informe de cobertura de Ж. trazabilidad
- Informe creado por el usuario actual

## <span id="page-271-0"></span>**Pestaña Colecciones**

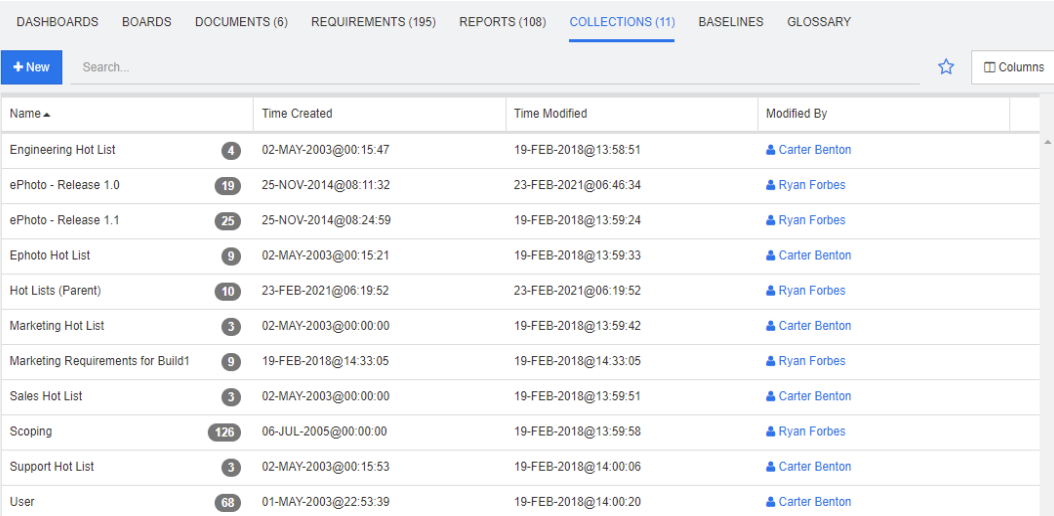

Se trata de un listado alfabético de las colecciones de la categoría o categorías actualmente seleccionadas, filtradas por el campo de búsqueda.

Haga doble clic en un elemento para abrirlo en la página de trabajo de Colecciones, o seleccione el elemento y luego haga clic en una acción en el panel Acciones.

Tras abrir una colección, se seleccionan varios requisitos. Para más información sobre la selección múltiple, consulte el capítulo ["Seleccionar varios requisitos" en la página 37](#page-36-0).

Las colecciones principales (identificadas por el sufijo «(Principal)») pueden contener colecciones, líneas de base, documentos o instantáneas. Para más información sobre las colecciones principales, consulte el capítulo ["Sobre las colecciones principales" en la](#page-316-0)  [página 317](#page-316-0).

### <span id="page-272-0"></span>**Pestaña Líneas de base**

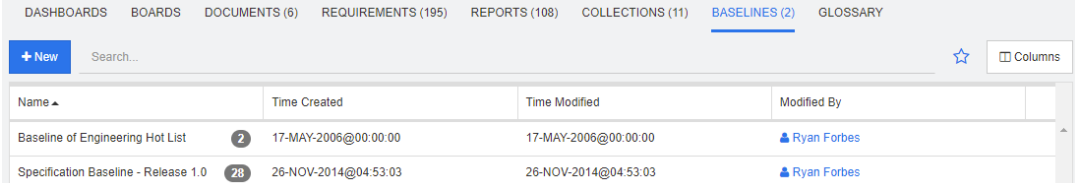

Se trata de un listado alfabético de las líneas de base de la categoría o categorías actualmente seleccionadas, filtradas por el campo de búsqueda.

Haga doble clic en un elemento para abrirlo en la página de trabajo de Líneas de Base, o seleccione el elemento y luego haga clic en una acción en el panel Acciones.

Después de abrir una línea de base, se seleccionan varios requisitos. Para más información sobre la selección múltiple, consulte el capítulo ["Seleccionar varios requisitos"](#page-36-0)  [en la página 37.](#page-36-0)

### <span id="page-272-1"></span>**Pestaña Glosario**

La pestaña **Glosario** solo está disponible si el administrador ha creado la clase Glosario como se describe en la guía *Administrator's Guide*.

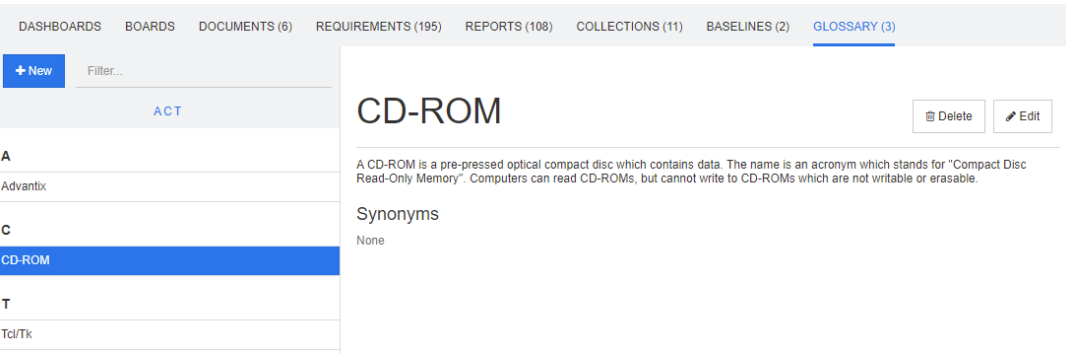

### **Agregar una nueva entrada al glosario**

**Para agregar una nueva entrada al glosario, haga lo siguiente:**

**1** Haga clic en **Nuevo** en la esquina superior izquierda de la pestaña Glosario o haga clic en **Nuevo** desde las acciones enumeradas en **glosario** en el panel **Acciones**. Esto

cambia la sección de detalles de la pestaña **Glosario** a un formulario de entrada vacío.

- **2** En la casilla **Término**, especifique la palabra o frase para la que desea definir la descripción en el glosario.
- **3** Introduzca un texto descriptivo para la entrada del glosario en el cuadro **Descripción**.
- **4** Si lo desea, introduzca palabras alternativas para el término en el cuadro **Sinónimos**. Separe las entradas con una coma.

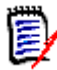

**NOTA** Cuando utilice sinónimos que contengan parte de otro sinónimo, utilice el sinónimo más corto en último lugar, por ejemplo, utilice "CD-R, CD" en lugar de "CD, CD-R". Esto garantiza que tanto CD-R como CD sean reconocidos al escanear un texto.

- **5** Si se selecciona la casilla **Mostrar en subcategorías**, la entrada del glosario estará disponible en la categoría especificada y en las categorías secundarias. Si esta casilla está desactivada, la entrada del glosario solo estará disponible en la categoría seleccionada.
- **6** Haga clic en **Crear** en la parte inferior del formulario de edición o haga clic en **Guardar** de los elementos que aparecen debajo de **Glosario** en el panel **Acciones**.

### **Editar una entrada del glosario**

#### **Para editar una entrada del glosario, haga lo siguiente:**

- **1** Seleccione la entrada del glosario en la lista.
- **2** Haga doble clic en la sección de detalles de la entrada del glosario o haga clic en **Editar** en el conjunto del **Glosario** del panel **Acciones**. Esto cambia la sección de detalles de la pestaña **Glosario** al formulario de edición.
- **3** Realice los cambios que desee en **Término**, **Descripción** o **Sinónimo**.
- **4** Si se selecciona la casilla **Mostrar en subcategorías**, la entrada del glosario estará disponible en la categoría especificada y en las categorías secundarias. Si esta casilla NO está marcada, la entrada del glosario solo estará disponible en la categoría actualmente seleccionada.
- **5** Haga clic en **Reemplazar** en la parte inferior del formulario de edición o haga clic en **Guardar** en el conjunto de **Glosario** del panel de **Acciones**.

### **Copiar las entradas del glosario**

Si algunas partes de una entrada del glosario son idénticas, puede optar por copiar una o varias entradas y luego editarlas en lugar de copiar manualmente algunas partes en la nueva entrada.

#### **Para copiar las entradas del glosario, haga lo siguiente:**

- **1** Seleccione una o varias entradas del glosario en la lista.
- **2** Haga clic en **Copiar** en el conjunto **Requisitos** del panel **Acciones**. Se abre el cuadro de diálogo **Copiar término(s) del glosario**.
- **3** Seleccione la categoría en la que desea copiar las entradas del glosario.
- **4** Si desea sobrescribir términos que ya existen en la categoría, seleccione la opción **Sobrescribir términos existentes en la categoría de destino**.
- **5** Haga clic en **Aceptar**.

### **Mover las entradas del glosario**

#### **Para mover las entradas del glosario, haga lo siguiente:**

- **1** Seleccione una o varias entradas del glosario en la lista.
- **2** Haga clic en **Mover** en el conjunto **Requisitos** del panel **Acciones**. Se abre el cuadro de diálogo **Mover término(s) del glosario**.
- **3** Seleccione la categoría a la que desea mover las entradas del glosario.
- **4** Si desea sobrescribir términos que ya existen en la categoría, seleccione la opción **Sobrescribir términos existentes en la categoría de destino**.
- **5** Haga clic en **Aceptar**.

### **Eliminar entradas del glosario**

#### **Para eliminar las entradas de glosario, haga lo siguiente:**

- **1** Seleccione una o varias entradas del glosario en la lista.
- **2** Haga clic en **Eliminar** en el conjunto **Requisitos** del panel **Acciones**. Se abre el cuadro de diálogo **Eliminar término**.
- **3** Haga clic en **Aceptar** para eliminar las entradas del glosario.

### **Visualizar la información ampliada**

Si desea ver información adicional sobre una entrada del glosario, por ejemplo, quién editó en qué fecha o cuál era el contenido en las distintas revisiones, puede abrir la entrada del glosario en modo "Formulario expandido".

#### **Para abrir el glosario en modo "Formulario expandido", haga lo siguiente:**

- **1** Seleccione la entrada del glosario en la lista.
- **2** Haga clic en **Mostrar formulario expandido** en el conjunto de **Glosario** del panel de **Acciones**. Se abre el cuadro de diálogo **Glosario**.

# <span id="page-275-0"></span>**Trabajar con productos y proyectos**

 $RMDEMO \rightarrow \blacktriangleright$  RMDEMO\Product\CloudPhoto  $\blacktriangleright$  $\stackrel{1}{\equiv}$ DASHBOARDS BOARDS DOCUMENTS (3) REQUIREMENTS REPORTS COLLECTIONS BASELINES GLOSSARY CATEGORIES

Cuando se ha configurado el uso de Productos y Proyecto, se muestran los siguientes iconos al seleccionar un producto o proyecto:

- Abre el cuadro de diálogo de edición del producto seleccionado.
- Abre la matriz de asignación de productos/proyectos.

Al seleccionar la categoría Producto o Proyecto, solo se muestra el icono para abrir la Matriz de asignación de productos/proyectos.

#### *Usar la matriz de asignación de productos/proyectos*

En función de si ha seleccionado un producto o un proyecto, la matriz de asignación de productos/proyectos muestra diferentes valores.

Si se ha seleccionado un producto, la matriz de asignación de productos/proyectos muestra todos los proyectos del producto seleccionado.

Si se ha seleccionado un proyecto, la matriz de asignación de productos/proyectos muestra todos los productos del proyecto seleccionado.

Si se ha seleccionado la categoría Producto o Proyecto (la categoría raíz para todos los productos o proyectos), la matriz de asignación de productos/proyectos muestra todas las combinaciones para productos y proyectos.

#### **Mostrar los requisitos compartidos**

Para mostrar los requisitos compartidos para una combinación de producto y proyecto, haga clic en la celda de la tabla en la confluyen el producto y el proyecto. Se abre el cuadro de diálogo **Requisitos compartidos**.

#### **Configurar la vista**

- $\mathbf{\Sigma}$  Intercambia columnas y filas (productos y proyectos).
- **Mostrar todo** (en el menú **Ámbito**): Muestra la matriz de asignación para todos los productos y todos los proyectos.
- **Título** o **Nombre corto**: Muestra el nombre completo (posiblemente largo) o el nombre corto de los productos y proyectos.

#### **Cambiar el tamaño del espacio disponible para las etiquetas**

En función de la longitud de los nombres de *los productos* o *proyectos*, el espacio por defecto puede ser demasiado pequeño. Puede cambiar el tamaño de las etiquetas de espacio que pueden ocupar las etiquetas para adaptarlo a sus necesidades.

#### **Para cambiar el tamaño del espacio disponible para las etiquetas, haga lo siguiente:**

- **1** Mueva el puntero del ratón al borde izquierdo (para las filas) o superior (para las columnas) de la matriz. El puntero del ratón se convierte en una flecha doble.
- **2** Mantenga el botón izquierdo del ratón pulsado y mueva el puntero del ratón para aumentar o disminuir el espacio disponible.

**3** Suelte el botón izquierdo del ratón cuando haya terminado.

# <span id="page-276-0"></span>**Copiar el contenido de la categoría**

Esta función solo está disponible para los administradores (miembros del grupo de administradores).

**Copiar contenido de la categoría** copia los requisitos y documentos de la misma y de las categorías secundarias en otra categoría. Las categorías secundarias se crean en la categoría de destino.

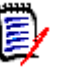

#### **NOTA**

- Las propuestas no se copian.
- Los requisitos solo se copian si tienen el estado "Actual".
- Los siguientes valores de atributos no se conservan:
	- **Creado inicialmente por:** El nuevo creador es el administrador que ejecutó el proceso de copia.
	- **Hora inicial de creación:** La fecha y hora es la fecha y hora en que se creó la copia.
	- **Creado por** y **Modificado por**: Igual que el "Creado por" inicial.
	- **Hora de creación** y **Hora de modificación**: Igual que la "Hora de creación" inicial.
	- **Estado del flujo de trabajo:** El nuevo estado del flujo de trabajo es el primer estado del flujo de trabajo.
- **Los documentos copiados reciben un sufijo "(copy\_#)" en su nombre con "#"** reemplazado por el número de copia.

# <span id="page-278-0"></span>Capítulo 6 **Trabajar con informes**

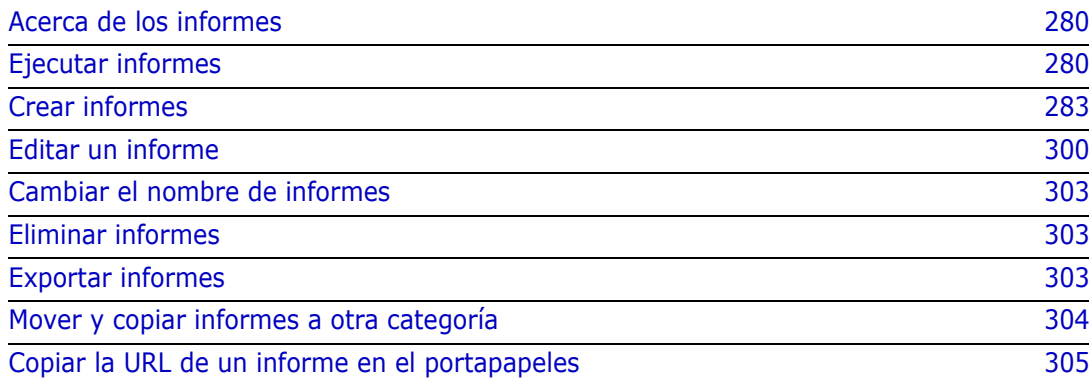

# <span id="page-279-0"></span>**Acerca de los informes**

Un informe le permite consultar los requisitos en función de varias condiciones (por ejemplo, categoría, fecha de creación o descripción). Los usuarios pueden crear informes si el administrador ha permitido la creación de informes mediante el establecimiento de los derechos de acceso correspondientes. Dependiendo de los derechos de acceso, los usuarios también pueden crear informes públicos (a los que también pueden acceder otros usuarios). Tenga en cuenta que los informes también pueden denominarse consultas o scripts en esta documentación.

# <span id="page-279-1"></span>**Ejecutar informes**

#### **Para ejecutar un informe:**

- **1** Haga doble clic en el informe que desee en la pestaña Informes de la vista de inicio. Si está visualizando el resultado de un informe, también puede seleccionar informes del mismo tipo en la ruta de navegación que se encuentra encima de los resultados del informe.
- **2** Si el script tiene indicaciones, introduzca la información que se solicita.
- **3** Haga clic en el botón **Ejecutar**.

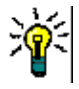

#### **SUGERENCIA**

- La descripción de un informe se puede mostrar como una información rápida cuando se pasa el cursor por encima del nombre del informe.
- Para la selección múltiple de requisitos en los informes de clase y de relación, consulte el capítulo ["Seleccionar varios requisitos" en la página 37.](#page-36-0)

# **Opciones y funciones de los informes**

 **Filtrar por categorías:** Si se selecciona, el informe solo muestra los datos que coinciden con la categoría en el árbol **Categorías**. Si no se selecciona, el informe muestra todos los datos.

**Tenga en cuenta lo siguiente:** Si un informe tiene restricciones en una o más categorías, anulará la categoría seleccionada en el árbol Categorías. Como resultado, el informe mostrará todos los requisitos que coincidan con su restricción de categoría.

- **Incluir subcategorías:** Si se selecciona, el informe muestra los datos de la categoría seleccionada y sus subcategorías. Tenga en cuenta que la casilla **Incluir subcategorías** solo se activa si se selecciona **Filtro por categorías**.
- **Fecha y hora de ejecución:** Excluyendo los paneles, la fecha de ejecución se muestra en la parte superior de cada informe, y se incluye en el informe cuando se exporta.
- **■ =** : cambia a la vista Cuadrícula editable. Para obtener más información, consulte el capítulo ["Vista Cuadrícula editable" en la página 34.](#page-33-0)
- **■ :** cambia a la vista Cuadrícula. Para obtener más información, consulte el capítulo ["Vista Cuadrícula" en la página 36](#page-35-0).
- **:**  $\bullet$  **: :** cambia a la vista Formulario. Para obtener más información, consulte el capítulo ["Vista Formulario" en la página 37](#page-36-1).
- **D**: Recarga el resultado del informe con los parámetros seleccionados. Tenga en cuenta que esta función solo está disponible si el informe utiliza parámetros de ejecución.
- **:** recarga el resultado del informe
- **:** muestra el informe en modo de pantalla completa
- **:** muestra el informe en modo estándar
- **:** cierra el informe
- **Cambiar a la vista de intervalo** y **Cambiar a la vista de esquema:** En el caso de los informes de trazabilidad, se puede cambiar entre la vista de intervalo y a la de esquema haciendo clic en **Cambiar a la vista de intervalo** o **Cambiar a la vista de esquema** en el panel **Acciones**.

### **Informes de relación**

Los informes de relaciones ofrecen dos modos de presentar los datos, la **vista de tabla** y la **vista de matriz**. Estos modos se definen al crear el informe. Para más información sobre cómo crear informes de relación, consulte el capítulo ["Crear un informe de relación"](#page-293-0)  [en la página 294](#page-293-0).

- **Vista de tabla:** El informe se muestra como una tabla con los requisitos de origen en la parte izquierda del informe y los requisitos de destino en la parte derecha del informe.
- **Vista de matriz:** El informe se muestra en una matriz con los requisitos de origen como filas y los requisitos de destino como columnas. Los requisitos relacionados se marcan en la intersección de la columna y la fila.

Los colores de las intersecciones tienen este significado:

- **gris:** No hay ningún enlace entre los requisitos.
- **azul:** Los requisitos están enlazados.
- **rojo:** Los requisitos están enlazados, pero son sospechosos.

Si se selecciona la opción **Mostrar elementos de destino como filas**, los requisitos de origen se muestran como columnas y los de destino como filas.

#### **Para crear un enlace entre dos requisitos, haga lo siguiente:**

- **a** Ejecute el informe.
- **b** Haga clic en el cuadrado gris donde se cruzan ambos requisitos. Se abre el cuadro de diálogo **Crear enlace**.
- **c** Haga clic en **Aceptar** para crear el enlace.

#### **Para eliminar el enlace entre dos requisitos, haga lo siguiente:**

- **a** Ejecute el informe.
- **b** Haga clic en el cuadrado azul o rojo donde se cruzan ambos requisitos. Esto abre el cuadro de diálogo **Eliminar enlace**.

**c** Haga clic en **Aceptar** para eliminar el enlace.

#### **Para borrar un enlace sospechoso entre dos requisitos, haga lo siguiente:**

- **a** Ejecute el informe.
- **b** Haga clic con el botón derecho en el cuadrado rojo donde se cruzan ambos requisitos.
- **c** Seleccione **Resolver sospecha** en el menú contextual. Se abre el cuadro de diálogo **Resolver sospecha**.
- **d** Haga clic en **Aceptar** para resolver la sospecha.

### **Ejecutar un informe con los parámetros en tiempo de ejecución**

Los parámetros en tiempo de ejecución son valores de atributos que no se seleccionan al crear el informe, sino en el momento de su ejecución. Esto le permite crear un informe que se puede utilizar para diferentes selecciones a expensas de seleccionar los valores de los atributos cada vez antes de obtener los resultados.

#### **Para ejecutar un informe con parámetros en tiempo de ejecución, haga lo siguiente:**

- **1** Ejecute un informe, tal como se describe en el capítulo ["Ejecutar informes" en la](#page-279-1)  [página 280](#page-279-1).
- **2** Seleccione todos los valores de atributos requeridos o deseados.
- **3** Haga clic en **Ejecutar informe**.

#### *Seleccionar un parámetro en tiempo de ejecución de los atributos de grupo*

Normalmente, todos los atributos tienen que coincidir para hacer una consulta. Como los atributos de grupo se comportan como una tabla con uno o varios valores por fila, el informe permite definir cómo deben considerarse los valores en la búsqueda. Puede seleccionar una de las siguientes opciones:

- AND
- OR

#### **AND**

Se agrega un requisito a la lista de resultados si todos los valores del atributo de grupo coinciden con todos los valores consultados.

#### Ejemplo:

- **1** Ejecute un informe de clase de la clase **Pruebas** que especifica el atributo **Sistema operativo** como parámetro en tiempo de ejecución.
- **2** En los cuadros de atributos del grupo, seleccione **Escritorio**, **Windows**, **XP**.
- **3** Haga clic en  $\bullet$  .
- **4** En los cuadros de atributos del grupo, seleccione **Escritorio**, **Windows**, **Vista**.
- **5** Haga clic en  $\bullet$ .
- **6** En los cuadros de atributos del grupo, seleccione **Escritorio**, **Windows**, **7**.

La lista de resultados contiene los requisitos con el atributo **Sistema operativo** que tiene la combinación de los siguientes valores: **Escritorio-Windows-XP**, **Escritorio-Windows-Vista** o **Escritorio-Windows-7**.

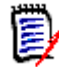

**NOTA** El informe también encuentra los requisitos que tienen valores extra en el atributo **Sistema operativo**.

#### **OR**

Se agrega un requisito a la lista de resultados si alguno de los valores del atributo de grupo coincide con al menos uno de los valores consultados.

Ejemplo:

- **1** Ejecute un informe de clase de la clase **Pruebas** que especifica el atributo **Sistema operativo** como parámetro en tiempo de ejecución.
- **2** En los cuadros de atributos del grupo, seleccione **Escritorio**, **Windows**, **XP**.
- **3** Haga clic en **b**.
- **4** En los cuadros de atributos del grupo, seleccione **Escritorio**, **Windows**, **Vista**.
- **5** Haga clic en  $\bullet$ .
- **6** En los cuadros de atributos del grupo, seleccione **Escritorio**, **Windows**, **7**.

La lista de resultados contiene requisitos que contienen **Desktop-Windows-XP**, **Desktop-Windows-Vista** o **Desktop-Windows-7** (entre otros valores) en su atributo **Sistema operativo**.

### <span id="page-282-0"></span>**Crear informes**

En los siguientes capítulos se describe cómo crear los diferentes tipos de informes:

- **E** ["Crear un informe de clase" en la página 284](#page-283-0)
- ["Crear un informe gráfico" en la página 285](#page-284-1)
- ["Crear un informe de relación" en la página 294](#page-293-0)
- ["Crear un informe de trazabilidad" en la página 296](#page-295-0)

### <span id="page-283-0"></span>**Crear un informe de clase**

Complete estos pasos para crear un informe de clase.

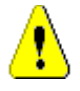

**PRECAUCIÓN** Si no tiene permiso de "lectura" en una categoría, los requisitos de esa categoría no se devuelven en los resultados de la consulta, aunque satisfagan los requisitos de la misma.

#### **Para crear un informe de clase:**

- **1** Seleccione **Informe de clase** en el menú **Nuevo**. Se abre el cuadro de diálogo *Filtrar por clase*.
- **2 Clase:** Seleccione la clase deseada en la lista.

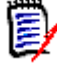

**NOTA** Si se ha seleccionado un requisito de una clase cuando se ha invocado el cuadro de diálogo, ya se ha seleccionado una clase.

- **3** Si quiere guardar la consulta:
	- **a** Introduzca un nombre en el cuadro **Nombre**. El botón **Ejecutar** cambia a **Ejecutar y Guardar**.
	- **b** Escriba una descripción de la consulta en el cuadro **Descripción**. El número máximo de caracteres es de 1024.
	- **c** En la lista **Categoría**, seleccione la categoría en la que se guardará la consulta.
- **4 Restricciones:** Según sea necesario, especifique los criterios para localizar los requisitos deseados. Consulte ["Pestaña Restricciones de atributos" en la página 48](#page-47-0) y ["Pestaña Restricciones de la relación" en la página 54](#page-53-0).
- **5 Opciones de visualización:** Si es necesario, especifique cómo visualizar los resultados. Consulte ["Pestaña Opciones de visualización" en la página 57](#page-56-0).
- **6 Ver script/Ver asistente:** Haga clic para alternar entre las vistas de asistente y script del cuadro de diálogo.

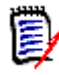

**NOTA** Las pestañas solo son visibles en la vista de asistente.

- **7** Realice una de las siguientes acciones:
	- **Informe público:** Seleccione esta casilla para que el informe sea público; de lo contrario, el informe será privado.
	- **Visible para:** Esta opción solo está disponible si se selecciona **Informe público**. Si se selecciona, se puede elegir qué grupos pueden acceder al informe. Si no se selecciona, solo el usuario que creó el informe puede acceder a él.
	- **Editable para:** Esta opción solo está disponible si se selecciona **Informe público**. De manera predeterminada, esta casilla tiene seleccionados todos los grupos que tienen el derecho para **Crear público**. Para permitir que los miembros de los grupos sin este derecho puedan editar este informe, seleccione los grupos deseados.

Si se selecciona, se puede elegir qué grupos pueden editar el informe. Si no se selecciona, solo el usuario que creó el informe puede modificarlo.

- **Mostrar en subcategorías:** Seleccione esta casilla para que el informe sea accesible a las subcategorías de la categoría en la que se creó.
- **Vista previa:** Haga clic en este botón para ejecutar el informe sin guardarlo o cerrar el cuadro de diálogo.
- **Ejecutar:** Haga clic en este botón para ejecutar el informe y cerrar el cuadro de diálogo sin guardar el informe.
- **Guardar como y ejecutar:** Haga clic en este botón para ejecutar y guardar el informe. El cuadro de diálogo se cerrará.

### <span id="page-284-1"></span><span id="page-284-0"></span>**Crear un informe gráfico**

Los informes gráficos pueden utilizar dos tipos de informes:

- [Informes de distribución](#page-284-2)
- [Informe de tendencias](#page-286-0)
- [Informes GANTT](#page-288-0)

Un informe de distribución presenta los datos en el momento en que se ejecutó el informe.

Un informe de tendencias presenta los datos a lo largo de un periodo de tiempo.

Un informe GANTT presenta los datos en forma de gráfico de barras de programación.

#### <span id="page-284-2"></span>*Informes de distribución*

#### **Complete estos pasos para crear un informe de distribución:**

- **1** Seleccione **Informe gráfico** en el menú **Nuevo**. Se abre el cuadro de diálogo *Informe gráfico*.
- **2 Clase:** Seleccione la clase deseada en la lista.

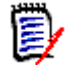

**NOTA** Si se ha seleccionado un requisito de una clase cuando se ha invocado el cuadro de diálogo, ya se ha seleccionado una clase.

- **3** En el grupo de **requerido para guardar**, seleccione **Informe de distribución** en el cuadro **Tipo**.
- **4** Si quiere guardar el informe:
	- **a** Introduzca un nombre en el cuadro **Nombre**. El botón **Ejecutar** cambia a **Guardar como y ejecutar**.
	- **b** Escriba una descripción del informe en el cuadro **Descripción**. El número máximo de caracteres es de 1024.
- **5** En la lista **Categoría**, seleccione la categoría en la que se guardará el informe.

**6 Restricciones:** Según sea necesario, especifique los criterios para localizar los requisitos deseados. Consulte ["Pestaña Restricciones de atributos" en la página 48](#page-47-0) y ["Pestaña Restricciones de la relación" en la página 54](#page-53-0).

#### **7 Opciones de visualización:**

- **a** Seleccione un estilo de la lista del conjunto **Estilo de gráfico**. Para más información sobre el estilo y las opciones del gráfico, consulte el capítulo ["Opciones](#page-290-0)  [de visualización" en la página 291](#page-290-0).
- **b** En el conjunto **Contenido del gráfico**, seleccione los atributos que se mostrarán en los cuadros **Fila** y **Columna**. Dependiendo del atributo seleccionado, están disponibles las siguientes opciones:
	- **Incluir datos de valor cero:** Si se selecciona, se incluirán los valores con recuento 0.
	- **Nivel:** Disponible para los atributos de grupo. La selección de una entrada define el subatributo que desea utilizar en su informe.
	- **Filtrar por restricción:** Disponible si el cuadro **Fila** o **Columna** contiene **<Colecciones>**, **<Líneas de base>**, **<Documentos>** o **<Imágenes>**. Esto garantizará que el informe esté limitado por esas restricciones, independientemente del número de contenedores que incluyan los objetos seleccionados.
- **c** En el conjunto **Contenido del gráfico**, también se puede seleccionar un atributo que se utilizará para calcular los totales mostrados en **Suma de totales por**.

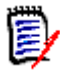

**NOTA** Para los informes de diagramas circulares, solo está disponible el cuadro **Fila**.

Tenga en cuenta que los cuadros **Fila** y **Columna** no incluyen estos atributos:

- Atributos de varias líneas
- Atributos para HTML
- Atributos de fecha

Si lo desea, establezca el color de los valores del informe. Para más información sobre la definición de los colores de los valores para los informes gráficos, consulte la sección ["Definición de colores para los datos del informe" en la página 293.](#page-292-0)

- **8** Realice una de las siguientes acciones:
	- **Informe público:** Seleccione esta casilla para que el informe sea público; de lo contrario, el informe será privado.
	- **Visible para:** Esta opción solo está disponible si se selecciona **Informe público**. Si se selecciona, se puede elegir qué grupos pueden acceder al informe. Si no se selecciona, solo el usuario que creó el informe puede acceder a él.
	- **Editable para:** Esta opción solo está disponible si se selecciona **Informe público**. De manera predeterminada, esta casilla tiene seleccionados todos los grupos que tienen el derecho para **Crear público**. Para permitir que los miembros de los grupos sin este derecho puedan editar este informe, seleccione los grupos deseados.

Si se selecciona, se puede elegir qué grupos pueden editar el informe. Si no se selecciona, solo el usuario que creó el informe puede modificarlo.

 **Mostrar en subcategorías:** Seleccione esta casilla para que el informe sea accesible a las subcategorías de la categoría en la que se creó.

- **Vista previa:** Haga clic en este botón para ejecutar el informe sin guardarlo o cerrar el cuadro de diálogo.
- **Ejecutar:** Haga clic en este botón para ejecutar el informe y cerrar el cuadro de diálogo sin guardar el informe.
- **Guardar como y ejecutar:** Haga clic en este botón para ejecutar y guardar el informe. El cuadro de diálogo se cerrará.

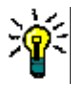

**SUGERENCIA** Puede mostrar el desglose de los datos utilizados en el informe. Si su informe es un informe de gráfico barras, al hacer clic en una barra del informe se abre una lista con los requisitos que proporcionaron los datos para esa barra. Esta funcionalidad también está disponible en todos los demás informes gráficos.

#### <span id="page-286-0"></span>*Informe de tendencias*

#### **Complete estos pasos para crear un informe de tendencias:**

- **1** Seleccione **Informe gráfico** en el menú **Nuevo**. Se abre el cuadro de diálogo *Informe gráfico*.
- **2 Clase:** Seleccione la clase deseada en la lista.

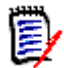

**NOTA** Si se ha seleccionado un requisito de una clase cuando se ha invocado el cuadro de diálogo, ya se ha seleccionado una clase.

- **3** En el grupo **requerido para guardar**, seleccione **Informe de tendencias** en el cuadro **Tipo**.
- **4** Si quiere guardar el informe:
	- **a** Introduzca un nombre en el cuadro **Nombre**. El botón **Ejecutar** cambia a **Guardar como y ejecutar**.
	- **b** Escriba una descripción del informe en el cuadro **Descripción**. El número máximo de caracteres es de 1024.
- **5** En la lista **Categoría**, seleccione la categoría en la que se guardará el informe.
- **6 Restricciones:** Según sea necesario, especifique los criterios para localizar los requisitos deseados. Consulte ["Pestaña Restricciones de atributos" en la página 48](#page-47-0) y ["Pestaña Restricciones de la relación" en la página 54](#page-53-0).
- **7 Opciones de visualización:** Seleccione un estilo de la lista del conjunto **Estilo de gráfico**. Para más información sobre el estilo y las opciones del gráfico, consulte el capítulo ["Opciones de visualización" en la página 291](#page-290-0).

**8** Seleccione los atributos de los cuadros **Primer campo** y **Segundo campo** en el conjunto *Contenido del gráfico*.

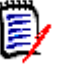

**NOTA** Tenga en cuenta que los cuadros **Primer campo** y **Segundo campo** no incluyen estos atributos:

- **Atributos de varias líneas**
- **Atributos para HTML**
- Atributos de fecha
- Atributos que están rodeados de <> (por ejemplo, <Colecciones>)

Al trabajar con atributos de lista, puede seleccionar opcionalmente la opción **Incluir datos de valor cero**. Si se selecciona, se incluirán los valores con recuento 0.

Al trabajar con atributos de grupo, puede definir qué subatributo desea utilizar seleccionándolo en el cuadro **Nivel**. Además, puede seleccionar opcionalmente la opción **Incluir datos de valor cero**. Si se selecciona, se incluirán los valores con recuento 0.

Si lo desea, establezca el color de los valores del informe. Para más información sobre la definición de los colores de los valores para los informes gráficos, consulte la sección ["Definición de colores para los datos del informe" en la página 293.](#page-292-0)

- **9** Seleccione la fecha de inicio del informe en el cuadro **Fecha de inicio**. La lista contiene una serie de entradas que definen la fecha de inicio en relación con la fecha actual. Esto significa que si se inicia un informe en un día diferente, proporcionará datos diferentes. Para definir una fecha de inicio fija, siga estos pasos:
	- **a** Seleccione **Desde** en el cuadro **Fecha de inicio**. Se muestra un cuadro de fecha al lado del cuadro **Fecha de inicio**.
	- **b** Haga clic en el símbolo del calendario en el cuadro de fecha.
	- **c** Seleccione la fecha deseada.
- **10** Seleccione la fecha de finalización de su informe en el cuadro **Fecha de finalización**. Puede seleccionar **Hoy** o **Hasta**. Para definir una fecha de finalización fija, siga estos pasos:
	- **a** Seleccione **Hasta** en el cuadro **Fecha de finalización**. Se muestra un cuadro de fecha junto al cuadro **Fecha de finalización**.
	- **b** Haga clic en el símbolo del calendario en el cuadro de fecha.
	- **c** Seleccione la fecha deseada. Tenga en cuenta que la fecha no debe estar en el futuro.
- 11 Realice una de las siguientes acciones:
	- **Informe público:** Seleccione esta casilla para que el informe sea público; de lo contrario, el informe será privado.
	- **Visible para:** Esta opción solo está disponible si se selecciona **Informe público**. Si se selecciona, se puede elegir qué grupos pueden acceder al informe. Si no se selecciona, solo el usuario que creó el informe puede acceder a él.
	- **Editable para:** Esta opción solo está disponible si se selecciona **Informe público**. De manera predeterminada, esta casilla tiene seleccionados todos los grupos que tienen el derecho para **Crear público**. Para permitir que los miembros de los
grupos sin este derecho puedan editar este informe, seleccione los grupos deseados.

Si se selecciona, se puede elegir qué grupos pueden editar el informe. Si no se selecciona, solo el usuario que creó el informe puede modificarlo.

- **Mostrar en subcategorías:** Seleccione esta casilla para que el informe sea accesible a las subcategorías de la categoría en la que se creó.
- **Vista previa:** Haga clic en este botón para ejecutar el informe sin guardarlo o cerrar el cuadro de diálogo.
- **Ejecutar:** Haga clic en este botón para ejecutar el informe y cerrar el cuadro de diálogo sin guardar el informe.
- **Guardar como y ejecutar:** Haga clic en este botón para ejecutar y guardar el informe. El cuadro de diálogo se cerrará.

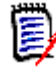

**NOTA** Para que el informe de tendencias pueda realizar sus cálculos, es esencial que **siempre se utilice Reemplazar** al editar un requisito. Para más información sobre Reemplazar y Actualizar, consulte el capítulo ["Explicación de las funciones Actualizar y](#page-107-0)  [Eliminar" en la página 108](#page-107-0).

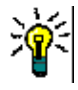

**SUGERENCIA** Puede mostrar el desglose de los datos utilizados en el informe. Si su informe es un informe de gráfico barras, al hacer clic en una barra del informe se abre una lista con los requisitos que proporcionaron los datos para esa barra. Esta funcionalidad también está disponible en todos los demás informes gráficos.

#### *Informes GANTT*

#### **Complete estos pasos para crear un informe GANTT:**

- **1** Seleccione **Informe gráfico** en el menú **Nuevo**. Se abre el cuadro de diálogo *Informe gráfico*.
- **2 Clase:** Seleccione la clase deseada en la lista.

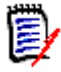

**NOTA** Si se ha seleccionado un requisito de una clase cuando se ha invocado el cuadro de diálogo, ya se ha seleccionado una clase.

- **3** Seleccione **GANTT** en el cuadro **Tipo**.
- **4** Si quiere guardar el informe:
	- **a** Introduzca un nombre en el cuadro **Nombre**. El botón **Ejecutar** cambia a **Guardar como y ejecutar**.
	- **b** Escriba una descripción del informe en el cuadro **Descripción**. El número máximo de caracteres es de 1024.
- **5** En la lista **Categoría**, seleccione la categoría en la que se guardará el informe.
- **6 Restricciones:** Según sea necesario, especifique los criterios para localizar los requisitos deseados. Consulte ["Pestaña Restricciones de atributos" en la página 48](#page-47-0) y ["Pestaña Restricciones de la relación" en la página 54](#page-53-0).
- **7 Opciones de visualización:** Seleccione los atributos en los cuadros **Fecha de inicio**, **Fecha de finalización**, **Etiqueta del elemento** y **Columnas adicionales** en el conjunto de *Contenido del gráfico*.
- **8** Realice una de las siguientes acciones:
	- **Informe público:** Seleccione esta casilla para que el informe sea público; de lo contrario, el informe será privado.
	- **Visible para:** Esta opción solo está disponible si se selecciona **Informe público**. Si se selecciona, se puede elegir qué grupos pueden acceder al informe. Si no se selecciona, solo el usuario que creó el informe puede acceder a él.
	- **Editable para:** Esta opción solo está disponible si se selecciona **Informe público**. De manera predeterminada, esta casilla tiene seleccionados todos los grupos que tienen el derecho para **Crear público**. Para permitir que los miembros de los grupos sin este derecho puedan editar este informe, seleccione los grupos deseados.

Si se selecciona, se puede elegir qué grupos pueden editar el informe. Si no se selecciona, solo el usuario que creó el informe puede modificarlo.

- **Mostrar en subcategorías:** Seleccione esta casilla para que el informe sea accesible a las subcategorías de la categoría en la que se creó.
- **Vista previa:** Haga clic en este botón para ejecutar el informe sin guardarlo o cerrar el cuadro de diálogo.
- **Ejecutar:** Haga clic en este botón para ejecutar el informe y cerrar el cuadro de diálogo sin guardar el informe.
- **Guardar como y ejecutar:** Haga clic en este botón para ejecutar y guardar el informe. El cuadro de diálogo se cerrará.

#### *Opciones de trazabilidad*

Puede filtrar los resultados de un informe gráfico por requisitos enlazados. Esto le permitiría mostrar solo los requisitos que están enlazados al menos a una de las clases especificadas. Si lo desea, puede filtrar aún más incluyendo solo los requisitos en los que los requisitos enlazados tienen uno o varios valores de atributos.

#### **Para limitar los resultados a los requisitos que tienen enlaces con una o varias clases:**

- **1** Edite el informe gráfico deseado.
- **2** Haga clic en la pestaña **Restricciones de atributos**.
- **3** Haga clic en **Restringir por clase relacionada.** Se abre el cuadro de diálogo **Seleccione las clases relacionadas**.
- **4** Expanda y seleccione las clases a las que debe enlazarse un requisito para ser incluido en la lista de resultados.
- **5** Haga clic en **Guardar**. Se cierra el cuadro de diálogo **Seleccione las clases relacionadas** y muestra el selector **Clase** en la pestaña **Restricciones de atributos**.

#### **Para definir las restricciones de atributos para una clase relacionada, haga lo siguiente:**

- **1** Haga clic en la pestaña **Restricciones de atributos**.
- **2** En el selector **Clase**, seleccione la clase para la que desea definir las restricciones de atributos.
- **3** Defina las restricciones de atributos como desee.
- **4** Repita los pasos 2 y 3 para cualquier otra clase para la que desee definir las restricciones de atributos.

#### Definición de restricciones de la relación idénticas para clases relacionadas

Si se definen restricciones de la relación idénticas para las clases relacionadas, esto significa que todos los requisitos (requisitos resultantes y enlazados) deben cumplir las mismas restricciones de la relación, por ejemplo, formar parte del mismo documento.

#### **Para definir restricciones de la relación idénticas:**

- **1** Seleccione la pestaña **Restricciones de la relación**.
- **2** Asegúrese de que la opción **Aplicar a todas las clases** está seleccionada.
- **3** Edite las restricciones de la relación.

#### Para definir las restricciones de la relación individuales para las clases relacionadas

Si se definen restricciones de la relación individuales para las clases relacionadas, significa que puede haber o no restricciones de la relación para el resultado y los requisitos enlazados. Por ejemplo, se puede exigir que el requisito de resultado esté en un documento, mientras que un requisito enlazado puede estar en una colección.

#### **Para definir las restricciones individuales de la relación:**

- **1** Seleccione la pestaña **Restricciones de la relación**.
- **2** Desactive la opción **Aplicar a todas las clases**.
- **3** En el selector **Clases**, seleccione la clase para la que desea definir las restricciones de la relación.
- **4** Defina las restricciones de la relación como desee.
- **5** Repita los pasos 3 y 4 para cualquier otra clase para la que desee definir restricciones de la relación.

#### *Opciones de visualización*

#### **Estilo de gráfico**

#### **Para cambiar el estilo de gráfico, haga lo siguiente:**

- **1** Edite el informe gráfico deseado.
- **2** Seleccione la pestaña **Opciones de visualización**.
- **3** Expanda la sección **Estilo de gráfico**.

**4** Seleccione el estilo deseado en la lista desplegable.

#### **Contenido del gráfico**

El contenido del gráfico difiere para los informes de distribución y los informes de tendencia. Consulte el contenido del gráfico en los capítulos siguientes: ["Informes de](#page-284-0)  [distribución" en la página 285](#page-284-0) y ["Informe de tendencias" en la página 287](#page-286-0).

#### **Para editar la configuración del contenido del gráfico, haga lo siguiente:**

- **1** Edite el informe gráfico deseado.
- **2** Seleccione la pestaña **Opciones de visualización**.
- **3** Expanda la sección **Contenido del gráfico**.
- **4** Cambie los ajustes deseados.

#### **Opciones de gráfico**

Las opciones del gráfico especifican cómo visualizar los datos del informe. Las opciones del gráfico dependen del estilo de gráfico seleccionado. Para el estilo "Tabular", consulte ["Opciones tabulares" en la página 293,](#page-292-0) para los demás estilos, consulte ["Opciones](#page-291-0)  [comunes" en la página 292](#page-291-0).

#### <span id="page-291-0"></span>Opciones comunes

- **Opciones de información rápida**
	- **Mostrar información rápida:** si se selecciona, se muestra información rápida cuando se pasa el cursor sobre los datos del informe.
	- **Tipo de valor de información rápida:**
		- **Valores absolutos:** la información sobre la herramienta muestra el recuento de los datos relacionados.
		- **Valores porcentuales:** la información sobre la herramienta muestra el recuento de los datos relacionados en porcentaje. Esta configuración solo está disponible para los gráficos circulares.

#### **Opciones de etiquetas**

- **Mostrar valores de etiquetas:** si se activa, se muestran los valores del eje x y del eje y.
- **Tipo de valor de la etiqueta:**
	- **Valores absolutos:** muestra el recuento de cada dato (por ejemplo, una barra en un informe de barras 2D).
	- **Valores porcentuales:** muestra el recuento de cada dato en porcentaje. Esta configuración solo está disponible para los gráficos circulares.
	- **Sin valores:** muestra solo los valores de los atributos de cada dato.
- **Opciones de leyenda**
	- **Mostrar leyenda:** si se selecciona, muestra la leyenda debajo del eje x.
- **Opciones de eje**
	- **Mostrar nombre del eje x:** si se selecciona, muestra la etiqueta del eje x (por ejemplo, el nombre del atributo).
	- **Mostrar nombre del eje Y:** si se selecciona, muestra la etiqueta del eje Y (por ejemplo, recuento).

#### <span id="page-292-0"></span>Opciones tabulares

- **Opciones de ordenación**
	- **Ordenación por filas**
		- **Alfabético:** ordena los valores de las filas por el alfabeto (por ejemplo, 1, 11, 111, 2, 3, a, b, c).
		- **Numérico:** ordena los valores de las filas por número (por ejemplo, 1, 2, 3)
	- **Ordenación de columnas**
		- **Alfabético:** ordena los valores de las columnas por el alfabeto (por ejemplo, 1, 11, 111, 2, 3, a, b, c)
		- **Numérico:** ordena los valores de las columnas por número (por ejemplo, 1, 2, 3)

#### **Definición de colores para los datos del informe**

Puede cambiar el color utilizado en el gráfico para los valores mostrados.

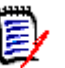

#### **NOTA**

- **Para los informes de distribución:** cuando solo se define la configuración de **Fila**, se puede especificar el color para los valores del atributo especificado en el cuadro de **Fila**. Si la configuración de **Columna** está definida, solo puede especificar el color para los valores del atributo especificado en el cuadro de la **Columna**.
- **Para los informes de tendencias:** cuando solo se define la configuración del **primer campo**, se puede especificar el color para los valores del atributo especificado en el cuadro del **primer campo**. Si se define la configuración del **segundo campo**, solo se puede especificar el color para los valores del atributo especificado en el cuadro del **segundo campo**.

#### **Para definir el color de un valor en el gráfico, haga lo siguiente:**

- **a** Seleccione la pestaña **Opciones de visualización**.
- **b** Expanda el conjunto de **Opciones de gráfico**.
- **c** Haga clic en **Agregar color**. Esto crea una nueva fila.
- **d Para los atributos de lista:** en el cuadro **Valor** de la nueva fila, seleccione el valor deseado o mantenga el valor **(Ninguno)** para los valores de atributos vacíos.

**Para los atributos de texto:** escriba el texto deseado en el cuadro **Valor** de la nueva fila o déjelo vacío para los valores de atributos vacíos.

**e** Seleccione uno de los colores predefinidos o defina un color en el selector de colores.

### **Crear un informe de relación**

Complete estos pasos para crear un informe de relación.

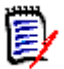

**NOTAS** Puede crear un informe si no tiene permiso para crear scripts, pero no puede guardarlo.

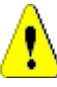

**PRECAUCIÓN** Si no tiene permiso de "lectura" en una categoría, los requisitos de esa categoría no se devuelven en los resultados del informe, aunque satisfagan los requisitos del mismo.

#### **Para crear un informe de relación:**

- **1** Seleccione **Informe de relación** en el menú **Nuevo**. Se abre el cuadro de diálogo *Consulta por relación*.
- **2 Relación:** seleccione la relación sobre la que desea informar.
- **3** Si quiere guardar el informe:
	- **a** Introduzca un nombre en el cuadro **Nombre**. El botón **Ejecutar** cambia a **Guardar como y ejecutar**.
	- **b** Escriba una descripción de la consulta en el cuadro **Descripción**. El número máximo de caracteres es de 1024.
	- **c** En la lista **Categoría**, seleccione la categoría en la que se guardará la consulta.
- **4 Pestaña Tipo de informe:**
	- **a** Seleccione una **vista de informe**:
		- **Vista de tabla:** El informe se muestra como una tabla con los requisitos de origen en la parte izquierda del informe y los requisitos de destino en la parte derecha del informe.
		- **Vista de matriz:** El informe se muestra en una matriz con los requisitos de origen como filas y los requisitos de destino como columnas. Los requisitos relacionados se marcan en la intersección de la columna y la fila. Si se selecciona la opción **Mostrar elementos de destino como filas**, los requisitos de origen se muestran como columnas y los de destino como filas.
	- **b** Seleccione un **tipo de informe**:
		- **Completo (cumplimiento y no cumplimiento):** el informe enumera todos los requisitos de la clase principal y secundaria, estén o no enlazados entre sí.
		- **Solo cumplimiento:** En el informe aparecen:
			- Todos los requisitos coincidentes en la clase principal que tienen enlaces con requisitos coincidentes de la clase secundaria
- Todos los requisitos coincidentes en la clase secundaria que tienen enlaces con requisitos coincidentes de la clase principal
- **Solo no cumplimiento:** En los informes aparecen:
	- Todos los requisitos coincidentes en la clase principal que no tienen enlaces con requisitos coincidentes de la clase secundaria
	- Todos los requisitos coincidentes en la clase secundaria que no tienen enlaces con requisitos coincidentes de la clase principal

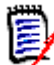

**NOTA** La opción **Solo no cumplimiento** está disponible únicamente si se selecciona la opción **Vista de tabla**.

En la parte derecha del cuadro de diálogo aparece una muestra del tipo de informe seleccionado.

- **5 Restricciones:** Según sea necesario, especifique los criterios para localizar los requisitos deseados. Existen estas pestañas de restricciones:
	- **Origen de las restricciones** y **Destino de las restricciones** (consulte ["Pestaña](#page-47-0)  [Restricciones de atributos" en la página 48\)](#page-47-0)
	- **Origen del contenedor** y **Destino del contenedor** (consulte ["Pestaña](#page-53-0)  [Restricciones de la relación" en la página 54\)](#page-53-0)
- **6 Opciones de visualización:** Si es necesario, especifique cómo visualizar los resultados. Consulte ["Pestaña Opciones de visualización" en la página 57](#page-56-0).
- **7 Ver script/Ver asistente:** Haga clic para alternar entre las vistas de asistente y script del cuadro de diálogo.

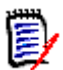

**NOTA** Las pestañas solo son visibles en la vista de asistente.

- **8** Realice una de las siguientes acciones:
	- **Informe público:** Seleccione esta casilla para que el informe sea público; de lo contrario, el informe será privado.
	- **Visible para:** Esta opción solo está disponible si se selecciona **Informe público**. Si se selecciona, se puede elegir qué grupos pueden acceder al informe. Si no se selecciona, solo el usuario que creó el informe puede acceder a él.
	- **Editable para:** Esta opción solo está disponible si se selecciona **Informe público**. De manera predeterminada, esta casilla tiene seleccionados todos los grupos que tienen el derecho para **Crear público**. Para permitir que los miembros de los grupos sin este derecho puedan editar este informe, seleccione los grupos deseados.

Si se selecciona, se puede elegir qué grupos pueden editar el informe. Si no se selecciona, solo el usuario que creó el informe puede modificarlo.

- **Mostrar en subcategorías:** Seleccione esta casilla para que el informe sea accesible a las subcategorías de la categoría en la que se creó.
- **Vista previa:** Haga clic en este botón para ejecutar el informe sin guardarlo o cerrar el cuadro de diálogo.
- **Ejecutar:** Haga clic en este botón para ejecutar el informe y cerrar el cuadro de diálogo sin guardar el informe.

 **Guardar como y ejecutar:** Haga clic en este botón para ejecutar y guardar el informe. El cuadro de diálogo se cerrará.

### **Crear un informe de trazabilidad**

Complete estos pasos para crear un informe de trazabilidad.

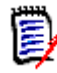

**NOTA** Los permisos para los informes de trazabilidad se tratan de la misma manera que los permisos para los scripts. Si no tiene permiso para crear un script en el nivel de instancia, no podrá crear un informe de trazabilidad. Si no tiene permiso para leer un script en un nivel de instancia, no podrá abrir un informe de trazabilidad, a menos que haya creado el informe.

- **1** Seleccione **Informe de trazabilidad** en el menú **Nuevo**. Se abre el cuadro de diálogo *Nuevo informe de trazabilidad*.
- **2 Clase de nivel superior:** seleccione la clase principal del informe.
- **3 Tipo:** Seleccione una de las siguientes opciones.
	- **a Matriz:** el informe muestra los valores de las clases relacionadas.
	- **b Cobertura:** El informe muestra en porcentaje cuántos requisitos de una clase están enlazados a la clase secundaria seleccionada.
- **4** Si quiere guardar el informe:
	- **a** Introduzca un nombre en el cuadro **Nombre**. El botón **Ejecutar** cambia a **Guardar como y ejecutar**.
	- **b** Escriba una descripción de la consulta en el cuadro **Descripción**. El número máximo de caracteres es de 1024.
	- **c** En la lista **Categoría**, seleccione la categoría en la que se guardará la consulta.
- **5 Pestaña Clases relacionadas para mostrar:**
	- Seleccione las casillas de verificación junto a las clases para especificar las relaciones que deben mostrarse en el informe de trazabilidad.

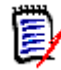

#### **NOTA**

- La casilla de verificación junto a la clase de nivel superior está siempre seleccionada y deshabilitada.
- Para evitar dependencias cíclicas, también se seleccionan y deshabilitan las casillas de verificación junto a las relaciones que ya se utilizan.
- No tiene que seleccionar clases consecutivas.
- **6 Restricciones:** Según sea necesario, especifique los criterios para localizar los requisitos deseados. Consulte ["Pestaña Restricciones de atributos" en la página 48](#page-47-0) y ["Pestaña Restricciones de la relación" en la página 54](#page-53-0).

**7 Opciones de visualización:** Si es necesario, especifique cómo visualizar los resultados. Consulte ["Pestaña Opciones de visualización" en la página 57](#page-56-0).

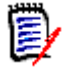

**NOTA** La pestaña **Opciones de visualización** solo es visible si el **tipo** seleccionado es **Matriz**.

**8 Agrupar por:** contiene estas secciones: **Colecciones**, **Líneas de base**, **Documentos** e **Instantáneas**. Al seleccionar una o varias entradas de las listas, el resultado se calculará en columnas separadas, una columna para cada selección.

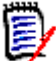

**NOTA** La pestaña **Agrupar por** solo es visible si el **tipo** seleccionado es **Cobertura**.

**9 Ver script/Ver asistente:** Haga clic para alternar entre las vistas de asistente y script del cuadro de diálogo.

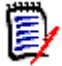

**NOTA** Las pestañas solo son visibles en la vista de asistente.

- 10 Realice una de las siguientes acciones:
	- **Informe público:** Seleccione esta casilla para que el informe sea público; de lo contrario, el informe será privado.
	- **Visible para:** Esta opción solo está disponible si se selecciona **Informe público**. Si se selecciona, se puede elegir qué grupos pueden acceder al informe. Si no se selecciona, solo el usuario que creó el informe puede acceder a él.
	- **Editable para:** Esta opción solo está disponible si se selecciona **Informe público**. De manera predeterminada, esta casilla tiene seleccionados todos los grupos que tienen el derecho para **Crear público**. Para permitir que los miembros de los grupos sin este derecho puedan editar este informe, seleccione los grupos deseados.

Si se selecciona, se puede elegir qué grupos pueden editar el informe. Si no se selecciona, solo el usuario que creó el informe puede modificarlo.

- **Mostrar en subcategorías:** Seleccione esta casilla para que el informe sea accesible a las subcategorías de la categoría en la que se creó.
- **Vista previa:** Haga clic en este botón para ejecutar el informe sin guardarlo o cerrar el cuadro de diálogo.
- **Ejecutar:** Haga clic en este botón para ejecutar el informe y cerrar el cuadro de diálogo sin guardar el informe.
- **Guardar como y ejecutar:** Haga clic en este botón para ejecutar y guardar el informe. El cuadro de diálogo se cerrará.

### **Trabajar en la página de trabajo de trazabilidad**

La trazabilidad es una forma de analizar los enlaces (relaciones) entre los requisitos. Ofrece una forma de seleccionar las relaciones que desea rastrear, examinar los requisitos que forman parte de las relaciones y, a continuación, imprimir informes de trazabilidad que muestran la información en un formato visual fácil de analizar.

Los requisitos de las colecciones asociadas a los proyectos de Dimensions CM pueden incluirse en los informes de trazabilidad. El siguiente diagrama ilustra dicha trazabilidad.

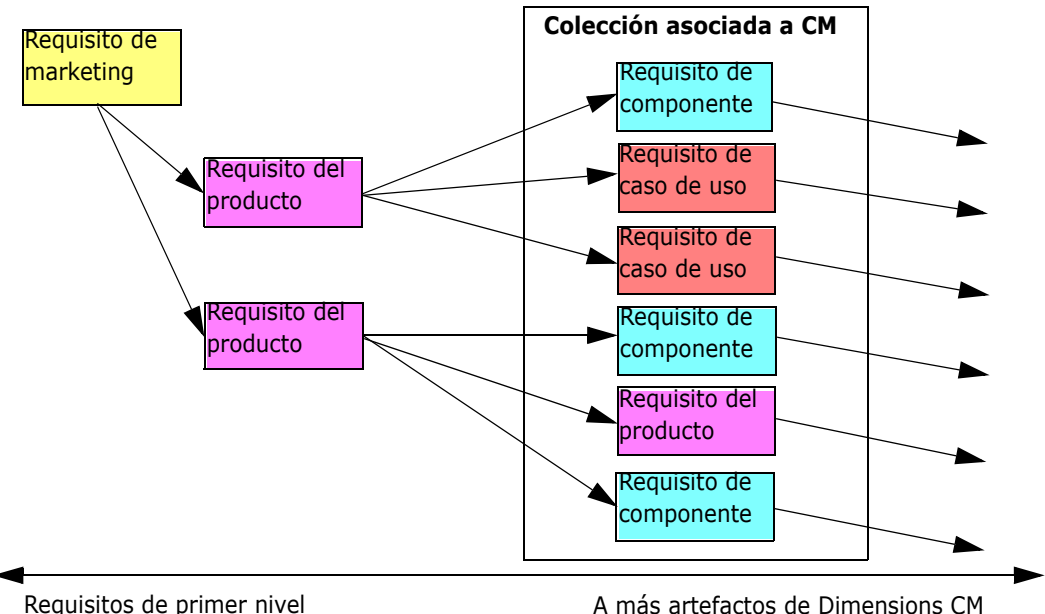

La página de trabajo de trazabilidad consta de dos paneles: el panel izquierdo es el árbol de trazabilidad con una clase de nivel superior desde la que fluyen las clases y requisitos relacionados en un formato jerárquico. El panel derecho muestra información basada en lo que se ha seleccionado en el árbol de trazabilidad.

**NOTA** Los permisos para los informes de trazabilidad se tratan de la misma manera que los permisos para los scripts. Si no tiene permiso para crear un script en el nivel de instancia, no podrá crear un informe de trazabilidad. Si no tiene permiso para leer un script en un nivel de instancia, no podrá abrir un informe de trazabilidad, a menos que haya creado el informe.

La página de trabajo de trazabilidad incluye los componentes descritos en la tabla siguiente.

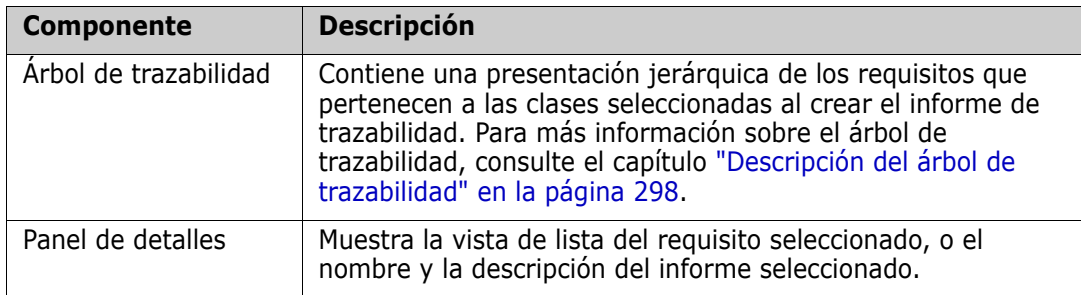

#### <span id="page-297-0"></span>*Descripción del árbol de trazabilidad*

Tenga en cuenta los siguientes puntos sobre el árbol de trazabilidad:

 Si pasa el cursor sobre una clase que no es la de nivel superior, una información rápida muestra el nombre de la relación entre esa clase y su clase principal.

- **EXECT** Las etiquetas de clase muestran la relación entre paréntesis si hay más de una etiqueta con el mismo nombre de clase pero una relación diferente.
- Si pasa el cursor sobre un requisito, por defecto, una punta de herramienta muestra la clase y el ID de requisito. Puede agregar atributos que se muestran en la información rápida. Para más información, consulta ["Personalizar el árbol de](#page-298-0)  [trazabilidad" en la página 299.](#page-298-0)
- Puede configurar los atributos que desea ver en el árbol de trazabilidad para cada requisito. De manera predeterminada, se muestran el PUID y el título del requisito. Para más información, consulta ["Personalizar el árbol de trazabilidad" en la página](#page-298-0)  [299.](#page-298-0)
- Al hacer doble clic en un requisito, se abre el cuadro de diálogo **Editar atributos**. Sin embargo, si hace doble clic en un atributo en los detalles de los requisitos en el panel derecho, puede editar el contenido del requisito directamente en el lugar.
- Se muestra un indicador de Dimensions CM  $\bullet$  junto a cada requisito de una colección que esté asociado a un proyecto de Dimensions CM. Si un requisito principal está colapsado y tiene requisitos secundarios relacionados con Dimensions CM, este indicador se muestra en el requisito principal, incluso si el requisito principal no está relacionado con Dimensions CM. Cuando se expande el requisito principal, el indicador se muestra en el requisito secundario, pero se retira del requisito principal.
- Junto a cada requisito ▲ que tenga enlaces sospechosos se muestra un indicador de enlace sospechoso. Este indicador es solo informativo; hacer clic en él no quita el estado de sospecha de los enlaces.
- Puede utilizar la operación de arrastrar y soltar para cambiar los elementos principales dentro del árbol. Solo se puede cambiar a un elemento principal que tenga la misma clase y la misma ruta que el elemento principal original. Asegúrese de dejar el requisito en el nuevo elemento principal, no en un requisito secundario del nuevo elemento principal.
- Puede pulsar la tecla CTRL y utilizar la operación de arrastrar y soltar para copiar un requisito a otro elemento principal.
- Para recargar el árbol, haga clic en el icono de actualización situado en la parte superior derecha del árbol.
- Si el informe se creó en la versión 10.1.2.0 o anterior, se muestra una advertencia en la parte superior del árbol que le informa de que los cambios realizados en el cuadro de diálogo **Propiedades de trazabilidad** no surtirán efecto hasta que vuelva a guardar el informe.

#### <span id="page-298-0"></span>*Personalizar el árbol de trazabilidad*

De forma predeterminada, los únicos atributos que se muestran en el árbol de trazabilidad son el PUID de requisito y el título. Puede configurar los atributos que se muestran en el árbol de trazabilidad para cada clase y para cada instancia. Por ejemplo, podría ser útil ver el número de emisión asociado de SBM, el propietario y el estado. También puede configurar la información rápida para que muestre atributos como el título del requisito en lugar de utilizar el espacio en el árbol de trazabilidad para mostrar esta información.

#### **Para personalizar el árbol de trazabilidad:**

**1** El informe de trazabilidad debe mostrarse en la vista de esquema. Si el informe de trazabilidad se muestra en la vista de intervalo, haga clic en **Cambiar a la vista de esquema** en el panel **Acciones**.

**2** Haga clic en **Editar atributos** en la sección **Informes** del panel **Acciones**. Se abre el cuadro de diálogo **Propiedades de informes de trazabilidad**.

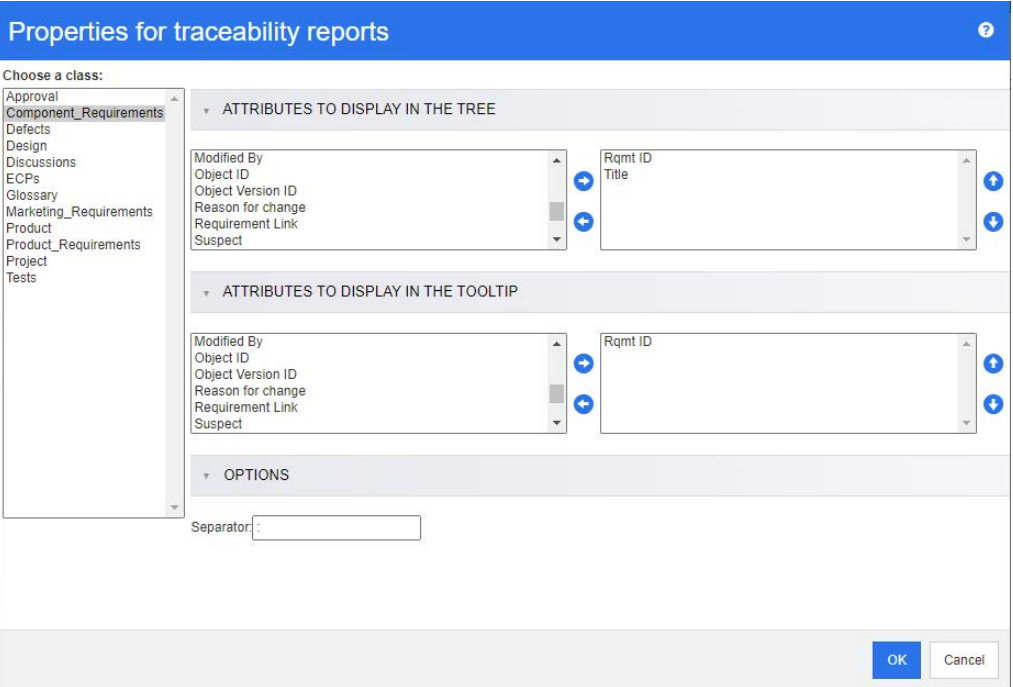

E)

**NOTA** Si el informe se creó en la versión 10.1.2.0 o anterior, se muestra una advertencia en la parte superior del cuadro de diálogo que le indica que debe volver a guardar el informe antes de que los cambios surtan efecto.

- **3** Inicialmente, la lista de **Elegir una clase** es el único campo que se muestra. Seleccione una clase de la lista **Elegir una clase**.
- **4 Atributos para mostrar en el árbol:** Para especificar los atributos que quiere mostrar, consulte el capítulo ["Lista Atributos para mostrar" en la página 38.](#page-37-0)
- **5 Atributos para mostrar en la información rápida:** Para especificar qué atributos mostrar en la información rápida, consulte el capítulo ["Lista Atributos para mostrar"](#page-37-0)  [en la página 38.](#page-37-0)
- **6** En el cuadro **Separador**, escriba el carácter que desee para separar los atributos en el árbol de trazabilidad y en la información rápida. El carácter predeterminado son los dos puntos (:).

# **Editar un informe**

#### **Para editar un informe:**

- **1** Seleccione el informe que desee en la pestaña Informes de la vista de inicio.
- **2** Haga clic en **Editar** en el conjunto **Informes** del panel **Acciones**. Dependiendo del informe, se abre el cuadro de diálogo de edición del tipo de informe o el cuadro de diálogo **Consulta por script**. La primera es la versión del asistente del cuadro de

diálogo y es la predeterminada; la segunda permite la edición directa del script tipo SQL, y se abre si el script no puede ser editado con el asistente.

- **3** Si quiere guardar el informe:
	- **a** Introduzca un nombre en el cuadro **Nombre**. El botón **Ejecutar** cambia a **Ejecutar y Guardar**.
	- **b** Escriba una descripción de la consulta en el cuadro **Descripción**. El número máximo de caracteres es de 1024.
	- **c** En la lista **Categoría**, seleccione la categoría en la que se guardará la consulta.
- **4** Si es necesario, modifique los campos específicos del tipo de informe que está editando:
	- **Informe público:** Seleccione esta casilla para que el informe sea público; de lo contrario, el informe será privado.
	- **Visible para:** Esta opción solo está disponible si se selecciona **Informe público**. Si se selecciona, el usuario puede seleccionar los grupos de usuarios que pueden acceder al informe. Si no se selecciona, solo el usuario que creó el informe puede acceder a él.
	- **Editable para:** Esta opción solo está disponible si se selecciona **Informe público**. De manera predeterminada, este cuadro tiene seleccionados todos los grupos de usuarios que tienen el derecho para **Crear público**. Para permitir que los miembros de los grupos sin este derecho puedan editar este informe, seleccione los grupos deseados.

Si se selecciona, se puede elegir qué grupos de usuarios pueden editar el informe. Si no se selecciona, solo el usuario que creó el informe puede modificarlo.

- **Mostrar en subcategorías:** Seleccione esta casilla para que el informe sea accesible a las subcategorías de la categoría en la que se creó.
- **Informe de clase Clase:** Seleccione la clase deseada en la lista.

**NOTA** Si se ha seleccionado un requisito de una clase cuando se ha invocado el cuadro de diálogo, ya se ha seleccionado una clase.

- **Informe de relación Relación:** seleccione la relación sobre la que desea informar.
- **Informe de relación Pestaña Tipo de informe:** Seleccione un tipo de informe:

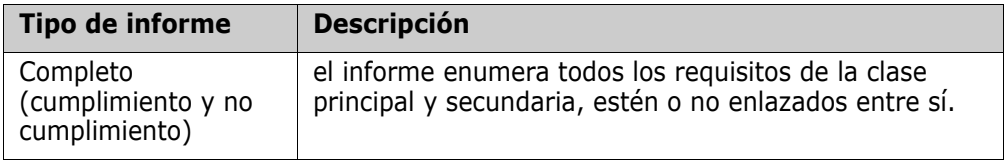

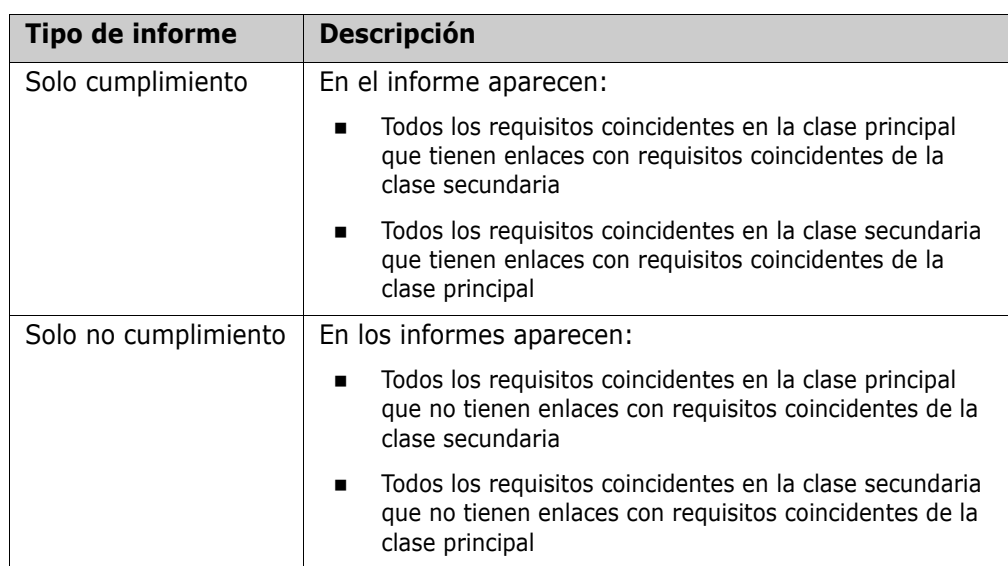

En la parte derecha del cuadro de diálogo aparece una muestra del tipo de informe seleccionado.

- **Informe de trazabilidad Clase de nivel superior:** seleccione la clase principal del informe.
- **Informe de trazabilidad Pestaña Clases relacionadas para mostrar:**
	- Seleccione las casillas de verificación junto a las clases para especificar las relaciones que deben mostrarse en el informe de trazabilidad.

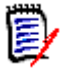

#### **NOTA**

- La casilla de verificación junto a la clase de nivel superior está siempre seleccionada y deshabilitada.
- Para evitar dependencias cíclicas, también se seleccionan y deshabilitan las casillas de verificación junto a las relaciones que ya se utilizan.
- No tiene que seleccionar clases consecutivas.
- **5 Restricciones:** Según sea necesario, especifique los criterios para localizar los requisitos deseados. Consulte ["Pestaña Restricciones de atributos" en la página 48](#page-47-0) y ["Pestaña Restricciones de la relación" en la página 54](#page-53-0).
- **6 Opciones de visualización:** Si es necesario, especifique cómo visualizar los resultados. Consulte ["Pestaña Opciones de visualización" en la página 57](#page-56-0).
- **7 Ver script/Ver asistente:** Haga clic para alternar entre las vistas de asistente y script del cuadro de diálogo.

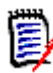

**NOTA** Las pestañas solo son visibles en la vista de asistente.

- **8** Realice una de las siguientes acciones:
	- **Vista previa:** Haga clic en este botón para ejecutar el informe sin guardarlo o cerrar el cuadro de diálogo.
	- **Ejecutar:** Haga clic en este botón para ejecutar el informe y cerrar el cuadro de diálogo sin guardar el informe.

 **Guardar como y ejecutar:** Haga clic en este botón para ejecutar y guardar el informe. El cuadro de diálogo se cerrará.

# **Cambiar el nombre de informes**

Para cambiar el nombre de un informe, ejecute estos pasos:

- **1** Abra la **pestaña Informes** en la vista de inicio.
- **2** Seleccione el informe.
- **3** Haga clic en **Cambiar nombre** en el panel **Acciones.**
- **4** Introduzca un nuevo nombre en el cuadro **Nombre**.
- **5** Haga clic en **Guardar.**

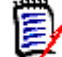

**NOTA** Para cambiar el nombre de las relaciones y los informes es necesario tener **permiso de cambiar el nombre de scripts** o ser el propietario del informe.

# **Eliminar informes**

#### **Para eliminar un informe:**

- **1** Seleccione el informe que desee en la **pestaña Informes** de la vista de inicio.
- **2** Haga clic en **Eliminar** en el grupo Informes del panel Acciones. Se abre un diálogo de confirmación.
- **3** Haga clic en el botón **Aceptar**.

### **Exportar informes**

#### **Para exportar un informe, haga lo siguiente:**

- **1** Abra la vista de inicio haciendo clic en **3**.
- **2** Seleccione el informe deseado.
- **3** Haga clic en **Exportar** en el conjunto **Informes** del panel Acciones. Esto abre el cuadro de diálogo de **Exportar**.
- **4** En el cuadro **Exportar como**, seleccione el formato de destino.
- **5** Si lo desea, seleccione entre las opciones de exportación de los formatos siguientes. Tenga en cuenta que no todos los formatos están disponibles para todos los tipos de informes.
- **Hoja de cálculo de Excel:**
	- **Incluir imágenes:** Si se selecciona, el archivo de Excel incluirá las imágenes que forman parte de los atributos de texto habilitados para HTML.
	- **Incluir el script:** Si se selecciona, el script para recuperar el resultado del informe se agrega al archivo de Excel.
- **Documento de Word:**
	- **Vertical:** El resultado del informe utilizará la orientación vertical.
	- **Horizontal:** El resultado del informe utilizará la orientación horizontal.
- **Documento PDF:** (ver documento de Word)
- **Documento XML:**
	- **Codificar las columnas de texto para incluir imágenes y formato:** Si se selecciona, los atributos de texto habilitados para HTML se exportarán en formato base 64, rodeados por una sección <! [CDATA].
- **6** Haga clic en **Exportar**.

## **Mover y copiar informes a otra categoría**

Puede mover o guardar una copia de un informe a otra categoría.

#### **Para mover un informe a otra categoría, haga lo siguiente:**

- **1** Abra la vista de inicio haciendo clic en  $\mathbf{A}$ .
- **2** Seleccione la categoría deseada.
- **3** Seleccione la pestaña **Informes**.
- **4** Arrastre el informe y suéltelo en la categoría deseada en el árbol **Categorías**.

#### **Para mover o copiar un informe a otra categoría:**

- **1** Abra la vista de inicio haciendo clic en  $\bullet$ .
- **2** Seleccione la categoría deseada.
- **3** Seleccione la pestaña **Informes**.
- **4** Seleccione el informe deseado.
- **5** Haga clic en **Editar** en el grupo **Informes** del panel **Acciones**. Esto abre el cuadro de diálogo de edición para el informe seleccionado.
- **6 Categoría:** Seleccione la categoría deseada.
- **7** Realice una de las siguientes acciones:
	- Para **guardar una copia** del informe en la categoría seleccionada, modifique el **nombre** del informe y haga clic en el botón **Guardar como y ejecutar**.

 Para **mover** el informe existente a la categoría seleccionada, haga clic en el botón **Guardar y ejecutar**.

# **Copiar la URL de un informe en el portapapeles**

Puede copiar la URL de un informe y pegarla en un archivo para utilizarla y consultarla en el futuro. Cuando se invoque posteriormente esa URL, se abrirá RM Browser en ese informe.

### **Copiar la URL de un informe en el portapapeles**

#### **Para copiar la URL de un informe:**

- **1** Abra la vista de inicio haciendo clic en  $\mathbf{\hat{a}}$ .
- **2** Seleccione la pestaña **Informes**.
- **3** Seleccione un informe.
- **4** Haga clic en **Crear URL directa** en la sección **Informes** del panel Acciones. Esto abre un cuadro de diálogo con la URL.
- **5** Seleccione la URL y pulse Ctrl + C, o haga clic con el botón derecho del ratón en la URL resaltada y seleccione **Copiar** en el menú contextual para copiar la URL en el portapapeles.
- **6** Haga clic en **Cancelar** para cerrar el cuadro de diálogo.
- **7** Pulse Ctrl + V (o el comando de menú específico de la aplicación correspondiente) para pegar la URL en el archivo o la aplicación en la que quiera utilizarla.

### **Modificar la URL de un informe**

Después de pegar la URL en un archivo o aplicación, también puede agregarle parámetros, lo que permite disponer de funciones adicionales. Si no proporciona parámetros de ejecución en la URL, puede especificarlos al ejecutar el informe.

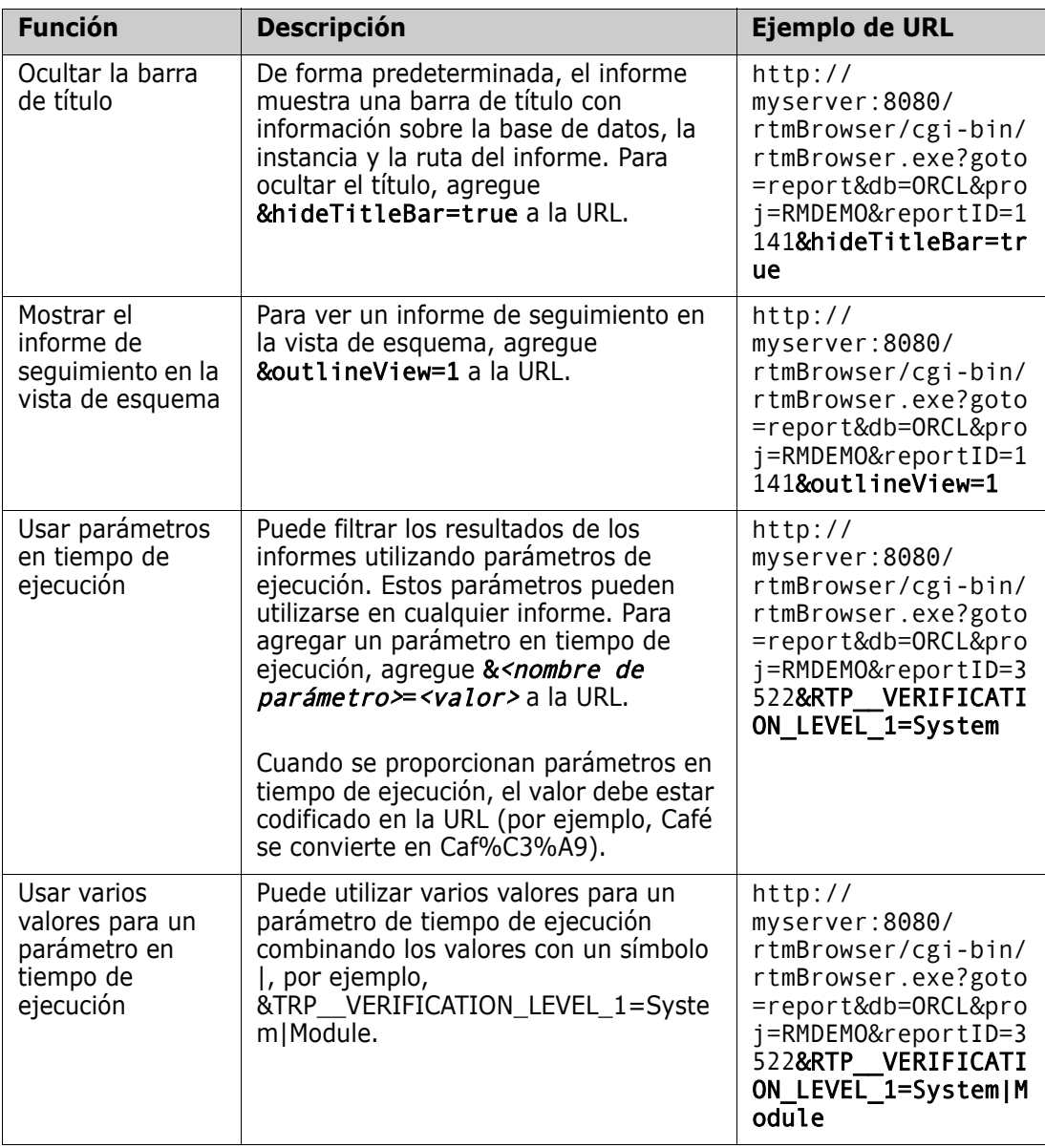

#### *Recuperar los nombres de los parámetros en tiempo de ejecución*

#### **Para obtener los nombres de los parámetros en tiempo de ejecución utilizados en un informe:**

**1** Pegue la URL del informe en un editor de texto, por ejemplo, el Bloc de notas. Se hará referencia a la URL como **URL del informe**. Ejemplo de URL: http://myserver:8080/rtmBrowser/cgi-bin/ rtmBrowser.exe?goto=report&db=ORCL&proj=RMDEMO&reportID=3522

- **2** Copie la siguiente URL en un editor de texto: http://host:port/rtmBrowser/ RestServices/Report?id=<REPORT\_ID>&db=<DATABASE>&proj=<INSTANCE> Se hará referencia a esta URL como **URL Rest**.
- **3** Ajuste el protocolo (http o https), el host y el puerto de la URL Rest para que coincidan con los de la URL del informe.
- **4** Seleccione el valor del parámetro **db** de la **URL del informe** y pulse Ctrl + C, o haga clic con el botón derecho en el valor resaltado y seleccione **Copiar** en el menú contextual para copiarlo en el Portapapeles. En la URL del ejemplo este valor es *ORCL*.
- **5** Seleccione <DATABASE> en la **URL Rest** y pulse Ctrl + V, o el comando de menú específico de la aplicación correspondiente, para sustituirlo por el valor que ha copiado de la URL del informe.
- **6** Seleccione el valor del parámetro **proj** de la **URL del informe** y pulse Ctrl + C, o haga clic con el botón derecho en el valor resaltado y seleccione **Copiar** en el menú contextual para copiarlo en el Portapapeles. En la URL del ejemplo este valor es *RMDEMO*.
- **7** Seleccione <INSTANCE> en la **URL REST** y pulse Ctrl + V, o el comando de menú específico de la aplicación correspondiente, para sustituirlo por el valor que ha copiado de la URL del informe.
- **8** Seleccione el valor del parámetro **reportID** de la **URL del informe** y pulse Ctrl + C, o haga clic con el botón derecho en el valor resaltado y seleccione **Copiar** en el menú contextual para copiarlo en el Portapapeles. En la URL del ejemplo este valor es *3522*.
- **9** Seleccione <REPORT ID> en la URL REST y pulse Ctrl + V, o el comando de menú específico de la aplicación correspondiente, para sustituirlo por el valor que ha copiado de la URL del informe. Si ejecuta estos pasos con la URL de ejemplo, la URL Rest tendría el siguiente aspecto: http://myserver:8080/rtmBrowser/RestServices/ Report?id=3522&db=ORCL&proj=RMDEMO
- **10** Seleccione la **URL Rest** completa y pulse Ctrl + C, o haga clic con el botón derecho en la URL resaltada y seleccione **Copiar** en el menú contextual para copiarla en el Portapapeles.
- **11** Abra su navegador web preferido y pegue la URL en la barra de direcciones pulsando **Ctrl + V**. A continuación, pulse **Intro**.
- **12** Si recibe un cuadro de diálogo que solicita el nombre de usuario y la contraseña, introduzca su nombre de usuario RM y la contraseña asociada y confirme el cuadro de diálogo. En Internet Explorer, es posible que tenga que ejecutar los siguientes pasos:
	- **a** Haga clic en Abrir en la barra **¿Desea abrir o guardar el informe.json**?
	- **b** En el siguiente cuadro de diálogo, seleccione la opción **Seleccionar un programa de una lista de programas instalados** y haga clic en **Aceptar**.
	- **c** En el diálogo **Abrir con**, seleccione el **Bloc de notas** u otro editor de texto plano.
	- **d** Desactive la casilla **Utilizar siempre el programa seleccionado para abrir este tipo de archivos**.
	- **e** Haga clic en **Aceptar**.
- **13** Busque **RTP** (tenga en cuenta que hay dos quiones bajos).
- **14** Seleccione el parámetro completo (por ejemplo, *RTP\_\_VERIFICATION\_LEVEL\_1*) y agréguelo a la URL de su informe.
- **15** Agregue un signo igual y el valor codificado de la URL (por ejemplo, Café se convierte en Caf%C3%A9). Si se ejecutan estos pasos con la URL de ejemplo, la URL del informe sería así: http://myserver:8080/rtmBrowser/cgi-bin/ rtmBrowser.exe?goto=report&db=ORCL&proj=RMDEMO&reportID=3522&RTP\_\_VE RIFICATION\_LEVEL\_1=System
- **16** Ahora puede utilizar la URL del informe en su archivo o aplicación.

# Capítulo 7

# **Trabajar con colecciones y líneas de base**

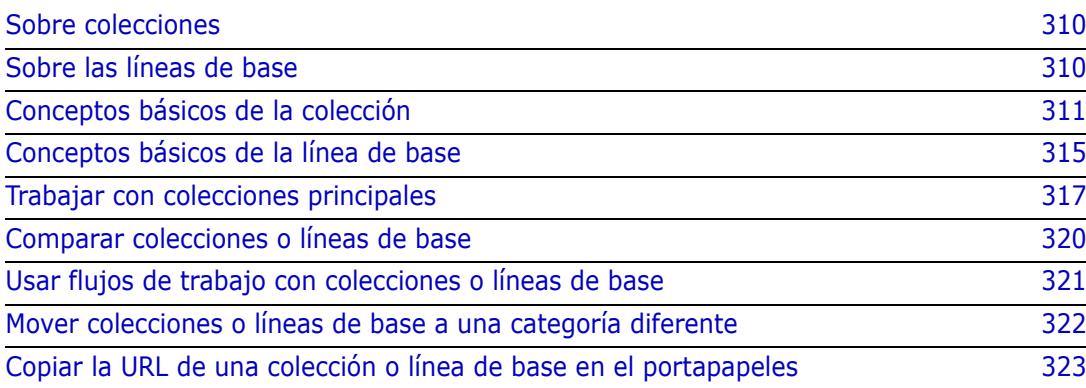

# <span id="page-309-0"></span>**Sobre colecciones**

Las colecciones son grupos nombrados de requisitos de una o más clases. Las colecciones proporcionan una forma sencilla de reunir y organizar los requisitos. Cada requisito puede estar enlazado a muchas colecciones diferentes, y cada colección a muchos requisitos distintos. En RM Browser, puede agregar requisitos a una colección, quitar requisitos de una colección y agregar, eliminar, renombrar o crear la línea de base de una colección.

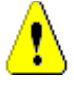

**PRECAUCIÓN** Cuando se muestra el contenido de una colección, sólo se ven los requisitos para los que se tienen permisos en la categoría a la que pertenecen los requisitos.

# <span id="page-309-1"></span>**Sobre las líneas de base**

En Dimensions RM, las líneas de base son grupos de requisitos estables e inalterables. En otras palabras, las líneas de base son colecciones que han sido "congeladas".

Tenga en cuenta lo siguiente:

- Las líneas de base y las colecciones son entidades separadas. Una línea de base es una copia de una colección con controles especiales que impiden que los requisitos de la línea de base se actualicen. Siempre se habla de una línea de base Una colección se denomina "colección".
- Después de crear una línea de base, puede cambiar su nombre o eliminarla si tiene permiso para hacerlo.

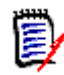

**NOTA** No se puede cambiar el nombre de una línea de base creada desde Dimensions CM mediante la integración de ALM.

- Puede crear una línea de base basada en una colección, o una colección basada en una línea de base.
- La colección original a partir de la cual se creó la línea de base permanece inalterada y puede modificarse posteriormente.
- Si intenta editar un requisito en una línea de base, un mensaje le informa de que no puede modificar el requisito, y que sus cambios crearán una nueva versión del requisito.
- Cuando se crea una colección a partir de una existente, se utilizan las últimas versiones de los requisitos.
- Por defecto, los enlaces entre los objetos de la línea de base también se incluyen en la línea de base, y no pueden modificarse una vez creada la línea de base. Es posible que pueda modificar los enlaces en una línea de base dependiendo de cómo su administrador haya configurado la instancia. (Consulte el capítulo ["Eliminar o quitar](#page-143-0)  [enlaces" en la página 144](#page-143-0).)
- Los requisitos con enlaces sospechosos siguen siendo sospechosos incluso después de que tengan línea de base.
- Se pueden borrar los enlaces sospechosos de un requisito incluso si el requisito tiene línea de base.
- Aunque el administrador le haya denegado los permisos de Eliminar línea de base y Renombrar línea de base, usted puede eliminar y renombrar una línea de base si la ha creado. En otras palabras, en esta situación se anulan los permisos denegados por el administrador.
- Un requisito con línea de base tiene un icono de candado en su banner en el cuadro de diálogo **Editar atributos** y el botón **Actualizar** está desactivado. Si pasa el ratón por encima del icono, aparecerá una ventana emergente que dice: Línea de base bloqueada
- Puede basar una línea de base en una consulta, que se generará dinámicamente cuando la ejecute.

# <span id="page-310-0"></span>**Conceptos básicos de la colección**

### <span id="page-310-2"></span>**Abrir una colección en la página de trabajo de la colección**

#### **Para abrir una colección:**

- **1** Abra la vista de inicio haciendo clic en  $\bullet$ .
- **2** Seleccione la categoría deseada.
- **3** Seleccione la pestaña **Colecciones**.
- **4** Haga doble clic en la colección deseada para abrir la página de trabajo de la colección.

### <span id="page-310-1"></span>**Crear una nueva colección**

#### **Para crear una colección:**

- **1** Seleccione **Colección** en el menú Nuevo. Se abre el cuadro de diálogo Gestionar contenedores -> Nuevo.
- **2 Nombre de la colección:** Introduzca el nombre de la nueva colección.

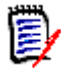

#### **NOTA**

- No utilice palabras reservadas de Oracle en los nombres de las colecciones.
- Un nombre de colección puede contener un máximo de 256 caracteres.
- **3 Descripción:** Introduzca una descripción de la colección. La longitud máxima de la descripción es de 512 caracteres.
- **4 Categoría:** Seleccione una categoría propietaria de la lista.
- **5 Reglas de colección**: Defina las reglas de enlace de la colección para determinar lo que ocurre con los enlaces de objetos cuando se editan los objetos incluidos en la colección. Las opciones son las siguientes:
	- **Agregar una nueva versión a la colección en Editar y reemplazar:** Cuando se edita el objeto principal y se crea un nuevo objeto secundario, los enlaces del objeto principal se transfieren al nuevo objeto secundario.
- **Eliminar la versión anterior de la colección en Editar y reemplazar:** Cuando se edita el objeto instancia y se crea un nuevo objeto secundario, se eliminan los enlaces del objeto principal.
- **Revertir a la versión anterior al quitar:** Si se elimina un objeto secundario, los enlaces se transfieren al principal.
- **Se pueden agregar o quitar objetos:** Seleccione esta opción para permitir que se agreguen o quiten requisitos a la colección.
- **Quitar los objetos eliminados de la colección:** Seleccione esta opción para quitar cualquier objeto de una colección si el objeto ha sido eliminado. Si esta opción está desactivada, la colección mantendrá los objetos con el estado actual de **Eliminado**.
- **Utilice estas reglas como valor predeterminado para las nuevas colecciones:** Seleccione esta opción para aplicar automáticamente las reglas de recogida anteriores a todas las nuevas recogidas en el futuro.
- **6 Basado en:** Seleccione una de las siguientes opciones para determinar cómo se rellena inicialmente la colección:
	- **Colección vacía:** Seleccione esta opción si no desea basar la nueva colección en un contenedor existente.
	- **Contenedor(es) seleccionado(s):** Seleccione esta opción si desea basar la nueva colección en uno o varios contenedores existentes. A continuación, seleccione uno o varios contenedores de la lista. Para seleccionar varios contenedores, mantenga pulsada la tecla Control mientras selecciona los contenedores. Para seleccionar un rango de instantáneas, seleccione la primera instantánea, pulse la tecla Mayús y después seleccione la última instantánea. Cuando se crea la nueva colección, se le asocian todos los requisitos de los contenedores seleccionados.
	- **Consulta:** Seleccione esta opción si desea colocar los resultados de una consulta en la nueva colección. A continuación, seleccione el informe deseado.

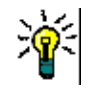

#### **SUGERENCIAS**

- Para limitar los informes listados a los de una categoría específica, seleccione una categoría de la lista de categorías de **Consulta**. Para localizar rápidamente una categoría en la lista, escriba el nombre de la categoría en la casilla **Buscar** de la lista de categorías expandida.
- Para limitar el número de consultas mostradas, escriba parte del nombre de la consulta que desea utilizar en la casilla **Buscar consulta**.
- **7** Haga clic en el botón **Agregar**.

### **Eliminar una colección**

Cuando se elimina una colección, se marca como eliminado, pero los datos se conservan. Puede eliminar las colecciones si tiene permiso para "Eliminar" las colecciones.

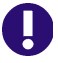

**IMPORTANT!** La función "Eliminar" de las versiones anteriores a 12.9 quitaba las colecciones de forma permanente. Para quitar definitivamente una colección, utilice la función "Quitar" (consulte ["Quitar una colección" en la página 313\)](#page-312-0).

#### **Para eliminar una colección:**

- **1** Abra la vista de inicio, si no está ya abierta. Para más información sobre la vista de inicio, consulte el capítulo ["Trabajar con la vista principal" en la página 255](#page-254-0).
- **2** Seleccione la pestaña **Colecciones**.
- **3** Seleccione una o varias colecciones.
- **4** Haga clic en **Eliminar** en el conjunto **Colecciones** del panel **Acciones**.
- **5** Haga clic en **Aceptar** para confirmar la eliminación.

### **Anular la eliminación de una colección**

Cuando se elimina una colección, se marca como eliminado, pero los datos se conservan. Cuando se anula la eliminación de una colección, esta se restablece.

#### **Para anular la eliminación de una colección:**

- **1** Abra la vista de inicio, si no está ya abierta. Para más información sobre la vista de inicio, consulte el capítulo ["Trabajar con la vista principal" en la página 255](#page-254-0).
- **2** Seleccione la pestaña **Colecciones**.
- **3** Haga clic en **Mostrar colecciones eliminadas** en el conjunto **Colecciones** del panel **Acciones**. Las colecciones eliminadas aparecen en la lista con un color de texto gris.
- **4** Seleccione una o varias colecciones eliminadas.
- **5** Haga clic en **Recuperar** en el conjunto **Colecciones** del panel **Acciones**. Se abre el cuadro de diálogo **Deshacer eliminación de la colección**.
- **6** Haga clic en **Aceptar** para anular la eliminación de la colección o colecciones seleccionadas.

### <span id="page-312-0"></span>**Quitar una colección**

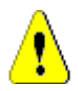

**PRECAUCIÓN** Al quitar una colección, se quita de la base de datos **de forma permanente**. Las colecciones que se han quitado no se pueden restaurar.

Al quitar una colección **no** se quitan los requisitos de la base de datos. Puede quitar colecciones si tiene permiso para "Quitar" las colecciones.

#### **Para quitar una colección:**

- **1** Abra la vista de inicio, si no está ya abierta. Para más información sobre la vista de inicio, consulte el capítulo ["Trabajar con la vista principal" en la página 255](#page-254-0).
- **2** Seleccione la pestaña **Colecciones**.
- **3** Seleccione una o varias colecciones.
- **4** Haga clic en **Quitar** en el conjunto **Colecciones** del panel **Acciones**.
- **5** Haga clic en **Aceptar** para quitar la colección o colecciones.

### **Gestionar los requisitos en una colección**

Busque los requisitos desde el cuadro de diálogo **Organizar por colección** y, a continuación, seleccione los que desee agregar o quitar de una colección. Puede especificar los criterios de búsqueda en cualquiera de las tres pestañas del cuadro de diálogo **Organizar por colección** si desea limitar los resultados de la búsqueda o especificar cómo se muestran los resultados de la búsqueda. Puedes realizar la búsqueda desde cualquiera de las pestañas.

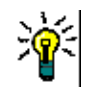

**SUGERENCIA** Si se trata de un conjunto de requisitos pequeños y/o sencillos, basta con seleccionarlos en una página de trabajo y hacer clic en un botón para agregarlos a una colección. Consulte ["Agregar requisitos a una colección existente" en la página 160](#page-159-0).

#### **Para agregar/quitar requisitos a/de una colección:**

- **1** Si la colección no está ya abierta, ábrala en una página de trabajo.
- **2** Seleccione **Organizar por colección** en el conjunto Colecciones del panel Acciones. Se abre el cuadro de diálogo **Organizar por colección**.
- **3 Buscar clase:** Seleccione la clase en la que buscar los requisitos.
- **4 Filtros:** Si ha guardado filtros en la Búsqueda rápida, puede utilizarlos para agregarlos a la colección.
- **5 Restricciones:** Según sea necesario, especifique los criterios para localizar los requisitos deseados. Consulte ["Pestaña Restricciones de atributos" en la página 48](#page-47-0) y ["Pestaña Restricciones de la relación" en la página 54](#page-53-0).
- **6 Opciones de visualización:** Si es necesario, especifique cómo visualizar los resultados. Consulte ["Pestaña Opciones de visualización" en la página 57](#page-56-0).
- **7 Buscar ahora:** Haga clic en este botón para ejecutar la búsqueda. Los resultados se muestran en el panel inferior del cuadro de diálogo.
- **8 Nueva búsqueda:** Haga clic en este botón para borrar los criterios de búsqueda actuales y los resultados.
- **9** Seleccione los requisitos deseados en los resultados de la búsqueda. Para la selección múltiple de requisitos, consulte el capítulo ["Seleccionar varios requisitos" en la página](#page-36-0)  [37](#page-36-0).
- **10 Colección:** Seleccione la colección en la que desea agregar o eliminar requisitos.
- **11** Haga clic en uno de los siguientes botones:
	- **Agregar:** Esto permite agregar los requisitos seleccionados a la colección.
	- **Quitar:** Esto permite quitar los requisitos seleccionados de la colección.

### **Actualizar el contenido de una colección**

Es posible que el administrador establezca una opción en toda la instancia para actualizar automáticamente todas las colecciones basadas en consultas o scripts. Este ajuste está desactivado por defecto (sin marcar) tanto para el rendimiento como para el control. Para activar/desactivar esta opción, consulte el capítulo ["Contenedor: Actualización](#page-83-0)  [automática" en la página 84](#page-83-0).

Si la actualización automática está desactivada, el contenido de la colección debe actualizarse manualmente.

#### **Para actualizar manualmente el contenido de una colección, ejecute estos pasos:**

- **1** Seleccione una colección en la pestaña **Colecciones** de la vista de inicio. Para más información sobre la vista de inicio, consulte el capítulo ["Trabajar con la vista](#page-254-0)  [principal" en la página 255.](#page-254-0)
- **2** En el conjunto **Requisitos** del panel **Acciones**, haga clic en **Actualizar colección**.

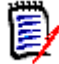

**NOTA** La acción **Actualizar contenedor** aparecerá en gris si la colección seleccionada no se basa en un informe.

### **Actualizar las propiedades de la colección**

Puede cambiar el nombre y la descripción de una colección, y modificar las reglas de la colección que definen cómo y si los nuevos objetos secundarios deben incluirse en la colección.

#### **Para editar las propiedades de una colección:**

- **1** Abra la vista de inicio, si no está ya abierta. Para más información sobre la vista de inicio, consulte el capítulo ["Trabajar con la vista principal" en la página 255](#page-254-0).
- **2** Seleccione la pestaña **Colecciones**.
- **3** Seleccione la colcción deseada.
- **4** Haga clic en **Editar propiedades** en el conjunto **Colecciones** del panel **Acciones**. Se abre el cuadro de diálogo **Gestionar contenedores > Propiedades**.
- **5** Modifique el nombre, la descripción y las reglas de colección según sea necesario. Consulte ["Crear una nueva colección" en la página 311](#page-310-1) para obtener información sobre la definición de las reglas de colección.
- **6** Haga clic en **Aceptar** para confirmar los cambios.

### <span id="page-314-0"></span>**Conceptos básicos de la línea de base**

### <span id="page-314-1"></span>**Abrir una línea de base en la página de trabajo de la línea de base**

#### **Para abrir una colección:**

- **1** Abra la vista de inicio haciendo clic en  $\mathbf{A}$ .
- **2** Seleccione la categoría deseada.
- **3** Seleccione la pestaña **Líneas de base**.
- **4** Haga doble clic en la colección deseada para abrir la página de trabajo de la colección.

### <span id="page-315-0"></span>**Crear una nueva línea de base**

#### **Para crear una línea de base:**

- **1** Seleccione **Línea de base** en el menú **Nuevo**. Se abre el cuadro de diálogo **Gestionar contenedores**.
- **2 Nombre de la línea de base:** Introduzca un nombre para la línea de base.

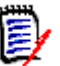

#### **NOTA**

- No utilice palabras reservadas de Oracle en los nombres de línea de base.
- Un nombre de línea base puede contener un máximo de 256 caracteres.
- **3 Descripción:** Introduzca una descripción de la línea de base. La longitud máxima de la descripción es de 512 caracteres.
- **4 Categoría:** Seleccione la categoría en la que almacenará la línea de base. Puede agregar una línea de base a cualquier categoría a la que tenga acceso.

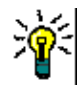

**SUGERENCIA** Para localizar rápidamente una categoría en la lista, escriba el nombre de la categoría en la casilla **Buscar** de la lista expandida de **Categorías**.

- **5** Seleccione una de las siguientes opciones.
	- **Basado en los contenedores de la selección:** Seleccione esta opción si desea establecer la línea de base de una o más colecciones o líneas de base. A continuación, seleccione una o varias colecciones o líneas de base, o una combinación de colecciones y líneas de base de la lista de contenedores. Para seleccionar varios contenedores, mantenga pulsada la tecla Control mientras selecciona los contenedores. Para seleccionar un rango de instantáneas, seleccione la primera instantánea, pulse la tecla Mayús y después seleccione la última instantánea. Cuando se crea la nueva línea de base, se le asocian todos los requisitos de los contenedores seleccionados.
	- **Basado en consulta:** Seleccione esta opción si desea realizar la línea de base de los resultados de una consulta. A continuación, seleccione el informe deseado.

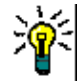

**SUGERENCIA** Para limitar los informes listados a los de una categoría específica, seleccione una categoría de la lista de categorías **Basado en consulta**. Para localizar rápidamente una categoría en la lista, escriba el nombre de la categoría en la casilla **Buscar** de la lista de categorías expandida.

**6** Haga clic en el botón **Crear línea de base**.

### **Quitar una línea de base**

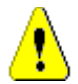

**PRECAUCIÓN** Al quitar una línea de base se quita la línea de base de la base de datos **de forma permanente**. Las líneas de base quitadas no se pueden restaurar.

#### **Para quitar una línea de base:**

- **1** Abra la vista de inicio, si no está ya abierta. Para más información sobre la vista de inicio, consulte el capítulo ["Trabajar con la vista principal" en la página 255](#page-254-0).
- **2** Seleccione la pestaña **Líneas de base**.
- **3** Seleccione una o varias líneas de base.
- **4** Haga clic en **Quitar** en el conjunto **Líneas de base** del panel **Acciones**.
- **5** Haga clic en **Aceptar** para quitar la línea o líneas de base seleccionadas.

### **Actualizar las propiedades de la línea de base**

Puede cambiar el nombre y la descripción de una línea de base, o cambiar su asignación de flujo de trabajo.

#### **Para editar las propiedades de una línea de base:**

- **1** Abra la vista de inicio, si no está ya abierta. Para más información sobre la vista de inicio, consulte el capítulo ["Trabajar con la vista principal" en la página 255](#page-254-0).
- **2** Seleccione la pestaña **Líneas de base**.
- **3** Seleccione la línea de base deseada.
- **4** Haga clic en **Editar propiedades** en el conjunto **Líneas de base** del panel **Acciones**. Se abre el cuadro de diálogo **Gestionar contenedores > Propiedades**.
- **5** Modifique el nombre, la descripción y la asignación del flujo de trabajo. Consulte ["Crear una nueva línea de base" en la página 316](#page-315-0) para obtener información sobre la definición de las reglas de colección.
- **6** Haga clic en **Aceptar** para confirmar los cambios.

# <span id="page-316-0"></span>**Trabajar con colecciones principales**

### **Sobre las colecciones principales**

Una colección principal permite ayudar a organizar las colecciones, las líneas de base, los documentos y las instantáneas, que en las siguientes frases se denominan "secundarios". Las colecciones principales contienen todos los requisitos de sus elementos secundarios. Si se agrega o elimina un requisito de un elemento secundario, esto se refleja en la colección principal. Las colecciones principales pueden identificarse por el sufijo "(Principal)" en su nombre.

#### **Casos de uso**

 Las colecciones principales pueden formar un grupo de colecciones incluyendo todas las colecciones de un departamento, por ejemplo, todas las colecciones de marketing. Esto permite acceder fácilmente a todos estos requisitos.

- Las colecciones principales pueden ayudar a estructurar los requisitos. La colección principal podría representar, por ejemplo, un proyecto, mientras que las colecciones secundarias representan componentes o funciones.
- Las colecciones principales pueden utilizarse para referenciar colecciones de otras categorías. Para ello, primero hay que crear la colección principal en la misma categoría que la secundaria y luego mover la colección principal a la categoría deseada.

### **Crear una colección principal**

#### **Para crear una colección principal:**

- **1** Abra la vista de inicio haciendo clic en  $\bullet$ .
- **2** Seleccione la categoría deseada.
- **3** Para crear una colección de padres para **documentos** y/o **instantáneas**, haga lo siguiente:
	- **a** Seleccione la pestaña **Documentos**.
	- **b** Seleccione uno o varios documentos, o instantáneas.
	- **c** Seleccione **Crear colección principal** en el conjunto **Documentos** del panel **Acciones**. Se abre el cuadro de diálogo **Nueva colección principal**.
	- **d** Continúe con el paso 6.
- **4** Para crear una colección principal para **colecciones**, haga lo siguiente:
	- **a** Seleccione la pestaña **Colecciones**.
	- **b** Seleccione una o varias colecciones.
	- **c** Seleccione **Crear colección principal** en el conjunto **Colecciones** del panel **Acciones**. Se abre el cuadro de diálogo **Nueva colección principal**.
	- **d** Continúe con el paso 6.
- **5** Para crear una colección principal para **líneas de base**, haga lo siguiente:
	- **a** Seleccione la pestaña **Líneas de base**.
	- **b** Seleccione una o varias líneas de base.
	- **c** Seleccione **Crear colección principal** en el conjunto **Líneas de base** del panel **Acciones**. Se abre el cuadro de diálogo **Nueva colección principal**.
- **6 Nombre:** Introduzca un nombre para la colección principal.

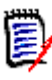

#### **NOTA**

- No utilice las palabras reservadas de Oracle en los nombres de las colecciones principales.
- Un nombre de colección principal puede contener un máximo de 256 caracteres.
- **7 Descripción:** Introduzca una descripción de la línea de base. La longitud máxima de la descripción es de 512 caracteres.

**8 Categoría:** Seleccione la categoría en la que almacenará la colección principal. Puede agregar una colección principal a cualquier categoría a la que tenga acceso.

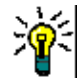

**SUGERENCIA** Para localizar rápidamente una categoría en la lista, escriba el nombre de la categoría en la casilla **Buscar** de la lista expandida de **Categorías**.

- **9** Para agregar más elementos secundarios (colecciones, líneas de base, documentos o instantáneas), haga lo siguiente:
	- **a** Expanda la sección **Contenedores secundarios**.
	- **b** Haga clic en **+** Esto abre el cuadro de diálogo **Agregar contenedores secundarios**.
	- **c** En el cuadro **Tipo** , seleccione **Colección**, **Línea de base**, **Documento** o **Instantánea**.
	- **d** Seleccione la casilla junto al nombre del elemento secundario deseado.
	- **e** Repita los pasos c y d para los demás elementos secundarios que quiera agregar.
	- **f** Haga clic en **Aceptar** para agregar todos los elementos secundarios a la colección principal.
- **10** Haga clic en **Aceptar** para crear la colección principal.

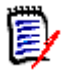

**NOTA** La colección principal siempre se puede encontrar en la pestaña **Colecciones**, incluso si ha ejecutado el comando **Crear colección principal** en la pestaña **Documentos** o **Líneas de base**.

### **Agregar un elemento secundario a una colección principal**

**Para agregar un elemento secundario a una colección principal:**

- **1** Abra la vista de inicio haciendo clic en  $\uparrow$ .
- **2** Seleccione la categoría deseada.
- **3** Seleccione la pestaña **Colecciones**.
- **4** Seleccione **Editar propiedades** en el conjunto **Colecciones** del panel **Acciones**. Se abre el cuadro de diálogo **Propiedades**.
- **5** Expanda la sección **Contenedores secundarios**.
- **6** Haga clic en  $\bullet$ . Esto abre el cuadro de diálogo **Agregar contenedores secundarios**.
- **7** En el cuadro **Tipo** , seleccione **Colección**, **Línea de base**, **Documento** o **Instantánea**.
- **8** Seleccione la casilla junto al nombre del elemento secundario deseado.
- **9** Repita los pasos c y d para los demás elementos secundarios que quiera agregar.
- **10** Haga clic en **Aceptar** para agregar todos los elementos secundarios a la colección principal.
- **11** Haga clic en **Aceptar** para actualizar la colección principal.

### **Quitar un elemento secundario de una colección principal**

#### **Para quitar un elemento secundario de una colección:**

- **1** Abra la vista de inicio haciendo clic en  $\mathbf{A}$ .
- **2** Seleccione la categoría deseada.
- **3** Seleccione la pestaña **Colecciones**.
- **4** Seleccione **Editar propiedades** en el conjunto **Colecciones** del panel **Acciones**. Se abre el cuadro de diálogo **Propiedades**.
- **5** Expanda la sección **Contenedores secundarios**.
- **6** Seleccione el elemento secundario que desea eliminar.
- **7** Haga clic en  $\bullet$ . Esto elimina los elementos secundarios seleccionados.
- **8** Haga clic en **Aceptar** para actualizar la colección principal.

# <span id="page-319-0"></span>**Comparar colecciones o líneas de base**

#### **Para comparar el contenido de dos colecciones o líneas de base:**

- **1** Abra la vista de inicio, si no está ya abierta. Para más información sobre la vista de inicio, consulte el capítulo ["Trabajar con la vista principal" en la página 255](#page-254-0).
- **2** Seleccione la pestaña **Colecciones** o **Líneas de Base**.
- **3** Seleccione la colección o línea de base que desee.
- **4** Haga clic en **Comparar** en el conjunto de **Colecciones** o **Líneas de Base** del panel **Acciones**. Esto abre el cuadro de diálogo **Comparar contenedores**.
- **5 Seleccione un contenedor:** Haga clic en **...** para seleccionar la colección o la línea de base que va a comparar.
- **6 Descripción:** Seleccione esta opción para mostrar la descripción de cada contenedor en los resultados.
- **7** Haga clic en el botón **Comparar**. Se abre el cuadro de diálogo Resumen de la diferencia de requisitos. El resumen muestra el ID de requisito, el título, la descripción (si la casilla **Descripción** está seleccionada en el cuadro de diálogo Buscar contenedor) y la clase para los siguientes resultados:
	- **Requisitos solo en el contenedor:** Esta es una lista de los requisitos que están en el primer contenedor, pero no en el segundo.
- **Requisitos solo en el contenedor:** Esta es una lista de los requisitos que están en el segundo contenedor, pero no en el primero.
- **Requisitos cambiados:** Esta es una lista de los requisitos cambiados en ambos contenedores. Esta lista incluye elementos para los que el ID de la versión del objeto es diferente, aunque el ID de requisito sea el mismo.
- **Requisitos no cambiados:** Esta es una lista de los requisitos no cambiados en ambos contenedores.
- **8** Para abrir la vista de detalles de un requisito, haga doble clic en el requisito.
- **9 Imprimir:** Haga clic en este botón para imprimir el **Resumen de la diferencia de requisitos**.

# <span id="page-320-0"></span>**Usar flujos de trabajo con colecciones o líneas de base**

Si su administrador lo configura, puede utilizar flujos de trabajo con colecciones y líneas de base.

### <span id="page-320-1"></span>**Asignar una colección o línea de base a un flujo de trabajo**

**Para asignar una colección o línea de base a un flujo de trabajo, haga lo siguiente:**

- **1** Abra la colección (consulte el capítulo ["Abrir una colección en la página de trabajo de](#page-310-2)  [la colección" en la página 311\)](#page-310-2) o la línea de base (consulte el capítulo ["Abrir una línea](#page-314-1)  [de base en la página de trabajo de la línea de base" en la página 315\)](#page-314-1).
- **2** Haga clic en **Editar propiedades** en el grupo **Colecciones** o **Líneas de base** del panel **Acciones**. Se abre el cuadro de diálogo **Gestionar contenedores > Propiedades**.
- **3** En el cuadro **Flujo de trabajo**, seleccione el flujo de trabajo deseado.

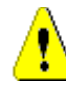

**PRECAUCIÓN** Una vez que confirme el cuadro de diálogo, la configuración de Flujo de trabajo para la colección o la línea de base no podrá modificarse. Por lo tanto, verifique que ha seleccionado el flujo de trabajo correcto.

**4** Haga clic en **Aceptar**.

### **Ejecutar una transición en una colección o línea de base**

Para utilizar un flujo de trabajo con una colección o línea de base, debe asignarse un flujo de trabajo a ese contenedor (consulte el capítulo ["Asignar una colección o línea de base a](#page-320-1)  [un flujo de trabajo" en la página 321\)](#page-320-1).

#### **Para ejecutar una transición, haga lo siguiente:**

- **1** Abra la colección (consulte el capítulo ["Abrir una colección en la página de trabajo de](#page-310-2)  [la colección" en la página 311\)](#page-310-2) o la línea de base (consulte el capítulo ["Abrir una línea](#page-314-1)  [de base en la página de trabajo de la línea de base" en la página 315\)](#page-314-1).
- **2** Haga clic en el botón de la transición deseada, que se encuentra debajo del menú **Bienvenida** en la esquina superior derecha de la pantalla. La ejecución de la transición puede abrir un formulario de entrada que debe rellenarse para completar la transición.

Junto a los botones de transición, se encuentra una barra de progreso que muestra el estado actual. Si el administrador lo configura, el valor de la barra de progreso puede cambiar según el estado del flujo de trabajo.

### **Ver información sobre una colección o línea de base**

Si una colección o línea de base está asignada a un flujo de trabajo, puede utilizar las mismas funciones que para los requisitos como, por ejemplo, ver/modificar los atributos o ver el historial de cambios de estado, o ejecutar una transición.

#### **Para abrir la información del contenedor, haga lo siguiente:**

- **1** Abra la colección (consulte el capítulo ["Abrir una colección en la página de trabajo de](#page-310-2)  [la colección" en la página 311\)](#page-310-2) o la línea de base (consulte el capítulo ["Abrir una línea](#page-314-1)  [de base en la página de trabajo de la línea de base" en la página 315\)](#page-314-1).
- **2** Haga clic en la barra de progreso que muestra el estado actual. Abra el cuadro de diálogo **Editar atributos** para el contenedor.

Para obtener más información sobre el cuadro de diálogo **Editar atributos**, consulte ["Editar un requisito" en la página 123](#page-122-0) (empiece por el punto 2 de la lista) y ["Flujos de](#page-111-0)  [trabajo" en la página 112.](#page-111-0)

### <span id="page-321-0"></span>**Mover colecciones o líneas de base a una categoría diferente**

Cuando se crea una colección o línea de base, se puede asignar a una categoría. El siguiente procedimiento describe cómo cambiar la asignación de categoría de una colección o línea base existente.

- **1** Abra la vista de inicio haciendo clic en  $\bullet$ .
- **2** Seleccione la pestaña deseada. **Colecciones** o **Líneas de Base**.
- **3** Arrastre el objeto y suéltelo en la categoría deseada en el árbol **Categorías**.

# <span id="page-322-0"></span>**Copiar la URL de una colección o línea de base en el portapapeles**

Puede copiar la URL de una colección o línea de base y pegarla en un archivo para utilizarla y consultarla en el futuro. Cuando se invoque posteriormente esa URL, se abrirá RM Browser en esa colección o línea de base.

**Para copiar la URL de una colección o línea de base:**

- **1** Vaya a la **vista principal**.
- **2** Seleccione la pestaña **Colecciones** o la pestaña **Líneas de base**.
- **3** Seleccione la colección o línea de base que desee.
- **4** Haga clic en **Crear URL directa** en el grupo asociado del panel Acciones. Se abre un cuadro de diálogo con la URL seleccionada.
- **5** Pulse **Ctrl + C**, o haga clic con el botón derecho del ratón en la URL resaltada y seleccione **Copiar**. La URL está ahora en el portapapeles de Windows.
- **6** Haga clic en **Aceptar** para cerrar el cuadro de diálogo.
- **7** Utilice **Ctrl + V**, o el comando de menú específico de la aplicación correspondiente, para pegar la URL en el archivo o la aplicación en el que desea utilizarla.

### **Modificar la URL de una colección o línea de base**

Después de pegar la URL en un archivo o aplicación, también puede agregarle parámetros, lo que permite disponer de funciones adicionales. Si no proporciona parámetros de ejecución en la URL, puede especificarlos al ejecutar el informe.

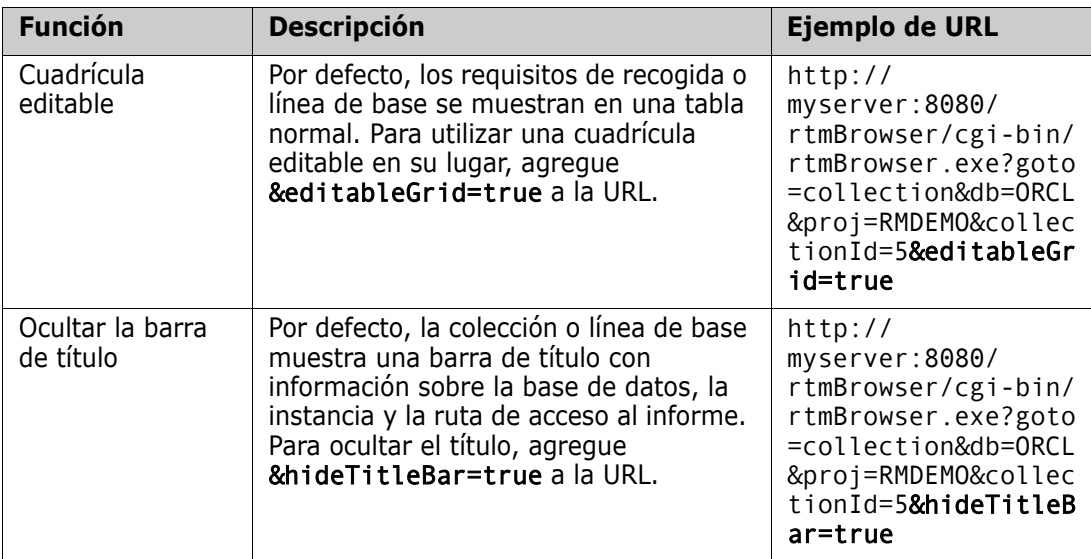
# Capítulo 8

# **Importar requisitos**

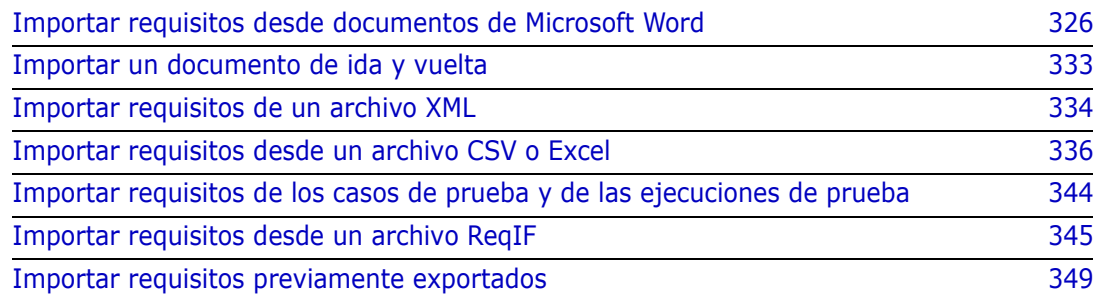

# <span id="page-325-0"></span>**Importar requisitos desde documentos de Microsoft Word**

RM Browser puede importar el contenido de un documento de Microsoft Word y utilizarlo para:

- **Crear nuevos requisitos**
- Crear nuevos requisitos y un documento RM
- Actualizar o sustituir las versiones de requisitos existentes

Al importar un documento de Word, puede elegir importar:

- Todo el documento (creando un documento RM)
- Solo los requisitos (que están en el formato de tabla adecuado)
- Solo el texto seleccionado (en los atributos que especifique en tiempo de ejecución)

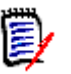

#### **NOTA**

- El documento Dimensions RM o los requisitos creados o actualizados durante la importación no tendrán el mismo diseño o estilo que el documento original de MS Word.
- El documento PDF solo debe importarse con el modo **Documento completo (solo capítulos)**, ya que los documentos PDF están optimizados para su impresión. Al importar archivos PDF, es posible que los atributos no se reconozcan correctamente y, por lo tanto, los requisitos importados pueden tener valores de atributos inesperados o la importación contiene errores para los requisitos.

### **¿Debo utilizar RM Browser o la herramienta de importación de RM?**

**Diseño/Formato:** La función de importación de RM Browser requiere que el documento de Word tenga el diseño y el formato esperados (como se describe en las siguientes secciones). Mientras que la herramienta de importación de RM precisa que el usuario cree una plantilla de importación que defina el diseño y el formato que se espera. Este último es más flexible, pero también más lento de configurar.

**Subrequisitos:** Solo RM Import puede importar subrequisitos o tablas dentro de tablas.

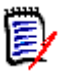

**NOTA** 

#### La importación de documentos de Microsoft Word a través de RM Browser solo es posible si Microsoft Word está instalado en el servidor. Para más información sobre la instalación de Microsoft Office en el servidor, consulte el capítulo *Support for Export / Import* en *Dimensions RM Installation Guide*.

- La importación de archivos Microsoft Excel a través de RM Browser solo es posible si Microsoft Excel está instalado en el servidor. Para más información sobre la instalación de Microsoft Office en el servidor, consulte el capítulo *Support for Export / Import* en *Dimensions RM Installation Guide*.
- RM Import requiere que Microsoft Word y Microsoft Excel estén instalados en el cliente.
- Para comprobar qué versiones de Microsoft Office son compatibles, consulte la matriz de plataformas en [https://www.microfocus.com/documentation/](https://www.microfocus.com/documentation/dimensions-rm/drm12.9/matrixdrm_12.9.xlsx.zip) [dimensions-rm/drm12.9/matrixdrm\\_12.9.xlsx.zip](https://www.microfocus.com/documentation/dimensions-rm/drm12.9/matrixdrm_12.9.xlsx.zip).

## <span id="page-326-0"></span>**Requisitos de formato para la importación**

Los requisitos de su documento deben estar en tablas que utilicen el diseño y el formato correctos para que sean reconocidos como requisitos.

Hay dos opciones principales de diseño cuando se crean tablas para los requisitos:

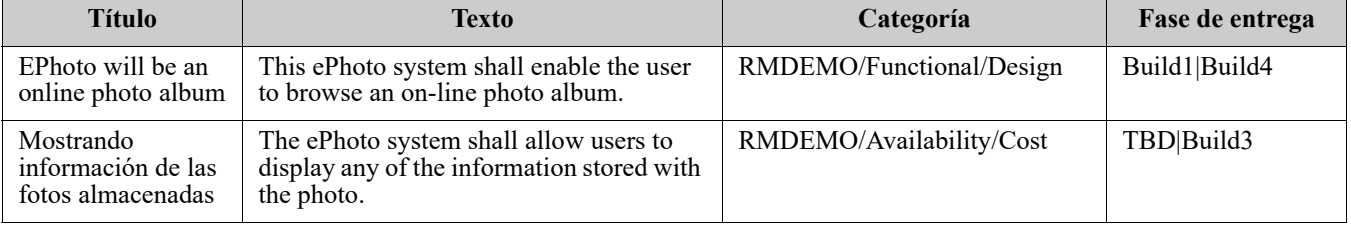

Cada fila es un requisito:

Cada tabla es un requisito:

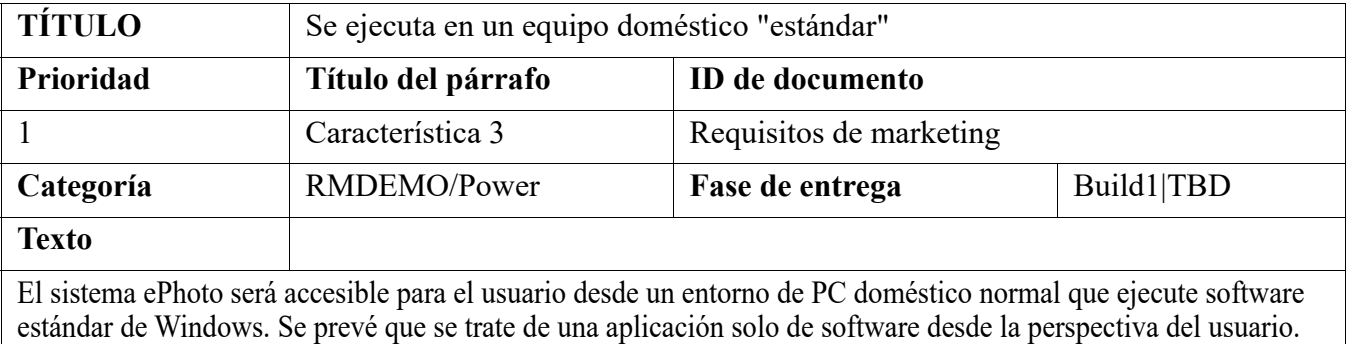

Hay dos maneras de organizar los requisitos por clase:

Especifique la clase para toda la tabla en la primera fila:

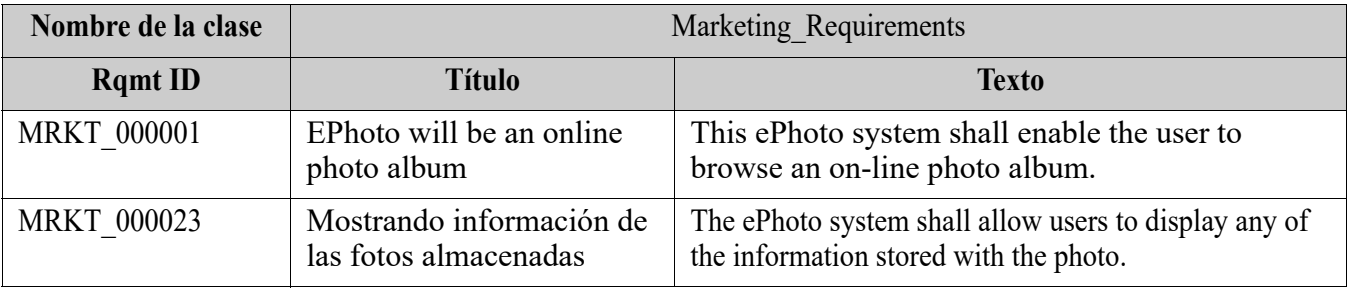

Especifique la clase de cada requisito:

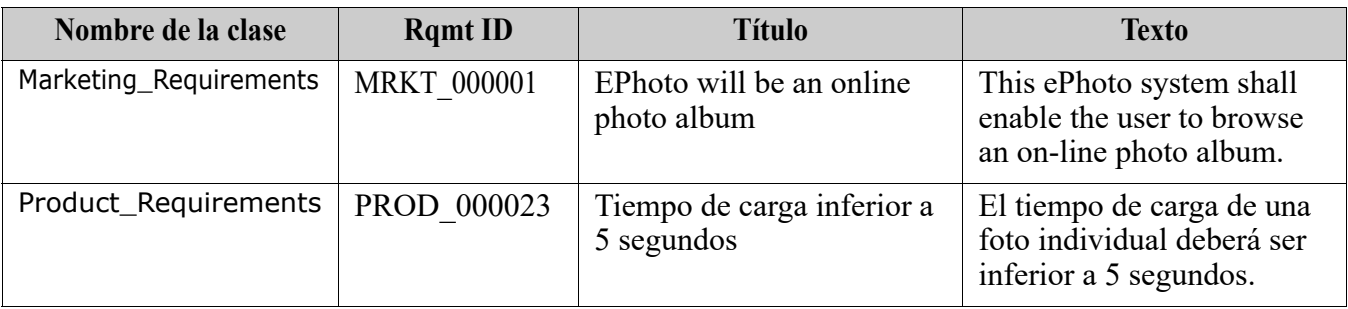

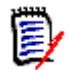

- **NOTA** Las siguientes reglas se aplican al aplicar formato a las tablas de requisitos:
- Preste atención al formato **en negrita/regular**:
	- Los **nombres de los atributos** (*no* los valores) **deben utilizar el formato de negrita**.
	- **Ningún valor** (contenido de los requisitos) **debe utilizar el formato de negrita**.

Incluso un solo espacio en blanco en negrita en medio de un texto con el formato correcto hará que el texto sea tratado como un nombre de atributo en lugar de un valor de atributo.

- Cuando se agrega el nombre de la clase por encima de los nombres de los atributos (como en el ejemplo anterior), ni el **identificador de clase** ni el **nombre del atributo** ("Nombre de la clase" en el ejemplo anterior) **deben utilizar el formato de negrita**.
- El formato de texto general (color, subrayado, cursiva, etc.) se importa para los atributos de texto y se ignora para los demás. (Como se ha indicado anteriormente, la negrita no debe utilizarse en los valores de los atributos).
- **Nombre de clase** es el nombre de atributo para la clase utilizado en los ejemplos anteriores; sin embargo, puede especificar un nombre de atributo diferente en el campo **Identificador de clase** al importar el documento.
- La **categoría** debe coincidir con los formatos admitidos (consulte el capítulo ["Formatos de importación de categorías" en la página 333](#page-332-1)).
- El documento puede contener cualquier número de tablas.
- Las tablas pueden contener cualquier número de filas (requisitos) y cualquier número de columnas (atributos).
- Para especificar varios valores para un atributo de lista, separe los valores con el carácter de barra vertical (|). Por ejemplo: Build1|Build4
- Para actualizar/sustituir un requisito de RM existente, incluya el atributo **ID requisit** (PUID) correspondiente.
- El tipo de atributo de grupo no es compatible con la importación.
- Durante la importación, se le pedirá cualquier valor de atributo obligatorio que no esté incluido en las tablas.
- Las imágenes pueden importarse en el cuerpo de un documento RM, pero no en los requisitos.

### **Aplicar formato a todo un documento de Word para su importación**

Si decide importar un documento de Word completo:

 Los datos de los requisitos se importarán a partir de tablas con el formato correcto (como se describe en ["Requisitos de formato para la importación" en la página 327](#page-326-0)).  Los capítulos y subcapítulos se crearán basándose en la jerarquía de los títulos del documento de Word.

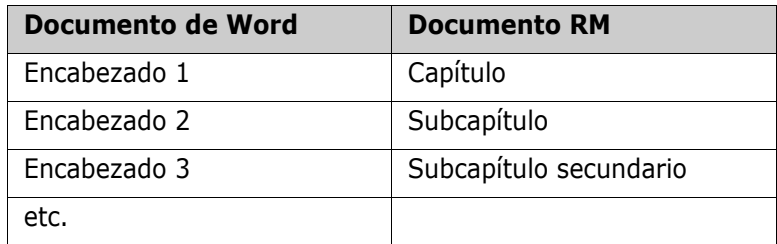

- Las imágenes se importarán en el contenido del cuerpo (no en los requisitos).
- Se importará el formato general del texto.

**IMPORTANTE** Se recomienda encarecidamente que el documento tenga un índice de contenidos.

### **Importar un archivo de Word**

La importación de MS Word de RM Browser tiene varios modos de importación entre los que puede elegir. Las siguientes secciones describen estos métodos de importación individualmente.

#### <span id="page-329-0"></span>*Importar un documento de Word en el modo de documento completo (solo capítulos)*

El modo **Documento completo (solo capítulos)** importará el documento "tal cual". Las tablas **no** se analizan como requisitos. Si desea importar un documento que contenga tablas con datos distintos de los requisitos, podría elegir este modo y luego convertir los capítulos en requisitos mediante la función **Cambiar clase** , como se describe en el capítulo ["Convertir capítulos en requisitos" en la página 232](#page-231-0).

#### **Para importar un documento de Word:**

- **1** En RM Browser, seleccione **Documento de Word** en el menú **Importar**. Se abre el cuadro de diálogo **Importar documento de Word**.
- **2 Importar archivo:** Haga clic en **Examinar...** para abrir un cuadro de diálogo y seleccionar el archivo de Word.
- **3** Seleccione el archivo de Word y, a continuación, haga clic en **Abrir**.
- **4 Modo de importación:** Seleccione **Documento completo (solo capítulos)** en la lista desplegable.
- **5** Elija si desea **Crear** o **Reemplazar** el contenido del documento de Word.
	- **Crear** creará un nuevo documento en Dimensions RM.
	- **Reemplazar** reemplazará un documento existente utilizando el nuevo contenido del documento de Word. Seleccione el documento que desea reemplazar en la lista de documentos.

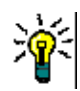

**SUGERENCIA** Para encontrar fácilmente un documento, introduzca parte del nombre en la casilla **Buscar documento**.

- **6 Categoría:** Seleccione la categoría en la que desea importar el documento.
- **7 Nombre del documento:** Especifique un nombre para el documento RM que se va a crear o revisar.
- **8 El documento tiene números de capítulo:** Define cómo se manejan los números al principio de un título de capítulo (por ejemplo, "1 Prefacio", "1.1 Objetivo").

Seleccionado: Se quitan los números del principio del título de un capítulo (por ejemplo, "1.1 Objetivo" se convierte en "Objetivo").

Borrado: Los títulos de los capítulos no se modifican.

- **9** Haga clic en **Importar**. Una vez finalizada la importación, se abre el cuadro de diálogo **Resultados de la importación** . Este cuadro de diálogo incluye información sobre los requisitos creados y un resumen.
- **10** Haga clic en **Cerrar** para descartar los resultados.
- **11** Haga clic en **Cerrar** en el cuadro de diálogo de importación de MS Word restante.

#### *Importar un documento de Word en el modo de documento completo*

El modo de **documento completo** importa el documento con capítulos y espera que las tablas contengan solo requisitos. Para importar documentos con tablas que no contengan requisitos, utilice el modo **Documento completo (solo capítulos)** (consulte el capítulo ["Importar un documento de Word en el modo de documento completo \(solo capítulos\)" en](#page-329-0)  [la página 330](#page-329-0)) o utilice la herramienta de importación de RM.

#### **Para importar un documento de Word:**

- **1** En RM Browser, seleccione **Documento de Word** en el menú **Importar**. Se abre el cuadro de diálogo **Importar documento de Word**.
- **2 Importar archivo:** Haga clic en **Examinar...** para abrir un cuadro de diálogo y seleccionar el archivo de Word.
- **3** Seleccione el archivo de Word y, a continuación, haga clic en **Abrir**.
- **4 Modo de importación:** Seleccione **Todo el documento**en la lista desplegable.
- **5** Elija si desea **Crear** o **Reemplazar** el contenido del documento de Word.
	- **Crear** creará el documento y los nuevos requisitos en Dimensions RM.
	- **Reemplazar** reemplazará un documento existente y creará nuevas versiones de los requisitos existentes utilizando el nuevo contenido del documento de Word. Solo se reemplazarán los requisitos existentes que tengan nuevos valores en el documento de Word. Seleccione el documento que desea reemplazar en la lista de documentos. Si especifica un nombre de documento que no existe en Dimensions RM, se creará un nuevo documento con el nombre especificado.

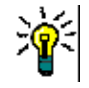

**SUGERENCIA** Para encontrar fácilmente un documento, introduzca parte del nombre en la casilla **Buscar documento**.

- **6 Identificador de clase:** Especifique el nombre del atributo que utilizó para identificar la clase. Por ejemplo, Nombre de la clase.
- **7 Categoría:** Seleccione la categoría en la que desea importar el documento.
- **8 Nombre del documento:** Especifique un nombre para el documento RM que se va a crear o revisar.
- **9 El documento tiene números de capítulo:** Define cómo se manejan los números al principio de un título de capítulo (por ejemplo, "1 Prefacio", "1.1 Objetivo").

Seleccionado: Se quitan los números del principio del título de un capítulo (por ejemplo, "1.1 Objetivo" se convierte en "Objetivo").

Borrado: Los títulos de los capítulos no se modifican.

- **10** Haga clic en **Importar**. Una vez finalizada la importación, se abre el cuadro de diálogo **Resultados de la importación** . Este cuadro de diálogo incluye información sobre los requisitos creados y un resumen.
- **11** Haga clic en **Cerrar** para descartar los resultados.
- **12** Haga clic en **Cerrar** en el cuadro de diálogo de importación de MS Word restante.

#### *Importar un documento de Word en el modo de importación de ida y vuelta*

El modo de importación de ida y vuelta es necesario para importar un documento de ida y vuelta. Para más información sobre la importación de documentos de ida y vuelta, consulte el capítulo["Importar un documento de ida y vuelta" en la página 333](#page-332-0).

#### *Importar un documento de Word en modo de solo tablas*

El modo **Solo tablas** solo importará los requisitos recuperándolos de las tablas. El documento circundante no se importa.

#### **Para importar un documento de Word:**

- **1** En RM Browser, seleccione **Documento de Word** en el menú **Importar**. Se abre el cuadro de diálogo **Importar documento de Word**.
- **2 Importar archivo:** Haga clic en **Examinar...** para abrir un cuadro de diálogo y seleccionar el archivo de Word.
- **3** Seleccione el archivo de Word y, a continuación, haga clic en **Abrir**.
- **4 Modo de importación:** Seleccione **Documento completo (solo capítulos)** en la lista desplegable.
- **5** Elija si desea **Crear** o **Reemplazar** el contenido del documento de Word.
	- **Crear** creará nuevos requisitos en Dimensions RM.
	- **Reemplazar** creará nuevas versiones de los requisitos existentes utilizando el nuevo contenido del documento de Word. Solo se reemplazarán los requisitos existentes que tengan nuevos valores en el documento de Word.
- **6** Seleccione **Solo tablas** en la lista desplegable.
- **7 Identificador de clase:** Especifique el nombre del atributo que utilizó para identificar la clase. Por ejemplo, Nombre de la clase.
- **8** Haga clic en **Importar**. Una vez finalizada la importación, se abre el cuadro de diálogo **Resultados de la importación** . Este cuadro de diálogo incluye información sobre los requisitos creados y un resumen.
- **9** Haga clic en **Cerrar** para descartar los resultados.
- **10** Haga clic en **Cerrar** en el cuadro de diálogo de importación de MS Word restante.

### <span id="page-332-1"></span>**Formatos de importación de categorías**

Para la importación de Word, las categorías pueden especificarse en estos formatos:

- Ruta completa con barra diagonal, por ejemplo, RMDEMO/Data
- Ruta completa con barra invertida, por ejemplo, RMDEMO\Data
- Nombre único de la categoría, por ejemplo, Data Tenga en cuenta que no debe haber ninguna otra categoría o subcategoría "Data".

### **Formatos de importación de fechas**

La importación de Word requiere que la fecha especificada en un documento de Word coincida con el formato del atributo de la clase de requisitos que se desea importar.

# <span id="page-332-0"></span>**Importar un documento de ida y vuelta**

Si ha exportado un documento como documento de ida y vuelta (consulte el capítulo ["Exportar como documento de ida y vuelta" en la página 250\)](#page-249-0), también puede importar este documento de ida y vuelta en el sistema que lo exporta.

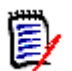

**NOTA** Solo puede importar el documento en un sistema en el que los ID de documento coincidan con los del sistema.

La función de importación de ida y vuelta reconoce los siguientes cambios en el documento:

- Adiciones, modificaciones, supresiones o traslados de capítulos;
- Modificaciones, supresiones o traslados de requisitos.

#### **Para importar un documento de ida y vuelta, haga lo siguiente:**

- **1** En RM Browser, seleccione **Documento de Word** en el menú **Importar**. Se abre el cuadro de diálogo **Importar documento de Word**.
- **2 Importar archivo:** Haga clic en **Examinar...** para abrir un cuadro de diálogo y seleccionar el archivo de Word.
- **3** Seleccione el archivo de Word y, a continuación, haga clic en **Abrir**.
- **4 Modo de importación:** Seleccione **Documento completo (solo capítulos)** en la lista desplegable.
- **5** Asegúrese de que se ha seleccionado **Reemplazar** en la lista.

**Reemplazar** creará nuevas versiones de los requisitos existentes utilizando el nuevo contenido del documento de Word. Solo se reemplazarán los requisitos existentes que tengan nuevos valores en el documento de Word.

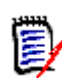

**NOTA** La importación de ida y vuelta no puede utilizarse con la función **Crear**.

- **6** En el cuadro **Modo de importación**, seleccione**Ida y vuelta**.
- **7 El documento tiene números de capítulo:** Define cómo se manejan los números al principio de un título de capítulo (por ejemplo, "1 Prefacio", "1.1 Objetivo").

Seleccionado: Se quitan los números del principio del título de un capítulo (por ejemplo, "1.1 Objetivo" se convierte en "Objetivo").

Borrado: Los títulos de los capítulos no se modifican.

- **8** Haga clic en **Importar**. Una vez finalizada la importación, se abre el cuadro de diálogo **Resultados de la importación** . Este cuadro de diálogo incluye información sobre los requisitos creados y un resumen.
- **9** Haga clic en el botón **Cerrar** para descartar los resultados.
- **10** Haga clic en el botón **Cerrar** del cuadro de diálogo de importación de MS Word restante.

## <span id="page-333-0"></span>**Importar requisitos de un archivo XML**

Puede agregar, actualizar o reemplazar fácilmente grandes lotes de requisitos. Guarde los resultados de la consulta como un archivo XML, realice los cambios en los requisitos con un editor como Microsoft Word o el Bloc de notas y, a continuación, importe los cambios mediante la función de importación de XML.

Por ejemplo:

Un gestor de requisitos quiere cambiar el atributo "prioridad" de 100 requisitos de "debe" a "espera". Abre RM Browser y ejecuta el script deseado. Guarda los resultados de la consulta en un archivo XML. En el archivo XML, cambia el atributo "prioridad" y guarda el archivo XML actualizado.

El gestor de requisitos importa ahora el archivo XML completando el cuadro de diálogo **Importar XML**. Una vez completado el proceso de importación, se abre una página de resultados de importación que muestra el nombre de la clase, el PUID, el estado y los detalles del error de cada requisito.

#### **Para importar un archivo XML:**

**1** Seleccione **Archivo XML** en el menú **Importar**. Se abre el cuadro de diálogo **Importar XML**.

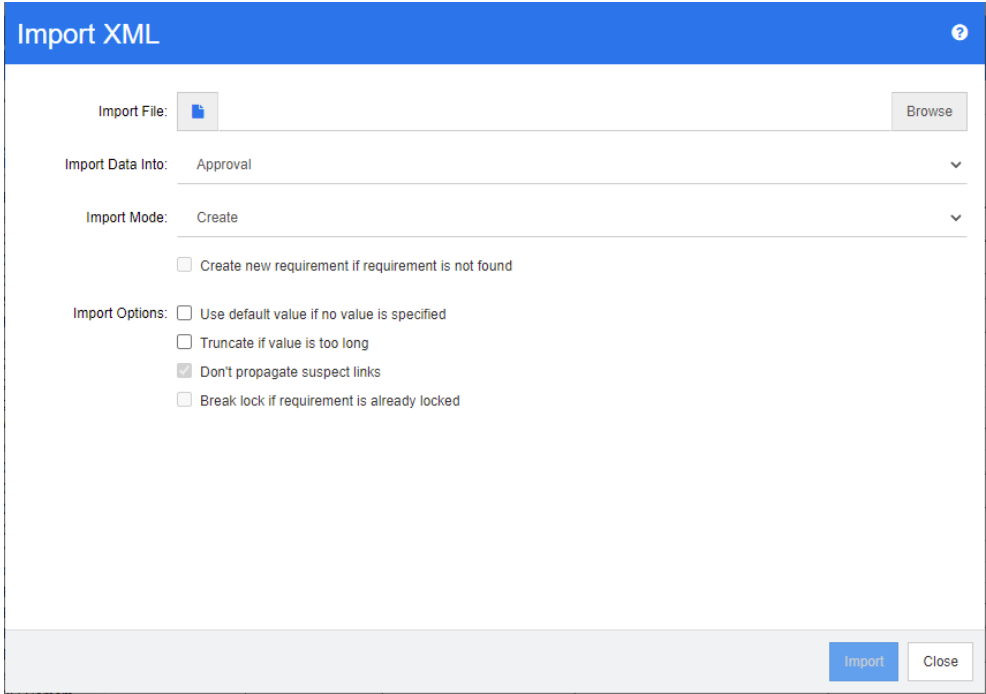

- **2** En el campo **Importar archivo**, escriba la ruta y el nombre del archivo XML que desea importar o haga clic en **Examinar** para navegar hasta el archivo.
- **3** En la lista **Importar datos a**, seleccione la clase a la que va a importar el archivo.
- **4** En la lista **Modo de importación**, seleccione una de las siguientes opciones:

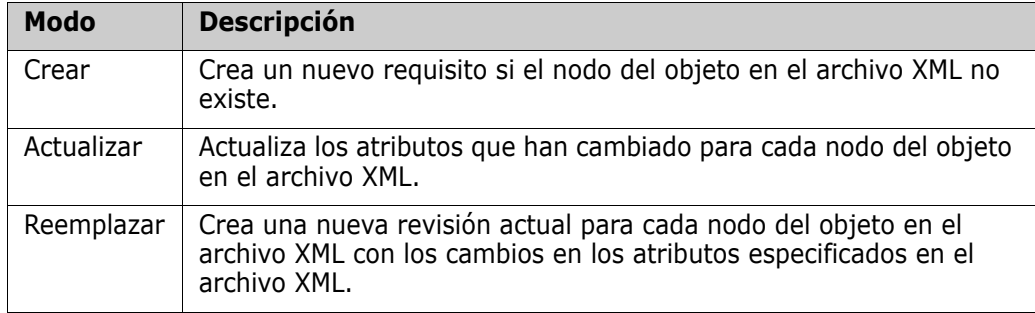

**5** Si desea crear un nuevo requisito cuando un requisito en el archivo XML tiene un ID de objeto que no coincide con el ID de objeto de un requisito en la base de datos, seleccione la casilla **Crear nuevo requisito si no se encuentra el requisito**. Esta opción solo está disponible para los modos **Actualizar** y **Reemplazar**.

**6** En **Opciones de importación**, seleccione una o más opciones como se describe en la siguiente tabla:

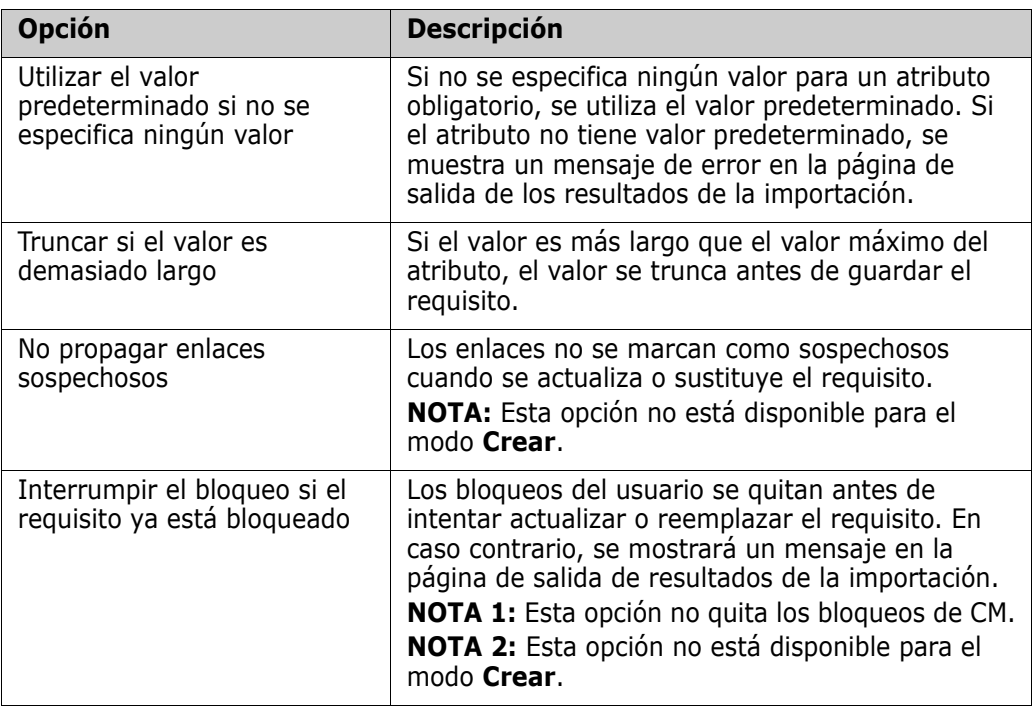

### **Formatos de importación de categorías**

Para la importación XML, las categorías pueden especificarse en estos formatos:

- Ruta completa con barra diagonal, por ejemplo, RMDEMO/Data
- Ruta completa con barra invertida, por ejemplo, RMDEMO\Data
- Nombre único de la categoría, por ejemplo, Data Tenga en cuenta que no debe haber ninguna otra categoría o subcategoría "Data".

### **Formatos de importación de fechas**

La importación XML requiere que la fecha especificada en un archivo XML coincida con el formato del atributo de la clase de requisitos que se desea importar.

# <span id="page-335-0"></span>**Importar requisitos desde un archivo CSV o Excel**

Puede importar el texto de los requisitos desde archivos CSV o Excel. Al importar desde un archivo CSV o Excel, puede asignar campos (filas) en el archivo CSV o Excel a

requisitos y atributos específicos en Dimensions RM. Puede crear nuevos requisitos, actualizar los existentes con nuevos datos y eliminar o recuperar los existentes.

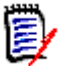

**NOTA** Para la importación de archivos Excel, se aplican las siguientes restricciones:

- La importación de archivos Excel solo funciona si se ha instalado Microsoft Excel en el servidor Dimensions RM.
- La importación de archivos Excel solo importa la primera hoja de trabajo de un archivo Excel .
- Asegúrese de que, para cada requisito, solo se utiliza una celda por atributo.
- Durante la importación, los archivos de Excel se convierten en formato CSV. Esto significa que:
	- El texto se importará como texto sin formato.
	- Las imágenes no se importarán.

**IMPORTANTE** NO modifique el archivo CSV en Microsoft Excel ni en ningún otro editor que no sea de texto Hacerlo puede alterar los datos del archivo y hacer que la importación de CSV falle.

#### **Para importar requisitos y datos de requisitos desde un archivo CSV o Excel:**

**1** Seleccione **Archivo Excel/CSV** en el menú **Importar**. Esto abre el cuadro de diálogo de **Importar Excel/CSV**.

**PRECAUCIÓN** Al importar los requisitos de los *casos de prueba* o de las *ejecuciones de prueba* (como se define en ["Gestión de casos de prueba" en la página 351](#page-350-0)), **debe** tener una columna de ID en sus datos CSV que coincida con el nombre del atributo para esa clase. Si su archivo CSV no tiene una columna de ID, todos los requisitos se fusionarán en uno solo. Para más información sobre la importación de los requisitos de los *casos de prueba* o de las *ejecuciones de prueba* , consulte el capítulo ["Importar requisitos de los](#page-343-0)  [casos de prueba y de las ejecuciones de prueba" en la página 344](#page-343-0).

- **2** Haga clic en **Examinar...** y seleccione el archivo CSV o Excel que desea importar.
- **3** En la lista **Modo de importación**, elija una de las siguientes opciones de importación:
	- **Crear:** Crear nuevos requisitos a partir de las filas del archivo CSV.
	- **Actualizar**: Actualice los atributos de los requisitos existentes con los nuevos datos del archivo CSV. Los atributos se actualizan en los requisitos que coinciden con los criterios especificados.
	- **Reemplazar:** Sustituya los atributos de los requisitos existentes por los nuevos datos del archivo CSV, creando una nueva versión actual del requisito. Los atributos se reemplazan en los requisitos que coinciden con los criterios especificados.
	- **Eliminar**: Elimine los datos de los requisitos que coinciden con los criterios especificados.
	- **Recuperar:** Restaure los datos eliminados en los requisitos que coinciden con los criterios especificados.
- **Quitar**: Quite los datos de los requisitos que coinciden con los criterios especificados.
- **Enlazar**: Cree relaciones entre los requisitos que coinciden con los criterios de clase principal especificados y los requisitos que coinciden con los criterios de clase secundaria especificados. De este modo, puede utilizar la función de importación de CSV solo para crear enlaces en RM.

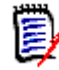

**NOTA** Los atributos de tipo TEXTO no son válidos para el modo de enlace, por lo que no se incluirán en la lista de atributos cuando se esté en modo de enlace.

- **Eliminar enlace:** Elimina el enlace seleccionado. La opción Eliminar enlace está disponible si el usuario tiene el derecho *Enlazar* para las clases y el derecho *Eliminar* para las relaciones.
- **Quitar enlace:** Quita permanentemente un enlace. La opción Quitar enlace está disponible si el usuario tiene el derecho *Enlazar* para las clases y el derecho *Quitar*  para las relaciones.

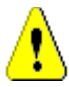

**PRECAUCIÓN** No se puede restaurar un enlace eliminado.

- **4** En la lista **Codificación de archivos** , seleccione la codificación utilizada para el archivo. Si la codificación deseada no está disponible en la lista, conviértala a un formato compatible.
- **5** En la lista **Separador de campo**, elija **Coma**, **Punto y coma**, **Espacio** o **Tabulación**, según el separador que se utilice en el archivo CSV o Excel.
- **6** Para limitar el rango de filas para importar, seleccione **Desde** en la opción **Filas que se van a importar** e introduzca el rango. De lo contrario, deje seleccionado **Todo** para importar los datos de todas las filas del archivo. Si el archivo tiene una fila de cabecera, puede omitirla seleccionando la opción **El archivo tiene una fila de cabecera**.
- **7** En la lista **Nivel de registro** puede elegir el nivel de detalle del informe de resumen que se muestra después de iniciar la importación. Elija **Breve** o **Detallado**.
- **8** En el apartado **Asignación de RM**, introduzca los criterios para definir cómo se importarán los datos del archivo CSV a Dimensions RM. La configuración de asignación difiere considerablemente en función del modo de importación que haya

seleccionado. Revise cuidadosamente lo siguiente para entender cómo utilizar las opciones de asignación de RM.

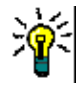

#### **SUGERENCIAS**

- Si su archivo contiene una fila de cabecera y las entradas coinciden con los nombres de los atributos de la clase seleccionada, puede asignar los nombres de los atributos automáticamente haciendo clic en  $\mathbb{Z}$ .
- Puede almacenar las asignaciones para acceder rápidamente a ellas. Esto es útil cuando se importan repetidamente archivos con la misma asignación. Las asignaciones se almacenan para el modo de importación y la clase. Para utilizar una asignación, selecciónela en la lista **Asignaciones almacenadas**.

#### **Para ejecutar una asignación, haga lo siguiente:**

- **a** Haga clic en . Se abre el cuadro de diálogo **Guardar asignación**.
- **b** Introduzca un nombre para la asignación, por ejemplo, *Crear producto\_Requisitos*.
- **c** Haga clic en **Aceptar**.

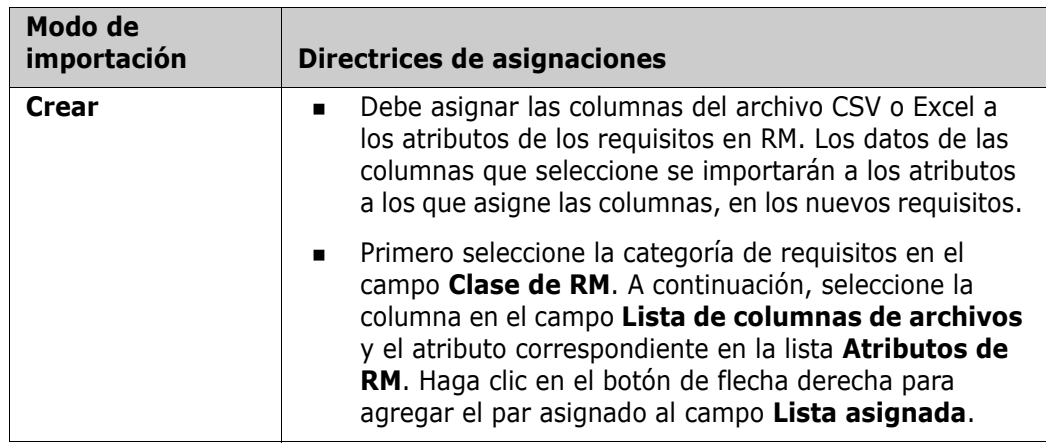

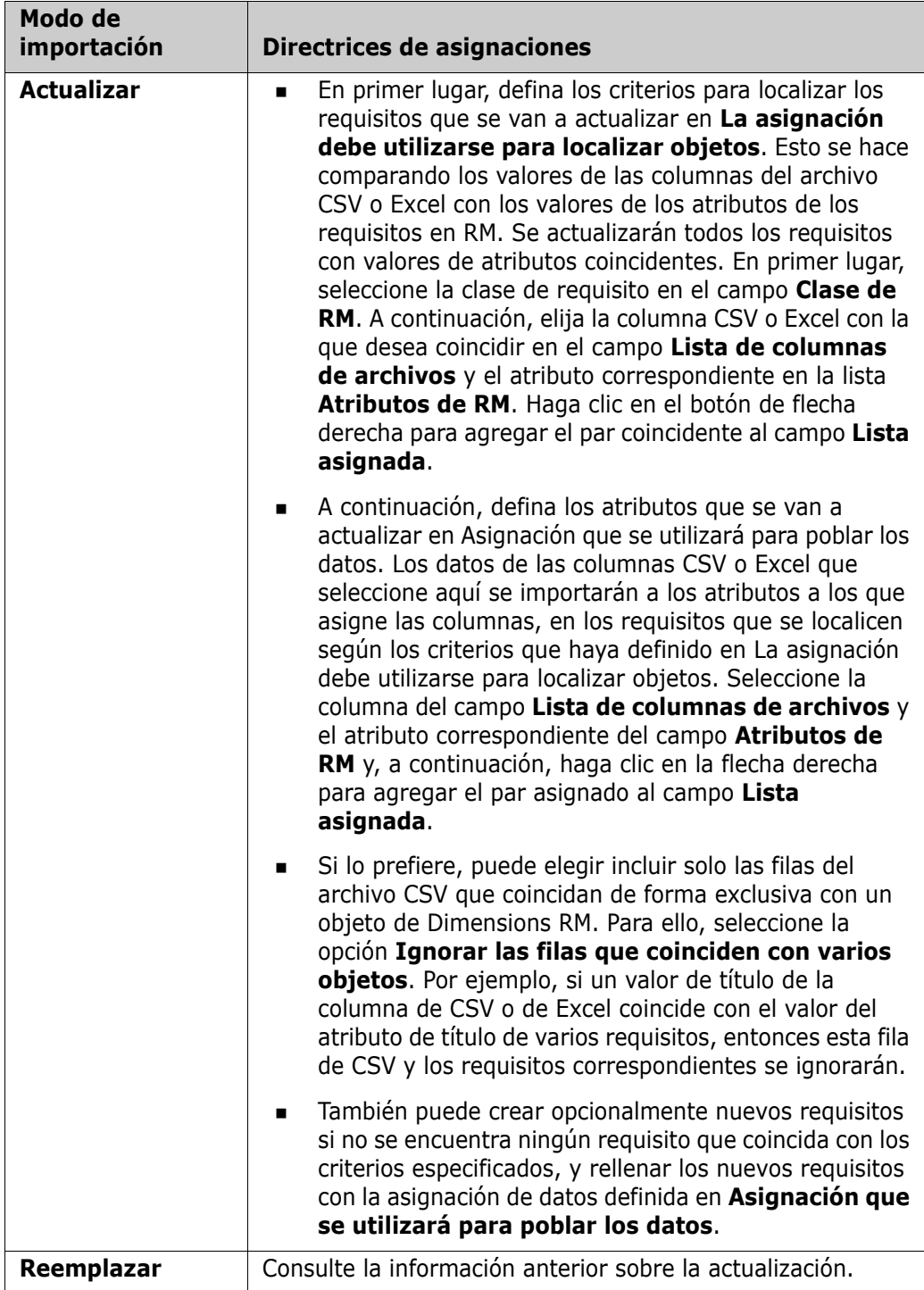

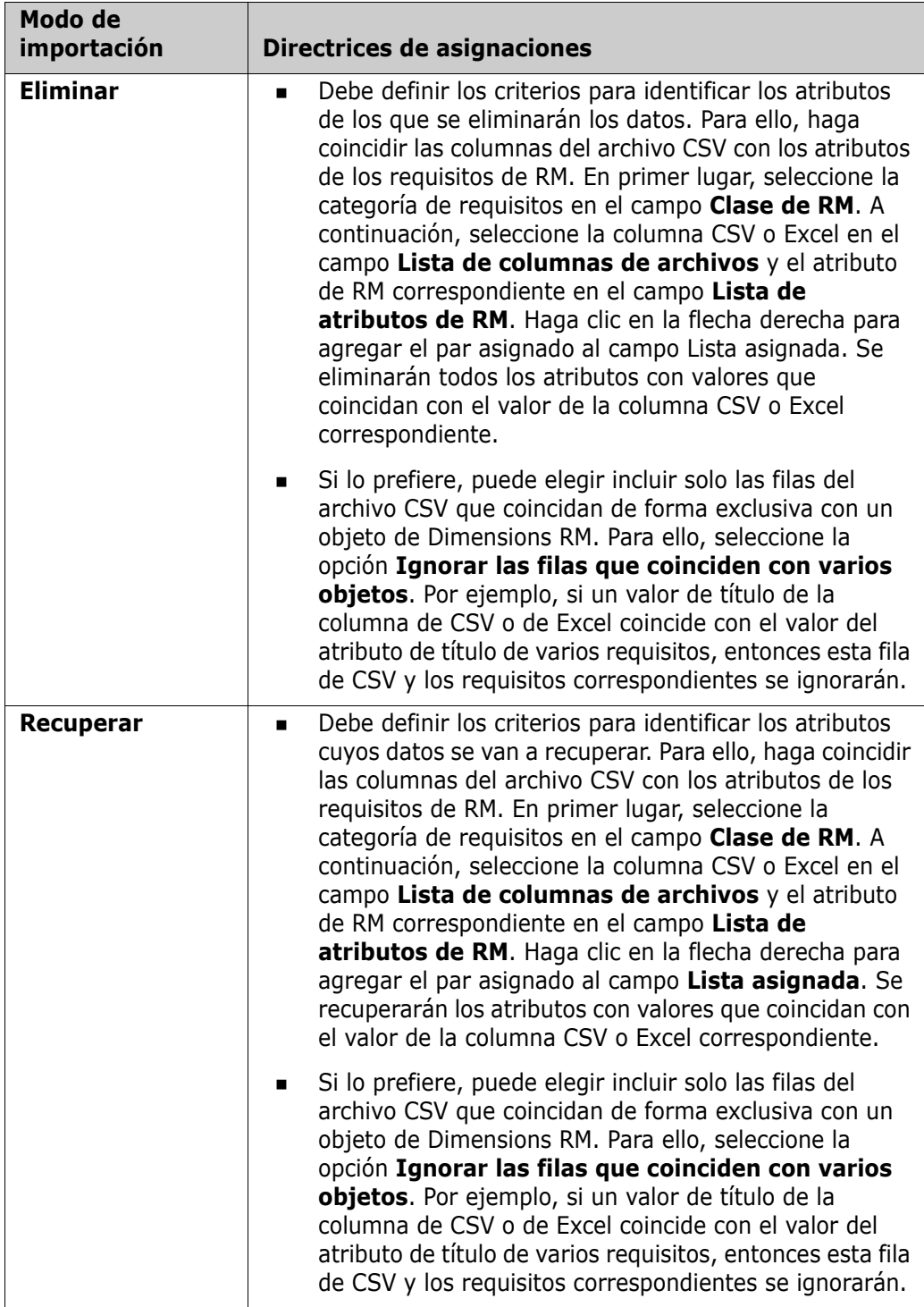

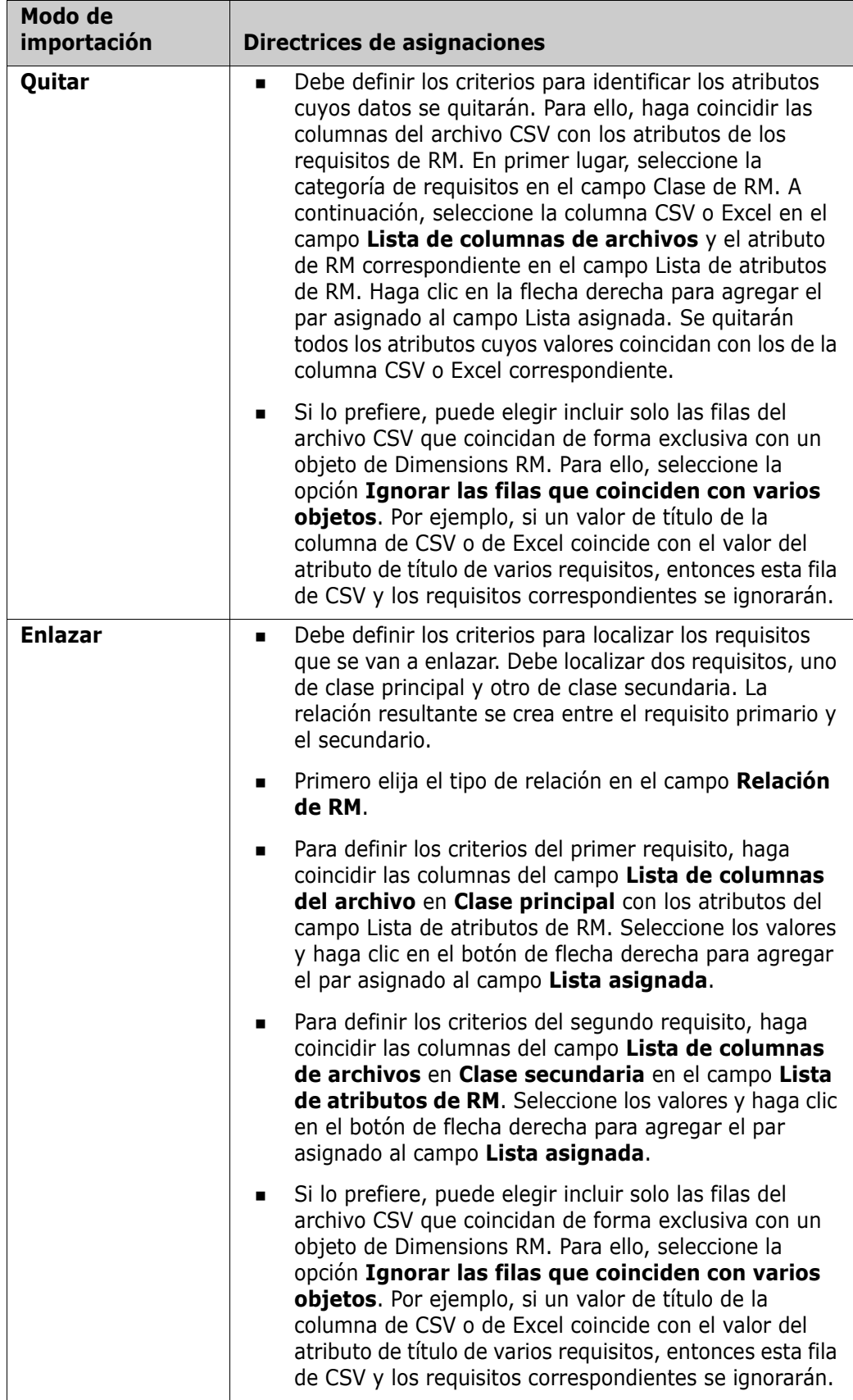

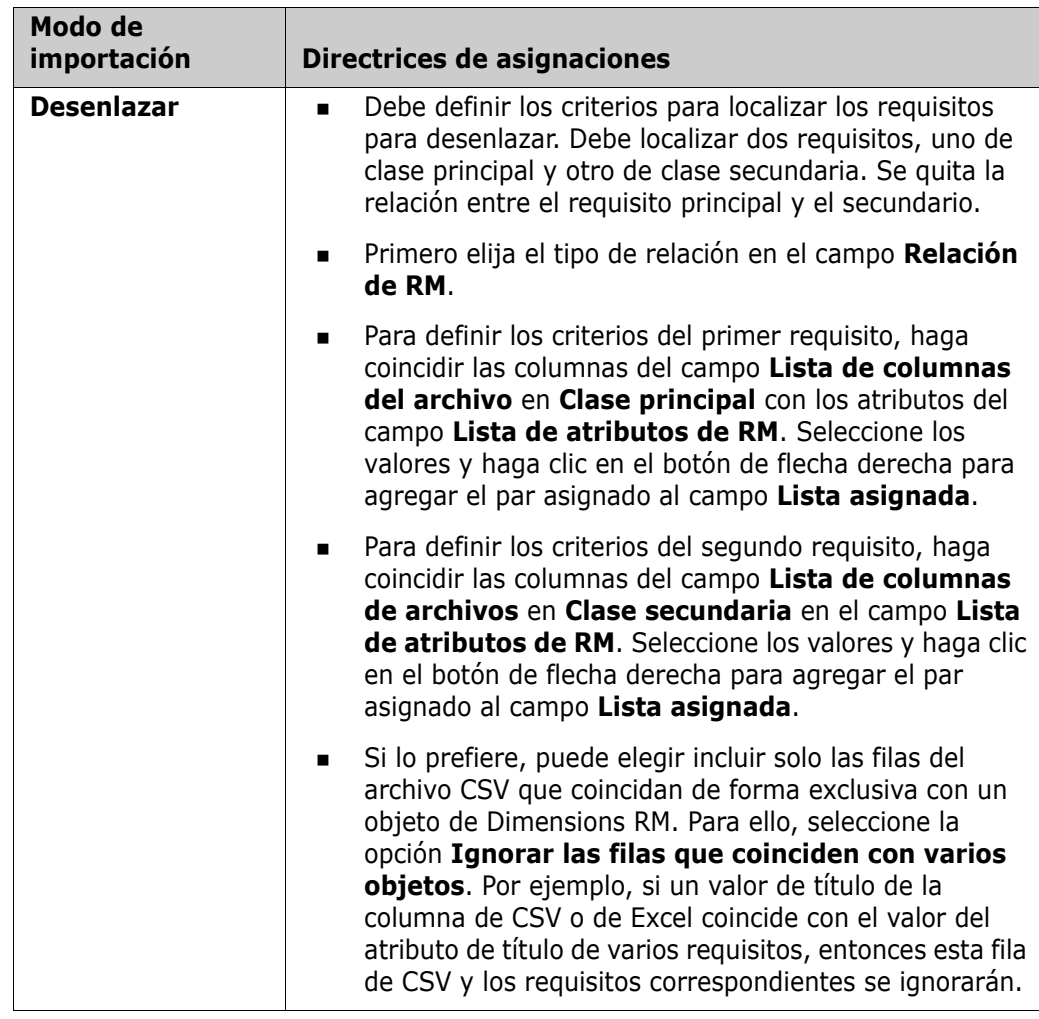

- **9** Para importar requisitos a un documento existente o nuevo, haga lo siguiente:
	- **a** Seleccione la opción **Agregar al documento**. Se mostrará el botón **Seleccionar un documento...**.
	- **b** Haga clic en **Seleccionar un documento...**. Se abre el cuadro de diálogo **Seleccionar un documento**.
	- **c** Seleccione un documento existente o escriba un nombre de documento en la casilla **Nuevo documento** para crear un nuevo documento durante la importación.
	- **d** Haga clic en **Aceptar** para cerrar el cuadro de diálogo **Seleccionar un documento**... y para volver al cuadro de diálogo **Importación de Excel/CSV**.
- **10** Cuando haya terminado de definir las asignaciones, haga clic en **Importar**.

### **Formatos de importación de categorías**

Para la importación CSV, las categorías pueden especificarse en estos formatos:

- Ruta completa con barra diagonal, por ejemplo, RMDEMO/Data
- Ruta completa con barra invertida, por ejemplo, RMDEMO\Data
- Nombre único de la categoría, por ejemplo, Data Tenga en cuenta que no debe haber ninguna otra categoría o subcategoría "Data".
- ID de la categoría, por ejemplo, 21

### **Formatos de importación de fechas**

La importación CSV requiere que la fecha especificada en un archivo CSV coincida con el formato del atributo de la clase de requisitos que se desea importar.

# <span id="page-343-0"></span>**Importar requisitos de los casos de prueba y de las ejecuciones de prueba**

Los requisitos de los*casos de prueba* o de las *ejecuciones de prueba* (definidos para ["Gestión de casos de prueba" en la página 351\)](#page-350-0) se importan mediante la importación de CSV (véase el capítulo ["Importar requisitos desde un archivo CSV o Excel" en la página](#page-335-0)  [336\)](#page-335-0). Sin embargo, tenga en cuenta lo siguiente:

- **1** La importación espera que para Crear, Actualizar o Reemplazar, siempre haya un ID*(PUID* u OBJECT\_ID) presente. **PUID:** Debe coincidir con el nombre de visualización del atributo PUID de la clase. **OBJECT\_ID:** Debe tener el nombre OBJECT\_ID.
- **2** Para **Crear**, el ID puede ser un ID existente o un ID imaginario.
- **3** El ID *(PUID* u OBJECT\_ID) debe estar únicamente en la línea en la que empieza el requisito.
- **4** La primera línea del archivo CSV debe tener nombres de campos.
- **5** El atributo "Pasos de prueba" se divide en columnas con estos nombres:
	- Pasos de la prueba Descripción
	- Pasos de la prueba Resultado esperado
	- Pasos de la prueba Resultado real

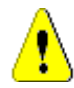

**PRECAUCIÓN** Especifique esta columna solo para los requisitos de *Ejecución de prueba*.

**6** El número de paso (por ejemplo, "Paso 3") se genera a partir de la posición dentro del archivo CSV.

### **Ejemplos**

Los ejemplos siguientes representan 2 requisitos de *casos de prueba* , TC\_0001 y TC\_0002. Observe que el atributo "Pasos de la prueba" se ha dividido y el Paso 2 (Descripción y Resultado esperado) está en una línea separada sin ningún otro valor de campo.

#### *Ejemplo sin ID original*

El siguiente ejemplo permite importar casos de prueba sin almacenar el ID original.

ID de la prueba,Nombre de la prueba,Pasos de la prueba - Descripción,Pasos de la prueba - Resultado esperado

TC\_0001,Login RM,Haga clic en Login,Abre la vista de inicio

,,Haga clic en Requisitos,Abre la vista de requisitos

TC\_0002, Requisito de prueba abierta, Introduzca "Test" y haga clic en "Buscar", Muestra 10 requisitos ,,Haga doble clic en el requisito desde el resultado de la búsqueda,Abre el diálogo "Editar atributos" para el requisito

#### *Ejemplo con ID original*

El siguiente ejemplo permite importar casos de prueba y almacenar el ID original del caso de prueba en otro atributo separado. Observe que la columna ID original contiene el mismo valor que la columna ID de prueba. Esto permite asignar la columna ID original a un atributo de RM, que almacenará el ID original.

ID de prueba,ID original,Nombre de la prueba,Pasos de la prueba - Descripción,Pasos de la prueba - Resultado esperado

TC\_0001,TC\_0001,Inicio de sesión RM,Clic en Login,Abre la vista de inicio

,,,Haga clic en Requisitos,Abre la vista de requisitos

TC\_0002,TC\_0002,Requisito de prueba abierta,Introduzca "Test" y haga clic en "Buscar",Muestra 10 requisitos

,,,Haga doble clic en el requisito desde el resultado de la búsqueda,Abre el diálogo "Editar atributos" para el requisito

# <span id="page-344-0"></span>**Importar requisitos desde un archivo ReqIF**

Un archivo ReqIF permite intercambiar requisitos entre aplicaciones de diferentes proveedores. Los siguientes capítulos describen cómo importar requisitos y documentos de un archivo ReqIF a Dimensions RM.

#### *Requisitos previos*

- **1** Exporte su módulo o módulos en un único archivo ReqIF. Para más información sobre la exportación de ReqIF, consulte el manual de la aplicación que proporciona los datos.
- **2** Si su módulo ReqIF contiene imágenes u otros archivos adjuntos, deben estar presentes en el mismo directorio que el archivo ReqIF (DOORS exportará las imágenes y los archivos adjuntos de esta manera). Ponga estos archivos junto con el

archivo ReqIF en un solo archivo ZIP. Este archivo ZIP puede ser importado por RM Browser.

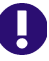

**IMPORTANTE** La clase de importación en Dimensions RM necesita tener atributos para almacenar estos atributos:

- **ID externo** (Tipo: Alfanumérico)
- **ReqIF ID** (Tipo: Alfanumérico)
- **Propietario** (Tipo: Alfanumérico)
- **Adjunto de archivo** (Tipo: Adjunto de archivo)

En función de los nombres de los atributos, éstos se asignan automáticamente. Para más información sobre los nombres de atributos para la importación de ReqIF, consulte el capítulo *Class Definition for ReqIF* en la guía *Dimensions RM Administrator's Guide*.

#### *Iniciar la importación*

#### **Para iniciar la importación:**

- **1** Seleccione **ReqIF** en el menú de **importación**. Se abre el asistente de **Importar ReqIF**.
- **2** Haga clic en **Examinar** y seleccione el archivo ZIP que contiene su archivo ReqIF.
- **3** Si el archivo ZIP contiene más de un archivo ReqIF, se abrirá el cuadro de diálogo **Seleccionar archivo ReqIF**. Seleccione el archivo ReqIF que desea importar y haga clic en **Aceptar**.
- **4 Documento RM:** Si selecciona la opción **Importar línea de base** , se activa la lista de documentos RM. Si selecciona un documento, se importará como una instantánea de ese documento.
- **5 Tabla como:** Si su módulo contiene tablas DOORS, pueden importarse como tabla HTML o como requisitos individuales.
	- **HTML:** Crea una tabla HTML y la guarda en un atributo de texto. La conversión a HTML eliminará los atributos que no sean visibles. Para mantener estos atributos, seleccione **Requisito**.
	- **Requisito:** Guarda cada celda de la tabla como requisito único.
- **6 Estructura del módulo:** Puede importar un documento (módulo) con o sin capítulos.
	- **Capítulos:** El documento de RM resultante contendrá capítulos que contienen subcapítulos o requisitos.
	- **Solo requisitos:** El documento RM resultante contendrá únicamente requisitos. Esto significa que la estructura del documento se construye con requisitos en lugar de capítulos.
- **7 Modo de importación:** Especifica cómo debe operar la importación en los requisitos que existen en Dimensions RM.
	- **Crear requisitos:** Siempre crea el requisito durante la importación.
	- **Reemplazar requisitos:** Reemplaza los requisitos existentes durante la importación.
- **Crear un nuevo requisito si no se encuentra el requisito** Esta opción solo está disponible si se ha seleccionado **Reemplazar requisitos**.
	- **Habilitado:** Se crea un requisito si no se encuentra.
	- **Deshabilitado:** Un requisito que no se puede encontrar no se importa.
- **8 Documentos ReqIF / Documentos seleccionados:** Defina los documentos (módulos) que desee importar.

#### **Cómo agregar un documento (módulo) para Importar:**

**a** Seleccione los documentos (módulos) que desea importar en la lista **Documentos ReqIF**.

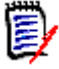

**NOTA** Si un documento tiene una o varias líneas de base, éstas se encuentran en la lista como entradas separadas del documento. Al agregar estas entradas a la lista de **Documentos seleccionados**, se agregan estas líneas de base como instantáneas del documento principal.

**b** Haga clic en  $\bullet$  . Esto agrega el documento a la lista de **Documentos seleccionados**.

#### **Cambiar el nombre de un documento seleccionado:**

- **a** Seleccione los documentos (módulos) que desea importar en la lista **Documentos seleccionados**.
- **b** Haga clic en el enlace de **Renombrar** . Esto agrega el documento a la lista de **Documentos seleccionados**. Se abre el cuadro de diálogo *Cambiar el nombre del documento*.
- **c** Introduzca el nuevo nombre en el cuadro de texto.
- **d** Haga clic en el botón **Aceptar**.

#### **Cómo quitar un documento (módulo) de la importación:**

- **a** Seleccione los documentos (módulos) que desea quitar en la lista **Documentos seleccionados**.
- **b** Haga clic en **e**.
- **9** Haga clic en **Siguiente**. Se abre la página de asignación de atributos de RM. Aquí puede asignar atributos ReqIF a atributos de RM.
- **10 Clase de RM:** Seleccione la clase a la que desea convertir los requisitos. Cada objeto de requisito del archivo ReqIF se convertirá e importará a este tipo de clase de RM.
- 11 Id de ReqIF: Seleccione un atributo que contenga el id de ReqIF de sus requisitos. Esto es necesario para transferir su módulo correctamente a Dimensions RM y crear los enlaces entre sus requisitos.
- **12 ID externo:** Seleccione el atributo que contiene el ID interno de los requisitos de la herramienta de origen. En el caso de DOORS, sería DOORS ID.
- **13 Campo del propietario:** Seleccione un atributo que contenga el nombre del módulo propietario de sus requisitos. Esto es necesario para construir su módulo correctamente en Dimensions RM.
- **14 Campo de datos adjuntos:** Seleccione un atributo que contenga los archivos adjuntos de sus requisitos, como imágenes u otros archivos.
- **15 Asignación de atributos:** Una asignación de atributos define qué atributo de Dimensions RM recibe el valor de un atributo ReqIF. Si ha almacenado previamente una asignación para esta clase, puede seleccionarla en la lista **Asignaciones almacenadas**.

#### **Asignar un atributo:**

- **a** Seleccione un atributo ReqIF en la lista **Atributos ReqIF**.
- **b** Seleccione un atributo de RM en la lista **Atributos RM.**
- **c** Haga clic en . La asignación aparece en la lista **Atributos asignados**. Repita estos pasos para otros atributos que desee asignar.

#### **Cómo quitar una asignación de atributos:**

- **a** Seleccione el atributo que desea quitar en la lista **Atributos asignados**.
- **b** Haga clic en **e**

**IMPORTANTE** Los requisitos en Dimensions RM tienen atributos obligatorios (por ejemplo, *Título* y *Texto*). En función de la clase, otros atributos pueden ser obligatorios también. Si no se define ninguna asignación para un atributo obligatorio, éste recibirá el valor por defecto *no definido*.

**16 Asignación de valores de atributos de RM:** Una asignación de valores define cómo convertir un valor de atributo multivalor (por ejemplo, atributo de lista)..

#### **Asignación de un valor:**

- **a** Seleccione un valor ReqIF en la lista **Valores de ReqIF**.
- **b** Seleccione un valor de RM en la lista de **Valores de RM**.
- **c** Haga clic en  $\bullet$  . La asignación aparece en la lista **Valores asignados**. Repita estos pasos para otros valores que desee asignar.

#### **Quitar una asignación de valores:**

- **a** Seleccione el valor que desea quitar en la lista **Valores asignados**.
- **b** Haga clic en **e**

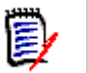

#### **NOTA**

- Si no se asigna un valor a un atributo obligatorio, éste recibirá el valor por defecto *no definido*.
- Si no se asigna un valor a un atributo opcional, éste permanecerá vacío.
- **17** Puede guardar su asignación de atributos y listar los valores de los atributos para esta clase ejecutando estos pasos:
	- **a** Haga clic en junto a la lista **Asignaciones** almacenadas.
	- **b** Introduzca un nombre en la casilla **Nombre**.
	- **c** Haga clic en **Aceptar**.
- **18** Seleccione el atributo ReqIF que identifica los capítulos en la lista de **identificación de capítulos**.
- **19** Escriba el texto que identifica a un capítulo en la casilla **Valor del atributo**.
- **20** Haga clic en **Iniciar** para empezar la encuesta.

# <span id="page-348-0"></span>**Importar requisitos previamente exportados**

Para importar requisitos previamente exportados, hay dos opciones:

- **1** Importar un documento creado por la función de **Exportación** de la Búsqueda Rápida
- **2** Importar un documento de Word creado por la función de **exportación** de un documento RM

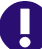

**IMPORTANTE** Puede importar cualquiera de estos formatos de archivo:

- **Documentos de Word**
- Archivo XML
- Archivos CSV

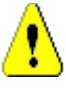

**PRECAUCIÓN** Cuando se importan los atributos de los usuarios, la configuración debe ser **Mostrar ID de usuario**. Para más información, consulte el capítulo ["Configuración](#page-85-0)  [de visualización de atributos del usuario" en la página 86](#page-85-0).

En general, la importación de requisitos que se han exportado previamente funciona como se describe en los capítulos anteriores. Sin embargo, cuando se utilizan documentos de Word, los requisitos deben importarse a partir de tablas. Para cada formato, es necesario preparar el documento para la importación ejecutando los siguientes pasos:

- **1** Para los documentos de Word: Asegúrese de que todos los campos obligatorios están incluidos y contienen valores. Si no es así, agregue una columna con el nombre del atributo que falta y rellene cada celda con valores.
- **2** Para los documentos de Word:
	- **a** Asegúrese de que los nombres de los atributos de la clase coinciden con las cabeceras de las columnas del documento
	- **b** Quite todos los campos que no se puedan rellenar (por ejemplo, la fecha de creación). Quite la columna ID solo cuando cree nuevos requisitos.
	- **c** Quite la fila **Recuento de filas**.
- **3** Para los archivos XML:
	- **a** Quite todos los campos que no se puedan rellenar (por ejemplo, la fecha de creación). Quite la columna ID solo cuando cree nuevos requisitos.
	- **b** Quite los atributos de requisito **id**, **version** y **puid** y el elemento de **atributo** con el valor **id PUID**.
- **4** Para los archivos CSV: Quite la fila **Recuento de filas**.
- **5** Guarde el documento con un nuevo nombre.
- **6** Inicie la importación como se describe en:
- ["Importar requisitos desde documentos de Microsoft Word" en la página 326](#page-325-0)
- ["Importar requisitos de un archivo XML" en la página 334](#page-333-0)
- **The ["Importar requisitos desde un archivo CSV o Excel" en la página 336](#page-335-0)**

# <span id="page-350-0"></span>Capítulo 9 **Gestión de casos de prueba**

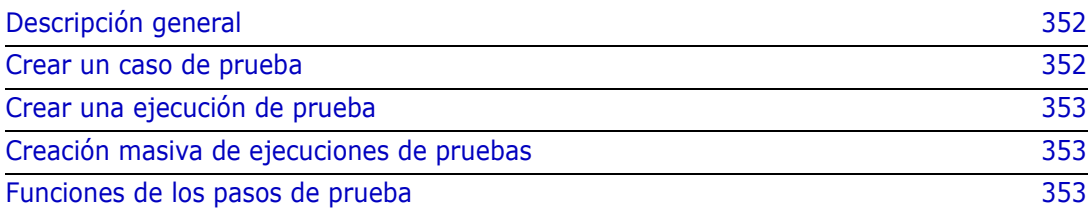

# <span id="page-351-0"></span>**Descripción general**

La gestión de casos de prueba permite crear casos de prueba y una o varias ejecuciones de pruebas relacionadas con un caso de prueba. Un caso de prueba define el objetivo general de una prueba y el procedimiento. Una ejecución de una prueba muestra las tareas ejecutadas junto con los resultados. En los siguientes capítulos se describe la instalación predeterminada de la gestión de casos de prueba. Tenga en cuenta que los nombres de las clases y los diseños de los formularios no son necesariamente idénticos a los de su instalación.

# <span id="page-351-1"></span>**Crear un caso de prueba**

Un caso de prueba permite a los usuarios definir el objetivo general de una prueba (por ejemplo, la instalación de Dimensions RM Client) junto con los pasos de la prueba que deben realizarse (por ejemplo, ejecutar Setup.exe).

#### **Para crear un caso de prueba, siga estos pasos:**

- **1** En el menú Nuevo, seleccione **Requisito** y elija la clase de caso de prueba; por ejemplo, **Test\_Case**; esto abrirá el formulario del caso de prueba. Si hay problemas para abrir el formulario, consulte al administrador de RM o vea el capítulo *Test Case Management* en la guía *Dimensions RM Administrator's Guide*.
- **2** En la sección **Atributos estándar**, introduzca el nombre de la prueba y la descripción (el objetivo general del caso de prueba).
- **3** Expanda la sección **Estado del diseño de la prueba** del formulario.
- **4** Rellene los atributos en esta sección del formulario y deje los **Pasos de prueba** para el final.
- **5** A continuación se muestra un ejemplo de la sección Pasos de prueba, tal y como se define en el formulario predeterminado. Haga clic en  $\bullet$  + Add para crear un nuevo paso.

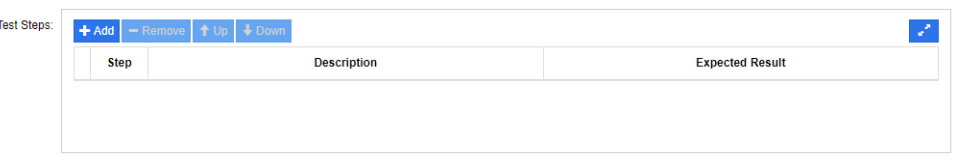

- **6** Haga doble clic en la celda de la columna **Descripción** para agregar o editar la descripción.
- **7** Haga doble clic en la celda de la columna **Resultado esperado** para editar el resultado esperado.
- **8** Repita los pasos 5 a 7 para agregar más pasos.
- **9** El valor predeterminado de **Estado de la última ejecución** será "Sin ejecución"; déjelo para más adelante.
- **10** Cuando haya terminado, haga clic en **Guardar**, en **Guardar y copiar** o en **Guardar y nuevo**.

# <span id="page-352-0"></span>**Crear una ejecución de prueba**

Una ejecución de prueba está relacionada con un caso de prueba y permite al probador proporcionar los resultados de las pruebas ejecutadas.

#### **Para crear una ejecución de prueba, siga estos pasos:**

- **1** Abra el caso de prueba para el que desea crear una ejecución de prueba. Para obtener información sobre los requisitos de apertura, consulte el capítulo ["Exportar requisitos"](#page-129-0)  [en la página 130](#page-129-0).
- **2** En el cuadro de diálogo **Editar atributos**, expanda la sección **Enlaces**.
- **3** Haga clic en  $\frac{q_5}{q_1}$
- **4** Si se utiliza la configuración predeterminada, se abre un cuadro de diálogo **Nuevo**  *Test\_Run*, prerrellenado con la descripción, los prerrequisitos y los pasos de la prueba. Se agrega una nueva columna para que el probador introduzca el resultado real.
- **5** Introduzca un nombre para la ejecución de prueba.
- **6** Expanda las secciones tituladas **Estado de la planificación** y **Estado de ejecución** y rellene los atributos. Estos atributos se utilizan normalmente para la programación y la asignación.

Un probador puede filtrar fácilmente los pasos de la prueba que se le han asignado y agregar notas y estados.

**7** Haga clic en **Guardar**.

# <span id="page-352-1"></span>**Creación masiva de ejecuciones de pruebas**

Si tiene muchos casos de prueba, la creación de ejecuciones de prueba puede simplificarse mediante creaciones masivas utilizando la función Crear nuevo y enlazar. Para más información, consulte el capítulo ["Crear requisitos de forma masiva" en la](#page-119-0)  [página 120](#page-119-0).

# <span id="page-352-2"></span>**Funciones de los pasos de prueba**

La tabla **Pasos de prueba** contiene una lista de todos los pasos de la prueba. Contiene estas columnas:

- **Columna sin nombre:** Contiene una casilla para quitar y mover (subir o bajar) pasos.
- **Pasos:** Contiene el nombre del paso, por ejemplo, Paso 1.
- **Descripción:** Valor predeterminado: vacío. Introduzca las instrucciones para el probador.
- **Resultado esperado:** Valor predeterminado: vacío. Especifique en qué condiciones se considera que el paso ha tenido éxito.

 **Resultados:** Esta columna solo existe en la clase *Test\_Run*. El probador introduce el resultado real del paso de la prueba.

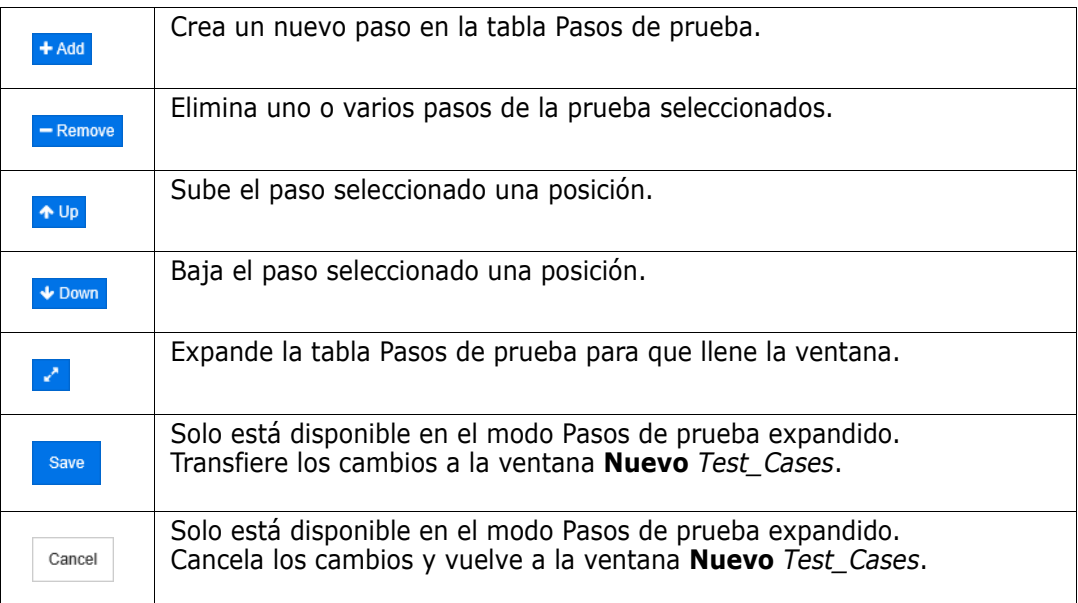

#### **La tabla Pasos de prueba proporciona estas funciones:**

# Capítulo 10 **Ágil**

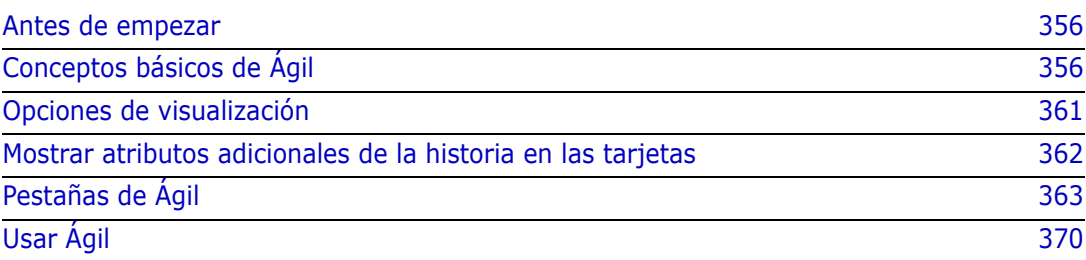

# <span id="page-355-0"></span>**Antes de empezar**

Antes de empezar a utilizar Ágil con Dimensions RM, se deben ejecutar las siguientes tareas:

- **1** Creación de clases y relaciones, consulte el capítulo *Agile* de la guía *Dimensions RM Administrator's Guide*.
- **2** Habilitar Ágil para la instancia (consulte el capítulo ["Ágil" en la página 84](#page-83-0)).
- **3** Configurar Ágil (ver capítulo ["Configurar Ágil" en la página 436](#page-435-0)).

# <span id="page-355-1"></span>**Conceptos básicos de Ágil**

# **Acerca de Ágil**

Dimensions RM proporciona capacidades ágiles como registros pendientes, guiones gráficos y evoluciones. Tanto los artefactos de Ágil como los tradicionales se pueden visualizar en estas vistas e incluso enlazarlos entre sí para permitir enfoques híbridos a nivel de organización y de proyecto. Solo un usuario con derechos de administrador puede activar Ágil. Para activar Ágil, consulte el capítulo ["Ágil" en la página 84](#page-83-0).

# **Características de Ágil**

Ágil en Dimensions RM permite:

- **Artefactos y vistas de Ágil**
	- Artefactos de Ágil basados en clases de RM
	- Registros pendientes y guiones gráficos
	- Desglose de productos/versiones/sprints
	- Cálculos y visualizaciones sobre prioridad, esfuerzo y progreso
	- Informes de evolución a nivel de versión y sprint
- **Compatibilidad con enfoques híbridos**
	- Requisitos y artefactos de Ágil
	- Trazabilidad en todos los tipos de artefactos
	- Requisitos no funcionales
	- Reutilización de registros pendientes y guiones gráficos para artefactos tradicionales
- **Integración en el desarrollo**
	- Historia que se proporcionará a la herramienta de desarrollo (Ágil)
	- Información sobre el progreso del desarrollo a los comités de RM

## **Comparar la gestión de requisitos y los enfoques Ágil**

Las siguientes imágenes comparan los diferentes enfoques o la gestión de requisitos.

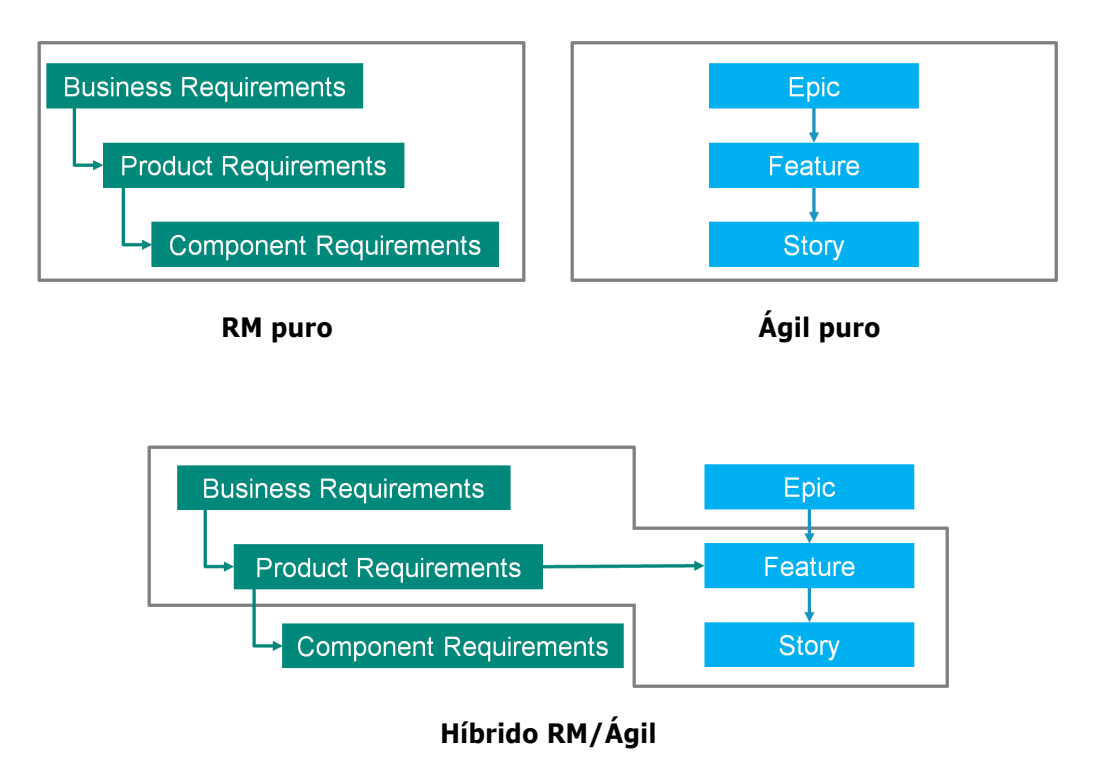

- **RM puro:** El enfoque RM puro permite definir los diferentes tipos de requisitos pero no permite al departamento de desarrollo desglosar los requisitos en tareas individuales.
- **Agil puro:** El enfoque Ágil puro permite que el desarrollo conserve diferentes tareas y cambios entre diferentes versiones pero no conecta estas tareas con los requisitos.
- **Híbrido RM/Ágil:** El enfoque híbrido RM/Ágil combina lo mejor de ambos enfoques. Los diferentes tipos de requisitos están conectados con las tareas y los cambios del departamento de desarrollo.

# **Acceder a Ágil**

Para acceder a Ágil, haga clic en el icono de **Ágil <sup>1</sup>.** en la barra de menús. Se abre la vista de Ágil. En la parte derecha, bajo la barra de menú, se encuentran estos controles:

- Lista desplegable de **productos u**.
- Botón Editar
- Menú Opciones de visualización
- Menú **Nuevo**

A continuación, seleccione un producto (para agregar un producto, consulte el capítulo ["Agregar productos" en la página 371](#page-370-0)). Esto abre las siguientes pestañas para el producto seleccionado:

- [Pestaña Descripción general](#page-362-1)
- **[Pestaña Registro de productos pendientes](#page-363-0)**
- [Pestaña Guion gráfico del producto](#page-365-0)
- [Pestaña Planificación del sprint](#page-366-0)
- [Pestaña Guion gráfico del sprint](#page-367-0)
- [Pestaña Panel de tareas](#page-367-1)

### **Acerca de los productos**

Un "producto" es un elemento al que se le pueden asignar épicas, características o historias. Esto representa un producto completo, un módulo o un componente.

## **Acerca de las versiones**

Una "versión" está enlazada a un producto. Cada versión contiene las épicas, características, historias y sprints relevantes para la versión. Por ejemplo, la versión 1.1 solo contiene las características que hayan cambiado desde la versión 1.0. Una característica de dicha versión también contendría solo aquellas historias que hayan cambiado desde la versión 1.0. Una versión se marca como ...

## **Acerca de las historias**

Una "historia" describe la función que se va a implementar. Sin embargo, una historia puede incluir varias tareas. Si una historia fuera "Instalar base de datos", requeriría que se aplicaran varios ajustes durante el proceso de instalación. Estos escenarios podrían especificarse en la descripción de la historia. Sin embargo, una historia no debería ser del estilo "Instalar sistema operativo y base de datos". En este caso debería dividirse en dos historias.

En las listas, las historias pueden mostrar los identificadores descritos en el capítulo ["Acerca de los identificadores" en la página 359.](#page-358-0) Una historia se marca como ...

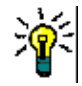

**SUGERENCIA** Puede cambiar con facilidad la prioridad de una historia con la función de arrastrar y soltar.

- **1** Arrastre la historia de la que desea cambiar la prioridad a una historia que tenga la prioridad que desea, por ejemplo, la historia ST\_1 con prioridad "Baja" a la historia ST\_2 con prioridad "Alta".
- **2** Suelte el botón del ratón para colocar la historia ST\_1 sobre ST\_2. Así se cambia la prioridad de la historia ST\_1 de "Baja" a "Alta".

# **Acerca de los sprints**

Un "sprint" define en qué plazo deben completarse las historias asignadas. Un sprint se marca como **D**.

### **Acerca de las características**

Una "característica" agrupa varias historias de forma lógica y se asignará a una versión. La descripción explica lo que deben lograr las historias asignadas. En las listas, las características pueden mostrar los identificadores descritos en el capítulo ["Acerca de los](#page-358-0)  [identificadores" en la página 359](#page-358-0). Una característica se marca como **.** 

**Acerca de las épicas**

Una "épica" agrupa varias características e historias de forma lógica y se asignará a una versión. En las listas, las épicas pueden mostrar los identificadores descritos en el capítulo ["Acerca de los identificadores" en la página 359.](#page-358-0) Una épica se marca como  $\blacksquare$ .

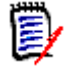

**NOTA** Si agrega la clase Épicas después de haber creado los productos, haga lo siguiente para cada producto con el que desee utilizar épicas:

- **1** Seleccione el producto en la lista desplegable **Producto**
- **2** Haga clic en el botón Editar .
- **3** Asegúrese de que **Épica** está habilitado en el área de **Mostrar clases asignadas**.
- **4** Haga clic en **Reemplazar**.

### **Acerca de las tareas**

Las tareas le permiten dividir las historias en diferentes pasos de desarrollo. De este modo, podrá obtener una visión más detallada del progreso en el desarrollo de las funciones. Una tarea se marca como  $\bullet$ .

### **Acerca de las clases asignadas**

Para las épicas, características, historias y tareas, puede utilizar más de una clase. Esto permite utilizar diferentes conjuntos de atributos para diferentes tipos de productos, por ejemplo, un vehículo puede necesitar atributos diferentes que un software. Al crear o modificar un producto, encontrará estas clases asignadas en la sección **Mostrar clases asignadas** del diálogo para crear o modificar un producto. La sección **Mostrar clases asignadas** le permite elegir qué clases quiere ver en las pestañas de Ágil. Tenga en cuenta que solo puede elegir entre varias clases si su administrador las creó y configuró como se describe en el capítulo ["Configurar Ágil" en la página 436.](#page-435-0)

### <span id="page-358-0"></span>**Acerca de los identificadores**

En las listas, las épicas, las características y las historias, se proporciona información adicional a través de estos identificadores:

- Usuario o grupo, por ejemplo **A JOE**
- Prioridad, por ejemplo THigh

Además, las historias tienen los siguientes identificadores:

- Esfuerzo, por ejemplo, <sup>@3/8</sup> (formato: esfuerzo restante/esfuerzo estimado)
- Clasificación, por ejemplo **Inter**

### **Acerca de la capacidad**

Para una versión o sprint, puede especificar la **Capacidad**. Este valor numérico especifica el tiempo que necesita la versión o el sprint para completarse.

En la pestaña **Descripción general**, verá una barra de progreso para cada versión o sprint si se ha especificado la capacidad.

En la pestaña **Registro de productos pendientes**, verá una barra de progreso junto a la versión seleccionada. Muestra qué parte de la capacidad usan todas las características asignadas en función de su esfuerzo estimado.

En la pestaña **Planificación del sprint**, verá una barra de progreso junto al sprint seleccionado. Muestra qué parte de la capacidad usan todas las historias asignadas en función de su esfuerzo estimado.

### **Acerca de los mapas de las historias**

Un mapa de la historia le permite asignar épicas, características e historias a una versión. Esto es especialmente útil si las características se implementan en fases (por ejemplo, la funcionalidad básica se implementa en la versión 1.0, mientras que la funcionalidad ampliada se implementa en la versión 1.1). La siguiente imagen muestra la configuración general de un mapa de la historia:

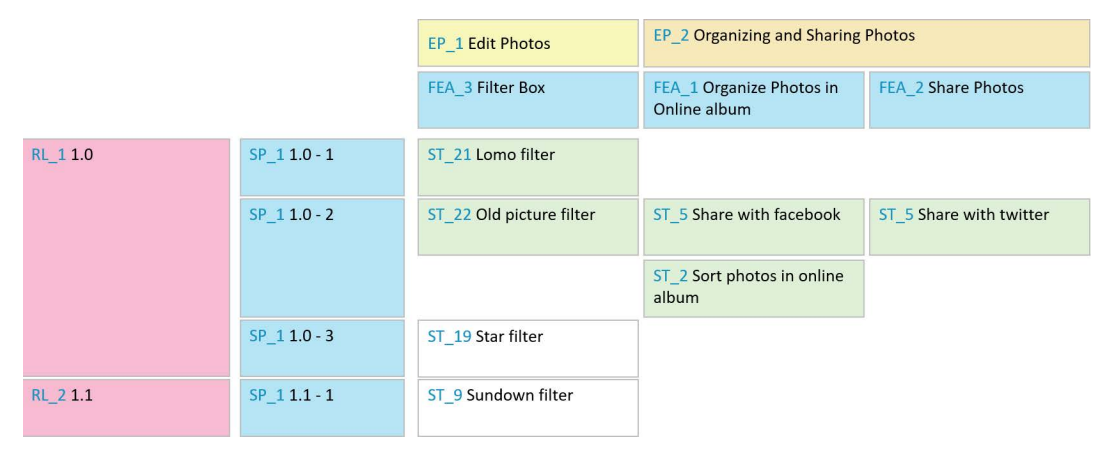

# **Información rápida**

Para obtener información rápida sobre productos, versiones, sprints, épicas, características o historias, puede utilizar la funcionalidad de información rápida en Ágil.
Esta información rápida muestra toda la información relevante para la clase relacionada. Está disponible en listas o listas desplegables donde aparecen estos iconos:

- Muestra la información rápida М para un producto.
- Muestra la información rápida ₩ para una versión.
- Muestra la información rápida Đ para un sprint.
- Muestra la información rápida AU. para una épica.
- Muestra la información rápida ń. para una característica.
- Muestra la información rápida m. para una historia.

La información rápida también está disponible para los elementos a los que se hace referencia en otro elemento, por ejemplo, una épica o una característica a la que se hace referencia en una historia.

# <span id="page-360-0"></span>**Opciones de visualización**

Junto a la lista desplegable Producto, encontrará el menú Opciones de visualización . Proporciona estos ajustes:

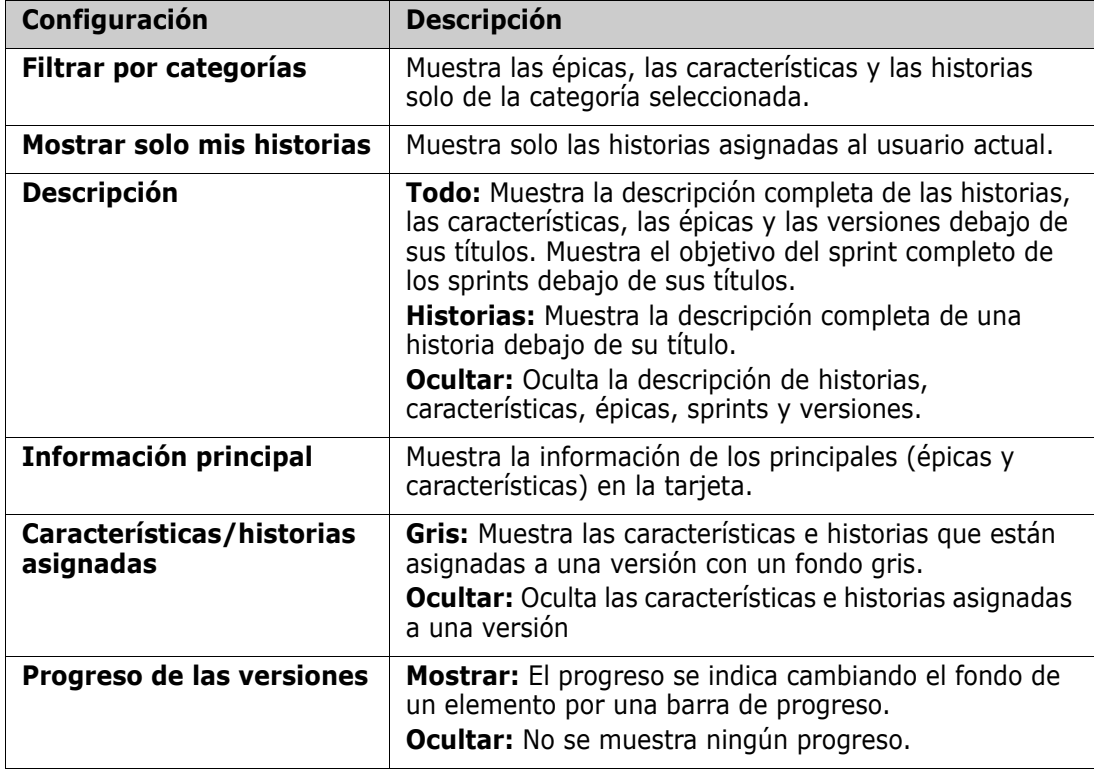

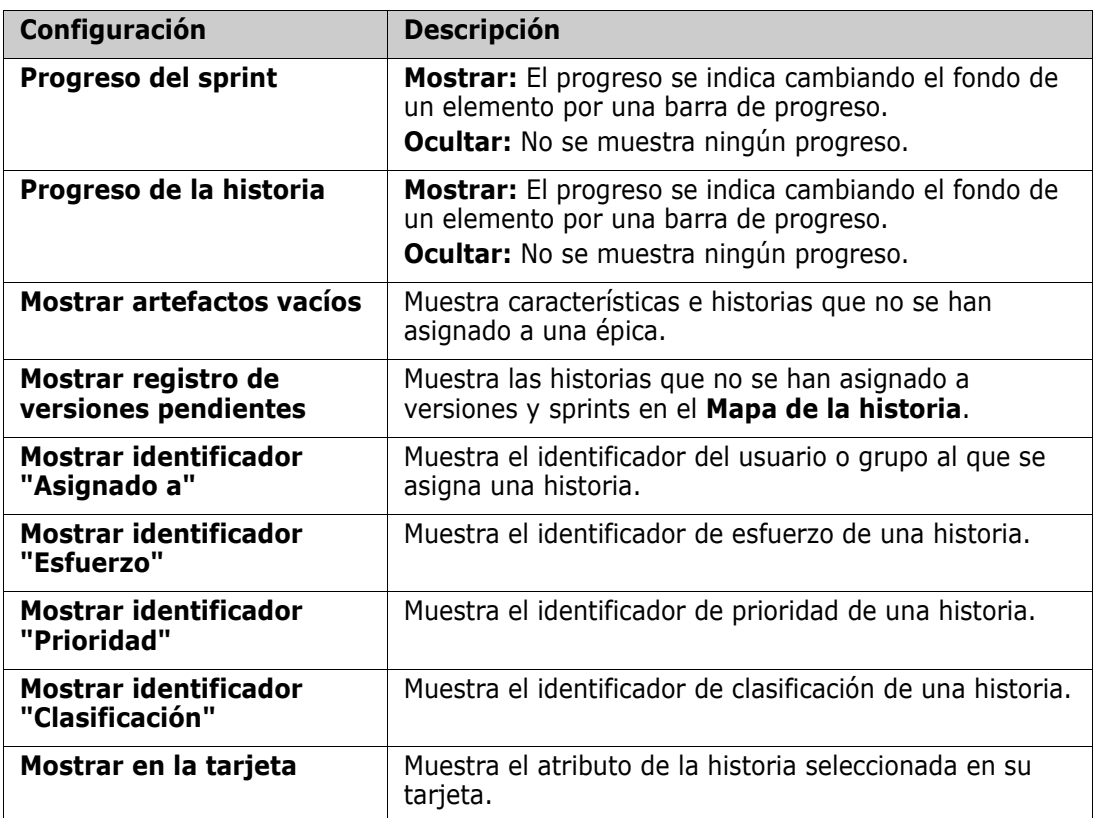

# **Mostrar u ocultar atributos en los diálogos**

Para cualquier diálogo utilizado para crear, mostrar o editar un producto, versión, sprint, épica, característica o historia, puede mostrar u ocultar cualquiera de los atributos Ágil predeterminados. Para mostrar u ocultar un atributo, selecciónelo en la lista desplegable **Personalizar campos**. Los atributos visualizados muestran una marca de verificación. El asterisco que sigue al nombre del atributo indica que es obligatorio.

# **Mostrar atributos adicionales de la historia en las tarjetas**

Para permitir una mejor descripción general de los datos importantes, puede mostrar atributos adicionales en las tarjetas de la historia. Cada pestaña de Ágil reconoce las necesidades de las diferentes etapas y se configura de forma independiente.

### **Para mostrar atributos adicionales de la historia:**

**1** Abra el menú desplegable **Mostrar en la tarjeta**.

**2** Seleccione los atributos que quiere mostrar en las tarjetas de historia.

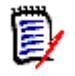

**NOTA** También puede mostrar información rápida para las épicas y características si se muestran en las tarjetas de la historia. Para obtener más información sobre la información rápida, consulte el capítulo ["Información rápida" en la página 360.](#page-359-0)

# **Pestañas de Ágil**

# **Pestaña Descripción general**

La pestaña Descripción general muestra los elementos relevantes en listas jerárquicas y permite filtrar con facilidad. Si usa Descripción general puede encontrar con facilidad los sprints relacionados con las diferentes características y productos.

La pestaña Descripción general está dividida en estas secciones:

- [Diagrama de evolución](#page-362-0)
- [Lista de versiones](#page-363-0)
- [Lista de sprints](#page-363-1)
- [Lista de historias](#page-363-2)

# <span id="page-362-0"></span>*Diagrama de evolución*

El diagrama de evolución aparece si se selecciona una versión o un sprint.

**Diagrama de evolución de la versión:** Muestra el esfuerzo restante y el esfuerzo estimado para los sprints relacionados.

**Diagrama de evolución del sprint:** Muestra el esfuerzo restante y el esfuerzo estimado para las historias relacionadas.

Ambos diagramas permiten reconocer con facilidad si el plazo se puede cumplir.

A partir de los valores anteriores, el diagrama de evolución prevé el futuro desarrollo. Para facilitar el reconocimiento, los valores previstos se muestran en un color diferente.

Puede elegir entre estos diferentes tipos de diagramas:

- Gráfico de líneas
- Gráfico de áreas
- Gráfico de barras
- Gráfico de columnas

### <span id="page-363-0"></span>*Lista de versiones*

La lista de versiones muestra todas las versiones del producto seleccionado. Si se ha especificado la capacidad, se muestra una barra de progreso para cada versión. Al seleccionar una versión, se carga el diagrama de evolución y la lista de sprint.

### <span id="page-363-1"></span>*Lista de sprints*

La lista de sprints muestra todos los sprints de la versión seleccionada. Si se ha especificado la capacidad, se muestra una barra de progreso para cada sprint. Al seleccionar un sprint se cargan las historias asignadas y el diagrama de evolución.

# <span id="page-363-2"></span>*Lista de historias*

La lista de historias muestra todas los historias de la versión o sprint seleccionado. Si no se selecciona ningún sprint, haga clic en **Cargar historias** para cargar las historias de la versión seleccionada.

# **Pestaña Registro de productos pendientes**

En la pestaña **Registro de productos pendientes** puede hacer lo siguiente:

- Definir características, historias u otros artefactos para un producto.
- Agrupar historias.
- Priorizar.
- Definir los criterios de aceptación.
- Delimitar elementos a una o más versiones de productos.

La pestaña **Registro de productos pendientes** está dividida en estas secciones:

- **Registro de productos pendientes:** Muestra características e historias que no se han asignado a ninguna versión.
- **Versión:** Muestra las épicas, características e historias asignadas a la versión seleccionada.

En función de la configuración de las **Características/historias asignadas** en el menú de opciones de visualización (consultar ["Opciones de visualización" en la página 361](#page-360-0)), también puede ver las características o historias asignadas en la lista **Registro de productos pendientes**.

### *Asignar y anular funciones o épicas*

**Para asignar una característica o épica** a una versión, arrástrela desde la lista de **Registro de productos pendientes** a la lista de **Versión** y suéltela allí. Después de asignar una característica o una épica a una versión, las historias relacionadas se asignan a la versión seleccionada y están disponibles en el **Guión gráfico del producto**.

También puede asignar una característica o una épica a una versión ejecutando estos pasos:

**1** Haga doble clic en la característica o épica que quiere asignar. Se abre el diálogo de edición para esa característica o épica.

- **2** En el cuadro de **Versión**, seleccione la versión deseada.
- **3** Haga clic en **Reemplazar**.

**Para anular una característica o épica**, arrástrela desde la lista de **Versión** a la lista de **Registro de productos pendientes** y suéltela allí. Se anularán las historias de la versión seleccionada.

También puede anular una característica o una épica de una versión ejecutando estos pasos:

- **1** Haga doble clic en la característica o épica que quiere anular. Se abre el diálogo de edición para esa característica o épica.
- **2** Haga clic junto a la casilla **Versión**.
- **3** Haga clic en **Reemplazar**.

### *Asignar historias*

Para asignar una historia a una versión, arrástrela desde la lista de **Registro de productos pendientes** o desde una característica de la lista de **Registro de productos pendientes** y suéltela en la lista de **Versión** o en una característica de la lista de **Versión**.

También puede asignar una historia a una versión ejecutando estos pasos:

- **1** Haga doble clic en la historia que quiere asignar. Se abre el diálogo de edición para esa historia.
- **2** En el cuadro de **Versión**, seleccione la versión deseada.
- **3** Si lo desea, seleccione la característica en el cuadro **Característica**.
- **4** Haga clic en **Reemplazar**.

### *Anular historias*

Para anular una historia de una versión, arrástrela desde la lista de **Versión** o desde una característica de la lista de **Versión** y suéltela en la lista de **Registro de productos pendientes** o en una característica de la lista de **Registro de productos pendientes**.

También puede anular una historia de una versión ejecutando estos pasos:

- **1** Haga doble clic en la historia que quiere anular. Se abre el diálogo de edición para esa historia.
- **2** Haga clic junto a la casilla **Versión**.
- **3** Si lo desea, seleccione una característica del cuadro de características o haga clic en iunto al cuadro de características para anular la característica.
- **4** Haga clic en **Reemplazar**.

# **Pestaña del mapa de la historia**

En la pestaña **Mapa de la historia** puede hacer lo siguiente:

Mostrar el progreso de las épicas, las características, los sprints y las versiones.

- Mostrar el esfuerzo total planeado para las épicas y las características.
- Mostrar la capacidad y las fechas de los sprints y versiones.

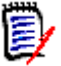

**NOTA** El mapa de la historia funciona mejor con un número reducido de elementos. Por lo tanto, este es el número máximo de elementos permitidos:

- **Épicas:** 20
- **Sprints:** 20
- **Historias:** 200

Si el número de épicas, sprints o historias supera los límites anteriores, utilice filtros para limitar su número (consulte el capítulo ["Filtros" en la página 378](#page-377-0)). De foma alternativa, puede mostrar los elementos en otras pestañas o moverlos (por ejemplo, a una nueva versión).

# **Registro de productos pendientes**

El **Registro de productos pendientes** se puede mostrar haciendo clic en , que se encuentra en la parte derecha de la ventana. El Registro de productos pendientes ofrece las siguientes funciones:

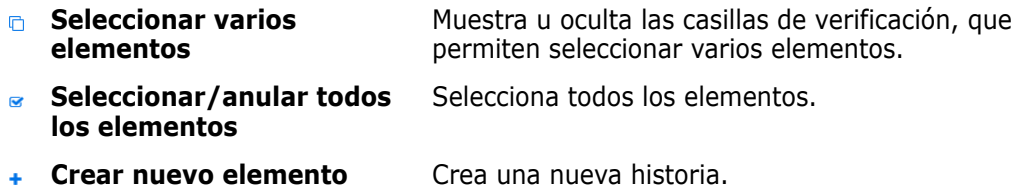

# **Pestaña Guion gráfico del producto**

En la pestaña **Guion gráfico del producto** puede hacer lo siguiente:

- Elaborar historias
- Mover las historias por las etapas de análisis.
- Estimar el esfuerzo.
- Revisar.
- Aprobar para la estar listo para sprint.

La pestaña **Guion gráfico del producto** está dividida en estas secciones:

- **Elaborado:** Contiene historias que se han asignado a una versión pero que no han sido planificadas para la asignación de un sprint o asignadas a un sprint.
- **Planificación previa:** Un paso intermedio opcional que contiene todas las historias que quiere asignar a un sprint (en el futuro).
- **Listo para sprint:** Contiene historias que se pueden asignar a un sprint.

**Para cambiar el estado de planificación de una historia**, puede arrastrarla al estado deseado y soltarla allí.

De forma alternativa, puede cambiar el estado de planificación ejecutando estos pasos:

- **1** Haga doble clic en la historia con el estado de planificación que desea modificar. Se abre el diálogo de edición para esa historia.
- **2** En el cuadro **Estado de la planificación**, seleccione el estado deseado.
- **3** Haga clic en **Reemplazar**.

# **Pestaña Planificación del sprint**

En la pestaña **Planificación del sprint** puede hacer lo siguiente:

- Delimitar las historias en sprints.
- Priorizar.
- Asignar historias.

La pestaña **Planificación del sprint** está dividida en estas secciones:

**Registro de versiones pendientes:** Contiene historias que no se han asignado a un sprint.

**Sprint:** Contiene las historias que se han asignado al sprint seleccionado.

De forma predeterminada, la pestaña Planificación del Sprint muestra todos los sprints. Para mostrar las historias asignadas a un sprint, haga clic en  $\blacktriangleright$  junto al nombre del sprint.

Para mostrar solo un sprint, seleccione un sprint del cuadro **Sprint**. Si quiere volver a mostrar todos los sprints, haga clic en **Mostrar todo**.

#### **Capacidad de sprint**

Si se selecciona un sprint en el cuadro de **Sprint**, la barra de progreso de **Capacidad** se encuentra junto a él. Si se muestran todos los sprints, la barra de progreso de capacidad se muestra para cada sprint por separado.

Para obtener más información sobre la barra de progreso de capacidad, consulte el capítulo ["Acerca de la capacidad" en la página 360](#page-359-1).

#### *Asignar historias a sprints*

Para asignar una historia al sprint seleccionado, arrástrela desde la lista de **Registro de versiones pendientes** a la lista de **Sprint** y suéltela allí. Si muestra todos los sprints, suéltelo en el sprint deseado en la lista de **Sprints**.

También puede asignar una historia a un sprint ejecutando estos pasos:

**1** Haga doble clic en la historia que quiere asignar o anular. Se abre el diálogo de edición para esa historia.

- **2** En el cuadro de **Versión**, seleccione el sprint deseado.
- **3** Haga clic en **Reemplazar**.

Para **anular una historia**, arrástrela desde la lista de **Sprint** a la lista de **Registro de versiones pendientes** y suéltela allí.

También puede anular una historia de un sprint ejecutando estos pasos:

- **1** Haga doble clic en la historia que quiere anular. Se abre el diálogo de edición para esa historia.
- **2** Haga clic **i**unto a la casilla **Sprint**.
- **3** Haga clic en **Reemplazar**.

# **Pestaña Guion gráfico del sprint**

En la pestaña **Guion gráfico del sprint** puede hacer lo siguiente:

- Mover las historias por las etapas del ciclo de vida:
- Reasignar historias.
- También puede utilizarse para los sprints de análisis de requisitos.

La pestaña **Guion gráfico del sprint** está dividida en estas secciones:

- **No iniciado:** Contiene historias cuya ejecución aún no ha comenzado.
- **En desarrollo:** Contiene historias que están actualmente en desarrollo.
- **En pruebas:** Contiene historias que se han desarrollado y se están probando.
- **En revisión:** Contiene historias que se han desarrollado y están en revisión.
- **Aceptado:** Contiene historias que han pasado la fase de revisión con éxito.

Para cambiar el estado de sprint de una historia, puede arrastrarla al estado deseado y soltarla allí.

De forma alternativa, puede cambiar el estado de sprint ejecutando estos pasos:

- **1** Haga doble clic en la historia con el estado de sprint que desea modificar. Se abre el diálogo de edición para esa historia.
- **2** En el cuadro **Estado del sprint**, seleccione el estado deseado.
- **3** Haga clic en **Reemplazar**.

# **Pestaña Panel de tareas**

En la pestaña **Panel de tareas**, puede gestionar las tareas. Para gestionar las tareas, primero debe seleccionar un sprint.

# *Crear una tarea sin opciones*

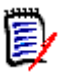

**NOTA** Si elige este método para crear una tarea, esta tendrá los siguientes datos:

- **Nombre de la tarea** tal y como se ha introducido.
- **Estado de la tarea** tal y como lo selecciona la columna en la que se crea la tarea.
- **Prioridad** especificada por su valor predeterminado.
- **Asignado a** con su propia cuenta de usuario si es posible.
- **PESCripción** permanece vacío.
- **Registro** permanece vacío.

### **Para crear una tarea, haga lo siguiente:**

- **1** Pase el puntero del ratón por encima de una historia.
- **2** Haga clic en  $\rightarrow$  en la columna con el estado del sprint deseado.
- **3** Escriba el nombre de la tarea.
- **4** Haga clic en **P** para guardar la tarea.

### *Crear una tarea con opciones*

**NOTA** Si elige este método para crear una tarea, puede especificar los valores de cada atributo de la tarea.

### **Para crear una tarea, haga lo siguiente:**

- **1** Seleccione una historia.
- **2** En el menú **Nuevo**, seleccione **Tarea**. Se abre el cuadro de diálogo **Tarea**.
- **3** Especifique el **Nombre**.
- **4** Especifique el valor de cada uno de los otros atributos según requiera o desee.
- **5** Haga clic en **Guardar**.

### <span id="page-368-0"></span>*Editar una tarea*

#### **Para editar una tarea, haga lo siguiente:**

- **1** Haga doble clic en la tarea deseada.
- **2** Modifique los atributos como desee.
- **3** Haga clic en **Reemplazar**.

### *Cambiar el estado de la tarea*

Para cambiar el estado de la tarea, puede editar la tarea y modificar el atributo en ella (consulte el capítulo ["Editar una tarea" en la página 369](#page-368-0)), o mover la tarea a la columna que muestra el estado de la tarea deseada utilizando la función de arrastrar y soltar.

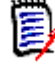

**NOTA** Cuando se utiliza la función de arrastrar y soltar para mover la tarea y todas las demás tareas para esa historia están en el estado de tarea final, se le pedirá que actualice las historias relacionadas. Si desea modificar esas historias, cambie el **Esfuerzo estimado**, el **Esfuerzo restante** y el **Estado del sprint** y haga clic en **Guardar**.

# *Eliminar una tarea*

#### **Para eliminar una tarea, haga lo siguiente:**

- **1** Mueva el puntero del ratón hacia el centro de la tarea deseada.
- **2** Mueva el puntero del ratón hacia abajo y deténgase justo debajo de la tarea.
- **3** Haga clic en **n**.
- **4** Confirme para eliminar la tarea.

### *Modificar un marcador de tarea*

- **1** Mueva el puntero del ratón hacia el centro de la tarea deseada.
- **2** Mueva el puntero del ratón hacia abajo y deténgase justo debajo de la tarea.
- **3** Haga clic en **a**.
- **4** Seleccione uno de los colores predefinidos o haga clic en **Borrar** para eliminar el marcador.

# **Usar Ágil**

# **Usar productos**

Al agregar o modificar un producto, la sección **Mostrar clases asignadas** le permite hacer lo siguiente:

- Mostrar u ocultar las versiones de un producto en todas las pestañas de Ágil.
- Mostrar u ocultar los sprints de un producto en todas las pestañas de Ágil.
- Seleccionar qué clases desea mostrar u ocultar para las épicas, características, historias y tareas de un producto en todas las pestañas de Ágil.

# *Agregar productos*

# **Para definir un producto, ejecute estos pasos:**

- **1** En el menú **Nuevo** de Ágil, seleccione **Producto**. Se abre el cuadro de diálogo de *Nuevos productos*.
- **2** Complete los campos del cuadro de diálogo según sea necesario.
- **3** Si lo desea, modifique la configuración de la sección **Mostrar clases asignadas** para especificar qué clases se mostrarán en las pestañas de Ágil. Para obtener más información sobre las clases asignadas, consulte el capítulo ["Acerca de las clases](#page-358-0)  [asignadas" en la página 359.](#page-358-0)
- **4** Para especificar las vistas visibles, puede activar o desactivar y especificar los encabezados de las pestañas en las siguientes opciones:
	- **Descripción general**
	- **Registro de productos pendientes**
	- **Mapa de la historia**
	- **Guion gráfico del producto**
	- **Planificación del sprint**
	- **Guion gráfico del sprint**
	- **Panel de tareas**

De forma predeterminada, se seleccionan todas las opciones anteriores.

- **5** Haga clic en uno de los siguientes botones:
	- **Guardar:** Guarda el nuevo producto y cierra el diálogo.
	- **Guardar y nuevo:** Guarda el nuevo producto y abre un nuevo diálogo vacío de *Nuevos productos* para crear un nuevo producto.

# *Editar productos*

### **Para editar un producto, ejecute estos pasos:**

- 1 En el menú desplegable **Producto M**, seleccione el producto que desea editar.
- **2** Haga clic en el botón Editar *i* junto al menú desplegable Producto. Se abre el cuadro de diálogo Productos.
- **3** Edite el producto como desee.
- **4** Si lo desea, modifique la configuración de la sección **Mostrar clases asignadas** para especificar qué clases se mostrarán en las pestañas de Ágil. Para obtener más información sobre las clases asignadas, consulte el capítulo ["Acerca de las clases](#page-358-0)  [asignadas" en la página 359.](#page-358-0)
- **5** Haga clic en **Reemplazar**.

# *Eliminar productos*

### **Para eliminar un producto, ejecute estos pasos:**

**1** En el menú desplegable **Producto** *L***,** seleccione el producto que desea eliminar.

- **2** Haga clic en el botón Editar i junto al menú desplegable **Producto**. Se abre el cuadro de diálogo Productos.
- **3** Haga clic en **Eliminar**.
- **4** Haga clic en **Aceptar** para confirmar el cuadro de diálogo de eliminación.

# *Asignar producto manualmente*

Si ha creado un producto seleccionando **Productos** en el menú **Nuevo** de la barra de menús, la importación o el servicio web, no se realizan varias asignaciones.

### **Para utilizar el producto con Ágil, haga lo siguiente:**

- **1** Identifique la categoría en la que se encuentra el producto, por ejemplo, busque el producto con la búsqueda rápida (consulte el capítulo ["Encontrar requisitos con](#page-101-0)  [Búsqueda rápida" en la página 102](#page-101-0)).
- **2** Haga clic en el icono de Ágil <sup>n</sup>en la barra de menús. Se abre la vista de Ágil.
- **3** Seleccione la categoría que identificó en el paso 1 en la lista que se encuentra debajo de la barra de menú.
- **4** Seleccione el producto en la lista desplegable **Producto** .
- **5** Haga clic en el botón Editar ✔.
- **6** Si lo desea, modifique la configuración de la sección **Mostrar clases asignadas** para especificar qué clases se mostrarán en las pestañas de Ágil. Para obtener más información sobre las clases asignadas, consulte el capítulo ["Acerca de las clases](#page-358-0)  [asignadas" en la página 359.](#page-358-0) Si utiliza versiones, marque la casilla **Versiones**.
- **7** Seleccione las pestañas que quiere mostrar. Para mostrar una pestaña, marque la casilla asociada. Encontrará estas pestañas:
	- **Descripción general**
	- **Registro de productos pendientes**
	- **Mapa de la historia**
	- **Guion gráfico del producto**
	- **Planificación del sprint**
	- **Guion gráfico del sprint**
	- **Panel de tareas**
- **8** Haga clic en **Reemplazar**.

# **Usar versiones**

# *Agregar versiones*

### **Para agregar una versión, ejecute estos pasos:**

1 En el menú desplegable **Producto M**, seleccione el producto en el que desea agregar una versión.

- **2** En el menú **Nuevo** de Ágil, seleccione **Versión**. Se abre el cuadro de diálogo *Nuevas versiones*.
- **3** Complete los campos del cuadro de diálogo según sea necesario.
- **4** En la casilla **Capacidad** , especifique la duración máxima (por ejemplo, días) en la que debe completarse la versión.
- **5** Haga clic en uno de los siguientes botones:
	- **Guardar:** Guarda la nueva versión y cierra el diálogo.
	- **Guardar y nuevo:** Guarda la nueva versión y abre un nuevo cuadro de diálogo vacío de *Nuevas versiones* para crear una nueva versión.

# *Editar versión*

Las versiones están disponibles en varias pestañas y se pueden editar en cualquiera de ellas. Para simplificar, los siguientes pasos describen el proceso solo para la pestaña **Descripción general**.

### **Para editar una versión, ejecute estos pasos:**

- **1** En el menú desplegable **Producto M**, seleccione el producto en el que desea editar una versión.
- **2** Seleccione la pestaña **Descripción general**.
- **3** Haga doble clic en la versión que quiere editar. Se abre el cuadro de diálogo Versiones.
- **4** Edite la versión como desee.
- **5** Haga clic en **Reemplazar**.

# *Eliminar versiones*

Las versiones están disponibles en varias pestañas y se pueden eliminar en cualquiera de ellas. Para simplificar, los siguientes pasos describen el proceso solo para la pestaña **Descripción general**.

### **Para eliminar una versión, ejecute estos pasos:**

- 1 En el menú desplegable **Producto M**, seleccione el producto en el que desea eliminar una versión.
- **2** Seleccione la pestaña **Descripción general**.
- **3** Haga doble clic en la versión que quiere eliminar. Se abre el cuadro de diálogo Versiones.
- **4** Haga clic en **Eliminar**.
- **5** Haga clic en **Aceptar** para confirmar el cuadro de diálogo de eliminación.

# **Usar épicas**

# *Agregar épicas*

### **Para agregar una épica, ejecute estos pasos:**

- **1** En el menú desplegable **Producto a**, seleccione el producto en el que desea agregar una épica.
- **2** En el menú **Nuevo** de Ágil, seleccione **Épica**. Se abre el cuadro de diálogo *Nuevas épicas*.
- **3** Complete los campos del cuadro de diálogo según sea necesario.
- **4** Haga clic en uno de los siguientes botones:
	- **Guardar:** Guarda la nueva característica y cierra el diálogo.
	- **Guardar y nuevo:** Guarda la nueva característica y abre un nuevo diálogo vacío de *Nuevas épicas* para crear una nueva épica.

# *Editar épicas*

### **Para editar una épica, ejecute estos pasos:**

- **1** En el menú desplegable **Producto Le**, seleccione el producto en el que desea editar una épica.
- **2** Seleccione la pestaña **Registro de productos pendientes**.
- **3** Si la épica está asignada a una versión, seleccione la versión en el menú desplegable de **Versión** .
- **4** Haga doble clic en la épica que quiere editar. Se abre el cuadro de diálogo Épicas.
- **5** Edite la épica como desee.
- **6** Haga clic en **Reemplazar**.

# *Eliminar épicas*

### **Para eliminar una épica, ejecute estos pasos:**

- **1** En el menú desplegable **Producto M**, seleccione el producto en el que desea editar una épica.
- **2** Seleccione la pestaña **Registro de productos pendientes**.
- **3** Si la épica está asignada a una versión, seleccione la versión en el menú desplegable de **Versión** .
- **4** Haga doble clic en la épica que quiere eliminar. Se abre el cuadro de diálogo Épicas.
- **5** Haga clic en **Eliminar**.
- **6** Haga clic en **Aceptar** para confirmar el cuadro de diálogo de eliminación.

# **Usar características**

# *Agregar características*

### **Para agregar una característica, ejecute estos pasos:**

- **1** En el menú desplegable **Producto a**, seleccione el producto en el que desea agregar una característica.
- **2** En el menú **Nuevo** de Ágil, seleccione **Característica**. Se abre el cuadro de diálogo *Nuevas características*.
- **3** Complete los campos del cuadro de diálogo según sea necesario.
- **4** Haga clic en uno de los siguientes botones:
	- **Guardar:** Guarda la nueva característica y cierra el diálogo.
	- **Guardar y nuevo:** Guarda la nueva característica y abre un nuevo diálogo vacío de *Nuevas características* para crear una nueva característica.

# *Editar características*

### **Para editar una característica, ejecute estos pasos:**

- **1** En el menú desplegable **Producto Le**, seleccione el producto en el que desea editar una característica.
- **2** Seleccione la pestaña **Registro de productos pendientes**.
- **3** Haga doble clic en la característica que quiere editar. Se abre el cuadro de diálogo Características.
- **4** Edite la característica como desee.
- **5** Haga clic en **Reemplazar**.

# *Eliminar características*

### **Para eliminar una característica, ejecute estos pasos:**

- **1** En el menú desplegable **Producto a**, seleccione el producto en el que desea eliminar una característica.
- **2** Seleccione la pestaña **Registro de productos pendientes**.
- **3** Haga doble clic en la característica que quiere eliminar. Se abre el cuadro de diálogo Características.
- **4** Haga clic en **Eliminar**.
- **5** Haga clic en **Aceptar** para confirmar el cuadro de diálogo de eliminación.

# **Usar historias**

# *Agregar historias*

**Para agregar una historia, ejecute estos pasos:**

- **1** En el menú desplegable **Producto L**, seleccione el producto en el que desea agregar una historia.
- **2** En el menú **Nuevo** de Ágil, seleccione **Historia**. Se abre el cuadro de diálogo *Nuevas historias*.
- **3** Complete los campos del cuadro de diálogo según sea necesario.
- **4** Haga clic en uno de los siguientes botones:
	- **Guardar:** Guarda la nueva historia y cierra el diálogo.
	- **Guardar y nuevo:** Guarda la nueva historia y abre un nuevo cuadro de diálogo vacío de *Nuevas historias* para crear una nueva historia.

### *Editar historias*

Las historias están disponibles en varias pestañas y se pueden editar en cualquiera de ellas. Para simplificar, los siguientes pasos describen el proceso solo para la pestaña **Descripción general**.

#### **Para editar una historia, ejecute estos pasos:**

- **1** En el menú desplegable **Producto M**, seleccione el producto en el que desea editar una historia.
- **2** Seleccione la pestaña **Descripción general**.
- **3** Seleccione una versión y un sprint.
- **4** Haga doble clic en la historia que quiere editar. Se abre el cuadro de diálogo Historias.
- **5** Edite la historia como desee.
- **6** Haga clic en **Reemplazar**.

### *Eliminar historias*

Las historias están disponibles en varias pestañas y se pueden eliminar en cualquiera de ellas. Para simplificar, los siguientes pasos describen el proceso solo para la pestaña **Descripción general**.

#### **Para eliminar una historia, ejecute estos pasos:**

- **1** En el menú desplegable **Producto M**, seleccione el producto en el que desea eliminar una historia.
- **2** Seleccione la pestaña **Descripción general**.
- **3** Seleccione una versión y un sprint.
- **4** Haga doble clic en la historia que quiere eliminar. Se abre el cuadro de diálogo Historias.
- **5** Haga clic en **Eliminar**.
- **6** Haga clic en **Aceptar** para confirmar el cuadro de diálogo de eliminación.

# **Usar sprints**

# *Agregar sprints*

### **Para agregar un sprint, ejecute estos pasos:**

- **1** En el menú desplegable **Producto a**, seleccione el producto en el que desea agregar un sprint.
- **2** En el menú **Nuevo** de Ágil, seleccione **Sprint**. Se abre el cuadro de diálogo *Nuevos sprints*.
- **3** Complete los campos del cuadro de diálogo según sea necesario.
- **4** En la casilla **Capacidad**, especifique la duración máxima (por ejemplo, días) en la que debe completarse el sprint.
- **5** Haga clic en uno de los siguientes botones:
	- **Guardar:** Guarda el nuevo sprint y cierra el diálogo.
	- **Guardar y nuevo:** Guarda el nuevo sprint y abre un nuevo diálogo vacío de *Nuevos sprints* para crear un nuevo sprint.

# *Editar sprints*

Los sprints están disponibles en la pestaña **Descripción general**, en la pestaña **Planificación del sprint** y en la pestaña **Guión gráfico del sprint**. Puede editar los sprints en cualquiera de esas pestañas. Para simplificar, los siguientes pasos describen el proceso solo para la pestaña **Descripción general**.

### **Para editar un sprint, ejecute estos pasos:**

- **1** En el menú desplegable **Producto**  $\blacksquare$ , seleccione el producto en el que desea editar un sprint.
- **2** Seleccione la pestaña **Descripción general**.
- **3** Seleccione una versión.
- **4** Haga doble clic en el sprint que quiere editar. Se abre el cuadro de diálogo Sprints.
- **5** Edite la historia como desee.
- **6** Haga clic en **Reemplazar**.

# *Eliminar sprints*

Los sprints están disponibles en varias pestañas y se pueden eliminar en cualquiera de ellas. Para simplificar, los siguientes pasos describen el proceso solo para la pestaña **Descripción general**.

### **Para eliminar un sprint, ejecute estos pasos:**

- **1** En el menú desplegable **Producto M**, seleccione el producto en el que desea editar un sprint.
- **2** Seleccione la pestaña **Descripción general**.
- **3** Seleccione una versión.
- **4** Haga doble clic en el sprint que quiere eliminar. Se abre el cuadro de diálogo Sprints.
- **5** Haga clic en **Eliminar**.
- **6** Haga clic en **Aceptar** para confirmar el cuadro de diálogo de eliminación.

# **Usar equipos con Ágil**

Los equipos en Ágil permiten asignar versiones o sprints a un equipo. El equipo puede entonces filtrar las versiones o los sprints que se les asignen. Para utilizar los equipos, la función debe estar habilitada. Para obtener más información sobre los equipos, consulte el capítulo ["Gestionar equipos" en la página 394.](#page-393-0)

Para todas las clases de Ágil que admiten equipos (versiones, sprints e historias), la asignación de equipos es opcional. Este es el flujo de trabajo recomendado:

- **1** Asigne uno o varios equipos a una versión.
- **2** Asigne uno o varios equipos a un sprint asignado a una versión. **No hay equipos asignados a la versión:** Puede seleccionar entre todos los equipos. **Equipos asignados a la versión:** Puede seleccionar entre los equipos asignados a la versión.

# **Ver el historial de enlaces de un elemento**

Puede ver el historial de enlaces de las épicas, las características, las versiones y los sprints. Para abrir el historial de enlaces, haga lo siguiente:

- **1** Abra un elemento que esté enlazado con la entrada del historial que desea comprobar (por ejemplo, una historia).
- **2** Haga clic en el icono situado junto al cuadro desplegable para el que desea ver el historial de enlaces.
	- Épica o característica muestra el historial de enlaces para ambos, épicas y características.
	- Versión o sprint muestra el historial de enlaces para ambos, versión y sprint.
- **3** Pase el ratón por encima de un enlace de una entrada para mostrar información rápida adicional del elemento enlazado.

# <span id="page-377-0"></span>**Filtros**

Las pestañas de Ágil permiten varias opciones de filtro. Tenga en cuenta que no todas las opciones están disponibles en todas las pestañas.

Para filtrar el mapa de la historias, seleccione uno o varios de estos menús desplegables:

■ Lista de opciones  $\bullet$  :

- **Filtrar por categorías:** Muestra las épicas, las características y las historias solo de la categoría seleccionada.
- **Mostrar solo mis historias:** Muestra solo las historias asignadas al usuario actual.
- **EXECUTE:** Lista de elementos  $\bullet$ : Filtra las historias según las siguientes opciones:
	- **Prioridad:** Seleccione la prioridad o prioridades que desea filtrar.
	- **Asignado a:** Seleccione los propietarios que desea filtrar. Si hace clic en **Yo** , el filtro se establece en su cuenta de usuario. Si hace clic en  $\alpha$  se abre el cuadro de diálogo **Buscar y seleccionar usuario**, que permite buscar un usuario. Para obtener más información, consulte el capítulo ["Cuadro de diálogo Buscar y](#page-46-0)  [seleccionar" en la página 47](#page-46-0).
	- **Color:** Seleccione uno o varios colores que desee filtrar.
	- **Épica:** Seleccione una o varias épicas de las que desee mostrar las historias relacionadas.
	- **Característica:** Seleccione una o varias características de las que desee mostrar las historias relacionadas.
- Cuadro de entrada **Filtrar elementos...**: Filtra todos los elementos mostrados para el texto introducido en el cuadro.
- Lista de productos  $\| \cdot \|$ : Seleccione el producto del que desea mostrar los elementos relacionados.
- Lista de versiones  $\bullet$ : Seleccione una o varias versiones de las que desee mostrar elementos relacionados.
- Lista de sprints **D** : Seleccione uno o varios sprints de los que desee mostrar elementos relacionados.
- Lista de características  $\mathbf{h}$  : Seleccione una o varias características de las que desee mostrar elementos relacionados.
- **Columna**  $\pi$ **:** Seleccione un filtro de columna para mostrar solo la columna con sus historias. Este filtro solo está disponible en la pestaña de **Guión gráfico del producto**.

# **Ordenación**

Puede ordenar los artículos según las siguientes propiedades:

- Asignado a
- Nombre
- Prioridad
- Clasificación

Puede alternar el orden haciendo clic en el icono situado junto a la casilla Ordenar.

- **■** Ordena las entradas de forma ascendente
- $\mathbb{H}^{\mathbb{R}^n \times \mathbb{R}^n}$ Ordena las entradas de forma descendente

# Capítulo 11

# **Administración**

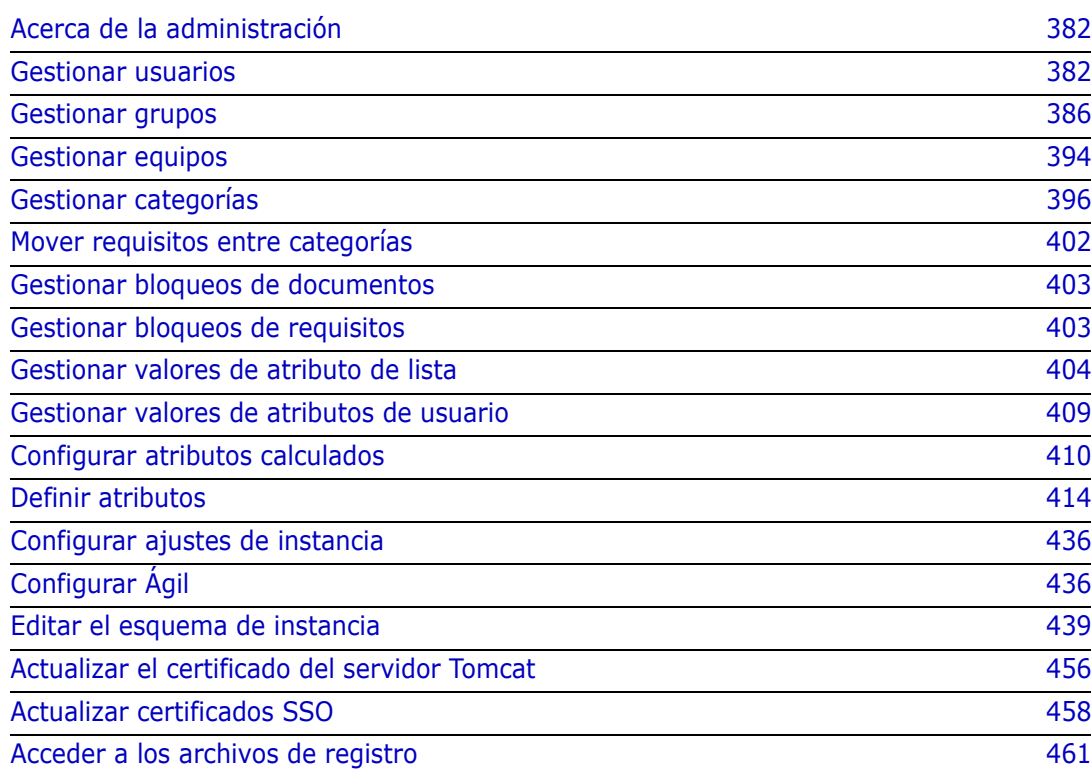

# <span id="page-381-0"></span>**Acerca de la administración**

Normalmente, sólo los usuarios que son miembros del grupo Administradores pueden utilizar las funciones del menú Administración. Si es necesario, los usuarios o grupos pueden convertirse en administradores de determinadas categorías. Para más información, consulte el capítulo *Creating Category Administrators* en la guía *Dimensions RM Administrator's Guide*.

# <span id="page-381-1"></span>**Gestionar usuarios**

Las siguientes secciones describen cómo agregar, editar o eliminar usuarios en RM Browser. Solo los usuarios que pertenecen al grupo Administradores pueden abrir el cuadro de diálogo **Gestión de usuarios**. El cuadro de diálogo **Gestión de usuarios** consta de estas columnas:

- Lista de usuarios
- Datos del usuario

# **Crear un nuevo usuario**

### **Para crear un nuevo usuario:**

- **1** Seleccione **Gestionar usuarios** en el menú **Administración**. Se abre el cuadro de diálogo **Gestión de Usuarios**.
- **2** Haga clic en **Nuevo**. Se abre el cuadro de diálogo **Nuevo nombre de usuario**.
- **3** Introduzca el nombre de usuario para el nuevo usuario en el cuadro proporcionado.
- **4** Haga clic en **Aceptar**. Se creará el usuario y se cerrará el cuadro de diálogo **Nuevo nombre de usuario**.
- **5** En la sección de detalles del usuario, haga lo siguiente:
	- **a** Especifique una contraseña en el cuadro **Contraseña**.
	- **b** Introduzca la misma contraseña en el cuadro **Confirmar contraseña**.
	- **c** Si lo desea, rellene los demás cuadros.
	- **d** Seleccione una o varias de las siguientes opciones de contraseña:
		- **El usuario debe cambiar la contraseña en el siguiente inicio de sesión**
		- **El usuario no puede cambiar la contraseña**
		- **La contraseña no caduca nunca**

#### • **Cuenta deshabilitada**

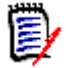

**NOTA** Si no selecciona una opción de contraseña, los usuarios deben cambiar sus contraseñas cada 60 días. Los usuarios reciben un aviso que les da la oportunidad de cambiar su contraseña 14 días antes de que su contraseña actual caduque. La advertencia se muestra cada vez que los usuarios se conectan utilizando cualquier herramienta de Dimensions RM.

- **e** Si utiliza LDAP o SSO para el inicio de sesión, seleccione el origen de inicio de sesión.
- **6** Haga clic en **Guardar**.

# **Copiar un usuario existente**

#### **Para copiar un usuario existente:**

- **1** Seleccione **Gestionar usuarios** en el menú **Administración**. Se abre el cuadro de diálogo **Gestión de Usuarios**.
- **2** Seleccione el usuario que desea copiar en la lista de usuarios.
- **3** Haga clic en **Copiar**. Se abre el cuadro de diálogo **Nuevo nombre de usuario**.
- **4** Introduzca el nombre de usuario para el nuevo usuario en el cuadro proporcionado.
- **5** Haga clic en **Aceptar**. Se creará el usuario con todos los datos del usuario que ha copiado y se cerrará el cuadro de diálogo **Nuevo nombre de usuario**.
- **6** En la sección de detalles del usuario, haga lo siguiente:
	- **a** Especifique una contraseña en el cuadro **Contraseña**.
	- **b** Introduzca la misma contraseña en el cuadro **Confirmar contraseña**.
	- **c** Si lo desea, rellene los demás cuadros.
	- **d** Seleccione una o varias de las siguientes opciones de contraseña:
		- **El usuario debe cambiar la contraseña en el siguiente inicio de sesión**
		- **El usuario no puede cambiar la contraseña**
		- **La contraseña no caduca nunca**
		- **Cuenta deshabilitada**

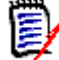

**NOTA** Si no selecciona una opción de contraseña, los usuarios deben cambiar sus contraseñas cada 60 días. Los usuarios reciben un aviso que les da la oportunidad de cambiar su contraseña 14 días antes de que su contraseña actual caduque. La advertencia se muestra cada vez que los usuarios se conectan utilizando cualquier herramienta de Dimensions RM.

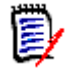

**NOTA** Al copiar un usuario se copian los permisos (por ejemplo, el derecho a "Crear clase"), los grupos asignados, las asignaciones de instancias y la información del usuario.

# **Editar un usuario**

### **Para editar un usuario:**

- **1** Seleccione **Gestionar usuarios** en el menú **Administración** . Se abre el cuadro de diálogo **Gestión de Usuarios**.
- **2** Seleccione un usuario en la lista de usuarios.
- **3** En la sección de detalles del usuario, haga lo siguiente:
	- **a** Para cambiar la contraseña, especifique una contraseña en el cuadro **Contraseña** e introduzca la misma contraseña en el cuadro **Confirmar contraseña**.
	- **b** Edite el contenido de los otros cuadros.
	- **c** Seleccione una o varias de las siguientes opciones de contraseña:
		- **El usuario debe cambiar la contraseña en el siguiente inicio de sesión**
		- **El usuario no puede cambiar la contraseña**
		- **La contraseña no caduca nunca**
		- **Cuenta deshabilitada**

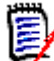

**NOTA** Si no selecciona una opción de contraseña, los usuarios deben cambiar sus contraseñas cada 60 días. Los usuarios reciben un aviso que les da la oportunidad de cambiar su contraseña 14 días antes de que su contraseña actual caduque. La advertencia se muestra cada vez que los usuarios se conectan utilizando cualquier herramienta de Dimensions RM.

**4** Haga clic en **Guardar**.

# **Cambiar el inicio de sesión de un usuario**

### **Para cambiar el inicio de sesión de un usuario:**

- **1** Seleccione **Gestionar usuarios** en el menú **Administración**. Se abre el cuadro de diálogo **Gestión de Usuarios**.
- **2** Seleccione un usuario en la lista de usuarios.
- **3** Introduzca el nuevo nombre de inicio de sesión en el cuadro **ID de usuario**.
- **4** Haga clic en **Guardar**.

# **Asignar un usuario a uno o varios grupos**

### **Para asignar un usuario a uno o varios grupos:**

- **1** Seleccione **Gestionar usuarios** en el menú **Administración**. Se abre el cuadro de diálogo **Gestión de Usuarios**.
- **2** Seleccione un usuario en la lista de usuarios.
- **3** Haga clic en  $\bullet$ . Se abre el cuadro de diálogo **Asignación de grupos**.

**4** Seleccione uno o varios grupos en la lista **No es miembro de**.

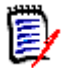

**NOTA** El cuadro de diálogo **Asignación de grupos** solo muestra los grupos que pertenecen a la instancia actual de Dimensions RM.

- **5** Haga clic en  $\bullet$
- **6** Haga clic en **Guardar**.

# **Anular la asignación de un usuario a uno o varios grupos**

**Para anular la asignación de un usuario a uno o varios grupos:**

- **1** Seleccione **Gestionar usuarios** en el menú **Administración**. Se abre el cuadro de diálogo **Gestión de Usuarios**.
- **2** Seleccione un usuario en la lista de usuarios.
- **3** Haga clic en 譬. Se abre el cuadro de diálogo **Asignación de grupos**.
- **4** Seleccione uno o varios grupos en la lista **Miembros de**.

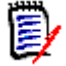

**NOTA** El cuadro de diálogo **Asignación de grupos** solo muestra los grupos que pertenecen a la instancia actual de Dimensions RM.

- **5** Haga clic en  $\bullet$
- **6** Haga clic en **Guardar**.

# **Eliminar un usuario**

#### **Para eliminar un usuario:**

- **1** Seleccione **Gestionar usuarios** en el menú **Administración**. Se abre el cuadro de diálogo **Gestión de Usuarios**.
- **2** Seleccione el usuario que desea eliminar en la lista de usuarios.
- **3** Haga clic en **Eliminar**. Se abre el cuadro de diálogo **Confirmar eliminación de usuario**.
- **4** Haga clic en **Aceptar** para eliminar el usuario.

# <span id="page-385-0"></span>**Gestionar grupos**

# **Crear un nuevo grupo**

### **Para crear un nuevo grupo:**

- **1** Seleccione **Gestionar usuarios/grupos** en el menú **Administración**. Se abre el cuadro de diálogo **Gestionar usuarios/grupos**.
- **2** En la columna de la izquierda, seleccione **Grupos**.
- **3** Haga clic en  $\pm$  junto a la casilla de grupos. Se abre el cuadro de diálogo Crear **grupo**.
- **4** Introduzca un nombre de grupo en el cuadro **Nombre**.
- **5** Si lo desea, especifique el propósito del grupo en el cuadro **Descripción**.
- **6** Haga clic en **Aceptar** para crear el grupo. El grupo se seleccionará automáticamente en el cuadro de grupos para permitir la asignación de usuarios al grupo. Para más información sobre las colecciones principales, consulte el capítulo ["Asignar usuarios a](#page-386-0)  [un grupo" en la página 387](#page-386-0).

# **Editar un grupo**

### **Para editar un grupo existente:**

- **1** Seleccione **Gestionar usuarios/grupos** en el menú **Administración**. Se abre el cuadro de diálogo **Gestionar usuarios/grupos**.
- **2** En la columna de la izquierda, seleccione **Grupos**.
- **3** Seleccione el grupo que quiere editar en el cuadro Grupos.
- **4** Haga clic en **junto a la casilla de grupos. Se abre el cuadro de diálogo <b>Editar grupo**.
- **5** Cambie el nombre o la descripción del grupo como desee.
- **6** Haga clic en **Aceptar** para confirmar los cambios.

# **Copiar un grupo**

# **Para copiar un grupo existente:**

- **1** Seleccione **Gestionar usuarios/grupos** en el menú **Administración**. Se abre el cuadro de diálogo **Gestionar usuarios/grupos**.
- **2** En la columna de la izquierda, seleccione **Grupos**.
- **3** Seleccione el grupo que quiere copiar en el cuadro Grupos.
- **4** Haga clic en  $\Box$  junto a la casilla de grupos. Se abre el cuadro de diálogo **Copiar grupo**.
- **5** Especifique un nuevo nombre de grupo en el cuadro **Nombre**.
- **6** Edite el texto del cuadro **Descripción** como desee.
- **7** Haga clic en **Aceptar** para copiar el grupo. El grupo se seleccionará automáticamente en el cuadro de grupos para permitir la asignación de usuarios al grupo. Para más información sobre las colecciones principales, consulte el capítulo ["Asignar usuarios a](#page-386-0)  [un grupo" en la página 387](#page-386-0).

# **Eliminar un grupo**

#### **Para eliminar un grupo:**

- **1** Seleccione **Gestionar usuarios/grupos** en el menú **Administración**. Se abre el cuadro de diálogo **Gestionar usuarios/grupos**.
- **2** En la columna de la izquierda, seleccione **Grupos**.
- **3** Seleccione el grupo que quiere eliminar en el cuadro Grupos.
- **4** Haga clic en junto a la casilla de grupos. Se abre el cuadro de diálogo **Copiar grupo**.
- **5** Haga clic en **Aceptar** para eliminar el grupo.

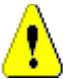

**PRECAUCIÓN** No se puede restaurar un grupo que se ha eliminado.

# <span id="page-386-0"></span>**Asignar usuarios a un grupo**

#### **Para asignar usuarios a un grupo:**

- **1** Seleccione **Gestionar usuarios** en el menú **Administración**. Se abre el cuadro de diálogo **Gestión de Usuarios**.
- **2** En la columna de la izquierda, seleccione **Asignación de grupos**.
- **3** Seleccione el grupo al que desea asignar los usuarios en el cuadro Grupo. Tenga en cuenta que los grupos utilizados por la instancia actual de Dimensions RM están marcados con una marca de verificación.
- **4** En la lista **No asignados**, seleccione el usuario o los usuarios que desea asignar.
- **5** Seleccione el método de asignación de categorías:
	- **Asignar automáticamente usuario(s) a categorías de grupos:** Agrega el usuario a todas las categorías a las que el grupo tiene acceso y **le concede** acceso.
	- **Asignar usuario(s) a categorías de forma selectiva:** Agrega el usuario a todas las categorías a las que el grupo tiene acceso y **le deniega** el acceso.
- **6** Haga clic en  $\bullet$  .
- **7** Haga clic en **Guardar**.

**8** Si ha seleccionado **Asignar usuario(s) a categorías de forma selectiva**, seleccione **Asignación de categorías** en la columna de la izquierda y siga las instrucciones del capítulo ["Gestionar los derechos de acceso" en la página 399](#page-398-0).

# **Anular la asignación de usuarios de un grupo**

**Para anular la asignación de usuarios de un grupo:**

- **1** Seleccione **Gestionar usuarios** en el menú **Administración**. Se abre el cuadro de diálogo **Gestión de Usuarios**.
- **2** En la columna de la izquierda, seleccione **Asignación de grupos**.
- **3** Seleccione el grupo del que desea anular la asignación de usuarios en la casilla Grupo.
- **4** En la lista **Asignados**, seleccione el usuario o los usuarios cuya asignación desea anular.
- **5** Haga clic en **e** .
- **6** Haga clic en **Guardar**.

# **Seguridad del grupo**

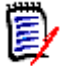

**NOTAS** Como buena práctica general, Micro Focus recomienda que nunca se conceda a ningún grupo o usuario de Dimensions RM (incluidos los administradores) los derechos de acceso a la clase de: REMOVE, UPDATE y UPDATE NON\_CURRENT.

La actualización no debe concederse a nadie en el sistema. Todos los cambios de requisitos deben realizarse con la función de reemplazo. Este enfoque permite mantener un historial de cambios totalmente auditable y, por tanto, expone todas las funcionalidades de Dimensions RM. Pero este enfoque requiere que los requisitos de la línea de base para capturar las versiones que está capturando actualmente con el botón de reemplazo. Si los usuarios empiezan a utilizar las líneas de base y las instantáneas con otros modelos de uso (principalmente las actualizaciones y el reemplazo de la versión), se verán obligados a crear una nueva versión solo porque otra persona creó una línea de base. Esto también puede limitar las funciones de comparación en Dimensions RM.

Los derechos de acceso de grupos y usuarios se mantienen dentro de RM Manage. El administrador puede asignar el acceso predeterminado a las cuentas de grupo y de usuario. Por ejemplo, a un usuario se le pueden conceder privilegios de solo lectura, pero no la capacidad de actualizar los datos. Además de conceder privilegios específicos a los usuarios, el administrador también puede permitir que un usuario herede los derechos de sus grupos. Los usuarios pueden tener acceso a más de un grupo y tener diferentes privilegios para cada uno. Por lo tanto, el usuario puede tener privilegios específicos para diferentes instancias. El administrador también puede conceder o denegar privilegios a nivel de grupo.

Los derechos de acceso están asociados a cada recurso definido en una base de datos de Dimensions RM. Los derechos de acceso determinan si un usuario puede realizar una tarea concreta en un recurso de destino. (El término usuario se refiere a un usuario de Dimensions RM, no a un usuario de Oracle o de Windows) En esta sección se describen las relaciones entre las diversas entidades que representan a los usuarios y sus permisos, así como los diversos medios utilizados para manipular los permisos.

Para más información sobre la seguridad de Dimensions RM, consulte la guía *Administrator's Guide*.

#### *Tipos de recursos*

Un recurso es un elemento de datos como una clase, un atributo o un documento. Un tipo de recurso representa una agrupación de recursos en una clase de elementos. Por ejemplo, un documento específico entra en la categoría "Documentos de RMWord". Cada tipo de recurso tiene transacciones que son apropiadas para ese tipo de recurso. Las transacciones representan lo que se puede hacer con ese recurso. Para más información sobre las transacciones disponibles, consulte el capítulo ["Transacciones válidas" en la](#page-389-0)  [página 390](#page-389-0).

#### *Establecer el acceso al grupo predeterminado*

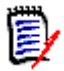

**NOTAS** Como buena práctica general, Micro Focus recomienda no conceder nunca al grupo Dimensions RM los derechos de acceso a la clase de: REMOVE, UPDATE y UPDATE NON\_CURRENT.

La actualización no debe concederse a nadie en el sistema. Todos los cambios de requisitos deben realizarse con la función de reemplazo. Este enfoque permite mantener un historial de cambios totalmente auditable y, por tanto, expone todas las funcionalidades de Dimensions RM. Pero este enfoque requiere que los requisitos de la línea de base para capturar las versiones que está capturando actualmente con el botón de reemplazo. Si los usuarios empiezan a utilizar las líneas de base y las instantáneas con otros modelos de uso (principalmente las actualizaciones y el reemplazo de la versión), se verán obligados a crear una nueva versión solo porque otra persona creó una línea de base. Esto también puede limitar las funciones de comparación en Dimensions RM.

Para más información sobre los derechos de acceso disponibles, consulte el capítulo ["Transacciones válidas" en la página 390.](#page-389-0)

Se pueden definir derechos de acceso predeterminados para un grupo. Cuando se establece el acceso al grupo predeterminado, todos los miembros de un grupo que no tienen acceso explícito concedido o denegado (es decir, tienen acceso heredado) reciben los derechos de acceso de sus grupos principales colectivos. Los derechos de acceso que se conceden son para tipos de entidades, y no para instancias explícitas de esos tipos de entidades. Los derechos de acceso que se conceden aquí pueden anularse para instancias explícitas. Consulte la guía "Dimensions RM Administrator's Guide" para obtener detalles sobre la anulación del acceso predeterminado de la definición de clase.

#### **Para establecer los derechos de acceso generales de un grupo, haga lo siguiente:**

- **1** Seleccione **Gestionar usuarios/grupos** en el menú **Administración**. Se abre el cuadro de diálogo **Gestionar usuarios/grupos**.
- **2** En la columna de la izquierda, seleccione **Derechos de acceso**.
- **3** Para simplificar la visualización de los grupos, puede mostrar solo los grupos que desee modificar haciendo lo siguiente:
	- **a** Seleccione el menú desplegable de grupos.
	- **b** Seleccione **Deseleccionar todo**. Esto oculta temporalmente todos los grupos.
	- **c** Seleccione los grupos que quiere mostrar.
	- **d** Seleccione el menú desplegable de grupos.
- **4** Amplíe el tipo, por ejemplo, **Clases**.
- **5** Haga clic en la transacción para alternar los derechos de acceso. Seleccione la casilla de opción para asignar derechos de acceso de grupo  $\vee$  o para desasignar los derechos  $\Box$ . Para más información sobre los derechos de acceso disponibles, consulte el capítulo ["Transacciones válidas" en la página 390.](#page-389-0)
- **6** Haga clic en **Guardar**.

# *Conceder o revocar todos los derechos de acceso*

Para conceder o quitar todos los derechos de acceso, haga lo siguiente:

- **1** Seleccione **Gestionar usuarios/grupos** en el menú **Administración**. Se abre el cuadro de diálogo **Gestionar usuarios/grupos**.
- **2** En la columna de la izquierda, seleccione **Derechos de acceso**.
- **3** Seleccione la casilla de opción directamente bajo el nombre del grupo para conceder todos los derechos de acceso del grupo  $\vee$  o para revocarlos  $\Box$ . Para más información sobre los derechos de acceso disponibles, consulte el capítulo ["Transacciones válidas" en la página 390.](#page-389-0)

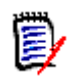

**NOTA** A diferencia de RM Manage, Conceder todo activa todos los derechos de acceso. Como no se recomienda conceder algunos derechos de acceso, amplíe las secciones para revisar dichos derechos. Los derechos de acceso no recomendados están marcados como  $\mathbf{o}$  .

**4** Haga clic en **Guardar**.

### <span id="page-389-0"></span>*Transacciones válidas*

Las transacciones válidas de las entidades de Dimensions RM se enumeran en la tabla siguiente.

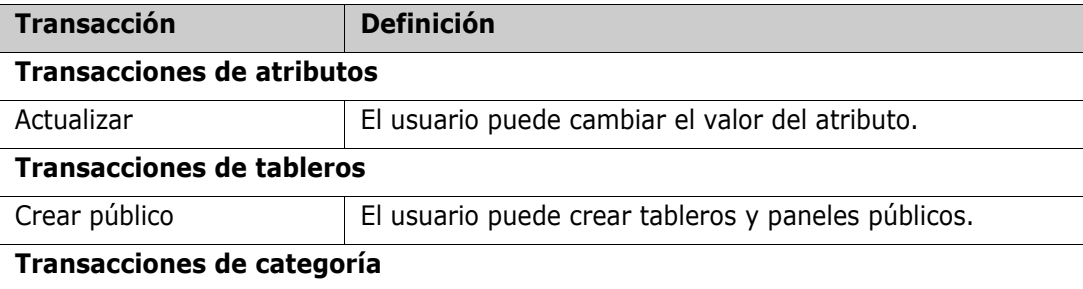

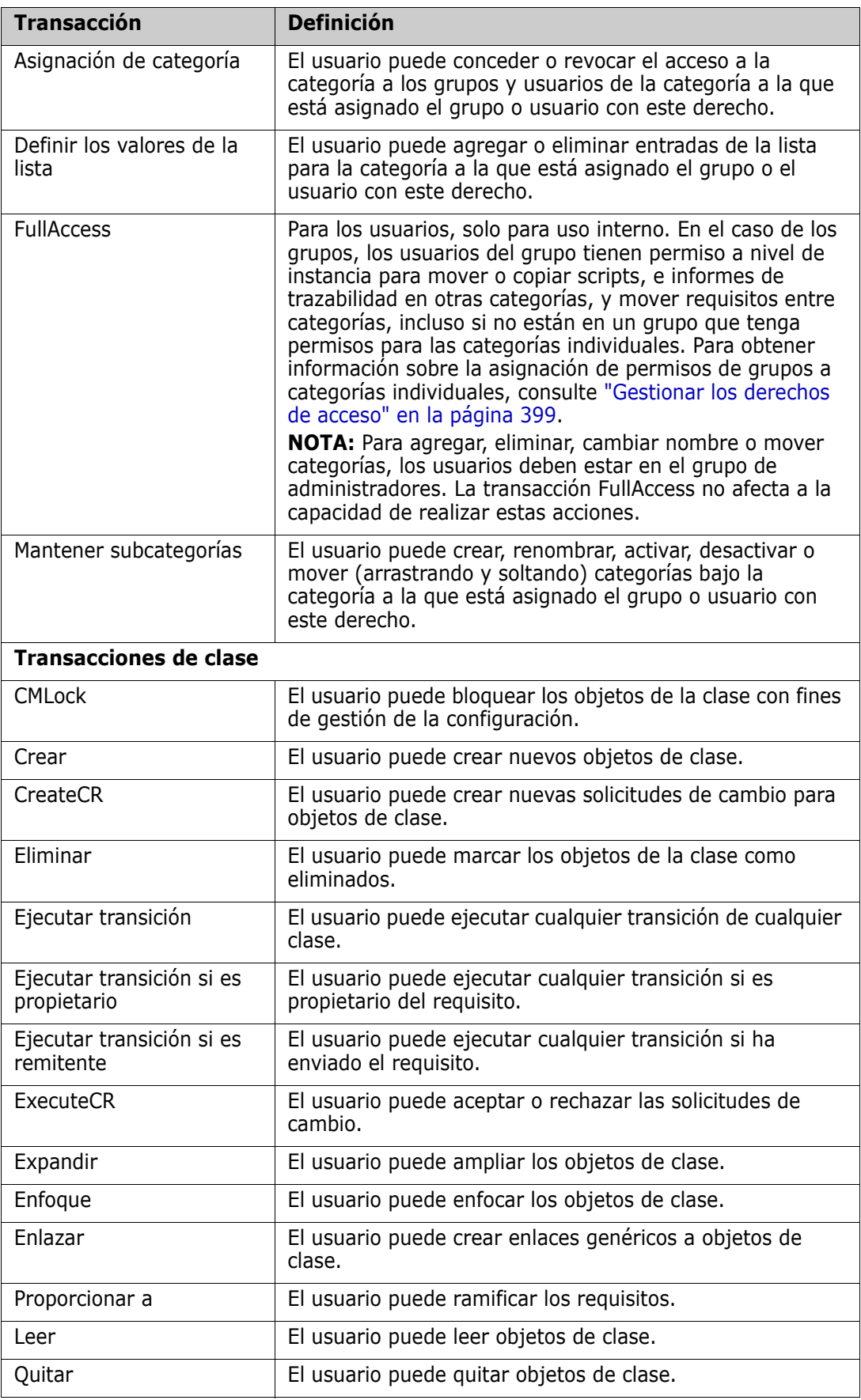

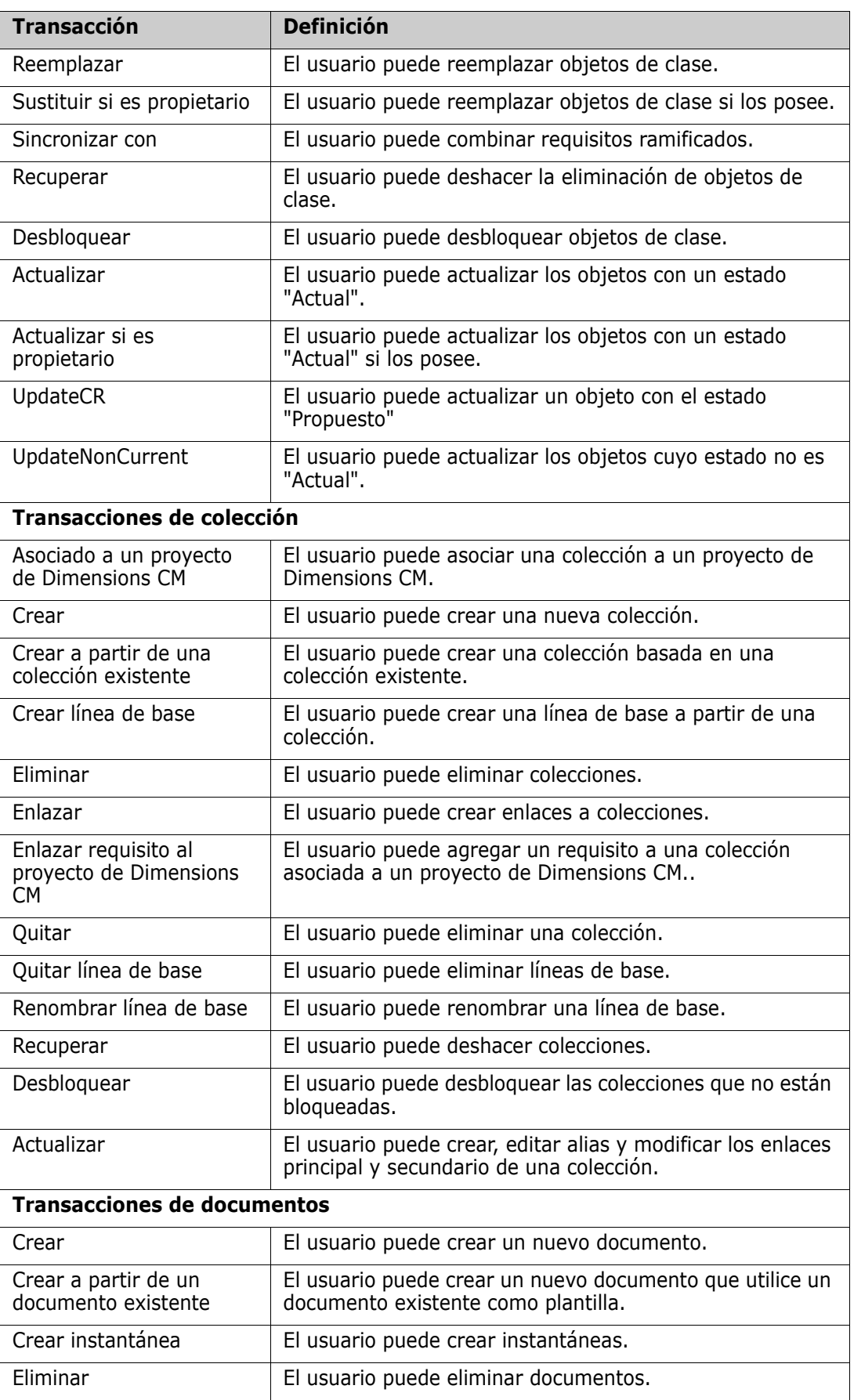

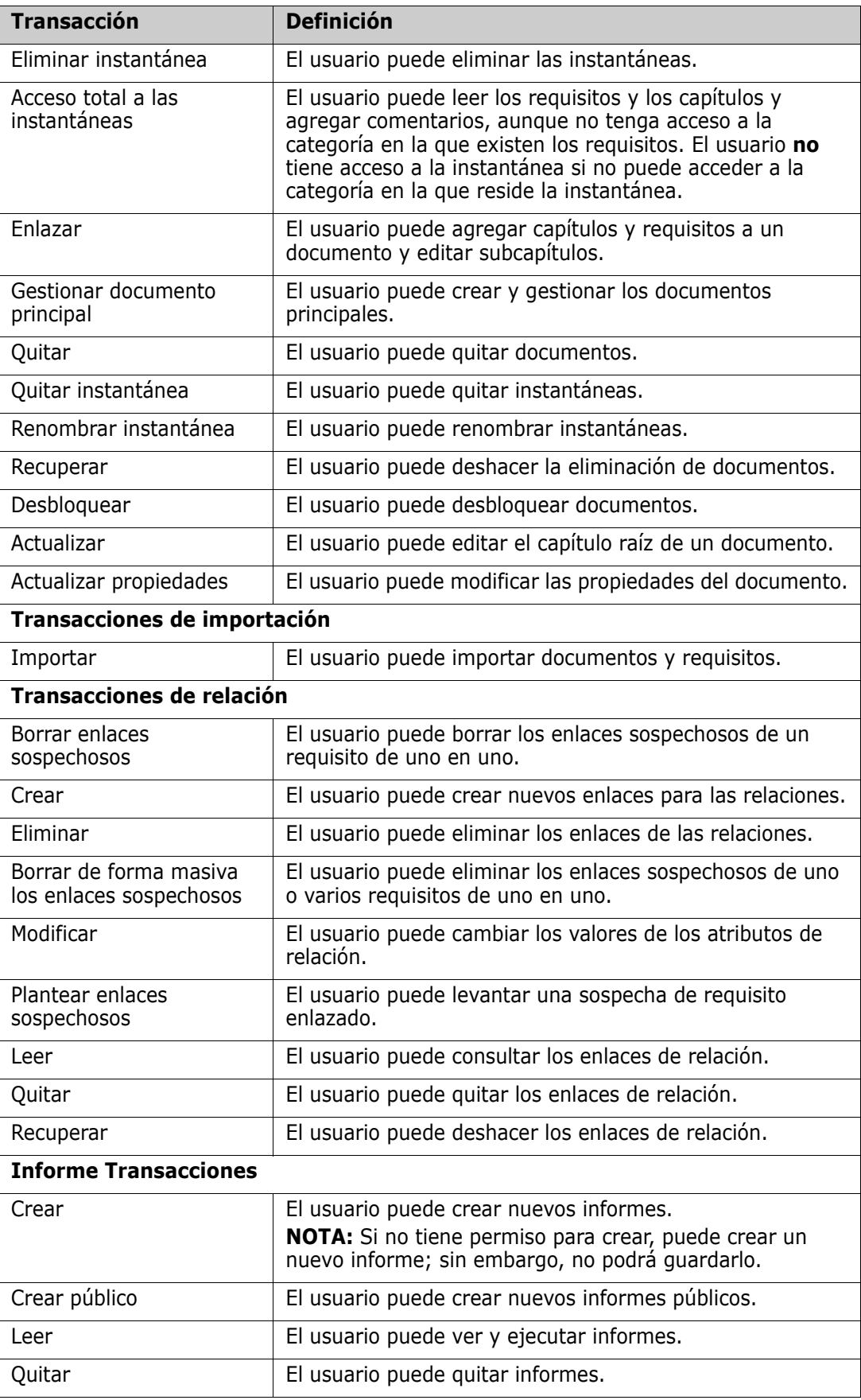

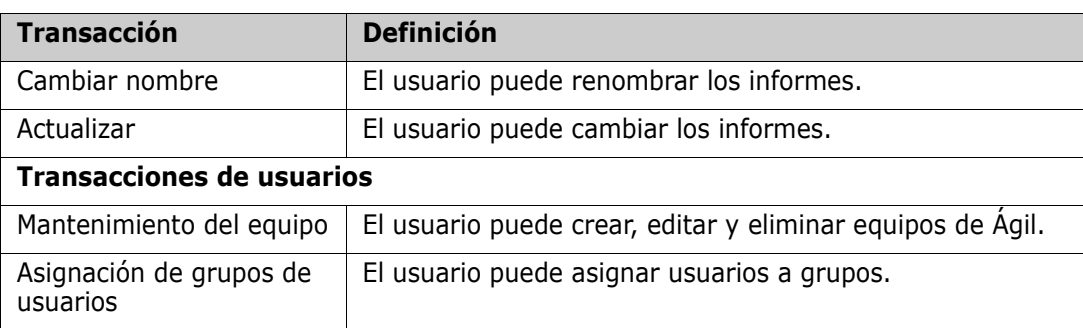

# <span id="page-393-1"></span><span id="page-393-0"></span>**Gestionar equipos**

# **Acerca de los equipos**

Los equipos en Dimensions RM son una gran manera de organizar a las personas de la misma forma que en el mundo real. Si un atributo de usuario está configurado en modo Equipo, puede asignar un equipo en lugar de un grupo o usuarios individuales. Un equipo puede tener usuarios de diferentes grupos (por ejemplo, supervisor y personal ejecutivo). Al igual que con cualquier otro atributo, puede buscar requisitos en los que ese atributo coincida (o no coincida) con un determinado equipo. Sin embargo, los siguientes equipos de escenarios son un complemento útil:

- **Ágil:** Los equipos se pueden asignar a lanzamientos y sprints.
- **Flujo de trabajo:** Como atributo de usuario se puede utilizar para definir el propietario de un requisito, en modo Equipo significa que todos los miembros del equipo son dueños de ese requisito. Esto significa que cualquier miembro del equipo puede procesar el requisito.

# **Antes de empezar**

Para poder utilizar los equipos, debe hacer lo siguiente:

- **1** Habilite la funcionalidad Equipos; para obtener más información, consulte el capítulo ["Configuración del equipo" en la página 84.](#page-83-0)
- **2** En las clases deseadas, asegúrese de que existe un atributo de usuario con modo de selección "Equipos". Para más detalles sobre cómo agregar o editar atributos, consulte el capítulo *Attributes* en la guía *Dimensions RM Administrator's Guide*.

# **Crear un nuevo equipo**

# **Para crear un nuevo equipo:**

- **1** Seleccione **Gestionar usuarios** en el menú **Administración**. Se abre el cuadro de diálogo **Gestión de Usuarios**.
- **2** En la columna de la izquierda, seleccione **Equipos**.
- **3** Haga clic en **Nuevo**. Se abre el cuadro de diálogo **Nuevo equipo**.
- **4** Introduzca el nombre del nuevo equipo en el cuadro proporcionado.
- **5** Haga clic en **Aceptar**. Se creará el equipo y se cerrará el cuadro de diálogo **Nuevo equipo**.

# **Editar un equipo**

#### **Para renombrar un equipo:**

- **1** Seleccione **Gestionar usuarios** en el menú **Administración** . Se abre el cuadro de diálogo **Gestión de Usuarios**.
- **2** En la columna de la izquierda, seleccione **Equipos**.
- **3** En el cuadro **Equipos**, seleccione el equipo que desea renombrar.
- **4** Haga clic en **Editar** y se abrirá el cuadro de diálogo **Editar equipo**.
- **5** Introduzca el nuevo nombre del equipo en el cuadro proporcionado.
- **6** Haga clic en **Aceptar**. Se renombrará el equipo y se cerrará el cuadro de diálogo **Editar equipo**.

# **Copiar un equipo existente**

#### **Para copiar un equipo:**

- **1** Seleccione **Gestionar usuarios** en el menú **Administración**. Se abre el cuadro de diálogo **Gestión de Usuarios**.
- **2** En la columna de la izquierda, seleccione **Equipos**.
- **3** En el cuadro **Equipos**, seleccione el equipo que desea copiar.
- **4** Haga clic en **Copiar** y se abrirá el cuadro de diálogo **Copiar equipo**.
- **5** Introduzca el nombre del nuevo equipo en el cuadro proporcionado.
- **6** Haga clic en **Aceptar**. Se creará el equipo con los usuarios del equipo original y se cerrará el cuadro de diálogo **Copiar equipo**.

# **Eliminar un equipo**

#### **Para eliminar un equipo:**

- **1** Seleccione **Gestionar usuarios** en el menú **Administración**. Se abre el cuadro de diálogo **Gestión de Usuarios**.
- **2** En la columna de la izquierda, seleccione **Equipos**.
- **3** Seleccione el equipo que desea eliminar.
- **4** Haga clic en **Eliminar** y se abrirá el cuadro de diálogo **Eliminar equipo**.
- **5** Haga clic en **Aceptar**. Se eliminará el equipo y se cerrará el cuadro de diálogo **Eliminar equipo**.

# **Asignar usuarios a un equipo**

### **Para asignar usuarios a un equipo:**

- **1** Seleccione **Gestionar usuarios** en el menú **Administración**. Se abre el cuadro de diálogo **Gestión de Usuarios**.
- **2** En la columna de la izquierda, seleccione **Equipos**.
- **3** En el cuadro **Equipos**, seleccione el equipo al que desea asignar usuarios.
- **4** En la lista **No asignados**, seleccione el usuario o los usuarios que desea asignar.
- **5** Haga clic en **o**
- **6** Haga clic en **Guardar**.

# **Anular la asignación de usuarios de un equipo**

**Para anular la asignación de usuarios de un equipo:**

- **1** Seleccione **Gestionar usuarios** en el menú **Administración**. Se abre el cuadro de diálogo **Gestión de Usuarios**.
- **2** En la columna de la izquierda, seleccione **Equipos**.
- **3** En el cuadro **Equipos** seleccione el equipo cuya asignación desea anular.
- **4** En la lista **Asignados**, seleccione el usuario o los usuarios cuya asignación desea anular.
- **5** Haga clic en **a**.
- **6** Haga clic en **Guardar**.

# <span id="page-395-0"></span>**Gestionar categorías**

En las siguientes secciones se describen las formas de gestionar las categorías en RM Browser. Solo los usuarios que pertenecen al grupo Administradores pueden abrir el cuadro de diálogo **Gestión de categorías**.

# **Acerca de las categorías**

Las categorías están representadas por una estructura jerárquica dentro de cada instancia de Dimensions RM, con subcategorías admitidas. Las categorías son como las carpetas en un sistema de archivos, con "favoritos" seleccionados de manera que un usuario individual pueda establecer y acceder fácilmente a los valores predeterminados.

Las categorías suelen estar estructuradas para imitar las carpetas de código fuente asociadas, por componente, con el fin de proporcionar un aspecto familiar. Todos los objetos de RM, incluidos los informes, pueden gestionarse dentro de categorías y, al igual que las carpetas del sistema de archivos, un objeto solo puede estar incluido en una categoría. Cada nodo de la jerarquía de categorías puede tener diferentes configuraciones
de permisos para los grupos de usuarios. Todos los nodos de la jerarquía comparten el mismo esquema.

La categoría superior es el nombre de la instancia de Dimensions RM. La estructura de categorías se muestra en el panel situado más a la izquierda de la página de inicio. La ruta de la categoría actual (al igual que con las carpetas en el sistema de archivos) se muestra justo debajo del menú en el navegador. La ruta de la pestaña de requisitos, así como de todos los diálogos pertinentes, puede expandirse para su selección o modificación.

Los permisos para las categorías se conceden al grupo, por ejemplo, el acceso de lectura puede asignarse a todos los grupos mientras que el permiso de modificación puede restringirse al grupo "propietario" de los requisitos dentro de la categoría.

Un administrador o usuarios avanzados seleccionados pueden asignar permisos de categoría en RM Manage o mediante el uso de las funciones relacionadas en el cuadro de diálogo **Gestionar categorías** de RM Browser. Para más información sobre los derechos de acceso a las categorías, consulte el capítulo ["Gestionar los derechos de acceso" en la](#page-398-0)  [página 399](#page-398-0).

### **Convenciones de nomenclatura**

- **Caracteres permitidos:** Todos los caracteres y caracteres Unicode excepto
	- Barra invertida  $(\setminus)$
	- Barra oblicua (/)
- **Longitud máxima:** Hasta 64 caracteres
- **Longitud máxima de la ruta completa:** Hasta 1024 caracteres La ruta completa contiene todos los nombres de las categorías desde la categoría raíz hasta la categoría que desea crear. Para cada nivel de categoría, se agrega una barra invertida (por ejemplo, RMDEMO\Data).

## **Agregar una categoría**

#### **Para agregar una categoría:**

- **1** Seleccione **Gestionar categorías** en el menú **Administración**. Se abre el cuadro de diálogo **Gestión de categorías**.
- **2** Haga clic en **Nueva categoría**.
- **3** En el campo **Nombre de la categoría**, escriba el nombre de la nueva categoría. Puede introducir un máximo de 64 caracteres.
- **4** En el campo **Descripción**, escriba una descripción opcional de la categoría. Esta descripción aparece como una información rápida cuando se pasa el cursor por encima de la categoría en el árbol de categorías.
- **5** En el árbol **Categoría principal**, seleccione la categoría principal para la nueva categoría.
- **6** Haga clic en el botón **Agregar**.

## **Eliminar una categoría**

#### **Para eliminar una categoría:**

- **1** Seleccione **Gestionar categorías** en el menú Administración. Se abre el cuadro de diálogo Gestionar categorías.
- **2** Seleccione la categoría que desea eliminar y haga clic en **Eliminar categoría**.
- **3** Cuando se le pida que confirme la eliminación, haga clic en **Aceptar**.

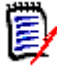

**NOTAS** No se puede eliminar la categoría raíz ni ninguna categoría que tenga subcategorías. Para eliminar una categoría con subcategorías, elimine primero las subcategorías. No se puede eliminar una subcategoría si contiene objetos, scripts o filtros.

# **Renombrar una categoría**

#### **Para renombrar una categoría o su descripción:**

- **1** Seleccione **Gestionar categorías** en el menú Administración. Se abre el cuadro de diálogo Gestionar categorías.
- **2** Seleccione la categoría que desea renombrar.
- **3** Haga clic en **Cambiar el nombre de la categoría**.
- **4** En el campo **Nombre de la categoría**, escriba el nombre nuevo. Puede introducir un máximo de 64 caracteres.
- **5** En el campo **Descripción**, introduzca una descripción opcional de la categoría. Esta descripción aparece como una información rápida cuando se pasa el cursor por encima de la categoría en el árbol de categorías.
- **6** Haga clic en el botón de **Renombrar**.

# **Activar/desactivar una categoría**

Cuando una categoría está inactiva, no está disponible de manera predeterminada en el árbol de categorías. Esto significa que no se puede acceder a los objetos de esa categoría. El hecho de mostrar u ocultar una categoría, se configura en la configuración general del usuario. Para más información, consulte el capítulo ["Categorías: Mostrar categorías](#page-82-0)  [inactivas" en la página 83](#page-82-0).

Una categoría desactivada se representa con un nombre en gris y texto en cursiva.

#### **Para activar una categoría:**

- **1** Seleccione **Gestionar categorías** en el menú **Administración**. Se abre el cuadro de diálogo **Gestionar categorías**.
- **2** Seleccione una categoría inactiva que desee activar.
- **3** Haga clic en **Activar/desactivar categoría**. Se abre el cuadro de diálogo **Activar categoría**.
- **4** Confirme el cuadro de diálogo **Activar categoría** haciendo clic en **Sí**.

#### **Para desactivar una categoría:**

- **1** Seleccione **Gestionar categorías** en el menú **Administración**. Se abre el cuadro de diálogo **Gestionar categorías**.
- **2** Seleccione una categoría activa que desee desactivar.
- **3** Haga clic en **Activar/desactivar categoría**. Se abre el cuadro de diálogo **Desactivar categoría**.
- **4** Confirme el cuadro de diálogo **Desactivar categoría** haciendo clic en **Sí**.

### **Mover una categoría**

#### **Para mover una categoría:**

- **1** Seleccione **Gestionar categorías** en el menú Administración. Se abre el cuadro de diálogo **Gestionar categorías**.
- **2** Arrastre y suelte la categoría a la ubicación deseada en el árbol.

### <span id="page-398-0"></span>**Gestionar los derechos de acceso**

Al gestionar los derechos de acceso de una categoría, se define qué usuario o grupo tiene asignado un rol para una categoría y los derechos (por ejemplo, para leer, reemplazar o actualizar) que tiene. Esto afecta al acceso y a los derechos sobre requisitos, paneles, documentos, informes, colecciones o líneas de base de esta categoría. El cuadro de diálogo **Derechos de acceso** ofrece las siguientes funciones:

- **Mostrar todo:** Muestra el acceso de todos los usuarios.
- **Mostrar acceso para el usuario:** Muestra el acceso de un solo usuario.
- **Buscar categoría:** Filtra el árbol de categorías para la categoría introducida.
- **Buscar usuario:** Filtra el árbol de derechos de acceso para el nombre de usuario introducido.
- **:** Alterna entre todos los usuarios y los usuarios asignados.
- **Heredar los derechos de acceso de la categoría principal:** Si está habilitada, los derechos de una categoría son idénticos a los de la categoría padre. Si está deshabilitada, se pueden establecer derechos de acceso individuales para esa categoría.
- **Copiar el acceso de usuarios:** Abre un cuadro de diálogo que permite copiar los derechos de acceso de toda la categoría del usuario seleccionado a otro usuario.
- **Quitar todas las asignaciones:** Quita el acceso a toda la categoría para el usuario seleccionado.
- **Exportar:** Exporta la asignación de grupos para la categoría seleccionada. Para obtener más información, consulte el capítulo ["Exportar la asignación de grupos de](#page-401-0)  [usuarios para una categoría" en la página 402.](#page-401-0)

### *Cambiar los derechos de acceso de una categoría*

**Para cambiar los derechos de acceso de una categoría:**

- **1** Seleccione **Gestionar categorías** en el menú **Administración** para abrir el cuadro de diálogo **Gestionar categorías**.
- **2** Haga clic en **Derechos de acceso**.
- **3** Asegúrese de que la opción **Mostrar todo** está seleccionada.
- **4** Seleccione la categoría cuyos derechos de acceso desea cambiar.

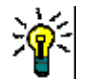

**SUGERENCIA** Para localizar rápidamente una categoría en el árbol, escriba su nombre total o parcialmente en el cuadro **Filtrar categorías**.

- **5** Asegúrese de que la casilla **Heredar los derechos de acceso de la categoría principal** no esté seleccionada.
- **6** Seleccione los usuarios o grupos a los que desea conceder acceso o anule la selección de los usuarios o grupos a los que desea denegar el acceso.

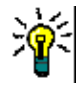

**SUGERENCIA** Para localizar rápidamente un usuario o grupo en el árbol, escriba su nombre total o parcialmente en el cuadro **Filtrar grupos/usuarios**.

- **7** Si es necesario, modifique los derechos de acceso para otras categorías.
- **8** Haga clic en **Aceptar**.

#### *Ver los derechos de acceso de una cuenta de usuario única*

**Para ver los derechos de acceso de una cuenta de usuario única:**

- **1** Seleccione **Gestionar categorías** en el menú **Administración** para abrir el cuadro de diálogo **Gestionar categorías**.
- **2** Haga clic en **Derechos de acceso**.
- **3** Seleccione la opción **Mostrar acceso para el usuario**.
- **4** Seleccione un usuario de la lista desplegable o busque un usuario haciendo clic en  $\alpha$ , que abre el cuadro de diálogo **Buscar y seleccionar usuario** (consulte el capítulo ["Cuadro de diálogo Buscar y seleccionar" en la página 47](#page-46-0)).
- **5** Para las categorías, el usuario seleccionado tiene acceso y el árbol de categorías muestra el grupo que permite el acceso junto al nombre de la categoría.

#### *Copiar los derechos de acceso a otra cuenta de usuario*

Cuando se crea una cuenta de usuario, el nuevo usuario tiene acceso a todas las categorías para las que sus grupos permiten el acceso. Si desea limitar (o conceder a los usuarios existentes) los derechos de acceso, puede simplemente copiarlos de un usuario existente.

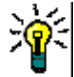

**SUGERENCIA** Si tiene varias configuraciones de derechos de acceso diferentes, puede crear una cuenta de usuario que actúe como plantilla. Esta cuenta debe tener un nombre que identifique el propósito y, por razones de seguridad, estar deshabilitada. Para más información sobre cómo crear cuentas de usuario, consulte el capítulo ["Crear un nuevo](#page-381-0)  [usuario" en la página 382.](#page-381-0)

**Para copiar los derechos de acceso a otra cuenta de usuario:**

- **1** Seleccione **Gestionar categorías** en el menú **Administración** para abrir el cuadro de diálogo **Gestionar categorías**.
- **2** Haga clic en **Derechos de acceso**.
- **3** Seleccione la opción **Mostrar acceso para el usuario**.
- **4** Seleccione un usuario de la lista desplegable o busque un usuario haciendo clic en  $\alpha$ , que abre el cuadro de diálogo **Buscar y seleccionar usuario** (consulte el capítulo ["Cuadro de diálogo Buscar y seleccionar" en la página 47](#page-46-0)).
- **5** Haga clic en **Copiar acceso de usuario**... para abrir el cuadro de diálogo **Copiar asignación de grupo de categorías a**. Este cuadro de diálogo contiene solo los usuarios que están en el mismo grupo o grupos que el usuario seleccionado.
- **6** Seleccione uno o varios usuarios.
- **7** Haga clic en **Aceptar** para cerrar el cuadro de diálogo **Copiar asignación de grupo de categorías a**.
- **8** Haga clic en **Aceptar** para cerrar el cuadro de diálogo **Derechos de acceso**.

#### *Quitar los derechos de acceso de una cuenta de usuario*

Si quiere quitar todos los derechos de acceso de una cuenta de usuario, esto significa que el usuario puede seguir entrando en RM Browser, pero no puede ver ni editar ningún objeto (por ejemplo, los requisitos).

#### **Para eliminar los derechos de acceso de una cuenta de usuario:**

- **1** Seleccione **Gestionar categorías** en el menú **Administración** para abrir el cuadro de diálogo **Gestionar categorías**.
- **2** Haga clic en **Derechos de acceso**.
- **3** Seleccione la opción **Mostrar acceso para el usuario**.
- 4 Seleccione un usuario de la lista desplegable o busque un usuario haciendo clic en Q, que abre el cuadro de diálogo **Buscar y seleccionar usuario** (consulte el capítulo ["Cuadro de diálogo Buscar y seleccionar" en la página 47](#page-46-0)).
- **5** Haga clic en **Quitar todas las asignaciones...**
- **6** Confirme el cuadro de diálogo para quitar todas las asignaciones de categorías/ grupos.
- **7** Haga clic en **Aceptar** para cerrar el cuadro de diálogo **Derechos de acceso**.

### <span id="page-401-0"></span>*Exportar la asignación de grupos de usuarios para una categoría*

La exportación crea un archivo Excel que contiene todas las asignaciones de categoría/ usuario junto con el grupo a través del cual el usuario tiene acceso a esa categoría.

- **1** Seleccione **Gestionar categorías** en el menú **Administración** para abrir el cuadro de diálogo **Gestionar categorías**.
- **2** Haga clic en **Derechos de acceso**.
- **3** Seleccione la categoría deseada.
- **4** Haga clic en **Exportar...** Se abre el cuadro de diálogo **Exportar la asignación de grupos de usuarios para los grupos seleccionados**.
- **5** Desmarque los grupos para los que no desea exportar las asignaciones de categorías/ grupos de usuarios.
- **6** Si no desea exportar la asignación de categoría/grupo de usuarios para las subcategorías, desactive la opción **Incluir subcategorías**.
- **7** Haga clic en **Aceptar**.

# **Mover requisitos entre categorías**

Un requisito solo puede existir en una categoría a la vez, por lo que mover un requisito a otra categoría también lo quita de la categoría en la que estaba. El cuadro de diálogo Organizar por categoría permite especificar los criterios de búsqueda para localizar los requisitos que desea mover.

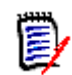

**NOTA** Para obtener información sobre las funciones administrativas que puede realizar con las categorías, consulte la guía *Dimensions RM Administrator's Guide*.

#### **Para mover los requisitos entre categorías:**

- **1** Seleccione **Organizar por categoría** en el menú Administración. Se abre el cuadro de diálogo **Organizar por categoría**.
- **2 Buscar clase:** Seleccione una clase en la que buscar los requisitos. Si se ha seleccionado un objeto al invocar el cuadro de diálogo, este campo se rellenará previamente. Si es necesario, lo puede cambiar.
- **3 Filtros:** Si ha guardado filtros en la Búsqueda rápida, puede utilizarlos para buscar el requisito que desea mover.
- **4 Gestionar categorías:** Haga clic en este enlace si desea crear, renombrar o eliminar alguna categoría antes de empezar a mover los requisitos. Se abre el cuadro de diálogo Gestionar categorías. Consulte ["Gestionar usuarios" en la página 382](#page-381-1).
- **5 Recordar estas opciones:** Seleccione esta casilla de verificación para mantener la configuración actual como la predeterminada en futuras invocaciones del cuadro de diálogo.
- **6 Restricciones:** Según sea necesario, especifique los criterios para localizar los requisitos deseados. Consulte ["Pestaña Restricciones de atributos" en la página 48](#page-47-0) y ["Pestaña Restricciones de la relación" en la página 54](#page-53-0).
- **7 Opciones de visualización:** Si es necesario, especifique cómo visualizar los resultados. Consulte ["Pestaña Opciones de visualización" en la página 57](#page-56-0).
- **8 Buscar ahora:** Haga clic en este botón para ejecutar la búsqueda. Los resultados se muestran en el panel inferior del cuadro de diálogo.
- **9 Nueva búsqueda:** Haga clic en este botón para borrar los criterios de búsqueda actuales y los resultados.
- **10** Seleccione los requisitos deseados en los resultados de la búsqueda. Para la selección múltiple de requisitos, consulte el capítulo ["Seleccionar varios requisitos" en la página](#page-36-0)  [37](#page-36-0).
- **11 Categoría**: Seleccione la categoría a la que desea mover los requisitos seleccionados.
- **12** Haga clic en el botón **Mover**.

# **Gestionar bloqueos de documentos**

Los usuarios pueden eliminar el bloqueo de un documento si tienen permiso de **Desbloqueo** de documentos o si han sido responsables del bloqueo.

#### **Para eliminar los bloqueos de los documentos:**

- **1** En el menú **Administración**, seleccione **Bloqueos de documentos**. Se abre el cuadro de diálogo **Bloqueos de documentos**.
- **2 Desbloquear todo:** Haga clic en este botón para desbloquear todos los documentos bloqueados.
- **3 Desbloquear selección:** Haga clic en este botón para desbloquear solo los documentos seleccionados. Haga Ctrl+clic para seleccionar varios documentos.
- **4 Actualizar:** Haga clic en este botón para actualizar la visualización de los documentos bloqueados.

# **Gestionar bloqueos de requisitos**

#### **Para eliminar los bloqueos de los requisitos:**

**1** Seleccione **Bloqueos de requisitos** en el menú Administración. Se abre el cuadro de diálogo Bloqueos de requisitos.

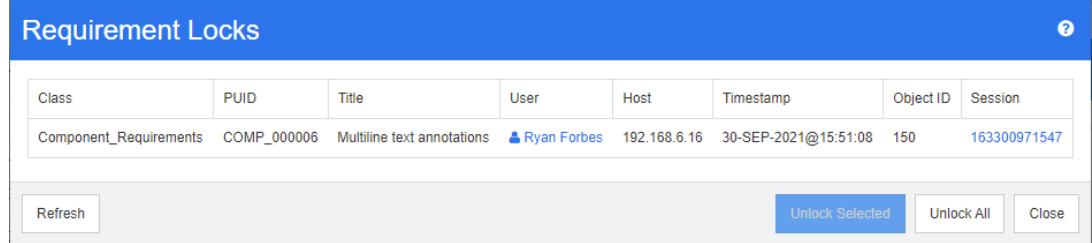

- **2 Desbloquear todo:** Haga clic en este botón para desbloquear todos los requisitos bloqueados.
- **3 Desbloquear selección:** Haga clic en este botón para desbloquear solo los requisitos seleccionados. Haga Ctrl+clic para seleccionar varios requisitos.
- **4 Actualizar:** Haga clic en este botón para actualizar la visualización de los requisitos bloqueados.

# **Gestionar valores de atributo de lista**

Con el cuadro de diálogo **Configuración de atributos** puede agregar o quitar entradas de la lista y hacer que los valores de la lista estén disponibles solo para determinadas categorías.

Para abrir el cuadro de diálogo **Configuración de atributos**, seleccione **Configuración de atributos** en el menú **Administración**.

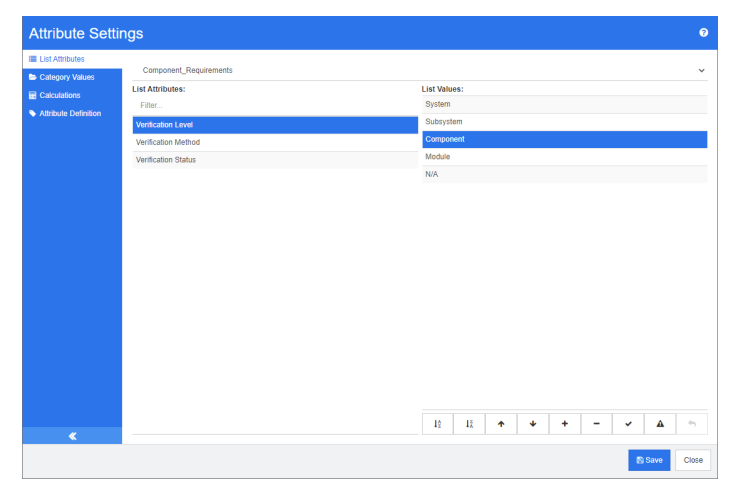

# **Agregar valores de lista**

**Para agregar un valor de lista, haga lo siguiente:**

- **1** En el panel izquierdo, haga clic en **Atributos de lista**.
- **2** Seleccione la clase que desea modificar en el cuadro de la parte superior.
- **3** En el cuadro **Listas**, seleccione el atributo de lista al que desea agregar el valor.
- **4** Haga clic en  $\pm$ . Se abre el cuadro de diálogo **Nuevo nombre de valor**.
- **5** Introduzca el nuevo valor y haga clic en **Aceptar**.
- **6** Si lo desea o requiere, realice alguna de las siguientes acciones:
	- Haga clic en para que el valor sea el valor predeterminado.
	- Haga clic en  $\triangle$  para desactivar el planteamiento de cálculos sospechosos. Esto significa que mientras se seleccione este valor, el requisito no puede convertirse en "sospechoso" debido al cambio de atributos.

**7** Haga clic en **Guardar**.

## **Eliminar valores de la lista**

#### **Para eliminar un valor de la lista, haga lo siguiente:**

- **1** En el panel izquierdo, haga clic en **Atributos de lista**.
- **2** Seleccione la clase que desea modificar en el cuadro de la parte superior.
- **3** En el cuadro **Listas**, seleccione el atributo de lista del que desea quitar un valor.
- **4** Haga clic en  $-$ .

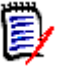

#### **NOTA**

- Si el valor seleccionado no se utiliza en ningún requisito, se **quitará**.
- Si el valor seleccionado se utiliza en algún requisito, se abrirá un cuadro de diálogo que permite **Eliminar** o **Quitar** el valor del atributo.

**Eliminar** un valor significa que:

- El valor es visible en los requisitos que tienen este valor, pero no se puede seleccionar.
- El valor está disponible en todos los cuadros de diálogos que permiten filtrar o buscar (por ejemplo, la búsqueda rápida).

**Quitar** un valor es eliminarlo de la base de datos de RM. Esto significa que:

- El atributo de un requisito que utilizaba este valor está vacío.
- Cualquier lista de resultados (por ejemplo, búsqueda rápida, informes) o un documento que muestre un requisito que haya utilizado previamente este valor mostrará el valor de este atributo (si se muestra).
- El valor ya no está disponible en ningún cuadro diálogo.

Si desea sustituir un valor antiguo/obsoleto en las versiones de requisitos, consulte ["Modificar un valor de lista en los datos existentes" en la página 406](#page-405-0).

**5** Haga clic en **Guardar**.

## **Ordenar los valores de lista**

El usuario final verá los valores en el mismo orden que se muestra en este cuadro de diálogo.

#### **Para reordenar la lista de valores, realice una de las siguientes acciones:**

- **1** En el panel izquierdo, haga clic en **Atributos de lista**.
- **2** Seleccione la clase que desea modificar en el cuadro de la parte superior.
- **3** En el cuadro **Listas**, seleccione el atributo de lista que desea ordenar. A continuación, realice una de las siguientes acciones:
- Para ordenar manualmente los valores, seleccione un valor y haga clic en el botón **Mover hacia arriba ↑ o Mover hacia abajo ↓** para mover el valor a la posición deseada.
- Para ordenar alfanuméricamente toda la lista de valores, haga clic en el botón **Orden ascendente**  $\frac{1}{2}$  **u Orden descendente**  $\frac{1}{4}$ .
- **4** Introduzca el nuevo valor y haga clic en **Aceptar**.
- **5** Haga clic en **Guardar**.

## <span id="page-405-0"></span>**Modificar un valor de lista en los datos existentes**

Esta sección describe una sugerencia de buenas prácticas para modificar un valor de la lista que se ha utilizado y que, por lo tanto, existe en versiones de requisitos no actuales. Presupone que es necesario sustituir un valor de lista obsoleto en versiones no actuales y que debe mantenerse una pista de auditoría.

- **1** Cree una copia de seguridad de la instancia, incluida la seguridad. Para más información sobre la creación de una copia de seguridad, consulte el capítulo *Backing Up an Instance Account* en la guía *Dimensions RM Administrator's Guide*.
- **2** Agregue el nuevo valor de lista al esquema de la instancia. (No quite el valor antiguo)
- **3** Asegúrese de que tiene acceso a la clase que incluye la lista modificada, tanto a la actualización como a la actualización no actual.
- **4** Cree un informe que enumere:
	- **PUID**
	- Object\_ID
	- El campo de la lista correspondiente con el valor obsoleto
- **5** Guarde el informe como CSV.
- **6** Edite el CSV para cambiar el valor obsoleto por el nuevo.
- **7** Agregue una columna de **Motivo del cambio** y rellénela con la declaración que satisfaga sus requisitos de auditoría. (Esto sobrescribirá las entradas existentes de **Motivo del cambio**).
- **8** Utilice la importación de CSV en modo de **actualización** para que coincida con Object\_ID y asigne los atributos de lista y motivo del cambio.
- **9** Compruebe que los datos se hayan importado correctamente.
- **10** Elimine su acceso de actualización y actualización no actual a la clase (suponiendo que se agregaron solo para este procedimiento).
- **11** Quite el valor de la lista antigua del esquema de la instancia.

# **Limitar los valores de lista a las categorías**

Cuando se utilizan las categorías en Dimensions RM para subproyectos, puede ser útil permitir solo ciertos valores cuando se selecciona la categoría.

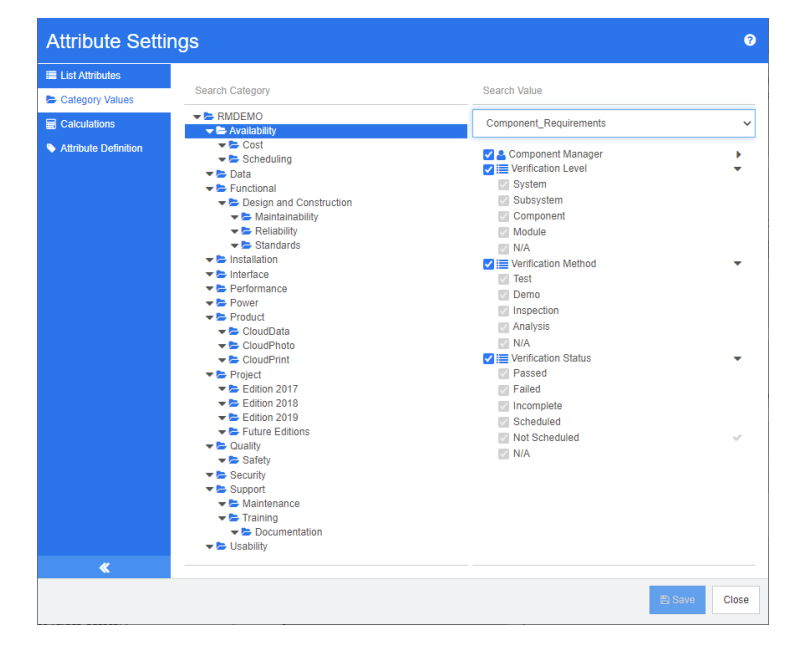

### **Para limitar los valores de lista a las categorías, haga lo siguiente:**

- **1** En el panel izquierdo, haga clic en **Valores de categoría**.
- **2** En el árbol de categorías, seleccione la categoría para la que desea limitar los valores de lista.
- **3** Seleccione la clase cuyo acceso a los valores de lista desea modificar.
- **4** Desactive la casilla situada junto al nombre del atributo.
- **5** Expanda el atributo.
- **6** Desactive la casilla del valor que desea ocultar.
- **7** Haga clic en **Guardar**.

#### **Para restablecer la herencia de la categoría principal, haga lo siguiente**:

- **1** En el panel izquierdo, haga clic en **Valores de categoría**.
- **2** En el árbol de categorías, seleccione la categoría para la que desea restaurar la herencia de valores de lista.
- **3** Marque la casilla situada junto al nombre del atributo.
- **4** Haga clic en **Guardar**.

## **Definir los valores de lista predeterminados para categorías**

Cuando se utilizan las categorías en Dimensions RM para los subproyectos, puede ser útil tener un valor predeterminado diferente.

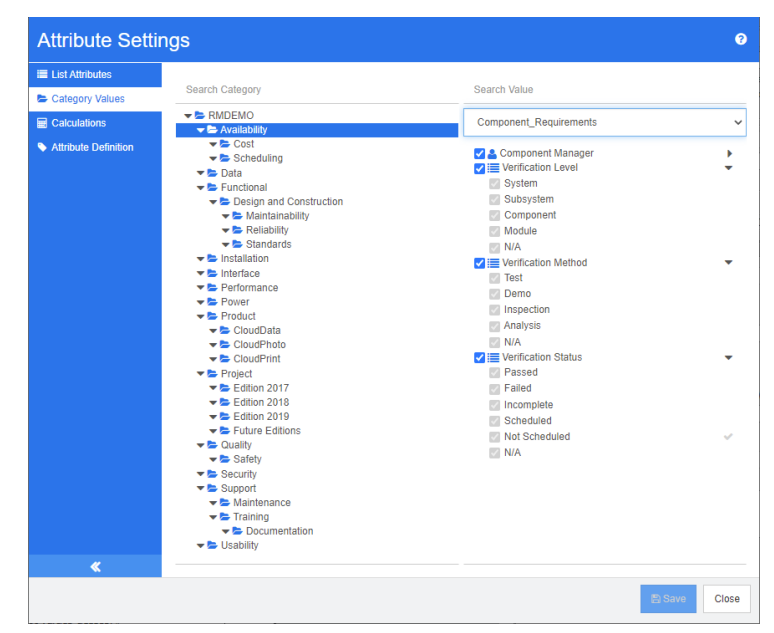

#### **Para definir valores de lista predeterminados para una categoría, haga lo siguiente:**

- **1** En el panel izquierdo, haga clic en **Valores de categoría**.
- **2** En el árbol de categorías, seleccione la categoría para la que desea definir unos valores predeterminados diferentes.
- **3** Seleccione la clase cuyo acceso a los valores de lista desea modificar.
- **4** Desactive la casilla situada junto al nombre del atributo.
- **5** Expanda el atributo.
- **6** Mueva el cursor sobre el valor que desea utilizar como valor predeterminado. Aparecerá una marca gris.
- **7** Haga clic en la marca gris. La marca se volverá azul, lo que indica que este valor se utiliza como valor predeterminado.
- **8** Haga clic en **Guardar**.

#### **Para restablecer la herencia de la categoría principal, haga lo siguiente**:

- **1** En el panel izquierdo, haga clic en **Valores de categoría**.
- **2** En el árbol de categorías, seleccione la categoría para la que desea restaurar la herencia de valores de lista.
- **3** Marque la casilla situada junto al nombre del atributo.

**4** Haga clic en **Guardar**.

# **Gestionar valores de atributos de usuario**

## **Definir usuarios predeterminados para categorías**

Cuando se utilizan las categorías en Dimensions RM para los subproyectos, puede ser útil tener un usuario predeterminado diferente.

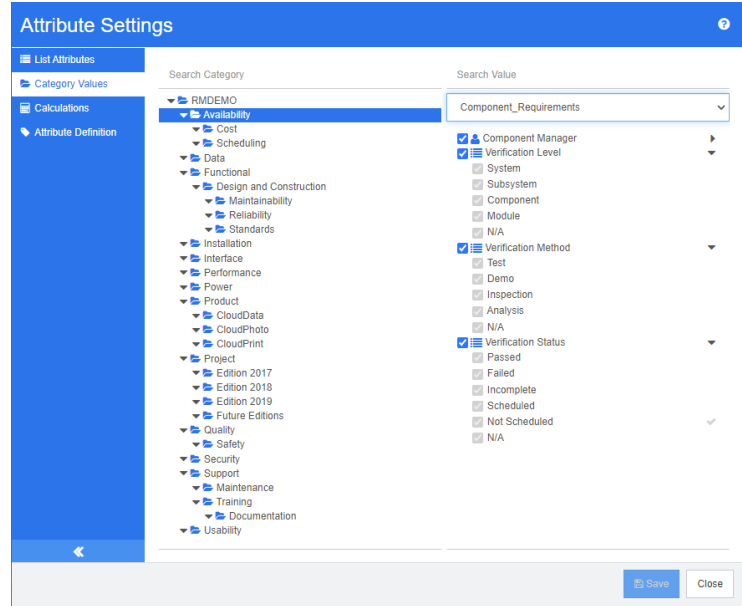

#### **Para definir un usuario predeterminado para una categoría, haga lo siguiente:**

- **1** En el panel izquierdo, haga clic en **Valores de categoría**.
- **2** En el árbol de categorías, seleccione la categoría para la que desea definir unos valores predeterminados diferentes.
- **3** Seleccione la clase cuyo acceso a los valores de lista desea modificar.
- **4** Desactive la casilla situada junto al nombre del atributo.
- **5** Mueva el cursor sobre el valor que desea utilizar como valor predeterminado. Aparecerá una marca gris.
- **6** Haga clic en la marca gris. La marca se volverá azul, lo que indica que este valor se utiliza como valor predeterminado.
- **7** Haga clic en **Guardar**.

# **Configurar atributos calculados**

Los atributos calculados pueden utilizarse con atributos numéricos, alfanuméricos, de texto y de lista. Para utilizar los atributos calculados, el atributo que recibe el resultado del cálculo debe ser de solo lectura. Para hacer que un atributo sea de solo lectura, desactive la opción de **Atributo editable**. Para más información sobre la creación de atributos, consulte la sección *Attributes* en el capítulo *Class Definition* de la guía *Dimensions RM Administrator's Guide*.

# **Agregar un atributo calculado**

**Para agregar un atributo calculado, haga lo siguiente:**

- **1** Seleccione **Configuración de atributos** en el menú **Administración**. Se abre el cuadro de diálogo **Configuración de atributos**.
- **2** En el panel izquierdo, haga clic en **Cálculo**.
- **3** Haga clic en **Nuevo**. Se abre el cuadro de diálogo **Crear cálculo**.
- **4** En el cuadro **Clase**, seleccione la clase que contiene el atributo calculado.
- **5** En el cuadro **Atributo calculado**, seleccione un atributo para recibir el resultado. Tenga en cuenta que la lista únicamente contiene atributos de solo lectura.

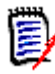

**NOTA** Si no encuentra la clase deseada en el cuadro **Clase** o el atributo en el cuadro **Atributo calculado**, es posible que el atributo numérico deseado sea editable. Para obtener información sobre cómo hacer que los atributos sean de solo lectura, consulte la sección *Attributes* en el capítulo *Class Definition* de la guía *Dimensions RM Administrator's Guide*.

- **6** En el cuadro **Fórmula**, especifique la fórmula. Para más información sobre las fórmulas, consulte el capítulo ["Acerca de las fórmulas" en la página 411](#page-410-0).
- **7** Haga clic en **Guardar**.

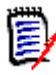

**NOTA** Para los requisitos existentes, el valor no se calculará automáticamente. Para calcular el valor de los requisitos existentes, modifique el valor de uno de los atributos a los que se hace referencia en el cuadro **Fórmula**.

# **Editar un atributo calculado**

#### **Para editar un atributo calculado, haga lo siguiente:**

- **1** Seleccione **Configuración de atributos** en el menú **Administración**. Se abre el cuadro de diálogo **Configuración de atributos**.
- **2** En el panel izquierdo, haga clic en **Cálculo**.
- **3** En la lista de atributos calculados, seleccione la configuración de atributos que desea modificar y haga clic en **Editar**. Se abre el cuadro de diálogo **Editar cálculo**.
- **4** En el cuadro **Fórmula**, modifique la fórmula. Para más información sobre las fórmulas, consulte el capítulo ["Acerca de las fórmulas" en la página 411](#page-410-0).

**5** Haga clic en **Guardar**.

## **Eliminar un atributo calculado**

**Para eliminar un atributo calculado, haga lo siguiente:**

- **1** Seleccione **Configuración de atributos** en el menú **Administración**. Se abre el cuadro de diálogo **Configuración de atributos**.
- **2** En el panel izquierdo, haga clic en **Cálculo**.
- **3** En la lista de atributos calculados, seleccione el atributo calculado que desea eliminar.
- **4** Haga clic en **Eliminar**. Se abre el cuadro de diálogo **Eliminar cálculo**.
- **5** Confirme que desea eliminar el atributo calculado. Se quitará la configuración del atributo calculado.

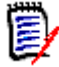

**NOTA** El atributo seguirá estando disponible en los diálogos. Si desea quitarlo definitivamente, habilitarlo para su edición u ocultarlo, consulte la sección *Attributes* del capítulo *Class Definition* en la guía *Dimensions RM Administrator's Guide*.

### <span id="page-410-0"></span>**Acerca de las fórmulas**

#### **Acerca de las fórmulas de atributos numéricos**

Las fórmulas pueden contener números, o hacer referencia a atributos numéricos, incluso si estos atributos están en una clase diferente. Las fórmulas pueden utilizar paréntesis para permitir cambiar la prioridad de los cálculos.

#### **Acerca de las fórmulas de atributos alfanuméricos o de texto**

Las fórmulas pueden contener textos, o hacer referencia a atributos alfanuméricos o de texto de la misma clase. Los atributos alfanuméricos o de texto pueden concatenarse con otros atributos alfanuméricos o de texto, o con texto estático.

Los atributos alfanuméricos y de texto sólo admiten el operador **+** (concatenar textos).

#### *Hacer referencia a atributos numéricos de la misma clase*

Para utilizar atributos numéricos de la misma clase, la opción **Clase relacionada** debe estar desactivada.

#### **Para insertar un atributo numérico de la misma clase:**

- **1** En el cuadro **Insertar atributo**, seleccione el atributo deseado.
- **2** Haga clic en **Insertar**.

#### **Para insertar un número estático, haga lo siguiente:**

**1** En la posición deseada, haga clic en el cuadro de **Fórmula**.

**2** Escriba el número deseado.

#### **Para insertar un operador, haga lo siguiente:**

- **1** En el cuadro **Insertar operador**, seleccione el operador deseado.
- **2** Haga clic en **Insertar**.

### *Hacer referencia a atributos numéricos de otras clases*

Para utilizar atributos numéricos de otras clases, las dos clases deben estar relacionadas (consulte el capítulo *Relationships* de la guía *Administrator's Guide*). Tenga en cuenta que cuando utilice atributos numéricos de otras clases, solo podrá utilizar las funciones de agregación Suma, Media, Mín y Máx.

#### **Para hacer referencia a un atributo numérico de otra clase:**

- **1** Asegúrese de que la opción **Clase relacionada** esté seleccionada y seleccione la clase relacionada.
- **2** En el cuadro **Insertar atributo**, seleccione el atributo deseado.
- **3** Haga clic en **Insertar**.

#### **Para insertar una función:**

- **1** Asegúrese de que la opción **Clase relacionada** esté seleccionada y seleccione la clase relacionada.
- **2** En el cuadro **Insertar función**, seleccione la función deseada.
- **3** Haga clic en **Insertar**.

### *Hacer referencia a atributos alfanuméricos o de texto*

Para utilizar atributos alfanuméricos o de texto, la opción **Clase relacionada** debe estar desactivada.

### **Para insertar un atributo alfanumérico o de texto:**

- **1** En el cuadro **Insertar atributo**, seleccione el atributo deseado.
- **2** Haga clic en **Insertar**.

#### **Para insertar un texto estático, haga lo siguiente:**

- **1** En la posición deseada, haga clic en el cuadro de **Fórmula**.
- **2** Escriba el texto entre comillas simples, por ejemplo, **'***Texto***'**.

#### **Para concatenar textos, haga lo siguiente:**

- **1** En el cuadro de **Insertar operador**, seleccione **+**.
- **2** Haga clic en **Insertar**.

#### *Hacer referencia a los atributos de la lista desde otra clase*

Hacer referencia a los atributos de la lista de otra clase puede ser útil si necesita hacer coincidir ciertas condiciones basadas en los requisitos enlazados.

#### **Ejemplo de caso de uso:**

Tenemos las clases Product\_Requirement y Function\_Requirement. La relación que las enlaza es que Product\_Requirement es el elemento principal y Function\_Requirement es el elemento secundario. Ambas clases tienen un atributo de lista "Seguridad" con los valores: Bajo, Medio y Alto. Mediante el uso de atributos de lista calculados se puede definir que si un Function\_Requirement enlazado tiene Bajo seleccionado para el atributo Seguridad, Product Requirement también muestra Bajo para el atributo correspondiente.

#### **Para hacer referencia a un atributo de lista, haga lo siguiente:**

- **1** Asegúrese de que la opción **Clase relacionada** esté seleccionada y seleccione la clase relacionada.
- **2** En el cuadro **Atributo calculado**, seleccione el atributo que recibirá el valor calculado.
- **3** En el cuadro **Insertar atributo**, seleccione el atributo deseado.

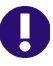

**IMPORTANTE** El atributo calculado debe tener los mismos valores que el atributo de la inserción.

**4** En el cuadro **Insertar función**, seleccione **Máx** o **Mín**.

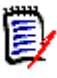

#### **NOTA**

La opción Insertar función define qué valor se propaga al atributo de la clase principal.

- **Mín:** Se propaga el valor más bajo.
- **Máx:** Se propaga el valor más alto.

#### **Ejemplo:**

El atributo tiene los valores Val1, Val2, Val3 y Val4. Los requisitos solo utilizan Val2 y Val3 del atributo.

- **Mín:** Se propaga el valor Val2.
- **Máx:** Se propaga el valor Val3.
- **5** Haga clic en **Insertar**.
- **6** Haga clic en **Ordenar valores**. Se abre el cuadro de diálogo **Ordenar valores**.
- **7** Cambie el orden de los elementos en la lista **Ordenar de máximo a mínimo**, ya sea arrastrando y soltando o seleccionando y haciendo clic en  $\bullet \circ \bullet$ .
- **8** Haga clic en **Aceptar** para cerrar el cuadro de diálogo **Ordenar valores**.

# **Definir atributos**

A partir de la versión 12.8 de Dimensions RM, se pueden definir atributos con RM Browser.

Los atributos especifican la naturaleza exacta de la información dentro de una clase o relación. Puede definir cualquier número de atributos para cada clase. Además de estos atributos definidos por el usuario, existen atributos predefinidos implícitos.

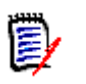

### **NOTA**

- Hay dos atributos implícitos que representan quién ha creado un requisito. El atributo "Creado inicialmente por" contiene el nombre del usuario que creó inicialmente un requisito, y se conserva cuando otro usuario sustituye el requisito. El nombre de usuario que sustituyó el requisito se almacena en el atributo "Creado por".
- Los atributos de relación deben crearse con la herramienta de definición de clases. Para más información, consulte el capítulo *Class Definition* de la guía *Administrator's Guide*.

#### **Para abrir el cuadro de diálogo Definición de atributos, haga lo siguiente:**

- **1** En el menú **Administración**, seleccione **Configuración de atributos**.
- **2** En el panel izquierdo, seleccione **Definición de atributos**. Al abrir la definición de atributos se crea un bloqueo si ningún otro administrador está modificando la definición de atributos o el esquema de instancia. Si otro usuario edita la definición de atributos o el esquema de instancia, se mostrará el cuadro de diálogo **Interrumpir el bloqueo**, que identificará al usuario que actualmente tiene el bloqueo.

**Break Lock** 

 $\times$ 

Attribute Definition is currently locked by user 'JOE' on '192.168.6.30'. Do you want to break the lock?

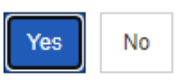

Si está seguro de que el usuario identificado no está modificando actualmente el esquema de instancia, haga clic en **Sí** para restablecer el bloqueo y abrir **Definición de atributos** en modo de lectura/escritura. Si lo prefiere, puede hacer clic en **No** para abrir **la Definición de atributos** en modo de solo lectura.

## <span id="page-414-0"></span>**Tipos de atributos**

En las siguientes secciones se describen los tipos de atributos. Si el atributo tiene una segunda pestaña específica, sus parámetros se incluyen en la descripción.

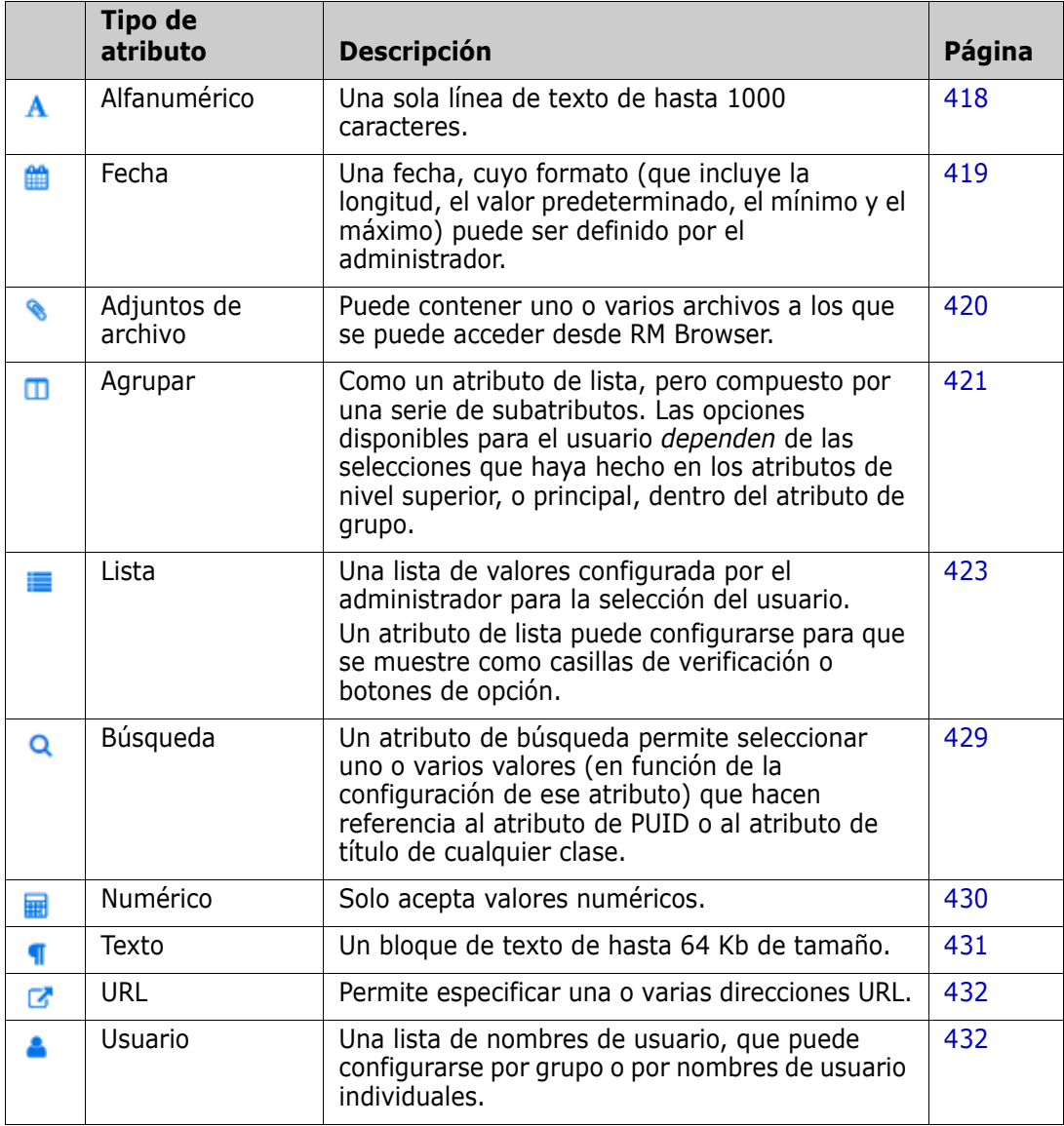

## **Agregar un atributo**

**Para agregar un nuevo atributo a una clase:**

- **1** En el menú **Administración**, seleccione **Configuración de atributos**.
- **2** En el panel izquierdo, seleccione **Definición de atributos**.
- **3** En el cuadro **Clase**, seleccione la clase a la que desea agregar el nuevo atributo.

**4** Haga clic en **Nuevo** y seleccione el tipo de atributo deseado de la lista. Para más información sobre los tipos de atributos, consulte ["Tipos de atributos" en la página](#page-414-0)  [415.](#page-414-0)

# **Definir un atributo**

#### **Para definir un atributo:**

- **1** En el menú **Administración**, seleccione **Configuración de atributos**.
- **2** En el panel izquierdo, seleccione **Definición de atributos**.
- **3** En el cuadro **Clase**, seleccione la clase para la que desea modificar la nueva definición de atributos.
- **4** Cambie las propiedades de los atributos según lo desee o requiera el tipo de atributo seleccionado. Para ver la lista de tipos de atributos, consulte el capítulo ["Tipos de](#page-414-0)  [atributos" en la página 415.](#page-414-0)

### *Propiedades de atributos comunes*

Las propiedades comunes de los atributos se muestran para todos los tipos de atributos. La siguiente tabla describe su función.

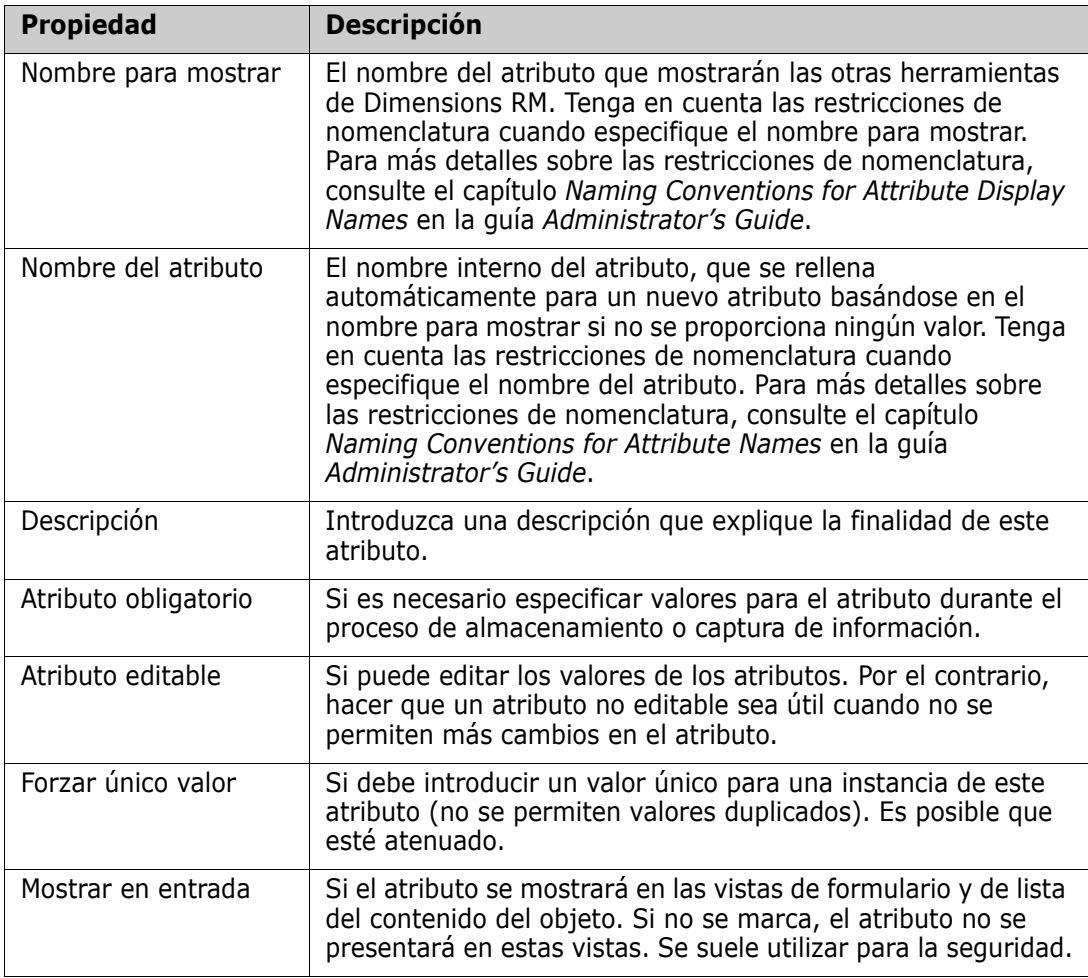

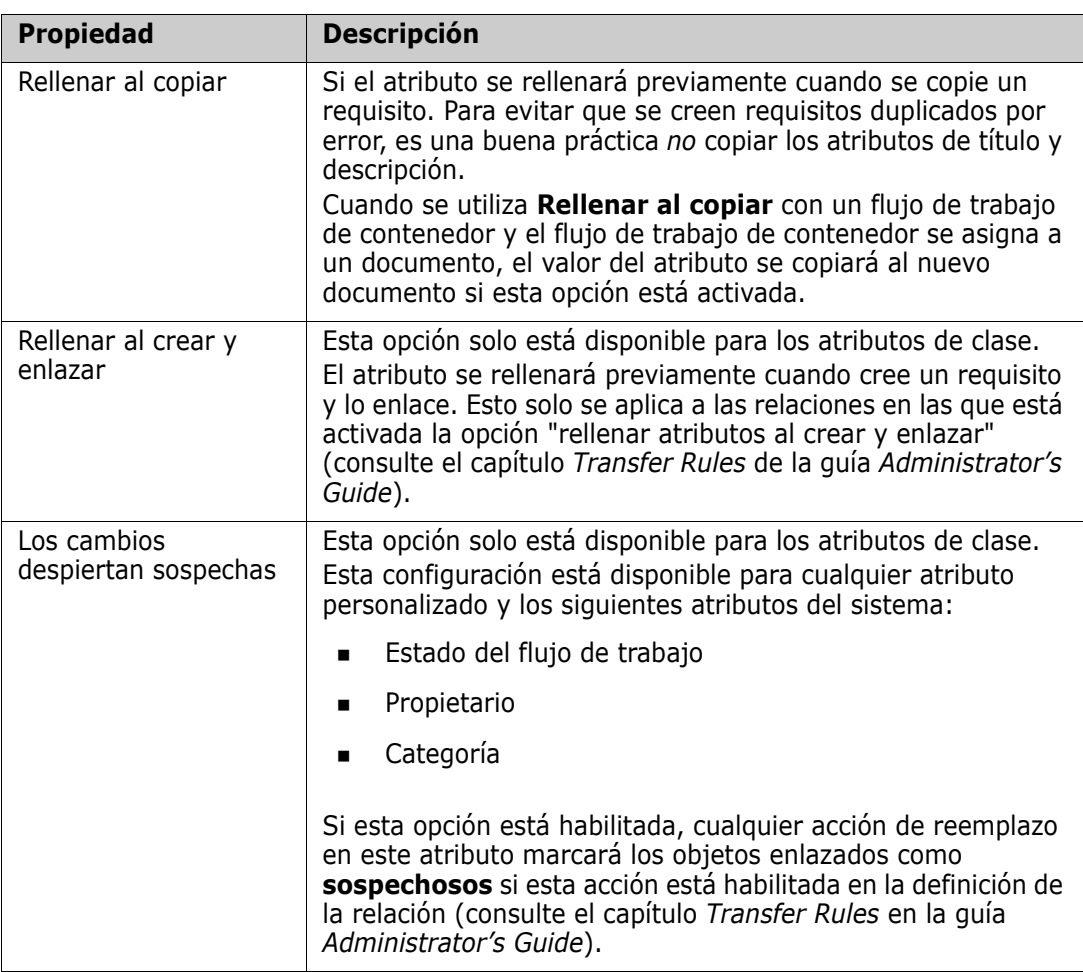

### *Seguridad*

Con la herramienta de definición de clases se puede definir la creación de un perfil de seguridad para cada atributo. Para más información, consulte el capítulo *Security Tab* de la guía *Administrator's Guide*.

# **Eliminar un atributo**

**Para eliminar un atributo de una definición de clase o relación:**

- **1** En el menú **Administración**, seleccione **Configuración de atributos**.
- **2** En el panel izquierdo, seleccione **Definición de atributos**.
- **3** En el cuadro **Clase**, seleccione la clase cuyo atributo desea eliminar.
- **4** Seleccione el atributo que desea eliminar de la definición.
- **5** Haga clic en el botón **Quitar**.

**6** Haga clic en **Aceptar**.

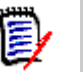

**NOTA** Los atributos implícitos no se pueden eliminar de la definición de clase o de relación.

# <span id="page-417-0"></span>**Atributo alfanumérico**

Un atributo alfanumérico representa una línea de texto alfanumérico, como el título de una prueba de aceptación. Puede tener una longitud de hasta 1000 caracteres.

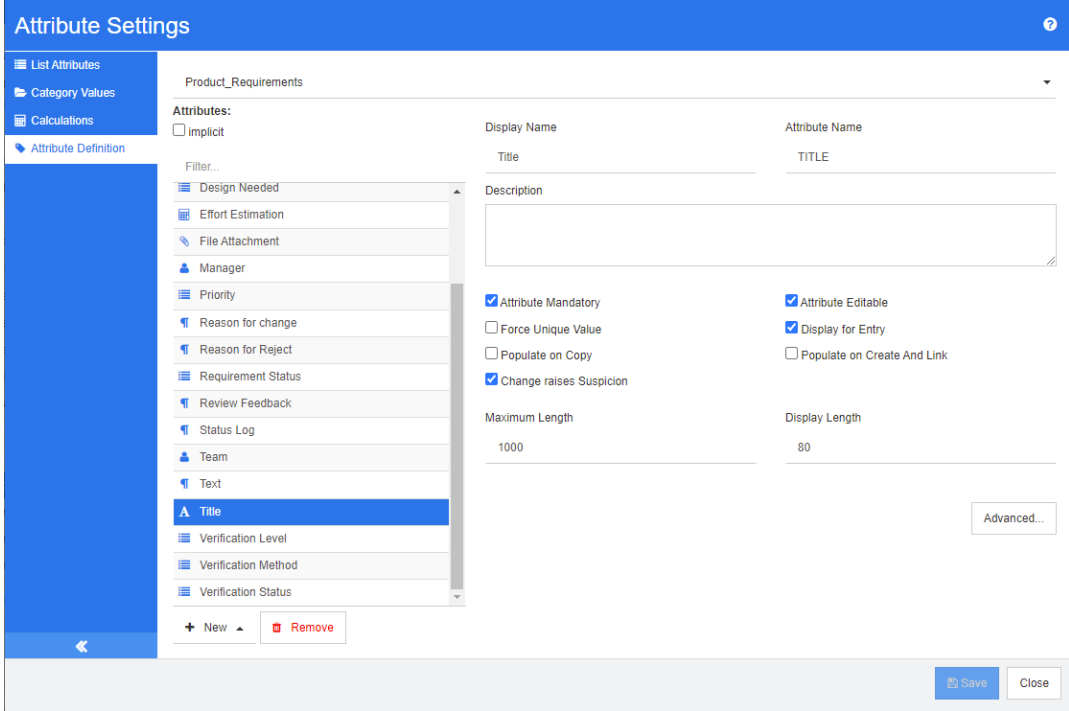

### *Figura 11-1. Definir atributos alfanuméricos*

Las propiedades de los atributos alfanuméricos se describen en la siguiente tabla.

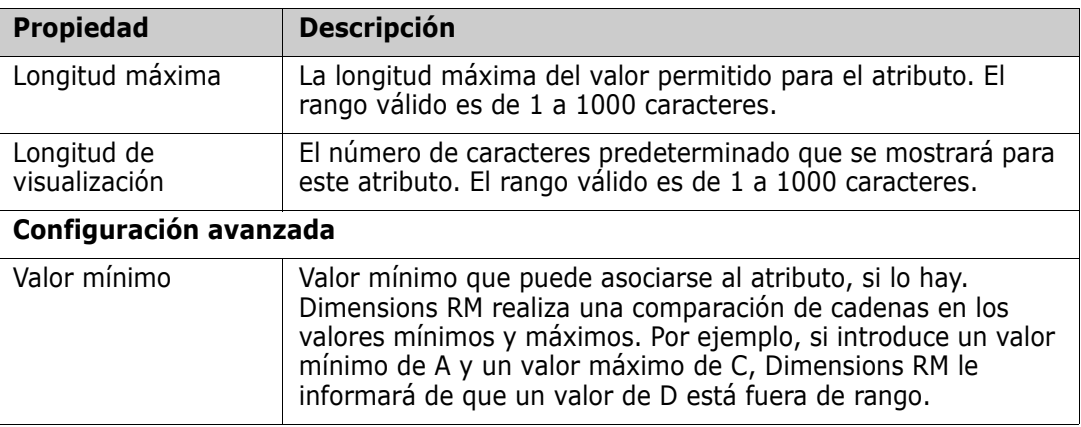

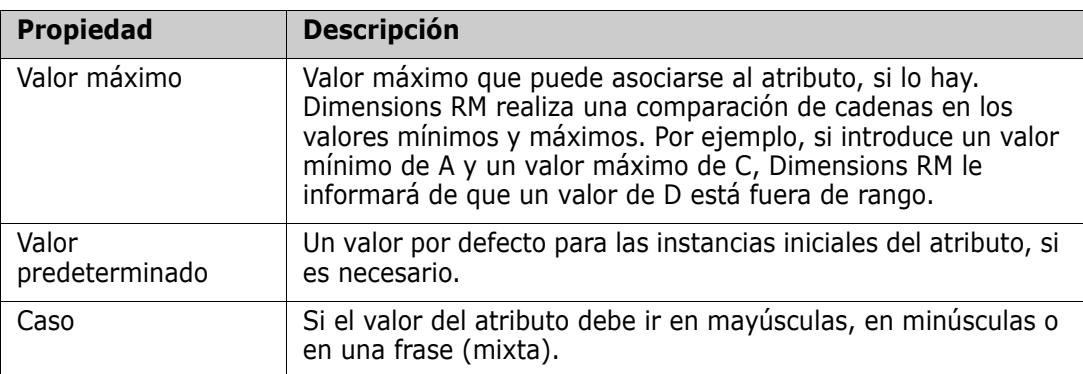

# <span id="page-418-0"></span>**Atributo de fecha**

Un atributo de fecha puede tener valores basados en formatos definidos por el usuario. Un atributo de fecha, por ejemplo, podría utilizarse para las fechas de las pruebas.

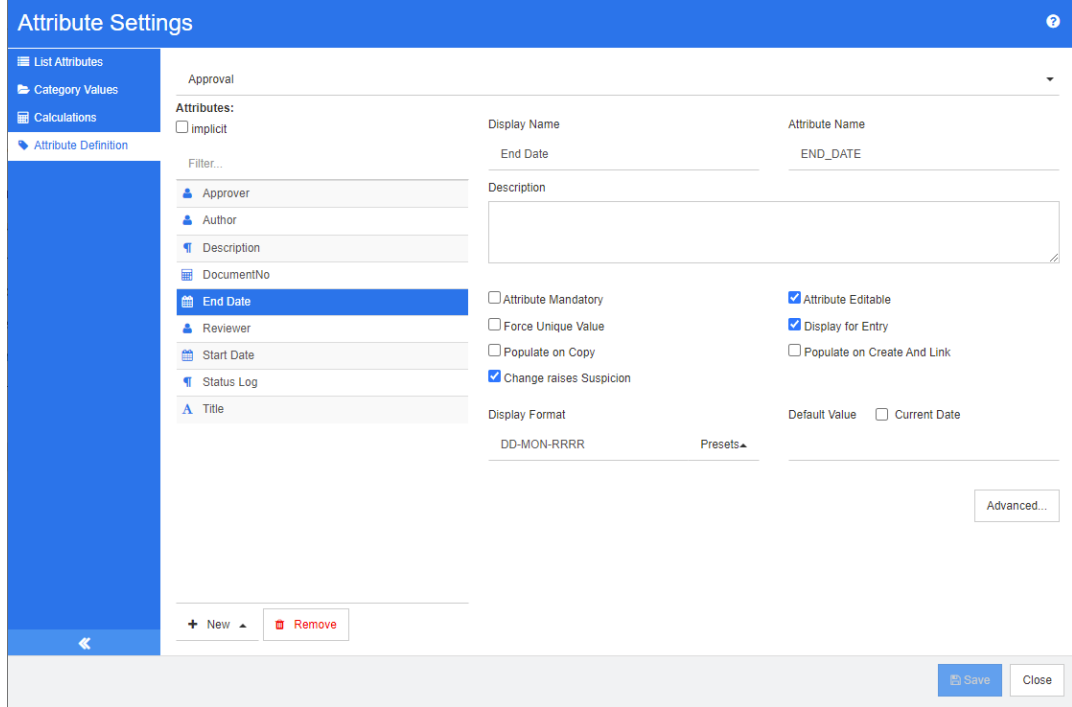

*Figura 11-2. Definición del atributo de fecha*

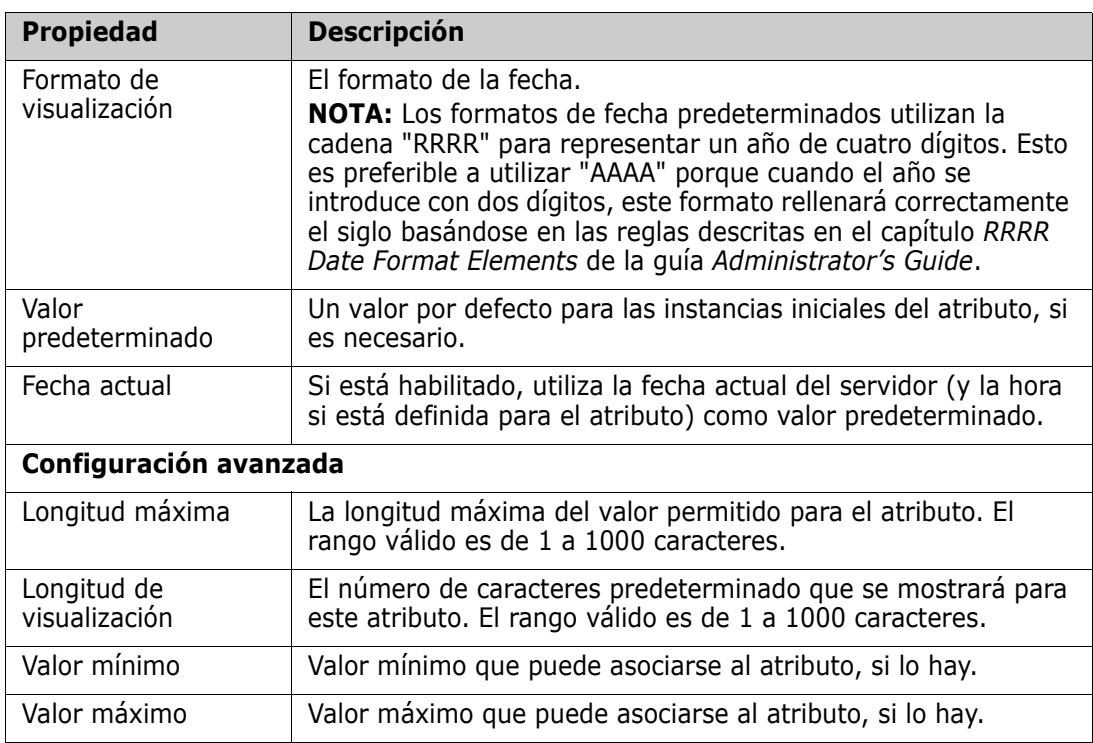

Las propiedades del atributo de fecha se describen en la siguiente tabla.

# <span id="page-419-0"></span>**Atributo de archivo adjunto**

Un atributo de archivo adjunto puede contener un solo archivo o varios archivos a los que se puede acceder a través de RM Browser. Agrega uno o varios atributos de archivo adjunto a la clase a la que se adjuntará el archivo o los archivos. Por ejemplo, podría agregar los atributos de archivo adjunto *Casos de uso*, *Carta del cliente*y *Justificación del negocio* a la clase Requisitos de marketing. A continuación, los usuarios utilizan RM Browser para agregar, ver o descargar los archivos.

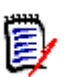

**NOTA** El atributo de archivo adjunto solo puede agregarse a una clase.

Para más información sobre el uso de RM Browser para ver y gestionar los archivos adjuntos, consulte el capítulo ["Trabajar con archivos adjuntos" en la página 161](#page-160-0).

Las propiedades del atributo de archivo adjunto se describen en la siguiente tabla.

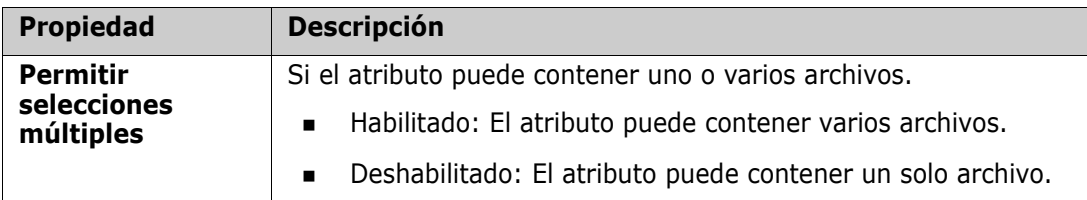

### <span id="page-420-0"></span>**Atributo de grupo**

Un atributo de grupo permite seleccionar valores como un atributo de lista. Pero a diferencia de un simple atributo de lista, un atributo de grupo está compuesto por una serie de subatributos. Estos subatributos se denominan **miembros del grupo**. Cada miembro del grupo contiene su propia lista de valores, que puede ser diferente en función del valor seleccionado del miembro del grupo anterior.

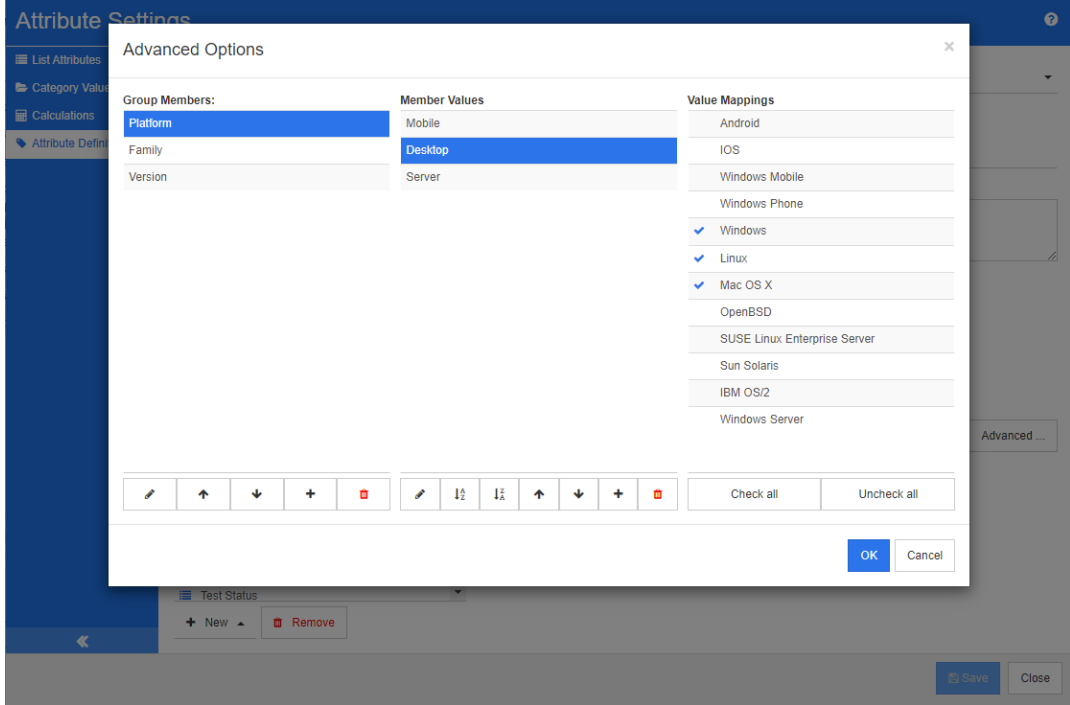

#### *Figura 11-3. Definición del atributo de grupo*

Para más detalles sobre el funcionamiento del atributo de grupo, consulte ["Explicar el](#page-422-1)  [atributo de grupo" en la página 423.](#page-422-1)

#### **Definir un atributo de grupo:**

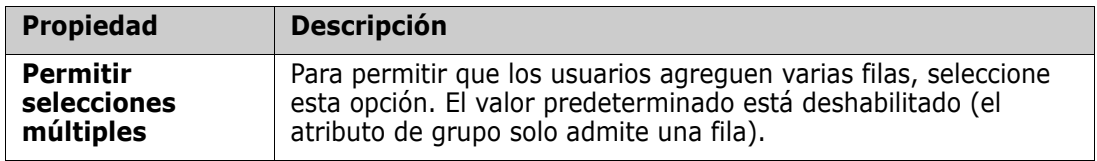

#### *Agregar miembros de gestión (subatributos)*

- **1** Haga clic en **Avanzado...** para abrir el cuadro de diálogo **Opciones avanzadas**.
- **2** Haga clic en  $\pm$ . Se abre el cuadro de diálogo **Propiedades del NUEVO miembro**.
- **3** Escriba el nombre del miembro en el cuadro **Nombre para mostrar**. Si lo desea, especifique un texto que describa al miembro en el cuadro **Descripción**.
- **4** Haga clic en **Aceptar**.

### *Eliminar miembros (subatributos)*

- **1** Haga clic en **Avanzado...** para abrir el cuadro de diálogo **Opciones avanzadas**.
- **2** Seleccione el miembro que desea eliminar.
- **3** Haga clic en  $\boldsymbol{\times}$

### *Ordenar miembros (subatributos)*

El primer atributo del grupo es el elemento principal del segundo, y el segundo es el elemento principal del tercero, etc. Para reordenar los miembros de los atributos para que reflejen la lógica de dependencia que desea aplicar, haga lo siguiente:

- **1** Haga clic en **Avanzado...** para abrir el cuadro de diálogo **Opciones avanzadas**.
- **2** Seleccione el miembro que desea mover.
- **3** Haga clic en  $\land$  0  $\lor$ .

### *Agregar valores a los miembros*

- **1** Haga clic en **Avanzado...** para abrir el cuadro de diálogo **Opciones avanzadas**.
- **2** En la lista **Miembros del grupo**, seleccione el miembro para el que desea agregar un valor.
- **3** Haga clic en  $\pm$ . Se abre el cuadro de diálogo **Agregar valor**.
- **4** Introduzca el nuevo valor en el cuadro **Nombre del nuevo valor**. El valor debe ser único dentro del miembro del grupo.
- **5** Haga clic en **Aceptar**.
- **6** Si desea cambiar la posición de un valor, selecciónelo y haga clic en  $\land$  o  $\lor$  hasta que el valor esté en la posición deseada.

#### *Cambiar el nombre de valores de miembros*

- **1** Haga clic en **Avanzado...** para abrir el cuadro de diálogo **Opciones avanzadas**.
- **2** En la lista **Miembros del grupo**, seleccione el miembro cuyo valor desea renombrar.
- **3** Seleccione el valor que desea renombrar.
- **4** Haga clic en  $\bullet$ . Se abre el cuadro de diálogo **Cambiar el nombre del valor**.
- **5** Introduzca el nuevo valor en el cuadro **Nombre del nuevo valor**. El valor debe ser único dentro del miembro del grupo.
- **6** Haga clic en **Aceptar**.

#### *Definir dependencias*

Al definir las dependencias, se especifica qué valores están disponibles en un subatributo cuando un usuario selecciona un valor en un atributo principal.

#### **Para definir dependencias haga lo siguiente:**

**1** Haga clic en **Avanzado...** para abrir el cuadro de diálogo **Opciones avanzadas**.

- **2** En la lista **Miembros del grupo**, seleccione el atributo principal (por ejemplo, Plataforma).
- **3** En la lista de **Valores de miembros**, seleccione un valor de miembros (por ejemplo, Servidor).
- **4** Haga clic en la lista **Asignaciones de valores**.

### *Guardar los cambios*

- **1** Haga clic en **Aceptar** para cerrar el cuadro de diálogo **Opciones avanzadas**.
- **2** Haga clic en **Guardar** para guardar todos los cambios de definición de atributos.

#### <span id="page-422-1"></span>*Explicar el atributo de grupo*

La siguiente imagen muestra una representación simplificada del atributo de grupo **Sistema operativo** de la clase **Pruebas** de RMDEMO.

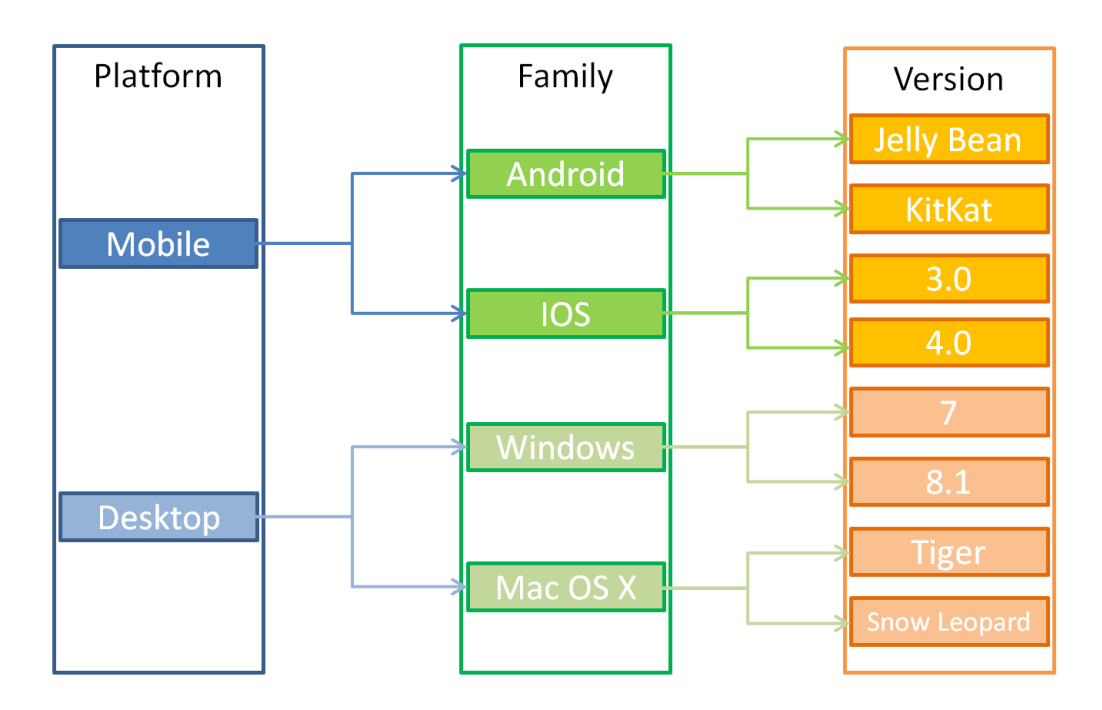

El atributo de grupo contiene los miembros del grupo **Plataforma**, **Familia** y **Versión**. Por medio de la restricción, puede definir qué valores verá el usuario al seleccionar un valor. La selección del miembro del grupo **Plataforma** define los valores del miembro del grupo **Familia**. La selección de la **Familia** define los valores del miembro del grupo **Versión**.

### <span id="page-422-0"></span>**Atributo de lista**

Un atributo de lista es un atributo configurable que proporciona una lista de valores para la selección del usuario. Por ejemplo, podría definir Aprobado, Error e Incompleto

como los valores válidos de un atributo de lista Verification\_Status, y exigir que el usuario elija uno o varios de estos valores.

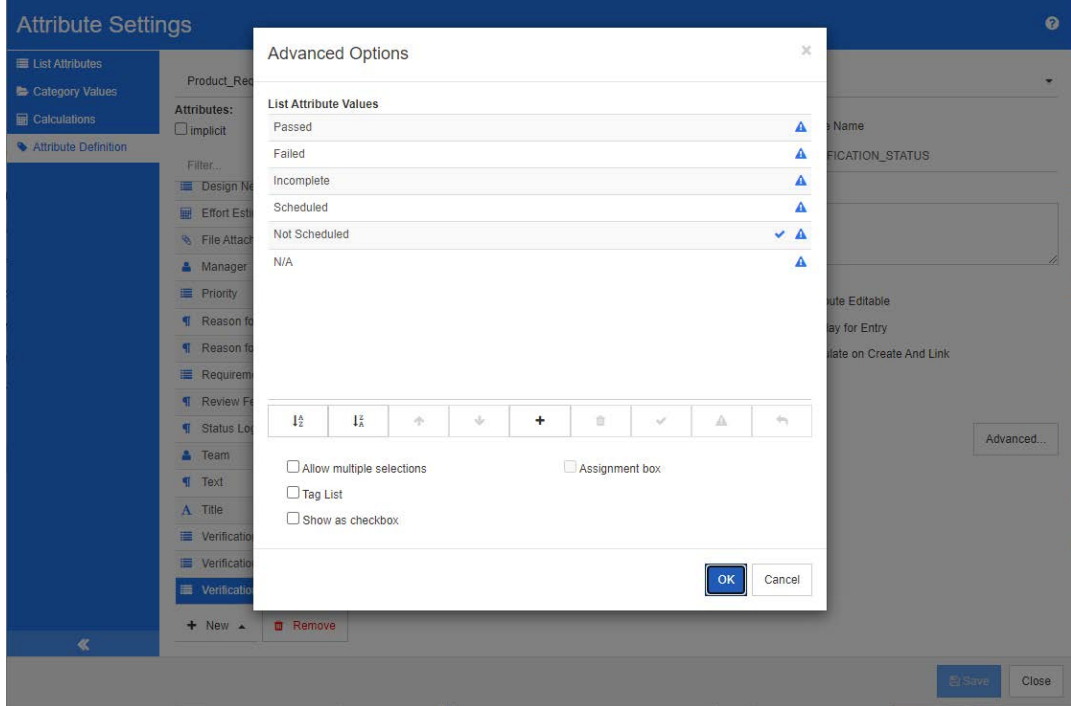

### *Figura 11-4. Definición del atributo de lista*

Un atributo de lista también puede configurarse para que se muestre como una casilla de verificación o botones de opción.

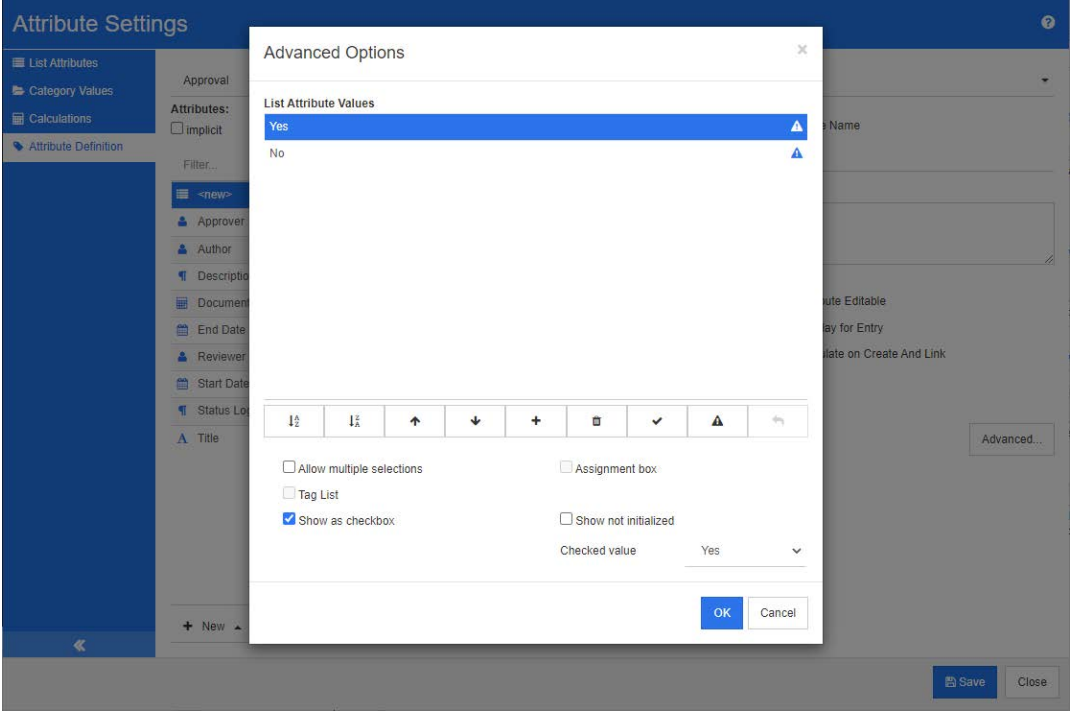

*Figura 11-5. Definición del atributo de lista como casilla de verificación*

#### **Definir un atributo de lista**

Las propiedades del atributo de lista se describen en la siguiente tabla.

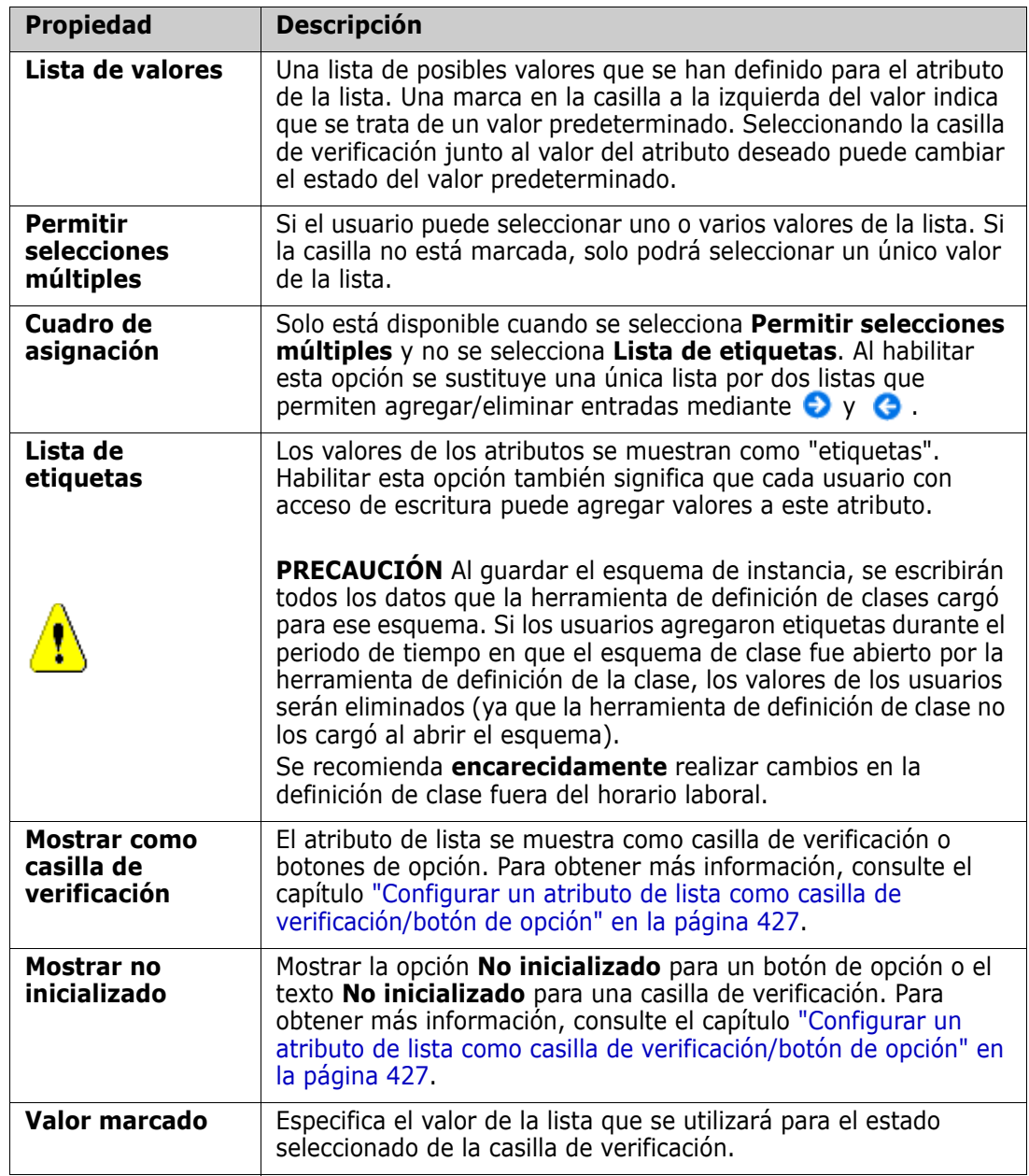

### *Agregar valores de atributo de lista*

- **1** Haga clic en **Avanzado...** para abrir el cuadro de diálogo **Opciones avanzadas**.
- **2** Haga clic en  $\pm$ . Se abre el cuadro de diálogo **Nuevo nombre de valor**.
- **3** Escriba el valor en el cuadro.
- **4** Haga clic en **Aceptar**.

### *Eliminar valores de atributo de lista*

- **1** Haga clic en **Avanzado...** para abrir el cuadro de diálogo **Opciones avanzadas**.
- **2** Seleccione el valor que desea eliminar.
- **3** Haga clic en  $\blacksquare$ .

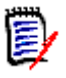

#### **NOTA**

- Si el valor seleccionado no se utiliza en ningún requisito, se **quitará**.
- Si el valor seleccionado se utiliza en algún requisito, se abrirá un cuadro de diálogo que permite **Eliminar** o **Quitar** el valor del atributo.

**Eliminar** un valor significa que:

- El valor es visible en los requisitos que tienen este valor, pero no se puede seleccionar.
- El valor está disponible en todos los cuadros de diálogos que permiten filtrar o buscar (por ejemplo, la búsqueda rápida).

**Quitar** un valor es eliminarlo de la base de datos de RM. Esto significa que:

- El atributo de un requisito que utilizaba este valor está vacío en el cuadro de diálogo Editar atributos.
- El valor del atributo está disponible en las listas de resultados (por ejemplo, en los informes) y en la vista de documentos si los requisitos con el valor eliminado se incluyen en un documento.
- El valor ya no está disponible en ningún cuadro diálogo.

Si desea sustituir un valor antiguo/obsoleto en las versiones de requisitos, consulte ["Modificar un valor de lista en los datos existentes" en la página 427](#page-426-1).

### *Ordenar alfabéticamente los valores de atributos de lista*

- **1** Haga clic en **Avanzado...** para abrir el cuadro de diálogo **Opciones avanzadas**.
- **2** Para ordenar de forma ascendente, haga clic en  $\frac{1}{2}$ .
- **3** Para ordenar de forma descendente, haga clic en  $\frac{1}{4}$ .

#### *Ordenar valores manualmente*

- **1** Haga clic en **Avanzado...** para abrir el cuadro de diálogo **Opciones avanzadas**.
- **2** Seleccione el valor que desea mover.
- **3** Haga clic en  $\triangle$  o  $\triangle$ .

#### *Guardar los cambios*

- **4** Haga clic en **Aceptar** para cerrar el cuadro de diálogo **Opciones avanzadas**.
- **5** Haga clic en **Guardar** para guardar todos los cambios de definición de atributos.

### <span id="page-426-1"></span>*Modificar un valor de lista en los datos existentes*

Esta sección describe una sugerencia de buenas prácticas para modificar un valor de la lista que se ha utilizado y que, por lo tanto, existe en versiones de requisitos no actuales. Presupone que es necesario sustituir un valor de lista obsoleto en versiones no actuales y que debe mantenerse una pista de auditoría.

- **1** Cree una copia de seguridad de la instancia, incluida la seguridad.
- **2** Agregue el nuevo valor de lista al esquema de la instancia. (No quite el valor antiguo)
- **3** Asegúrese de que tiene acceso a la clase que incluye la lista modificada, tanto a la actualización como a la actualización no actual.
- **4** Cree un informe que enumere:
	- **PUID**
	- Object\_ID
	- El campo de la lista correspondiente con el valor obsoleto
- **5** Guarde el informe como CSV.
- **6** Edite el CSV para cambiar el valor obsoleto por el nuevo.
- **7** Agregue una columna de **Motivo del cambio** y rellénela con la declaración que satisfaga sus requisitos de auditoría. (Esto sobrescribirá las entradas existentes de **Motivo del cambio**).
- **8** Utilice la importación de CSV en modo de **actualización** para que coincida con Object\_DF y asigne los atributos de lista y motivo del cambio.
- **9** Compruebe que los datos se hayan importado correctamente.
- **10** Elimine su acceso de actualización y actualización no actual a la clase (suponiendo que se agregaron solo para este procedimiento).
- **11** Quite el valor de la lista antigua del esquema de la instancia.

### <span id="page-426-0"></span>*Configurar un atributo de lista como casilla de verificación/botón de opción*

Las casillas de verificación o los botones de opción son opciones de configuración para el atributo de lista. Consulte el capítulo ["Atributo de lista" en la página 423](#page-422-0) para obtener más información sobre la creación de atributos de lista.

La configuración de un atributo de lista como casilla de verificación o botón de opción depende de la configuración general del atributo de lista y de las opciones **Mostrar como casilla de verificación** y **Mostrar no inicializado**. Tenga en cuenta que **Mostrar no inicializado** no siempre está disponible.

#### **Configurar una casilla de verificación Sí-No**

Una casilla de verificación Sí-No tiene dos valores y no muestra ningún texto adicional aparte de su nombre de atributo.

#### **Para crear una casilla de verificación Sí-No:**

**1** Cree un atributo de lista y especifique dos valores en la lista, por ejemplo, *Sí* y *No*.

- **2** Seleccione la opción **Mostrar como casilla de verificación**.
- **3** En la casilla **Valor marcado**, seleccione el valor que desea utilizar con el estado seleccionado de la casilla de verificación, por ejemplo, *Sí*. El segundo valor de la lista (por ejemplo, *No*) se utilizará automáticamente para el estado de borrado de la casilla de verificación.
- **4** Seleccione el valor *Sí* o *No* y haga clic en .
- **5** Haga clic en **Aceptar**.

#### **Configurar una casilla de verificación Sí-No de tres estados**

Una casilla de verificación Sí-No tiene dos valores y no muestra ningún texto adicional aparte de su nombre de atributo. Una casilla de verificación de tres estados proporciona un estado adicional, que es **No inicializado**.

#### **Para crear una casilla de verificación Sí-No:**

- **1** Cree un atributo de lista y especifique dos valores en la lista, por ejemplo, *Sí* y *No*.
- **2** Seleccione la opción **Mostrar como casilla de verificación**.
- **3** Seleccione la opción **Mostrar no inicializado**.
- **4** En la casilla **Valor marcado**, seleccione el valor que desea utilizar con el estado seleccionado de la casilla de verificación, por ejemplo, *Sí*. El segundo valor de la lista (por ejemplo, *No*) se utilizará automáticamente para el estado de borrado de la casilla de verificación.
- **5** Haga clic en **Aceptar**.

#### **Configurar múltiples casillas de verificación o botones de opción**

Cuando una lista tiene más de 2 valores, muestra botones de opción o varias casillas de verificación. Si la lista solo admite la selección de un único valor, la lista mostrará botones de opción. Para la selección múltiple, la lista mostrará casillas de verificación.

- **1** Cree un atributo de lista y especifique tres o más valores en la lista.
- **2** Para permitir la selección de más de un valor, seleccione la opción **Permitir selecciones múltiples**.
- **3** Seleccione la opción **Mostrar como casilla de verificación**.
- **4** Si lo desea, seleccione la opción **Mostrar no inicializado**.
- **5** Haga clic en **Aceptar**.

# <span id="page-428-0"></span>**Atributo de búsqueda**

Un atributo de búsqueda permite seleccionar uno o varios valores (en función de la configuración de ese atributo) que hacen referencia al atributo de PUID o al atributo de título de cualquier clase.

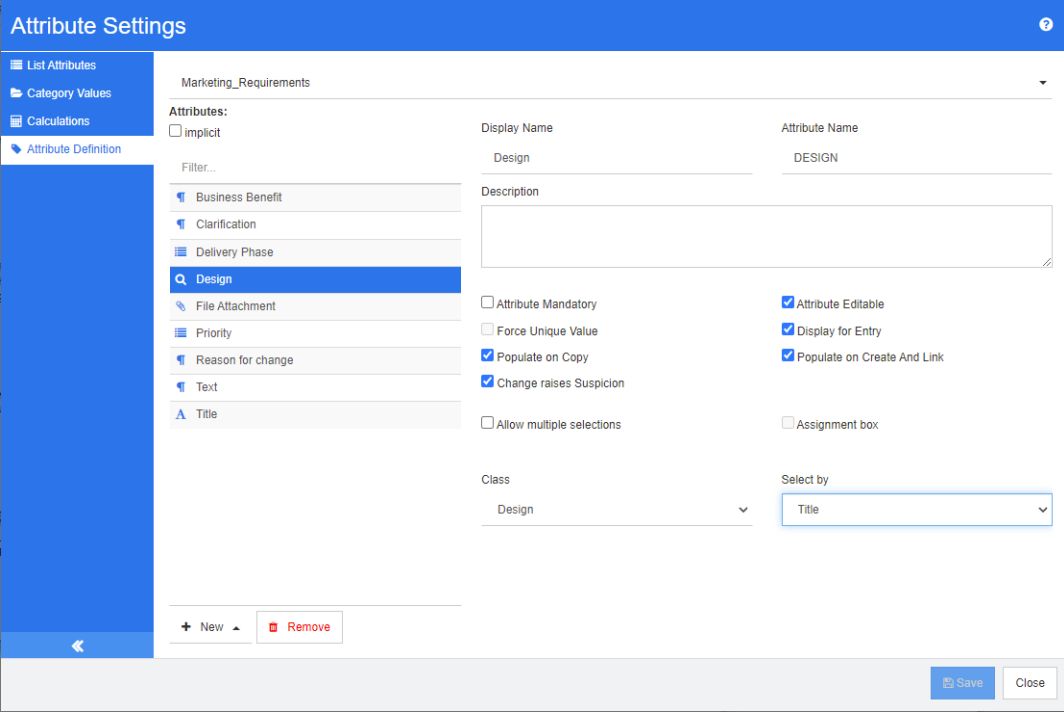

#### *Figura 11-6. Definir atributos de búsqueda*

Las propiedades se describen en la siguiente tabla:

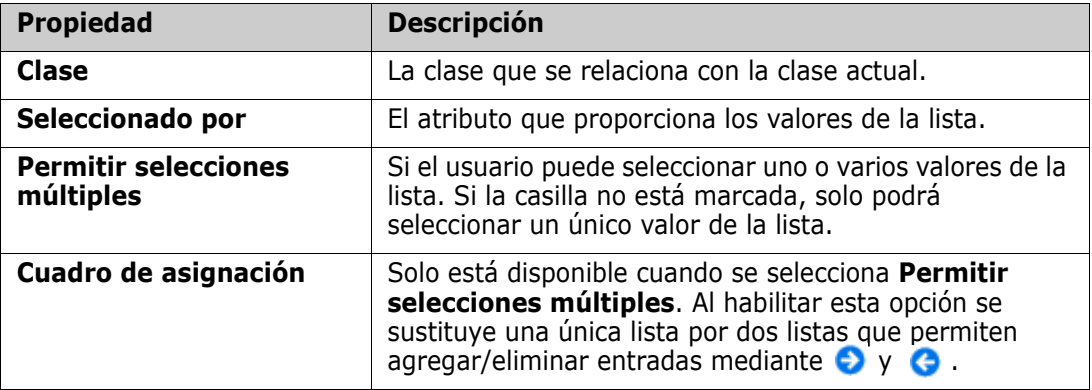

## <span id="page-429-0"></span>**Atributo numérico**

Un atributo numérico solo acepta valores numéricos, como un número de referencia. El valor puede incluir un decimal.

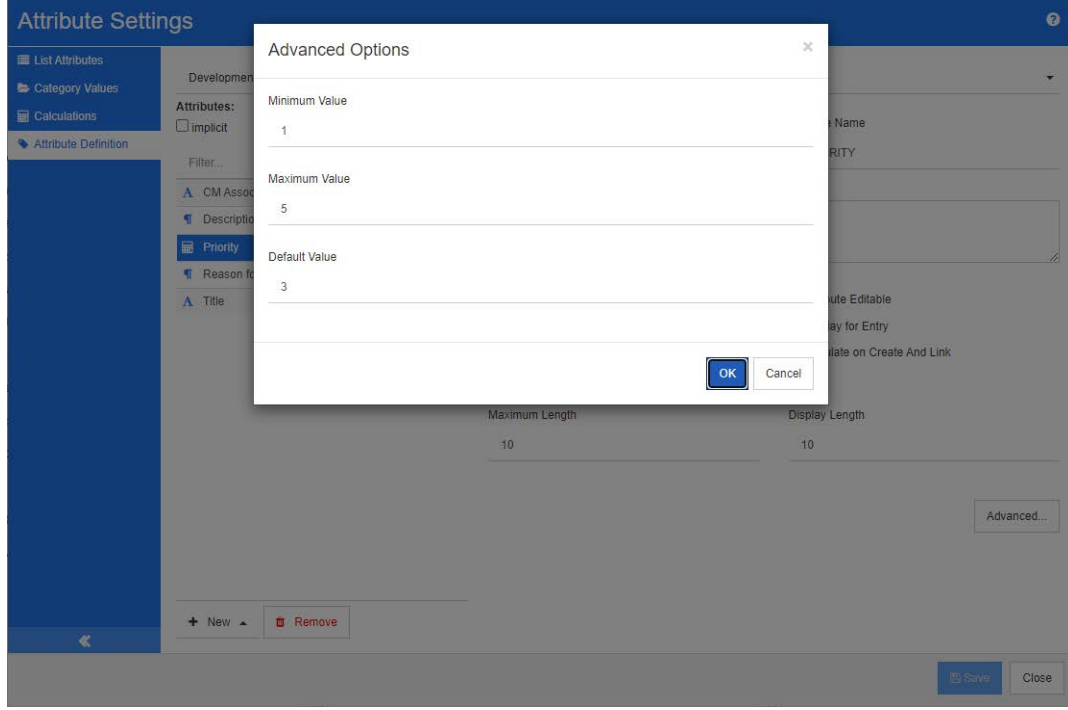

### *Figura 11-7. Definir el atributo numérico*

Las propiedades de los atributos numéricos se describen en la siguiente tabla.

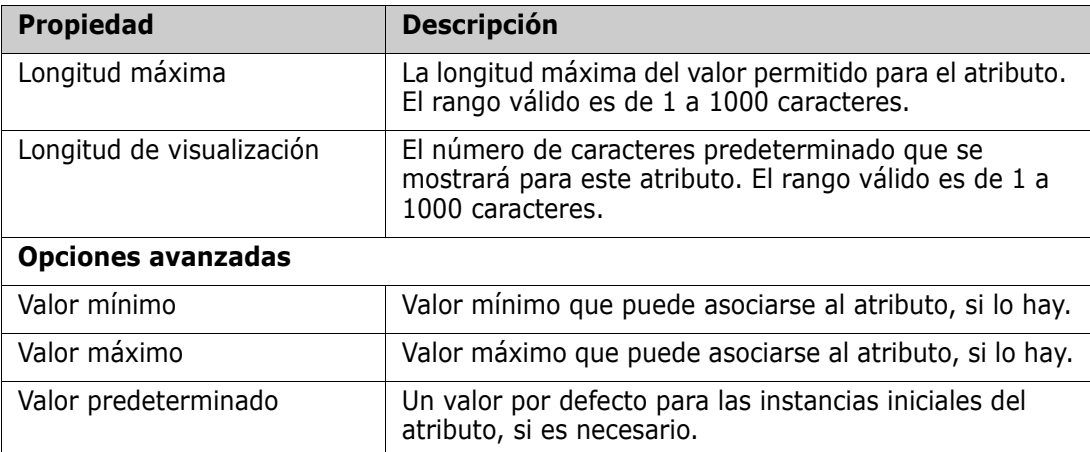

### <span id="page-430-0"></span>**Atributo de texto**

Un atributo de texto es un bloque de texto (de hasta 64 Kb) que puede abarcar más de una línea. Es adecuado para descripciones largas, como la descripción de una prueba de aceptación.

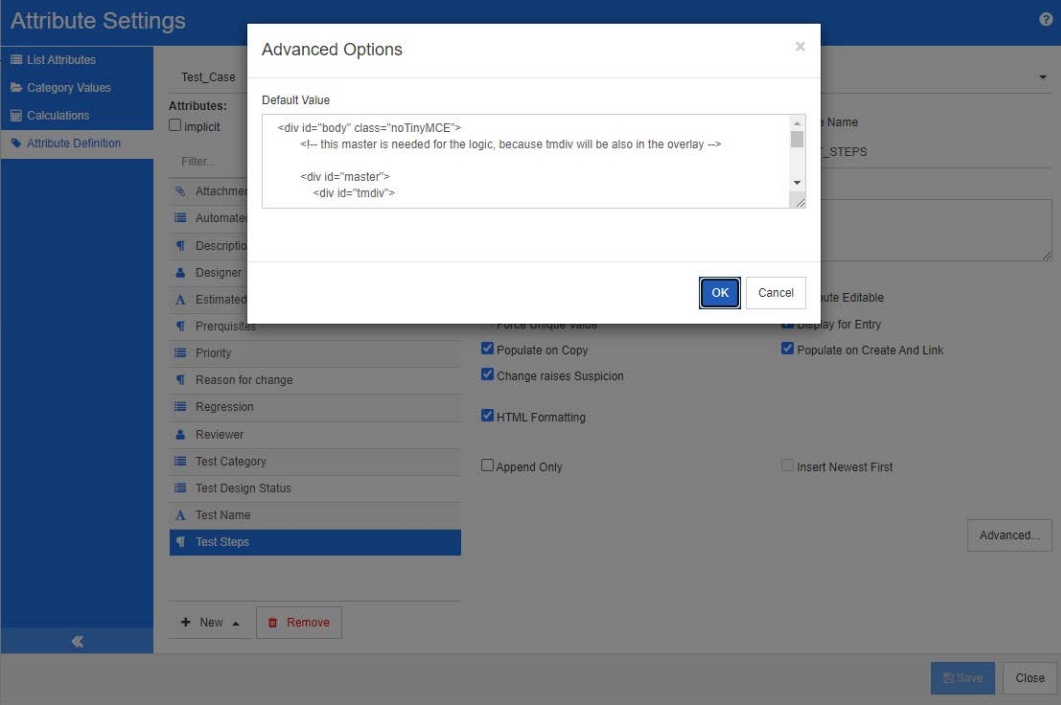

#### *Figura 11-8. Definición de atributos de texto*

Las propiedades de los atributos de texto se describen en la siguiente tabla.

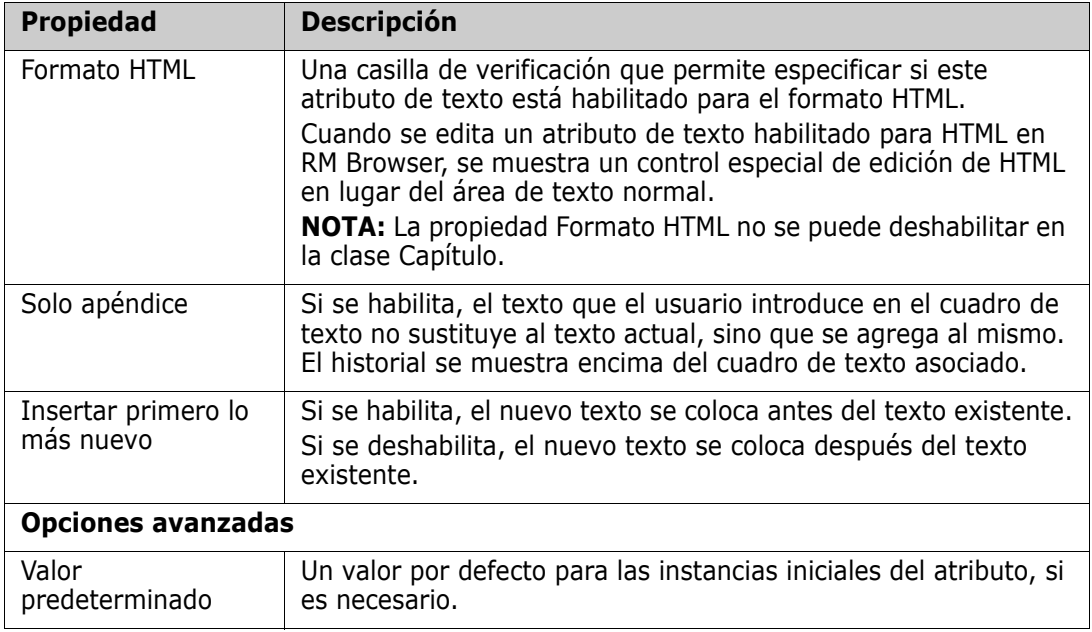

# <span id="page-431-0"></span>**Atributo de URL**

Un atributo de URL puede contener una o varias URL. Al hacer clic en la URL se abre en una nueva pestaña o ventana de su navegador.

El atributo de URL admite las siguientes configuraciones:

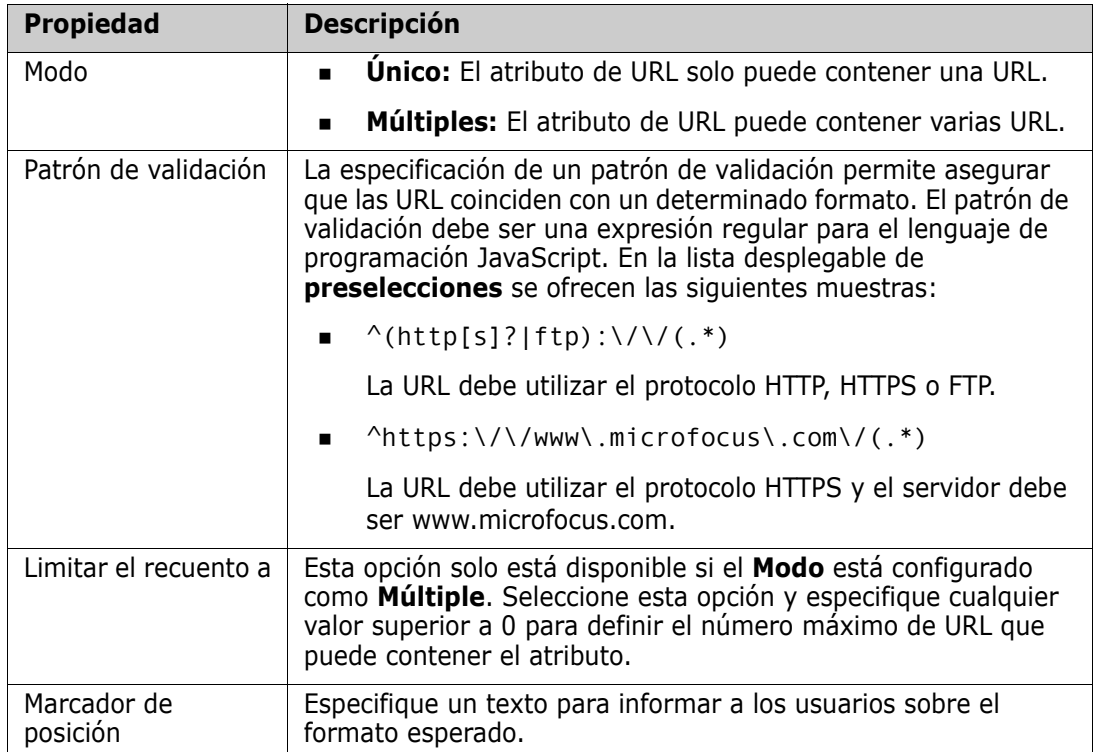

# <span id="page-431-1"></span>**Atributo de usuario**

Un atributo de usuario es un atributo configurable que proporciona una lista de nombres de usuario para la selección del usuario. Puede almacenar un único valor y puede
configurarse para enunciar en una lista todos los usuarios, todos los miembros de uno o varios grupos o usuarios individuales.

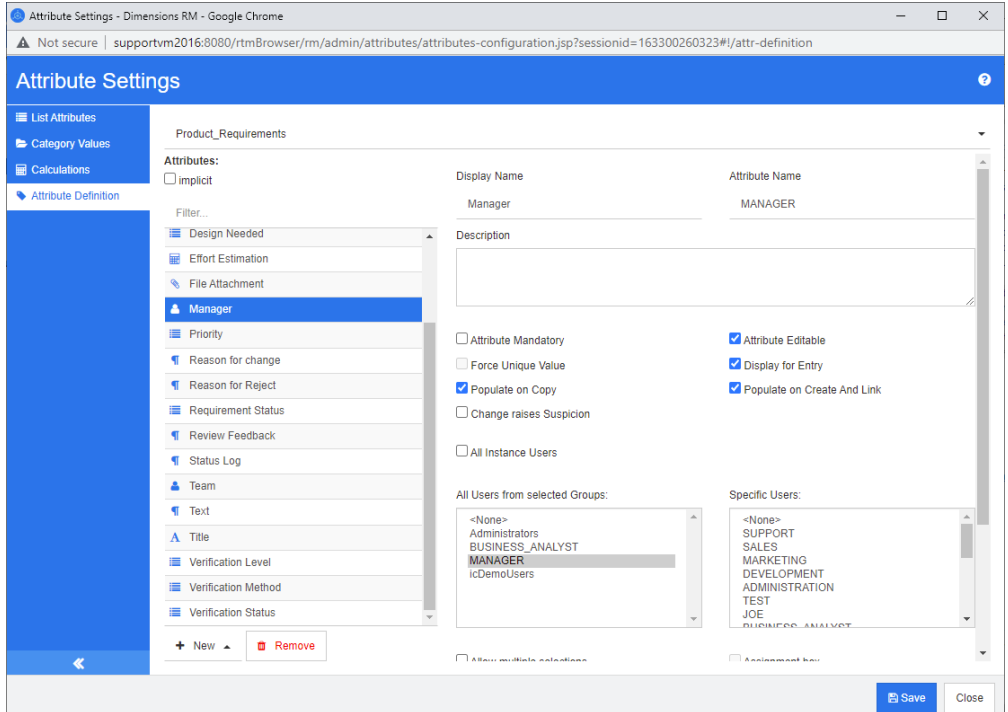

#### *Figura 11-9. Definición de atributos de usuario*

**Para enunciar en una lista todos los usuarios, siga estos pasos:**

- **1** Seleccione la opción **Todos los usuarios de la instancia**.
- **2** Haga clic en **Aceptar**.

**Para enunciar en una lista los usuarios de uno o varios grupos, siga estos pasos:**

- **1** Seleccione la opción **Todos los usuarios de los grupos seleccionados**.
- **2** Seleccione los grupos que desea incluir en la lista.
- **3** Haga clic en **Aceptar**.

#### **Para listar usuarios individuales, siga estos pasos:**

- **1** Seleccione la opción **Usuarios específicos**.
- **2** Seleccione los usuarios que desea incluir en la lista.
- **3** Haga clic en **Aceptar**.

#### **Modo de selección**

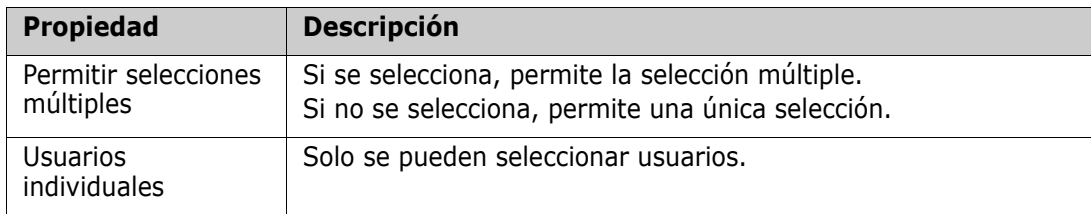

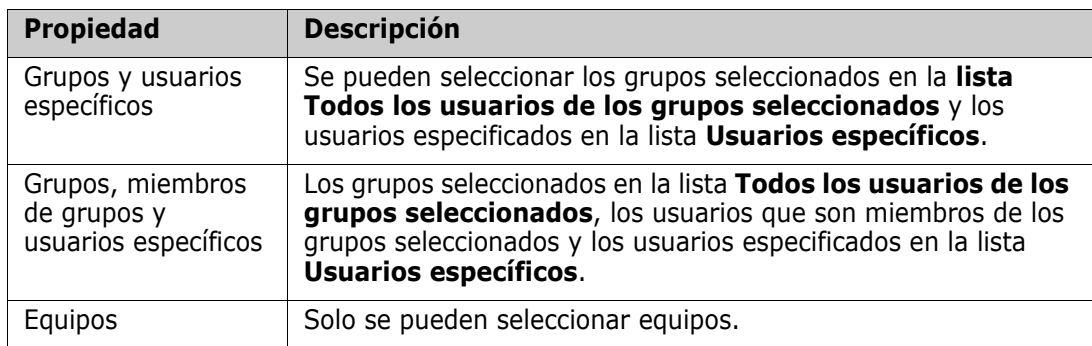

#### **Especificar valores predeterminados**

**Para especificar un grupo o usuario como valor por defecto, haga lo siguiente:**

- **1** Haga clic en el botón **Establecer como predeterminado**. Se abrirá el cuadro de diálogo **Buscar y seleccionar usuario**.
- **2** Seleccione el usuario o grupo que desea utilizar como valor predeterminado. La entrada **<valor actual>** utiliza el nombre del usuario que edita el requisito como valor predeterminado.
- **3** Haga clic en **Aceptar**. Tenga en cuenta que el valor predeterminado no se utiliza hasta que se guarda la definición de clase.

### **Atributo de PUID**

El atributo implícito PUID representa el PUID de un requisito. El PUID es un identificador único que no cambia. *No hay ningún botón asociado a este atributo, porque se incluye automáticamente en cada clase*.

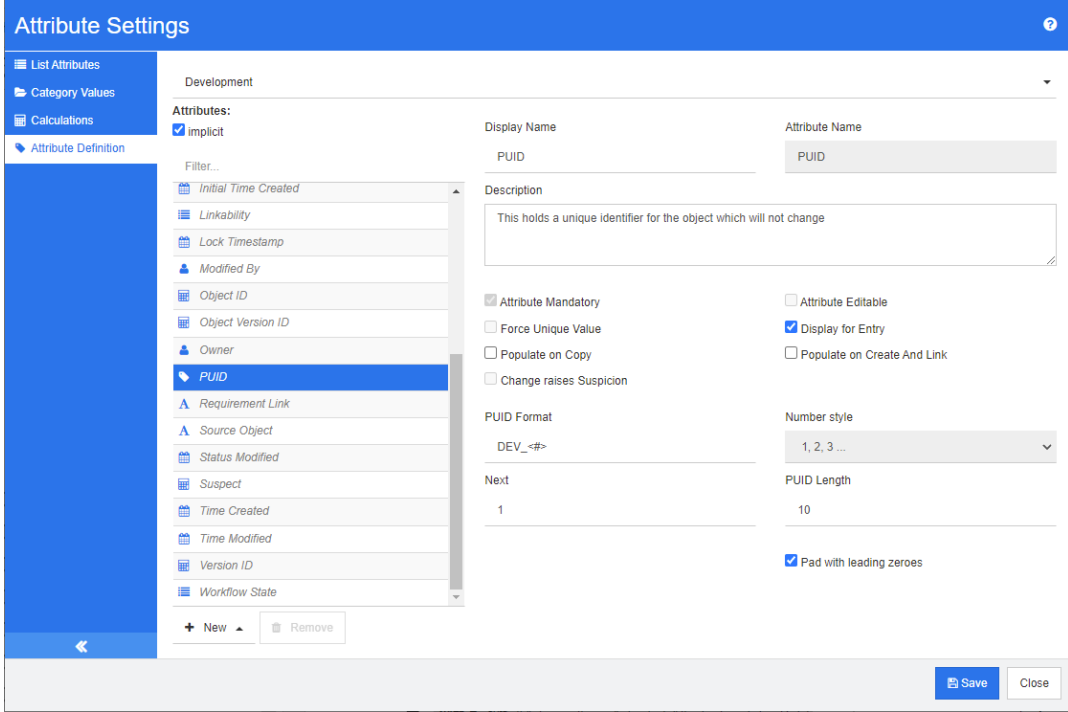

#### *Figura 11-10. Definición del atributo PUID*

Las propiedades del atributo PUID se describen en la siguiente tabla.

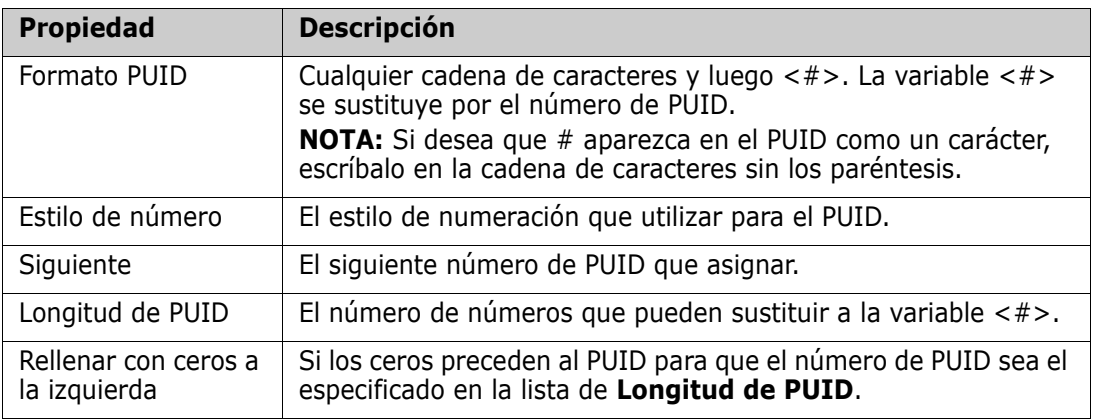

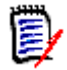

**NOTA** Las propiedades del atributo de PUID solo se muestran si la clase está vacía (no existen objetos/requisitos en la clase).

## **Configurar ajustes de instancia**

#### **Para abrir el cuadro de diálogo de configuración de instancia:**

Seleccione **Configuración de instancia** en el menú **Administración**. Puede seleccionar la **Configuración de instancia** solo si su cuenta de usuario está en el grupo de administradores.

Para obtener información sobre la configuración de ajustes de instancia, consulte el capítulo ["Configurar los ajustes del usuario y de la instancia" en la página 82.](#page-81-0)

## **Configurar Ágil**

Para permitir la configuración de Ágil, las clases y relaciones deben ser creadas por el administrador y Ágil debe estar habilitado para la instancia. Para más información sobre la creación de clases y relaciones, consulte el capítulo *Agile* de la guía *Dimensions RM Administrator's Guide*. Para activar Ágil, consulte el capítulo ["Ágil" en la página 84.](#page-83-0)

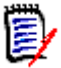

**NOTA** Para las épicas, características, historias y tareas, puede utilizar más de una clase. Esto permite utilizar diferentes conjuntos de atributos con un producto. Por ejemplo, si su producto es un vehículo, puede necesitar unos atributos distintos a los exigidos por un software. Para utilizar varias clases con épicas, características, historias o tareas, primero hay que crear las clases y relaciones en la herramienta de definición de clases, y luego configurarlas como se describe a continuación.

#### **Para abrir el cuadro de diálogo Configuración ágil:**

Seleccione la **Configuración ágil** en el menú de administración. Solo puede seleccionar la **Configuración ágil** si su cuenta de usuario está en el grupo de administradores.

## **Productos**

La asignación de productos es una configuración necesaria.

#### **Para editar la asignación de productos haga lo siguiente:**

- **1** Seleccione la **Configuración ágil** en el menú de administración. Se abre el cuadro de diálogo Configuración ágil.
- **2** Seleccione **Productos**.
- **3** En la sección **Asignación de productos**, seleccione la clase que desea utilizar con la asignación a la funcionalidad de Productos de ágil desde el cuadro **Clase de productos**.
- **4** En la sección **Elegir equivalentes de campo**, seleccione los atributos que deben utilizarse en los atributos de Productos de ágil.
- **5** Haga clic en **Guardar**.
- **6** Haga clic en **Cerrar**.

## **Versiones**

La asignación de versiones es un ajuste opcional. Si este ajuste no está configurado, no podrá utilizar las versiones con Ágil.

#### **Para editar la asignación de versiones haga lo siguiente:**

- **1** Seleccione la **Configuración ágil** en el menú de administración. Se abre el cuadro de diálogo Configuración ágil.
- **2** Seleccione **Versiones**.
- **3** En la sección **Asignación de versiones**, seleccione la clase que desea utilizar con la asignación a la funcionalidad de Versiones de ágil desde el cuadro **Versiones**.
- **4** En la sección **Elegir equivalentes de campo**, seleccione los atributos que deben utilizarse en los atributos de Versiones de ágil.
- **5** Haga clic en **Guardar**.
- **6** Haga clic en **Cerrar**.

## **Sprints**

La asignación de Sprints es una configuración opcional. Si este ajuste no está configurado, no podrá utilizar sprints con Ágil.

#### **Para editar la asignación de Sprints haga lo siguiente:**

- **1** Seleccione la **Configuración ágil** en el menú de administración. Se abre el cuadro de diálogo Configuración ágil.
- **2** Seleccione **Sprints**.
- **3** En la sección **Asignación de Sprints**, seleccione la clase que desea utilizar con la asignación a la funcionalidad de Sprints de Ágil desde el cuadro **Sprints**.
- **4** En la sección **Elegir equivalentes de campo**, seleccione los atributos que deben utilizarse en los atributos de Sprints de Ágil.
- **5** Haga clic en **Guardar**.
- **6** Haga clic en **Cerrar**.

## **Épicas**

La asignación de épicas es una configuración opcional. Si este ajuste no está configurado, no se pueden utilizar épicas con Ágil.

#### **Para editar la asignación de épicas haga lo siguiente:**

- **1** Seleccione la **Configuración ágil** en el menú de administración. Se abre el cuadro de diálogo Configuración ágil.
- **2** Selección de **Épicas**.
- **3** En la sección **Asignación de épicas**, seleccione la clase que desea utilizar con la asignación a la funcionalidad de Épicas de Ágil desde el cuadro **Épicas**.
- **4** En la sección **Elegir equivalentes de campo**, seleccione los atributos que deben utilizarse en los atributos de Épicas de Ágil.
- **5** Haga clic en **Guardar**.
- **6** Haga clic en **Cerrar**.

## **Características**

La asignación de características es una configuración opcional. Si este ajuste no está configurado, no se pueden utilizar características con Ágil.

#### **Para editar la asignación de características haga lo siguiente:**

- **1** Seleccione la **Configuración ágil** en el menú de administración. Se abre el cuadro de diálogo Configuración ágil.
- **2** Seleccione **Características**.
- **3** En la sección **Asignación de características**, seleccione la clase que desea utilizar con la asignación a la funcionalidad de Características de Ágil desde el cuadro **Características**.
- **4** En la sección **Elegir equivalentes de campo**, seleccione los atributos que deben utilizarse en los atributos de Características de Ágil.
- **5** Haga clic en **Guardar**.
- **6** Haga clic en **Cerrar**.

## **Historias**

La asignación de historias es una configuración opcional. Si este ajuste no está configurado, no se pueden utilizar características con Ágil.

#### **Para editar la asignación de historias haga lo siguiente:**

- **1** Seleccione la **Configuración ágil** en el menú de administración. Se abre el cuadro de diálogo Configuración ágil.
- **2** Seleccione **Historias**.
- **3** En la sección **Asignación de historias**, seleccione la clase que desea utilizar con la asignación a la funcionalidad de Historias de Ágil desde el cuadro **Características**.
- **4** En la sección **Elegir equivalentes de campo**, seleccione los atributos que deben utilizarse en los atributos de las Historias de Ágil.
- **5** Haga clic en **Guardar**.
- **6** Haga clic en **Cerrar**.

## **Borrar las asignaciones de Ágil**

#### **Para borrar una asignación de Ágil, haga lo siguiente:**

- **1** Seleccione la **Configuración ágil** en el menú de administración. Se abre el cuadro de diálogo Configuración ágil.
- **2** Haga clic en  $\overline{\mathbf{w}}$ .
- **3** Confirme el siguiente mensaje haciendo clic en **Restablecer**.

#### **Para borrar todas las asignaciones de ágil, haga lo siguiente:**

- **1** Seleccione la **Configuración ágil** en el menú de administración. Se abre el cuadro de diálogo Configuración ágil.
- **2** Haga clic en **Restablecer**.
- **3** Confirme el siguiente mensaje haciendo clic en **Restablecer**.

## **Editar el esquema de instancia**

Esta sección describe el editor de esquemas de instancia en RM Browser.

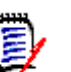

#### **NOTA**

- Todavía no se han implementado todas las funciones de la herramienta de definición de clases en RM Browser. Para más información, consulte el capítulo ["Funciones que](#page-439-0)  [faltan en el editor de esquemas de instancias" en la página 440.](#page-439-0)
- Las funciones de edición no están disponibles en Internet Explorer. Para la edición, utilice Edge, Chrome o Firefox.

## **Descripción general**

El proceso de definición de clases, también conocido como proceso de creación de esquemas, es el primer paso en la gestión de instancias de Dimensions RM. Este proceso establece flujos de instancia y agrupaciones lógicas de información y es responsabilidad del administrador de la instancia.

La definición de clases para una instancia permite realizar las siguientes funciones:

- Organizar la información según categorías significativas (clases).
- Califique la información dentro de cada clase según los atributos que defina para la misma. Esto le permite buscar la instancia basada en criterios específicos.
- Mantenga relaciones entre las clases para la trazabilidad.

El proceso de definición de clase produce el modelo de información lógica para la instancia. Dimensions RM ilustra este modelo en un diagrama de definición de clases, una representación gráfica de las clases y relaciones que ha definido. Puede apuntar y hacer

clic para manipular el diagrama y abrir las ventanas de definición asociadas para realizar adiciones o cambios.

#### <span id="page-439-0"></span>*Funciones que faltan en el editor de esquemas de instancias*

Las siguientes características aún no están implementadas en el editor de esquemas de instancia:

- Definición de los flujos de trabajo
- Copia de flujos de trabajo a otra clase
- Habilitar o deshabilitar flujos de trabajo
- Despliegue de esquemas en otros servidores
- Definición de tipos de clase personalizados
- Definición de los derechos de acceso a las clases
- Definición de los derechos de acceso sobre las relaciones
- Definición de los derechos de acceso a los atributos
- Definición de las restricciones de relación

Todas las funciones de la lista anterior están disponibles en la herramienta de definición de clases. Para más información sobre la herramienta de definición de Clases, consulte el capítulo *Class Definition* en la guía *Administrator's Guide*.

#### *Definir el esquema de instancia*

Un administrador de instancias puede utilizar la función **Definición de esquemas** del menú **Administración** para construir el modelo de información de una instancia en forma de diagrama de definición de clases. Realiza las siguientes tareas:

- Definir nuevas clases; renombrar, modificar o eliminar clases existentes
- Crear relaciones entre clases
- Manipular el diagrama de definición de clases

#### *Tareas de definición de clase*

Existen tres grandes categorías de tareas de definición de clases:

- Evaluación de instancias: examen de la instancia en términos de sus fases de desarrollo y de la información disponible.
- Desarrollo de clases: definición de clases y atributos de clases, relaciones, usuarios y documentos fuente.
- Documentación del proceso: la documentación de toda la información crítica utilizada y las decisiones tomadas a lo largo del proceso de definición de la clase.

#### *Modelar instancias a partir de la información del proyecto*

Antes de definir las clases, es importante evaluar el tipo y el alcance de la información que se va a modelar. La siguiente información le ayudará a entender su instancia para poder desarrollar el modelo de definición de clase más eficaz.

- Identifique el tipo de proyectos que existen en su organización. ¿Hay estudios de viabilidad, prototipos o proyectos de desarrollo a gran escala? Esto le ayudará a determinar el escalonamiento de los proyectos y a decidir cuánta información hay que modelar, dónde hay que hacer hincapié y qué tipo de informes serán necesarios.
- Evaluar los requisitos de documentación e información. Varían según el tipo de proyecto y también se ven influidos por los informes que su organización pueda haber elaborado en el pasado. Por ejemplo, en el caso de un estudio de viabilidad, la evaluación de riesgos es una cuestión importante, y probablemente querrá informar sobre los componentes de alto riesgo.
- Identificar la información de los clientes y de la propiedad que debe ser modelada y rastreada a través de las fases sucesivas de los proyectos.
- Evaluar qué subconjuntos de la información serán los más significativos o útiles.
- Considere cómo la experiencia previa puede ayudar a identificar qué información necesita ser modelada. Puede utilizar una versión modificada de un modelo de información existente de Dimensions RM.
- Identifique las fases de desarrollo de sus proyectos.
- Identifique las clases de información necesarias para la fase inicial, como las especificaciones funcionales.
- Identifique las clases de información necesarias para la fase final, como los resultados de las pruebas (unitarias, de integración y de aceptación).
- Determine el flujo de información necesario entre las fases. Esto ayuda a identificar las relaciones entre las clases.
- Determine si algunos de los proyectos serán subcontratados a equipos de desarrollo externos y es necesaria la partición de la información.
- Evalué el nivel de detalle de la información disponible, y obtenga algunas hipótesis básicas sobre la estructura de la información. La evaluación de la información le ayuda a determinar la estructura de su modelo de información, como se indica en la siguiente lista:
	- **Muy general:** Información general o resumida, como escenarios operativos o planes de marketing.
	- **De alto nivel:** Información de alto nivel, como las descripciones de las especificaciones del sistema que abarcan las limitaciones del diseño, las características deseadas y los elementos que no deben incluirse en la solución.
	- **Detallada:** Información detallada, como las especificaciones del subsistema que proporcionan detalles a nivel de implementación.
	- **De bajo nivel:** Detalles de bajo nivel, como el requisito de una determinada versión de software o hardware.
- Evaluar y definir los parámetros operativos, como:
	- El nivel de seguimiento requerido entre los requisitos, otra información del proyecto y la información generada por las herramientas CASE.
	- Los miembros de los equipos del proyecto, sus responsabilidades y los derechos de acceso que cada uno necesitará para diversos tipos de información del proyecto durante fases específicas. Los derechos de acceso de los usuarios le ayudan a determinar qué clases deben crearse, qué documentos se asociarán a cada clase y cuál es el desglose lógico de los datos.

La identificación de los informes que se generan le ayuda a determinar los atributos que se necesitarán posteriormente para la búsqueda, la clasificación y la impresión.

#### *Definición de clase*

Una definición de clase consta de los siguientes componentes:

- Una descripción de la clase.
- La definición de los atributos de la clase.
- La especificación de los derechos de acceso de los usuarios para los datos asignados a la clase.
- La identificación de la relación de la clase con otras clases.

Los primeros pasos en el desarrollo de clases son: agregar clases al diagrama de definición de clases, especificar los tipos de clase y asignar nombres a cada clase.

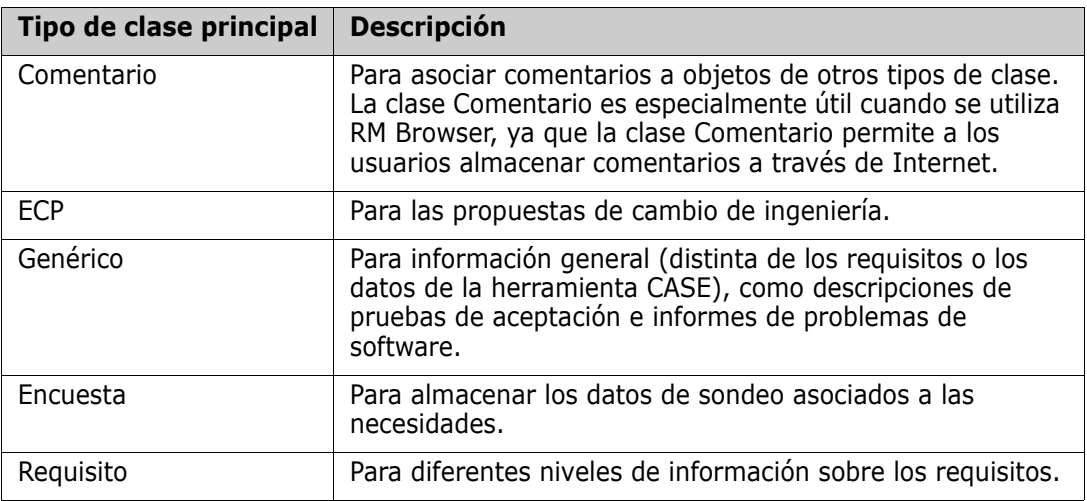

La siguiente tabla enumera los tipos de clases básicas de .

#### *Atributos de clase*

Para gestionar los atributos de clases, guarde los cambios y utilice la función **Configuración de atributos** del menú **Administración**. Para obtener más información, consulte el capítulo ["Definir atributos" en la página 414](#page-413-0).

#### *Relaciones entre clases*

Una vez definidas las clases, puede establecer (y nombrar) relaciones entre pares de clases. Normalmente, cada clase está relacionada con al menos otra clase. Sin esta conexión, no es posible establecer la trazabilidad entre conjuntos de información.

Una relación identifica cómo la información de una clase está conectada a la información de otra clase. Por ejemplo, si desea enlazar el resultado de una prueba a un programa, deberá establecer la relación como "el módulo se prueba mediante pruebas de aceptación" En este ejemplo, *módulo* es el nombre de la primera clase (también conocida como la clase principal), *es probado por* es el nombre de la relación, y *la prueba de aceptación* es el nombre de la segunda clase (también conocida como la clase secundaria). De este modo, se establecerá la relación entre los resultados de las pruebas

y los módulos, y se permitirá la trazabilidad entre ellos. Los ingenieros podrían entonces buscar objetos específicos asociados a cualquiera de las dos clases.

En otras palabras, puede recuperar información basada en criterios de búsqueda específicos. Esto se consigue estableciendo enlaces entre objetos en función de determinados valores de atributos. Por ejemplo, se podría crear un enlace entre una solicitud de cambio y un requisito basado en el valor de su atributo de estado de aprobación (siendo los valores *aprobado* o *desaprobado*). Estos enlaces se rigen por las reglas que el usuario ha establecido para la relación.

Las relaciones de Dimensions RM identifican las clases relacionadas. Cuando se define una relación de Dimensions RM, se identifican la clase principal y la clase secundaria de la relación. Una clase principal puede ser considerada como la *clase origen*, y una clase secundaria puede ser considerada como la *clase destino*. Todas las relaciones de RM, incluso las recursivas o reentrantes, deben tener una clase principal y otra secundaria. En el diagrama de definición de clases, la clase que se encuentra en la base del conector de relación se considera la clase principal. La clase en la punta del conector se considera la clase secundaria.

#### *Reglas de relación*

Se pueden establecer reglas de relación para regular la creación de enlaces por parte de los usuarios y determinar el impacto de sus ediciones de objetos en la relación. Por ejemplo, puede limitar el número de enlaces de un objeto a otro, especificar lo que debe ocurrir con un enlace a un objeto si el usuario lo edita, o permitir solo enlaces basados en el valor del atributo.

### <span id="page-442-0"></span>**Abrir el esquema de instancia**

Para abrir el esquema de instancia, seleccione **Definición del esquema** en el menú **Administración**.

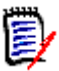

**NOTA** Las funciones de edición no están disponibles en Internet Explorer. Para la edición, utilice Edge, Chrome o Firefox.

Si es un administrador de instancia, el esquema de instancia se lanza en modo Lectura/ Escritura si otro usuario no está modificando el esquema en ese momento. Este bloqueo también impide la modificación de atributos o valores de atributos.

Si es un administrador de instancia y otro usuario está modificando el esquema de instancia, se mostrará el cuadro de diálogo **El esquema está bloqueado**, identificando al usuario que actualmente tiene el bloqueo. Un usuario bloquea un esquema de instancia siempre que esté abierto en modo lectura/escritura.

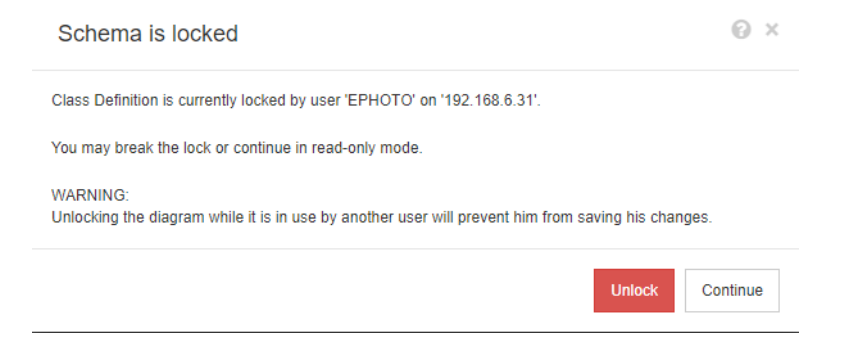

*Figura 11-11. Esquema de instancia bloqueado*

Si está seguro de que el usuario identificado no está modificando actualmente el esquema de la instancia, haga clic en **Desbloquear** para restablecer el bloqueo y cargar el esquema en modo de lectura/escritura. Si lo prefiere, puede hacer clic en **Continuar** para cargar el esquema en modo de solo lectura.

## **Trabajar con el esquema de instancia**

Los temas de esta sección describen cómo trabajar con el esquema de instancia.

#### *Cuadrícula de lienzo*

La cuadrícula es un conjunto de puntos uniformemente espaciados en el lienzo que se utilizan para alinear los componentes cuando se mueven. Cuando la opción de ajuste a la cuadrícula está habilitada, la esquina superior izquierda de un componente se alinea con un punto de la cuadrícula cuando el componente se mueve. La función de ajuste a la cuadrícula puede habilitarse y deshabilitarse seleccionando **Ajustar** en el menú **Cuadrícula**. La visibilidad de la cuadrícula puede habilitarse y deshabilitarse seleccionando **Mostrar** en el menú **Cuadrícula**.

Para cambiar la distancia entre los puntos de la cuadrícula, seleccione **Espaciado** en el menú **Cuadrícula**.

#### *Desplazar el diagrama*

Para desplazar el diagrama, haga clic en el fondo del diagrama y muévalo en la dirección deseada.

#### *Seleccionar objetos*

Puede seleccionar un solo componente haciendo clic con el botón izquierdo en el modo de selección. Si desea seleccionar varios componentes, mantenga pulsada la tecla Ctrl y haga clic con el botón izquierdo en cada uno de los componentes que desee incluir en la selección, o haga clic y arrastre para dibujar un rectángulo de selección.

#### *Ampliar el diagrama*

Para ampliar rápidamente, se puede utilizar la rueda del ratón. Como alternativa, puede utilizar las siguientes opciones del menú **Ampliar:**

- **Factor:** Mueva el control deslizante hacia la derecha para acercarse o hacia la izquierda para alejarse.
- **100%:** Escala el diagrama al 100% (tamaño original).
- **Ampliar al ajuste:** Escala el diagrama de manera que todos los componentes del diagrama sean visibles en la ventana.
- **Ampliar selección:** Escala el diagrama de manera que todos los componentes seleccionados sean visibles en la ventana. Para seleccionar varios componentes, mantenga pulsada la tecla Ctrl mientras hace clic con el botón izquierdo en la clase o relación que desee agregar a la selección.

### **Clases**

Las clases actúan como repositorios de los datos contenidos en la instancia. La creación de clases implica la configuración de los atributos de la clase para adaptarla a la información única de la instancia que contendrá, así como la configuración de los perfiles de seguridad de los grupos y usuarios individuales para cada una de las clases.

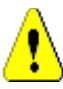

#### **PRECAUCIÓN**

- La clase Encuesta es solo para uso interno y no debe ser modificada.
- La clase Capítulo es solo para uso interno.

**No debe** modificar o renombrar ninguno de los siguientes atributos:

- Descripción del capítulo
- Tipo de capítulo
- Asociaciones cortas de CM
- Descripción del documento
- Ocultar número de capítulo
- Motivo del cambio
- Título

El usuario puede

- agregar atributos;
- mostrar u ocultar el atributo **Ocultar número de capítulo**.
- La clase Comentario es solo para uso interno.

**No debe** modificar o renombrar ninguno de los siguientes atributos:

- Comentario
- Asunto

El usuario puede agregar atributos.

#### <span id="page-445-0"></span>*Agregar una nueva clase*

Al agregar un símbolo de clase al esquema de instancia se crea una clase de información.

#### **Para agregar una clase:**

- **1** Seleccione una clase en el menú **Nuevo**.
- **2** Mueva el cursor hasta el lugar donde desea colocar la clase y haga clic con el botón izquierdo. Se abre el cuadro de diálogo de **Agregar clase**.
- **3** Introduzca un nombre único para la clase que describa los datos que contiene.

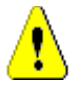

**PRECAUCIÓN** El nombre de la clase debe seguir las convenciones especificadas en el capítulo *Naming Conventions for Class Names* de la guía *Administrator's Guide*.

- **4** Haga clic en **Aceptar** para agregar la clase con el nombre especificado al esquema de instancia.
- **5** Si ha terminado los cambios, haga clic en **Pa** para guardar el esquema de instancia.

#### *Cambiar las propiedades de estilo de una clase*

Cuando se agrega una clase al esquema de instancia, se agrega con un conjunto de propiedades predeterminadas que se relacionan con la representación gráfica utilizada para la clase.

#### **Para configurar las propiedades de estilo de una clase:**

- **1** Haga clic con el botón derecho en la clase y seleccione **Propiedades de estilo...** en el menú contextual. Se abre el cuadro de diálogo **Propiedades de estilo**.
- **2** Cambie el estilo según convenga.
- **3** Haga clic en **Aceptar** para aceptar el nuevo estilo.
- **4** Si ha terminado los cambios, haga clic en **Pa** para guardar el esquema de instancia.

#### *Cambiar una imagen de clase*

Al crear una clase, se utiliza la imagen de clase genérica  $\Box$ . Puede cambiar la imagen para reflejar el propósito de la clase.

#### **Para cambiar la imagen, ejecute estos pasos:**

- **1** Haga clic con el botón derecho en la clase y seleccione **Cambiar imagen...** en el menú contextual. Se abre el cuadro de diálogo **Cambiar imagen**.
- **2** La lista contiene imágenes con fondo turquesa. Si desea utilizar un color de fondo diferente, seleccione una subcarpeta.
- **3** Seleccione una imagen y haga clic en **Aceptar**.
- **4** Si ha terminado los cambios, haga clic en **Pa** para guardar el esquema de instancia.

#### *Copiar una clase*

Puede copiar una definición de clase para crear una definición de clase duplicada en el diagrama del esquema de instancia. La clase duplicada debe tener un nombre único, pero inicialmente contendrá los mismos atributos que la clase original.

#### **Para copiar una clase:**

- **1** Haga clic con el botón derecho en la clase y seleccione **Duplicar clase**.
- **2** Haga clic con el botón derecho en el lienzo donde se va a mostrar la clase. Se abre el cuadro de diálogo Clase.
- **3** Introduzca un nombre único para la clase que describa los datos que contiene.

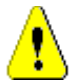

**PRECAUCIÓN** El nombre de la clase debe seguir las convenciones especificadas en el capítulo *Naming Conventions for Class Names* de la guía *Administrator's Guide*.

**4** Haga clic en **Guardar** para agregar la clase con el nombre especificado al esquema de instancia. El esquema se guarda en el proceso.

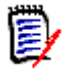

**NOTA** Al duplicar una clase no se copian los datos asociados a la clase de origen.

#### *Eliminar una clase*

**Para eliminar una clase del esquema de instancia, realice una de las siguientes acciones:**

- Haga clic con el botón derecho del ratón en la clase que desea eliminar y seleccione **Eliminar** en el menú contextual.
- Seleccione la clase y luego pulse la tecla **Eliminar**.

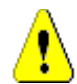

**PRECAUCIÓN** Esto no solo eliminará la definición de la clase del esquema de instancia, sino que también eliminará todos los datos asociados a la clase.

#### *Purgar datos de clase*

#### **Para purgar los datos de una clase:**

- **1** Haga clic con el botón derecho en la clase y seleccione **Purgar** en el menú contextual. Se abre el cuadro de diálogo **Purgar datos**.
- **2** Haga clic en **Purgar** para eliminar todos los objetos de la clase y sus enlaces relacionados.

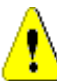

**PRECAUCIÓN** La purga de datos elimina permanentemente los objetos de la instancia.

- **3** Cuando la purga de una clase o relación se ha completado correctamente, una marca de verificación muestra el resultado. En caso de que la purga falle, una "x" muestra el fallo. Pase el ratón por encima de la "x" para obtener más información sobre el fallo.
- **4** Haga clic en **Aceptar** para cerrar el cuadro de diálogo **Purgar datos**.

#### *Cambiar el nombre de una clase*

- **1** Haga clic con el botón derecho del ratón en la clase y seleccione **Renombrar** en el menú contextual. Se abre el cuadro de diálogo **Cambiar nombre**.
- **2** Introduzca un nombre único para la clase que describa los datos que contiene.

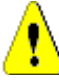

**PRECAUCIÓN** El nombre de la clase debe seguir las convenciones especificadas en el capítulo *Naming Conventions for Class Names* de la guía *Administrator's Guide*.

- **3** Haga clic en **Aceptar** para cambiar el nombre de la clase.
- **4** Si ha terminado los cambios, haga clic en **Pa** para guardar el esquema de instancia.

#### *Definir una clase*

Para definir una clase, siga estos pasos:

- **1** Cree la clase (consulte el capítulo ["Agregar una nueva clase" en la página 446\)](#page-445-0);
- **2** Defina las relaciones si es necesario (consulte el capítulo ["Agregar una nueva](#page-448-0)  [relación" en la página 449](#page-448-0)).
- **3** Defina los atributos relacionados (consulte el capítulo ["Definir un atributo" en la](#page-415-0)  [página 416](#page-415-0));

#### *Especificar atributos*

Para gestionar los atributos, guarde los cambios y utilice la función **Configuración de atributos** del menú **Administración**. Para obtener más información, consulte el capítulo ["Definir atributos" en la página 414](#page-413-0).

#### *Especificar una descripción*

Puede especificar una descripción que se asocie a todos los elementos definidos en el esquema de instancia. Utilice este campo para aclarar las clases. Por ejemplo, una clase "Component\_Requirements" podría tener la descripción "Esta clase de requisito contiene los requisitos de componente del producto".

- **1** Haga doble clic en la clase, o seleccione una clase y elija **Propiedades de la clase...** en el menú contextual. Se abre el cuadro diálogo **Definir clase**.
- **2** Edite el texto del cuadro **Descripción**.
- **3** Haga clic en **Aceptar** para cerrar el cuadro de diálogo **Definir clase** y confirmar los cambios.
- **4** Si ha terminado los cambios, haga clic en **Pa** para guardar el esquema de instancia.

#### *Especificar el mismo ancho de control en los formularios*

La opción **Ajustar tamaño de atributos automáticamente en el formulario** garantiza que todos los controles de atributos utilicen el mismo ancho.

- **1** Haga doble clic en la clase, o seleccione una clase y elija **Propiedades de la clase...** en el menú contextual. Se abre el cuadro diálogo **Definir clase**.
- **2** Seleccione **Ajustar tamaño de atributos automáticamente en el formulario**.
- **3** Haga clic en **Aceptar** para cerrar el cuadro de diálogo **Definir clase** y confirmar su configuración.
- **4** Si ha terminado los cambios, haga clic en **Pa** para guardar el esquema de instancia.

## **Relaciones**

Una relación representa una asociación lógica entre dos clases. Las dos clases se denominan clase principal (la clase desde la que fluye la relación) y clase secundaria (la clase a la que fluye la relación).

#### <span id="page-448-0"></span>*Agregar una nueva relación*

Al agregar una relación al diagrama de definición de clases se crea un enlace entre dos clases que permite crear la trazabilidad o el flujo de información entre los objetos de las clases.

#### **Para crear una relación, ejecute estos pasos:**

- **1** En el menú **Nuevo**, seleccione **Relación**.
- **2** Seleccione la clase desde la que se va a iniciar la relación y, a continuación, seleccione la clase de destino. Se abre el cuadro de diálogo **Nueva relación**.

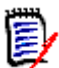

**NOTA** No cree relaciones desde cualquier clase a una clase Capítulo.

- **3** Introduzca un nombre único para la relación que describa los datos que pretende asociar a la relación.
- **4** Haga clic en **Aceptar** para agregar la relación a su esquema de instancia.

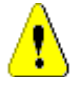

**PRECAUCIÓN** El nombre de la relación debe seguir las convenciones especificadas en el capítulo *Naming Conventions for Relationship Names* de la guía *Administrator's Guide*.

**5** Si ha terminado los cambios, haga clic en **P** para guardar el esquema de instancia.

#### *Modificar las propiedades de estilo de una relación*

Cuando se agrega una relación al esquema de instancia, se agrega con un conjunto de propiedades predeterminadas que se relacionan con la representación gráfica utilizada para la relación.

#### **Para configurar las propiedades de estilo de una relación:**

- **1** Haga clic con el botón derecho en la clase y seleccione **Propiedades de estilo...** en el menú contextual. Se abre el cuadro de diálogo **Propiedades de estilo**.
- **2** Cambie el estilo según convenga.
- **3** Haga clic en **Aceptar** para aceptar el nuevo estilo.
- **4** Si ha terminado los cambios, haga clic en **Pa** para guardar el esquema de instancia.

#### *Eliminar una relación*

#### **Para eliminar una clase del esquema de instancia:**

- **1** Haga clic con el botón derecho en la clase que desea eliminar.
- **2** Seleccione **Eliminar**, o seleccione la clase y luego pulse la tecla **Eliminar**. Se abre el cuadro de diálogo **Confirmar la eliminación**.
- **3** Haga clic en **Aceptar** para eliminar la relación.

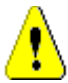

**PRECAUCIÓN** Esto no solo eliminará la definición de la relación del esquema de instancia, sino que también eliminará todos los enlaces asociados a la relación.

#### *Editar vértices*

Cuando se selecciona una relación, se ven controladores en cada vértice que define la forma de la relación. Estos vértices pueden ser manipulados para cambiar la trayectoria de una relación

#### **Para mover un vértice:**

- **1** Seleccione la relación.
- **2** Pase el cursor por encima de un controlador.
- **3** Haga clic en el controlador y arrástrelo a una nueva posición.
- **4** Suelte el botón del ratón para colocar el vértice en las nuevas coordenadas.
- **5** Si ha terminado los cambios, haga clic en **Pa** para guardar el esquema de instancia.

#### *Purgar datos de relación*

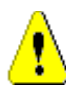

**PRECAUCIÓN** La purga de datos elimina permanentemente los enlaces de la instancia.

#### **Para purgar los enlaces de una relación:**

- **1** Haga clic con el botón derecho en la relación y seleccione **Purgar** en el menú contextual. Se abre el cuadro de diálogo **Purgar datos**.
- **2** Haga clic en **Purgar** para eliminar todos los enlaces de esta relación.
- **3** Cuando la purga de la relación se ha completado correctamente, una marca de verificación muestra el resultado. En caso de que la purga falle, una "x" muestra el fallo. Pase el ratón por encima de la "x" para obtener más información sobre el fallo.
- **4** Haga clic en **Aceptar** para cerrar el cuadro de diálogo **Purgar datos**.

#### *Cambiar el nombre de una relación*

El nombre de la relación debe describir los datos que pretende asociar a la relación. Cada nombre de relación debe ser único en el esquema de la instancia.

#### **Para cambiar el nombre de una relación, ejecute estos pasos:**

- **1** Haga clic con el botón derecho en la relación y seleccione **Cambiar nombre** en el menú contextual. Se abre el cuadro de diálogo **Cambiar nombre**.
- **2** Introduzca un nombre único para la relación que describa los datos que pretende asociar a la relación.

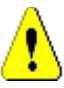

**PRECAUCIÓN** El nombre de la relación debe seguir las convenciones especificadas en el capítulo *Naming Conventions for Relationship Names* de la guía *Administrator's Guide*.

- **3** Haga clic en **Aceptar** para cambiar el nombre de la relación.
- **4** Si ha terminado los cambios, haga clic en **Pa** para guardar el esquema de instancia.

#### *Invertir una relación*

Si parece que la información no fluye en la dirección en que se creó inicialmente la relación, se puede invertir.

#### **Para invertir una relación, ejecute estos pasos:**

- **1** Haga clic con el botón derecho en la relación y señale **Anular** en el menú contextual.
- **2** Seleccione una de las siguientes opciones. La opción seleccionada se aplica a todos los enlaces existentes cuando se invierte la relación.
	- **Conservar enlaces:** Invierte la dirección de la relación dejando todos los enlaces existentes en su lugar.
	- **Quitar enlaces:** Invierte la dirección de la relación y elimina todos los enlaces existentes de la relación.

#### *Definir una relación*

#### **Para definir una relación, ejecute estos pasos:**

- **1** Haga doble clic en la relación, o haga clic con el botón derecho en la relación, y seleccione **Propiedades de la relación...** en el menú contextual. Se abre el cuadro de diálogo **Definir relación**.
- **2** Cambie la configuración para que se ajuste a sus necesidades.
	- **Cardinalidad:** consulte la sección ["Cardinalidad" en la página 451](#page-450-0)
	- **Normas de transferencia:** consulte la sección ["Reglas de transferencia" en la](#page-451-0)  [página 452](#page-451-0)
- **3** Haga clic en **Aceptar** para cambiar la configuración.
- **4** Si ha terminado los cambios, haga clic en **Pa** para guardar el esquema de instancia.

#### <span id="page-450-0"></span>**Cardinalidad**

Las reglas de cardinalidad controlan el número de enlaces que se pueden crear entre los objetos de las clases de una relación. Por ejemplo, una cardinalidad de 2:3 (2 para la cardinalidad principal y 3 para la secundaria) significa que no se pueden crear más de dos enlaces desde un objeto de la clase principal a objetos de la clase secundaria. Además, no se pueden crear más de tres enlaces desde un objeto de la clase secundaria a objetos de la clase principal. Para indicar que no se pueden crear enlaces a objetos de la clase principal o secundaria, introduzca un valor de 0 en el campo correspondiente. Para indicar que el número de enlaces creados a objetos de la clase principal o secundaria debe ser ilimitado, introduzca un valor de **n** en el campo correspondiente.

Consulte también la opción "aplicar solo para la versión actual" en la sección ["Reglas de](#page-451-0)  [transferencia" en la página 452.](#page-451-0)

#### <span id="page-451-0"></span>**Reglas de transferencia**

Las reglas de transferencia rigen lo que ocurre con un enlace de objetos si se edita un objeto que participa en la relación. Al activar o desactivar los valores deseados se establecen las reglas de transferencia de enlaces.

La siguiente tabla describe los tipos de reglas de transferencia de enlaces.

#### **Principal:**

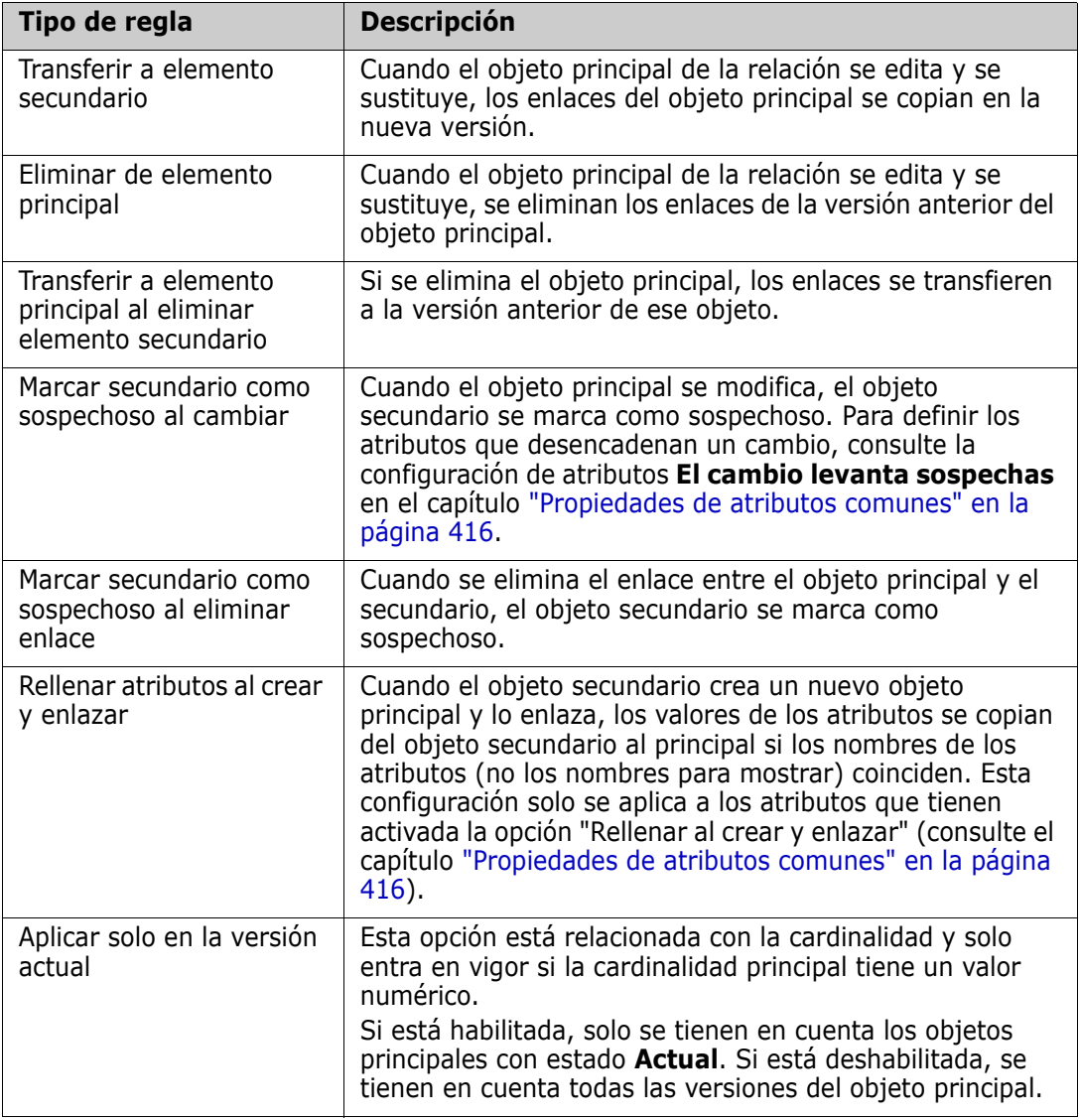

#### **Secundario:**

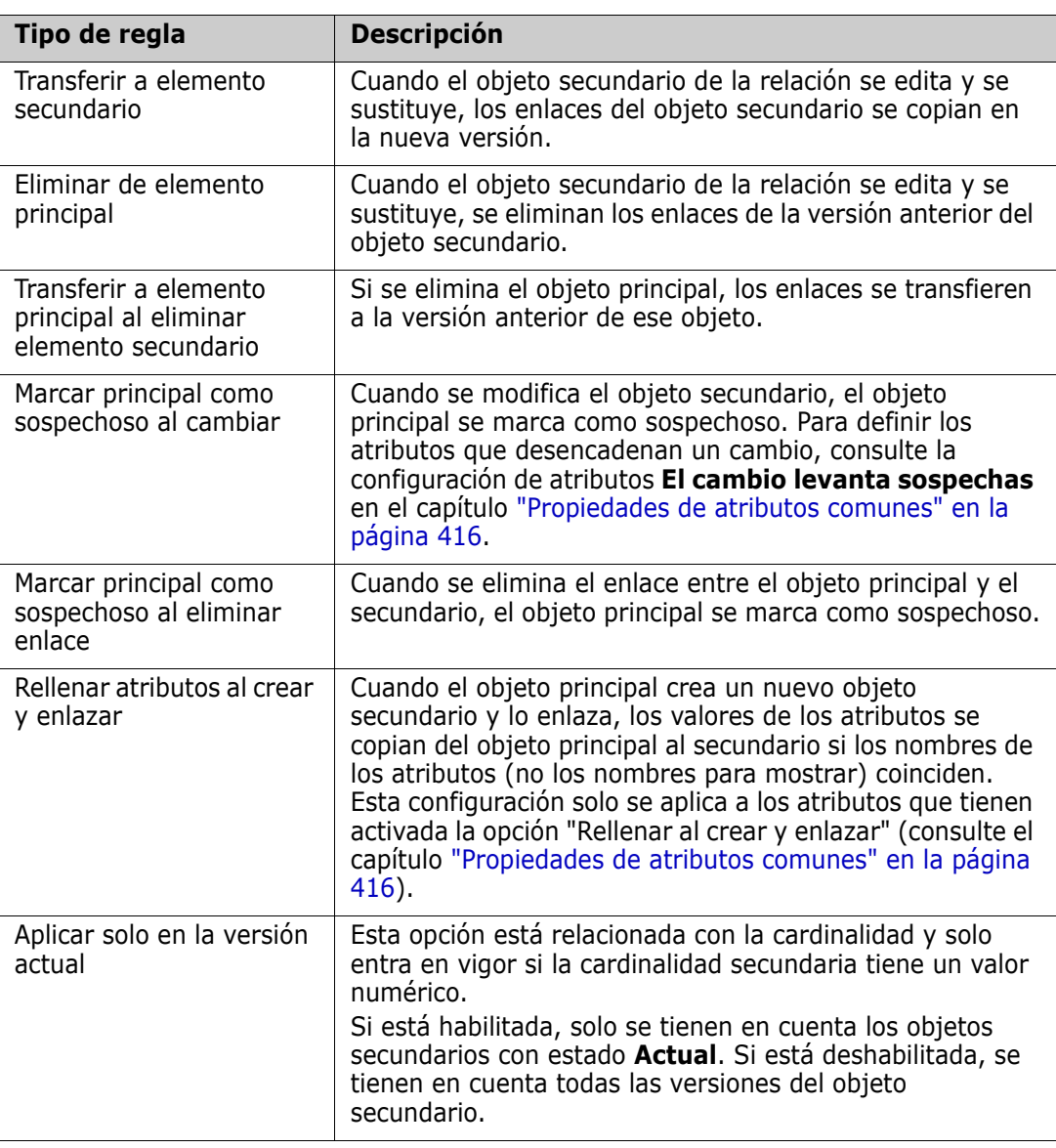

#### *Especificar atributos*

Para gestionar los atributos, guarde los cambios y utilice la función **Configuración de atributos** del menú **Administración**. Para obtener más información, consulte el capítulo ["Definir atributos" en la página 414](#page-413-0).

#### *Especificar una descripción*

- **1** Haga doble clic en la relación, o haga clic con el botón derecho en la relación, y seleccione **Propiedades de la relación...** en el menú contextual. Se abre el cuadro de diálogo **Definir relación**.
- **2** Edite el texto del cuadro **Descripción**.
- **3** Haga clic en **Aceptar** para cerrar el cuadro de diálogo **Definir relación** y confirmar los cambios.

**4** Si ha terminado los cambios, haga clic en **Pa** para guardar el esquema de instancia.

## **Guardar el esquema de instancia**

Para guardar el esquema de instancia, haga clic en  $\Box$  en la barra de herramientas.

## **Recargar el esquema de instancia**

Para recargar el esquema de instancia, haga clic en  $\bigodot$  en la barra de herramientas.

## **Mostrar información de la clase**

El cuadro de diálogo **Información de la clase** proporciona información sobre los atributos de la clase y el flujo de trabajo (si está presente).

Para mostrar la información de la clase, haga clic con el botón derecho en la clase y seleccione **Información de la clase...** en el menú contextual. Se abre el cuadro de diálogo de **Información de la clase**.

## **Crear las clases Producto y Proyecto**

Las clases **Producto** y **Proyecto** permiten asignar fácilmente un requisito a un producto (por ejemplo, *CloudPhoto*) y a un proyecto (por ejemplo, *Edition 2019*). En función de sus necesidades, puede querer crear una o ambas clases.

- **Ágil:** Requiere la clase **Producto**
- **Ramificación:** Requiere las clases **Producto** y **Proyecto**
- **Asignación de requisitos al producto:** Requiere la clase **Producto** (sin ramificaciones)
- **Asignación de requisitos al proyecto:** Requiere la clase **Proyecto** (sin ramificación)

#### *Crear las clases Producto y Proyecto para ramificación*

- **1** Abra el esquema de instancia (consulte el capítulo ["Abrir el esquema de instancia" en](#page-442-0)  [la página 443](#page-442-0)).
- **2** Agregue una clase basada en el tipo de **producto** (consulte el capítulo ["Agregar una](#page-445-0)  [nueva clase" en la página 446](#page-445-0)) y asígnele un nombre que se ajuste a sus necesidades (por ejemplo, *Productos*).
- **3** Agregue una clase basada en el tipo de **proyecto** (consulte el capítulo ["Agregar una](#page-445-0)  [nueva clase" en la página 446](#page-445-0)) y asígnele un nombre que se ajuste a sus necesidades (por ejemplo, *Proyectos*).
- **4** Haga clic en **P** para guardar el esquema de la instancia.

#### *Crear las clases Producto y Proyecto sin ramificación*

**1** Abra el esquema de instancia (consulte el capítulo ["Abrir el esquema de instancia" en](#page-442-0)  [la página 443](#page-442-0)).

- **2 Para crear la clase Producto:**
	- **a** Agregue una clase basada en el tipo de **producto** (consulte el capítulo ["Agregar](#page-445-0)  [una nueva clase" en la página 446](#page-445-0)) y asígnele un nombre que se ajuste a sus necesidades (por ejemplo, *Productos*).
	- **b** Continúe con el punto 4.
- **3 Para crear la clase Proyecto:** Agregue una clase basada en el tipo de **proyecto** (consulte el capítulo ["Agregar una nueva clase" en la página 446\)](#page-445-0) y asígnele un nombre que se ajuste a sus necesidades (por ejemplo, *Proyectos*).
- **4** Si no tiene previsto utilizar la ramificación más adelante, puede realizar las siguientes modificaciones, de modo que el nombre corto no sea necesario al crear un producto o proyecto:
	- **a** En el cuadro de diálogo **Definición de atributos** (consulte el capítulo ["Definir un](#page-415-0)  [atributo" en la página 416\)](#page-415-0), seleccione la clase que acaba de crear *(Productos* o *Proyectos*).
	- **b** Seleccione el atributo **Nombre corto**.
	- **c** Desactive las siguientes opciones:
		- **Atributo obligatorio**
		- **Mostrar en entrada**
	- **d** Haga clic en **Guardar** para guardar los cambios.

### **Soportar comentarios**

#### *Descripción general*

Se pueden agregar comentarios a los capítulos o a los requisitos. Los comentarios permiten debatir temas relacionados con un requisito o capítulo. En lugar de debatir los temas por correo electrónico o personalmente, esto permite revisar todos los comentarios en cualquier momento, por ejemplo, durante un proceso de aprobación.

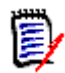

**NOTA** Para agregar un comentario o responder a un comentario, los usuarios deben tener los siguientes permisos:

- Permiso de **creación** en la clase Comentario
- Permiso de **lectura** en la clase de requisito
- Permiso de **creación** en la relación entre la clase Comentario y la clase de requisito.

#### *Agregar la clase Comentario y las relaciones*

Los siguientes pasos describen cómo agregar la clase Comentario y crear las relaciones con las clases para las que se quiere dar soporte a los comentarios. Puede cambiar el nombre de la clase Comentario en su esquema.

#### **Ejecute los siguientes pasos:**

**1** Seleccione **Comentario** en el menú **Nuevo**.

- **2** Mueva el cursor hasta el lugar donde desea colocar la clase y haga clic con el botón izquierdo. Se abre el cuadro de diálogo de **Agregar clase**.
- **3** Introduzca un nombre único para la clase que describa los datos que contiene.

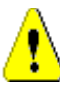

**PRECAUCIÓN** El nombre de la clase debe seguir las convenciones especificadas en el capítulo *Naming Conventions for Class Names* de la guía *Administrator's Guide*.

- **4** Haga clic en **Aceptar** para agregar la clase con el nombre especificado al esquema de instancia.
- **5** Haga lo siguiente para cada clase con la que desee utilizar los comentarios:
	- **a** En el menú **Nuevo**, seleccione **Relación**.
	- **b** Seleccione la clase con la que desea utilizar los comentarios y, a continuación, seleccione la clase *Comentario*. Se abre el cuadro de diálogo **Nueva relación**.

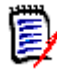

**NOTA** No cree relaciones desde cualquier clase a una clase Capítulo.

**c** Introduzca un nombre único para la relación que describa los datos que pretende asociar a la relación.

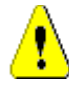

**PRECAUCIÓN** El nombre de la relación debe seguir las convenciones especificadas en el capítulo *Naming Conventions for Relationship Names* de la guía *Administrator's Guide*.

- **d** Haga clic en **Aceptar** para agregar la relación a su esquema de instancia.
- **e** Haga doble clic en la relación (la flecha que apunta desde su clase a la clase *Comentario*) o seleccione la relación y elija **Propiedades de la relación...** en el menú contextual. Se abre el cuadro de diálogo **Definir relación**.
- **f** Asegúrese de que para **Principal** y **Secundaria** , la opción **Transferir al elemento secundario** está seleccionada.
- **g** Haga clic en **Aceptar**.
- **6** Haga clic en **P** para guardar el esquema de la instancia.

## **Actualizar el certificado del servidor Tomcat**

El siguiente capítulo describe cómo actualizar los certificados de Micro Focus Common Tomcat utilizados para las conexiones HTTPS. Como Micro Focus Common Tomcat siempre tiene certificados instalados, puede utilizar esta función también para la configuración inicial de certificados de su servidor.

## <span id="page-455-0"></span>**Requisitos previos**

Para importar los certificados correctamente deben cumplirse todos los siguientes requisitos previos:

- Su servidor Dimensions RM utiliza una configuración Micro Focus Common Tomcat sin modificar.
- El archivo del certificado está en formato PFX.
- Conoce la contraseña del archivo PFX.
- El certificado es de una autoridad de certificación reconocida y se acepta en el servidor Windows que ejecuta Dimensions RM. En el caso de los certificados autofirmados, debe importar el certificado al almacén de la **Autoridad de certificación raíz de confianza** antes de poder actualizar el certificado del servidor Tomcat.
- Se informa a los usuarios de todas las aplicaciones web que se ejecutan en Micro Focus Common Tomcat de que el servidor estará inactivo algunos minutos y no podrán trabajar en el mismo hasta que se termine.

## **Actualizar el certificado**

**IMPORTANTE** Antes de empezar, asegúrese de que se cumplen todos los requisitos previos (consulte ["Requisitos previos" en la página 456](#page-455-0)).

#### **Para actualizar el certificado del servidor Micro Focus Common Tomcat :**

- **1** En el menú **Administración**, seleccione **Herramientas administrativas**. Esto abre el cuadro de diálogo **Herramientas administrativas** con la opción **Actualización del certificado** preseleccionada.
- **2** Haga clic en **Examinar**..**.** para abrir el cuadro de diálogo de carga de archivos.
- **3** Seleccione el archivo PFX con el certificado y haga clic en **Abrir**.
- **4** Introduzca la contraseña del archivo PFX en la casilla Contraseña del certificado.
- **5** Haga clic en **Recuperar alias** para leer el alias del certificado desde el archivo PFX.
- **6** El cuadro **Nombre del servidor de RM** muestra el nombre del servidor que utilizó para iniciar sesión en Dimensions RM. **Debe** asegurarse de que este nombre de servidor es el nombre completo del servidor.

Ejemplo:

El usuario se ha conectado con myserver, pero el nombre del servidor **en el certificado** es myserver.mycompany.com. En este caso, tendría que rellenar myserver.mycompany.com en la casilla **Nombre del servidor de RM**.

**7** Haga clic en **Actualizar certificado** para iniciar la actualización del certificado.

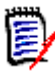

#### **NOTA**

- Tomcat se reiniciará en el proceso. Los usuarios no pueden trabajar con Dimensions RM ni con ninguna otra aplicación web que se ejecute en Micro Focus Common Tomcat.
- El proceso de actualización tardará un poco ya que Tomcat se reiniciará en el proceso.
- Si la actualización del certificado falla, se restaura el certificado anterior.
- **8** Haga clic en **Aceptar** para confirmar el mensaje de advertencia.
- **9** Espere hasta que el cuadro de diálogo **Actualizar certificado** informe de la finalización del proceso de actualización.

## **Actualizar certificados SSO**

En el siguiente capítulo se describe cómo actualizar los certificados SSO que se utilizan con Solution Business Manager (SBM) y Dimensions CM.

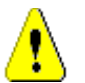

**PRECAUCIÓN** No utilice este actualizador cuando utilice SSO de Windows. Para actualizar los certificados para SSO de Windows, consulte la guía *Administrator's Guide*.

## <span id="page-457-0"></span>**Requisitos previos**

Para importar los certificados correctamente deben cumplirse todos los siguientes requisitos previos:

- Se ha habilitado el SSO.
- Su servidor Dimensions RM utiliza una configuración Micro Focus Common Tomcat sin modificar.
- **Los archivos de certificados para el equipo selector y el servidor de federación están** en formato CER.
- El certificado para STS está en formato PEM.
- Los certificados son de una autoridad de certificación reconocida y se acepta en el servidor Windows que ejecuta Dimensions RM. En el caso de los certificados autofirmados, debe importar los certificados al almacén de la **autoridad de certificación raíz de confianza** antes de poder actualizar los certificados de SSO.
- Se informa a los usuarios de todas las aplicaciones web que se ejecutan en Micro Focus Common Tomcat de que el servidor estará inactivo algunos minutos y no podrán trabajar en el mismo hasta que se termine.

## **Actualizar los certificados de SSO**

**IMPORTANTE** Antes de empezar, asegúrese de que se cumplen todos los requisitos previos (consulte ["Requisitos previos" en la página 458](#page-457-0)).

#### **Para actualizar el certificado del servidor Micro Focus Common Tomcat :**

- **1** En el menú **Administración**, seleccione **Herramientas administrativas**. Seleccione **Actualización del certificado SSO** en el panel de navegación.
- **2** Para **Certificado del equipo selector**, haga clic en **Examinar**..**.** para abrir el cuadro de diálogo de carga de archivos.
- **3** Seleccione el archivo de certificado del equipo selector en formato CER y haga clic en **Abrir**.
- **4** Para el **certificado STS**, haga clic en **Examinar**..**.** para abrir el cuadro de diálogo de carga de archivos.
- **5** Seleccione el archivo de certificado STS en formato PEM y haga clic en **Abrir**.
- **6** Para **Certificado del servidor de federación**, haga clic en **Examinar**..**.** para abrir el cuadro de diálogo de carga de archivos.
- **7** Seleccione el archivo del certificado del servidor de la federación en formato CER y haga clic en **Abrir**.
- **8** Haga clic en **Actualizar certificados SSO** para iniciar la actualización del certificado.

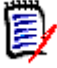

#### **NOTA**

- Tomcat se reiniciará en el proceso. Los usuarios no pueden trabajar con Dimensions RM ni con ninguna otra aplicación web que se ejecute en Micro Focus Common Tomcat.
- El proceso de actualización tardará un poco ya que Tomcat se reiniciará en el proceso.
- **9** Haga clic en **Aceptar** para confirmar el mensaje de advertencia.
- **10** Espere hasta que el cuadro de diálogo **Actualizar certificados SSO** informe de la finalización del proceso de actualización.

## **Gestionar servicios de MR**

La función **Gestionar servicios** le permite gestionar todos los servicios relacionados con Dimensions RM, siempre que Tomcat y el servidor Dimensions RM estén instalados en la misma máquina.

Puede iniciar, detener y reiniciar cualquier servicio, excepto **Micro Focus Common Tomcat** y **Micro Focus RM Pool Manager**. Estos dos servicios solo pueden reiniciarse porque son necesarios para el funcionamiento de Dimensions RM.

#### **Para gestionar los servicios de RM, haga lo siguiente:**

- **1** En el menú **Administración**, seleccione **Herramientas administrativas**.
- **2** Seleccione **Gestionar servicios** en el panel de navegación.

## **Registro del proceso RM**

El **registro del proceso** muestra la hora de inicio de los servicios de Dimensions RM RM. Muestra la hora de inicio del servicio de RM Pool Manager, así como las Micro Focus Common Tomcat, las estadísticas y el estado actual de los servicios RM Pool Manager y RM Webservice.

**Para acceder al registro del proceso, haga lo siguiente:**

- **1** En el menú **Administración**, seleccione **Herramientas administrativas**.
- **2** Seleccione **Registro del proceso** en el panel de navegación.

#### **Las estadísticas de servicio proporcionan estos datos:**

- **Número de servidores de aplicaciones:** El número de instancias de RM Application server.
- **Número de trabajadores de WS:** El número de trabajadores que procesan la solicitud de servicio web de RM.
- **Solicitudes procesadas:** El número de solicitudes que todas las instancias han atendido.
- **Solicitudes no procesadas:** El número de solicitudes que no fueron atendidas, porque todos los procesos estaban ocupados. Aumentar el número de procesos que se pueden ejecutar suele resolver este problema.
- **Procesos cancelados:** El número de procesos de Dimensions RM cancelados por falta de memoria libre. Si esto ocurre a menudo, debería considerar aumentar la memoria RAM de su servidor de Dimensions RM.
- **Procesos interrumpidos:** El número de procesos que terminaron inesperadamente.

La tabla **Procesos de RM Pool Manager** contiene una lista de todos los procesos secundarios de RM Pool Manager (RM Application server y RM Webservice) y proporciona estos datos:

- **PIPE:** El ID interno para la comunicación entre procesos
- **PID:** El ID del proceso
- **Estado:** El estado actual del proceso
- **Memoria:** La cantidad actual de memoria utilizada.
- **Solicitudes procesadas:** El número de solicitudes que el proceso atendió.

## **Acceder a los archivos de registro**

### **Acceder a los archivos de registro de Dimensions RM**

**Para acceder a los archivos de registro de Dimensions RM, haga lo siguiente:**

- **1** En el menú **Administración**, seleccione **Herramientas administrativas**. Esto abre el cuadro de diálogo **Herramientas administrativas** con la opción **Actualización del certificado** preseleccionada.
- **2** En el panel izquierdo, seleccione **Archivos de registro**.
- **3** En el cuadro **Elija un archivo de registro**..., seleccione el archivo de registro deseado.
- **4** Para descargar el archivo de registro, haga clic en  $\pm$ .

## **Descargar archivos de registro de Dimensions RM y Tomcat**

#### **Para descargar archivos de registro de Dimensions RM y Tomcat, haga lo siguiente:**

- **1** En el menú **Administración**, seleccione **Herramientas administrativas**. Esto abre el cuadro de diálogo **Herramientas administrativas** con la opción **Actualización del certificado** preseleccionada.
- **2** En el panel izquierdo, seleccione **Archivos de registro**.
- **3** Haga clic en **Descargar todos los archivos de registro del servidor**. Los archivos de registro se proporcionarán para su descarga o se descargarán automáticamente (dependiendo de su navegador web) en un archivo ZIP.

# Capítulo 12 **Sintaxis de los scripts**

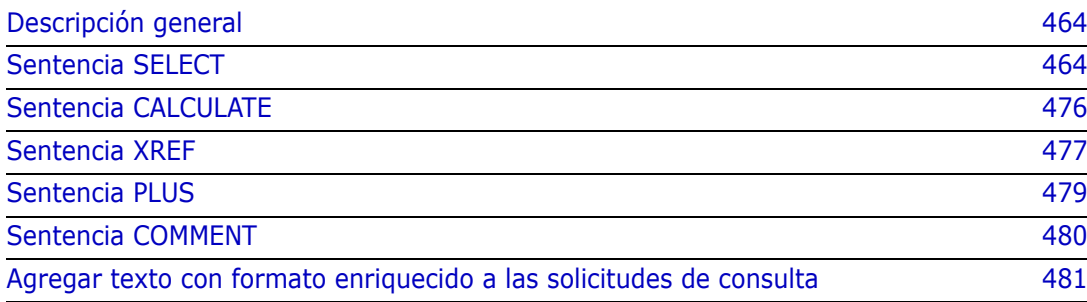

## <span id="page-463-0"></span>**Descripción general**

Los scripts contienen comandos para extraer datos de la base de datos Dimensions RM y para aplicar formato a los resultados. Este apéndice describe la sintaxis del lenguaje de script de Dimensions RM. Si está familiarizado con SQL, notará la similitud entre ese lenguaje estándar y la variante del mismo que se ha adaptado específicamente para Dimensions RM.

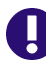

**IMPORTANTE** El lenguaje de programación de Dimensions RM **NO** es SQL. Aunque es *similar* a SQL, en realidad es exclusivo de Dimensions RM. Lea este capítulo para entender su uso.

El lenguaje de scripts de RM:

- Es un lenguaje interpretado. Esto ayuda a prevenir ataques de inyección de SQL.
- Utiliza un metamodelo de base de datos, por lo que los nombres de las clases *no* son nombres reales de tablas de la base de datos.

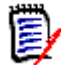

**NOTA** Esta sección describe el lenguaje completo e identifica las limitaciones del generador de scripts. En muchos casos, los scripts funcionan igualmente bien de forma interactiva y desde la línea de comandos con doc\_out. Sin embargo, hay algunos casos, como los de las variables y los avisos, en los que una secuencia de comandos solo puede utilizarse en un contexto determinado. Por ejemplo, las secuencias de comandos que hacen referencia a variables no pueden utilizarse de forma interactiva; las secuencias de comandos que usan indicaciones no pueden utilizarse desde la línea de comandos.

Un script de informes de Dimensions RM contiene comandos que indican a Dimensions RM qué datos debe extraer de la instancia y cómo aplicar formato a estos datos. Los siguientes tipos de comandos pueden incluirse en un script:

- SELECT define los datos (atributos del objeto) que se van a extraer.
- CALCULATE realiza cálculos basados en los datos extraídos.
- XREF controla las referencias cruzadas que siguen los enlaces entre objetos.
- PLUS concatena las sentencias SELECT.
- **COMMENT** proporciona información descriptiva que no es interpretada por Dimensions RM.

**NOTA** No puede guardar un script a menos que tenga el permiso "Crear" para scripts

## <span id="page-463-1"></span>**Sentencia SELECT**

Para los que estén familiarizados con SQL (Structured Query Language), la sentencia SELECT en un script se parece en muchos aspectos a la sentencia SQL SELECT.

Una sentencia SELECT puede contener los siguientes elementos (los elementos obligatorios se indican en negrita):

La palabra reservada SELECT

- Una lista de elementos de visualización (atributos), cada uno precedido por una <DTPtag>. La DTPtag especifica un encabezado de columna para visualizaciones tabulares o, cuando los resultados del script se guardan en un archivo formateado, un estilo o formato de párrafo para las herramientas de autoedición. Debe seleccionarse al menos un atributo. Si no desea un encabezado de columna o un estilo de párrafo, debe indicarlo con delimitadores vacíos, como en <>.
- La palabra reservada FROM
- El nombre de clase RM
- La palabra reservada WHERE
- Condiciones para realizar la extracción
- Las palabras reservadas ORDER BY
- Una lista de campos por los que ordenar la extracción
- Cálculos de métricas a realizar

Observe el formato de esta sentencia: SELECT <>'attribute' FROM 'class'. Los atributos de visualización deben ir precedidos de los caracteres "<" y ">". Si estos caracteres no están presentes, el atributo no se incluye en el documento del informe.

Una sentencia SELECT puede contener tantos elementos de visualización como sea necesario, pero cada elemento debe definirse como un atributo de la clase dada.

Por ejemplo:

SELECT <>TEST\_ID <>TEST\_DESCRIPTION <>TEST\_NOTES <>REQUIRED\_RESULT FROM TEST

Esta sentencia SELECT produce una lista de todos los objetos de la clase TEST en la base de datos de Dimensions RM, en orden de clave de Dimensions RM. El identificador de la prueba, la descripción, las notas y los atributos de resultado requeridos aparecen en la salida en el mismo orden en que aparecen en la lista de visualización.

```
SELECT <Requirement ID>REQ_ID <Status> STATUS <Text>Text FROM 
CustomerRequirements WHERE STATUS != 'Deleted' ORDER BY STATUS
```
Esta sentencia select produce una lista de todos los objetos de la clase CustomerRequirements que no han sido eliminados. La lista está pensada para una salida tabular en la pantalla o en un archivo CSV, por lo que se incluyen los encabezados de las columnas. El resultado se ordenará por el valor del atributo STATUS en orden alfabético.

### **DTPtag**

Puede especificar una DTPtag para cada atributo de su informe para controlar el formato de salida. Para la salida en forma de tabla, la DTPtag se utiliza como encabezado de columna. En el caso del formato de documento, como el RTF, la DTPtag se utiliza para identificar un estilo de párrafo que se asociará con el valor del atributo. El nombre de la etiqueta se coloca entre los caracteres  $\langle y \rangle$  que preceden a un elemento de la lista de visualización. El nombre de la etiqueta puede tener una longitud de 19 caracteres como máximo.

El nombre de la etiqueta solo puede incluir el carácter "#" si va precedido de una barra invertida (\).

Cuando se utiliza con una tabla, el nombre de la etiqueta aparece como encabezado de la columna, con un ancho de columna determinado por Dimensions RM. Puede especificar el ancho de la columna precediendo la etiqueta con "!n", donde n es el ancho de la columna deseado en caracteres. Los anchos de columna no son compatibles con el asistente del generador de scripts.

Por ejemplo (las DTPtags se muestran en **negrita**):

SELECT !8<Test ID>TEST\_ID !25<Description>TEST\_DESCRIPTION !25<Test Notes>TEST\_NOTES !25<Results>REQUIRED\_RESULT FROM TEST

## **Elemento de visualización DTP\_TEXT**

Dimensions RM admite un elemento de lista de visualización, denominado DTP\_TEXT, que no corresponde a un atributo. Para la salida tabular, se puede utilizar DTP\_TEXT para insertar una columna en blanco en la salida. Para la salida de documentos, su propósito es insertar una etiqueta de componente "en blanco" (es decir, una etiqueta de autoedición sin texto o datos adjuntos). Esto permite incluir en los documentos de encabezados y pies de página, así como cadenas de texto repetidas.

Se pueden incluir en la lista de visualización tantos elementos DTP\_TEXT como se desee, y su posición dentro de la lista de visualización es significativa.

Por ejemplo, para separar cada registro de TEST en una lista con un marcador (por ejemplo, una línea de separación):

SELECT <Test ID>TEST\_ID <Description>TEST\_DESCRIPTION <Test Notes>TEST\_NOTES <Result>REQUIRED\_RESULT <separator>DTP\_TEXT FROM TEST

Dentro de RM Word, hay que definir el separador de etiquetas para producir un párrafo del tipo requerido, por ejemplo, una línea de guiones o asteriscos.

### **Elemento de visualización RTM\_KEYWORD**

Dimensions RM admite otro elemento de la lista de visualización que no corresponde a un atributo. Utilice RTM\_KEYWORD para solicitar a Dimensions RM que devuelva una lista de colecciones enlazadas para cada objeto. Por ejemplo:

```
SELECT <Test ID>TEST_ID <Description>TEST_DESCRIPTION <Test 
Notes>TEST_NOTES <Result>REQUIRED_RESULT
<Linked Collections>RTM_KEYWORD FROM TEST
```
## **Cláusula WHERE**

Para muchos fines de informes, solo se necesita un subconjunto de los objetos de una clase. La palabra reservada WHERE se utiliza junto con una sentencia SELECT para especificar restricciones de selección en términos de valores de atributos, pertenencia a colecciones o enlaces de relación. La sintaxis de la cláusula WHERE es de la forma general:

WHERE ConditionalExpression

donde ConditionalExpression es una expresión lógica cuyos elementos son de la forma

AttributeName Operator Valuelist

- **Direction Relationship**
- Group {in | not in} (collectionList)
- **SpecialConstraint**

Los elementos de una expresión condicional se combinan mediante los operadores lógicos AND y OR. A una sentencia SELECT se le puede aplicar cualquier número de condiciones que se pueden combinar utilizando las palabras reservadas AND y OR. Tanto AND como OR tienen la misma precedencia y son asociativos a la izquierda. Se pueden utilizar paréntesis para cambiar la precedencia.

La siguiente tabla describe los tipos de atributos utilizados en los esquemas de instancia de Dimensions RM y sus operadores permitidos.

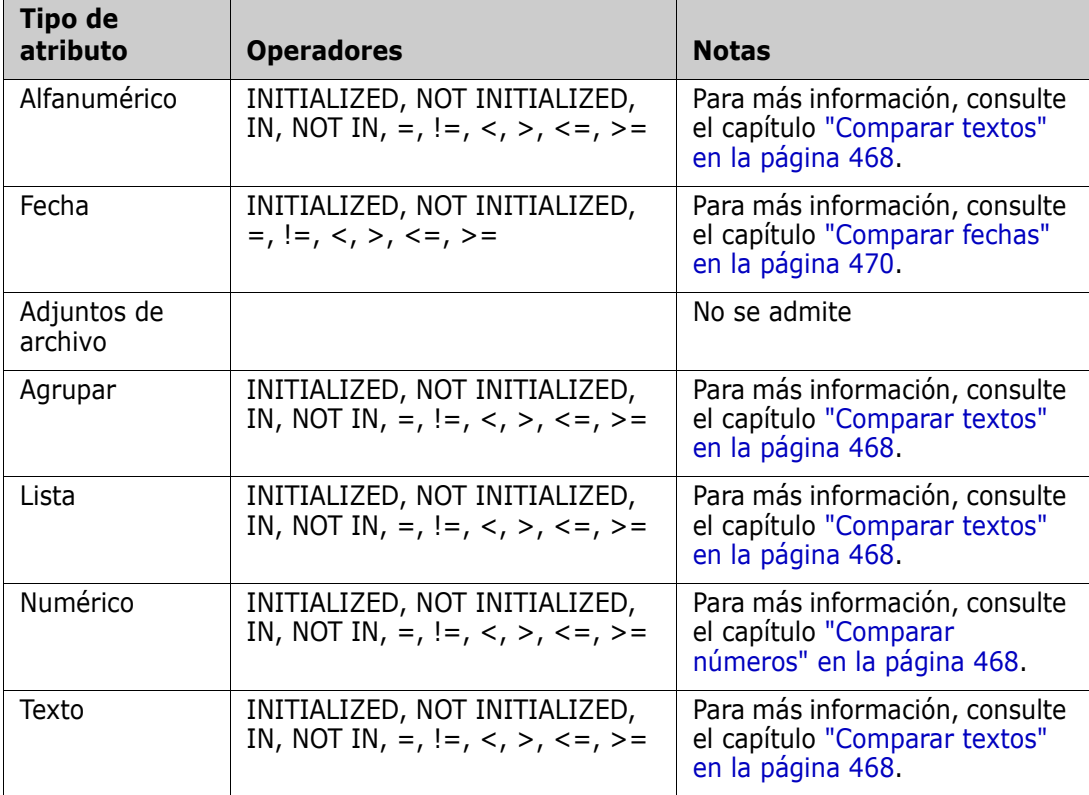

#### <span id="page-467-1"></span>*Comparar números*

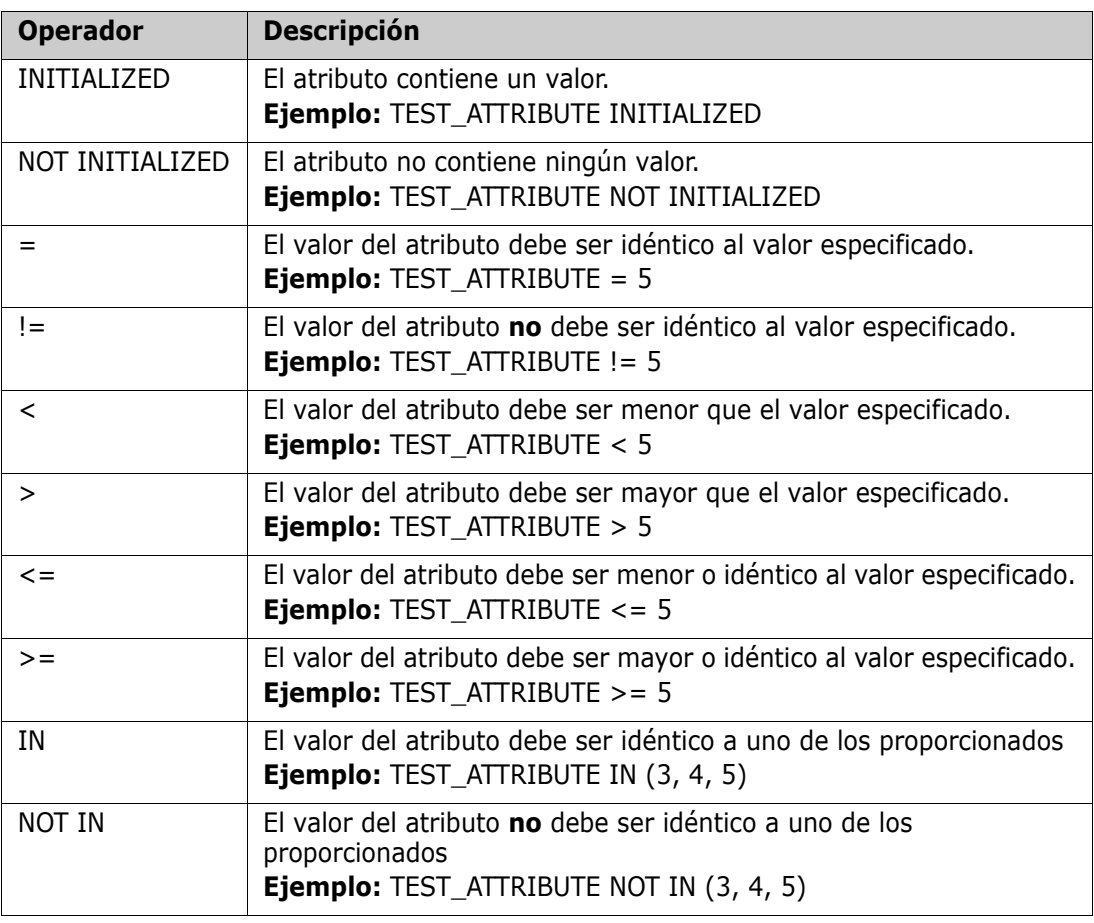

#### <span id="page-467-0"></span>*Comparar textos*

A la hora de comparar un texto, es muy importante el uso de mayúsculas y minúsculas en una palabra. Esto se debe a que, para un ordenador, un texto se representa mediante números. Todas las letras mayúsculas tienen un valor menor que las minúsculas, es decir, la "A" tiene el valor de 65, mientras que la "a" tiene el valor de 97. Para la siguiente tabla (excepto para los operadores INITIALIZED y NOT INITIALIZED), se supone que hay dos requisitos, REQ1 y REQ2. Para REQ1, el atributo TEST\_ATTRIBUTE tiene el valor "Test". Para REQ2, el atributo TEST\_ATTRIBUTE tiene el valor "test".

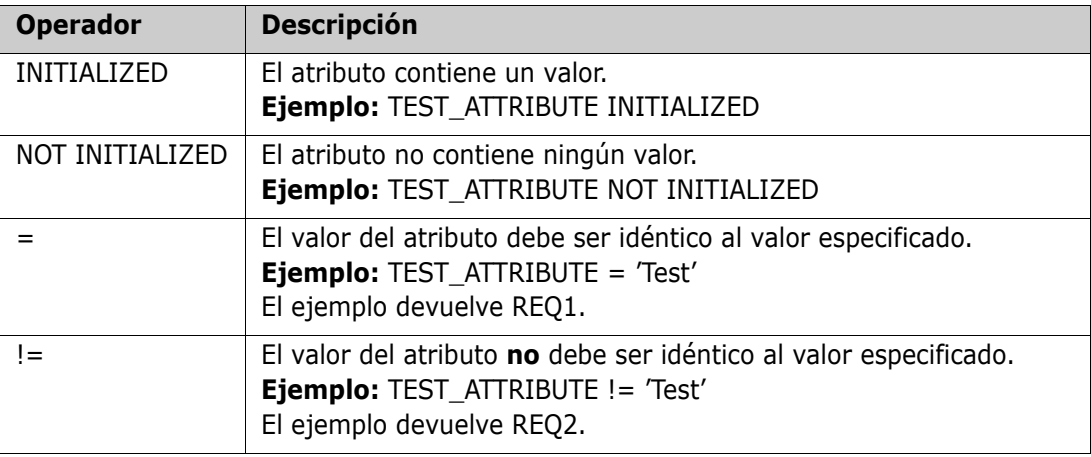
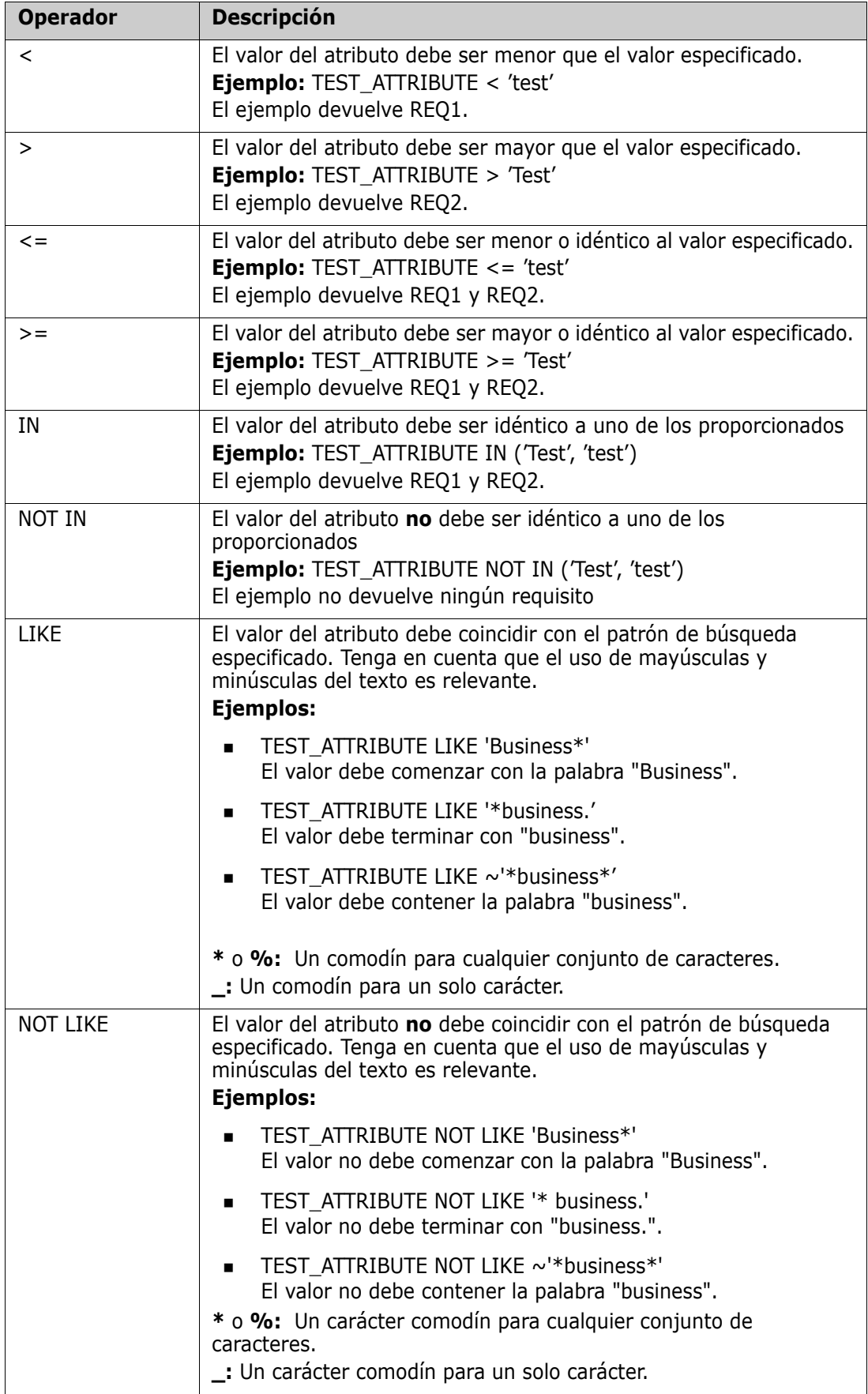

#### *Comparar fechas*

La sintaxis para comparar fechas es similar a la sintaxis para comparar cadenas. Sin embargo, para comparar fechas es importante que el formato de la consulta coincida con el formato del atributo. Al iniciar un nuevo script, es posible que prefiera seleccionar las fechas a través del asistente.

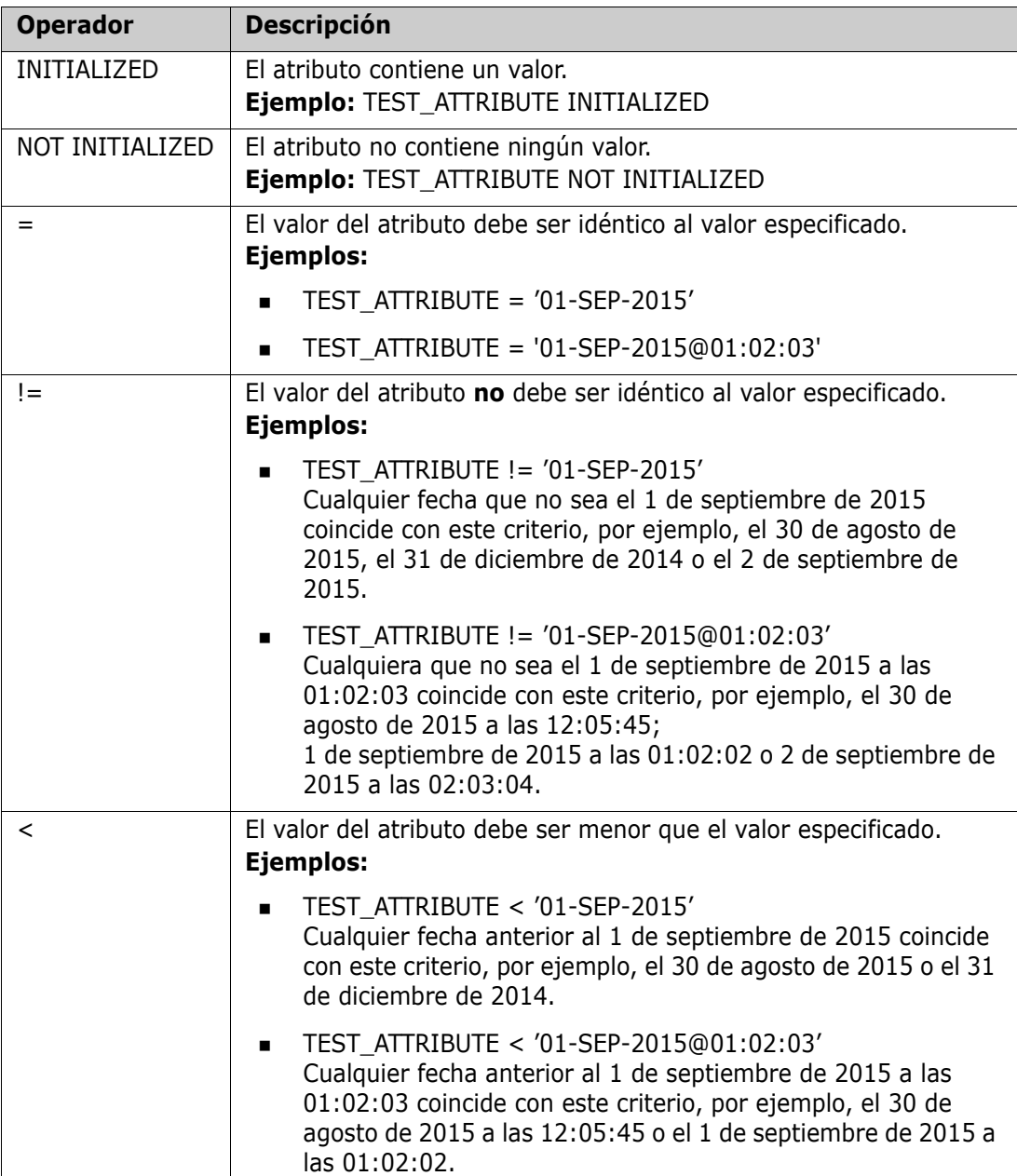

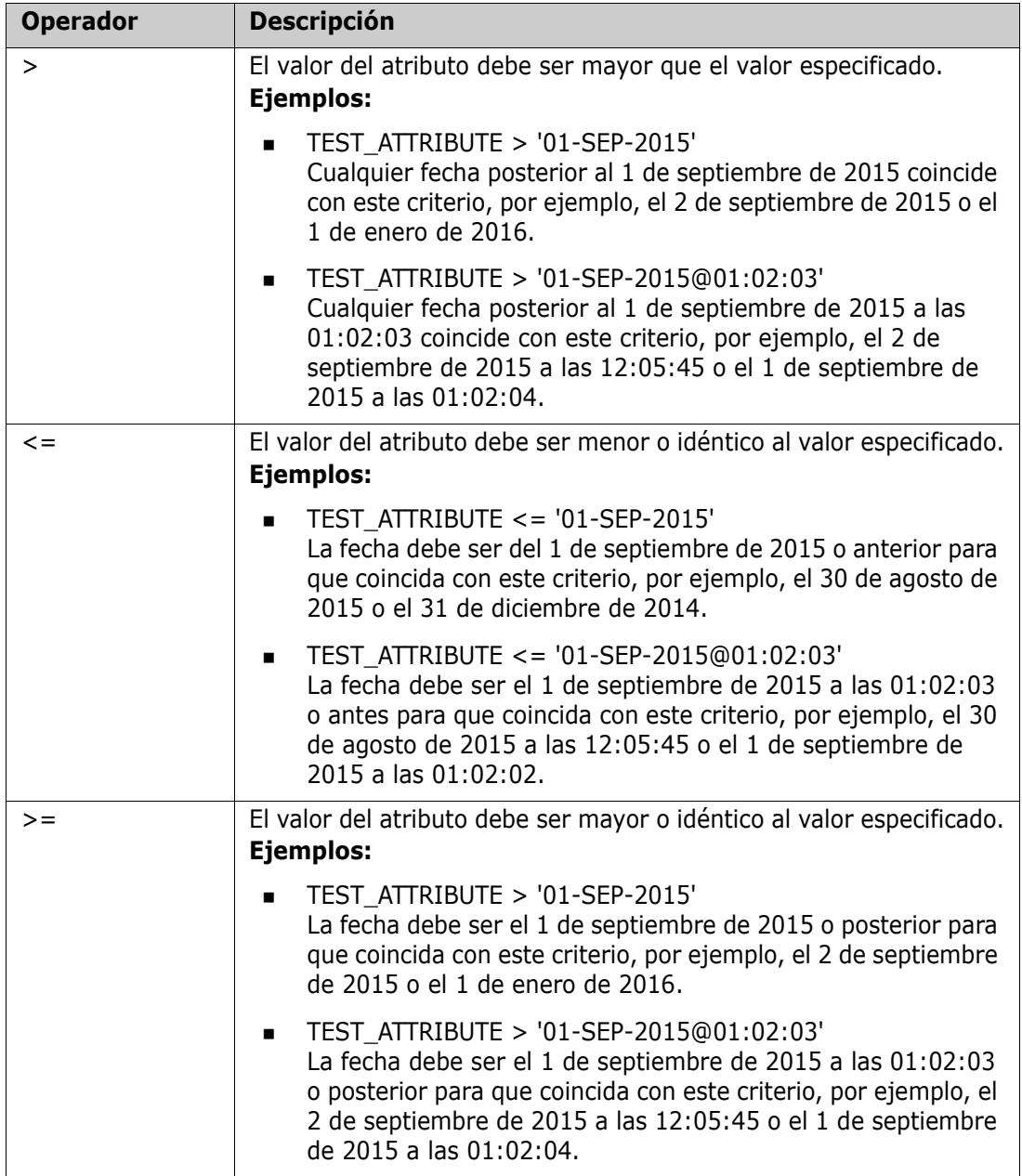

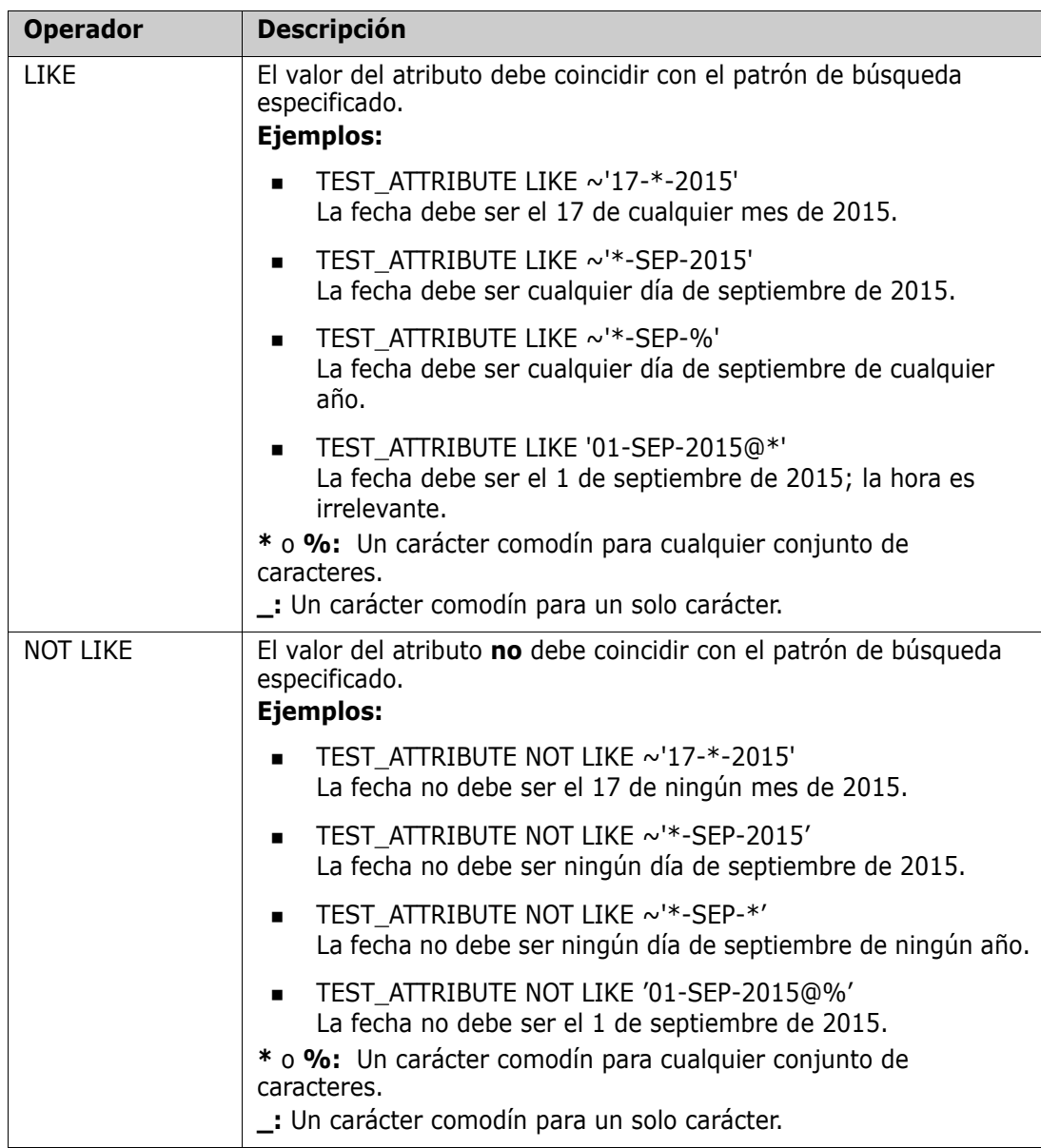

#### *Direction Relationship*

Esta forma de restricción se utiliza para identificar los objetos enlazados dentro de una relación particular. Por ejemplo, dada una relación entre las clases SystemRequirement (la clase principal) y Test (la clase secundaria), podría buscar objetos de requisitos del sistema que estén enlazados a objetos de prueba. Por otra parte, encontrar las que no están enlazadas puede ayudarle a identificar el trabajo que aún no se ha completado. Hay las siguientes "direcciones" definidas:

- PRIMARY\_IN
- $\blacksquare$  NOT PRIMARY IN
- SECONDARY\_IN
- NOT\_SECONDARY\_IN

Estos operadores se utilizan para extraer solo los objetos que tienen enlaces (o no) en una relación con nombre, y por lo tanto pueden utilizarse para crear listas de "conformidad" (como una lista de pruebas que tienen o no tienen enlaces con los requisitos)

A continuación se muestran algunos ejemplos de Direction Relationship (basados en una relación denominada Tested\_By con SystemRequirements como clase principal y Test como clase secundaria).

PRIMARY\_IN Tested\_By

Encuentra SystemRequirements que están enlazados con al menos un objeto Test.

NOT SECONDARY IN Tested By

Encuentra objetos Test que no están asociados a ningún objeto SystemRequirement

Para las sentencias SELECT que implican requisitos, existen dos relaciones predefinidas que también pueden utilizarse. Estas son SOURCE e IMMEDIATE. El efecto de utilizar cada uno de los operadores de relación con cada una de las relaciones SOURCE e IMMEDIATE se describe en la siguiente tabla.

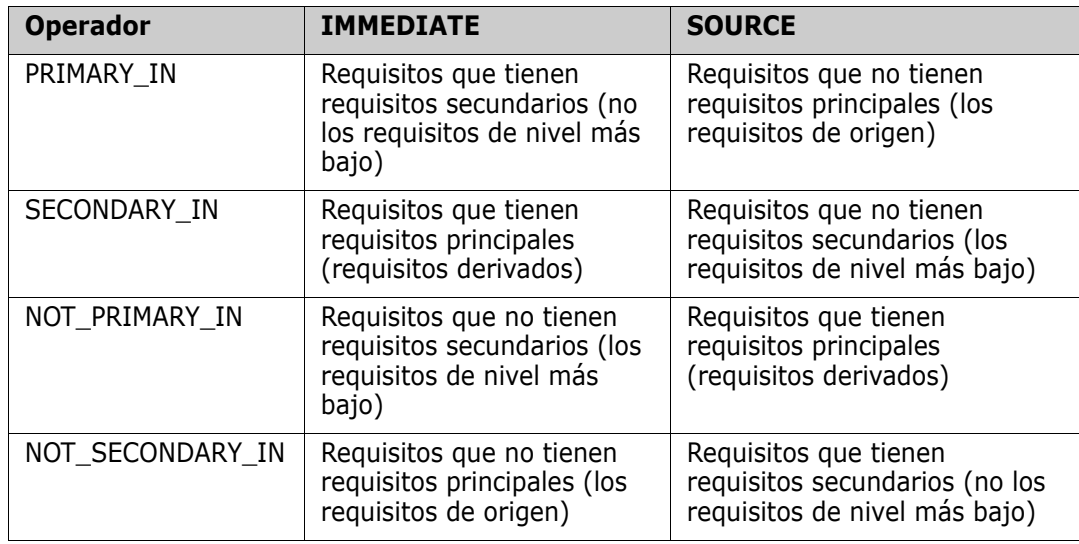

Group {in | not in} (collectionList)

Esta forma de restricción se utiliza para identificar objetos con respecto a su enlace con una o más colecciones. Por ejemplo, puede definir colecciones para ayudarle a gestionar la priorización. Una colección principal, denominada Priorities, podría tener colecciones secundarias denominadas Priority 1, Priority 2, etc. Puede utilizar estas colecciones para organizar informes centrados en prioridades específicas o para encontrar elementos que aún no han sido priorizados:

A continuación, se presentan ejemplos de restricciones a la recogida.

GROUP IN ('Priority 1', 'Priority 2')

Busca objetos enlazados a colecciones de Priority 1 o de Priority 2.

GROUP NOT IN ('Priorities')

Encuentra objetos que aún no se han priorizado.

#### *SpecialConstraint*

Esta forma de restricción admite atributos incorporados de clases basadas en el tipo de clase de requisito. Estas clases incluyen atributos de texto incorporados denominados Query y Clarification, que están destinados a utilizarse con preguntas y respuestas relacionadas con el propio requisito. Las palabras clave de SpecialConstraint que se enumeran a continuación no necesitan operandos adicionales:

- HAVING\_CLARIFICATION\_TEXT
- HAVING\_NO\_CLARIFICATION\_TEXT
- HAVING\_QUERY\_TEXT
- **HAVING NO QUERY TEXT**

A continuación se muestra un ejemplo de SpecialConstraint:

 SELECT <Requirement ID>REQ\_ID <Status> STATUS <Text>Text FROM CustomerRequirements WHERE HAVING\_QUERY\_TEXT

Busca el identificador, el estado y el texto de los objetos de la clase CustomerRequirements con el atributo Query no vacío.

#### *Variables*

Las variables se pueden utilizar cuando se ejecutan scripts desde la línea de comandos, utilizando doc\_out, para permitir que el mismo script se utilice para diferentes valores. Las variables no se admiten en el asistente del generador de scripts, excepto cuando se utilizan junto con el aviso (consulte ["Avisos" en la página 474\)](#page-473-0).

Por ejemplo:

```
SELECT <>TEXT FROM REQS WHERE REQUIREMENT KEY = REQ KEY VALUE
```
El valor de REQ\_KEY\_VALUE puede suministrarse desde la línea de comandos para cada ejecución del script. El nombre de la variable debe indicarse en mayúsculas.

#### <span id="page-473-0"></span>*Avisos*

Los scripts también pueden contener avisos con un formato especial que se mostrarán cuando el script se ejecute de forma interactiva para solicitar información a los usuarios. La sintaxis para el aviso en los scripts es:

<#prompt#> en cualquier parte del script. Por ejemplo: select <id>object\_id from ECP where object\_id = '<#enter id#>'

Esta sintaxis de avisos también permite que los valores avisados se utilicen como variables en diversos lugares dentro de un script. Por ejemplo:

- select <id>object id from CR where object id='<#enter id^var1#>' xref
- select <id>object\_id from SR where object\_id='<#^var1#>

El valor introducido por el usuario para el ID de objeto de la clase CR también se utilizará en la cláusula where de la clase SR select. El "^" indica que el valor debe ser almacenado en la variable que sigue al "^" y que el nombre de la variable puede utilizarse sin un aviso en otro lugar. Si se encuentra un segundo aviso  $\wedge$  con el mismo nombre de variable, se cambiará el valor de la misma.

#### **Cláusula ORDER BY**

La cláusula ORDER BY puede agregarse a la sentencia SELECT para especificar el orden en que deben devolverse los registros. La cláusula ORDER BY se agrega después de la cláusula WHERE o después del nombre de la clase si no se incluye ninguna cláusula WHERE. Las palabras reservadas ORDER BY deben ir seguidas de una lista de atributos separada por comas. Se puede utilizar cualquier número de atributos de una clase para calificar el orden de extracción.

#### *Clasificación en orden ascendente*

Por defecto, la cláusula ORDER BY ordena en orden ascendente.

#### **Ejemplos:**

- SELECT <>TEST\_SETUP FROM TEST ORDER BY TEST\_ID, TEST\_DATE
- SELECT <>TEST\_SETUP FROM TEST WHERE TEST ID = '7' ORDER BY TEST\_DATE, REQUIRED\_RESULT

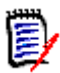

**NOTA** Cuando el atributo ORDER BY tiene un valor NULL, se coloca al final de la lista (es decir, se considera que tiene el valor más alto).

#### *Clasificación en orden descendente*

Para ordenar en orden descendente, agregue **|DESC|** al nombre del atributo.

#### **Ejemplos:**

- SELECT <>TEST\_SETUP FROM TEST ORDER BY TEST\_ID|DESC|, TEST\_DATE|DESC|
- SELECT <>TEST\_SETUP FROM TEST WHERE TEST  $ID = '7'$ ORDER BY TEST\_DATE|DESC|, REQUIRED\_RESULT|DESC|

**NOTA** Cuando el atributo ORDER BY tiene un valor NULL, se coloca al principio de la lista (es decir, se considera que tiene el valor más alto).

#### *Clasificar valores con formato decimal Dewey*

Es habitual que los informes se ordenen por atributos que tienen un formato decimal Dewey (por ejemplo, 1.2.3.12). A menudo el atributo PARAGRAPH\_ID tendrá este tipo de formato. Una ordenación ASCII directa de estos códigos no devolverá un orden correcto, ya que se realiza carácter por carácter, en lugar de por la numeración.

Un código decimal Dewey debe tener letras (mayúsculas o minúsculas) y números separados por un punto decimal o un guion. Los siguientes ejemplos son códigos decimales Dewey legales:

 $1.2.5$ 

- a.b
- 3
- d
- d-1-2

No hay ninguna restricción en cuanto a la longitud del código.

Para realizar una ordenación decimal Dewey, preceda el atributo correspondiente con el símbolo **@**.

#### **Ejemplo:**

SELECT <PUID>PUID <Title>TITLE <Paragraph ID>PARAGRAPH\_ID FROM REQ ORDER BY @PARAGRAPH\_ID

La ordenación descendente también se puede utilizar para los atributos que contienen valores con formato decimal dewey agregando **|DESC|**.

## **Sentencia CALCULATE**

Las métricas pueden realizarse sobre sentencias selectas en scripts ejecutados desde doc\_out. Los cálculos disponibles son los siguientes:

- Un **recuento** (COUNT) de los registros seleccionados en cualquier campo
- El **total** (TOTAL) de los valores de los registros seleccionados en los campos numéricos
- El valor **medio** (AVERAGE) de los registros seleccionados en los campos numéricos
- El valor **mínimo** (MINIMUM) seleccionado en los campos numéricos
- El valor **máximo** (MAXIMUM) seleccionado en los campos numéricos
- **Normalización** de los valores seleccionados por una simple expresión aritmética

Los resultados de las métricas de recuento, total, media, mínimo y máximo se muestran en la parte inferior del informe. La normalización hace que cada valor del registro en el cuerpo del informe se modifique según la expresión aritmética.

Los campos NULL se manejan de dos maneras:

- Si solo se van a utilizar los registros con valores (POPULATED), se ignoran los campos NULL (es el valor por defecto)
- Si se van a utilizar todos los registros independientemente de su contenido (ALL), los campos NULL se tratan como si tuvieran el valor 0 (cero).

El formato de la sentencia CALCULATE es el siguiente:

- La palabra clave CALCULATE aparece en primer lugar para indicar que se realizarán métricas.
- Una lista de tipos de cálculo(COUNT, TOTAL, AVERAGE, MINIMIZE, MAXIMIZE o NORMALIZE) y los campos aplicables (los campos deben estar separados por comas).

 Cada palabra clave de tipo de cálculo puede ir precedida de un distintivo ALL o POPULATED. Si no se suministra ninguno, se utiliza el valor por defecto de POPULATED.

Para TOTAL, COUNT, AVERAGE, MINIMUM y MAXIMUM:

- El nombre del campo debe ir precedido de una "etiqueta" obligatoria con el formato [cadena] que define una cadena que se utilizará en el informe para identificar ese valor concreto. Tenga en cuenta que [] es válido.
- Cada entrada del campo [tag] en la lista puede ir precedida del distintivo ALL o POPULATED.

Para la normalización:

- Cada entrada tiene la forma "nombre de campo operador valor", donde operador es cualquiera de ls siguientes: '+', '-', '\*', '/', y valor es un número real o entero. No se aplican etiquetas para la normalización.
- Cada entrada del campo [tag] en la lista puede ir precedida del distintivo ALL o POPULATED.

Por ejemplo:

SELECT <número>PARTS AVAILABLE FROM REQ CALCULATE COUNT [recuento]PARTS\_AVAILABLE TOTAL [total]PARTS\_AVAILABLE AVERAGE [media]PARTS\_AVAILABLE MINIMIZE [mín]PARTS\_AVAILABLE MAXIMIZE [máx]PARTS\_AVAILABLE

Para modificar los valores del atributo PARTS AVAILABLE en el informe, puede utilizar la métrica NORMALIZE:

SELECT <id>REQUIREMENT KEY <número>PARTS\_AVAILABLE FROM REQ CALCULATE NORMALIZE ALL PARTS\_AVAILABLE + 5

## **Sentencia XREF**

La sentencia XREF en una consulta permite mostrar el enlace o la trazabilidad entre objetos. XREF enlaza la sentencia SELECT, inmediatamente después de una sentencia SELECT anterior.

La sentencia XREF debe contener la palabra reservada XREF y el nombre de la relación que define la trazabilidad. También puede contener las palabras reservadas PRIMARY, SECONDARY, PRIMARY\_HISTORY, SECONDARY\_HISTORY y FIRST, SECOND, THIRD, FOURTH, o un número.

Si ambas sentencias SELECT seleccionan de la misma clase, la sentencia XREF debe modificarse con las palabras reservadas PRIMARY o SECONDARY. Utilice PRIMARY si la segunda sentencia SELECT se refiere al lado principal de la relación. Utilice SECONDARY si la segunda sentencia SELECT se refiere al lado secundario de la relación.

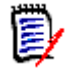

**NOTA** El asistente del generador de scripts no admite las palabras reservadas PRIMARY\_HISTORY, SECONDARY\_HISTORY, FIRST, SECOND, THIRDy FOURTH, ni el uso de un número para referirse a las sentencias SELECT.

La sentencia XREF debe aparecer entre dos sentencias SELECT, la última de las cuales debe ser para una clase definida como miembro de la relación nombrada en la sentencia XREF. También es necesario que al menos una de las sentencias SELECT que preceden a la sentencia XREF se refiera a la otra clase nombrada en la relación.

Por ejemplo, supongamos que se ha definido una relación denominada REQ\_TEST que enlaza la clase REQ del tipo requisito (como objeto PRIMARY de la relación) con una clase denominada TEST (el objeto SECONDARY), y se han creado enlaces de trazabilidad entre los objetos de las clases. Se puede crear una lista de requisitos con sus correspondientes TEST utilizando:

```
SELECT <ID>REQ_ID <>TEXT FROM REQ WHERE STATUS='CURRENT'
XREF REQ_TEST
SELECT <TEST ID>TEST_ID <>TEST_DESCRIPTION FROM TEST
```
Este script produce una lista de todos los requisitos de la clase REQ donde el atributo STATUS tiene el valor "Current", y si un requisito participa en la relación REQ\_TEST, se extraen sus correspondientes TEST. Tenga en cuenta que esta forma del script extrae cada uno de los requisitos que coinciden con la condición, y luego los TEST que están enlazados a ellos. Si la condición era tal que se cumplía más de un requisito, y un TEST está enlazado a más de un requisito, puede aparecer más de una vez en la salida.

Para enumerar sólo los requisitos relacionados con los TEST, agregue una condición como la siguiente:

```
SELECT <ID>REQ_ID <>TEXT FROM REQ WHERE STATUS='CURRENT'
AND PRIMARY_IN REQ_TEST
XREF REQ_TEST
SELECT <TEST ID>TEST_ID <>TEST_DESCRIPTION FROM TEST
```
El operador PRIMARY\_IN se ha utilizado desde que se definió REQ como principal en la relación REQ\_TEST.

Utilizando el operador NOT\_PRIMARY\_IN:

```
SELECT <ID>REQ_ID <>TEXT FROM REQ WHERE STATUS='CURRENT'
AND NOT PRIMARY_IN REQ_TEST
XREF REQ_TEST
SELECT <TEST ID>TEST_ID <>TEST_DESCRIPTION FROM TEST
```
Esto produce una lista que contiene solo requisitos, ya que cualquier requisito que no esté relacionado con ningún TEST, por definición no hará que se extraiga ningún TEST.

El siguiente script plantea un problema:

```
SELECT <original>REQ_ID FROM REQ XREF REQ_TEST SELECT 
<test>TEST_DESCRIPTION FROM TEST XREF SOURCE SECONDARY SELECT <low 
child>REQUIREMENT_KEY FROM REQ XREF REQ_EVENT SELECT 
<events>EVENT_TEXT FROM EVENT
```
Es válido (siempre que se hayan definido los objetos, atributos y relaciones), pero la tercera sentencia XREF (XREF REQ\_EVENT) implica que la clase nombrada en la siguiente sentencia SELECT (EVENT) debe estar enlazada en la relación REQ\_EVENT. Dado que la relación enlaza los REQ a los EVENT y la siguiente clase es EVENT, deben estar enlazados a los REQ en una sentencia SELECT anterior.

El script contiene dos instancias de REQ en sentencias SELECT (sentencias SELECT 1 y 3). **Por defecto, la primera** SELECT **de una clase coincidente.** Así, en el ejemplo, los EVENT son los enlazados al primer conjunto de REQ (los requisitos originales).

Hay cuatro palabras reservadas que permiten elegir dónde debe existir el enlace en caso de duplicidad de objetos en el script:

- FIRST
- **SECOND**
- THIRD
- FOURTH

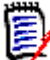

**NOTA** Estas palabras reservadas son para la compatibilidad con versiones anteriores de RM, pero no son compatibles con el asistente del generador de scripts.

Las palabras reservadas expresan el número de la sentencia SELECT a la que se enlaza la siguiente sentencia SELECT. Una de estas palabras reservadas puede aparecer como palabra final en una sentencia XREF. Puede ser necesario hacer referencia a una sentencia SELECT más adelante en el script que la cuarta. Se puede especificar utilizando un número entero positivo.

Para cambiar el script anterior de modo que se muestren los EVENTenlazados a los REQUIREMENT de origen, agregue la palabra reservada THIRD o el número 3 a la sentencia XREF final.

SELECT <original>REQUIREMENT KEY FROM REQ XREF REQ TEST SELECT <test>TEST\_DESCRIPTION FROM TEST XREF SOURCE SECONDARY SELECT <low child>REQUIREMENT\_KEY FROM REQ XREF REQ\_EVENT THIRD SELECT <events>EVENT\_TEXT FROM EVENT

La última sentencia XREF significa ahora que la clase nombrada en la siguiente sentencia SELECT (EVENT) debe estar enlazada en la relación REQ\_EVENT a los objetos extraídos por la tercera sentencia SELECT. Dado que la relación REQ\_EVENT enlaza REQ a EVENT y ambos están representados en las sentencias SELECT, este es un script válido y produce la salida deseada.

## **Sentencia PLUS**

Una sentencia PLUS en una consulta puede utilizarse para unir varios scripts en uno solo. El resultado de la extracción es que se producen múltiples informes en una sola ejecución de extracción de datos.

Por ejemplo:

SELECT <4.1\_Title>DTP\_TEXT <>TEXT FROM REQ WHERE PRIMARY IN IS ALLOCATED TO HARDWARE PLUS SELECT <4.2 Title>DTP TEXT <>TEXT FROM REQ WHERE PRIMARY\_IN IS\_ALLOCATED\_TO\_SOFTWARE PLUS SELECT <4.3 Title>DTP TEXT <>TEXT FROM REQ WHERE PRIMARY\_IN IS\_ALLOCATED\_TO\_MANUAL\_OPERATION

## **Sentencia COMMENT**

Puede utilizar los comentarios para proporcionar documentación dentro de los scripts que se utilizarán desde la línea de comandos. El asistente del generador de scripts no admite comentarios. Los comentarios pueden insertarse en un script en varios formatos:

- **Los caracteres después de**  $##$ **, -- o \$! se ignoran hasta el comienzo de una nueva** línea.
- **Los comentarios de varias líneas pueden encerrarse dentro de pares de delimitadores** de comentarios  $\{\}$ ,  $\frac{\ast}{\}$   $\frac{\ast}{\,}$  o  $\frac{\ast}{\,}$ .

```
Por ejemplo:
/* Version 1.0
    Date: 14th May 2006*/
    SELECT <key>REQUIREMENT KEY ## extract RMs no.
    FROM REQ-- for the req class
    WHERE SOURCE_REQUIREMENTS = 'Y'$! of all original requirements
    {Now find all derived requirements}
    XREF SOURCE SECONDARY
    (* and extract the RM nos *)
    SELECT REQUIREMENT KEY FROM REQ
```
## **Agregar texto con formato enriquecido a las solicitudes de consulta**

El uso de texto enriquecido en una consulta puede proporcionar información adicional al usuario.

Por ejemplo, la siguiente es una consulta estándar que solicita un ID de requisito de marketing:

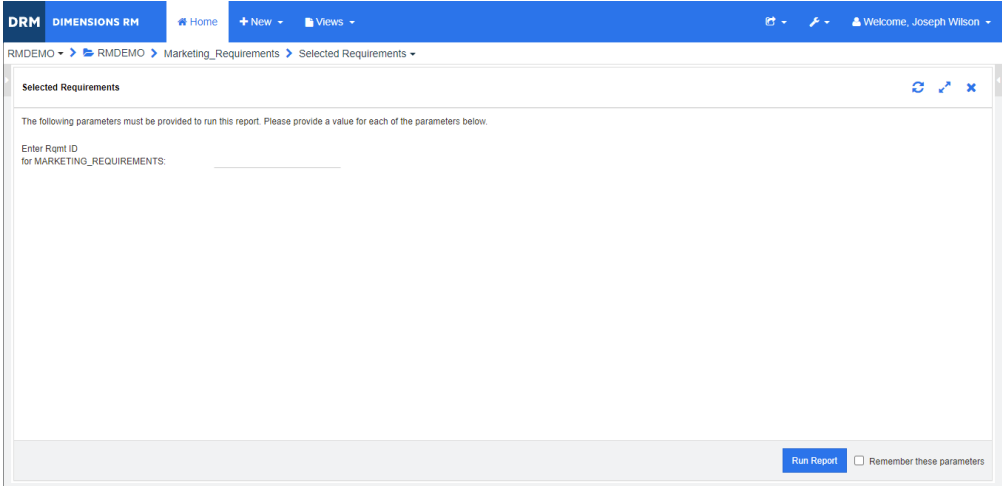

Esta es la disposición que queremos conseguir:

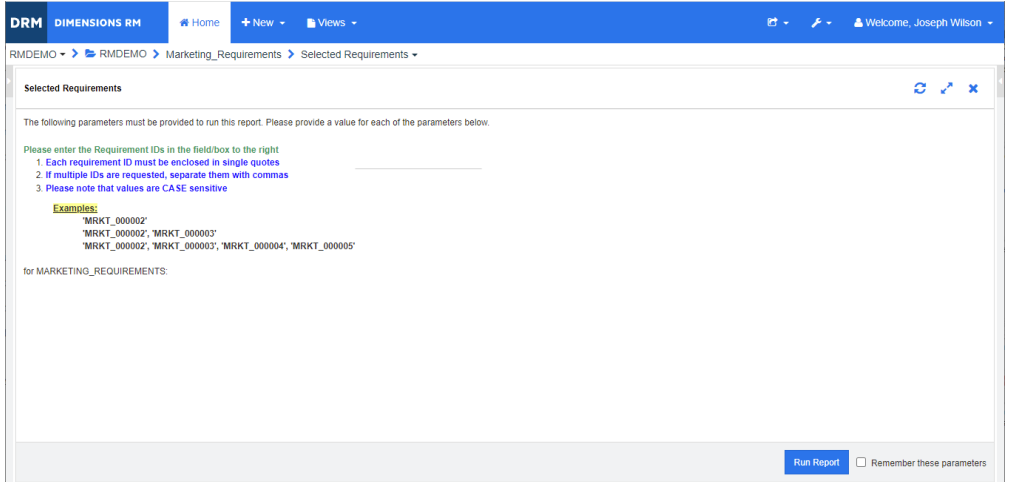

Los siguientes pasos describen cómo modificar una consulta para proporcionar esta información adicional:

- **1** Seleccione **Informe de clase** en el menú **Nuevo**.
- **2** Seleccione la clase deseada ("Requisitos de marketing" en este ejemplo).
- **3** Especifique un nombre de consulta.
- **4** Haga clic en la pestaña **Restricciones de atributos**.
- **5** Haga clic en la flecha del campo **ID requisit** y seleccione **Introducir en tiempo de ejecución**.
- **6** En la ventana principal, seleccione **Requisito** en el menú **Nuevo**.
- **7** Seleccione una clase con un atributo HTML habilitado y haga clic en dicho atributo.
- **8** Introduzca el texto que desea utilizar con la consulta.
- **9** En el menú **Herramientas**, seleccione **Código fuente** para obtener el código HTML en bruto. Seleccione todo y luego copie este texto/html.

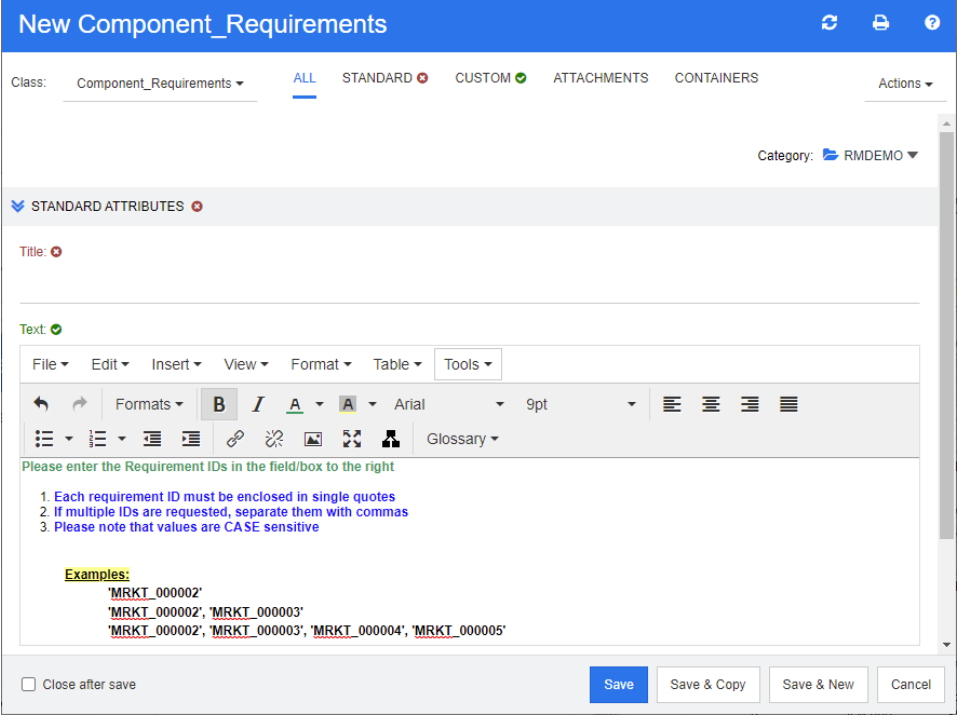

- **10** Cierre la ventana del *Editor de Fuentes HTML* y la ventana de *Nuevos requisitos de marketing*.
- **11** En *Filtrar por clase:* En la ventana *Requisitos de marketing*, haga clic en el botón **Ver script** que se encuentra en la esquina izquierda de la ventana, en la parte inferior. El script tiene el siguiente aspecto:

select <Rqmt ID>PUID <Title>TITLE from Marketing Requirements where PUID LIKE ~'<#Enter Rqmt ID#>' and STATUS IN ('Current') order by PUID calculate all count[Row Count:]PUID

- **12** Localice el aviso '<#Enter Rqmt ID#>' y elimina el texto entre los dos caracteres "#" para que solo quede '<##>'.
- **13** Coloque el cursor entre los dos caracteres "#" y pulse dos veces la tecla Intro. Su script debería tener este aspecto:

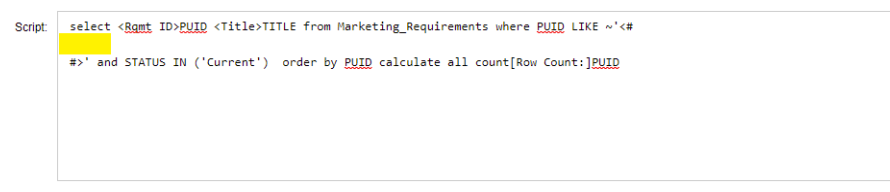

**14** Pegue el código HTML en la línea en blanco, de modo que tenga el siguiente aspecto:

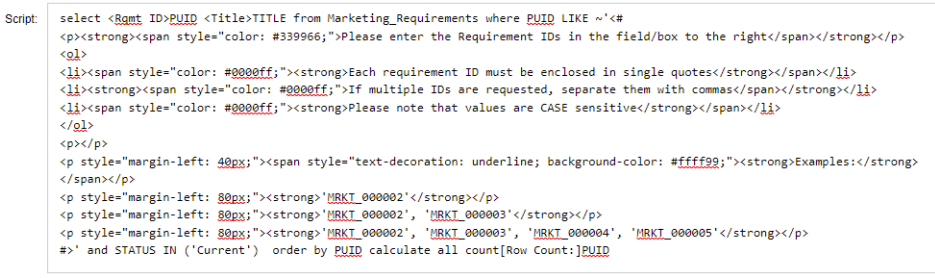

**15** Haga clic en **Guardar y ejecutar**.

## **Glosario**

<span id="page-484-2"></span><span id="page-484-1"></span><span id="page-484-0"></span>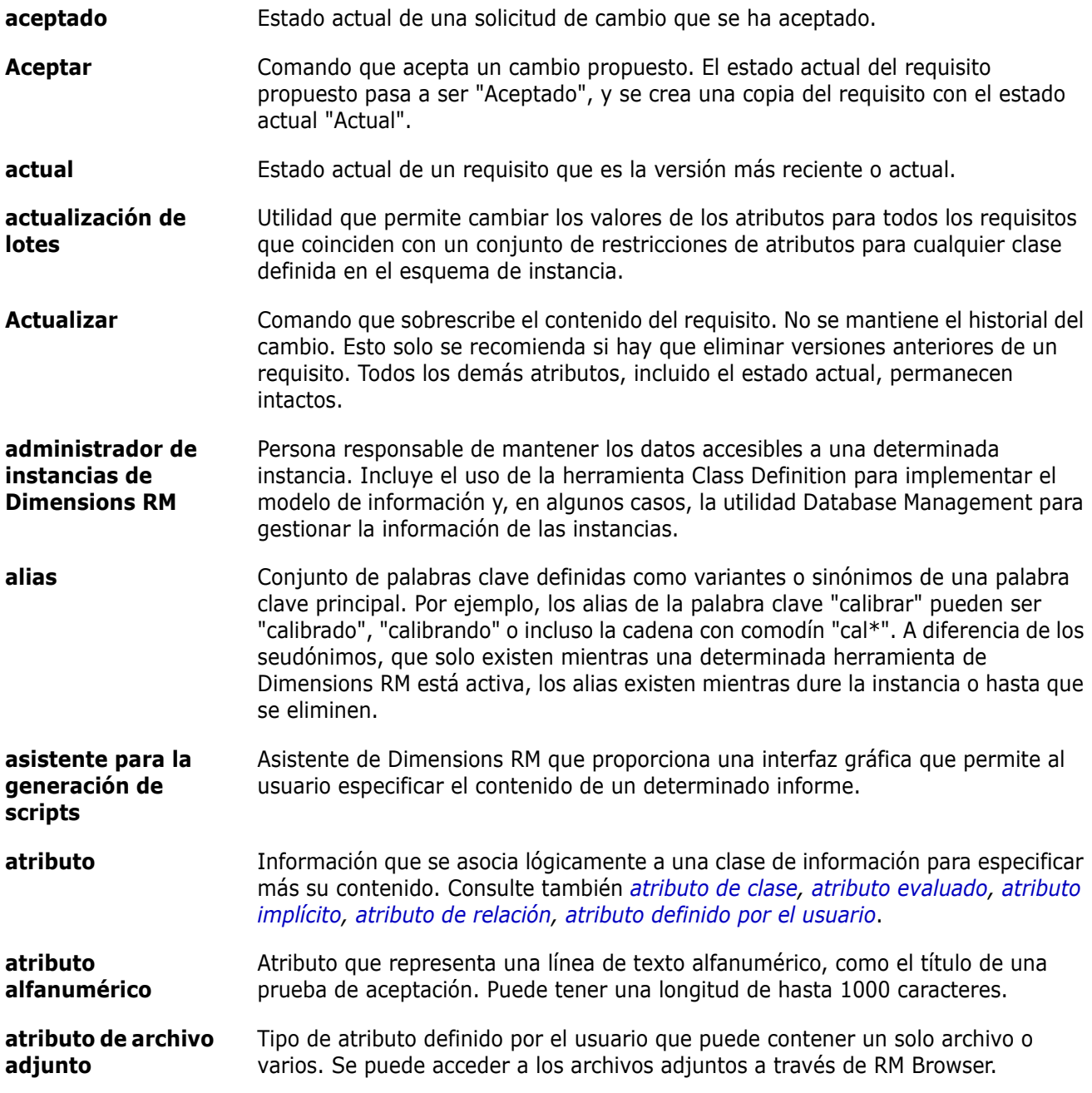

<span id="page-485-8"></span><span id="page-485-7"></span><span id="page-485-6"></span><span id="page-485-5"></span><span id="page-485-4"></span><span id="page-485-3"></span><span id="page-485-2"></span><span id="page-485-1"></span><span id="page-485-0"></span>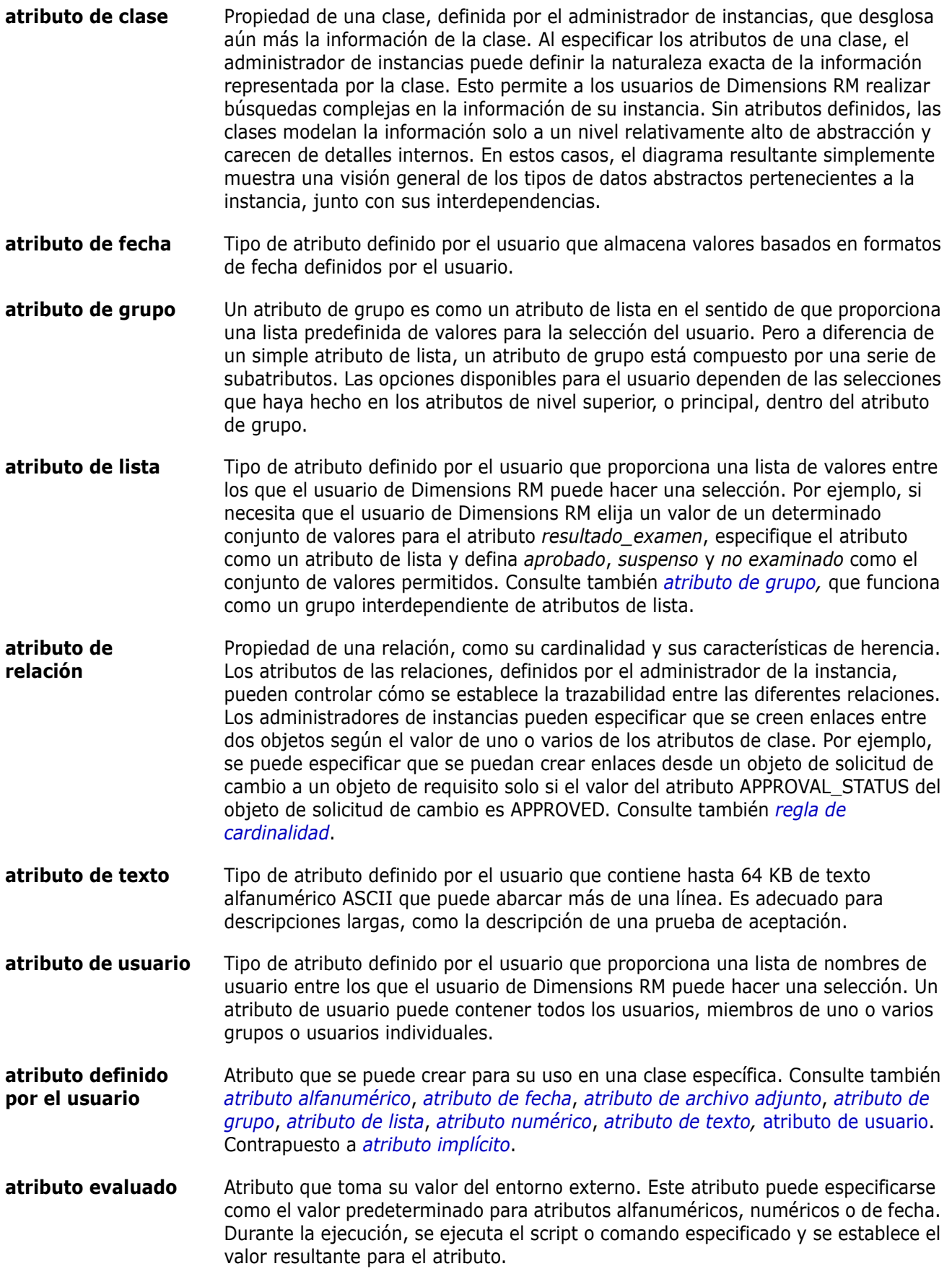

<span id="page-486-4"></span><span id="page-486-3"></span><span id="page-486-2"></span><span id="page-486-1"></span><span id="page-486-0"></span>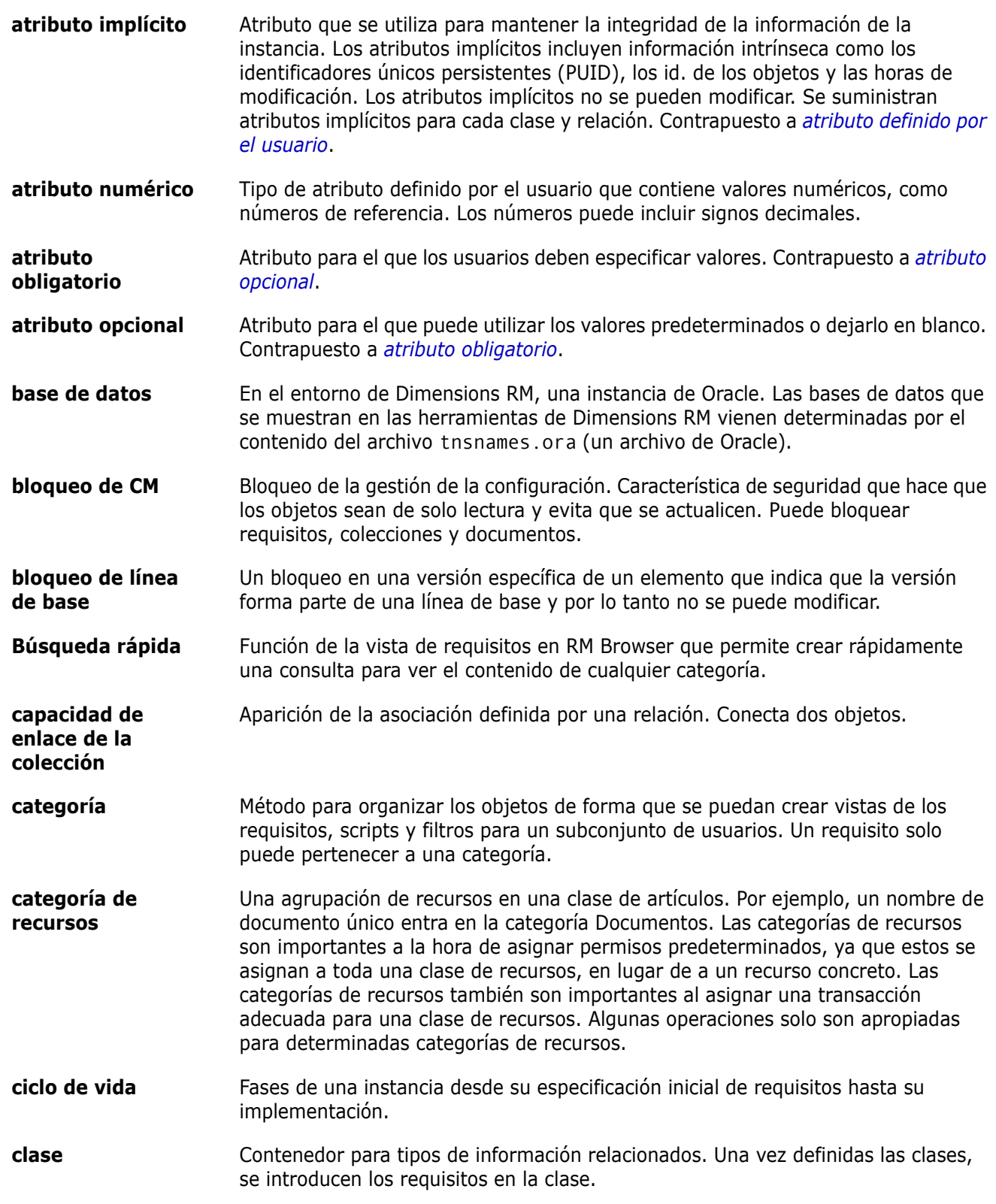

<span id="page-487-1"></span><span id="page-487-0"></span>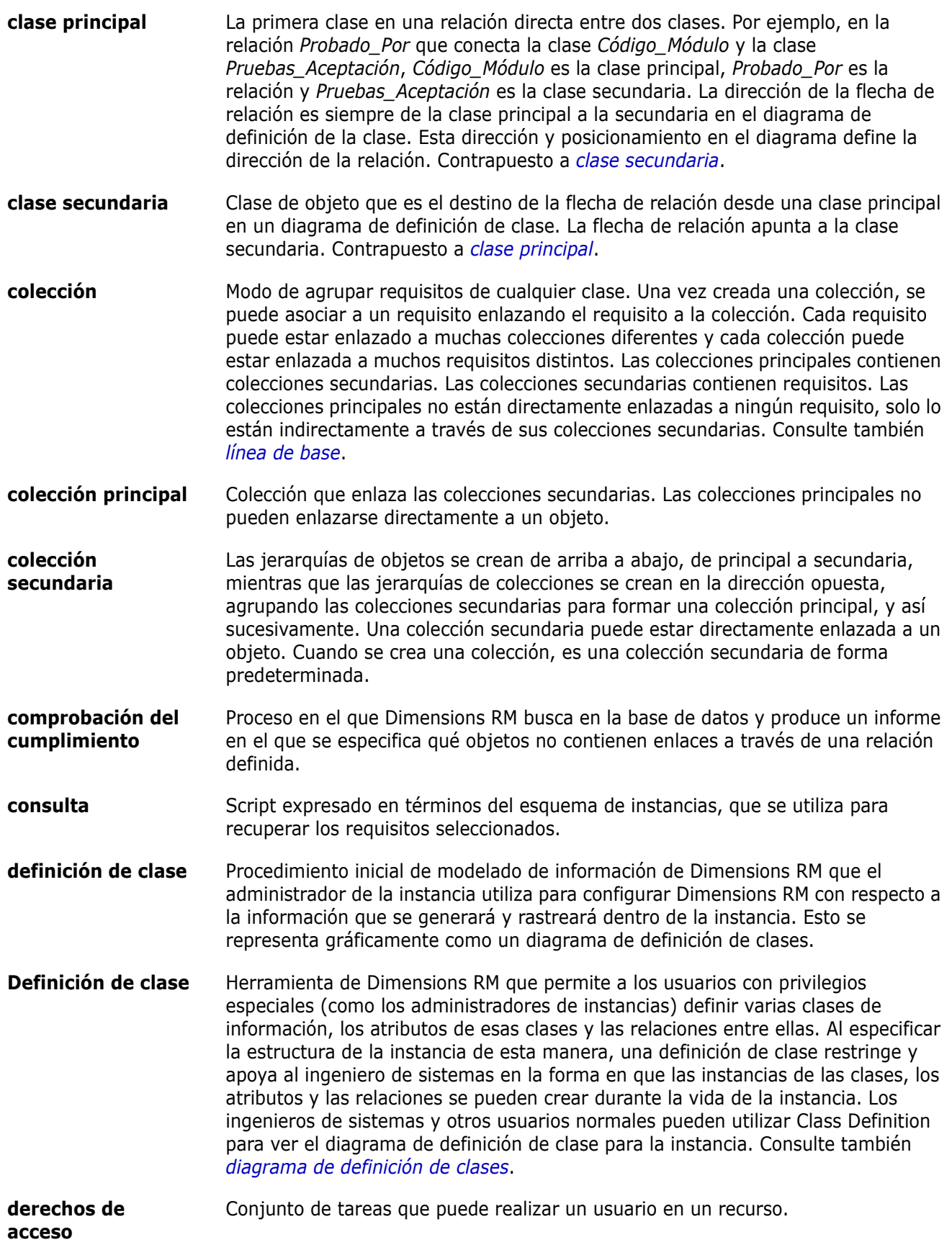

<span id="page-488-1"></span><span id="page-488-0"></span>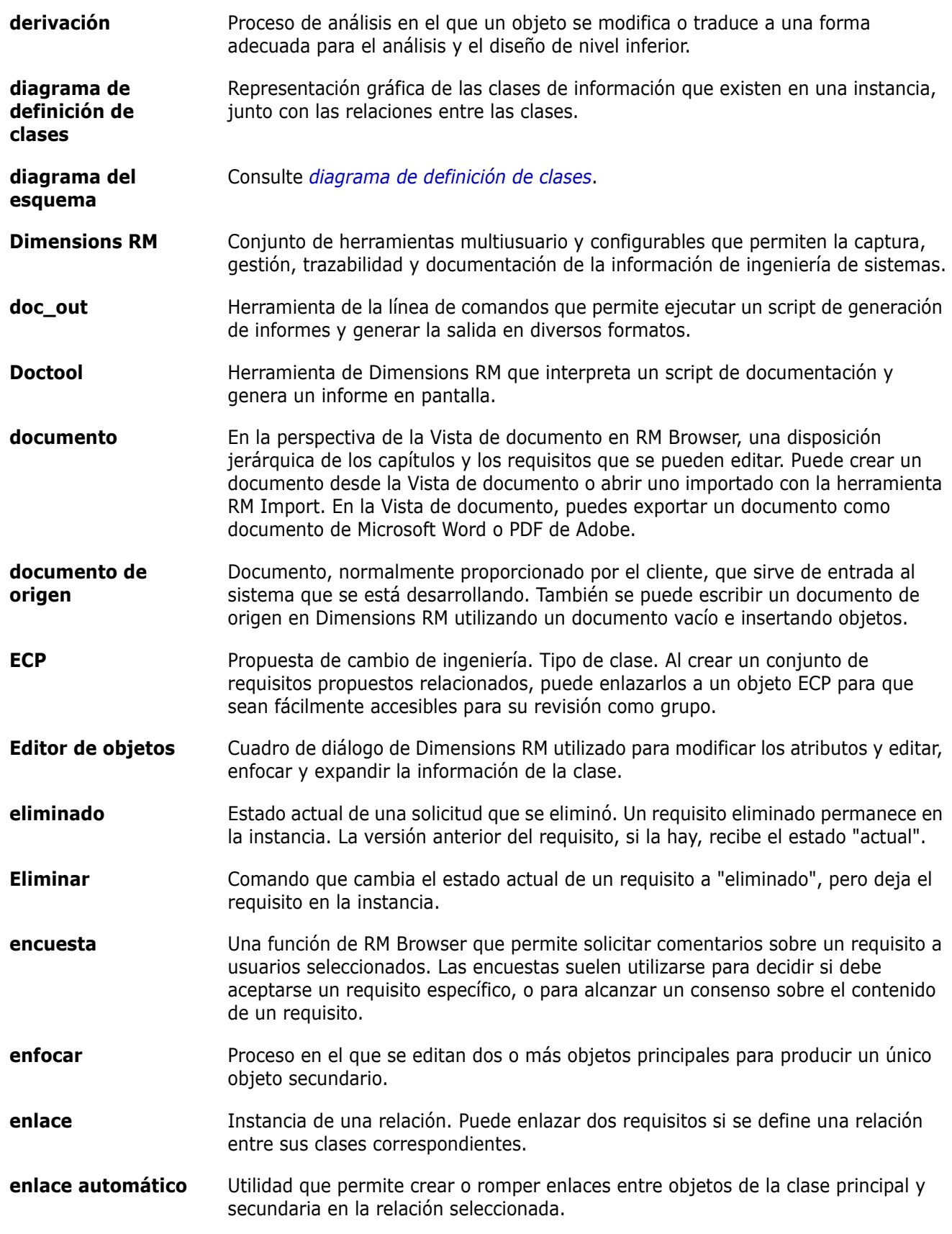

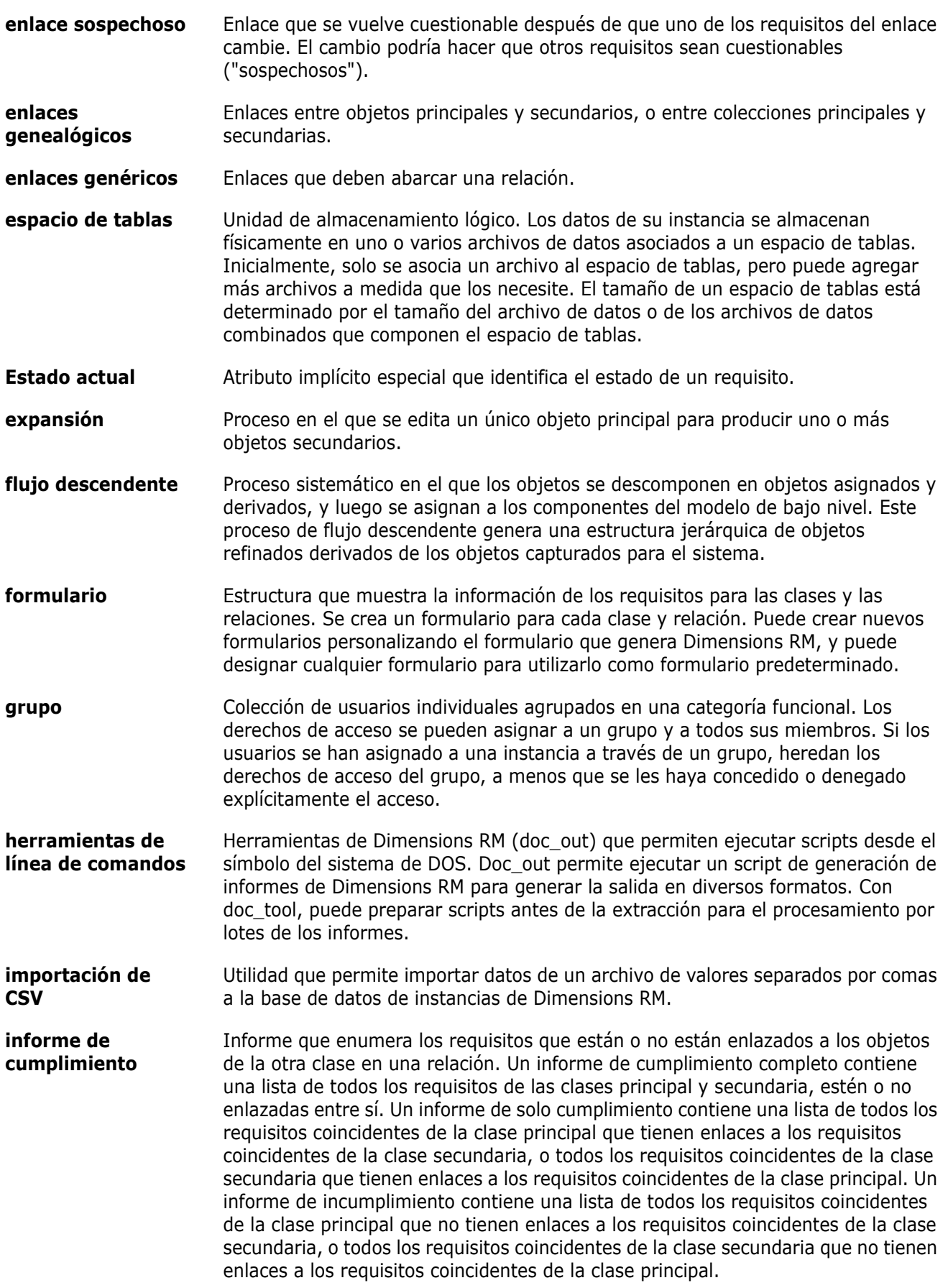

<span id="page-490-3"></span><span id="page-490-2"></span><span id="page-490-1"></span><span id="page-490-0"></span>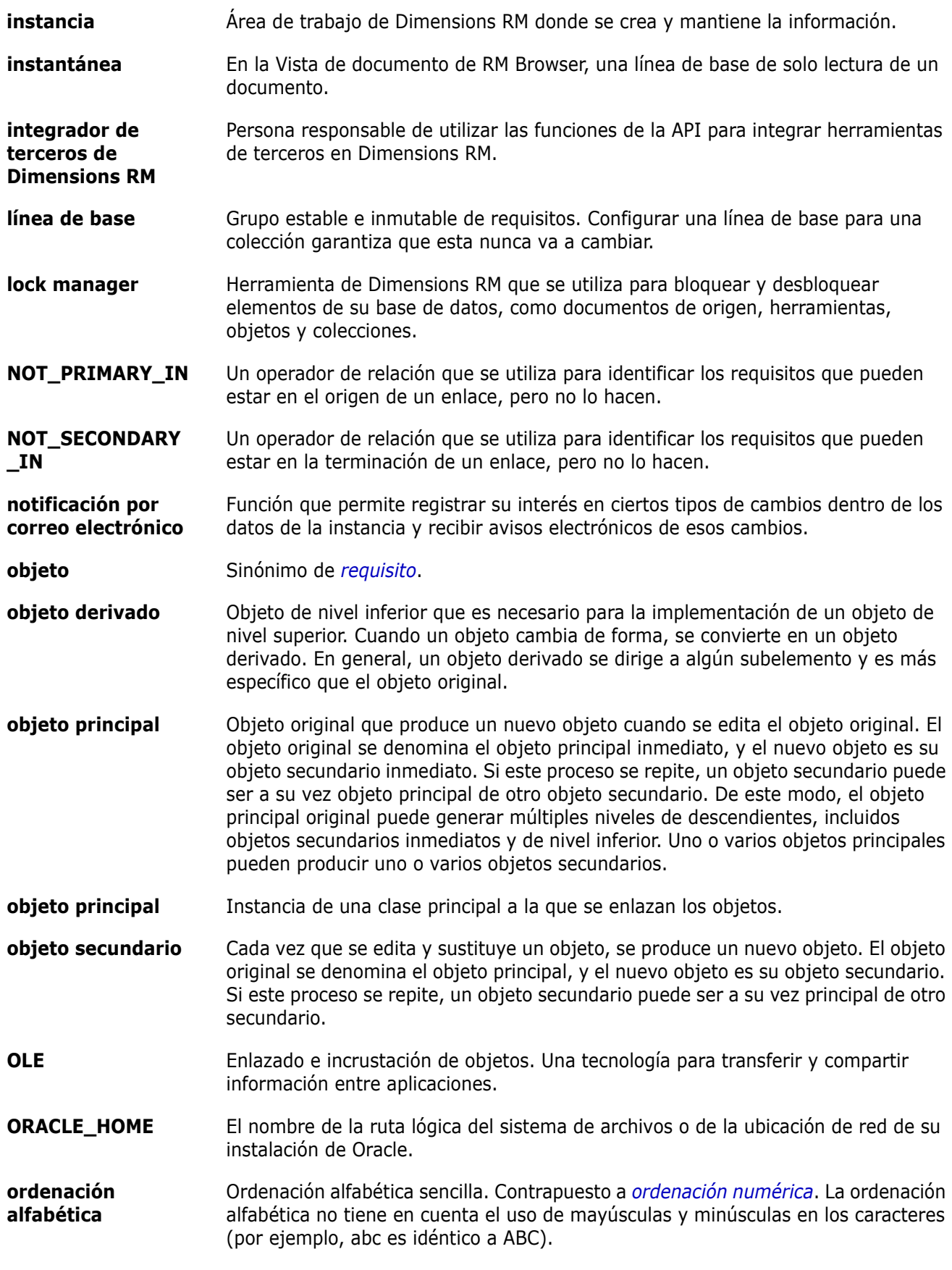

<span id="page-491-1"></span><span id="page-491-0"></span>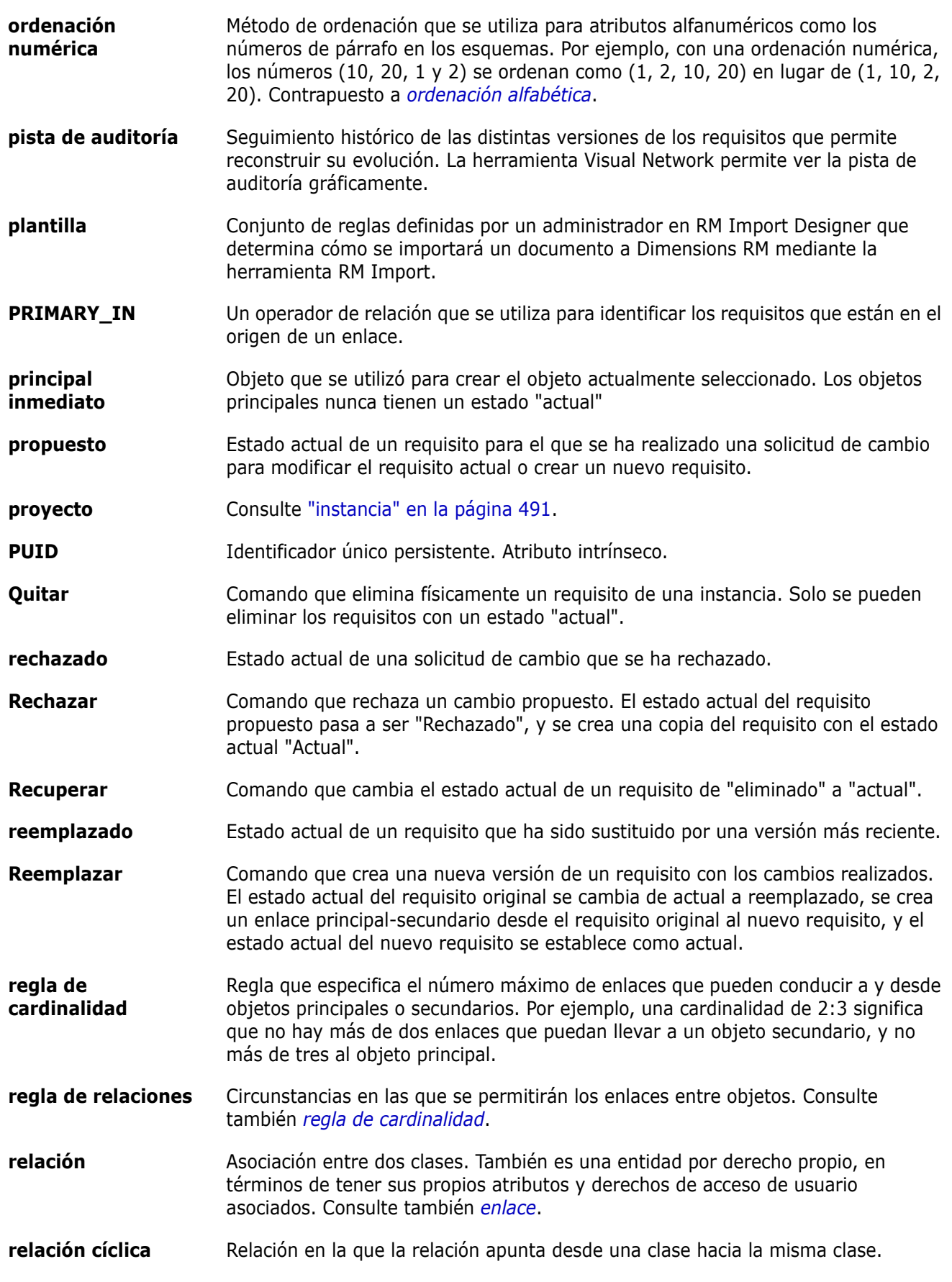

<span id="page-492-2"></span><span id="page-492-1"></span><span id="page-492-0"></span>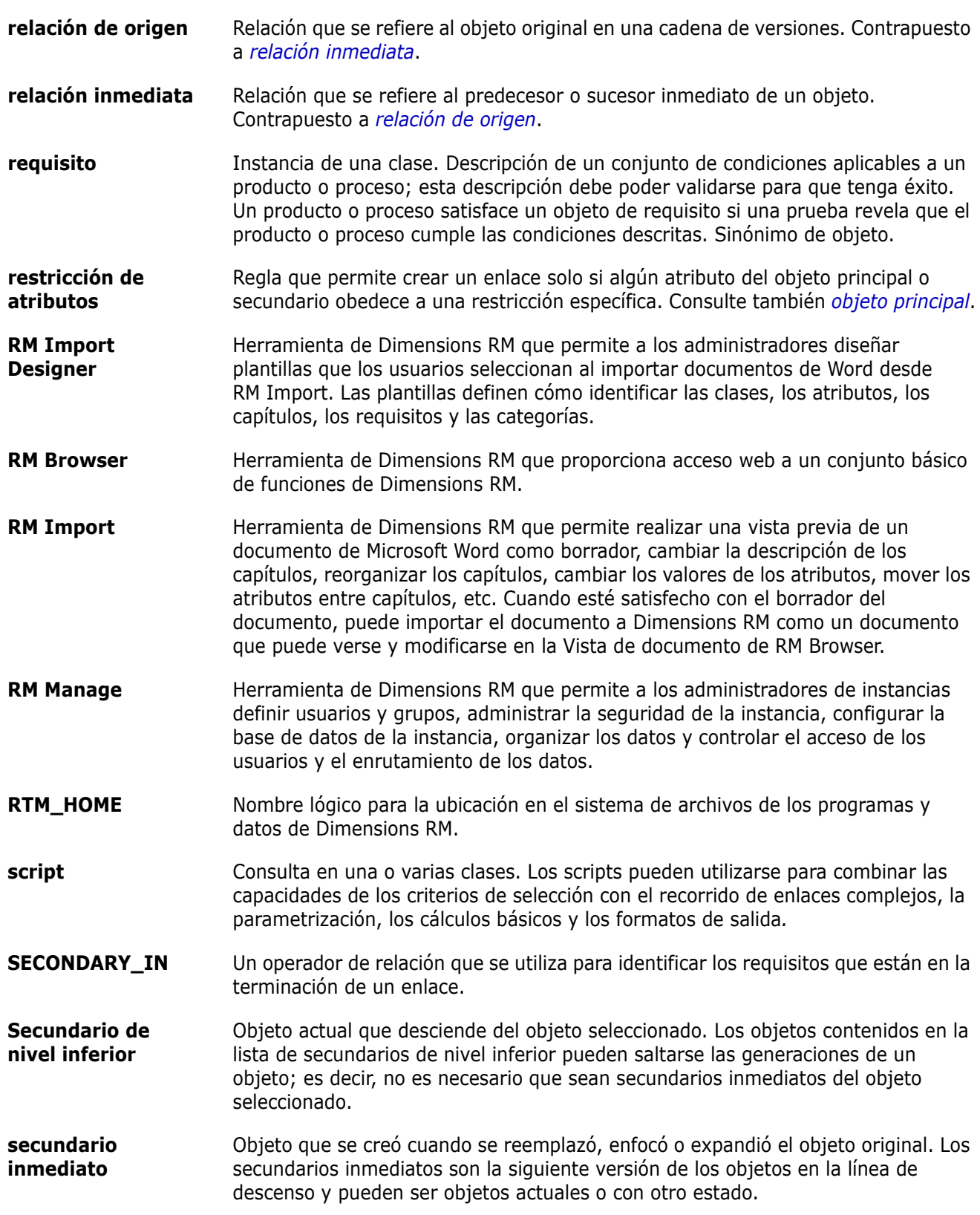

<span id="page-493-0"></span>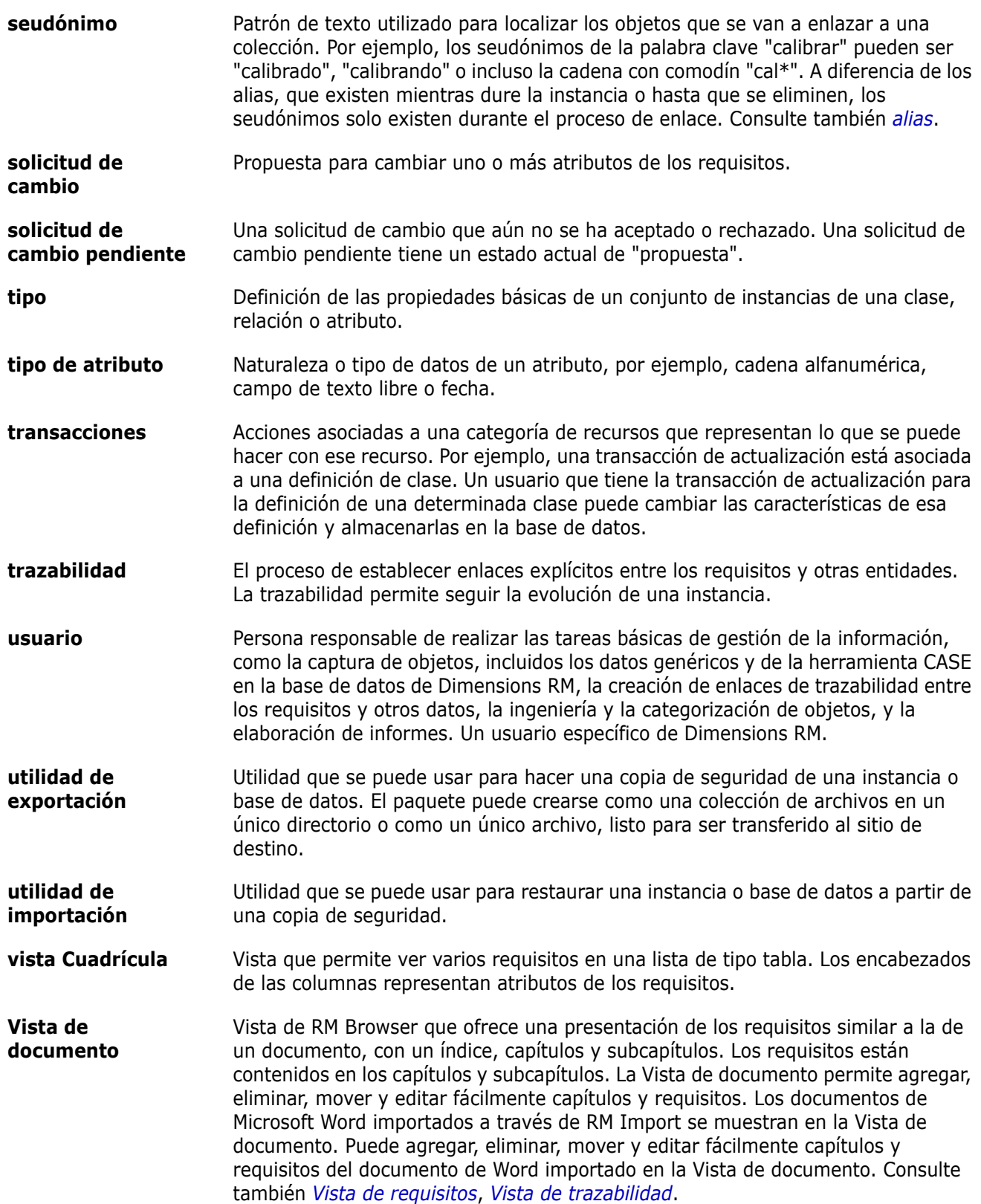

<span id="page-494-1"></span><span id="page-494-0"></span>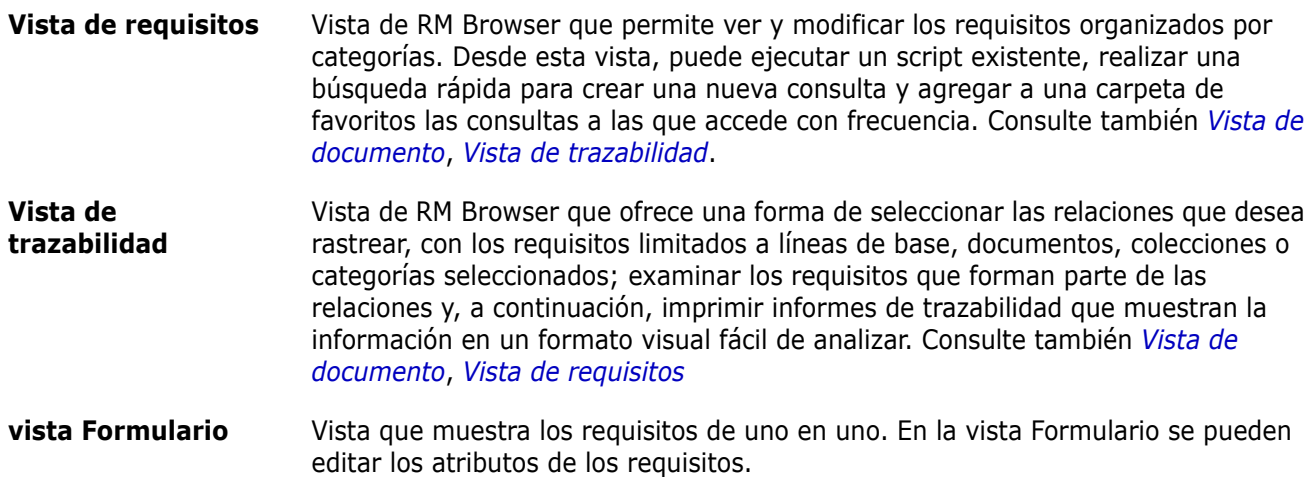

# **Índice alfabético**

## **A**

[acceder a RM Browser 63,](#page-62-0) [64](#page-63-0) [acceso al grupo predeterminado 389](#page-388-0) actualizar [datos 107](#page-106-0) [actualizar requisitos 108](#page-107-0) [Ágil 355](#page-354-0) característica [eliminar 375](#page-374-0) características [agregar 375](#page-374-1) [editar 375](#page-374-2) historias [agregar 375](#page-374-3) [editar 376](#page-375-0) [eliminar 376](#page-375-1) [opciones de visualización 361](#page-360-0) [pestaña Descripción general 363](#page-362-0) [pestaña Guion gráfico del producto 366](#page-365-0) [pestaña Guion gráfico del sprint 368](#page-367-0) [pestaña Panel de tareas 368](#page-367-1) [pestaña Planificación del sprint 367](#page-366-0) [pestaña Registro de productos pendientes](#page-363-0)  364 productos [agregar 371](#page-370-0) [asignación manual 372](#page-371-0) [editar 371](#page-370-1) [eliminar 371](#page-370-2) sprints [agregar 377](#page-376-0) [editar 377](#page-376-1) [eliminar 377](#page-376-2) versiones [agregar 372](#page-371-1) [editar 373](#page-372-0) [eliminar 373](#page-372-1) [anulación de asignación de usuarios a grupos](#page-387-0)  388 [anular la asignación de un usuario a grupos 385](#page-384-0) [Anular la eliminación de colecciones 313](#page-312-0) [aplicar formato a atributos de texto con HTML 40](#page-39-0) [aplicar formato a capítulos 227](#page-226-0) [aplicar formato a los documentos 211](#page-210-0) [archivos adjuntos 248](#page-247-0) [archivos XML, importación 334](#page-333-0) [asignación de grupos 384,](#page-383-0) [385,](#page-384-0) [386,](#page-385-0) [387,](#page-386-0) [388](#page-387-0) [Asignar un usuario a grupos 384](#page-383-0) [asignar usuarios a grupos 387](#page-386-0) [atributo alfanumérico 418](#page-417-0)

[atributo Creado inicialmente por 414](#page-413-0) [atributo Creado por 414](#page-413-0) [atributo de archivo adjunto 420](#page-419-0) [atributo de búsqueda 429](#page-428-0) [atributo de fecha 419](#page-418-0) [atributo de grupo 50,](#page-49-0) [104,](#page-103-0) [162,](#page-161-0) [421](#page-420-0) [atributo de lista 423](#page-422-0) [atributo de PUID 435](#page-434-0) [atributo de texto 431](#page-430-0) [atributo de URL 432](#page-431-0) [atributo de usuario 432](#page-431-1) [atributo ID requisit 435](#page-434-0) [atributo numérico 430](#page-429-0) atributos [adición 415](#page-414-0) [alfanumérico 418](#page-417-0) [archivo adjunto 420](#page-419-0) [búsqueda 429](#page-428-0) [copiar 119,](#page-118-0) [176,](#page-175-0) [177,](#page-176-0) [417](#page-416-0) [Creado inicialmente por 414](#page-413-0) [Creado por 414](#page-413-0) [definición 416](#page-415-0) [eliminación 417](#page-416-1) [fecha 419](#page-418-0) [grupo 104,](#page-103-0) [421](#page-420-0) [ID requisit 435](#page-434-0) [lista 423](#page-422-0) [numérico 430](#page-429-0) [PUID 435](#page-434-0) [texto 431](#page-430-0) [tipos 415](#page-414-1) [URL 432](#page-431-0) [usuario 432](#page-431-1) [atributos de texto, aplicar formato 40](#page-39-0) [atributos dependientes 162](#page-161-0) [atributos, aplicar formato a texto con HTML 40](#page-39-0) [atributos, grupo 162](#page-161-0) [auditabilidad 108](#page-107-1) [Ayuda 66](#page-65-0)

#### **B**

[barra de herramientas de formato HTML 40](#page-39-0) [barra de menús 24](#page-23-0) [bases de datos de ejemplo 75](#page-74-0) [Bloqueo de línea de base 487](#page-486-4) [buscar y reemplazar, página de trabajo del](#page-199-0)  documento 200 [Búsqueda rápida 102](#page-101-0)

## **C**

capítulos [aplicar formato 227](#page-226-0) [crear 221](#page-220-0) [editar 223](#page-222-0) [eliminar 225](#page-224-0) [mover 230](#page-229-0) [cardinalidad 451](#page-450-0) [Carga automática del documento, casilla de](#page-92-0)  verificación 93 [cargar automáticamente documentos,](#page-92-1)  configuración 93 Caso de prueba [Exportar a CSV 137](#page-136-0) [Importar CSV 337,](#page-336-0) [344](#page-343-0) Categorías [adición 397](#page-396-0) categorías [derechos de acceso 399](#page-398-0) [eliminación 398](#page-397-0) [gestión 396](#page-395-0) [longitud máxima del nombre 397](#page-396-1) [mover 399](#page-398-1) [renombrar 398](#page-397-1) [categorías de RM Browser 49](#page-48-0) [categorías, mover requisitos entre 402](#page-401-0) clases [cambiar la imagen de clase 446](#page-445-0) [cambiar las propiedades de estilo 446](#page-445-1) [copiar 447](#page-446-0) [definición 448](#page-447-0) [eliminar 447](#page-446-1) [especificar una descripción 448](#page-447-1) [purga de datos 447](#page-446-2) [renombrar 448](#page-447-2) [resumen 445](#page-444-0) [colección 157](#page-156-0) colecciones [anular eliminación 313](#page-312-0) [crear 311](#page-310-0) [eliminar 312](#page-311-0) [líneas de base 316](#page-315-0) [quitar 313](#page-312-1) [combinación 173,](#page-172-0) [181,](#page-180-0) [182](#page-181-0) [combinar cambios de requisitos 171](#page-170-0) comentarios [adición 70,](#page-69-0) [187](#page-186-0) [comparar un documento y su instantánea 244](#page-243-0) [con línea de base 316](#page-315-0) [conceder derechos de acceso 390](#page-389-0) configuración [atributo de usuario 86](#page-85-0) [búsqueda rápida 91](#page-90-0) [configuración de instancia 82](#page-81-0) [configuración del usuario 82](#page-81-0)

[documento 93](#page-92-2) [general 82](#page-81-1) [informe 95](#page-94-0) [inicio 85](#page-84-0) [Navegador de enlaces 96](#page-95-0) [requisitos 85](#page-84-1) [vista de sincronización 98](#page-97-0) [vista dividida 97](#page-96-0) [vista ramificada 98](#page-97-0) [configuración de Búsqueda rápida 91](#page-90-0) [configuración de inicio 85](#page-84-0) [configuración de instancia 82](#page-81-0) [configuración de requisitos 85](#page-84-1) [configuración del documento 93](#page-92-2) [configuración del informe 95](#page-94-0) [configuración del usuario 82](#page-81-0) [configuración general 82](#page-81-1) Contacto con el [servicio técnico 15](#page-14-0) [Contacto con el servicio técnico 15](#page-14-0) [contenedor 157,](#page-156-0) [158](#page-157-0) [flujo de trabajo 321](#page-320-0) [heredado 158](#page-157-1) [contenedores heredados 158](#page-157-1) [contraseñas, bases de datos de ejemplo 75](#page-74-0) [contraseñas, cambiar 65](#page-64-0) [copia de usuarios 383](#page-382-0) [copiar requisitos 119,](#page-118-0) [124,](#page-123-0) [125,](#page-124-0) [176,](#page-175-0) [177](#page-176-0) copiar URL [de colección 323](#page-322-0) [del documento 202](#page-201-0) [del requisito 116,](#page-115-0) [305](#page-304-0) [copiar URL de colección en el portapapeles 323](#page-322-0) [copiar URL del documento en el portapapeles 202](#page-201-0) [copiar URL del informe en el portapapeles 305](#page-304-0) [copiar URL del requisito en el portapapeles 116](#page-115-0) corrección ortográfica [Chrome 79](#page-78-0) [Edge 77](#page-76-0) [Internet Explorer 77](#page-76-1) corrector ortográfico [Firefox 78](#page-77-0) [crear un nuevo documento 204](#page-203-0) [crear una nueva colección 311](#page-310-0) [crear usuarios 382](#page-381-0)

#### **D**

[debates 70,](#page-69-0) [187](#page-186-0) definición de clase [tareas 440](#page-439-0) derechos de acceso [conceder 390](#page-389-0) [revocar 390](#page-389-0) [deshacer la eliminación de documentos 207](#page-206-0) diagrama de definición de clase [cuadrícula de lienzo 444](#page-443-0) [desplazamiento 444](#page-443-1) diagrama de definición de clases [ampliar 445](#page-444-1) [selección de objetos 444](#page-443-2) Dimensions CM [seguridad 392](#page-391-0) [diseño de requisitos predeterminado 94](#page-93-0) Diseño del capítulo [Cuadrícula 194](#page-193-0) [Cuadrícula editable 195](#page-194-0) [Párrafo 194](#page-193-1) Documentos [Crear instantánea 241](#page-240-0) documentos [abrir 197](#page-196-0) [agregar un requisito 229](#page-228-0) [buscar y reemplazar cadenas de caracteres](#page-199-0)  200 [comparar 244](#page-243-0) [configuración de carga automática 93](#page-92-1) [crear 204](#page-203-0) [crear Excel 251](#page-250-0) [crear PDF 251](#page-250-1) [crear ReqIF 252](#page-251-0) [crear un capítulo 221](#page-220-0) [crear Word 247](#page-246-0) [deshacer eliminación 207](#page-206-0) [diseño de requisitos predeterminado 94](#page-93-0) [editar 210](#page-209-0) [editar un capítulo 223](#page-222-0) [editar un documento 210](#page-209-0) [eliminar 207](#page-206-1) [eliminar un capítulo 225](#page-224-0) [eliminar un requisito 230](#page-229-1) [exportar documentos de Microsoft Word 247](#page-246-0) [exportar documentos PDF de Adobe 251](#page-250-1) [exportar documentos ReqIF 252](#page-251-0) [exportar hoja de cálculo de Excel 251](#page-250-0) [flujo de trabajo 253](#page-252-0) [imprimir 197](#page-196-1) [informe de la diferencia de documentos 246](#page-245-0) [modo de vista predeterminado 95](#page-94-1) [mover capítulos 230](#page-229-0) [mover requisitos 230](#page-229-0) [permisos limitados 199](#page-198-0) [propiedades del documento 215](#page-214-0) [quitar 208](#page-207-0) [restringir las clases de requisitos 217](#page-216-0) [resumen de la diferencia de requisitos 246](#page-245-1) [versiones de requisitos 168](#page-167-0) [visualizar archivos adjuntos 248](#page-247-0) [documentos, formato 211](#page-210-0)

#### **E**

[edición de usuarios 384](#page-383-1) Ejecución de prueba [Exportar a CSV 137](#page-136-0) [Importar CSV 337,](#page-336-0) [344](#page-343-0) [ejemplo de ruta de navegación 25](#page-24-0) [eliminar colecciones 312](#page-311-0) [eliminar documentos 207](#page-206-1) [eliminar requisitos 108,](#page-107-2) [126](#page-125-0) [eliminar usuarios 385](#page-384-1) [encontrar requisitos 102](#page-101-0) encuestas [cerrar 186](#page-185-0) [consultas integradas 187](#page-186-1) [crear 184](#page-183-0) [descripción general 183](#page-182-0) [modificar 185](#page-184-0) [ver resultados 187](#page-186-2) [votar 186](#page-185-1) enlaces [heredados 152](#page-151-0) [sospechoso 147](#page-146-0) [enlaces heredados 152](#page-151-0) [enlaces sospechosos 147](#page-146-0) esquema de instancia [ampliar 445](#page-444-1) [cuadrícula de lienzo 444](#page-443-0) [definición 440](#page-439-1) [desplazamiento 444](#page-443-1) [selección de objetos 444](#page-443-2) [examinar enlaces 153](#page-152-0) Exportar [como documento de Word 247](#page-246-0) [como documento PDF 251](#page-250-1) [como documento ReqIF 252](#page-251-0) [como hoja de cálculo de Excel 251](#page-250-0) exportar [Caso de prueba 137](#page-136-0) [CSV 130](#page-129-0) [Caso de prueba 137](#page-136-0) [Ejecutar prueba 137](#page-136-0) [Ejecutar prueba 137](#page-136-0) [Excel 130](#page-129-0) [HTML 130](#page-129-0) [PDF 130](#page-129-0) [Texto 130](#page-129-0) [Word 130](#page-129-0) [XML 130](#page-129-0)

#### **F**

flujo de trabajo [contenedor 321](#page-320-0) [documento 253](#page-252-0)

[elementos 113](#page-112-0) [Formato HTML 431](#page-430-1)

#### **G**

Gestión de casos de prueba [caso de prueba 352](#page-351-0) [ejecución de prueba 353](#page-352-0) [pasos de prueba 353](#page-352-1) Gestión de usuarios [asignación de grupos 384,](#page-383-0) [385,](#page-384-0) [386,](#page-385-0) [387,](#page-386-0)  [388](#page-387-0) [gestión de usuarios 382](#page-381-1) [copia de usuarios 383](#page-382-0) [crear usuarios 382](#page-381-0) [edición de usuarios 384](#page-383-1) [eliminar usuarios 385](#page-384-1)

## **H**

[historial, requisito 164](#page-163-0)

#### **I**

[icono de candado 311](#page-310-1) [imagen de clase, cambio 446](#page-445-0) [Importar 325](#page-324-0) [Caso de prueba 337,](#page-336-0) [344](#page-343-0) [CSV 336](#page-335-0) [Caso de prueba 337,](#page-336-0) [344](#page-343-0) [Ejecución de prueba 337,](#page-336-0) [344](#page-343-0) [Ejecución de la prueba 337,](#page-336-0) [344](#page-343-0) [ReqIF 345](#page-344-0) [requisitos previamente exportados 349](#page-348-0) [Viaje de ida y vuelta 349](#page-348-0) [Word 326,](#page-325-0) [330](#page-329-0) [XML 334](#page-333-1) [imprimir 127,](#page-126-0) [197](#page-196-1) informe [crear informe de clase 284](#page-283-0) [crear informe de distribución 285](#page-284-0) [crear informe de relación 294](#page-293-0) [crear informe de tendencias 287](#page-286-0) [crear informe de trazabilidad 296](#page-295-0) [crear informe gráfico 285](#page-284-1) [editar 300](#page-299-0) [ejecutar 280,](#page-279-0) [282](#page-281-0) [informe de clase, crear 284](#page-283-0) [informe de distribución, crear 285](#page-284-0) [informe de relación, crear 294](#page-293-0) [informe de tendencias 108](#page-107-3) [informe de tendencias, crear 287](#page-286-0) [informe de trazabilidad, crear 296](#page-295-0)

[informe gráfico, crear 285](#page-284-1) [informe, parámetros en tiempo de ejecución 282](#page-281-0) [inicio de sesión 63](#page-62-0) [inicio de sesión, Azure 64](#page-63-1) [inicio de sesión, SmartCard 64](#page-63-0) [inicio de sesión, SSO 63](#page-62-1) Instantánea [Crear a partir de un documento 241](#page-240-0) [Eliminar 243](#page-242-0) [Guardar como nuevo documento 243](#page-242-0) [Modificar 243](#page-242-0) [Ver 243](#page-242-0)

#### **L**

línea de base [crear 316](#page-315-0) [Línea de base bloqueada 311](#page-310-1) [línea de base, bloquear 487](#page-486-4) líneas de base [quitar 316](#page-315-1)

#### **M**

[Menú de bienvenida 24](#page-23-1) [modo de edición 82,](#page-81-2) [85,](#page-84-2) [86](#page-85-1) [modo de edición simultánea 82,](#page-81-2) [85,](#page-84-2) [86](#page-85-1) [modo de vista del documento predeterminado 95](#page-94-1) [mover los requisitos entre categorías 402](#page-401-0)

#### **N**

[navegación 23](#page-22-0) [Navegador de enlaces 153](#page-152-0) [Navegador de enlaces, configuración 96](#page-95-0)

#### **O**

[operadores en RM Browser 53](#page-52-0) [orden de valores de lista 406](#page-405-0) [ordenación alfabética 40](#page-39-1) [ordenación numérica 40](#page-39-2)

## **P**

panel [agregar informe estándar 261](#page-260-0) [agregar informe gráfico 262](#page-261-0) [agregar sitio web 264](#page-263-0) [cambiar nombre 265](#page-264-0) [copia 264](#page-263-1) [crear 260](#page-259-0)

[eliminar 265](#page-264-1) [mediante informes 259](#page-258-0) [parámetro de tiempo de ejecución 263](#page-262-0) [panel Acciones 28](#page-27-0) [Panel de categorías 26](#page-25-0) panel Mi trabajo [creación 258](#page-257-0) [encuestas 187](#page-186-1) [parámetros en tiempo ejecución con informes](#page-281-0)  282 [propiedades del contenedor 159](#page-158-0)

## **Q**

[QLARIUS\\_RM, base de datos de ejemplo 75](#page-74-0) [quitar colecciones 313](#page-312-1) [quitar documentos 208](#page-207-0) [quitar líneas de base 316](#page-315-1) [quitar requisitos 108,](#page-107-4) [126](#page-125-1)

## **R**

[ramificación 173,](#page-172-0) [178,](#page-177-0) [180](#page-179-0) [reemplazar requisitos 108](#page-107-5) [reglas de transferencia 452](#page-451-0) [reglas de transferencia de enlaces 452](#page-451-0) relaciones [adición 449](#page-448-0) [cambiar el nombre 450](#page-449-0) [cambio de las propiedades de estilo 449](#page-448-1) [cardinalidad 451](#page-450-0) [definir 451](#page-450-1) [edición de vértices 450](#page-449-1) [eliminar 450](#page-449-2) [invertir 451](#page-450-2) [purga de datos 450](#page-449-3) [reglas 443](#page-442-0) [reglas de transferencia 452](#page-451-0) [resumen 442,](#page-441-0) [449](#page-448-2) [ReqIF 345](#page-344-0) requisitos [abrir contenedor 158](#page-157-2) [actualizar 108](#page-107-0) [agregar a contenedor 157](#page-156-1) [Búsqueda rápida 102](#page-101-0) [colección 157](#page-156-0) [combinación después de la ramificación 173,](#page-172-0)  [181,](#page-180-0) [182](#page-181-0) [combinar cambios 171](#page-170-0) [contenedor 157](#page-156-0) [contenedores heredados 158](#page-157-1) [copiar 119,](#page-118-0) [124,](#page-123-0) [125,](#page-124-0) [176,](#page-175-0) [177,](#page-176-0) [417](#page-416-0) [crear 121](#page-120-0) [editar 123](#page-122-0)

[elementos del flujo de trabajo 113](#page-112-0) [eliminar 108,](#page-107-2) [126,](#page-125-0) [230](#page-229-1) [encontrar 102](#page-101-0) [enlaces heredados 152](#page-151-0) [exportar resultados de la búsqueda rápida](#page-130-0)  [131,](#page-130-0) [132,](#page-131-0) [133,](#page-132-0) [136,](#page-135-0) [137,](#page-136-1) [138](#page-137-0) [historial 164,](#page-163-0) [168](#page-167-0) [historial, vista gráfica detallada 168](#page-167-1) [importación desde archivos XML 334](#page-333-0) [importar archivos ReqIF 345](#page-344-0) [imprimir 127](#page-126-0) [mover en documentos 230](#page-229-0) [mover entre categorías 402](#page-401-0) [quitar 108,](#page-107-4) [126](#page-125-1) [quitar de contenedor 158](#page-157-0) [ramificación 173,](#page-172-0) [178,](#page-177-0) [180](#page-179-0) [reemplazar 108](#page-107-5) [restaurar 108,](#page-107-6) [126](#page-125-2) [restringir las clases en documentos 217](#page-216-0) [selección múltiple 37](#page-36-0) [seleccionar varios 37](#page-36-0) [versiones 110,](#page-109-0) [168](#page-167-0) requisitos propuestos [revisar 130](#page-129-1) [restaurar requisitos 108,](#page-107-6) [126](#page-125-2) [Restricciones de la relación, pestaña 54](#page-53-0) [restringir las clases de requisitos en documentos](#page-216-0)  217 [revocar derechos de acceso 390](#page-389-0) [RM Browser 54](#page-53-0) [cambio de contraseña 65](#page-64-0) [categorías usadas en consultas 49](#page-48-0) [cierre de sesión 65](#page-64-1) [conceptos básicos 22](#page-21-0) [descripción general 18](#page-17-0) [inicio de sesión 63,](#page-62-2) [64](#page-63-0) [obtención de ayuda 66](#page-65-0) [operadores utilizados en las consultas 53](#page-52-0) [organizar colecciones 310](#page-309-0) [participación en debates 70,](#page-69-0) [187](#page-186-0) [pestaña Restricciones de atributos 48](#page-47-0) [vista de trazabilidad 297](#page-296-0) [visualizar la información de contacto 75](#page-74-1) [visualizar la información de la versión 75](#page-74-1) [visualizar la información del sistema 75](#page-74-1) [RM Browser, interfaz 22](#page-21-1) [RM Browser, navegación 23](#page-22-0) RMBrowser [actualizar los datos 107](#page-106-0) [anular la eliminación de requisitos 126](#page-125-2) [crear un nuevo objeto 118](#page-117-0) [editar requisitos 123](#page-122-0) [eliminar requisitos 126](#page-125-0) [encuestas 183](#page-182-0) [presentar solicitudes de cambio 128](#page-127-0) [quitar de requisitos 126](#page-125-1)

[revisar solicitudes de cambio 130](#page-129-1) [RMDEMO, base de datos de ejemplo 75](#page-74-0) [ruta de navegación 25](#page-24-0)

#### **S**

seguridad [proyectos de Dimensions CM 392](#page-391-0) [transacciones de atributos 390](#page-389-1) [transacciones de clase 391](#page-390-0) [transacciones de colección 392](#page-391-1) [transacciones de importación 393](#page-392-0) [transacciones de relación 393](#page-392-1) selección [varios requisitos 37](#page-36-0) solicitudes de cambio [presentar 121,](#page-120-0) [128](#page-127-0) [proponer un nuevo requisito 121](#page-120-0) [revisar 130](#page-129-1) [solicitar un nuevo requisito 121](#page-120-0) [SQL 464](#page-463-0)

#### [vista de sincronización, configuración 98](#page-97-0) [vista dividida, configuración 97](#page-96-0) [Vista Formulario 33](#page-32-0) [Vista gráfica detallada 168](#page-167-1) [vista ramificada, configuración 98](#page-97-0) vistas [Cuadrícula 33](#page-32-0) [Cuadrícula editable 33](#page-32-0) [Formulario 33](#page-32-0) [votar en una encuesta 186](#page-185-1)

**T**

tipos de clase [definidos 442](#page-441-1) [tipos de recursos 389](#page-388-1) [transacciones de informe 393](#page-392-2) Trazabilidad [descripción del árbol de trazabilidad 298](#page-297-0) [descripción general 297](#page-296-0) trazabilidad [personalizar el árbol 299](#page-298-0)

## **U**

URL

[colección, copiar en el portapapeles 323](#page-322-0) [documento, copiar en el portapapeles 202](#page-201-0) [informe, copiar en el portapapeles 305](#page-304-0) [requisito, copiar en el portapapeles 116](#page-115-0) [URL de colección, copiar en el portapapeles 323](#page-322-0) [URL de documento, copiar en el portapapeles](#page-201-0)  202

[URL de requisito, copiar en el portapapeles 116](#page-115-0) [URL del informe, copiar en el portapapeles 305](#page-304-0)

## **V**

[valores de lista, ordenación 406](#page-405-0) [vista Cuadrícula 33,](#page-32-0) [36](#page-35-0) [vista Cuadrícula editable 33](#page-32-0)